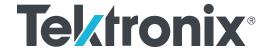

4/5/6/6B Series MSO (MSO4X, MSO5X, MSO64, MSO6XB, MSO58LP, LPD64) Printable Help

Register now! Click the following link to protect your product. www.tek.com/register Copyright © Tektronix. All rights reserved. Licensed software products are owned by Tektronix or its subsidiaries or suppliers, and are protected by national copyright laws and international treaty provisions. Tektronix products are covered by U.S. and foreign patents, issued and pending. Information in this publication supersedes that in all previously published material. Specifications and price change privileges reserved.

TEKTRONIX and TEK are registered trademarks of Tektronix, Inc.

FlexChannel, TekVPI, FastAcq, and e\*Scope are registered trademarks of Tektronix, Inc.

FastFrame and TekSecure are trademarks of Tektronix, Inc.

## **Contacting Tektronix**

Tektronix, Inc.

14150 SW Karl Braun Drive

P.O. Box 500

Beaverton, OR 97077

USA

For product information, sales, service, and technical support:

- In North America, call 1-800-833-9200.
- Worldwide, visit www.tek.com to find contacts in your area.

# **Table of Contents**

| List of Figures                                                 | 18 |
|-----------------------------------------------------------------|----|
| List of Tables                                                  |    |
| TEKTRONIX END USER LICENSE AGREEMENT                            | 21 |
| Open Source GPL License Notice                                  | 26 |
| Welcome to the 4/5/6/6B Series instruments embedded Help        | 27 |
| Product documents and support                                   | 30 |
| Related documents                                               |    |
| Product support and feedback                                    | 33 |
| Accessories                                                     |    |
| Standard accessories                                            | 34 |
| Recommended accessories                                         |    |
| Recommended probes                                              |    |
| Options                                                         |    |
| How to install an option license                                |    |
| How to uninstall (return) an option license                     | 41 |
| Install your instrument                                         | 45 |
| Check shipped accessories                                       | 45 |
| Safely rotate the handle                                        | 46 |
| Operating requirements                                          |    |
| Input signal requirements                                       |    |
| Powering the instrument                                         |    |
| Check that the instrument passes power-on self tests            | 51 |
| Installing and activating Windows 10 operating system           |    |
| Install the SSD                                                 |    |
| Powering on Windows for the first time                          |    |
| Activating Windows                                              |    |
| Differences between Windows and base instrument user interfaces |    |
| Updating the Windows TekScope application software              |    |
| Secure (lock) the instrument                                    |    |
| Connecting probes signals to the instrument                     |    |
| Rackmount option information                                    |    |
| Bench conversion kit information for Low Profile instruments    |    |
| Getting acquainted with your instrument                         |    |
| Front panel controls and connectors, 4/5/6 Series MSO           |    |
| Front panel controls and connections, MSO58LP LPD64             | 67 |
| Rear panel connections                                          |    |
| The user interface screen                                       |    |
| The user interface elements                                     |    |
| Badges                                                          |    |
| Moving waveform and measurement badges                          |    |
| Group signal badges in the Settings bar                         | 86 |
| Configuration menus                                             |    |
| The Zoom user interface elements                                |    |
| Using the touch screen interface for common tasks               | 90 |

| Accessing application help                                             | 91  |
|------------------------------------------------------------------------|-----|
| Configure the instrument                                               | 93  |
| Set the time zone and clock readout format                             | 93  |
| Functional check                                                       |     |
| Download and install the latest instrument firmware                    | 94  |
| Run Signal Path Compensation (SPC)                                     | 95  |
| Compensate the TPP Series probes                                       | 95  |
| Compensate passive probes                                              | 97  |
| Connect to a network (LAN)                                             | 98  |
| Mount a network drive from a standard instrument                       | 98  |
| Mount a network drive on the Windows 10 instrument                     | 99  |
| Mount a TekDrive on the instrument                                     | 100 |
| Unmount a network drive from a standard instrument                     | 100 |
| Unmount a network drive from the Windows 10 instrument                 | 101 |
| Unmount a TekDrive from the instrument                                 | 101 |
| Connect the oscilloscope to a PC using a USB cable                     | 101 |
| e*Scope® remote Remote access from a Web browser (standard instrument) |     |
| Remote access to a Windows 10 instrument                               |     |
| Install TightVNC on the Windows 10 instrument                          |     |
| Install TightVNC on a PC                                               |     |
| Deskew analog input channels - quick visual method                     |     |
| Deskew analog input channels - measurement method                      |     |
| Connect a keyboard or mouse                                            |     |
| Connect an external monitor or projector                               |     |
| Prevent ESD Guidelines                                                 |     |
| Analog channel operating basics                                        |     |
| Acquiring a signal                                                     |     |
| Quickly display a waveform (Autoset)                                   |     |
| Set Horizontal parameters                                              |     |
| How to trigger on a signal                                             |     |
| Set the acquisition mode                                               |     |
| Start and stop an acquisition                                          |     |
| Add a channel waveform to the display                                  |     |
| Configure channel and waveform settings                                |     |
| Add a math, reference, or bus waveform                                 |     |
| Add a measurement                                                      |     |
| Configure a measurement                                                |     |
| Delete a Measurement or Search badge                                   |     |
| Add a plot of a measurement                                            |     |
| Display a Histogram plot                                               |     |
| Display a Time Trend plot                                              |     |
| Display a Acq Trend plot                                               |     |
| Display a Spectrum plot                                                |     |
| Display an XY or XYZ plot                                              |     |
| Display an Eye Diagram plot                                            |     |
| Display a Phasor Diagram for Power Quality measurement                 |     |
| Display a Phasor Diagram for DQ0 measurement                           |     |
| Display a Harmonics Bar Graph plot for IMDA Harmonics measurement      |     |

| Add Mask Testing to an Eye Diagram plot                                         | 129 |
|---------------------------------------------------------------------------------|-----|
| Display an FFT math waveform                                                    |     |
| Display a B-H curve plot for Magnetic Property measurement                      | 130 |
| Display an I vs (integral of) V plot for I vs V measurement                     |     |
| Display an Inductance Curve plot for Inductance measurement                     |     |
| Display a Safe Operating Area (SOA) measurement and plot                        |     |
| Display a power Switching Loss (SWL) Trajectory plot                            |     |
| Display instantaneous power and energy plots from the Power Quality measurement |     |
| Display a Harmonics Bar Graph plot for the Power Harmonics measurement          |     |
| Display a Power Supply Rejection Ratio plot                                     |     |
| Display a Control Loop Response (Bode) plot                                     |     |
| Add a Search                                                                    |     |
| Change waveform view settings                                                   | 135 |
| Display and configure cursors                                                   |     |
| Using Default Setup                                                             |     |
| Using Fast Acq                                                                  |     |
| Add a callout to a view                                                         |     |
| Delete a Callout                                                                | 141 |
| Acquiring digital signals                                                       | 142 |
| Connect and set up digital signals                                              |     |
| Add a serial bus to the Waveform view                                           |     |
| Add a parallel bus to the Waveform view                                         | 145 |
| Advanced triggering                                                             | 147 |
| Triggering concepts                                                             | 147 |
| Trigger on a pulse width event                                                  | 148 |
| Trigger on a timeout event                                                      | 148 |
| Trigger on a runt signal event                                                  | 149 |
| Trigger on a signal window event                                                | 149 |
| Trigger on a logic event                                                        | 150 |
| Trigger on a setup-hold event                                                   | 150 |
| Trigger on a rise or fall time event                                            | 151 |
| Set up trigger on a parallel bus                                                | 151 |
| Set up trigger on a serial bus                                                  | 151 |
| Trigger on sequential events (A and B triggers)                                 | 152 |
| Set Trigger Holdoff                                                             |     |
| Trigger on an external signal using the AUX input (MSO58LP, MSO64, LPD64 only)  | 153 |
| Create Visual Trigger areas                                                     | 154 |
| Edit visual trigger areas on the screen                                         | 154 |
| Edit visual trigger areas using the Area menu                                   | 156 |
| RF vs Time trigger                                                              | 158 |
| Using Spectrum View                                                             | 162 |
| Spectrum View concepts                                                          | 162 |
| Time Domain Traces concepts                                                     | 164 |
| Display a spectrum trace                                                        | 166 |
| The Spectrum View user interface                                                |     |
| Spectrum View and Spectrum Time                                                 |     |
| Spectrum trace handle and trace types                                           |     |
| Spectrum peak markers                                                           |     |
| Spectrum View and front panel controls                                          | 173 |

| Spectrum View and badges                                | 174 |
|---------------------------------------------------------|-----|
| Save and recall spectrum traces                         | 177 |
| Setting waveform display parameters                     | 178 |
| Set waveform display mode (Stacked or Overlay)          |     |
| Set the Waveform Interpolation mode                     |     |
| Set the waveform persistence, style, and intensity      |     |
| Set the graticule style and intensity                   |     |
| Mask testing waveforms                                  |     |
| Create a Mask                                           | 180 |
| Edit mask segments on the screen                        |     |
| Edit mask segments using the Mask Definition menu       | 182 |
| Zooming on waveforms                                    | 185 |
| Turn on Zoom mode                                       |     |
| Using Wave Inspector front-panel controls for zoom      |     |
| Zoom mode and Searches                                  |     |
| Customizing measurements                                | 188 |
| Label a measurement                                     | 188 |
| Set measurement reference levels                        | 188 |
| Set measurement gates                                   | 189 |
| Set measurement filters                                 | 190 |
| Set measurement limits                                  | 191 |
| Saving and recalling information                        | 193 |
| Save a screen image                                     | 193 |
| Save a waveform or spectrum trace to a file             | 193 |
| Save instrument settings to a file                      | 194 |
| Save reports                                            | 195 |
| Save sessions                                           | 195 |
| Recall a reference waveform or spectrum trace           | 196 |
| Recall a Setup file                                     | 197 |
| Recall a Session file                                   | 197 |
| Open a mask test file for an Eye Diagram plot           | 198 |
| Menus and dialog boxes                                  | 199 |
| Act On Event configuration menu                         | 199 |
| The Acquisition configuration menu                      | 200 |
| Fast Frame Panel                                        | 201 |
| Fast Frame badge                                        | 202 |
| Fast Frame badge configuration menu                     |     |
| Add Measurements configuration menu overview            | 204 |
| The Standard measurements tab                           | 206 |
| Amplitude Measurements panel                            |     |
| Timing Measurements panel                               |     |
| Jitter Measurements panel                               |     |
| The Jitter tab (Advanced Jitter and Eye Analysis)       |     |
| The Power tab                                           | 213 |
| The IMDA tab                                            |     |
| The DPM tab                                             |     |
| The DDR measurements tab                                |     |
| Measurement configuration menu overview.                |     |
| Measurement Name panel (Measurement configuration menu) | 224 |

| Configure panel (Measurement configuration menu)                       | 224 |
|------------------------------------------------------------------------|-----|
| Reference Levels panel (Measurement configuration menu)                | 225 |
| Clock Recovery panel (Measurement configuration menu)                  | 227 |
| Clock Recovery- Advanced Settings configuration menu                   |     |
| Gating panel (Measurement configuration menu)                          |     |
| Filter/Limit Results panel (Measurement Settings menu)                 |     |
| Pass/Fail Testing panel (Measurement Settings menu)                    |     |
| Power measurement configuration menu overview                          |     |
| Power Measurement Name panel (Measurement configuration menu)          |     |
| Configure panel (Power measurement configuration menu)                 |     |
| Connection setup for Frequency Response Analysis (FRA) measurements    |     |
| Connect to the AFG                                                     |     |
| Configure Profile                                                      |     |
| Power Autoset                                                          |     |
| Power Preset                                                           |     |
| SOA Mask definition controls and fields                                |     |
| Save Mask menu (SOA power measurement)                                 |     |
| Recall Mask menu (SOA power measurement)                               |     |
| Reference Levels panel (Power measurement configuration Menu)          |     |
| Gating panel (Power measurement configuration menu)                    |     |
| IMDA measurement configuration menu overview                           |     |
| IMDA Measurement Name panel (Measurement configuration menu)           |     |
| Source Setup panel - Motor Analysis                                    |     |
| Configure panel (IMDA measurement configuration menu) - Motor Analysis |     |
| Connection setup for IMDA measurements                                 |     |
| IMDA Autoset                                                           |     |
| Set modify custom limits                                               |     |
| Reference Levels panel (IMDA measurement configuration Menu)           |     |
| Gating panel (IMDA measurement configuration menu)                     |     |
| DPM measurement configuration menu overview                            |     |
| DPM Measurement Name panel (Measurement configuration menu)            |     |
| Configure panel (DPM measurement configuration menu)                   | 270 |
| Reference Levels panel (DPM measurement configuration Menu)            | 274 |
| Connection setup for Digital Power Management (DPM) measurements       | 274 |
| Power Rail Autoset                                                     | 274 |
| Power Rail Preset                                                      | 275 |
| Spectrum View Autoset                                                  | 275 |
| DDR measurement configuration menu overview                            | 277 |
| DDR measurement name panel (Measurement configuration menu)            | 278 |
| Configure panel (DDR measurement configuration menu)                   | 278 |
| Reference Levels panel (DDR measurement configuration Menu)            | 279 |
| Gating panel (DDR measurement configuration menu)                      | 279 |
| Filter/Limit results panel (DDR measurement configuration Menu)        | 279 |
| Bus configuration menu                                                 |     |
| 8b10b serial bus configuration menu                                    | 281 |
| ARINC 429 serial bus menu                                              | 282 |
| Audio serial bus configuration menu                                    | 283 |
| Auto Ethernet serial bus configuration menu                            | 284 |
| CAN serial bus configuration manu                                      | 286 |

| DPHY serial bus configuration menu                                                      |     |
|-----------------------------------------------------------------------------------------|-----|
| 1-Wire serial bus configuration menu                                                    | 289 |
| CPHY serial bus configuration menu                                                      | 290 |
| CXPI serial bus configuration menu                                                      | 291 |
| eSPI serial bus configuration menu                                                      | 292 |
| Ethernet serial bus menu                                                                | 294 |
| EtherCAT serial bus configuration menu                                                  | 295 |
| FlexRay serial bus configuration menu                                                   |     |
| I2C serial bus configuration menu                                                       |     |
| I3C serial bus configuration menu                                                       |     |
| SMBus serial bus configuration menu                                                     |     |
| LIN serial bus configuration menu                                                       |     |
| MIL-STD-1553 serial bus menu                                                            |     |
| NRZ serial bus configuration menu                                                       |     |
| Parallel Bus configuration menu                                                         |     |
| Parallel Bus - Define Inputs menu                                                       |     |
| PSI5 serial bus configuration menu                                                      |     |
| SVID serial bus configuration menu                                                      |     |
| MDIO serial bus configuration menu                                                      |     |
| eUSB serial bus configuration menu                                                      |     |
| Manchester serial bus configuration menu                                                |     |
| RS232 serial bus menu                                                                   |     |
| SENT serial bus configuration menu                                                      | 313 |
| SpaceWire serial bus configuration menu                                                 |     |
| SPI serial bus configuration menu                                                       |     |
| SPMI serial bus configuration menu                                                      |     |
| USB serial bus configuration menu                                                       |     |
| SDLC serial bus configuration menu                                                      |     |
| Add Plot configuration menu                                                             | 320 |
| Add Results Table configuration menu                                                    | 321 |
| Results Tables operations overview                                                      | 322 |
| Measurement Table configuration menu                                                    | 322 |
| Save As configuration menu (Measurement Results Table)                                  | 324 |
| Search Results table menu                                                               |     |
| Bus Decode Results table configuration menu                                             | 326 |
| Save As configuration menu (Bus Decode Results table)                                   | 326 |
| Harmonics/FRA Results table configuration menu                                          | 327 |
| Save As configuration menu (Custom Results Table)                                       | 328 |
| Annotation and navigation on waveform plots/data and results table                      |     |
| Navigation on Bar Graph and Harmonics Results Table                                     |     |
| Search configuration menu overview                                                      |     |
| Bus Search configuration menus                                                          |     |
| 8b10b serial bus search configuration menu                                              |     |
| ARINC 429 serial bus search configuration menu                                          |     |
| Audio serial bus search configuration menu                                              |     |
| Auto Ethernet serial bus search configuration menu                                      |     |
| CAN serial bus search configuration menu (when not using a .dbc symbol definition file) |     |
| CAN serial bus search configuration menu (when using a .dbc symbol definition file)     |     |
| CAN DBC Symbolic Configuration menu.                                                    | 341 |

| DPHY serial bus search configuration menu                                 |     |
|---------------------------------------------------------------------------|-----|
| 1-Wire serial bus search configuration menu                               |     |
| CPHY serial bus search configuration menu                                 | 345 |
| CXPI serial bus search configuration menu                                 | 348 |
| eSPI serial bus search configuration menu                                 | 350 |
| PSI5 serial bus search configuration menu                                 | 357 |
| SVID serial bus search configuration menu                                 |     |
| MDIO serial bus search configuration menu                                 |     |
| Ethernet serial bus search configuration menu                             |     |
| eUSB serial bus search configuration menu                                 |     |
| EtherCAT serial bus search configuration menu                             |     |
| FlexRay serial bus search configuration menu                              |     |
| I2C serial bus search configuration menu                                  |     |
| SMBus serial bus search configuration menu                                |     |
| Manchester serial bus search configuration menu                           |     |
| I3C serial bus Search configuration menu                                  |     |
| LIN serial bus search configuration menu                                  |     |
| MIL-STD-1553 serial bus search configuration menu                         |     |
| NRZ serial bus search configuration menu                                  |     |
| Parallel bus search configuration menu                                    |     |
| RS-232 serial bus search configuration menu                               |     |
| SENT serial bus search configuration menu                                 |     |
| SPI serial bus search configuration menu                                  |     |
| SpaceWire serial bus search configuration menu                            |     |
| Configure pattern editor                                                  |     |
| SPMI serial bus search configuration menu                                 |     |
| USB serial bus search configuration menu                                  |     |
| Edge Search configuration menu                                            |     |
| Logic search configuration menu                                           |     |
| Logic Search - Define Inputs configuration menu                           |     |
| Pulse Width Search configuration menu                                     |     |
| Rise/Fall Time Search configuration menu                                  | 411 |
| Runt Search configuration menu                                            |     |
| Setup and Hold Search configuration menu                                  |     |
| Setup and Hold Search - Define Inputs configuration menu                  |     |
| Timeout Search configuration menu                                         |     |
| Window Search configuration menu                                          | 416 |
| DDR Read Search configuration menu                                        |     |
| DDR Write Search configuration menu                                       | 419 |
| DDR Read & Write Search configuration menu                                |     |
| DQ/DQS Levels Configure menu                                              |     |
| DDR Input Configure menu                                                  |     |
| SDLC serial bus search configuration menu                                 |     |
| Remote channel configuration menu                                         |     |
| Analog Channel configuration menu                                         |     |
| Invert channel guidelines                                                 |     |
| Probe Setup panel (Channel configuration menu)                            |     |
| Unsupported Probe dialog                                                  |     |
| Probe Compensation configuration menu (analog channels Probe Setup panel) |     |

| Spectrum View panel (Channel configuration menu)                    | 433 |
|---------------------------------------------------------------------|-----|
| Other panel (Channel configuration menu)                            |     |
| Deskew configuration menu (Other panel, Channel configuration menu) | 435 |
| AFG configuration menu                                              | 436 |
| Cursor configuration menu                                           | 438 |
| Date and Time configuration menu                                    | 440 |
| Digital channel configuration menu                                  | 440 |
| More (Draw A Box Menu)                                              | 441 |
| DVM configuration menu                                              | 442 |
| Horizontal configuration menu                                       | 442 |
| Mask Badge configuration menu                                       | 444 |
| Mask Definition configuration menu                                  | 445 |
| Right click menu functions associated with mask segments            | 448 |
| Mask Test badge configuration menu                                  | 449 |
| Right click menu functions associated with the Mask Test badge      | 449 |
| Math configuration menu overview                                    | 450 |
| Math configuration menu                                             |     |
| Create/Edit filter configuration menu                               |     |
| Equation Editor (Math configuration menu)                           |     |
| Add Filter menu (math Equation Editor)                              |     |
| Add Variable menu (math Equation Editor)                            |     |
| Add Functions (math Equation Editor)                                |     |
| Menu bar overview                                                   |     |
| Recall configuration menu (File menu)                               | 459 |
| Save As configuration menu (File menu)                              |     |
| Browse Save As Location configuration menu                          |     |
| File Utilities configuration (File menu)                            | 469 |
| Mount Drive configuration menu                                      | 473 |
| Undo, Redo (Edit menu)                                              | 475 |
| Application (Menu bar)                                              | 475 |
| User Preferences (Utility menu)                                     | 475 |
| DDR Measurement limits file                                         | 480 |
| Define Custom Colors menu                                           | 480 |
| I/O (Utility menu)                                                  | 481 |
| LAN Reset configuration menu (Utility > I/O menu)                   | 484 |
| Self Test configuration menu (Utility menu)                         | 484 |
| Calibration configuration menu (Utility menu)                       | 485 |
| Security configuration menu for standard instruments (Utility menu) |     |
| TekSecure Erase Memory                                              | 486 |
| Security configuration menu                                         | 487 |
| Enter Password configuration menu                                   | 488 |
| Set Password configuration menu                                     | 489 |
| Change Password configuration menu                                  | 489 |
| Demo (Utility menu)                                                 | 490 |
| Help (Help menu)                                                    | 491 |
| License Options(Help menu)                                          |     |
| About (Help menu)                                                   |     |
| Location to Save Exit Key configuration menu                        | 491 |
| Browse License Files menu (Help > About)                            | 493 |

| Font Color menu (Text Settings configuration)                                      | 494 |
|------------------------------------------------------------------------------------|-----|
| Text Settings configuration menu (Callout and Waveform labels text)                | 494 |
| Plot configuration menus                                                           | 494 |
| Eye Diagram plot configuration menu                                                | 495 |
| Recall Mask File configuration menu                                                | 497 |
| Fast Frame Timestamp Trend plot configuration menu                                 | 498 |
| Math FFT plot configuration menu (Math waveform)                                   | 499 |
| Histogram plot configuration menu                                                  | 502 |
| Harmonics Bar Graph plot configuration menu (IMDA)                                 | 503 |
| Phasor Diagram plot configuration menu (IMDA-Power Quality)                        |     |
| Phasor Diagram plot configuration menu (IMDA-DQ0)                                  | 507 |
| Bathtub plot configuration menu                                                    | 508 |
| Spectrum plot configuration menu                                                   | 509 |
| Trend Plot configuration menu                                                      | 511 |
| Time Trend plot configuration menu                                                 | 512 |
| Acq (Acquisition) Trend plot configuration menu                                    |     |
| Plot XY configuration menu                                                         |     |
| XYZ plot configuration menu                                                        | 515 |
| Harmonics Bar Graph plot configuration menu                                        | 516 |
| Inductance Curve configuration menu (Magnetic Analysis power measurement)          | 517 |
| BH curve configuration menu (Magnetic Analysis power measurement)                  |     |
| I vs (integral of) V plot configuration menu (Magnetic Analysis power measurement) | 519 |
| Control Loop Response (Bode) plot configuration menu                               | 520 |
| Impedance plot configuration menu                                                  | 521 |
| Power Supply Rejection Ratio plot configuration menu                               | 522 |
| Power plots and cursors                                                            | 524 |
| SOA plot configuration menu                                                        | 524 |
| Trajectory plot configuration menu (Switching Loss power measurement)              | 525 |
| Save As configuration menu (plot Save panel, Save Plot Image button)               | 526 |
| Save As configuration menu (plot Save panel, Save Plot Data button)                | 527 |
| Reference waveform configuration menu                                              | 528 |
| Recall configuration menu (Ref waveform configuration menu)                        | 529 |
| Search configuration menu                                                          | 531 |
| Spectrum View menus                                                                | 531 |
| Spectrum View window configuration menu                                            |     |
| Selected Trace configuration menu (Spectrum View)                                  | 533 |
| Spectrum View Cursors menu                                                         |     |
| Magnitude Vs. Time badge menu                                                      | 535 |
| Frequency Vs. Time badge menu                                                      | 535 |
| Phase Vs. Time badge menu                                                          | 535 |
| Spectrum badge menu                                                                | 537 |
| Trigger configuration menu overview                                                | 539 |
| Edge Trigger configuration menu                                                    | 539 |
| Video Trigger configuration menu                                                   | 541 |
| Bus Trigger configuration                                                          | 544 |
| Logic Trigger configuration menu                                                   | 576 |
| Logic Trigger - Define Inputs configuration menu                                   | 578 |
| Pulse Width Trigger configuration menu                                             | 579 |
| Rise/Fall Time Trigger configuration menu                                          | 581 |

| Runt Trigger configuration menu                                 | 583 |
|-----------------------------------------------------------------|-----|
| Sequence Trigger configuration menu                             |     |
| A Trigger Event configuration menu                              |     |
| B Trigger Event configuration menu                              |     |
| Setup and Hold Trigger configuration menu                       |     |
| Setup and Hold Trigger - Define Inputs configuration menu       |     |
| Timeout Trigger configuration menu                              |     |
| Logic Qualification - Define Inputs configuration menu          |     |
| Window Trigger configuration menu                               |     |
| Visual Trigger panel                                            |     |
| Virtual Keyboard                                                |     |
| Bus trigger radix-specific virtual keypads                      |     |
| Virtual Keypad                                                  |     |
| Visual Trigger Area configuration menu                          |     |
| Visual Trigger Area Combinatorial Logic menu                    |     |
| Right click menu functions associated with visual trigger areas |     |
| Waveform View configuration menu                                |     |
| Waveform acquisition concepts                                   |     |
| Acquisition concepts                                            |     |
| Acquisition hardware                                            |     |
| Sampling process                                                |     |
| Real-Time sampling                                              |     |
| Interpolated Real-Time sampling                                 |     |
| Waveform record                                                 |     |
| Interpolation                                                   |     |
| Acquisition modes                                               |     |
| How the acquisition modes work                                  |     |
| Fast Frame concepts                                             |     |
| Waveform sample interpolation                                   | 605 |
| Coupling                                                        | 605 |
| Scaling and positioning                                         | 605 |
| Vertical acquisition considerations                             | 606 |
| Horizontal acquisition considerations                           | 606 |
| Trigger concepts                                                | 608 |
| Triggering concepts                                             | 608 |
| Trigger sources                                                 | 608 |
| Trigger types                                                   | 609 |
| Trigger modes                                                   | 609 |
| Trigger holdoff                                                 | 610 |
| Trigger coupling                                                | 610 |
| Trigger slope and level                                         | 610 |
| Trigger position in waveform record                             | 611 |
| Trigger delay                                                   | 611 |
| Advanced triggering                                             | 611 |
| Bus triggering concepts                                         | 611 |
| Pulse width trigger concepts                                    |     |
| Timeout trigger                                                 |     |
| Runt trigger                                                    | 612 |
| Window trigger                                                  | 612 |

| Logic trigger concepts                                 | 612 |
|--------------------------------------------------------|-----|
| Setup and Hold trigger concepts                        | 613 |
| Rise/Fall time trigger concepts                        | 613 |
| Sequential (A B) trigger concepts                      | 613 |
| Visual Trigger concepts                                | 614 |
| Waveform display concepts                              | 615 |
| Waveform display overview                              |     |
| Waveform preview mode                                  |     |
| Horizontal position and the horizontal reference point | 615 |
| Measurement concepts                                   |     |
| Measurement variables                                  |     |
| Missing or out-of-range samples                        | 618 |
| Math waveforms                                         |     |
| Math waveform elements                                 | 620 |
| Math waveform sources                                  |     |
| Guidelines for working with math waveforms             |     |
| Math waveform editor syntax                            |     |
| Math waveform differentiation                          |     |
| Math waveform offset, position, and scale              |     |
| Waveform integration                                   |     |
| FFT process                                            |     |
| FFT and aliasing                                       |     |
| Blackman-Harris FFT window concepts                    |     |
| Flattop2 window                                        |     |
| Gaussian window                                        |     |
| Hanning FFT window                                     |     |
| Hamming window                                         |     |
| Kaiser-Bessel FFT window                               |     |
| Rectangular window                                     | 628 |
| Tek-Exponential window                                 |     |
| User Defined Filter                                    |     |
| Measurement algorithms                                 |     |
| Amplitude measurement algorithms                       |     |
| AC RMS measurement algorithm                           |     |
| Area measurement algorithm                             |     |
| Amplitude measurement algorithm                        |     |
| Base measurement algorithm                             |     |
| Integration algorithm                                  |     |
| Maximum measurement algorithm                          |     |
| Mean measurement algorithm                             |     |
| Minimum measurement algorithm                          |     |
| Negative Overshoot measurement algorithm               | 643 |
| Positive Overshoot measurement algorithm               |     |
| Peak-To-Peak measurement algorithm                     |     |
| RMS measurement algorithm                              |     |
| Top measurement algorithm                              |     |
| Timing measurement algorithms                          |     |
| Burst Width measurement algorithm                      |     |
| Data Rate measurement algorithm                        |     |

|       | Delay measurement algorithm                  |       |
|-------|----------------------------------------------|-------|
|       | Falling slew rate                            | 644   |
|       | Fall Time measurement algorithm              | . 645 |
|       | Frequency measurement algorithm              | 645   |
|       | High Time measurement algorithm              |       |
|       | Hold Time measurement algorithm              |       |
|       | Low Time measurement algorithm               |       |
|       | N-Periods Duration measurement algorithm     |       |
|       | Negative Duty Cycle measurement algorithm    |       |
|       | Negative Pulse Width measurement algorithm   |       |
|       | Period measurement algorithm                 |       |
|       | Phase measurement algorithm                  |       |
|       | Positive Duty Cycle measurement algorithm    |       |
|       | Positive Pulse Width measurement algorithm   |       |
|       | Rising Slew Rate measurement algorithm       |       |
|       | Rise Time measurement algorithm              |       |
|       | Setup                                        |       |
|       | Skew                                         |       |
|       |                                              |       |
|       | Time Outside Level measurement algorithm     |       |
|       | Time to Max                                  |       |
|       | Time to Min                                  |       |
|       | Unit Interval measurement algorithm          |       |
| Jitte | er measurement algorithms                    |       |
|       | AC Common Mode                               |       |
|       | Bit Amplitude measurement algorithm          |       |
|       | Bit High measurement algorithm               |       |
|       | Bit Low measurement algorithm                |       |
|       | DC Common Mode measurement algorithm         |       |
|       | Differential Crossover measurement algorithm |       |
|       | SSC Freq Dev measurement algorithm           |       |
|       | SSC Modulation Rate measurement algorithm    |       |
|       | TIE                                          | . 651 |
|       | T/nT Ratio measurement algorithm             | . 652 |
|       | DCD                                          | 652   |
|       | DDJ                                          | 652   |
|       | DJ                                           | . 652 |
|       | Dual Dirac deterministic jitter              | 652   |
|       | F/2 measurement algorithm                    | 652   |
|       | F/4 measurement algorithm                    | 652   |
|       | F/8 measurement algorithm                    | 653   |
|       | J2                                           |       |
|       | J9                                           | 653   |
|       | Jitter Summary measurement                   |       |
|       | NPJ                                          |       |
|       | Phase noise                                  |       |
|       | PJ                                           |       |
|       | RJ                                           |       |
|       | RJ 66 measurement algorithm.                 |       |
|       | SR.I                                         | 654   |
|       |                                              |       |

| TJ@BER                                                     | 654 |
|------------------------------------------------------------|-----|
| Eye measurement algorithms                                 | 654 |
| Eye Height measurement algorithm                           | 654 |
| Eye high                                                   | 654 |
| Eye low                                                    | 655 |
| Eye Width measurement algorithm                            | 655 |
| Height@BER                                                 | 655 |
| Q-factor                                                   | 655 |
| Width@BER                                                  | 655 |
| Power measurements: Input Analysis algorithms              | 656 |
| Power Quality measurement algorithm                        | 656 |
| Harmonics algorithm                                        | 657 |
| Input Capacitance algorithm                                | 659 |
| Inrush Current algorithm                                   |     |
| Power measurements: Amplitude Analysis algorithms          | 660 |
| Cycle Base measurement algorithm                           | 660 |
| Cycle Maximum measurement algorithm                        | 660 |
| Cycle Minimum measurement algorithm                        |     |
| Cycle Pea-to-Peak measurement algorithm                    |     |
| Cycle Top measurement algorithm                            | 660 |
| Cycle Amplitude measurement algorithm                      |     |
| Power measurements: Timing Analysis algorithms             | 660 |
| Frequency measurement algorithm                            | 660 |
| Negative Duty Cycle measurement algorithm                  | 661 |
| Negative Pulse Width measurement algorithm                 | 661 |
| Period measurement algorithm                               | 661 |
| Positive Duty Cycle measurement algorithm                  | 661 |
| Positive Pulse Width measurement algorithm                 | 661 |
| Power measurements: Switching Analysis algorithms          | 661 |
| Switching Loss algorithm                                   | 661 |
| dv/dt algorithm                                            | 664 |
| di/dt algorithm                                            |     |
| SOA algorithm                                              |     |
| R <sub>DS(on)</sub> algorithm                              | 665 |
| Power measurements: Magnetic Analysis algorithms           | 665 |
| Inductance algorithm                                       | 665 |
| I vs (integral of) V algorithm                             | 665 |
| Magnetic Loss algorithm                                    | 666 |
| Magnetic Property algorithm                                | 666 |
| Power measurements: Output Analysis algorithms             | 668 |
| Line Ripple algorithm                                      | 668 |
| Switching Ripple algorithm                                 | 668 |
| Efficiency algorithm                                       | 668 |
| Turn On Time                                               |     |
| Turn Off Time                                              |     |
| Power measurements: Frequency Response Analysis algorithms |     |
| Control loop response measurement algorithm                |     |
| Power supply rejection ratio measurement algorithm         | 670 |

| Impedance measurement algorithm                   | 670 |
|---------------------------------------------------|-----|
| IMDA measurements: Electrical Analysis algorithms | 670 |
| Power Quality measurement algorithm               | 670 |
| Harmonics measurement algorithm                   | 670 |
| Ripple Analysis algorithms                        | 670 |
| Efficiency measurement algorithm                  | 670 |
| DQ0 measurement algorithm                         |     |
| IMDA measurements: Mechanical Analysis algorithms |     |
| Direction measurement algorithm                   |     |
| DDR Amplitude Measurement algorithms              |     |
| AOS (DDR)                                         |     |
| AOS Per tCK (DDR)                                 |     |
| AOS Per UI (DDR)                                  |     |
| AUS (DDR)                                         |     |
| AUS Per tCK (DDR)                                 |     |
| AUS Per UI (DDR)                                  |     |
| Vix(ac) (DDR)                                     |     |
| DDR Time Measurement algorithms                   |     |
| tRPRE (DDR)                                       |     |
| tWPRE (DDR)                                       |     |
| tPST (DDR)                                        |     |
| Hold Diff (DDR)                                   |     |
| Setup Diff (DDR)                                  |     |
| tCK(avg) (DDR)                                    |     |
| tCH(avg) (DDR)                                    |     |
| tCL(avg) (DDR)                                    |     |
| tCH(abs) (DDR)                                    |     |
| tCL(abs) (DDR)                                    |     |
| tJIT(duty) (DDR)                                  |     |
| tJIT(per) (DDR)                                   |     |
| tJIT(cc) (DDR)                                    |     |
| tERR(n) (DDR)                                     |     |
| tERR(m-n) (DDR)                                   |     |
| tDQSCK (DDR)                                      |     |
| tCKSRE                                            |     |
| tCKSRX                                            |     |
| tCMD-CMD                                          |     |
| DPM Ripple analysis measurement                   |     |
| Ripple                                            |     |
| DPM Power sequence analysis algorithm             |     |
| Overshoot                                         |     |
| Undershoot                                        |     |
| DC Rail Voltage                                   |     |
| Turn on Overshoot                                 |     |
| DPM Transient analysis measurement algorithm      |     |
| Turn on time                                      |     |
| Turn off time                                     |     |
| References                                        |     |
| Power badge error and warning messages            |     |
| - J                                               |     |

| DPM badge error and warning messages    | 683 |
|-----------------------------------------|-----|
| User defined filter errors and warnings |     |
| Index                                   | COE |

# **List of Figures**

| Figure 1: LPD64 power cord connector and power standby switch                           | 49  |
|-----------------------------------------------------------------------------------------|-----|
| Figure 2: MSO44, MSO46 power cord connector and power standby switch                    | 49  |
| Figure 3: MSO54, MSO56, MSO58 power cord connector and power standby switch             | 49  |
| Figure 4: MSO6 Series power cord connector and power standby switch                     | 50  |
| Figure 5: MSO6 Series B power cord connector and power standby switch                   | 50  |
| Figure 6: MSO58LP power cord connector and power standby switch                         | 50  |
| Figure 7: Connecting probes to the MSO44 or MSO46                                       | 55  |
| Figure 8: Connecting probes to the MSO54, MSO56, or MSO58                               | 56  |
| Figure 9: Connecting probes to the MSO58LP                                              | 56  |
| Figure 10: Connecting probes to the MSO6B                                               | 57  |
| Figure 11: Connecting SMA cables to the LPD64                                           | 57  |
| Figure 12: 4 Series MSO Controls                                                        | 59  |
| Figure 13: 5 Series MSO controls                                                        | 60  |
| Figure 14: 6 Series MSO controls                                                        | 60  |
| Figure 15: 6 Series B MSO controls                                                      | 61  |
| Figure 16: 4 Series MSO                                                                 | 66  |
| Figure 17: 5 Series MSO                                                                 | 66  |
| Figure 18: 6 Series B MSO                                                               | 67  |
| Figure 19: 4 Series MSO                                                                 | 70  |
| Figure 20: 5 Series MSO (including MSO58LP) 6 Series MSO 6 Series MSO (including LPD64) | 71  |
| Figure 21: 6 Series B MSO                                                               | 71  |
| Figure 22: Acquire the channel waveform                                                 | 118 |
| Figure 23: Histogram plot                                                               | 125 |
| Figure 24: The time and frequency domain components of a waveform.                      | 162 |
| Figure 25: The Spectrum View window elements                                            | 167 |
| Figure 26: The Spectrum View trace handle elements                                      | 172 |
| Figure 27: The spectrum peak markers                                                    | 173 |
| Figure 28: Connection diagram for Bode measurement                                      | 248 |
| Figure 29: Connection diagram for PSRR measurement                                      | 248 |
| Figure 30: Connection diagram for Impedance measurement (Passive Splitter)              | 249 |
| Figure 31: Connection diagram for Impedance measurement (Active Splitter)               | 249 |
| Figure 32: 2V2I 3Phase3Wire                                                             | 264 |

| Figure 33: 3V3I 3Phase3Wire                                                               | 265 |
|-------------------------------------------------------------------------------------------|-----|
| Figure 34: 3V3I 3Phase4Wire                                                               | 265 |
| Figure 35: 1V1I 1Phase2Wire                                                               | 265 |
| Figure 36: 3 phase motor system, as 2V2I Efficiency measurement using 3 Phase motor setup | 265 |
| Figure 37: Harmonics with custom limits                                                   | 267 |
| Figure 38: Harmonics with custom limits                                                   | 268 |
| Figure 39: Connection setup for Digital Power Management (DPM) measurements               | 274 |
| Figure 40: Phase Frequency                                                                | 513 |
| Figure 41: True Power                                                                     | 513 |
| Figure 42: Vrms and Irms                                                                  | 513 |
| Figure 43: Fall Time                                                                      | 645 |
| Figure 44: B-H curve                                                                      | 666 |
| Figure 45: This transition is for 4 pole pairs motor.                                     | 672 |
|                                                                                           |     |

# **List of Tables**

| Table 1: Probe errors                                                     | 83  |
|---------------------------------------------------------------------------|-----|
| Table 2: Common touchscreen UI tasks (with mouse equivalents)             | 90  |
| Table 3: Spectrum View RF vs Time, Acquisition time vs Span               | 170 |
| Table 4: Sample Amplitude values                                          | 251 |
| Table 5: DPHY search menu, fields and controls                            | 342 |
| Table 6: 1-Wire search menu, fields, and controls                         | 343 |
| Table 7: CPHY search menu, fields, and controls                           | 345 |
| Table 8: CXPI search search menu, fields, and controls                    | 348 |
| Table 9: eSPI search menu, fields, and controls                           | 350 |
| Table 10: PSI5 search menu, fields and controls                           | 357 |
| Table 11: SVID search menu, fields and controls                           | 361 |
| Table 12: MDIO search menu, fields and controls                           | 363 |
| Table 13: I3C search menu, fields and controls                            | 383 |
| Table 14: Data Pattern Editor fields and controls                         | 402 |
| Table 15: Custom Pattern Editor fields and controls                       | 402 |
| Table 16: Spectrum View panel, fields and controls                        | 428 |
| Table 17: Other panel fields and controls                                 | 429 |
| Table 18: Invaild Input and Ouput Wiring for Efficiency measurement       | 670 |
| Table 19: Not Supported Input and Ouput Wiring for Efficiency measurement | 671 |
| Table 20: User defined filter errors and warnings                         | 684 |

# TEKTRONIX END USER LICENSE AGREEMENT

IF THIS SOFTWARE IS DESIGNATED AS BETA SOFTWARE (DEFINED BELOW), YOU MUST KEEP THIS SOFTWARE CONFIDENTIAL AND MAY NOT DISCLOSE IT TO ANY THIRD PARTY WITHOUT TEKTRONIX'S EXPRESS WRITTEN CONSENT. Your full confidentiality obligations are set forth below.

This End User License Agreement ("Agreement") is an agreement between Tektronix, Inc., an Oregon corporation, and its corporate affiliates, subsidiaries, and divisions as applicable (collectively, "**Tektronix**," "we," "us," or "our") and You (including any entity or organization you represent, collectively, "**Customer**" or "**You**"). Please read this Agreement carefully as this Agreement governs the terms and conditions under which You are permitted to use Tektronix's software and services.

THE SOFTWARE, ENCODED OR INCORPORATED WITHIN EQUIPMENT OR ACCOMPANYING THIS AGREEMENT, IS FURNISHED SUBJECT TO THE TERMS AND CONDITIONS OF THIS AGREEMENT. BY INDICATING YOUR ACCEPTANCE OF THESE TERMS BY SELECTING AN "ACCEPT" OR SIMILAR BUTTON IN A SOFTWARE MENU, OR BY RETAINING THE SOFTWARE FOR MORE THAN THIRTY DAYS OR USING THE SOFTWARE IN ANY MANNER YOU (A) ACCEPT THIS AGREEMENT AND AGREE THAT YOU ARE LEGALLY BOUND BY ITS TERMS; AND (B) REPRESENT AND WARRANT THAT: (I) YOU ARE OF LEGAL AGE TO ENTER INTO A BINDING AGREEMENT; AND (II) IF YOU ARE A REPRESENTATIVE FOR A CORPORATION OR OTHER LEGAL ENTITY, YOU HAVE THE AUTHORITY TO ENTER INTO THIS AGREEMENT ON BEHALF OF SUCH ENTITY AND BIND SUCH ENTITY TO ITS TERMS. IF YOU DO NOT AGREE TO THE TERMS OF THIS AGREEMENT, TEKTRONIX WILL NOT AND DOES NOT LICENSE THE SOFTWARE TO YOU AND YOU MUST NOT DOWNLOAD, INSTALL, OR USE THE SOFTWARE. UNITED STATES GOVERNMENT CUSTOMERS OR END-USERS MAY REQUEST A GOVERNMENT ADDENDUM TO THIS AGREEMENT.

NOTWITHSTANDING ANYTHING TO THE CONTRARY IN THIS AGREEMENT OR YOUR ACCEPTANCE OF THE TERMS AND CONDITIONS OF THIS AGREEMENT, NO LICENSE IS GRANTED (WHETHER EXPRESSLY, BY IMPLICATION, OR OTHERWISE) UNDER THIS AGREEMENT TO ANY SOFTWARE THAT YOU DID NOT OBTAIN LAWFULLY OR THAT IS NOT A LEGITIMATE, AUTHORIZED COPY OF TEKTRONIX'S SOFTWARE. THIS AGREEMENT EXPRESSLY EXCLUDES ANY RIGHTS CONCERNING SUCH ILLEGITIMATE COPIES.

IF THESE TERMS ARE NOT ACCEPTABLE, THE UNUSED SOFTWARE AND ANY ACCOMPANYING DOCUMENTATION SHOULD BE RETURNED PROMPTLY TO TEKTRONIX (WITHIN 30 DAYS OF PURCHASE) FOR A FULL REFUND OF THE LICENSE FEE PAID. (FOR INFORMATION REGARDING THE RETURN OF SOFTWARE ENCODED OR INCORPORATED WITHIN EQUIPMENT, CONTACT THE NEAREST TEKTRONIX SALES OFFICE.)

### **DEFINITIONS**

"Beta Software" means any Software that has been designated as a non-production version, including software labeled as "beta," "pre-release," or "candidate."

"Beta Term" begins on the day when You agree to this Agreement, and ends when the Beta Software license key expires, or after ninety calendar days, whichever occurs later.

"Equipment" means Tektronix equipment that the Software is encoded or incorporated within or installed onto.

"Software" means the software accompanying this Agreement.

"Subscription Software" means Software that is licensed on a limited term basis, typically one year or as otherwise defined in a quotation, purchase order, or product description.

"Trial Period" means the duration of time, if any, that you are allowed to use the Software without paying for it.

#### **LICENSE**

Subject to the terms and conditions of this Agreement, Tektronix grants You a non-exclusive, non-transferable license to the Software, as follows.

#### You may:

1. Use the Software with the Equipment, or if the Software is not encoded or incorporated in any Tektronix equipment, on no more than one machine at a time:

- 2. Copy the Software for archival or backup purposes, provided that no more than one (1) such copy is permitted to exist at any one time, and provided that each copy includes a reproduction of any patent or copyright notice or restrictive rights legend that was included with the Software, as received from Tektronix:
- 3. Fully transfer the Equipment to a third party but only if prominently accompanied by this Agreement, and such third-party recipients agree to be bound by its terms; and
- **4.** Integrate Tektronix products that contain the Software into a system and sell or distribute that system to third parties, provided that those third parties are bound by the terms of this Agreement, and provided that You (i) do not separate the Software from any Equipment it is incorporated into, (ii) do not retain any copies of the Software, and (iii) do not modify the Software.

### **RESTRICTONS ON USE**

### You may not:

- 1. Use the Software other than for its intended purpose as provided above in the section "You may," or in conflict with the terms and restrictions of this Agreement;
- 2. Use or retain any Beta Software after its Beta Term expires;
- 3. Use or retain any Software after its Trial Period (if any), unless you have paid for further use;
- **4.** Use any Subscription Software after its subscription period expires;
- **5.** Disclose, distribute or transfer the Software to any person or organization outside of Your organization without Tektronix's prior written consent, except in connection with a permitted use authorized in "You may" paragraphs 3 or 4 above;
- 6. Decompile, decrypt, disassemble, or otherwise attempt to derive the source code, techniques, processes, algorithms, know-how, or other information (collectively "Reverse Engineer") from the Software or permit or induce any third party to do so, except to the limited extent allowed by directly applicable law or third party license (if any), and only to obtain information necessary to achieve interoperability of independently created software with the Software;
- 7. Modify, translate, adapt, or create derivative works of the Software, or merge the Software with any other software;
- 8. Copy the documentation accompanying the Software, except as necessary to support an authorized use;
- 9. Remove any copyright, trademark, or other proprietary notices from the Software or any media relating thereto; or
- **10.** Export or re-export, directly or indirectly, the Software or Equipment, any associated documentation, or systems created in accordance with "You may" section 4 above, to any country to which such export or re-export is restricted by law or regulation of the United States or any foreign government having jurisdiction without the prior authorization, if required, of the Office of Export Administration, Department of Commerce, Washington, D.C. and the corresponding agency of such foreign government;
- **11.** Use the Software or Equipment in any manner or for any purpose that infringes, misappropriates, or otherwise violates any intellectual property rights or other proprietary rights of any person, or any applicable laws;
- **12.** Use the Software or Equipment in a network or system with other products or services that are incompatible, insecure or not compliant with applicable laws;
- **13.** Bypass, circumvent, damage or otherwise interfere with any security or other features of the Software or Equipment designed to control the manner in which they are used, or harvest or mine Tektronix's proprietary content or information from the Software or Equipment.

THE SOFTWARE MAY NOT BE USED, COPIED, MODIFIED, MERGED, OR TRANSFERRED TO ANOTHER EXCEPT AS EXPRESSLY PERMITTED BY THESE TERMS AND CONDITIONS.

### **FEEDBACK**

If You provide feedback to Tektronix concerning the functionality and performance of the Software or Equipment, including without limitation identifying potential errors and improvements, any comments, questions, suggestions, or the like ("Feedback"), Tektronix is free to use such Feedback without any attribution, compensation, or restriction in any manner to improve or enhance its products, irrespective of any other obligation or limitation between the Parties governing such Feedback. You hereby grant Tektronix an irrevocable, worldwide, perpetual, royalty-free license to use Your Feedback for any purpose whatsoever and waive any moral rights You may have in the Feedback. Tektronix is not obligated to use Your Feedback.

### **OWNERSHIP**

Title to the Software and all copies thereof, but not the media on which the Software or copies may reside, shall remain with Tektronix or others from whom Tektronix has obtained a respective licensing right. Nothing in this Agreement grants, by implication, waiver, estoppel,

or otherwise, to You or any third party any intellectual property rights or other right, title, or interest in or to the Software or any intellectual property rights embodied or contained therein.

#### **GOVERNMENT NOTICE**

Software is a commercial product that has been developed entirely at private expense. If the Software or any related documentation is obtained by or for an agency of the U.S. Government, the Software and documentation shall be considered "commercial items," "commercial computer software documentation" respectively, as those terms are used in 48 CFR §2.101, 48 CFR §12.212, 48 CFR §227.7202, or 48 CFR §252.227-7014, and are licensed with only those rights as are granted to all other licensees as set forth in this Agreement and supersede any conflicting terms or conditions in any government order except those contrary to applicable mandatory federal laws.

If the Customer is the United States Government, all contract disputes arising out of or relating to this Agreement will be governed by and construed in accordance with the Contract Disputes Act (CDA), 41 U.S.C. §§ 7101-7109. Any legal suit, action, or proceeding arising out of or relating to this Agreement or the transaction contemplated hereby will be instituted in the court or board of jurisdiction under the CDA. If the matter is tortious in nature, the action will be brought under the Federal Tort Claims Act (FTCA), 28 U.S.C. § 1346(b).

#### **TERM AND TERMINATION**

For Software that is provided without time restriction, the license granted herein is effective until otherwise terminated.

For Subscription Software, the license granted herein is only effective for the period defined in a quotation, purchase order, or product description, after which the license will expire.

Tektronix may terminate Your license to Beta Software at any time.

Any license may be terminated by Tektronix if You (1) fail to pay any amount for the Software or Equipment when due, or (2) fail to comply with any term or condition and such failure is not remedied within fifteen (15) days after notice from Tektronix. Upon expiration or termination by either party of any license including Beta Software, You shall return to Tektronix or destroy, the Software and all associated documentation, together with all copies in any form and certify such destruction in writing.

Important Note: Upon expiration or termination of Subscription Software, You may lose access to Your data stored by the Software. TEKTRONIX HAS NO OBLIGATION OR LIABILITY FOR ANY LOSS, ALTERATION, DESTRUCTION, DAMAGE, CORRUPTION, OR RECOVERY OF YOUR DATA CAUSED BY SUCH TERMINATION.

IF YOU TRANSFER, DISTRIBUTE, OR OTHERWISE MAKE AVAILABLE ANY COPY, MODIFICATION, OR MERGED PORTION OF THE SOFTWARE WITHOUT THE EXPRESS PERMISSION OF THESE TERMS AND CONDITIONS OR PRIOR WRITTEN CONSENT OF TEKTRONIX, YOUR LICENSE WILL BE IMMEDIATELY AND AUTOMATICALLY TERMINATED.

## **SOFTWARE UPDATES**

Any updates for Subscription Software released during the Term will be available at no additional cost.

Updates for other Software will be provided for the first year for free. After the first year, additional updates will only be provided if You have paid for additional support, and only during the term of that paid support. If your paid support ends, You will not be entitled to any additional updates but will still have use of any updates to non-Subscription Software that You already received.

### **BETA SOFTWARE CONFIDENTIALITY**

You agree that Beta Software and any accompanying documentation are the confidential, proprietary trade secret information of Tektronix ("Confidential Information"). Confidential Information also includes other proprietary information that Tektronix may share with You including but not limited to technology, trade secrets, know-how, business operations, plans, strategies, marketing information, financial information, or business plans. Confidential Information does not include any information that (i) is or becomes generally available to the general public through no fault of You, (ii) is received by You from a third party that lawfully obtained the information and is not under any obligation to keep it confidential, or (iii) was known to You prior to this Beta Software License Agreement or was independently developed by You without any reference to the Confidential Information.

During the Beta Term and for a period of three years afterwards, You will safeguard the Confidential Information from unauthorized use, access, or disclosure using at least the same degree of care that it uses to protect Your own sensitive information, and in no event less

than a reasonable degree of care. You agree that You will not disclose any Confidential Information in whole or in part to any third party without the express prior written consent of Tektronix.

#### **NO WARRANTY**

Tektronix does not warrant that the functions contained in the Software will meet Your requirements or that the operation of the Software will be uninterrupted, secure, or error-free.

EXCEPT AS SEPARATELY PROVIDED IN A WRITTEN WARRANTY FROM TEKTRONIX, THE SOFTWARE IS PROVIDED "AS IS" WITHOUT ANY WARRANTY OF ANY KIND, EXPRESS OR IMPLIED, INCLUDING BUT NOT LIMITED TO, THE WARRANTIES OF MERCHANTABILITY, FITNESS FOR A PARTICULAR PURPOSE, TITLE, QUIET ENJOYMENT, AND NON-INFRINGEMENT.

THE SOFTWARE IS NOT DESIGNED OR INTENDED FOR USE IN HAZARDOUS ENVIRONMENTS REQUIRING FAIL-SAFE PERFORMANCE INCLUDING WITHOUT LIMITATION, IN THE OPERATION OF NUCLEAR FACILITIES, AIRCRAFT NAVIGATION OR COMMUNICATION SYSTEMS, AIR TRAFFIC CONTROL, WEAPONS SYSTEMS, DIRECT LIFE-SUPPORT MACHINES, OR ANY OTHER APPLICATION IN WHICH THE FAILURE OF THE SOFTWARE COULD LEAD TO DEATH, PERSONAL INJURY OR SEVERE PHYSICAL OR PROPERTY DAMAGE (COLLECTIVELY "HAZARDOUS ACTIVITIES"). TEKTRONIX AND ITS AFFILIATES, LICENSORS, AND RESELLERS EXPRESSLY DISCLAIM ANY EXPRESS OR IMPLIED WARRANTY OF FITNESS FOR HAZARDOUS ACTIVITIES.

### ADDITIONAL STATEMENT FOR BETA SOFTWARE

Beta Software is not at the level of performance of a commercially available product. Beta Software is only provided for testing and evaluation purposes and is not intended for commercial use. Tektronix does not warrant that the functions contained in the Beta Software will meet Your requirements or that the operation of the Beta Software will be uninterrupted or error-free. Tektronix may modify the Beta Software substantially prior to commercial release or may choose to not release a commercial version of the Beta Software.

### LIMITATION OF LIABILITY

IN NO EVENT SHALL TEKTRONIX, ITS AFFILIATES, LICENSORS, OR RESELLERS BE LIABLE FOR: (1) ECONOMICAL, INCIDENTAL, CONSEQUENTIAL, INDIRECT, SPECIAL, PUNITIVE OR EXEMPLARY DAMAGES, WHETHER CLAIMED UNDER CONTRACT, TORT OR ANY OTHER LEGAL THEORY, (2) LOSS OF OR DAMAGE TO YOUR DATA OR PROGRAMMING, LOSS OF PROFITS, BUSINESS INTERRUPTION, OR OTHER PECUNIARY LOSS ARISING FROM THE USE OF (OR INABILITY TO USE) THE SOFTWARE, (3) PENALTIES OR PENALTY CLAUSES OF ANY DESCRIPTION, (4) ANY DAMAGE, CLAIMS, OR LOSSES RESULTING FROM THE USE OF THE SOFTWARE IN CONJUNCTION WITH OTHER PRODUCTS OR SERVICES (INCLUDING THIRD-PARTY PRODUCTS OR SERVICES); OR (5) INDEMNIFICATION OF YOU OR OTHERS FOR COSTS, DAMAGES, OR EXPENSES RELATED TO THE GOODS OR SERVICES PROVIDED UNDER THIS LIMITED WARRANTY, EVEN IF TEKTRONIX OR ITS AFFILIATES, LICENSORS, OR RESELLERS HAVE ADVANCE NOTICE OF THE POSSIBILITY OF SUCH DAMAGES. BECAUSE SOME STATES/JURISDICTIONS DO NOT ALLOW THE EXCLUSION OR LIMITATION OF LIABILITY FOR CONSEQUENTIAL OR INCIDENTAL DAMAGES, SOME OF THE ABOVE LIMITATIONS MAY NOT APPLY TO YOU, BUT THEY SHALL APPLY TO THE MAXIMUM EXTENT PERMITTED BY LAW. NOTWITHSTANDING ANYTHING HEREIN TO THE CONTRARY, IN NO EVENT SHALL TEKTRONIX'S TOTAL AGGREGATED LIABILITY TO YOU FOR ALL DAMAGES IN ANY ONE OR MORE CAUSES OF ACTION EXCEED THE AMOUNT RECEIVED BY TEKTRONIX FROM YOU FOR THE SOFTWARE OR EQUIPMENT GIVING RISE TO THE CLAIM.

You are solely responsible for Your data. You must back up Your data before Tektronix or a third party performs any remedial, repair, upgrade, or other work on Your systems, including any Equipment. If applicable law prohibits exclusion of liability for lost data, then Tektronix will only be liable for the cost of the typical effort to recover the lost data from Your last available back up.

### SECURITY DISCLAIMER

This Software and its associated Equipment are not designed or intended to be used with unsecure networks. You acknowledge that use of the Equipment may rely upon certain networks, systems, and data communication mediums that are not controlled by Tektronix and that may be vulnerable to data or security breaches, including, without limitation, internet networks used by Your internet providers and the databases and servers controlled by Your internet providers. Tektronix shall not be liable for any such breaches, including without limitation, damages and/or loss of data related to any security breach, and disclaims all warranties, including any implied or express warranties that any content will be secure or not otherwise lost or altered.

For the avoidance of doubt, if You choose to connect this Software or Equipment to a network, it is Your sole responsibility to provide and continuously ensure a secure connection to that network. You agree to establish and maintain appropriate measures (e.g., firewalls,

authentication measures, encryption, anti-virus applications, etc.) to protect the Software and Equipment and any associated data against security breaches including unauthorized access, destruction, use, modification, or disclosure. Notwithstanding the foregoing, You shall not use any Products in a network with other products or services that are incompatible, insecure or not compliant with applicable laws.

#### THIRD-PARTY DISCLAIMER

The Software may contain software owned by third parties and obtained under a license from those parties ("Third Party Software"). Your use of such Third Party Software is subject to the terms and conditions of this Agreement and the applicable Third Party Software licenses. Except as expressly agreed otherwise, third parties do not warrant the Third Party Software, do not assume any liability with respect to its use, and do not undertake to furnish any support or information relating thereto.

### **PRIVACY**

Tektronix will handle and store data it receives in compliance with applicable law and the applicable Tektronix privacy statement or privacy notice, available at <a href="https://www.tek.com/privacy-statement">www.tek.com/privacy-statement</a>.

#### **GENERAL**

Unless the Customer is the United States Government, this Agreement contains the entire agreement between the parties with respect to the use, reproduction, and transfer of the Software, and shall be governed by the laws of the state of Oregon, excluding choice of law provisions.

You shall be responsible for any taxes that may now or hereafter be imposed, levied or assessed with respect to the possession or use of the Software or the rights and licenses granted under this Agreement, including any sales, use, property, value added, and excise taxes, and similar taxes, duties, or charges.

Any waiver by either party of any provision of this Agreement shall not constitute or be deemed a subsequent waiver of that or any other portion.

You may not assign this Agreement or any right or obligation under this Agreement, or delegate any performance, without Tektronix's prior written consent. This section does not prohibit You from transferring the Equipment in accordance with Subsections 3 and 4 of the Section titled "You may" above.

All questions or notices regarding this Agreement should be directed to the nearest Tektronix Sales Office or GC/Legal Department of Tektronix

# **Open Source GPL License Notice**

For programs licensed under the "GNU General Public License (GPL) or Lesser GNU General Public License (LGPL)" the complete corresponding sources are available. You can order a CD containing the sources from us for a period of three years after download of the software, by sending a written request to:

Chief Intellectual Property Counsel, Tektronix, Inc.

MS 50/LAW

14150 SW Karl Braun Dr.

Beaverton OR, 97077

This offer is valid to anyone in receipt of this information.

Your request should include: (i) the name of the product, (ii) your (company) name, and (iii) your return mailing and email address (if available).

Please note that we may charge you a fee to cover the cost of performing this distribution.

# Welcome to the 4/5/6/6B Series instruments embedded Help

This Help supports the 4 Series MSO (MSO44, MSO46), 5 Series MSO (MSO54, MSO56, MSO58, MSO58LP), 6 Series MSO (MSO64), 6B Series MSO (MSO64B, MSO66B, MSO66B), and the 6 Series Low Profile Digitizer (LPD64) instruments. See the following lists for information on the key features of each instrument. Use the tabs on the left to go to specific topics or search for a topic of interest.

## MSO44, MSO46 Key features and benefits

- · Bandwidths from 200 MHz to 1.5 GHz
- 4- and 6-channel models with FlexChannel <sup>®</sup> inputs
- Each FlexChannel input is dual-purpose, letting you connect either an analog probe (TekVPI<sup>®</sup> or BNC) or an eight-channel digital probe (the TLP058 FlexChannel Logic Probe)
- Each FlexChannel can display 8 digital channels (with TLP058), an analog waveform, a spectrum trace, or both an analog and spectral
  view of the same channel at the same time with independent controls for each view
- Large 13.3" HD (1920 x 1080 pixel) capacitive touch-screen display
- · User interface optimized for touch screen use
- Maximum 6.25 GS/s sample rate
- 31.25 M points record length on all channels (optional 62.5 M record length available)
- 500,000 waveforms/second capture rate
- Spectrum View enables simple, intuitive frequency domain analysis, independent of time domain controls, to show a spectral trace for each channel
- FastFrame™ segmented memory acquisition uses multiple trigger events to capture widely spaced events of interest at high sample rates while conserving acquisition memory
- No set limit on the number of math, reference, and bus waveforms you can display (the number of waveforms depends on available system memory)
- Integrated options include a 50 MHz arbitrary/function generator (AFG), and a Digital Voltmeter (DVM) and trigger frequency counter
- Advanced serial bus triggering and analysis options let you decode and trigger on industry standard buses. See the Serial bus and trigger options Help topic
- Power and 3-Phase options provide additional measurement and analysis functions. See the Advanced Power Analysis option Help topics.

## MSO54, MSO56, MSO58 Key features and benefits

- · Bandwidths from 350 MHz to 2 GHz
- 4-, 6-, and 8-channel models with FlexChannel<sup>®</sup> inputs
- Each FlexChannel input is dual-purpose, letting you connect either an analog probe (TekVPI® or BNC) or an eight-channel digital probe (the TLP058 FlexChannel Logic Probe)
- Each FlexChannel can display 8 digital channels (with TLP058), an analog waveform, a spectrum trace, or both an analog and spectral
  view of the same channel at the same time with independent controls for each view
- Large 15.6" HD (1920 x 1080 pixel) capacitive touch-screen display
- · User interface optimized for touch screen use
- Maximum 6.25 GS/s sample rate
- 62.5 M points record length on all channels (optional 125, 250, 500 M record length available)
- 500,000 waveforms/second maximum waveform capture rate
- Spectrum View enables simple, intuitive frequency domain analysis, independent of time domain controls, to show a spectral trace for each channel
- FastFrame™ segmented memory acquisition uses multiple trigger events to capture widely spaced events of interest at high sample rates while conserving acquisition memory
- No set limit on the number of math, reference, and bus waveforms you can display (the number of waveforms depends on available system memory)

- · Integrated options include a 50 MHz arbitrary/function generator (AFG), and a Digital Voltmeter (DVM) and trigger frequency counter
- Automated compliance testing solutions add compliance measurement features. <sup>1</sup> See the Compliance Testing options Help topic
- Advanced serial bus triggering and analysis options let you decode and trigger on industry standard buses. See the Serial bus and trigger options Help topic
- Power, DPM, IMDA, and Jitter options provide additional measurement and analysis functions. See the *Advanced Power Analysis*, *DPM Analysis*, and *Advanced Jitter Analysis* Help topics. IMDA application is available on MSO56 and MSO58 only.

## MSO58LP Key features and benefits

- · Low profile instrument with no display, comes ready to install in a 2U rack mount space
- 1 GHz bandwidth
- 8 channels with FlexChannel<sup>®</sup> inputs
- Each FlexChannel input is dual-purpose, letting you connect either an analog probe (TekVPI® or BNC) or an eight-channel digital probe (the TLP058 FlexChannel Logic Probe)
- Each FlexChannel can display 8 digital channels (with TLP058), an analog waveform, a spectrum trace, or both an analog and spectral
  view of the same channel at the same time with independent controls for each view
- Maximum 6.25 GS/s sample rate
- 125 M points record length on all channels (optional 250, 500 M record length available)
- 500,000 waveforms/second maximum waveform capture rate
- Spectrum View enables simple, intuitive frequency domain analysis, independent of time domain controls, to show a spectral trace for each channel
- FastFrame™ segmented memory acquisition uses multiple trigger events to capture widely spaced events of interest at high sample rates while conserving acquisition memory
- No set limit on the number of math, reference, and bus waveforms you can acquire (the number of waveforms depends on available system memory)
- Integrated options include a 50 MHz arbitrary/function generator (AFG), and a Digital Voltmeter (DVM) and trigger frequency counter
- Advanced serial bus triggering and analysis options let you decode and trigger on industry standard buses. See the Serial bus and trigger options Help topic
- Power, DPM, IMDA, and Jitter options provide additional measurement and analysis functions. See the *Advanced Power Analysis*, *DPM Analysis*, and *Advanced Jitter Analysis* Help topics.

## MSO64B, MSO66B, and MSO68B Key features and benefits

- Bandwidths from 1 GHz to 10 GHz
- 4, 6, or 8 channels with FlexChannel<sup>®</sup> inputs
- Each FlexChannel input is dual-purpose, letting you connect either an analog probe (TekVPI® or BNC) or an eight-channel digital probe (the TLP058 FlexChannel Logic Probe)
- Each FlexChannel can display 8 digital channels (with TLP058), an analog waveform, a spectrum view, or both an analog and spectral view of the same channel at the same time with independent controls for each view
- FlexChannel inputs are compatible with TekVPI<sup>®</sup> probes
- Large 15.6" HD (1920 x 1080 pixel) capacitive touch-screen display
- · User interface designed to optimize touch screen use and quickly access key settings
- Stacked mode places each channel or waveform in its own horizontal 'slice' on the screen, allowing for cleaner signal viewing and measuring
- Maximum 50 GS/s sample rate
- 62.5 M points record length on all channels (optional 125 M, 250 M, 500 M, and 1 G record lengths available)
- >500,000 waveforms/second maximum waveform capture rate
- Spectrum View enables simple, intuitive frequency domain analysis, independent of time domain controls, to show a spectral trace for each channel

Compliance testing options require the optional Microsoft Windows 10 operating system.

- No set limit on the number of math, reference, and bus waveforms you can display (the number of waveforms depends on available system memory)
- Integrated optional features include a 50 MHz arbitrary function generator (AFG), and a DVM and trigger frequency counter
- Optional serial triggering features enable you to isolate protocol-level events of interest in common aerospace, audio, automotive, computer, and embedded serial buses. See the Serial bus and trigger options topic in the instrument embedded Help, or the 6 Series MSO Serial Triggering and Analysis Applications Datasheet (Tektronix part number 48W-61353-x) for more information
- Power, DPM, IMDA, and Jitter options provide additional measurement and analysis functions. See the *Advanced Power Analysis*, *DPM Analysis*, and *Advanced Jitter Analysis* Help topics. IMDA application is available on MSO66 and MSO68 only.

## LPD64 Key features and benefits

- Low profile instrument with no display, comes ready to install in a 2U rack mount space
- 4 channels with 50 Ω SMA inputs
- 1, 2.5, 4, 6, and 8 GHz bandwidths on all channels
- Maximum 25 GS/s sample rate on all channels
- 125 M points record length on all channels (optional 250 M points, 500 M points, 1 G points)
- 12 bits A/D resolution
- · Lowest-in-class noise
- Highest-in-class ENOB (8.2 bits at 1 GHz)
- 500,000 waveforms/second maximum waveform capture rate
- No set limit on the number of math, reference, and bus waveforms you can create (the number of waveforms depends on available system memory)
- Spectrum View enables simple, intuitive frequency domain analysis, independent of time domain controls, to show a spectral trace for each channel
- · Real-Time 2 GHz DDC for RF bandwidth
- FastFrame™ segmented memory acquisition uses multiple trigger events to capture widely spaced events of interest at high sample rates while conserving acquisition memory
- Integrated options include a 50 MHz arbitrary/function generator (AFG), and a Digital Voltmeter (DVM) and trigger frequency counter
- Advanced serial bus triggering and analysis options let you decode and trigger on industry standard buses. See the Serial bus and trigger options Help topic
- Power, DPM, and Jitter options provide additional measurement and analysis functions. See the Advanced Power Analysis, DPM
   Analysis, and Advanced Jitter Analysis Help topics

4/5/6 Series MSO Help, version 20213007-20:00 for Firmware v1.36.x.

# **Product documents and support**

# **Related documents**

Use the related documents for more information on instrument functions, how to remotely program or operate the instrument, understand theory of operation, replace suspected modules, and do other tasks.

## MSO44, MSO46 documents

| To learn about                                                                         | Use this document                                                                                                    |
|----------------------------------------------------------------------------------------|----------------------------------------------------------------------------------------------------|
| How to use instrument functions                                                        | 4 Series MSO (MSO44, MSO46) Installation and Safety Manual (This document, Tektronix part number 071-3644-xx); standard accessory with the instrument. Single document with English, Japanese, and Simplified Chinese languages. A Russian language version is available to download from the Tektronix web site (Tektronix part number 077-1511-xx)  4/5/6 Series MSO Help (Tektronix part number 077-1303-xx; Printable version of the instrument Help that contains context-sensitive descriptions of all instrument functions; available at www.tek.com/downloads) |
| How to remotely control the instrument                                                 | 4/5/6 Series MSO Programmer Manual (Tektronix part number 077-1305-xx; available at www.tek.com/downloads)                                                                                                    |
| Instrument specifications and procedures to verify the instrument meets specifications | 4 Series MSO MSO44, MSO46 Specifications and Performance Verification Technical Reference (Tektronix part number 077-1546-xx; available at www.tek.com/downloads)                                                                                                    |
| Instrument theory of operation, troubleshooting, disassembly, and replaceable parts    | 4 Series MSO MSO44, MSO46 Service Manual (Tektronix part number 077-1547-xx; available at www.tek.com/downloads)                                                                                                    |
| Installing the instrument in a rack                                                    | RM4 Rack Mount Kit Instructions (Tektronix part number 071-3645-xx; available at www.tek.com/downloads)                                                                                                    |
| Using the TLP058 Logic Probe                                                           | TLP058 FlexChannel™ Logic Probe Instructions (Tektronix part number 071-3515-xx; available at www.tek.com/downloads)                                                                                                    |

# MSO54, MSO56, MSO58 documents

| To learn about                         | Use this document                                                                                                    |
|----------------------------------------|----------------------------------------------------------------------------------------------------|
| How to use instrument functions        | 5 Series MSO (MSO54, MSO56, MSO58) Installation and Safety Manual (This document, Tektronix part number 071-3514-xx); standard accessory with the instrument. Single document with English, Japanese, and Simplified Chinese languages. A Russian language version is available to download from the Tektronix web site (Tektronix part number 077-1361-xx)  5 Series and 6 Series MSO Help (Tektronix part number 077-1303-xx; Printable version of the instrument Help that contains context-sensitive descriptions of all instrument functions; available at www.tek.com/downloads) |
| How to remotely control the instrument | 5 Series and 6 Series MSO Programmer Manual (Tektronix part number 077-1305-xx; available at www.tek.com/downloads)                                                                                                    |
| Table continued                        | '                                                                                                    |

| To learn about                                                                         | Use this document                                                                                                    |
|----------------------------------------------------------------------------------------|----------------------------------------------------------------------------------------------------|
| Instrument specifications and procedures to verify the instrument meets specifications | 5 Series MSO MSO54, MSO56, MSO58, MSO58LP Specifications and Performance Verification Technical Reference (Tektronix part number 077-1306-xx; available at www.tek.com/downloads) |
| Instrument theory of operation, troubleshooting, disassembly, and replaceable parts    | 5 Series MSO MSO54, MSO56, MSO58 Service Manual (Tektronix part number 077-1307-xx; available at www.tek.com/downloads)                                                           |
| Installing the instrument in a rack                                                    | RM5 Rack Mount Kit Instructions (Tektronix part number 071-3523-xx; available at www.tek.com/downloads)                                                                           |
| Using the TLP058 Logic Probe                                                           | TLP058 FlexChannel® Logic Probe Instructions (Tektronix part number 071-3515-xx; available at www.tek.com/downloads)                                                              |

# **MSO58LP documents**

| To learn about                                                                         | Use this document                                                                                                    |
|----------------------------------------------------------------------------------------|----------------------------------------------------------------------------------------------------|
| How to use instrument functions                                                        | 5 Series MSO MSO58LP Installation and Safety Manual (this document, Tektronix part number 071-3568-xx); standard accessory with the instrument. Single document with English, Japanese, and Simplified Chinese languages. A Russian language version is available to download from the Tektronix web site (Tektronix part number 077-1404-xx)  5 Series and 6 Series MSO Help (Tektronix part number 077-1303-xx; Printable version of the instrument Help; available at www.tektronix.com/downloads) |
| How to remotely control the instrument                                                 | 5 Series and 6 Series MSO Programmer Manual (Tektronix part number 077-1305-xx; available at www.tek.com/downloads)                                                                                                    |
| Instrument specifications and procedures to verify the instrument meets specifications | 5 Series MSO MSO54, MSO56, MSO58, MSO58LP Specifications and Performance Verification Technical Reference (Tektronix part number 077-1306-xx; available at www.tek.com/downloads)                                                                                                    |
| Using the TLP058 Logic Probe                                                           | TLP058 FlexChannel® Logic Probe Instructions (Tektronix part number 071-3515-xx; available at www.tek.com/downloads)                                                                                                    |
| Converting the instrument for benchtop use                                             | MSO58LP Bench Conversion Kit Instructions (Tektronix part number 075-1102-xx; available at www.tek.com/downloads)                                                                                                    |

# 6 Series B MSO documents

| To learn about                                                                         | Use this document                                                                                                    |
|----------------------------------------------------------------------------------------|----------------------------------------------------------------------------------------------------|
| How to use instrument functions                                                        | 5 Series and 6 Series MSO Help (Tektronix part number 077-1303-xx; Printable version of the instrument Help; available at www.tek.com/downloads)                                                                                                    |
|                                                                                        | 6 Series B MSO Installation and Safety Manual (this document, Tektronix part number 071-3579-xx); standard accessory with the instrument. Single document with English, Japanese, and Simplified Chinese languages. A Russian language version is available to download from the Tektronix web site (Tektronix part number 077-1432-xx) |
| How to remotely control the instrument                                                 | 5 Series and 6 Series MSO Programmer Manual (Tektronix part number 077-1305-xx; available at www.tek.com/downloads)                                                                                                    |
| Instrument specifications and procedures to verify the instrument meets specifications | 6 Series B MSO Specifications and Performance Verification Technical Reference (Tektronix part number 077-1461-xx; available at www.tek.com/downloads)                                                                                                    |
| Instrument theory of operation, troubleshooting, disassembly, and replaceable parts    | 6 Series B MSO Service Manual (Tektronix part number 077-1462-xx; available at www.tek.com/downloads)                                                                                                    |
| Installing the instrument in a rack                                                    | RM5 Rack Mount Kit Instructions (Tektronix part number 071-3523-xx; available at www.tek.com/downloads)                                                                                                    |
| Using the TLP058 Logic Probe                                                           | TLP058 FlexChannel® Logic Probe Instructions (Tektronix part number 071-3515-xx; available at www.tek.com/downloads)                                                                                                    |

# LPD64 documents

| To learn about                                                                         | Use this document                                                                                                    |
|----------------------------------------------------------------------------------------|----------------------------------------------------------------------------------------------------|
| How to use instrument functions                                                        | 6 Series Low Profile Digitizer LPD64 Installation and Safety Manual (this document, Tektronix part number 071-3569-xx); standard accessory with the instrument. Single document with English, French, and German languages. |
|                                                                                        | 4/5/6 Series MSO Help (Tektronix part number 077-1303-xx; Printable version of the instrument Help; available at www.tektronix.com/downloads)                                                                               |
| How to remotely control the instrument                                                 | 4/5/6 Series MSO Programmer Manual (Tektronix part number 077-1305-xx; available at www.tek.com/downloads)                                                                                                    |
| Instrument specifications and procedures to verify the instrument meets specifications | 6 Series Low Profile Digitizer LPD64 Specifications and Performance Verification Technical Reference (Tektronix part number 077-1568-xx; available at www.tek.com/downloads)                                                |
| Converting the instrument for benchtop use                                             | MSO58LP/LPD64 Bench Conversion Kit Instructions (Tektronix part number 075-1102-xx; available at www.tek.com/downloads)                                                                                                    |

# Product support and feedback

Tektronix values your feedback on our products. To help us serve you better, please send us your suggestions, ideas, or comments on your instrument, application, or product documentation.

Contact through mail, telephone, or the Web site. See *Contacting Tektronix* on page 0 for more information or assistance with your product.

When you contact Tektronix Technical Support, please include the following information (be as specific as possible):

## **General information**

- · All instrument model numbers
- · Hardware options, if any
- · Probes used
- Your name, company, mailing address, phone number, FAX number
- Please indicate if you would like to be contacted by Tektronix about your suggestion or comments.

## **Application specific information**

- · Software version number
- Description of the problem such that technical support can duplicate the problem
- · If possible, save and send the setup files for all the instruments used and the application
- · If possible, save and send status messages text files
- · If possible, save and send the waveform on which you are performing the measurement as a .wfm file

# **Accessories**

# Standard accessories

# MSO44, MSO46 standard accessories

| Item                                                                                        | Quantity        | Tektronix part number |
|---------------------------------------------------------------------------------------------|-----------------|-----------------------|
| 4 Series MSO (MSO44, MSO46) Installation and Safety Manual                                  | 1               | 071-3644-xx           |
| TPP0250 Passive Voltage Probe (250 MHz bandwidth). Shipped with 200 MHz models              | One per channel | TPP0250               |
| TPP0500B Passive Voltage Probe (500 MHz bandwidth). Shipped with 350 MHz and 500 MHz models | One per channel | TPP0500B              |
| TPP1000 Passive Voltage Probe (1 GHz bandwidth). Shipped with 1 GHz and 1.5 GHz models.     | One per channel | TPP1000               |
| Accessory pouch                                                                             | 1               | 016-2143-xx           |
| Power cord                                                                                  | 1               | Depends on region     |
| Calibration certificate                                                                     | 1               | N/A                   |
| Report of factory installed licenses                                                        | 1               | N/A                   |

# MSO54, MSO56, MSO58 standard accessories

| Item                                                                                         | Quantity        | Tektronix part number |
|----------------------------------------------------------------------------------------------|-----------------|-----------------------|
| 5 Series MSO (MSO54, MSO56, MSO58) Installation and Safety Manual                            | 1               | 071-3514-xx           |
| TPP0500B Passive Voltage Probe (500 MHz bandwidth). Shipped with 350 MHz and 500 MHz models. | One per channel | TPP0500B              |
| TPP1000 Passive Voltage Probe (1 GHz bandwidth). Shipped with 1 GHz and 2 GHz models.        | One per channel | TPP1000               |
| Front cover                                                                                  | 1               | 200-5406-xx           |
| Accessory pouch (attached to front cover)                                                    | 1               | 016-2106-xx           |
| Mouse (wired with USB connector)                                                             | 1               | 119-7054-xx           |
| Power cord                                                                                   | 1               | Depends on region     |
| Calibration certificate                                                                      | 1               | N/A                   |
| Report of factory installed licenses                                                         | 1               | N/A                   |

## **MSO58LP standard accessories**

| Item                                                | Quantity | Tektronix part number |
|-----------------------------------------------------|----------|-----------------------|
| 5 Series MSO MSO58LP Installation and Safety Manual | 1        | 071-3568-xx           |
| Power cord                                          | 1        | Depends on region     |
| Calibration certificate                             | 1        | N/A                   |
| Report of factory installed licenses                | 1        | N/A                   |

# MSO64, MSO66, MSO68 MSO6B standard accessories

| Item                                             | Quantity        | Tektronix part number |
|--------------------------------------------------|-----------------|-----------------------|
| Installation and Safety Manual                   | 1               | 071-3579-xx           |
| TPP1000 Passive Voltage Probe (1 GHz bandwidth). | One per channel | TPP1000               |
| Front cover                                      | 1               | 200-5406-xx           |
| Accessory pouch (attached to front cover)        | 1               | 016-2106-xx           |
| Mouse (wired with USB connector)                 | 1               | 119-7054-xx           |
| Power cord                                       | 1               | Depends on region     |
| Calibration certificate                          | 1               | N/A                   |
| Report of factory installed licenses             | 1               | N/A                   |

## LPD64 standard accessories

| Item                                                                | Quantity | Tektronix part number |
|---------------------------------------------------------------------|----------|-----------------------|
| LPD64 6 Series Low Profile Digitizer Installation and Safety Manual | 1        | 071-3569-xx           |
| Power cord                                                          | 1        | Depends on region     |
| Calibration certificate                                             | 1        | N/A                   |
| Report of factory installed licenses                                | 1        | N/A                   |

# **Recommended accessories**

See the Tektronix Web site (www.tek.com) for the latest information on recommended accessories for this product.

# MSO44, MSO46 recommended accessories

| Accessory                                                                                                    | Tektronix part number |
|----------------------------------------------------------------------------------------------------|-----------------------|
| 8 channel general purpose logic probe. Includes accessory kit.                                                                                  | TLP058                |
| Rackmount kit                                                                                                    | RM4                   |
| Mini keyboard                                                                                                    | 119-7275-xx           |
| TekVPI-to-TekProbe BNC adapter                                                                                                    | TPA-BNC               |
| Deskew pulse generator                                                                                                    | TEK-DPG               |
| Hard transit case                                                                                                    | HC4                   |
| Soft case                                                                                                    | SC4                   |
| 4 Series MSO (MSO44, MSO46) Service Manual as a PDF file, download from the Tektronix Web site                                                  | 077-1547-xx           |
| 4/5/6 Series MSO Programmer Interface Manual as a PDF file, download from the Tektronix Web site                                                | 077-1305-xx           |
| 4 Series MSO (MSO44, MSO46) Specifications and Performance Verification Technical Reference as a PDF file, download from the Tektronix Web site | 077-1546-xx           |

# MSO54, MSO56, MSO58 recommended accessories

| Accessory                                                                                                    | Tektronix part number |
|----------------------------------------------------------------------------------------------------|-----------------------|
| 8 channel general purpose logic probe. Includes accessory kit.                                                                                                  | TLP058                |
| Rackmount kit                                                                                                    | RM5                   |
| Mini keyboard                                                                                                    | 119-7275-xx           |
| TekVPI-to-TekProbe BNC adapter                                                                                                    | TPA-BNC               |
| Deskew pulse generator                                                                                                    | TEK-DPG               |
| Hard transit case                                                                                                    | HC5                   |
| 5 Series MSO (MSO54, MSO56, MSO58) Service Manual as a PDF file, download from the Tektronix Web site                                                           | 077-1307-xx           |
| 5 Series and 6 Series MSO Programmer Interface Manual as a PDF file, download from the Tektronix Web site                                                       | 077-1305-xx           |
| 5 Series MSO (MSO54, MSO56, MSO58, MSO58LP) Specifications and Performance Verification Technical Reference as a PDF file, download from the Tektronix Web site | 077-1306-xx           |

# MSO58LP recommended accessories

| Accessory                                                                                                    | Tektronix part number |
|----------------------------------------------------------------------------------------------------|-----------------------|
| 8 channel general purpose logic probe with accessory kit                                                                                                    | TLP058                |
| Mini keyboard                                                                                                    | 119-7275-xx           |
| TekVPI-to-TekProbe BNC adapter                                                                                                    | TPA-BNC               |
| Deskew pulse generator                                                                                                    | TEK-DPG               |
| Hard transit case                                                                                                    | 016-2139-xx           |
| 5 Series MSO MSO58LP Benchtop Conversion kit (Tektronix part number). The kit includes chassis feet and a handle, and lets you stack instruments on a bench     | 020-3180-xx           |
| 5 Series MSO MSO58LP Service Manual as a PDF file, download from the Tektronix Web site                                                                         | 077-1405-xx           |
| 5 Series and 6 Series MSO Programmer Interface Manual as a PDF file, download from the Tektronix Web site                                                       | 077-1305-xx           |
| 5 Series MSO (MSO54, MSO56, MSO58, MSO58LP) Specifications and Performance Verification Technical Reference as a PDF file, download from the Tektronix Web site | 077-1306-xx           |

# MSO64, MSO66, and MSO68 recommended accessories

| Accessory                                                                                                 | Tektronix part number |
|----------------------------------------------------------------------------------------------------|-----------------------|
| 8 channel general purpose logic probe with accessory kit                                                  | TLP058                |
| Rackmount kit                                                                                             | RM5                   |
| Mini keyboard                                                                                             | 119-7275-xx           |
| TekVPI-to-TekProbe BNC adapter                                                                            | TPA-BNC               |
| Hard transit case                                                                                         | HC5                   |
| 6 Series MSO (MSO64) Service Manual as a PDF file, download from the Tektronix Web site                   | 077-1462-xx           |
| 5 Series and 6 Series MSO Programmer Interface Manual as a PDF file, download from the Tektronix Web site | 077-1305-xx           |
| Table continued                                                                                           | 1                     |

| Accessory                                                                                                    | Tektronix part number |
|----------------------------------------------------------------------------------------------------|-----------------------|
| 6 Series MSO (MSO64) Specifications and Performance Verification Technical Reference as a PDF file, download from the Tektronix Web site | 077-1461-xx           |

## LPD64 recommended accessories

| Accessory                                                                                                    | Tektronix part number |
|----------------------------------------------------------------------------------------------------|-----------------------|
| Mini keyboard                                                                                                    | 119-7275-xx           |
| Hard transit case                                                                                                    | 016-2139-xx           |
| 5 Series MSO MSO58LP/6 Series Low Profile Digitizer LPD64 Benchtop Conversion kit. The kit includes chassis feet and a handle, and lets you stack instruments on a bench | 020-3180-xx           |
| 4/5/6 Series MSO Programmer Interface Manual as a PDF file, download from the Tektronix Web site                                                                         | 077-1305-xx           |
| 6 Series Low Profile Digitizer LPD64 Specifications and Performance Verification Technical Reference as a PDF file, download from the Tektronix Web site                 | 077-1568-xx           |

# Recommended probes

See the Tektronix Web site (www.tek.com) for the latest information on supported probes for your product model. <sup>2</sup>

## **Probes**

| Probe model     | Description                                                                      |
|-----------------|----------------------------------------------------------------------------------|
| TAP1500         | 1.5 GHz TekVPI Single-ended Active FET probe                                     |
| TAP2500         | 2.5 GHz TekVPI Single-ended Active FET probe                                     |
| TAP3500         | 3.5 GHz TekVPI Single-ended Active FET probe                                     |
| TAP4000         | 4 GHz TekVPI Single-ended Active FET probe                                       |
| TCP0020A        | 50 MHz TekVPI 20 Ampere AC/DC current probe                                      |
| TCP0030A        | 120 MHz TekVPI 30 Ampere AC/DC current probe                                     |
| TCP0150         | DC to 20 MHz, TekVPI 150 A AC/DC current probe                                   |
| TDP0500         | 500 MHz TekVPI differential voltage probe with ±42 V differential input voltage  |
| TDP1000         | 1 GHz TekVPI differential voltage probe with ±42 V differential input voltage    |
| TDP1500         | 1.5 GHz TekVPI differential voltage probe with ±8.5 V differential input voltage |
| TDP3500         | 3.5 GHz TekVPI differential voltage probe with ±2 V differential input voltage   |
| TDP4000         | 4 GHz TekVPI differential voltage probe with ±2 V differential input voltage     |
| TDP7704         | 4 GHz TekVPI TriMode voltage probe with TekFlex connector technology             |
| TDP7706         | 6 GHz TekVPI TriMode voltage probe with TekFlex connector technology             |
| TDP7708         | 8 GHz TekVPI TriMode voltage probe with TekFlex connector technology             |
| THDP0100        | ±6 kV, 100 MHz TekVPI high-voltage differential probe                            |
| THDP0200        | ±1.5 kV, 200 MHz TekVPI high-voltage differential probe                          |
| TMDP0200        | ±750 V, 200 MHz TekVPI high-voltage differential probe                           |
| Table continued | •                                                                                |

<sup>&</sup>lt;sup>2</sup> The 6 Series Low Profile Digitizer (LPD64) does not support any of these probes.

| Probe model | Description                                                                              |
|-------------|------------------------------------------------------------------------------------------|
| TIVP1       | Tektronix IsoVu 1 GHz isolated probe with 2 m cable                                      |
| TIVP05      | Tektronix IsoVu 500 MHz isolated probe with 2 m cable                                    |
| TIVP02      | Tektronix IsoVu 200 MHz isolated probe with 2 m cable                                    |
| TIVP1L      | Tektronix IsoVu 1 GHz isolated probe with 10 m cable                                     |
| TIVP05L     | Tektronix IsoVu 500 MHz isolated probe with 10 m cable                                   |
| TIVP02L     | Tektronix IsoVu 200 MHz isolated probe with 10 m cable                                   |
| P5100A      | 2.5 kV, 500 MHz, 100X high-voltage passive probe                                         |
| P6015A      | 20 kV, 75 MHz high-voltage passive probe                                                 |
| TPP0500B    | 300 V, 500 MHz 10X passive probe                                                         |
| TPP0502     | 1 GHz of analog bandwidth < 3.9 pF of capacitive loading with 300 V CAT II input voltage |
| TPP1000     | 300 V, 1 GHz 10X passive probe                                                           |
| TRCP0300    | Rogowski current probe, 9 Hz to 30 MHz, 250 mA to 300 A peak                             |
| TRCP0600    | Rogowski current probe, 12 Hz to 3 MHz, 500 mA to 600 A peak                             |
| TRCP3000    | Rogowski current probe, 500 mA to 3000 A peak                                            |
| TPR1000     | Power rail probe, 1 GHz bandwidth                                                        |
| TPR4000     | Power rail probe, 4 GHz bandwidth                                                        |

#### Note:

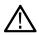

The TRCP0300, TRCP0600, and TRCP3000 current probes are non TekVPI probes. These probes do not automatically set their probe attenuation factor when connected to the oscilloscope. Double-tap the Channel badge and use the configuration menu to set the probe attenuation and other parameters as needed. The Attenuation factor for TRCP0300, TRCP0600, and TRCP3000 current probes are 50X, 100X, and 500X respectively.

# **Options**

Some features described in this Help system are not supported by all product families, models, or configurations. Please refer to the datasheet for your specific product at www.tek.com to see which features it supports.

## How to install an option license

Use this process install an option license (Node (instrument) locked or Floating) to enable specific instrument features. Option licenses provide advanced functions for specific standards or measurement requirements.

### Before you begin

#### Prerequisites:

- A license file for each option. Contact Tektronix Customer Service to purchase and obtain option license file(s). Node Locked option
  licenses are specific to the oscilloscope serial number, and cannot be used on other oscilloscopes. Floating licenses can be used on
  any instrument, but can only be checked out to one instrument at a time.
  - License (.lic) files are downloaded from the Tektronix AMS tool at www.tek.com/products/product-license. There is a how-to video on this site to help you with your license file install.
- To access the user interface on a Low Profile instrument, connect a monitor to a video port on the rear of the instrument, and connect
  a mouse to any USB Host port. You do not need to connect a mouse if your remote monitor is touch-capable. You can also remotely
  access the user interface of a network-connected instrument by entering the instrument's IP address in a web browser.

#### About this task

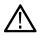

**Note:** You can only install a Node Locked option license one time. If you need to reinstall an uninstalled Node Locked license, contact Tektronix Customer Support.

#### **Procedure**

- 1. Copy the option license file (<filename>.lic) onto a USB memory device.
- 2. Insert the USB memory device into the oscilloscope.
- 3. Select Help > About.
- 4. Tap Install License.
- 5. Navigate to and select the license file (<filename>.lic) on the USB memory device. See the table at the end of this procedure.
- Tap Open. The oscilloscope enables the option license and returns to the About screen. Verify that the installed option license is in the list.
- 7. Power cycle the oscilloscope before taking any measurements.

To uninstall (return) a license, see How to uninstall (return) an option license on page 41.

### Drive names for USB memory devices.

Use the following table to determine which drive to select when navigating to and/or selecting a file on system memory or a connected USB memory device.

| Drive name      | Drive letter | Drive or physical USB port location         |
|-----------------|--------------|---------------------------------------------|
| MSO44, MSO46    |              |                                             |
| Root drive      | С            | User-accessible memory on the oscilloscope. |
| Table continued |              |                                             |

| Drive name  | Drive letter | Drive or physical USB port location |
|-------------|--------------|-------------------------------------|
| Front panel | E            | USB 2.0 (top)                       |
|             | F            | USB 2.0 (middle)                    |
|             | G            | USB 2.0 (bottom)                    |
| Rear panel  | Н            | USB 2.0 (left)                      |
|             | I            | USB 2.0 (right)                     |

| Drive name                                                                       | Drive letter                         | Drive or physical USB port location                                                                                                    |
|----------------------------------------------------------------------------------|--------------------------------------|----------------------------------------------------------------------------------------------------|
| MSO54, MSO56, MSO58, MSO64, LPD64, MSO64B, MSO66B, and MSO68B without Windows OS |                                      |                                                                                                    |
| Root drive                                                                       | С                                    | User-accessible memory on the oscilloscope.                                                                                                    |
| Front panel                                                                      | E                                    | USB 3.0 (left)                                                                                                    |
|                                                                                  | F                                    | USB 2.0 (center)                                                                                                    |
|                                                                                  | G                                    | USB 2.0 (right)                                                                                                    |
| Rear panel                                                                       | Н                                    | USB 2.0 (top)                                                                                                    |
|                                                                                  | I                                    | USB 2.0 (bottom)                                                                                                    |
|                                                                                  | J                                    | USB 3.0 (top)                                                                                                    |
|                                                                                  | K                                    | USB 3.0 (bottom)                                                                                                    |
| Instruments with                                                                 | Windows OS                           |                                                                                                    |
| Root drive                                                                       | С                                    | User-accessible memory on the oscilloscope.                                                                                                    |
| USB ports                                                                        | Dynamic port<br>letter<br>assignment | If Windows operating system is installed, the Windows operating system assigns the first available drive letter (typically E:) to the first USB device attached to the oscilloscope, regardless of which port the USB device is plugged into. The next plugged-in USB device is assigned the next available drive letter (such as F:) and so on for other installed devices. |
|                                                                                  |                                      | Use standard Windows procedures to mount and access network drives.                                                                                                    |

| Drive name      | Drive letter               | Drive or physical USB port location         |  |
|-----------------|----------------------------|---------------------------------------------|--|
| MSO58LP witho   | MSO58LP without Windows OS |                                             |  |
| Root drive      | С                          | User-accessible memory on the oscilloscope. |  |
| Front panel     | E                          | USB 3.0 (left)                              |  |
|                 | F                          | USB 2.0 (right)                             |  |
| Rear panel      | G                          | USB 2.0 (top)                               |  |
|                 | Н                          | USB 2.0 (bottom)                            |  |
|                 | I                          | USB 3.0 (top)                               |  |
|                 | J                          | USB 3.0 (bottom)                            |  |
| Table continued | •                          | ,                                           |  |

| Drive name       | Drive letter                         | Drive or physical USB port location                                                                                                    |  |
|------------------|--------------------------------------|----------------------------------------------------------------------------------------------------|--|
| Instruments with | Instruments with Windows OS          |                                                                                                    |  |
| Root drive       | С                                    | User-accessible memory on the oscilloscope.                                                                                                    |  |
| USB ports        | Dynamic port<br>letter<br>assignment | If Windows operating system is installed, the Windows operating system assigns the first available drive letter (typically E:) to the first USB device attached to the oscilloscope, regardless of which port the USB device is plugged into. The next plugged-in USB device is assigned the next available drive letter (such as F:) and so on for other installed devices.  Use standard Windows procedures to mount and access network drives. |  |

| Drive name       | Drive letter                         | Drive or physical USB port location                                                                                                    |  |
|------------------|--------------------------------------|----------------------------------------------------------------------------------------------------|--|
| LPD64 without W  | LPD64 without Windows OS             |                                                                                                    |  |
| Root drive       | С                                    | User-accessible memory on the oscilloscope.                                                                                                    |  |
| Front panel      | F                                    | USB 3.0 (left)                                                                                                    |  |
|                  | E                                    | USB 2.0 (center)                                                                                                    |  |
|                  | G                                    | USB 2.0 (right)                                                                                                    |  |
| Rear panel       | Н                                    | USB 2.0 (top)                                                                                                    |  |
|                  | I                                    | USB 2.0 (bottom)                                                                                                    |  |
|                  | J                                    | USB 3.0 (top)                                                                                                    |  |
|                  | K                                    | USB 3.0 (bottom)                                                                                                    |  |
| Instruments with | Windows OS                           |                                                                                                    |  |
| Root drive       | С                                    | User-accessible memory on the oscilloscope.                                                                                                    |  |
| USB ports        | Dynamic port<br>letter<br>assignment | If Windows operating system is installed, the Windows operating system assigns the first available drive letter (typically E:) to the first USB device attached to the oscilloscope, regardless of which port the USB device is plugged into. The next plugged-in USB device is assigned the next available drive letter (such as F:) and so on for other installed devices.  Use standard Windows procedures to mount and access network drives. |  |

# How to uninstall (return) an option license

Use this process to uninstall (return) an option license (Node Locked or Floating).

To access the user interface on a Low Profile instrument, connect a monitor to a video port on the rear of the instrument, and connect a mouse to any USB Host port. You do not need to connect a mouse if your remote monitor is touch-capable. You can also remotely access the user interface of a network-connected instrument by entering the instrument's IP address in a web browser.

#### About this task

Floating licenses can be used on any compatible instrument, but can only be checked out to use on one instrument at a time. This process removes the option license from the instrument so that you can check (return) it back into the Tektronix TekAMS system.

When you check out an option Floating license from your TekAMS account, you stipulate a time period for which the option license can be used. When the license expiration time is close, the instrument shows warning messages at 72 hours, 24 hours, and 1 hour prior to the expiration date.

At the expiration time, the TekAMS account automatically sets the license as available. The instrument gives you a four-hour grace period.

If you do nothing, the instrument automatically deactivates the license after the grace period expires and restarts the TekScope application (on instruments with Windows OS installed) or performs a warm reboot (base instrument). You should uninstall (return) the license key file before the expiration date to prevent a power cycle and possible disruption of measurements.

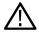

**Note:** If you uninstall a Node Locked option license, you cannot reinstall the license using the same file used to install it. If you need to reinstall an uninstalled Node Locked option, contact Tektronix Customer Support to obtain a new option license file.

To uninstall a license:

#### **Procedure**

- 1. Insert a USB memory stick or device in an available USB port.
- 2. Select Help > About.
- 3. Tap the option license in the list that you want to uninstall (return to your Tektronix AMS account).
- 4. Tap the Return License button.
  - The oscilloscope opens the Location to Save the Exit Key menu.
- 5. Navigate to and select the location at which to save the license key uninstall file:
  - a) For an instrument not connected to the internet, or installed in a secure environment, save the license file to a USB memory device connected to the instrument. See the table at the end of this procedure for USB port names.
  - b) For an instrument with the Microsoft Windows 10 OS option that is connected to the internet, you can save the uninstall key file to a location on the instrument SSD drive or to a network drive.
- 6. Tap Create. The oscilloscope saves the license key file to the specified location and removes the license from the Installed Options list.
- 7. Power cycle the oscilloscope before taking any measurements.
- 8. From a PC with the license file USB memory device attached, or from a browser on an instrument connected to the internet, access the Tektronix AMS Web site. The site path was provided when you purchased the license and created a Tektronix AMS account.
- 9. Use the Tektronix AMS site to select and return the license key file to your Tektronix AMS account.

To install an option license, see *How to install an option license* on page 39 .

#### Drive names for system and USB memory devices.

Use the following table to determine which drive to select when navigating to and/or selecting a file on system memory or a connected USB memory device.

| Drive name      | Drive letter | Drive or physical USB port location         |
|-----------------|--------------|---------------------------------------------|
| MSO44, MSO46    |              |                                             |
| Root drive      | С            | User-accessible memory on the oscilloscope. |
| Front panel     | E            | USB 2.0 (top)                               |
|                 | F            | USB 2.0 (middle)                            |
|                 | G            | USB 2.0 (bottom)                            |
| Table continued | 1            |                                             |

| Drive name | Drive letter | Drive or physical USB port location |
|------------|--------------|-------------------------------------|
| Rear panel | Н            | USB 2.0 (left)                      |
|            | I            | USB 2.0 (right)                     |

| Drive name                                                                       | Drive letter                         | Drive or physical USB port location                                                                                                    |
|----------------------------------------------------------------------------------|--------------------------------------|----------------------------------------------------------------------------------------------------|
| MSO54, MSO56, MSO58, MSO64, LPD64, MSO64B, MSO66B, and MSO68B without Windows OS |                                      |                                                                                                    |
| Root drive                                                                       | С                                    | User-accessible memory on the oscilloscope.                                                                                                    |
| Front panel                                                                      | E                                    | USB 3.0 (left)                                                                                                    |
|                                                                                  | F                                    | USB 2.0 (center)                                                                                                    |
|                                                                                  | G                                    | USB 2.0 (right)                                                                                                    |
| Rear panel                                                                       | Н                                    | USB 2.0 (top)                                                                                                    |
|                                                                                  | I                                    | USB 2.0 (bottom)                                                                                                    |
|                                                                                  | J                                    | USB 3.0 (top)                                                                                                    |
|                                                                                  | K                                    | USB 3.0 (bottom)                                                                                                    |
| Instruments with                                                                 | Windows OS                           |                                                                                                    |
| Root drive                                                                       | С                                    | User-accessible memory on the oscilloscope.                                                                                                    |
| USB ports                                                                        | Dynamic port<br>letter<br>assignment | If Windows operating system is installed, the Windows operating system assigns the first available drive letter (typically E:) to the first USB device attached to the oscilloscope, regardless of which port the USB device is plugged into. The next plugged-in USB device is assigned the next available drive letter (such as F:) and so on for other installed devices. |
|                                                                                  |                                      | Use standard Windows procedures to mount and access network drives.                                                                                                    |

| Drive name                  | Drive letter                                  | Drive or physical USB port location         |  |
|-----------------------------|-----------------------------------------------|---------------------------------------------|--|
| MSO58LP withou              | MSO58LP without Windows OS                    |                                             |  |
| Root drive                  | C User-accessible memory on the oscilloscope. |                                             |  |
| Front panel                 | E                                             | USB 3.0 (left)                              |  |
|                             | F                                             | USB 2.0 (right)                             |  |
| Rear panel                  | G                                             | USB 2.0 (top)                               |  |
|                             | Н                                             | USB 2.0 (bottom)                            |  |
|                             | I                                             | USB 3.0 (top)                               |  |
|                             | J                                             | USB 3.0 (bottom)                            |  |
| Instruments with Windows OS |                                               |                                             |  |
| Root drive                  | С                                             | User-accessible memory on the oscilloscope. |  |
| Table continued             |                                               |                                             |  |

| Drive name | Drive letter                         | Drive or physical USB port location                                                                                                    |
|------------|--------------------------------------|----------------------------------------------------------------------------------------------------|
| USB ports  | Dynamic port<br>letter<br>assignment | If Windows operating system is installed, the Windows operating system assigns the first available drive letter (typically E:) to the first USB device attached to the oscilloscope, regardless of which port the USB device is plugged into. The next plugged-in USB device is assigned the next available drive letter (such as F:) and so on for other installed devices.  Use standard Windows procedures to mount and access network drives. |

| Drive name               | Drive letter                         | Drive or physical USB port location                                                                                                    |
|--------------------------|--------------------------------------|----------------------------------------------------------------------------------------------------|
| LPD64 without Windows OS |                                      |                                                                                                    |
| Root drive               | С                                    | User-accessible memory on the oscilloscope.                                                                                                    |
| Front panel              | F                                    | USB 3.0 (left)                                                                                                    |
|                          | E                                    | USB 2.0 (center)                                                                                                    |
|                          | G                                    | USB 2.0 (right)                                                                                                    |
| Rear panel               | Н                                    | USB 2.0 (top)                                                                                                    |
|                          | I                                    | USB 2.0 (bottom)                                                                                                    |
|                          | J                                    | USB 3.0 (top)                                                                                                    |
|                          | K                                    | USB 3.0 (bottom)                                                                                                    |
| Instruments with         | Windows OS                           |                                                                                                    |
| Root drive               | С                                    | User-accessible memory on the oscilloscope.                                                                                                    |
| USB ports                | Dynamic port<br>letter<br>assignment | If Windows operating system is installed, the Windows operating system assigns the first available drive letter (typically E:) to the first USB device attached to the oscilloscope, regardless of which port the USB device is plugged into. The next plugged-in USB device is assigned the next available drive letter (such as F:) and so on for other installed devices. |
|                          |                                      | Use standard Windows procedures to mount and access network drives.                                                                                                    |

# Install your instrument

# **Check shipped accessories**

Make sure that you received everything you ordered. If anything is missing, contact Tektronix Customer Support. In North America, call 1-800-833-9200. Worldwide, visit www.tek.com to find contacts in your area.

Check the packing list that came with your instrument to verify that you have received all standard accessories and ordered items. If you purchased factory installed options such as a Serial Bus and Triggering option, or the Power measurements option, tap **Help > About** to confirm that the option(s) are listed in the **Installed Options** table.

### MSO44, MSO46 standard accessories

| Item                                                                                         | Quantity            | Tektronix part number |
|----------------------------------------------------------------------------------------------|---------------------|-----------------------|
| 4 Series MSO (MSO44, MSO46) Installation and Safety Manual                                   | 1                   | 071-3644-xx           |
| TPP0250 Passive Voltage Probe (250 MHz bandwidth). Shipped with 200 MHz models.              | 4 or 6 <sup>3</sup> | TPP0250               |
| TPP0500B Passive Voltage Probe (500 MHz bandwidth). Shipped with 350 MHz and 500 MHz models. | 4 or 6 <sup>3</sup> | TPP0500B              |
| TPP1000 Passive Voltage Probe (1 GHz bandwidth). Shipped with 1 GHz and 1.5 GHz models.      | 4 or 6 <sup>3</sup> | TPP1000               |
| Accessory pouch                                                                              | 1                   | 016-2143-xx           |
| Power cord                                                                                   | 1                   | Depends on region     |
| Calibration certificate                                                                      | 1                   | N/A                   |
| Report of factory installed licenses                                                         | 1                   | N/A                   |

## MSO54, MSO56, MSO58 standard accessories

| Item                                                                                         | Quantity        | Tektronix part number |
|----------------------------------------------------------------------------------------------|-----------------|-----------------------|
| 5 Series MSO (MSO54, MSO56, MSO58) Installation and Safety Manual                            | 1               | 071-3514-xx           |
| TPP0500B Passive Voltage Probe (500 MHz bandwidth). Shipped with 350 MHz and 500 MHz models. | One per channel | TPP0500B              |
| TPP1000 Passive Voltage Probe (1 GHz bandwidth). Shipped with 1 GHz and 2 GHz models.        | One per channel | TPP1000               |
| Front cover                                                                                  | 1               | 200-5406-xx           |
| Accessory pouch (attached to front cover)                                                    | 1               | 016-2106-xx           |
| Mouse (wired with USB connector)                                                             | 1               | 119-7054-xx           |
| Power cord                                                                                   | 1               | Depends on region     |
| Calibration certificate                                                                      | 1               | N/A                   |
| Report of factory installed licenses                                                         | 1               | N/A                   |

<sup>&</sup>lt;sup>3</sup> Four probes are shipped with 4-channel models and six probes are shipped with 6-channel models.

### MSO58LP standard accessories

| Item                                                | Quantity | Tektronix part number |
|-----------------------------------------------------|----------|-----------------------|
| 5 Series MSO MSO58LP Installation and Safety Manual | 1        | 071-3568-xx           |
| Power cord                                          | 1        | Depends on region     |
| Calibration certificate                             | 1        | N/A                   |
| Report of factory installed licenses                | 1        | N/A                   |

## MSO64, MSO66, MSO68 MSO6B standard accessories

| Item                                             | Quantity        | Tektronix part number |
|--------------------------------------------------|-----------------|-----------------------|
| Installation and Safety Manual                   | 1               | 071-3579-xx           |
| TPP1000 Passive Voltage Probe (1 GHz bandwidth). | One per channel | TPP1000               |
| Front cover                                      | 1               | 200-5406-xx           |
| Accessory pouch (attached to front cover)        | 1               | 016-2106-xx           |
| Mouse (wired with USB connector)                 | 1               | 119-7054-xx           |
| Power cord                                       | 1               | Depends on region     |
| Calibration certificate                          | 1               | N/A                   |
| Report of factory installed licenses             | 1               | N/A                   |

#### LPD64 standard accessories

| Item                                                                | Quantity | Tektronix part number |
|---------------------------------------------------------------------|----------|-----------------------|
| 6 Series Low Profile Digitizer LPD64 Installation and Safety Manual | 1        | 071-3569-xx           |
| Power cord                                                          | 1        | Depends on region     |
| Calibration certificate                                             | 1        | N/A                   |
| Report of factory installed licenses                                | 1        | N/A                   |

# Safely rotate the handle

Use the correct process to eliminate the chance of pinching your thumb or rear-panel-connected cables while rotating the handle.

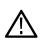

**CAUTION:** Hold the top of the handle to rotate the handle on the instrument. Do not hold the handle from the sides and rotate, as this can pinch the base of your thumb between the handle and the case.

If you have routed any cables between the handle and the case, be careful when rotating the handle so that you do not pinch the cables.

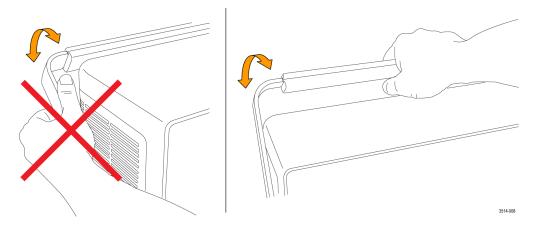

# **Operating requirements**

Use the instrument within the required operating temperature, power, altitude, and signal input voltage ranges to provide the most accurate measurements and safe instrument operation.

## **Environment requirements**

| Characteristic        | Description                                                                                                    |
|-----------------------|----------------------------------------------------------------------------------------------------|
| Operating temperature | 0 °C to +50 °C (+32 °F to +122 °F)                                                                                                  |
|                       | For proper cooling, keep the sides and rear of the instrument clear of obstructions for 2 inches (51 mm).                           |
| Operating humidity    | 5% to 90% relative humidity (% RH) up to +40 °C (+104 °F), Noncondensing.                                                           |
|                       | 5% to 50% RH above +40 °C up to +50 °C (+104 °F to +122 °F), Noncondensing.                                                         |
|                       | 5% to 90% relative humidity at temperatures up to +40°C                                                                             |
|                       | 5% to 55% relative humidity at temperatures greater than +40°C and up to +50°C, non-condensing                                      |
|                       | 5% to 90% relative humidity at temperatures up to +60°C, non-condensing, and as limited by a maximum wet-bulb temperature of +39°C. |
| Operating altitude    | Up to 3000 meters (9842 feet)                                                                                                    |

# **Power requirements**

| Characteristic         | Description                                                                                   |
|------------------------|-----------------------------------------------------------------------------------------------|
| Power source voltage   | 100 V - 240 V <sub>AC RMS</sub> , ±10%, single phase                                          |
| Power source frequency | 50/60 Hz, 100-240 V                                                                           |
|                        | 400 Hz, 115 V                                                                                 |
| Power consumption      | 500 W maximum for models: MSO64B, MSO66B, and MSO68B                                          |
|                        | 400 W maximum for models: MSO44, MSO46, MSO54, MSO56, MSO58, MSO58LP, MSO64, MSO66, and MSO68 |
|                        | 360 W maximum for LPD64 model                                                                 |

# Input signal requirements

Keep the input signals within allowed limits to ensure the most accurate measurements and prevent damage to the analog and digital probes or instrument.

Make sure that input signals connected to 5/6 Series MSO instruments are within the following requirements.

| Input                                                                     | Description                                                                                                    |
|---------------------------------------------------------------------------|----------------------------------------------------------------------------------------------------|
| Analog input channels, 1 M $\Omega$ setting, maximum input voltage at BNC | 300 V <sub>RMS</sub>                                                                                                    |
|                                                                           | For 5 Series MSO (including MSO58LP): Measurement Category II                                                                                                    |
|                                                                           | For 6 Series B MSO: Transient overvoltage is 0 V. The measuring terminals on this product are not rated for connection to mains or category II, III, or IV circuits.                  |
| Analog input channels, 50 Ω setting, maximum input                        | 5 V <sub>RMS</sub>                                                                                                    |
| voltage at BNC                                                            | 2.3V RMS, at < 100mV/div, with peaks 20V (Pulse Width <= 1us).                                                                                                    |
|                                                                           | 5.5V RMS, at >= 100mV/div, with peaks 20V (Pulse Width <= 200us).                                                                                                    |
|                                                                           | For 6 Series B MSO and 6 Series LPD: Transient overvoltage is 0 V. The measuring terminals on this product are not rated for connection to mains or category II, III, or IV circuits. |
| Digital input channels, maximum input voltage range                       | Observe probe ratings                                                                                                    |
| at digital inputs                                                         | TLP058; ±42 V <sub>P</sub>                                                                                                    |
| Ref In maximum input voltage at BNC (rear panel)                          | 7 V <sub>PP</sub>                                                                                                    |
| Aux In trigger input (MSO64 B and MSO58LP)                                | ±5 V <sub>RMS</sub>                                                                                                    |
| Aux In trigger input (MSO44, MSO46)                                       | ≤300 V <sub>RMS</sub>                                                                                                    |

Make sure that input signals connected to the LPD64 instrument are within the following requirements.

| Input                                                                       | Description                                                                                                    |
|-----------------------------------------------------------------------------|----------------------------------------------------------------------------------------------------|
| Analog input channels, 50 $\Omega$ , maximum input voltage at SMA connector | 5 V <sub>RMS</sub>                                                                                                    |
|                                                                             | Transient Overvoltage is 0 V. The measuring terminals on this product are not rated for connection to mains or Category II, III, or IV circuits. |
| Ref In maximum input voltage at BNC (rear panel)                            | 7 V <sub>PP</sub>                                                                                                    |
| Aux In trigger input, 50 $\Omega$ , maximum input voltage at SMA connector  | ±5 V <sub>RMS</sub>                                                                                                    |

# **Powering the instrument**

Use this procedure to connect the instrument to line power and power on and off the instrument. Always connect the instrument to AC power using the power cord that shipped with the instrument.

Prerequisite: Use the AC power cord that shipped with your instrument.

1. Connect the supplied power cord to the instrument power connector on the back of the instrument.

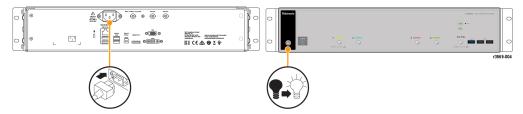

Figure 1: LPD64 power cord connector and power standby switch

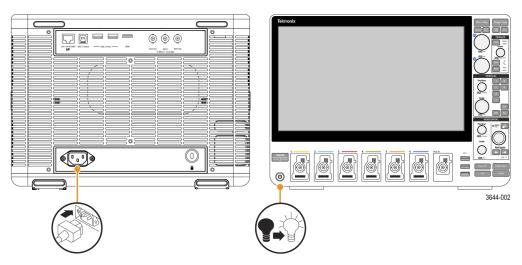

Figure 2: MSO44, MSO46 power cord connector and power standby switch

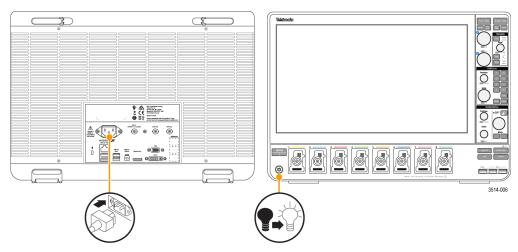

Figure 3: MSO54, MSO56, MSO58 power cord connector and power standby switch

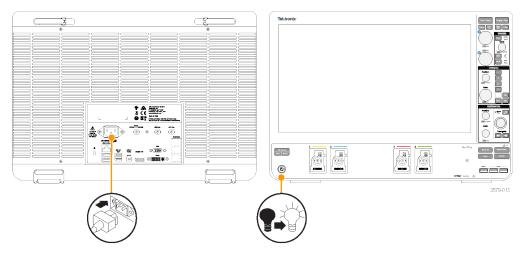

Figure 4: MSO6 Series power cord connector and power standby switch

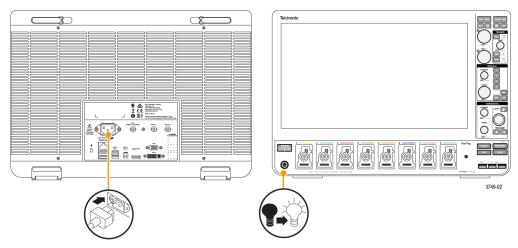

Figure 5: MSO6 Series B power cord connector and power standby switch

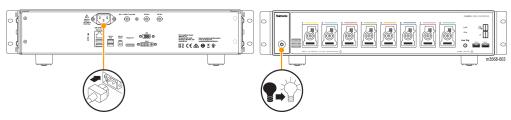

Figure 6: MSO58LP power cord connector and power standby switch

**2.** Connect the power cord to an appropriate AC mains source.

Power is supplied to the power supply and some other boards whenever the AC power cord is connected to a live mains circuit, putting the instrument in standby mode.

3. Push the front panel power button to power the instrument on and off.

The power button color indicates instrument power states:

Unlit - no AC power applied

Yellow - standby mode

Blue - powered on

- 4. To completely remove power from the instrument, disconnect the power cord.
- **5.** To transport the instrument with its power cord, flip out the power cord supports on the upper edge of the rear panel and wrap the power cord around the supports.

## Check that the instrument passes power-on self tests

Power-on self tests verify that all instrument modules are working correctly after power up.

Prerequisite: For the Low Profile instruments, connect a monitor to a video output on the rear panel and connect a mouse to a USB port.

- 1. Power on the instrument and wait until the instrument screen appears on the monitor.
- 2. Select Utility > Self Test from the top-edge Menu bar to open the Self Test configuration menu.
- 3. Check that the status of all power-on self tests are Passed

If one or more power-on self tests shows Failed:

- a. Power cycle the instrument.
- b. Tap Utility > Self Test. If one or more power-on self tests still shows Failed, contact Tektronix Customer Support.

# Installing and activating Windows 10 operating system

Use the following instructions to install the embedded operating system solid state drive or to install and activate Windows 10 on the instrument.

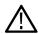

Note: The Windows option is not available for the 4 Series MSO or MSO58LP instruments.

### Install the SSD

The optional SSD assembly installs in the bottom of the instrument. To remove a previously installed SSD, reverse these steps.

Prerequisite: Wear an anti-static wrist strap connected to the instrument chassis while installing this drive.

- 1. Remove all cables from the front and rear of the instrument, including the power cable.
- 2. Position the instrument on its back, with the bottom facing you.
- 3. Remove the SSD cover from the bottom of the oscilloscope as shown.

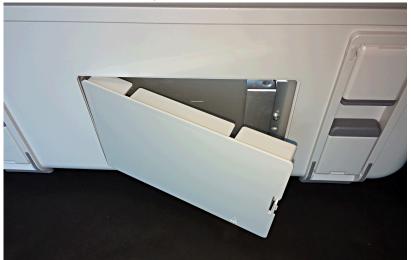

4. Slide the connector end of the SSD into the drive connector bracket. Push firmly to seat the drive in the connector.

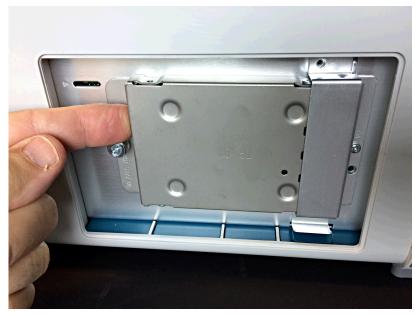

- 5. Push down on and tighten the thumb screw to attach the SSD to the chassis.
- 6. Reinstall the SSD cover on the bottom of the instrument.
- 7. Restore the instrument to its normal operating position.

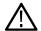

**Note:** After installing a Windows SSD, go to the *Powering on Windows for the first time* on page 52 and *Activating Windows* on page 52 procedures. These procedures do not apply when installing the SUPx-LNX options.

## Powering on Windows for the first time

The instrument goes through a series of configuration bootups that require manual intervention when first powering up a new (never-installed) Windows drive in an instrument. Once the drive is configured, the instrument boots into Windows and starts the oscilloscope application from then on.

- 1. Power on the instrument. The oscilloscope powers up to initialize some settings, then shuts down.
- Power on the instrument again. The instrument powers up into the application startup screen, then displays a message at the bottom of the screen:

Updating System Files... This will take a few minutes.

The oscilloscope will shut down when the update is complete.

After a few minutes, the instrument powers down.

3. Power on the instrument again. The instrument boots up into Windows and starts the oscilloscope application.

The instrument attempts to activate the Windows license as part of the initial power-on process (See Activating Windows on page 52).

# **Activating Windows**

The Windows operating system shipped from Tektronix is in a "deferred activation" state. The first time you power on an instrument with a newly installed Windows drive, the operating system may attempt to activate itself, depending on whether the instrument is connected to a network.

- The instrument is connected to a network with access to the Microsoft web site:
  - The Windows activation occurs silently in the background, and does not display any messages. No other action is required.
  - See Verifying Windows activation on page 53 to check the activation status of the instrument.
- The instrument is connected to a network without access to the Microsoft web site:

- The instrument may attempt to activate and fail. You may see a screen message saying that Windows is not activated and the Windows user settings may be disabled.
- See Verifying Windows activation on page 53 to check the activation status of the instrument.
- You can activate Windows by either connecting the instrument to a network with access to Microsoft or by contacting Microsoft to obtain activation instructions:
  - Go to https://support.microsoft.com/en-us and select Windows.
  - · Go to https://support.microsoft.com/en-us/contactus/ and follow the instructions to select your preferred contact method.

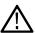

Note: Please contact Microsoft to resolve Windows activation issues.

- The instrument is not connected to any network:
  - The instrument stays in the "deferred activation" state. No error message appears. Windows, and the oscilloscope application, can operate indefinitely in the deferred activation state without error messages.
  - See Verifying Windows activation on page 53 to check the activation status of the instrument.
  - Once you connect the instrument to a network with access to Microsoft, Windows will activate automatically (no interaction required).
- Moving an activated Windows SSD from one instrument to another:
  - Windows should remain activated. To verify activation, see *Verifying Windows activation* on page 53. If Windows lost activation when installed on the current instrument, follow the above instructions to re-activate.

### **Verifying Windows activation**

To check that Windows is activated:

- 1. Tap **Start** on the Windows taskbar.
- 2. Scroll down and tap Settings.
- 3. Tap Update & Security.
- **4.** Tap **Activation** (left side list) to display the activation status.

### **Recovering Windows System Image**

This procedure is outlined in the section labeled "Restoring a Windows SSD" in the "Opt. SUP5-WIN, SUP6-WIN, SUP6B-WIN, SUP6B-LNX Upgrade Kit Installation Instructions" which can be found at <a href="https://doi.org/10.2101/journal.com/manual/5-6-MSO-Option-WIN\_LNX-Install-Instructions-071352402.pdf">https://doi.org/10.2101/journal.com/manual/5-6-MSO-Option-WIN\_LNX-Install-Instructions-071352402.pdf</a>

#### Windows update

Automatic Windows update is disabled by default.

### Differences between Windows and base instrument user interfaces

The Windows-based oscilloscope application interface appearance and behavior is exactly the same as the base instruments, with some exceptions:

- · You can change the size of the Windows-based oscilloscope application, or minimize it, just like any other Windows application.
- The File Utilities choice in the File menu opens a standard Windows Explorer instance instead of the custom dialog found in the base instrument.
- You can use the standard Windows network tools to mount and access network drives.
- You can use the standard Windows tools to create a login password to access the instrument, if required by your organization.
- You can use the Application menu to access installed applications.

# **Updating the Windows TekScope application software**

The Windows TekScope application does not automatically update when newer versions are released. You will need to manually download and install the newer software. The oscilloscope application cannot be running when installing the software.

To update the Windows version of the oscilloscope application software:

#### Instrument is connected to a network:

- 1. Display the Windows desktop and open a browser.
- 2. Go to www.tek.com/product-support.
- 3. Enter your model number in the Enter Product or Product Series Name: field and click Go.
- 4. Click the Software tab (left side of table).
- Click the link in the description that pertains to your instrument model or series, and select the software that applies for Windows instruments.
- 6. Check that the listed software is newer than your current installed software before downloading and installing.
- 7. Follow instructions to download the application file.
- **8.** Click on the install instructions link to open the installation instructions.

#### Instrument is not connected to a network:

Follow the above instructions on a network-connected PC,

- 1. Open a browser on a network-connected PC or laptop.
- 2. Do steps 2 on page 54 through 7 on page 54 above.
- 3. Download the installation file to a USB memory device and insert the USB memory device in any USB Host port on the instrument.
- 4. Open the USB drive location.
- 5. Double-tap on the installation file to update the application software; follow any on-screen instructions.

# Secure (lock) the instrument

Lock an instrument to a test bench or equipment rack to prevent property loss.

Attach a standard laptop security lock to the rear panel of the instrument, to secure the instrument to a workbench, rack, or other location.

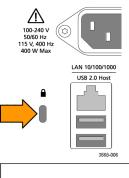

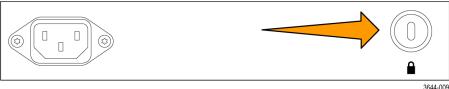

# Connecting probes signals to the instrument

ProbesCables connect the instrument to your device under test (DUT). Use a probe cable that best matches your signal measurement needs.

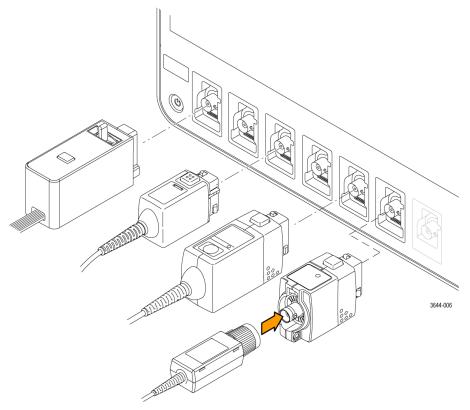

Figure 7: Connecting probes to the MSO44 or MSO46

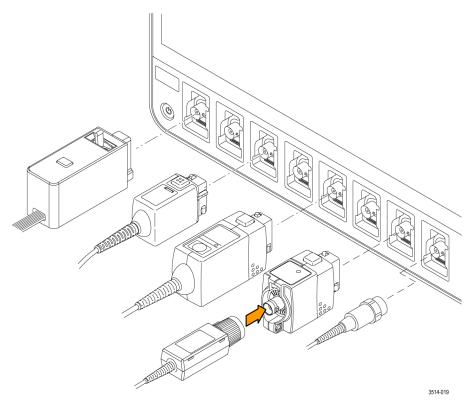

Figure 8: Connecting probes to the MSO54, MSO56, or MSO58

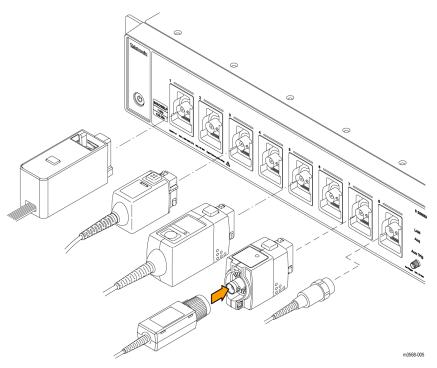

Figure 9: Connecting probes to the MSO58LP

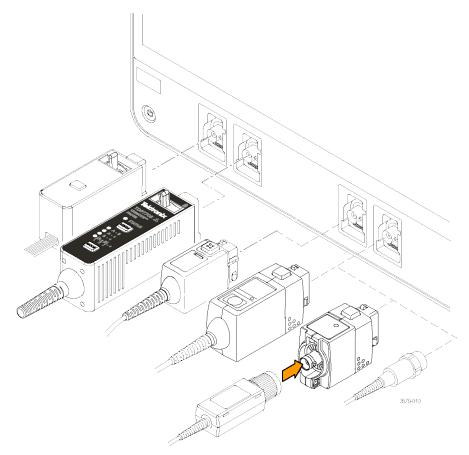

Figure 10: Connecting probes to the MSO6B

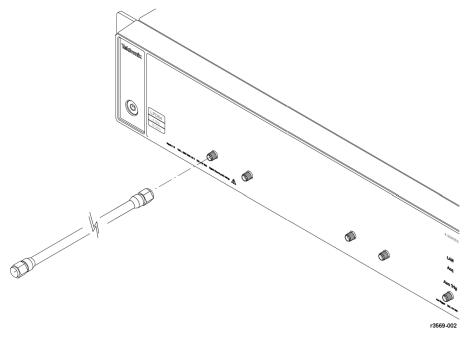

Figure 11: Connecting SMA cables to the LPD64

## **Connecting Probes**

Connect TPP Series, TekVPI+, TekVPI, or other supported Tektronix analog probes by pushing them into a FlexChannel connector. The probe base latch locks with a 'click' when the probe is fully seated.

TekVPI probes automatically set the channel input parameters for that probe (bandwidth, attenuation, termination, and so on). If a probe has a **Menu** button, push that button to open an on-screen configuration menu. Follow instructions provided with active probes to set their parameters (auto zero, degauss, and so on).

To connect a TLP058 FlexChannel Logic Probe or a TDP7700 Series TriMode™ Probe:

- 1. Move the locking lever to the unlocked position, then let go to reset locking lever to the center position.
- 2. Insert the probe into a FlexChannel connector until fully seated and the lock mechanism clicks.
- 3. Move the locking lever to the locked position. The status light should be a solid green.
- **4.** To disconnect the TLP058 probe, move and hold the locking lever at the unlocked position and pull out the probe. Do not pull on the ribbon cable while removing the probe.

Connect a BNC probe or cable by pushing it onto a channel BNC bayonet connector and turn the lock mechanism clockwise until it locks.

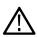

**Note:** Connecting a probe does not automatically enable that channel (make it active). Use the instrument controls or programmatic interface to turn on a channel and open its configuration menu to verify or change probe or cable settings (bandwidth, attenuation, termination and so on).

### Connecting SMA cables (LPD64)

Connect SMA cables to the instrument. Hand tighten, then torque the cable connectors to 56 N-cm (5 in-lb).

# **Rackmount option information**

An optional rackmount kit lets you install the oscilloscope in standard equipment racks.

Please refer to your product's datasheet at www.tek.com for more information on rackmount options.

## Bench conversion kit information for Low Profile instruments

The Low Profile instruments (MSO58LP and LPD64) come equipped with rack mount hardware installed so that you can immediately add then to a rack. You can also order a kit to convert them for bench use.

To use a Low Profile instrument on a bench, purchase and install the 5 Series MSO MSO58LP/6 Series Low Profile Digitizer LPD64 Benchtop Conversion kit (Tektronix part number 020-3180-xx). The kit includes chassis feet and a handle, and lets you stack Low Profile instruments on a bench.

# Getting acquainted with your instrument

The following content provides a high-level description of the instrument controls and user interface.

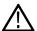

Note: USB drives in exFat format will not work with a standard (non-Windows 10) instrument.

# Front panel controls and connectors, 4/5/6 Series MSO

The front panel controls provide direct access to key instrument settings such as vertical, horizontal, trigger, cursors, and zoom. The connectors are where you input signals with probes or cables, or insert USB devices.

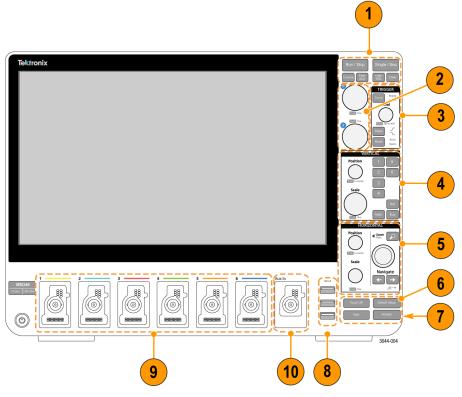

Figure 12: 4 Series MSO Controls

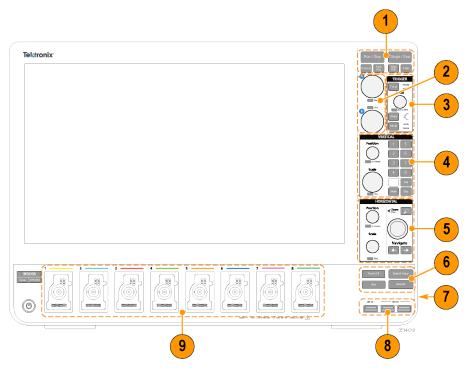

Figure 13: 5 Series MSO controls

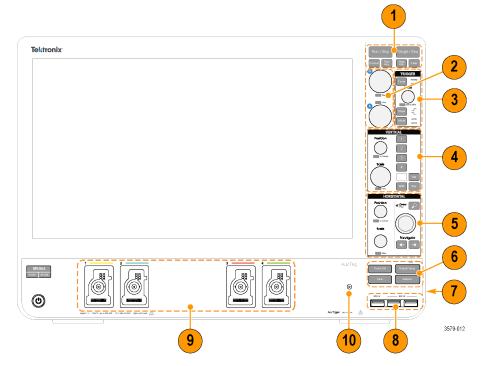

Figure 14: 6 Series MSO controls

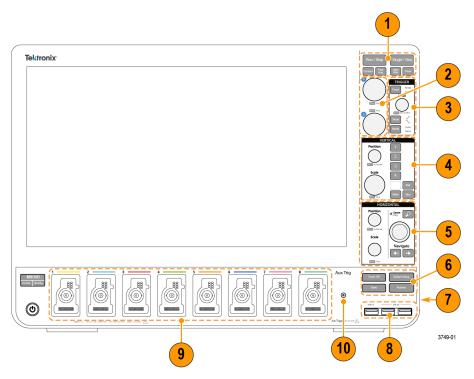

Figure 15: 6 Series B MSO controls

#### 1. Acquisition and Cursors controls:

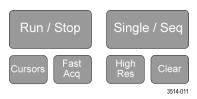

- Run/Stop starts and stops waveform acquisition. The button color indicates the acquisition status (green = running and acquiring; red = stopped). When stopped, the oscilloscope shows waveforms from the last completed acquisition. The Run/Stop button on the screen also shows the acquisition status.
- **Cursors** button turns screen cursors on or off. Use the Multipurpose knobs to move the cursors. Double-tap the cursor readouts, or on a cursor bar (line), to open the configuration menu to set cursor types and functionality. See *Display and configure cursors* on page 136.
- Fast Acq™ enables or disables the fast acquisition mode. FastAcq provides high-speed waveform capture that reduces the dead time between waveform acquisitions, enabling the capture and display of transient events such as glitches and runt pulses. It is helpful in finding elusive signal anomalies. Fast acquisition mode can also display waveform phenomena at an intensity that reflects their rate of occurrence.
- **Single/Seq** enables making a single waveform acquisition, or a specified number of acquisitions (as set in the **Acquisition** configuration menu). Pushing **Single/Seq** turns off **Run/Stop** mode and takes a single acquisition. The button color indicates the acquisition status (quick green flash = single acquisition acquired; solid green = waiting for trigger event). Pushing **Single/Seq** again takes another single acquisition.
- High Res applies unique finite impulse response (FIR) filters based on the current sample rate. This FIR filter maintains
  the maximum bandwidth possible for that sample rate while rejecting aliasing. The filter removes noise from the oscilloscope
  amplifiers and ADC above the usable bandwidth for the selected sample rate. Implementation of the filter in hardware, ahead of
  the trigger and storage, reduces trigger jitter and enables using Fast Acq mode while in High Res mode.

**High Res** mode also guarantees at least 12 bits of vertical resolution. The number of bits of resolution is displayed in the **Acquisition** badge at the bottom of the screen. The **Horizontal** badge also updates to show the sample rate and record length settings while in **High Res** mode.

• Clear deletes the current acquisitions and measurement values from memory.

#### 2. Multipurpose knobs:

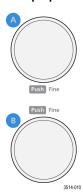

Multipurpose knobs (A, B) The Multipurpose knobs A and B move cursors and set parameter values in configuration menu
input fields. Selecting an menu field that can use a Multipurpose knob assigns the indicated knob to change the value in that
input field. The ring around each knob lights when you can use that knob to do an action.

Push a Multipurpose knob to enable the **Fine** mode for making smaller increment changes. Push the knob again to exit **Fine** mode.

#### 3. Trigger controls:

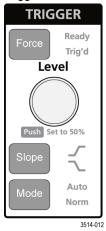

- Force forces a trigger event at a random point in the waveform and captures the acquisition.
- **Level** sets the amplitude level that the signal must pass through to be considered a valid transition. The color of the **Level** knob LED indicates the trigger source except for dual-level triggers.

The **Level** knob is disabled when the trigger type requires two level settings or other trigger qualifiers (set from the **Trigger** configuration menu). Push the knob to set the threshold level to 50% of the peak-to-peak amplitude range of the signal.

- **Slope** sets the signal transition direction to detect for a trigger (low to high, high to low, or either direction). Push the button to cycle through the selections. The **Slope** button is disabled when the trigger type requires other slope qualifiers (set from the **Trigger** configuration menu).
- Mode sets how the instrument behaves in the absence or presence of a trigger event:
  - Auto trigger mode enables the instrument to acquire and display a waveform whether or not a trigger event occurs. If a
    trigger event occurs, the instrument displays a stable waveform. If a trigger event does not occur, the instrument forces a
    trigger event and acquisition and displays an unstable waveform.

Normal trigger mode sets the instrument to acquire and display a waveform only when there is a valid trigger event. If
no trigger occurs, the last waveform record acquired remains on the display. If no last waveform exists, no waveform is
displayed.

#### 4. Vertical controls:

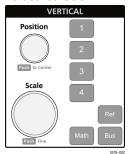

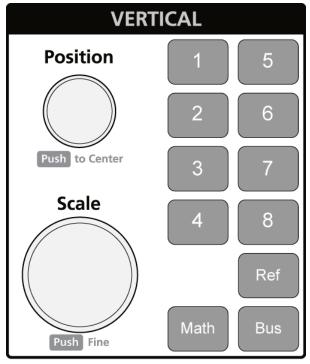

3579--002

- **Position** moves the selected waveform (Channel, Math, Reference, Bus) and its graticule up or down on the screen. The color of the **Position** knob indicates which waveform the knob is controlling. Push the knob to set the threshold level to 50% of the peak-to-peak amplitude range of the signal.
- Scale sets the amplitude units per vertical graticule division of the selected waveform. The scale values are shown on the right edge of the horizontal graticule lines, and are specific to the selected waveform in both Stacked or Overlay modes (in other words, each waveform has its own unique vertical graticule settings regardless of display mode). The color of the Scale knob indicates which waveform the knob is controlling.
- **Channel** buttons turn on (display), select, or turn off Channel, Math, Reference, or Bus waveforms. The number of channel buttons depends on the instrument model. The buttons operate as follows:
  - If the channel is not displayed, pushing a Channel button turns on that channel to the Waveform view.
  - If the channel is on the screen and is not selected, pushing that channel's button selects that channel.
  - If the channel is on the screen and is also selected, pushing that channel's button turns that channel off (removes it from Waveform view).
- The **Math** button adds or selects a Math waveform on the Waveform view, as follows:

- If no Math waveform exists, pushing the Math button adds a Math waveform to the Waveform view and opens the Math configuration menu.
- If only one Math waveform is displayed, pushing the button turns off the Math waveform (removes it from Waveform view). Push the button again to display the waveform.
- If two or more Math waveforms are displayed, pushing the button cycles through selecting each math waveform.
- The **Ref** button adds or selects a Reference (saved) waveform on the Waveform view, as follows:
  - If no Reference waveform exists, pushing the **Ref** button opens the **Browse Waveform Files** configuration menu. Navigate to and select a waveform file (\*.wfm) and tap **Recall** to load and display the reference waveform.
  - If only one Reference waveform is displayed, pushing the button turns off the Reference waveform (removes it from the Waveform View). Push the button again to display the waveform.
  - If two or more Reference waveforms are displayed, pushing the button cycles through selecting each Reference waveform.
- The Bus button adds or selects a bus waveform on the Waveform view, as follows:
  - If no Bus waveform exists, pushing the **Bus** button adds a Bus waveform to the Waveform view and opens the Bus configuration menu.
  - If only one Bus waveform is displayed, pushing the button turns off the Bus waveform (removes it from Waveform view).
  - If two or more Bus waveforms are displayed, pushing the button cycles through selecting each Bus waveform.

#### 5. Horizontal controls:

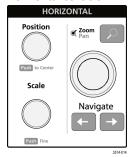

- **Position** moves the waveform and graticule side to side on the screen (changing the trigger point position in the waveform record). Push the knob to center the trigger event to the center graticule on the Waveform view.
- Scale sets the time per major horizontal graticule division and samples/second parameters for the oscilloscope. Scale applies to all waveforms. Push the knob to enable the Fine mode for making smaller increment changes. Push the knob again to exit Fine mode.
- Zoom opens the Zoom mode. Push Zoom again to exit zoom mode. See The Zoom user interface elements on page 89.
- **Zoom** knob (center knob) increases or decreases the area of the zoom box in the Zoom Waveform Overview, which in turn controls the zoom amount of the waveforms shown in the main Zoom view.
- Pan knob (outer knob) moves the Zoom box left or right in the Zoom Waveform Overview, which in turn controls the part of the waveform shown in the main Zoom view.
- Navigate (left and right arrow) buttons puts the oscilloscope in Zoom mode and positions the previous or next search point in the
  waveform record to the center graticule of the Waveform view. There must be a Search badge present in the Results bar before
  the Navigate function will operate. Press and hold a front panel navigate button to continue moving to the next search point in
  that direction. See Badges on page 76.

The front panel Navigate buttons can also be used for the Previous and Next button functions on measurement badges.

#### 6. Miscellaneous controls:

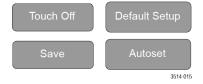

Touch Off turns touch screen capability off. The Touch Off button is lighted when the touch screen is turned off.

- Save is a one-push save operation that uses the current File > Save As settings to save screen shots (including open menus and dialog boxes), waveform files, instrument settings, and so on, as follows:
  - If a File > Save or File > Save As operation has occurred since the last instrument startup, pushing Save saves the file types
    to the location last set in the Save As configuration menu.
  - If no file save operation has occurred since the last instrument startup, pushing Save opens the Save As configuration menu.
     Select a tab to select the type of file to save (Screen Capture, Waveform, and so on), set any associated parameters, and where to save it, and select OK. The specified file or files are saved. The next time you push Save, the same type files are saved.
  - Screen Captures capture the entire screen, including most displayed configuration menus and dialog boxes.
- **Default Setup** restores the oscilloscope settings (horizontal, vertical, scale, position, and so on) to the factory default settings.
- Autoset automatically displays a stable waveform. See Quickly display a waveform (Autoset) on page 107.
- 7. Ground and Probe Compensation connectors:

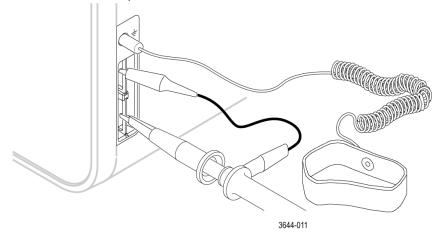

- The Ground and Probe Compensation connectors are located at the lower right side of the instrument, near the front panel. The Ground connector (the small hole in the case) provides an electrically grounded (through a resistor) connection point to attach an anti-static wrist strap, to reduce electrostatic damage (ESD) while you handle or probe the DUT.
- The Probe Compensation connections provide a ground connector (upper tab) and 1 kHz square wave source (lower tab) for adjusting the high-frequency response of a passive probe (probe compensation). The oscilloscope uses this signal to automatically compensate supported probes, including the ones that ship with the product. See *Compensate the TPP Series probes* on page 95.
- **8. USB Host ports** (USB 3.0 and 2.0):
  - USB ports are located at the lower right corner of the front panel, and on the rear panel. Connect USB flash drives to which you
    can save or recall data (such as instrument software updates, waveforms, settings, and screen captures), or connect peripheral
    devices such as a mouse or keyboard.
- 9. FlexChannel probe connectors:

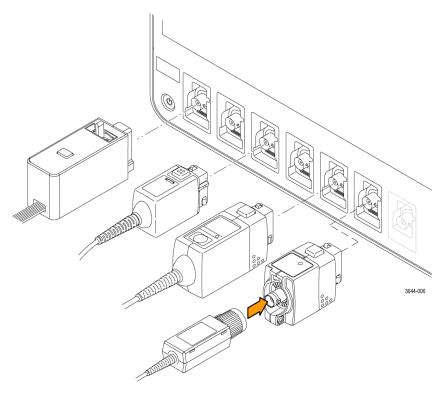

Figure 16: 4 Series MSO

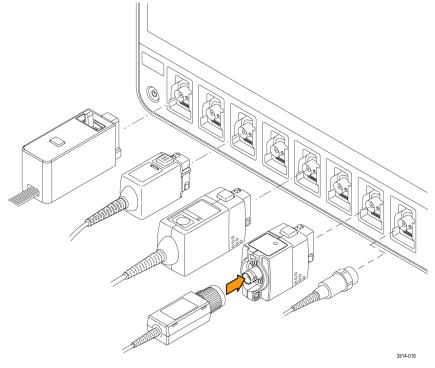

Figure 17: 5 Series MSO

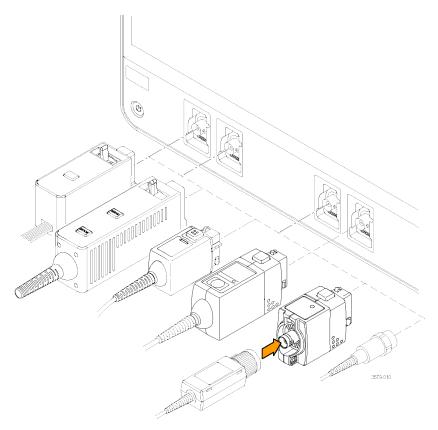

Figure 18: 6 Series B MSO

- FlexChannel connectors support all TekVPI+ and TekVPI measurement probes, BNC passive probes, the TPL058 FlexChannel Logic Probe, and BNC cables. You connect most probes simply by pushing them into the connector until the probe seats with a click. See *Connecting probes signals to the instrument* on page 55.
- **10.** Aux In auxiliary trigger input connector (4 Series, 6 Series only):

A connector to which you can connect an external trigger input signal. Use the Aux In trigger signal with the Edge trigger mode.

# Front panel controls and connections, MSO58LP LPD64

The front panel is where you power on or off the instrument, connect signals with probes or cables, connect an auxiliary trigger input signal, and insert USB devices.

## The MSO58LP front panel

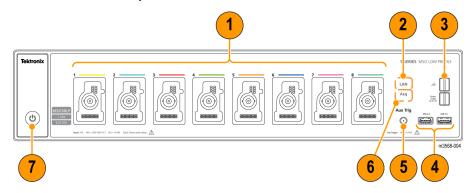

1. FlexChannel® probe connectors:

FlexChannel® connectors support all TekVPI+ and TekVPI measurement probes, BNC passive probes, the TLP058 FlexChannel® Logic Probe, and BNC cables. You connect most probes simply by pushing them into the connector until the probe seats with a click. See *Connecting probes signals to the instrument* on page 55

#### 2. LAN Status LED:

Shows the network connection and activity status:

- Off No power to instrument
- Green Network connection is good
- Red Network connection has fault or is not connected

#### 3. Probe Compensation connectors:

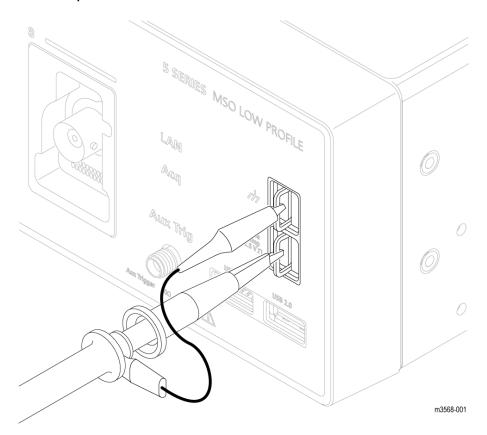

The Probe Compensation connections provide a ground connector and 1 kHz square wave source for adjusting the high-frequency response of a passive probe (probe compensation). The oscilloscope uses this signal to automatically compensate supported probes. See *Compensate the TPP Series probes* on page 95.

You can also use the ground connector to attach an anti-static wrist strap, to reduce the chance of electrostatic damage (ESD) while you handle or probe the DUT.

#### 4. USB Host ports:

USB ports are located at the lower right corner of the front panel. Connect USB flash drives to which you can save or recall data (such as instrument firmware updates, waveforms, settings, and screen captures), or connect peripheral devices such as a mouse or keyboard.

#### 5. Aux Trig trigger input connector:

An SMA connector to which you can connect an external trigger input signal. Use the AUX In trigger signal with the Edge trigger mode.

#### 6. Acq status LED:

Shows the instrument trigger/acquisition status:

- · Green Triggered
- · Yellow Armed but not yet triggered
- Red Acquisition stopped

#### 7. Power On/Standby button:

Powers the instrument on and off. The power button color indicates instrument power states:

- No light No AC power applied
- Yellow Standby mode
- · Blue Powered on

## The LPD64 front panel

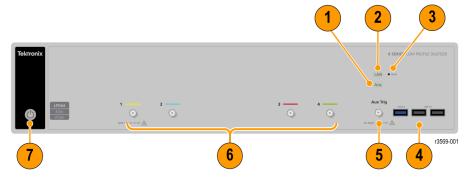

#### 1. Acq status LED:

Shows the instrument trigger/acquisition status:

- · Green Triggered
- Yellow Armed but not yet triggered
- · Red Acquisition stopped

#### 2. LAN Status LED:

Shows the network connection and activity status:

- · Off No power to instrument
- · Green Network connection is good
- · Red Network connection has fault or is not connected
- 3. LAN Reset button (to the right of the LAN status LEDs):

Lets you manually reset the LAN settings.

4. USB Host ports (One USB 3.0; two USB 2.0):

Lets you save or recall data (such as instrument firmware updates, waveforms, settings, and screen captures) to a USB memory device, or connect peripheral devices such as a mouse or keyboard.

#### 5. Aux Trig trigger input connector:

An SMA connector to which you can connect an external trigger input signal. Use the AUX In trigger signal with the Edge trigger mode.

#### 6. SMA connectors:

SMA connectors support high bandwidth and frequency cables.

#### 7. Power On/Standby button:

Powers the instrument on and off. The power button color indicates instrument power states:

- · No light No AC power applied
- · Yellow Standby mode
- · Blue Powered on

# Rear panel connections

The rear panel connections supply power to the instrument and provide connectors for network, USB devices, video, reference signals, and the AFG output.

#### 4 Series MSO

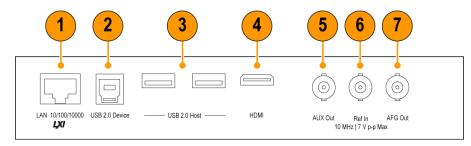

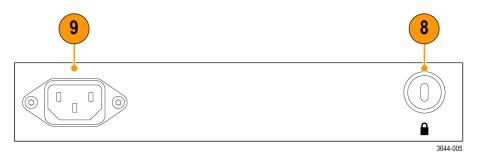

Figure 19: 4 Series MSO

- 1. LAN connector (RJ-45) connects the instrument to a 10/100/1000 Base-T local area network.
- 2. USB 2.0 Device port lets you connect to a PC to remotely control the instrument using USBTMC protocol.
- 3. USB 2.0 Host ports let you connect a USB memory device, keyboard, or mouse.
- 4. HDMI video output lets you connect an external monitor or projector to show the instrument's graphical user interface.

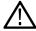

Note: You must connect an external monitor before powering on the instrument.

- 5. AUX Out generates a signal transition on a trigger event, outputs a 10 MHz reference signal, or outputs a synchronization signal from the AFG
- 6. Ref In lets you connect a high-precision 10 MHz reference signal to the oscilloscope for more accurate measurements.
- 7. **AFG Out** is the signal output for the optional Arbitrary Function Generator (AFG) feature.
- 8. Security lock connector lets you use a standard PC/laptop lock cable to secure the instrument to a work bench or other location.
- 9. Power cord connector. Use only the power cord specified for this product and certified for the country of use.

### 5 Series MSO 6 Series MSO

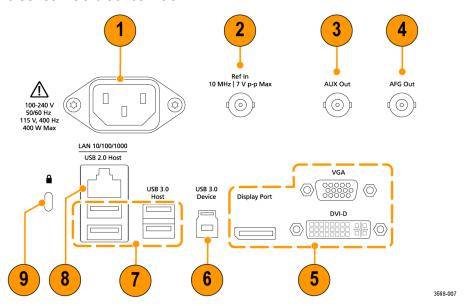

Figure 20: 5 Series MSO (including MSO58LP) 6 Series MSO 6 Series MSO (including LPD64)

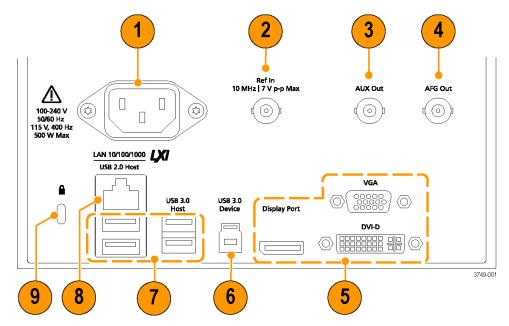

Figure 21: 6 Series B MSO

- 1. Power cord connector. Use only the power cord specified for this product and certified for the country of use.
- 2. Ref In lets you connect a high-precision 10 MHz reference signal to the oscilloscope for more accurate measurements.
- 3. AUX Out generates a signal transition on a trigger event, outputs a 10 MHz reference signal, or outputs a synchronization signal from the AFG.
- 4. AFG Out is the signal output for the optional Arbitrary Function Generator (AFG) feature.
- 5. Video outputs (Display Port, VGA, and DVI-D) let you connect an external monitor or projector to show the instrument's graphical user interface.
- 6. USB 3.0 Device port lets you connect to a PC to remotely control the instrument using USBTMC protocol.
- 7. USB Host ports let you connect a USB memory device, keyboard, or mouse.
- 8. LAN connector (RJ-45) connects the instrument to a 10/100/1000 Base-T local area network. The LAN is LXI 1.5 compliant.

9. Security lock connector lets you use a standard PC/laptop lock cable to secure the instrument to a work bench or other location.

## The user interface screen

The touch screen user interface contains waveforms and plots, measurement readouts, and touch-based controls to access all oscilloscope functions.

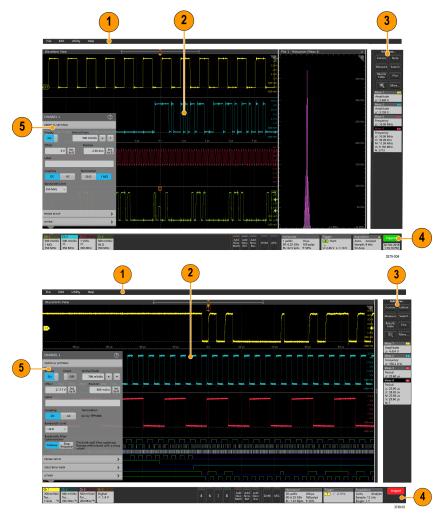

- 1. The **Menu bar** provides menus for typical operations including:
  - · Saving, loading, and accessing files
  - · Undoing or redoing an action
  - Setting oscilloscope display and measurement preferences
  - Configuring network access
  - · Running self tests
  - Erasing measurement and settings memory (TekSecure™)
  - Loading option licenses
  - · Opening a Help viewer
- 2. The **Waveform View** area displays analog, digital, math, reference, bus, and trend waveforms. The waveforms include waveform handles (identifiers), individual vertical graticule scale labels, and trigger position and level(s) indicators. You can set the Waveform View to stack each waveform vertically in separate graticules, called 'slices' (the default mode, as shown in the previous image), or overlay all the waveforms on the screen (traditional waveform view). See *The user interface elements* on page 74.

You can also add Histogram, Spectral, Eye, and Measurement Results views (plots) for individual measurements. These plot views are separate view windows that you can move on the screen by dragging their title bar to a new position.

- 3. The **Results Bar** contains controls for displaying cursors, adding callout, plots, and result tables to the screen, and add measurements to the Results bar. The controls are:
  - The **Cursors** button displays on-screen cursors in the selected view. Touch and drag, or use the Multipurpose knobs, to move the cursors. Double-tap on a cursor, or on the cursor readouts, to open a configuration menu to set cursor types and related functions.
  - The **Measure** button opens a configuration menu from which to select and add measurements to the Results bar. Each measurement you add has a separate badge. Double-tap a measurement badge to open its configuration menu.
  - The **Results Table** button adds a Measurement or Bus Results table to the screen. The Measurement Results table displays all measurements present in the Results bar. The Bus Results table displays bus decode information for displayed bus waveforms. Each table is contained within its own view window, which can be moved within the display area.
  - To remove a measurement, search or other badge from the Results Bar simply flick it off screen.
  - The **Callout** button adds a Callout object to the selected view. Double-tap the Callout text to open a configuration menu to change the type of callout, text and font characteristics. Drag any callout other than bookmark to any location on the oscilloscope screen view. Bookmarks callout can only be added to waveviews and spectrum views.
  - The **Search** button lets you detect and mark a waveform where specified events occur. Tap **Search** to open a Search configuration menu and set the search conditions for analog and digital channels. You can add any number of searches to the same waveform or to different waveforms. Search badges are added to the **Results Bar**.
  - The **Plot** button adds an XY, XYZ, or Eye Diagram plot to the display. These plots are contained within their own window and can be moved within the overall display area.
  - The **Measurement** and **Search** badges show measurement and search results, and are displayed in the **Results Bar**. See **Badges** on page 76. See **Add a measurement** on page 118. See **Add a Search** on page 133.
  - The **Zoom icon** button at the up right of the **Results Bar** lets you to draw a box on the screen to zoom in on an area of interest, drawing segments for mask testing, or drawing areas to define visual trigger conditions.
  - The More... button at the up right of the Results Bar allows you to select Zoom, Visual trigger or Mask.
- 4. The Settings Bar contains System badges for setting Horizontal, Trigger, Acquisition, and Date/Time parameters; Inactive Channel buttons to turn on channels; Add New Waveform buttons to add math, reference, and bus waveforms to the display; and Channel and Waveform badges that let you configure the individual waveform parameters. Tap a channel or waveform button to add it to the screen and display a badge. Double-tap a badge to open its configuration menu.
  - See *Badges* on page 76.
- **5.** To remove a measurement, search or other badge from the Results Bar simply flick it off screen.
- **6. Configuration Menus** let you quickly change the parameters of the selected user interface item. You can open configuration menus by double-tapping on badges, screen objects, or screen areas. See *Configuration menus* on page 87.

## The user interface elements

Each area of the user interface has a specific function that helps manage information or controls. This topic shows and describes the key user interface elements.

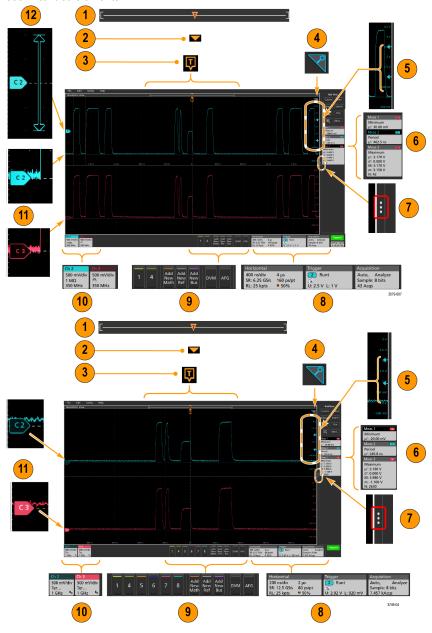

1. The Waveform Record View is a graphical high-level view of the overall waveform record length, how much of the record is on the screen (shown in brackets), the location of key time events including the trigger event, and the current position of waveforms cursors.

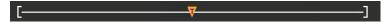

If you are displaying a Reference waveform that is shorter than the current acquisition record length, or you are changing the horizontal time scale while the oscilloscope acquisition is stopped, the brackets change position to show the part of the waveform record that is being viewed relative to the current acquisition total record length.

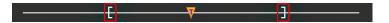

If cursors are active on a waveform, the Waveform Record View shows the relative cursor positions as small vertical dashed lines.

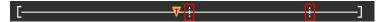

When in Zoom mode, the Waveform Record View is replaced with the Zoom Overview. See *The Zoom user interface elements* on page 89.

2. The Expansion Point icon on the waveform view shows the center point around which the waveform expands and compresses when changing horizontal settings.

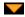

3. The Trigger Position Indicator shows where the trigger event occurred in the waveform record. The trigger icon is displayed in the waveform slice that is the trigger source.

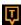

4. The Zoom icon (in upper right corner of Waveform and Plot views) toggles zoom on and off. The front panel **Zoom** button and knobs also turn on zoom mode and change the position and horizontal size of the Zoom Box.

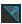

- The Trigger Level Indicator icon(s) shows the trigger level on the trigger source waveform. Some trigger types require two trigger levels.
- Measurement and Search badges show measurement and search results. See <u>Badges</u> on page 76. See <u>Add a measurement</u> on page 118.
- 7. The Results Bar Handle opens or closes the **Results bar**, to maximize waveform screen viewing when needed. To reopen the **Results bar**, either tap the handle icon or swipe left from the right side of the display.
- **8.** The System badges show global instrument settings (**Horizontal**, **Trigger**, **Acquisition**, Run/Stop status, and Date/Time). See *Badges* on page 76.
- 9. The Inactive Channel buttons add channel waveforms to the Waveform view and add an associated Channel badge to the Settings bar.

The **Add New Math**, **Add New Ref**, and **Add New Bus** buttons add the corresponding signal to the Waveform view, and add an associated Waveform badge to the **Settings** bar. You can add any number of Math, Reference, and Bus waveforms, limited only by system memory.

The optional **AFG** button opens the AFG configuration menu to set and enable the AFG output. This button is only present if the AFG option is installed.

The optional **DVM** button lets you use an analog probe to take DC, AC RMS, or DC+AC RMS voltage measurements on your DUT. Tap the button to add a DVM badge to the Results Bar and open a configuration menu. The DVM option also enables a trigger frequency counter, accessible from the **Mode & Holdoff** panel in the **Trigger** badge menu. This button is only present if the DVM option is installed.

10. Double-tap a badge to open its associated configuration menu. See *Badges* on page 76. See *Configuration menus* on page 87.

If you add more Channel or Waveform badges than can fit in the waveform badge display area, tap the scroll buttons at each end of the waveform badge area to scroll and display hidden badges.

11. The Waveform Handles on each waveform identify the source of that waveform (Cx for channels, Mx for Math waveforms, Rx for Reference waveforms, Bx for bus waveforms). The waveform handles are at the zero-volt level of the waveform by default. The currently selected waveform handle is a solid color; unselected waveform handles are outlined.

Double-tapping a waveform handle opens the configuration menu for that waveform.

For digital channels, the waveform handle shows the channel number, each individual digital signal labeled D0–D7 and displayed with a different color.

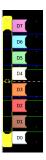

Double-tapping a digital waveform handle opens the digital channel configuration menu.

Dragging a digital signal handle over another handle swaps those two signals on the waveform.

12. The probe Dynamic Range Limit Markers are displayed just within the left-hand graticule edge, based at the channel vertical trace handle position and extending up and down to the dynamic range limits of the probe. The markers are only displayed if compatible probes are used. Signals must be within the probe dynamic range for the oscilloscope to correctly display and measure the signals.

The markers are displayed, for about three seconds, after any **Offset**, **Position**, or **Scale** control change that leaves the channel dynamic range limits within the acquisition window. After about three seconds the markers become short lines at the left edge of the graticule. If the dynamic range is too small to display the arrows, the arrows are omitted. Examples of all three marker versions are shown.

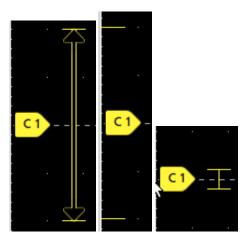

## **Badges**

Badges are rectangular icons that show waveform, measurement, and instrument settings or readouts. Badges also provide fast access to configuration menus. The badge types are Channel, Waveform, Measurement, Search, and System.

### **Channel and Waveform badges**

Channel and Waveform (**Math**, **Ref**, **Bus**, **Trend**) badges are shown in the **Settings** Bar, located along the bottom left of the screen. Each waveform has its own badge. The badges show high-level settings for each displayed channel or waveform. Double-tap a badge to open its configuration menu.

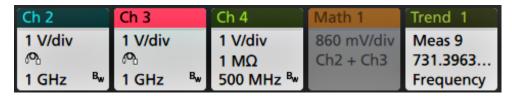

Most Channel and Waveform badges also have Scale buttons, shown by single-tapping the badge. Use the Scale buttons to increase or decrease the vertical scale setting for that waveform.

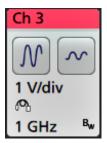

You can drag Channel and Waveform badges to change their position in the **Settings** bar and open the badge right-click menu to access a quick-action menu.

There are three two ways to delete Channel and Waveform badges.

- Drag a the badge into the Trash Can icon.
- · Right-click the badge and turn it off.
- Flick the badge off the bottom edge of the display to remove it from the **Settings** bar. Flicking upwards from the bottom edge of the **Settings** bar recovers the badge. Badge recovery is only possible within 10 seconds of removal.

Channel badges are listed in the channel order unless you have moved them. Channel badges may also display short error or warning messages. For more information double-tap the badge to open its configuration menu, or search the instrument Help.

Waveform badges (**Math**, **Ref**, **Bus**, **Trend**) are listed in the order created (unless they have been moved), and are grouped together by type. Deleting a Waveform badge does not change the order or names of the remaining badges.

### Measurement badges

Measurement badges are located in the **Results** Bar. They show measurements or search results. The badge title also shows the measurement source or sources. To add a Measurement badge, tap the **Add New Measurement** button and select a measurement.

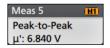

Double-tap a Measurement badge to open its configuration menu to change or refine settings. The default measurement badge readout shows the measurement's mean  $(\mu)$  value.

Some measurements and their badges are only available as options. For example, Power measurements are only listed in the Add New Measurement menu if the required power option is installed.

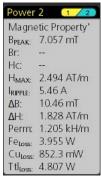

**Wide Badge**: Wide badge displays all the phases results in a separate column. All sub-measurements are listed in the results badge in the first column. The common result such as Frequency is applicable to all the (3) phases and displayed as single value. The configured sources for each phase are displayed in channel colors.

The Wide Badge applies to IMDA measurements only.

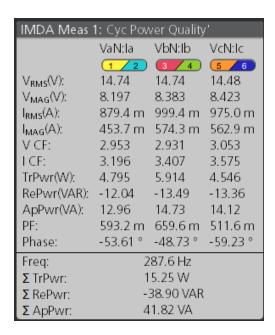

To add statistical readouts to individual measurement badges, double-tap a measurement badge to open its configuration menu and select **Show Statistics in Badge**. The measurement badge displays the standard deviation ( $\sigma$ ) value. The standard deviation is zero, when the popultion is one.

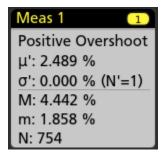

Some Measurement badges also have Navigation buttons, shown by single-tapping the badge.

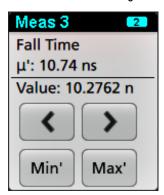

The < (Previous) and > (Next) buttons center the waveform in the display at the position of the previous or next measurement point in the record (for measurements that take more than one measurement per acquisition).

The **Min'** and **Max'** navigation buttons center the waveform in the display at the minimum or maximum value for that measurement in the current acquisition.

The prime symbol (') shown on measurement readings and Min/Max buttons indicates that the value shown (or moved to in the case of **Min/Max** buttons and waveforms) is from the current acquisition. Lack of a prime symbol means the value is from all acquisitions.

The Measurement badge displays **Status** and **Failures** information when pass/fail testing is enabled through the configuration menu. The Status line shows **Pass** (green) or **Fail** (red) according to the conditions defined in the **Pass/Fail Testing** panel. The number of Failures are displayed when statistics are shown in the badge. The Pass/Fail status, number of Failures, and the Limit(s) set in the Pass/Fail Testing panel are available in the Measurement Results table.

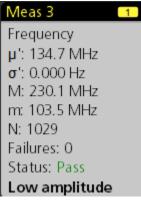

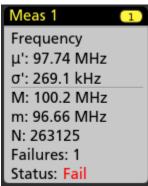

Measurement badges are listed in the order created, starting at the top of the Results bar. Deleting a Measurement badge does not change the order or names of the remaining badges.

You can drag Measurement badges to change their position in the **Results** bar and open the badge right-click menu to access a quick-action menu.

There are three two ways to delete Channel and Waveform badges.

- Drag a the badge into the Trash Can icon.
- · Right-click the badge and turn it off.
- Flick the badge off the right edge of the display to remove it from the **Results** bar. Flicking left from the right edge of the **Results** bar recovers the badge. Badge recovery is only possible within 10 seconds of removal.

### **Mask Test Badge**

The mask test results and measurement statistics are displayed in the **Mask Test** badge in the Results bar. The badge is created when the first segment of a mask is defined.

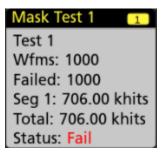

| Badge readout           | Description                                                                                                    |  |
|-------------------------|----------------------------------------------------------------------------------------------------|--|
| Label                   | A label defined in the badge configuration menu.                                                                                 |  |
| Wfms                    | The total number of waveforms tested against the mask.                                                                           |  |
| Failed                  | The number of waveforms that contained one or more samples that violated the mask.                                               |  |
| Hits (optional readout) | A row is created for each segment that makes up the mask. The number displayed is the number of times that segment has been hit. |  |
| Total                   | The total number of hits on all segments.                                                                                        |  |
| Status                  | The status of the mask test. Either Pass (green) or Fail (red) is displayed.                                                     |  |

Double-tap a Mask Test badge to open its configuration menu to change or refine settings.

You can drag the badge to change its position in the **Results** bar and open the badge right-click menu to access a quick-action menu.

There are three two ways to delete Channel and Waveform badges.

- Drag a the badge into the Trash Can icon.
- · Right-click the badge and turn it off.
- Flick the badge off the right edge of the display to remove it from the Results bar. Flicking left from the right edge of the Results bar recovers the badge. Badge recovery is only possible within 10 seconds of removal.

### **Cursor Badges**

You can display the cursor readouts in a Cursors badge in the Results bar. The badge contents depend on the cursor in use.

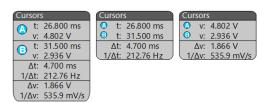

To create a cursor readouts badge, turn on **Cursors**, double-tap a cursor readout to open its configuration menu, and set the **Readouts** mode to **Badge**.

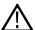

Note: You can only view cursor readouts in one location at a time; either on the waveform or in a Cursors badge.

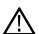

Note: You cannot move cursor readouts to a badge for Spectrum View cursors.

You can drag the badge to change its position in the Results bar and open the badge right-click menu to access a quick-action menu.

There are three two ways to delete Channel and Waveform badges.

- Drag a the badge into the Trash Can icon.
- · Right-click the badge and turn it off.
- Flick the badge off the right edge of the display to remove it from the **Results** bar. Flicking left from the right edge of the **Results** bar recovers the badge. Badge recovery is only possible within 10 seconds of removal.

### Search badges

**Search** badges are also shown in the Results Bar, below the Measurement badges. A search badge lists the search source, search type, and the number of search event occurrences in the current acquisition. The instrument marks the waveform where those events occur with small down-pointing triangles along the top of the waveform graticule. Double-tap a search badge to open its configuration menu to change or refine search settings.

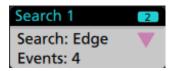

Search badges are created by tapping the Add New... Search button. Use the displayed configuration menu to set the search criteria.

Search badges have < (Previous) and > (Next) Navigation buttons that open the Zoom mode and center the waveform in the display at the position of the previous or next search mark in the waveform record. Search badge Navigation buttons are only usable when the oscilloscope is in single acquisition mode. Single-tap a badge to close the Navigation buttons.

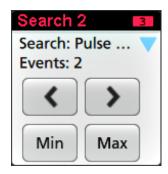

Some searches also provide **Min** and **Max** navigation buttons that open the Zoom mode and center the waveform in the display at the minimum or maximum value for that search event in the current acquisition.

Search badges are listed in the order created. Deleting a Search badge does not change the order or names of the remaining badges.

You can drag Search badges to change their position in the **Results** bar and open the badge right-click menu to access a quick-action menu.

There are three two ways to delete Channel and Waveform badges.

- Drag a the badge into the Trash Can icon.
- Right-click the badge and turn it off.
- Flick the badge off the right edge of the display to remove it from the Results bar. Flicking left from the right edge of the Results bar recovers the badge. Badge recovery is only possible within 10 seconds of removal.

### Deleting mass Measurements/Searches badges at Once

This badge helps you to delete/remove many number measurements or searches, which are in the Result Bar.

1. Select and right click on the Measurement/Search badge in the **Result bar**, which displays the dialog box as shown:

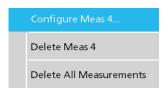

| Controls                      | Description                                                                                          |  |
|-------------------------------|----------------------------------------------------------------------------------------------------|--|
| Configure Measurement/Search  | Configure Measurement or Search badges                                                               |  |
| Delete Measurement/Search     | Deletes the selected Measurement (standard, jitter, power, DDR, etc.)/Search badge                   |  |
| Delete all Measurement/Search | Deletes all the Measurement (standard, jitter, power, DDR, etc.)/<br>Search badge in the Result bar. |  |

2. When **Delete All Measurements** is selected, the oscilloscope asks for the confirmation to delete all the measurements/search at a time.

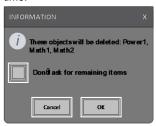

- 3. The dialog box provides you a checkbox that gives the choice to bypass remaining information dialogs.
  - · Don't ask for remaining items:

Default is unchecked. If you leave it uncheck and clears the information dialog, then the dialog will appear again for the next measurement deletion causes another object to be deleted.

If the box is checked, it proceeds with deleting the rest of the items without bringing up the dialog box again.

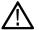

**Note:** The dialog box apperas for each set of measurements you wants to delecte. the **Don't ask for remaining items** is checked for each set of measurements you want to delete at a time.

## Signal Clipping and Badges

**Warning:** Clipping is caused by excessive or dangerous voltage at the probe tip, and/or a vertical scale setting that is not adequate to display the entire vertical range of the waveform. Excessive voltage at the probe tip can injure the operator and cause damage to the probe and/or instrument.

This instrument shows a warning triangle symbol and the words Clipping in a Channel badge when a vertical clipping condition exists. Any measurement badges associated with that channel also indicate a clipping condition by turning the measurement text red and listing the type of clipping (positive or negative).

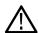

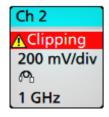

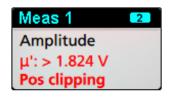

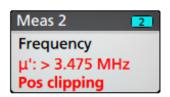

To close the clipping message, change the vertical scale to show the entire waveform, disconnect the probe tip from the excessive voltage source, and check that you are probing the correct signal using the correct probe.

Clipping causes inaccurate amplitude-related measurement results. Clipping also causes inaccurate amplitude values in saved waveform files. If a math waveform is clipped, it will not affect amplitude measurements on that math waveform.

### **Error Messages and Badges**

This instrument shows a warning triangle symbol and an error message abbreviation in a Channel badge when an error occurs.

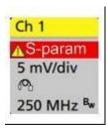

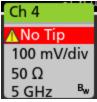

To remove the message from the badge, clear the error as indicated in the table.

**Table 1: Probe errors** 

| Error message | Description                                                                                                    |
|---------------|----------------------------------------------------------------------------------------------------|
| Prb Comm      | Accessory communication timed out. Please re-attach the accessory.                                                |
| Prb ROM       | Unable to read probe ROM. Please re-attach the accessory.                                                         |
| Unsup         | Accessory is unsupported.                                                                                         |
| Prb Fault     | Critical accessory fault. Please re-attach the accessory. If the problem persists, contact Tektronix service.     |
| Over Rng      | The signal voltage or current is over range. Please reduce the signal amplitude.                                  |
| Temp          | The probe has experienced an over temperature condition. Please remove the probe from the high temperature area.  |
| No Tip        | No probe tip detected. Please install a compatible probe tip.                                                     |
| Tip Fault     | The probe tip has a fault. Please remove and replace the probe tip.                                               |
| S-param       | Error during S-parameter transfer. Please reattach the probe. If the problem persists, contact Tektronix Service. |

### System badges

System badges (in the Settings bar) display the main Horizontal, Trigger, and Acquisition settings. You cannot delete System badges.

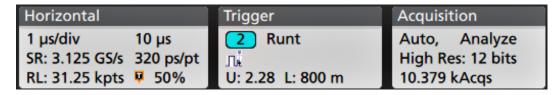

Double-tap a System badge to open its configuration menu.

The Horizontal badge also has Scale buttons, shown by single-tapping the badge. Use the Horizontal Scale buttons to increase or decrease the horizontal time setting.

## Common badge actions

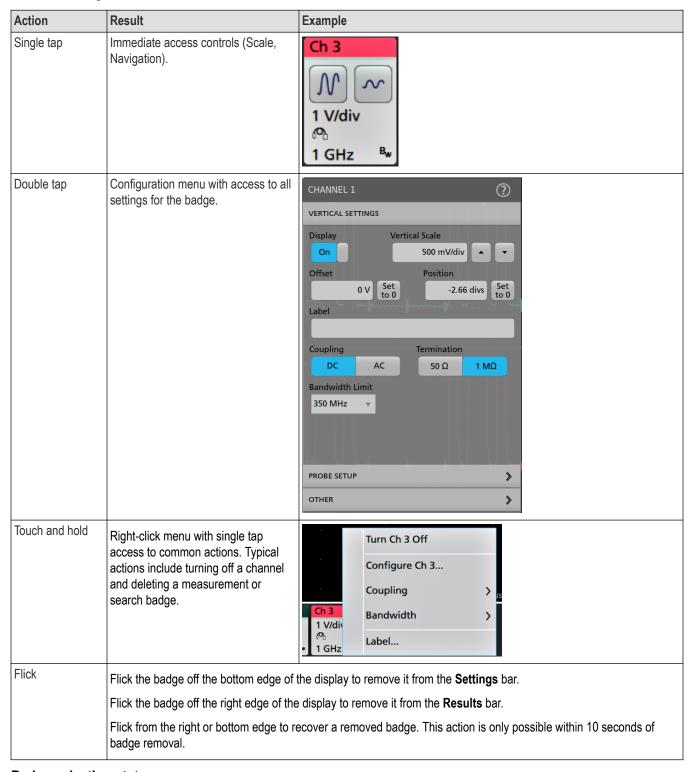

### **Badge selection status**

The appearance of a badge indicates its selection status (selected or unselected), or if a measurement needs to be deleted to close a channel or waveform badge.

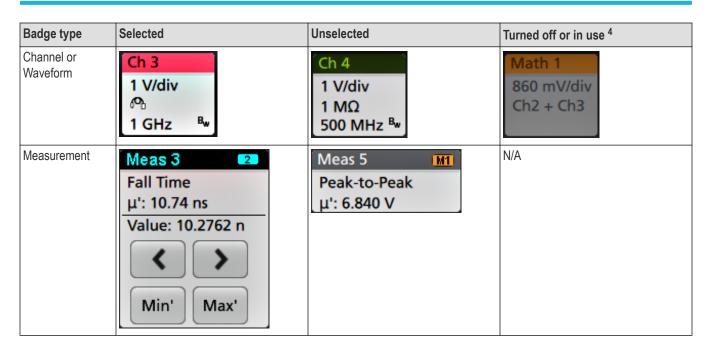

## Moving waveform and measurement badges

You can move waveform and measurement badges within their display bars to meet your measurement needs. Simply touch and drag the badge to a new position.

### Moving waveform badges in the Settings Bar

- A waveform badge can only be moved within the Settings Bar.
- Dragging a waveform badge to a new location selects that waveform.
- Dragging a badge to a new location causes the non-selected badges to move slightly to create the position at which to insert the badge.
- To move a badge to a position that is off screen of the displayed bar badges (scroll buttons are present), drag the badge that you're moving onto one of the scroll buttons. The badges that are off screen shift onscreen one at a time until you move the badge off of the scroll button and position it in the displayed badges.
- Changing the order of waveform badges or badge groups also changes the order of displayed waveforms in the Waveform view. The order of badges or badge groups (left to right) in the Settings bar determines the order of slices in the display (top to bottom).
- Once you have moved any waveform badge (Channel, Math, Ref, Bus, Trend) on the Settings bar to a new position, adding a new badge adds that badge to the right of the existing badges. This differs from the default badge addition action, which listed badges together by category (Channels, Math, Ref, Bus) and arranged the badges in numerical order within each badge category. To restore the default badge addition method, tap **File** > **Default Setup** and add the waveform badges back onto the Settings bar.
- Changing the order of bus waveform badges changes the order of the tabs in a bus decode Results table.

### Moving badges in the measurement Results Bar

- A Measurement or Search badge can only be moved within the Results Bar.
- Dragging a badge to a new location causes the non-selected badges to move to create the position at which to insert the badge.
- Once you have moved any Results badge to a new position, adding a new Measurement or Search badge adds that badge to the bottom of the Results bar badges.
- To move a badge to a position that is off screen of the displayed bar badges (scroll buttons are present), drag the badge that you're moving onto one of the scroll buttons. The badges that are off screen shift onscreen one at a time until you move the badge off of the scroll button and position it in the displayed badges.

<sup>4</sup> A dimmed Channel badge means the screen waveform is turned off (but not deleted). A dimmed Waveform badge means that the waveform display is turned off, or it is being used as a source by a measurement and cannot be deleted until the measurement is deleted.

- Changing the order of Measurement badges in the Results bar changes the order of measurements shown in a Results table.
- Changing the order of Search badges in the Results Bar changes the order of the tabs shown in a Search Results table.
- · Changing the order of harmonics badges in the Results bar changes the order of the tabs shown in a Harmonics Results table.

### **Badge grouping**

You can group signal badges in the Settings bar to display multiple waveforms in a single slice. See the *Group signal badges in the Settings bar* topic.

## Group signal badges in the Settings bar

You can group signal badges in any combination of channel, waveform, math, reference and bus badges to display related waveforms in the same display slice. Use this feature to group related signals for easier visual comparisons.

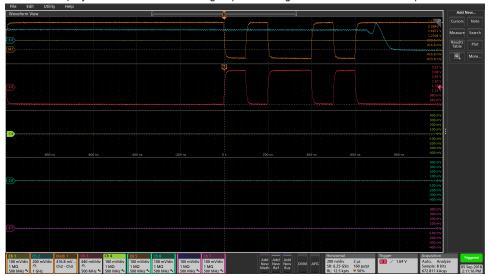

To group one or more signal badges, drag a badge onto another badge until the background badge turns red, then release. Repeat to add other badges to a group. Each group is shown in its own slice as a set of overlaid waveforms.

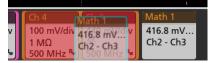

### Badge group characteristics

- Badges in a group are listed left to right in the order they were added to the group.
- The badge group color is the color of the last selected badge in the group.
- Use standard touch and menu interactions to select and change individual badge settings.
- You can drag and move badge groups the same way as individual badges.
- The order of badges or badge groups (left to right) determines the order of slices in the display (top to bottom).
- To ungroup a single badge, drag it vertically and release. You can also ungroup a single badge by touching and holding a badge in the group to open its right-click menu, and select Ungroup Badge(x) to ungroup the selected badge.
- To ungroup the entire group, touch and hold any badge in the group to open its right-click menu. Select to ungroup the selected badge or ungroup all of the badges.

### Badge group caveats

- You cannot drag badges within a group to change their order.
- You cannot add one badge group to another.
- You cannot drag a badge group onto an individual badge to group those badges.

· You cannot drag a badge group onto the Trash icon to ungroup or delete those badges.

## **Configuration menus**

Configuration menus let you quickly set the parameters for channels, system settings (Horizontal, Trigger, Acquisition), measurements, cursor readouts, Waveform and Plot views, callout text, and so on.

Double-tap an item (badge, **Waveform View** or **Plot View**, cursor readouts, callout text, and so on) to open its configuration menu. For example, double-tap a Channel badge in the **Settings Bar** to open its configuration menu.

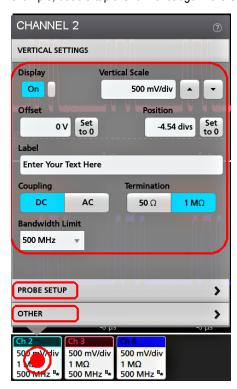

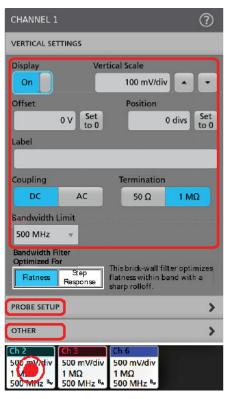

3579-011

Selections or values that you enter take effect immediately. Menu contents are dynamic, and can change depending on your selections, instrument options, or attached probes.

Related settings are grouped into 'panels.' Tap the panel name to show those settings. Changes to panel settings can change the values and/or fields shown in that panel and other panels.

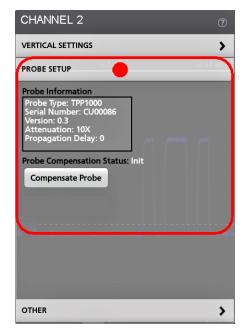

Tap anywhere outside a configuration menu to close it.

To open Help content for a configuration menu, tap the question mark icon in the upper right corner of the menu.

## The Zoom user interface elements

Use the zoom tools to magnify waveforms to view signal details.

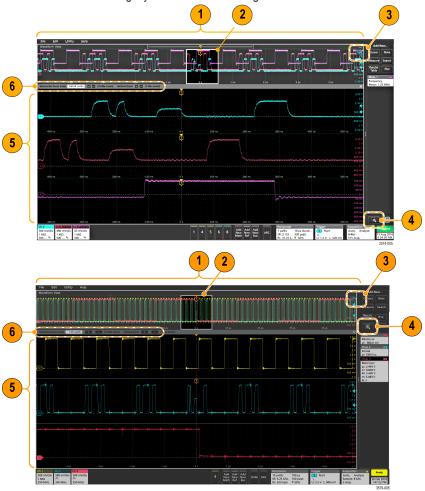

1. The **Zoom Overview** shows the entire waveform record. All waveforms are shown in Overlay mode in the Zoom Overview area.

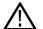

**Note:** Using pinch and expand gestures on the Zoom Overview waveforms changes the horizontal time base settings.

2. The **Zoom Box** shows the area of the Zoom Overview to display in the Zoom View (see 5). You can touch and drag the box to move the area to view. You can also use the zoom **Pan** knob to move the Zoom Box left or right.

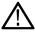

Note: Moving the Zoom Box, or changing its position, does not change the horizontal time base settings.

- 3. The **Zoom** icon (in the upper right corner of the Waveform View) switches zoom mode on and off.
- **4.** The **Draw-a-Box** button toggles between drawing a zoom box (default mode), drawing areas for the **Visual Trigger** function, and drawing segments for **Mask Testing**. The button is located at the bottom of the **Results Bar**.

A zoom box lets you quickly draw a box around an area of interest in the Waveform or Zoom Overview. Drawing a box immediately puts the oscilloscope into zoom mode. To draw a zoom box, tap the Draw-a-Box button (while in Zoom mode), then touch and drag on the waveform to draw a box waveform. You can continue to draw zoom boxes until you single tap anywhere on the screen or open a menu.

To toggle between **Zoom** mode, **Visual Trigger** mode, and **Mask** mode, double-tap the Draw-a-Box button and select one of the three options. Search for the **Visual Trigger** and **Mask Testing** topics in the oscilloscope embedded Help for more information.

5. The **Zoom View** shows the zoomed waveforms, as marked by the Zoom Box, in the Zoom Waveform Record View. Use pinch and/or drag options in the zoom view to change the zoomed area of interest.

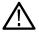

Note: Pinch, expand, and drag gestures in the Zoom View only change zoom magnification settings and Zoom Box position.

6. Use the **Zoom Title Bar** controls to adjust the vertical and horizontal size of the zoom area. Click or tap the + or - buttons.

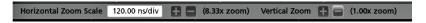

## Using the touch screen interface for common tasks

Use standard touch screen actions, similar to those found on smart phones and tablets, to interact with most screen objects. You can also use a mouse to interact with the UI. The equivalent mouse operation is shown for each touch operation.

The oscilloscope has a user interface tutorial. Tap **Help > User Interface Tutorial** to quickly learn the fundamental touch operations.

Table 2: Common touchscreen UI tasks (with mouse equivalents)

| Task                                                                                                    | Touchscreen UI action                                                                           | Mouse action                                                                                                    |
|----------------------------------------------------------------------------------------------------|-------------------------------------------------------------------------------------------------|----------------------------------------------------------------------------------------------------|
| Add a channel, math, reference, or bus waveform to the screen.                                            | Tap an inactive channel button, Add New Math, Add New Reference, or Add New Bus button.         | Click an inactive channel button, <b>Add New Math</b> , <b>Add New Reference</b> , or <b>Add New Bus</b> button. |
| Select a channel, math, reference, or bus waveform to make it active                                      | Stacked or Overlay mode: Tap the Channel or Waveform badge.                                     | Stacked or Overlay mode: Left-click the Channel or Waveform badge.                                               |
|                                                                                                    | Stacked mode: Tap the channel, math, reference, or bus waveform slice or handle.                | Stacked mode: Left-click the channel, math, reference, or bus waveform slice or handle.                          |
|                                                                                                    | Overlay mode: Tap the channel or waveform handle.                                               | Overlay mode: Left-click the channel or waveform handle.                                                         |
| Display scale or navigation buttons on a badge (waveform, measurement <sup>5</sup> , search, horizontal). | Tap the badge.                                                                                  | Click the badge.                                                                                                 |
| Open a configuration menu on any item (all badges, views, cursor readouts, labels, and so on).            | Double-tap the badge, view, or other object.                                                    | Double-click the badge, view, or other object.                                                                   |
| Open a right-click menu (badges, views).                                                                  | Touch and hold on the badge, Waveform View, Plot view, or other screen item until a menu opens. | Right-click the object.                                                                                          |
| Close a configuration menu <sup>6</sup> .                                                                 | Tap anywhere outside the menu or dialog.                                                        | Click anywhere outside the menu or dialog.                                                                       |

Table continued...

<sup>&</sup>lt;sup>5</sup> Not all measurement or search badges display navigation buttons.

<sup>&</sup>lt;sup>6</sup> Some dialog boxes will not close until you click an OK, Close, or other button in the dialog.

| Task                                                                                                    | Touchscreen UI action                                                                                                    | Mouse action                                                                                                    |
|----------------------------------------------------------------------------------------------------|----------------------------------------------------------------------------------------------------|----------------------------------------------------------------------------------------------------|
| Move a menu.                                                                                                    | Touch and hold the menu title bar or a blank area in the menu, then drag the menu to new position.                                                           | Click and hold the right mouse button on title or blank area, drag to new position.                                                                         |
| Move a callout <sup>7</sup> .                                                                                            | Touch and hold on a callout and quickly <sup>8</sup> start to drag, then move to new position.                                                               | Click and hold the right mouse button on the callout and quickly start to drag, then move to the new position.                                              |
| Change horizontal or vertical settings directly                                                                          | Tap a badge and use the Scale buttons.                                                                                                    | Left-click a channel, waveform, or<br>Horizontal badge and click on the Scale<br>buttons.                                                                   |
| on a waveform.                                                                                                    | Touch and hold two fingertips on the                                                                                                    |                                                                                                    |
| Vertical changes only apply to the selected channel or waveform; horizontal changes apply to all channels and waveforms. | waveform view, move them together or apart vertically or horizontally, lift from screen; repeat.                                                             |                                                                                                    |
| Increase or decrease the zoom area (while in Zoom mode)                                                                  | Touch and hold two fingertips on the waveform view, move them together or apart vertically or horizontally, lift from screen; repeat.                        | Click the + or - buttons on the Zoom Title bar.                                                                                                    |
|                                                                                                    |                                                                                                    | Click the <b>Draw-a-Box</b> button, draw a box around the waveform area of interest.                                                                        |
| Quickly scroll or pan a waveform or list.                                                                                | Touch and drag in the waveform or list.                                                                                                    | Click and drag in the waveform or list.                                                                                                    |
| Close or open the <b>Results Bar</b> to increase the <b>Waveform View</b> area.                                          | Tap on the <b>Results Bar Handle</b> (three vertical dots in border) or anywhere in the border between the <b>Waveform View</b> and the <b>Results Bar</b> . | Click the <b>Results Bar Handle</b> (three vertical dots in border) or anywhere in the border between the <b>Waveform View</b> and the <b>Results Bar</b> . |
|                                                                                                    |                                                                                                    | Click and drag the Results Bar divider.                                                                                                    |
| Change the position of badges in the Settings Bar or Results Bar.                                                        | Touch and drag the badge to a new position in the same bar.                                                                                                  | Click and drag the badge to a new position in the same bar.                                                                                                 |
| See the Help topic Rearranging waveform and measurement badges for more information on moving badges.                    |                                                                                                    |                                                                                                    |

## Accessing application help

Use the instrument online help to quickly get information about a function or assistance in performing a task.

To access the user interface on a Low Profile instrument, connect a monitor to a video port on the rear of the instrument, and connect a mouse to any USB Host port. You do not need to connect a mouse if your remote monitor is touch-capable. You can also remotely access the user interface of a network-connected instrument by entering the instrument's IP address in a web browser.

### Using context-sensitive help

To open help on a particular menu or item, tap the Help button (question mark symbol) in the title bar. The browser opens with content relevant to the menu or item.

<sup>&</sup>lt;sup>7</sup> Callouts are screen objects and are not associated with any particular waveform channel or slice.

<sup>8</sup> Start to move the callout as soon as selected (highlighted), otherwise the UI opens the right-click menu.

### Navigating the online help

Select **Help > Help**. The Help Browser is similar in look and feel to PC-based Help tools.

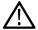

**Note:** The Help tool does not have a virtual keyboard. Connect a keyboard to your instrument to enter text in the search fields of the Search or Index tabs.

From the help browser, select one of the following tabs:

- Contents Tab. Click any entry to display information on the subject.
- Index Tab. Double-click an entry to display information on the subject. Or, enter a keyword you are looking for (the list scrolls to that topic). Click Display to open the topic.
- **Search Tab**. Type in the keyword you are looking for; then click List Topics. Every topic that contains the keyword will be displayed. Select a topic, and then click Display to open the topic.
- **Bookmarks Tab**. To save the current topic to a list, click the Bookmarks tab; then right-click and select Add. Double-click to return to a topic at any time.

### Other help features

· Zoom on help text. Use the magnifying glass icons to zoom in or out of the help text.

# Configure the instrument

## Set the time zone and clock readout format

Set the time zone to your region so that saved files are marked with the correct date and time information. You can also set the time format (12 or 24 hour clock).

To access the user interface on a Low Profile instrument, connect a monitor to a video port on the rear of the instrument, and connect a mouse to any USB Host port. You do not need to connect a mouse if your remote monitor is touch-capable. You can also remotely access the user interface of a network-connected instrument by entering the instrument's IP address in a web browser.

To remotely set a control or run this task on a Low Profile instrument, see the instrument Programmer Manual (Tektronix part number 077-1305-xx) for the correct command or commands to use.

1. Double-tap the **Date/Time** badge (bottom-right of screen) to open the configuration menu.

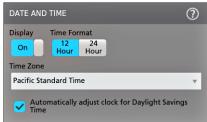

2. To turn off showing the date and time on the screen, tap **Display** button to **Off**.

To turn on date/time display again, double-tap in the blank area where the date/time badge was displayed to open the configuration menu, and set the **Display** button to **On** 

- 3. Select a time format (12 Hour or 24 Hour).
- 4. Tap the Time Zone field and select the time zone that applies to your location.
- 5. Tap anywhere outside of the menu to close it.

## **Functional check**

Use this procedure to quickly verify that the oscilloscope can display a waveform and take a measurement.

To access the user interface on a Low Profile instrument, connect a monitor to a video port on the rear of the instrument, and connect a mouse to any USB Host port. You do not need to connect a mouse if your remote monitor is touch-capable. You can also remotely access the user interface of a network-connected instrument by entering the instrument's IP address in a web browser.

To remotely set a control or run this task on a Low Profile instrument, see the instrument Programmer Manual (Tektronix part number 077-1305-xx) for the correct command or commands to use.

- **1.** Power on the oscilloscope.
- 2. Tap Utility > Self test. Check that all tests listed show Pass.
- 3. Connect an analog probe to the Channel 1 connector.
- 4. Connect the oscilloscope tip and ground lead to the probe compensation connectors.
- 5. Push the **Autoset** button. You should see a square wave in the display (approximately 5 V <sub>P-P</sub>).
- 6. Tap the Add New...Measure button.
- 7. Tap the **Timing Measurements** panel in the Add Measurements configuration menu.
- **8.** Double-tap the **Frequency** button to add the frequency measurement to the Results bar.

- 9. Check that the Frequency measurement reads 1 kHz
- **10.** Repeat these steps to check the other channels on the oscilloscope. Make sure that you set the source in the Add Measurement configuration menu to use the correct channel before adding the Frequency measurement.

## Download and install the latest instrument firmware

Installing the latest firmware helps ensure that your instrument has the lastest features and is taking the most accurate measurements.

To access the user interface on a Low Profile instrument, connect a monitor to a video port on the rear of the instrument, and connect a mouse to any USB Host port. You do not need to connect a mouse if your remote monitor is touch-capable. You can also remotely access the user interface of a network-connected instrument by entering the instrument's IP address in a web browser.

Prerequisite: Save any important on-instrument files (waveforms, screen captures, setups, and so on) to a USB drive or network. The installation process does not remove user-created files, but it is a good idea to back up important files before an update.

Prerequisite: Determine the current version of firmware installed on the instrument (see Help > About).

### Update instrument firmware from a USB drive

- 1. To download the instrument firmware and install onto a USB drive:
  - a. Open up a Web browser on a PC and go to www.tek.com/product-support
  - b. Enter the instrument model number in the search field and click Go.
  - c. Scroll down the screen and click the Software tab.
  - **d.** If the listed available firmware version (Windows or non-Windows) is newer than what is on your instrument, select and download that file to your PC.
  - e. Follow the installation instructions that are on the web site or that came with the downloaded firmware to create the firmware install file
  - f. Copy the firmware install file to a USB flash drive.
- 2. To install firmware on standard instruments (except 4 Series MSO):
  - a. Power on the instrument and wait for the instrument to fully boot up.
  - **b.** Insert the USB flash drive into any instrument USB Host port.
  - c. The instrument detects the update firmware and opens a dialog box. Follow the on-screen instructions to install the firmware.

**Note:** Do not power off the instrument or remove the USB flash drive until the instrument finishes installing the firmware. The instrument displays a message when it is OK to power off. Remove the USB drive before powering on the instrument.

- 3. To install firmware on 4 Series MSO instruments:
  - a. Power off the instrument.
  - **b.** Insert the USB flash drive with the update file into any instrument USB Host port.
  - c. Power on the instrument.
  - **d.** The instrument detects the update firmware and opens the update screen after a minute or so. The update is automatic; there is no user interaction.
  - e. When the update is done, the update screen will indicate it is OK to remove the USB drive.
  - **f.** Remove the USB drive and power-cycle the instrument.

Note: Do not power off the instrument or remove the USB flash drive until the instrument finishes installing the firmware. The instrument displays a message when it is OK to power off.

- **4.** To install firmware on instruments with the Windows option:
  - a. Close the TekScope program before updating the firmware.
  - **b.** Insert the USB drive into any instrument USB Host port.
  - c. Open the Windows desktop File Explorer and navigate to and select the install file.
  - d. Run the firmware update file from the USB drive, or copy the firmware update file to the desktop and run the file from there.
  - e. Follow any on-screen instructions to install the firmware.

f. When the firmware install is finished, remove the USB drive and restart the instrument.

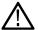

**Note:** Do not power off the instrument, or remove the USB flash drive if installing from the drive, until the instrument finishes installing the firmware. The instrument displays a message when it is OK to power off.

- **5.** To confirm that the firmware was updated:
  - a. Tap **Help > About** in the Menu bar.
  - b. Check that the firmware version number listed on the screen is the same version that you downloaded.

## Run Signal Path Compensation (SPC)

Run SPC when you first receive an instrument, and at regular intervals, for best measurement accuracy. You should run SPC whenever the ambient (room) temperature has changed by more than 5 °C (9 °F), or once a week if you use vertical scale settings of 5 mV per division or less.

To access the user interface on a Low Profile instrument, connect a monitor to a video port on the rear of the instrument, and connect a mouse to any USB Host port. You do not need to connect a mouse if your remote monitor is touch-capable. You can also remotely access the user interface of a network-connected instrument by entering the instrument's IP address in a web browser.

Signal Path Compensation (SPC) corrects for DC level inaccuracies in the internal signal path, caused by temperature variations and/or long-term signal path drift. Failure to run SPC on a regular basis may result in the instrument not meeting warranted performance levels at low volts per division settings.

### Before you begin

Prerequisite: Disconnect all probes and cables from the front-panel channel inputs and rear-panel signal connectors.

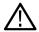

**Note:** You do not need to disconnect input signal cables from an LPD64 to run SPC. The LPD64 has a new unique input isolation capability that lets you keep signal cables connected during SPC.

- 1. Power on and warm up the instrument for at least 20 minutes.
- 2. Tap Utility > Calibration.
- 3. Tap Run SPC. The SPC Status readout shows Running while SPC is running. SPC can take several 10 minutes per channel to run, so wait until the SPC Status message changes to Pass before reconnecting probes and using the instrument.

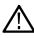

**CAUTION:** You can abort the SPC calibration by tapping **Abort SPC**. This may leave some channels uncompensated, resulting in possible inaccurate measurements. If you do abort the SPC, make sure to run the SPC procedure completely before using the instrument to take measurements.

- 4. Close the Calibration configuration dialog when SPC has completed.
- 5. If the SPC fails, write down any error message text. Make sure that all probes and cables are disconnected (except for the LPD64) and run the SPC again. If the SPC still fails, contact Tektronix Customer Support.

# Compensate the TPP Series probes

Probe compensation adjusts the high frequency response of a probe for best waveform capture and measurement accuracy. The oscilloscope can automatically test and store compensation values for an unlimited number of probe/channel combinations.

To access the user interface on a Low Profile instrument, connect a monitor to a video port on the rear of the instrument, and connect a mouse to any USB Host port. You do not need to connect a mouse if your remote monitor is touch-capable. You can also remotely access the user interface of a network-connected instrument by entering the instrument's IP address in a web browser.

To remotely set a control or run this task on a Low Profile instrument, see the instrument Programmer Manual (Tektronix part number 077-1305-xx) for the correct command or commands to use.

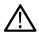

Note: Probe compensation does not apply to the LDP64 instrument.

### About this task

The oscilloscope stores the compensation values for each probe/channel combination, and automatically recalls the compensation values when you plug in the probe. Probe compensation status is shown in the Probe Setup panel of the Channel configuration menu.

- If the Probe Compensation Status field displays Pass, the probe is compensated and ready for use.
- If the Probe Compensation Status field displays **Default**, the attached probe has not been compensated and needs to have this probe compensation procedure run.
- If the Probe Compensation Status field displays **Fail**, the attached probe has failed the probe compensation procedure. Reconnect the probe and run probe compensation again.
- If there is no probe compensation status field shown in the panel, the oscilloscope cannot store compensation values for that probe. See the oscilloscope Help for how to manually compensate passive probes not supported by the probe compensation function.

Use this procedure to compensate supported TPP-family probes that show a **Default** status when connected to the oscilloscope.

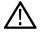

**Note:** Doing a **Default Setup** does not delete probe compensation values. A factory calibration does delete all stored probe compensation values.

### Before you begin

Prerequisite: The oscilloscope must be powered on for at least 20 minutes before compensating a probe.

- 1. Connect a supported probe to an input channel.
- 2. Connect the probe tip and ground lead of the probe to the PROBE COMP terminals on the lower right of the oscilloscope (see following image).

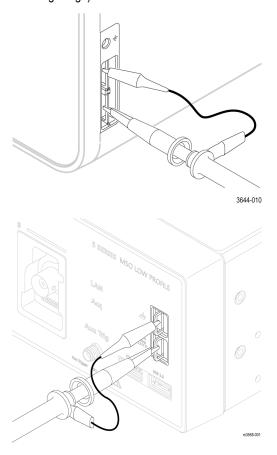

Connect the probe tip to the 1 kHz source, and the ground clip to the ground. For best results, remove any probe tip accessories and hold the probe tip directly onto the 1 kHz connector.

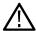

**Note:** Connect only one probe at a time to the PROBE COMP terminals.

- 3. Turn off all channels.
- **4.** Turn on the channel to which the probe is connected.
- Push the front-panel Autoset button. On the MSO58LP, select File > Autoset from the menu bar. The screen displays a square wave.
- **6.** Double-tap the badge of the channel that you want to compensate.
- 7. Tap the **Probe Setup** panel.

If the Probe Compensation Status says **Pass**, the probe is already compensated for this channel. You can move the probe to another channel and start again from step 1, or connect a different probe to this channel and start from step 1.

If the Probe Compensation Status says **Default**, continue with this procedure.

- 8. Tap Compensate Probe to open the Probe Compensation dialog.
- **9.** Tap **Compensate Probe** to run the probe compensation.
- **10.** The probe compensation is finished when the Probe Compensation Status displays **Pass**. Disconnect the probe tip and ground from the PROBE COMP terminals.
- 11. Repeat these steps for each supported passive probe that you want to compensate for this channel.
- **12.** Repeat these steps to compensate supported probes on other channels of the oscilloscope.

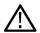

**Note:** For most accurate measurements, open the **Probe Setup** panel and verify the Probe Compensation Status is **Pass** whenever you attach a probe to a channel.

## Compensate passive probes

Probe compensation adjusts the high frequency response of a probe for best waveform capture and measurement accuracy. Use this procedure to adjust probe compensation for probes with a manual adjustment.

To access the user interface on a Low Profile instrument, connect a monitor to a video port on the rear of the instrument, and connect a mouse to any USB Host port. You do not need to connect a mouse if your remote monitor is touch-capable. You can also remotely access the user interface of a network-connected instrument by entering the instrument's IP address in a web browser.

To remotely set a control or run this task on a Low Profile instrument, see the instrument Programmer Manual (Tektronix part number 077-1305-xx) for the correct command or commands to use.

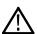

Note: Probe compensation does not apply to the LDP64 instrument.

#### About this task

A passive probe is only adjusted for one channel at a time. If you move a passive probe to another channel, you must compensate that probe to that channel.

- 1. Connect the probe to the channel where you want to use it to take measurements. Remove all other probes.
- 2. Turn on the channel to which the probe is connected. Turn off all other channels.
- 3. Attach the probe tip and reference lead to the probe compensation connectors.
- 4. Push the Autoset button to display a square wave.
- 5. Adjust the vertical **Scale** and **Position** knobs to display as large a waveform as possible.
- **6.** Use the adjustment tool provided with the probe to adjust the probe until the square wave has as flat a top as possible. See your probe manual for adjustment location and instructions.

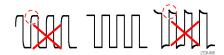

## Connect to a network (LAN)

Connecting to a network allows you to remotely access the instrument.

To access the user interface on a Low Profile instrument, connect a monitor to a video port on the rear of the instrument, and connect a mouse to any USB Host port. You do not need to connect a mouse if your remote monitor is touch-capable. You can also remotely access the user interface of a network-connected instrument by entering the instrument's IP address in a web browser.

Work with your network administrator to obtain the required information to connect to your network (IP address, Gateway IP address, Subnet Mask, DNS IP address, and so on).

- 1. Connect a CAT5 cable from the instrument LAN connector to your network.
- 2. Select **Utility > I/O** on the menu bar to open the I/O configuration menu.
- 3. Obtain or enter the network address information:
  - If your network is DHCP-enabled, and the IP address field does not already show and address, tap **Auto** to obtain the IP address information from the network. DHCP mode is the default mode.
  - If your network is not DHCP-enabled, or you need a permanent (non-changing) IP address for this instrument, tap **Manual** and enter the IP address and other values provided by your IT or system administrator resource.
- **4.** Tap **Test Connection** to verify that the network connection is working. The LAN Status icon turns green when the instrument successfully connects to your network. If you have problems connecting to your network, contact your system administration resource for help.

The front panel LAN status LED colors display the network connection status:

- Off No power to the instrument
- Green Network connection is good
- · Red Network connection has a fault or is not connected

## Mount a network drive from a standard instrument

Use this procedure to mount (map) a network Linux mount point or Windows shared directory on a standard (non Windows OS) instrument.

### Before you begin

Prerequisites:

The oscilloscope must be connected to a network that has access to the directories to mount or unmount. See the *Connect to a network* (*LAN*) topic in the application Help. .

To mount a Linux network drive on the oscilloscope, the network Linux mount point (drive, host) that you want to mount must be exported. If the mount point is not exported, work with your organization's IT resource to get that location exported and accessible to your network.

To mount a Windows network drive on the oscilloscope, the network Windows directory location that you want to mount must be set to shared. If the Windows directory is not shared, work with your organization's IT resource to get that location shared and accessible to your network.

#### About this task

To mount a network drive on your standard oscilloscope:

### **Procedure**

1. Tap File > File Utilities.

- 2. Tap Mount to open the Mount Drive menu.
- 3. Select Network in the Drive Type.
- 4. Select the drive letter to assign to the network drive from the Drive Letter list.
- 5. Tap Name or IP to specify how you will enter the host name (server) of the network mount location or PC.
- Enter the network host name or IP address of the Linux mount point or Windows PC or server in the Server Name or Server IP Address field. Example: ACME-PC0205
- 7. Enter the path to the location of the mount point or shared directory of the server in the **Path** field.
  - Linux example: /opt/testing/batch1 (Linux requires forward slashes in path definitions. Linux assumes that the path starts at the root directory.)
  - Windows example: \\Users\adamt\Desktop\testing\batch1 (Windows requires back slashes in path definitions. The double back slashes (\\) denotes the root directory as the starting point for locating the specified directory.)
- 8. If access to this network location is controlled, enter the required information in the User Name and Password fields.
- 9. Tap **OK**. The oscilloscope mounts the drive and adds the specified drive letter to the **Drive** column in the **File Utilities** menu.

The oscilloscope displays an error message if it cannot mount the drive. Work with your organization's IT resource to verify that the access information is correct and to resolve the network access problems.

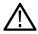

**CAUTION**: The Linux ScopeApp does not support SMB version 1.0 for CIFS network mounts.

## Mount a network drive on the Windows 10 instrument

Use this procedure to mount (map) a network Linux mount point or Windows shared directory on a Windows OS instrument. Use the network drive to store or access files from the oscilloscope.

## Before you begin

The oscilloscope must be connected to a network that has access to the directories to mount or unmount. See the *Connect to a network* (*LAN*) topic in the application Help. .

The oscilloscope must be added to your organization's network domain to mount network drives and be set to enable network discovery. Work with your organization's IT resource to configure the instrument.

To mount a Linux network drive on the oscilloscope, the network Linux mount point (drive, host) that you want to mount must be exported. If the mount point is not exported, work with your organization's IT resource to get that location exported and accessible to your network.

To mount a Windows network drive/folder on the oscilloscope, the network Windows folder location that you want to mount must be set to shared. If the Windows folder is not shared, work with your organization's IT resource to get that folder shared and accessible to your network.

#### About this task

To mount a network folder on your Windows OS oscilloscope:

- 1. Tap File > File Utilities to open the file utilities window.
- 2. Select **Network** in the Drive Type.
- 3. Click on **Open File Explorer** to open the windows explorer window.
- **4.** Tap **This PC** in the path field to move to the This PC directory.
- 5. Tap and hold the **This PC** text on the left side of the pane to open the context menu.
- 6. Tap Map Network Drive to open the Map Network Drive menu.
- 7. Use standard Windows practices to set the drive letter and specify the path to the network folder. If access to the specified folder has security settings, you must enter the correct user and password information when requested.

8. The network folder is added to This PC > Devices and Drives listing.

If you have problems accessing a network folder, work with your organization's IT resource to verify that the folder is shared and that you are using the correct user name and password.

## Mount a TekDrive on the instrument

You can access, interact with, and download your mission-critical data securely from anywhere in the world. TekDrive is the storage facility given to you from Tek when you have purchased any of our 4/5/6 Series MSO oscilloscope instrument. The cloud allows you the facility to upload and download the files from anywhere and everywhere with easy access to the data anytime. The data is stored with high security and a sophisticated infrastructure to ensure confidentiality, integrity, and availability of your data. With TekDrive, anyone in your company can view and interact with shared files uploaded to your account. Use the below procedure to mount (map) a TekDrive on a instrument. This mounting procedure is applicable for both Windows and LINUX platforms.

### Before you begin

The oscilloscope must have internet connectivity access.

Browse to *drive.tekcloud.com*, register, and create a new account.

#### About this task

To mount a TekDrive on your oscilloscope:

### **Procedure**

- 1. Tap File > File Utilities.
- 2. Tap Mount to open the Mount Drive menu.
- 3. Select **TekDrive** in the Drive Type using the toggle switch.
- 4. Enter the Drive Name.
- 5. Select the required **Auto Disconnect** option.
- Tap Connect to TekDrive which displays the window with the QR/Numeric code for the TekDrive activation.
- 7. Browse to drive.tekcloud.com/activate to login using the credentials and enter the numeric code displayed on the mount drive window in the oscilloscope application. Register and create a new account if you are a new user.
- 8. The activation successful message is displayed on the oscilloscope application window.
- 9. After the successful activation, click **OK**, mount **Tekdrive** to finish the TekDrive mounting on the oscilloscope.
- 10. Once the specified TekDrive has been successfully connected to, the drive appears in all file browsing dialog windows.
- 11. Note:
  - **a.** The TekDrive mount feature is supported on 4/5/6 Series MSO oscilloscopes.
  - **b.** The maximum upload file size limit to TekDrive is restricted to 25 GB.
  - c. When the TekDrive is enabled, copy/paste for the files/folders in the TekDrive menu are disabled.

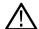

- **d.** In some scenarios, recalling the files from the TekDrive is not supported hence you will not see it listed in the file chooser, but you can continue recalling the file through USB/Network or Local drives.
  - For example, Math Filter files cannot be recalled/applied from math advanced menu if it's stored in the TekDrives.
- **e.** When a TekDrive is unmounted or auto-disconnected, the waveform files activated from it would continue to work until you recall the defaults, or run teksecure, or change the reference waveform file.

## Unmount a network drive from a standard instrument

Use this procedure to unmount (remove, disconnect) a network Linux mount point from a standard (non-Windows 10) instrument.

#### About this task

To unmount a network drive from your instrument:

### **Procedure**

- 1. Tap File > File Utilities.
- 2. Select the drive to unmount in the **Drive** column.
- 3. Tap Unmount. The instrument immediately unmounts the drive and removes it from the Drive column.

## Unmount a network drive from the Windows 10 instrument

Use this procedure to unmount (remove, disconnect) a network drive from a Windows 10 instrument.

#### About this task

To unmount a network drive from your Windows 10 instrument:

#### **Procedure**

- 1. Open Windows Explorer window.
- 2. Tap This PC in the list to move to the This PC directory.
- 3. Select the network drive/folder to unmount.
- 4. Tap and hold, or right/click, the selected drive to open a context menu.
- 5. Tap Disconnect to unmount the drive. the drive is immediately removed from the list.

## Unmount a TekDrive from the instrument

Use this procedure to unmount (remove, disconnect) a TekDrive from a instrument.

#### About this task

To unmount a TekDrive from your instrument:

#### **Procedure**

- 1. Tap File > File Utilities.
- 2. Select the TekDrive to unmount in the **Drive** column.
- 3. Tap Unmount. The instrument immediately unmounts the drive and removes it from the Drive column.

## Connect the oscilloscope to a PC using a USB cable

Use a USB cable to connect the oscilloscope directly to a PC for remote instrument control.

- 1. On the oscilloscope, select **Utility** > I/O from the menu bar.
- 2. Tap USB Device Port Settings.
- 3. Confirm that the USB Device Port control is **On** (default setting).
- 4. Connect a USB cable from the PC to the USB **Device** port on the rear of the instrument.
- If using the USB connection to remotely control the oscilloscope using GPIB commands, set the GPIB Talk/Listen Address for your configuration (0 30).

# e\*Scope® remote Remote access from a Web browser (standard instrument)

You can remotely access your network-connected standard instrument (not running Windows) from a Web browser to display the instrument user interface on a PC.

This procedure describes how to remotely access the UI controls and screen for standard (non Windows 10) instruments using e\*Scope functionality. To remotely access the UI controls and screen for Windows 10 instruments, see the *Remote access to a Windows 10 instrument* topic in the Help.

#### Prerequisites:

- The instrument must be connected to, and accessible from, the network to which the PC is connected. See Connect to a network
   (LAN) on page 98
- The IP address of the instrument that you want to access. To determine the instrument's IP address, select **Utility > IO** in the instrument menu bar and view the network settings in the **LAN** panel.
- You are accessing a standard (instrument that does not have the Windows OS option installed).
- 1. Open a Web browser on a PC connected to the same network as the instrument.
- 2. Enter just the instrument IP address on the URL line of the browser and press **Enter**. For example: 135.62.88.157. The browser searches for and opens the Web page for the instrument.
- 3. Select Instrument Control (e\*Scope®). The browser displays the instrument screen.
- **4.** Use a mouse to select and interact with the instrument controls shown in the Web browser. If your remote PC or laptop has a touch screen monitor, you can use the remote touchscreen monitor to access the instrument controls.

**Note:** When you access the instrument from an e\*Scope browser, you cannot directly paste text (such as path, IP address information, and so on) from the PC to an instrument menu field. You must use an intermediate clipboard function that is available in the e\*Scope application.

Use the following steps to copy text from an e\*Scope-connected PC to the instrument:

- **a.** Open a connection to the instrument using **e\*Scope**.
- **b.** Select and copy the text on your PC.

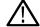

- c. In e\*Scope, press Ctrl-Alt-Shift to open the Clipboard menu.
- d. Paste the text into the Clipboard field.
- e. Press Ctrl-Alt-Shift to close the browser Clipboard menu.
- f. Use e\*Scope to open the instrument menu to which to paste content, and position the cursor in the field where you want to paste the text.
- g. Press Ctrl-V (on real keyboard or from virtual keyboard) to paste the text from the e\*Scope browser clipboard to the menu field.
- h. Repeat steps 4.b on page 25 through 4.g on page 25 to copy and paste other text from the PC to the instrument

## Remote access to a Windows 10 instrument

Access to the graphical interface of a Windows 10 instrument requires installing software called TightVNC on both the PC and the oscilloscope. This procedure describes how to use TightVNC to access the instrument UI, and has links to the procedures to install TightVNC on the PC and the instrument.

### About this task

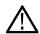

**Note:** This topic does not apply to 4 Series MSO instruments.

### Before you begin

Prerequisites:

- The oscilloscope must be connected to, and accessible from, the network to which the PC is connected. See Connect to a network
   (LAN) on page 98
- The IP address or hostname of the oscilloscope that you want to access. Select Utility > IO in the oscilloscope menu bar and view the network settings in the LAN panel.
- TightVNC software must be installed on both the Windows 10 oscilloscope and the PC used to remotely access the oscilloscope. See
   Install TightVNC on the Windows 10 instrument on page 103 and Install TightVNC on a PC on page 104.

### **Procedure**

1. On the PC, run the **TightVNC Viewer** application. If it is not on the Task Bar or the Startup menu, use the search window in the **Start** menu to locate the **TightVNC Viewer** application.

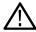

**Note:** Make sure that you select the **TightVNC Viewer** application. Do not select the **TightVNC Server** application.

- 2. Enter either the oscilloscope IP address or hostname in the New TightVNC Connection dialog and click Connect.
- 3. If an access password was set in the oscilloscope TightVNC Server, enter that password and click **OK**. The **TightVNC Viewer** opens and displays the oscilloscope screen.
- 4. To close the TightVNC viewer, click the X button in the upper right corner of the application.

## Install TightVNC on the Windows 10 instrument

The **TightVNC Server** application enables a PC to connect to and display the Windows 10 oscilloscope UI on the PC. You must install the TightVNC software on both the PC and the Windows 10 oscilloscope. This procedure describes how to install the software on the Windows 10 oscilloscope.

- Download the TightVNC software:
  - a) Open a web browser and navigate to www.tightvnc.com.
  - b) Under the Download TightVNC for Windows (Version 2.8.8) heading, click Installer for Windows (64 bit).
  - c) 1. Click **Save File** in the dialog box to save the .MSI file to your PC.
  - d) Close the browser.
- 2. Navigate to where you saved the **TightVNC** installation file.
- Copy the .MSI file to a USB memory device.
- **4.** Attach the USB memory device to the Windows 10 oscilloscope.
- **5.** Minimize the oscilloscope screen to display the desktop.
- 6. Use the Windows Explorer to navigate to and select the .MSI installation file on the USB device.
- 7. Right-click on the installation file and select **Install**.
- **8.** Follow the on-screen instructions. Select **Typical** for the installation, leave all other settings at their default settings. Click **Next** when prompted.
- 9. Click Install.
- 10. Click Yes to allow software changes to the PC.
- 11. For best security, create user and administrator passwords for accessing the **TightVNC Server** from the **TightVNC Viewer**. The User password will be required whenever logging into the oscilloscope with the **TightVNC Viewer**.
- **12.** Click **Finish**. The oscilloscope is now ready to enable connection from the TightVNC Viewer. See *Remote access to a Windows 10 instrument* on page 102.

## Install TightVNC on a PC

The **TightVNC Viewer** application connects the PC to the Windows 10 oscilloscope to display the oscilloscope UI on the PC. You must install the TightVNC software on both the PC and the Windows 10 oscilloscope. This procedure describes how to install the software on the PC.

#### **Procedure**

- 1. Download the TightVNC software:
  - a) Open a web browser and navigate to www.tightvnc.com.
  - b) Under the Download TightVNC for Windows (Version 2.8.8) heading, click Installer for Windows (64 bit).
  - c) 1. Click Save File in the dialog box to save the .MSI file to your PC.
  - d) Close the browser.
- 2. Navigate to where you saved the **TightVNC** installation file.
- 3. Right-click on the installation file and select Install.
- **4.** Follow the on-screen instructions. Select **Typical** for the installation, leave all other settings at their default settings. Click **Next** when prompted.
- 5. Click Install.
- 6. Click Yes to allow software changes to the PC.
- 7. Select Do Not Change for both password fields in the Set Passwords dialog box.
- 8. Click **Finish**. The PC is now ready to connect to a Windows 10 oscilloscope that has **TightVNC** software installed on it. See *Remote access to a Windows 10 instrument* on page 102.

## Deskew analog input channels - quick visual method

Use the following procedure to visually align waveform edges to compensate for timing differences between probes.

To access the user interface on a Low Profile instrument, connect a monitor to a video port on the rear of the instrument, and connect a mouse to any USB Host port. You do not need to connect a mouse if your remote monitor is touch-capable. You can also remotely access the user interface of a network-connected instrument by entering the instrument's IP address in a web browser.

To remotely set a control or run this task on a Low Profile instrument, see the instrument Programmer Manual (Tektronix part number 077-1305-xx) for the correct command or commands to use.

#### About this task

Critical timing measurements on multiple channels require that all probes be adjusted, or deskewed, to compensate for signal timing differences between probes. This procedure uses displayed waveform edges to quickly minimize deskew between probes.

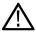

**Note:** Once probes have been deskewed for a particular channel, you should only use the probes on the channels for which they were deskewed, when taking critical timing measurements.

- 1. Connect all probes that you want to deskew.
- Connect up to four probe tips and ground leads to the Probe Compensation connector (maximum of four channels at a time).
- 3. Turn on (display on screen) the connected channels that you want to deskew.
- 4. Double-tap in the Waveform view and set **Waveform Mode** to **Overlay**.
- 5. Push the Autoset button.
- 6. Adjust the vertical **Scale** and **Position** controls for each channel so that the signals overlap and are centered on the display.
- 7. Adjust the horizontal **Scale** so that the differences in the channel delays are clearly visible.
- **8.** Determine the channel you want to use as your reference.
- 9. Double-tap the Channel badge of a channel other than the reference channel and tap the **Other** panel.

- **10.** Tap the **Deskew** field and use the multipurpose knob to align this channel with the reference channel waveform such that the waveforms cross the trigger point at the same time. For fine adjust, double-tap the **Deskew** field to open a number pad.
- 11. Repeat steps 9 and 10 for each additional channel you want to deskew.
- **12.** To deskew additional channels:
  - a) Disconnect all probe tips except the reference probe from the Probe Compensation connections.
  - b) Connect up to three probe tips and ground leads to the Probe Compensation connector (maximum of four channels at a time).
  - c) Repeat steps 3 through 12 for the additional channels to deskew.

## Deskew analog input channels - measurement method

Use the following procedure to more accurately minimize timing differences between probes.

To access the user interface on a Low Profile instrument, connect a monitor to a video port on the rear of the instrument, and connect a mouse to any USB Host port. You do not need to connect a mouse if your remote monitor is touch-capable. You can also remotely access the user interface of a network-connected instrument by entering the instrument's IP address in a web browser.

To remotely set a control or run this task on a Low Profile instrument, see the instrument Programmer Manual (Tektronix part number 077-1305-xx) for the correct command or commands to use.

#### About this task

Critical timing measurements on multiple channels require that all probes be adjusted, or deskewed, to compensate for signal timing differences between probes. This procedure uses a Delay measurement to adjust a probe's deskew setting.

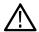

**Note:** Once probes have been deskewed for a particular channel, you should only use the probes on the channels for which they were deskewed, when taking critical timing measurements.

- 1. Connect all probes that you want to deskew to the oscilloscope.
- 2. Connect up to four probe tips and ground leads to the Probe Compensation connector (maximum of four channels at a time).
- 3. Turn on all the channels of the first four channels that you want to deskew.
- 4. Push the Autoset button.
- 5. Change the vertical Scale of all active channels to **500 mV/div** and adjust the vertical Position so that the waveforms are centered in their respective slices.
- **6.** Determine the channel you want to use as your reference.
- 7. Tap the **Add New...Measure** button and tap the **Timing Measurements** panel.
- 8. Select the **Delay** measurement and set your chosen reference channel as **Source 1** and your channel being deskewed as **Source 2**, then tap the **Add** button.
- 9. Double-tap the Channel badge of the channel being deskewed (Source 2) and tap the Other panel
- **10.** Tap the **Deskew** field and use the multipurpose knob to align this channel with the reference waveform such that the measured delay between channels becomes a minimum. For fine adjust, double-tap the **Deskew** field to open a number pad.
- 11. Double-tap the **Delay** measurement badge and set the Source 2 channel to the next channel to deskew.
- 12. Repeat steps 9 through 11 for each additional channel you want to deskew in the first set of four.
- 13. To deskew additional channels:
  - a) Disconnect all probe tips except the reference probe from the Probe Compensation connections.
  - b) Connect up to three probe tips and ground leads to the Probe Compensation connector (maximum of four channels at a time).
  - c) Repeat steps 3 through 13 for the additional channels to deskew.

## Connect a keyboard or mouse

The instrument supports most standard USB-connected keyboards and mice, and wireless-connected keyboards and mice (using a USB-connected dongle).

### About this task

Connect a keyboard and/or mouse by connecting their USB cable, or USB dongle, into any available USB Host port. The keyboard or mouse should work immediately. If it does not, try the following:

#### **Procedure**

- 1. Remove and reinsert the USB cable or dongle in the same port.
- 2. Insert the USB cable or dongle into a different USB port.

# Connect an external monitor or projector

Use the video outputs to send the instrument display to a projector or to a flat-panel LCD monitor.

#### **Procedure**

- 1. Power on the oscilloscope.
- Connect the appropriate video cable to the projector or monitor. Connect the other end to the correct DVI, Display Port, or VGA connector on the oscilloscope.
- 3. Power on the projector or monitor.
- 4. Follow the projector or monitor instructions to set up and adjust the image.

## **Prevent ESD Guidelines**

Electrostatic discharge (ESD) can damage oscilloscope and some probe inputs. This topic discusses how to avoid this type of damage.

Electrostatic discharge (ESD) is a concern when handling any electronic equipment. The instrument is designed with robust ESD protection, however it is still possible that large discharges of static electricity directly into the signal input may damage the instrument. Use the following techniques to prevent electrostatic discharge from damaging the instrument.

- Discharge the static voltage from your body by wearing a grounded antistatic wrist strap while connecting and disconnecting cables, probes, and adapters. The instrument provides a ground connection to which to attach a wrist strap (on the Probe Comp ground connector).
- A cable that is left unconnected on a bench can develop a large static charge. Discharge the static voltage from all cables before
  connecting them to the instrument or device under test by momentarily grounding the center conductor of the cable, or by connecting a
  50 Ω termination to one end, before attaching the cable to the instrument.
- Before you apply power, connect the instrument to an electrically-neutral reference point, such as earth ground. To do this, plug the
  three-pronged power cord into an outlet grounded to earth ground. Grounding the oscilloscope is necessary to ensure safety and to
  take accurate measurements.
- If you are working with static sensitive components, ground yourself. Static electricity that builds up on your body can damage static-sensitive components. Wear a wrist strap to safely send static charges on your body to earth ground.
- The oscilloscope must share the same ground as any circuits that you plan to test.

# **Analog channel operating basics**

## Acquiring a signal

After acquiring a signal you can take measurements and plot the results.

Use the following procedure to set the scale and position parameters for analog signal acquisition.

- 1. Press the Default Setup button.
- Connect the probe output to the desired oscilloscope channel, and connect the probe input to the input signal source using proper probing/connecting techniques. Click here for details on setting up the Vertical input controls.

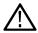

Note: Some probes automatically set their termination and other values.

- 3. Tap the channel button to add the channel waveform to the waveform view and add a channel badge to the setting bar. A channel button lights when its channel is on.
- **4.** Double-tap the channel badge to open the channel Vertical Settings menu. To change the input coupling, select the appropriate coupling button.
  - Select DC to couple both the AC and DC components of an input signal.
  - · Select AC to couple only the AC components of an input signal.
- 5. Use the Vertical knobs to scale and position the waveform vertically on the screen. The Knobs should be highlighted with the active channels color. Dragging the waveform handle also positions the waveform.
- 6. Use the Vertical Settings menu to change the offset. Tap Offset, and then use a multipurpose knob to adjust the offset.
- 7. Use the Horizontal knobs to scale and position the waveform horizontally on the screen and to set the record length. Dragging the reference icon also positions the waveform.
- 8. Use the Horizontal menu to set the record length and sample rate (when in Manual mode).
- 9. You may attempt to stabilize the display by pressing the trigger Level control to set the trigger level to 50%. The 50% level is calculated as the midpoint between the highest and lowest samples of the acquired waveform. If your signal is periodic you should see a stable, triggered signal. This method will not work as well with random signals.

## Quickly display a waveform (Autoset)

The Autoset function analyzes the signal characteristics and changes the instrument Horizontal, Vertical, and Trigger settings to automatically display a triggered waveform. You can then make further changes to trigger and horizontal settings to view the waveform point of interest.

- 1. Connect the probe with the signal of interest to an available channel. The signal can be analog or digital.
- 2. Double-tap the **Trigger** badge and set the trigger source to that of the signal of interest.
- 3. Connect any other associated signal(s) to available channel input(s).
- 4. Add the channel waveforms to the Waveform view. See Add a channel waveform to the display on page 112.
- 5. Tap File > Autoset or push the front-panel Autoset button. When using the Stacked Display mode, the instrument analyzes the signal characteristics of the trigger source channel (analog or digital) and adjusts the horizontal, vertical, and trigger settings accordingly to display a triggered waveform for that channel. The Vertical scale is adjusted in each waveform slice of all active waveforms to maximize ADC utilization.

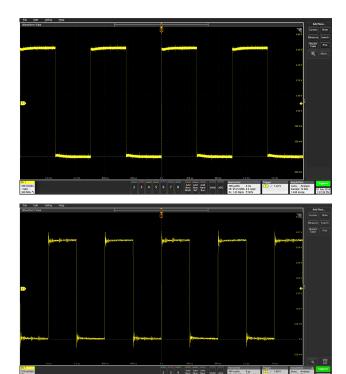

When using the **Overlay Display** mode, the instrument adjusts the horizontal and trigger settings of the trigger source channel to display a triggered waveform for that channel. Vertical scale and position adjustments for all active channels in Overlay Display mode are controlled by the **Autoset in Overlay Display Mode Optimizes** selection in the **Autoset** panel of the **User Preferences** menu. If the selection is **Visibility**, Autoset vertically scales and positions all active channel waveforms such that they are uniformly spaced on screen. If the selection is **Resolution**, Autoset vertically scales and positions all active channel waveforms such that they each use as much of the ADC's range as possible.

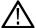

**Note:** You can set which parameters the instrument can adjust when running an Autoset. See the Autoset panel in **Utility > User Preferences > Autoset**.

### What to do next

Autoset guidelines:

- Autoset displays three or four cycles (depending on the detected signal) with the trigger level near the midlevel of the signal.
- The trigger is set to type Edge, rising slope, DC coupling.
- If no channels are displayed before pushing **Autoset**, the oscilloscope adds Ch 1 to the Waveform view whether it has a signal or not.
- · Autoset ignores math, reference, and bus waveforms.
- A channel or waveform with a frequency less than 40 Hz is classified as no signal.

## **Set Horizontal parameters**

Use this procedure to set the horizontal time base parameters such as mode, minimum sample rate, horizontal scale, delay, and trigger delay time (relative to the center of the waveform record.

### **Procedure**

1. Double-tap the Horizontal badge on the Settings bar to open the Horizontal configuration menu.

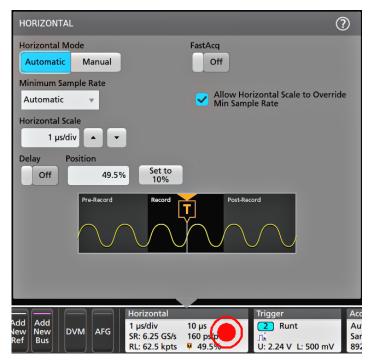

- 2. Use the menu selections to set horizontal parameters.
- 3. Tap the Help icon on the menu title for more information on these settings.

# How to trigger on a signal

Use this procedure to open the Trigger menu to select and configure the trigger event type and conditions.

- 1. Double-tap the **Trigger** badge on the Settings bar to open the Trigger configuration menu.
- 2. Select a trigger from the **Trigger Type** list. The trigger type sets what fields are available in the menu and also updates the illustration to show a graphic of the trigger type.

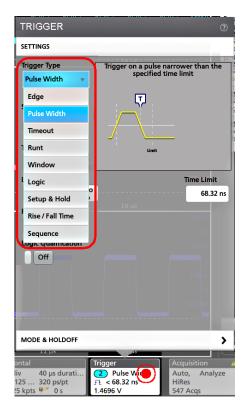

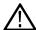

Note: For the MSO58LP, the AUX In external trigger input only supports Edge triggering.

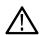

**Note:** To trigger on a bus, you must first add the bus to the Waveform view. See *Add a math, reference, or bus waveform* on page 117

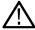

Note: Triggering on buses other than Parallel requires purchasing and installing serial trigger and analysis options.

3. Select the other fields and panels to refine the trigger conditions. The menu fields and trigger graphic update as you make changes to the trigger settings. Displayed fields depend on the selected trigger type. Selection changes take effect immediately.

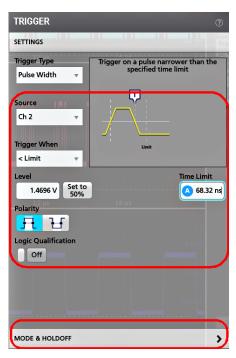

- 4. Tap the Help icon on the menu title for more information on these settings.
- 5. Tap outside the menu to close the menu.

# Set the acquisition mode

Use this procedure to set the method the instrument uses to acquire and display the signal.

- 1. Double-tap the **Acquisition** badge on the Settings bar to open the Acquisition configuration menu.
- 2. Select the acquisition method from the Acquisition Mode list. Set any other parameters associated with the selected acquisition type.

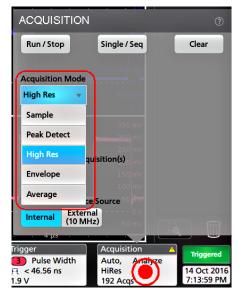

- **3.** Tap the Help icon on the menu title for more information on these settings.
- **4.** Tap outside the menu to close the menu.

# Start and stop an acquisition

Acquisition controls the start and stop of waveform acquisition.

#### **Procedure**

1. To start an acquisition, double-tap the Acquisition badge and tap **Run/Stop** in the Acquisition configuration menu. You can also push the **Run/Stop** button on the front panel.

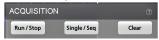

- 2. To stop an acquisition, tap Run/Stop again or push the Run/Stop button.
- 3. To take a single acquisition, double-tap the Acquisition badge and tap **Single/Seq** in the Acquisition configuration menu, or push the **Single/Seq** button on the front panel.
- 4. The color of the Run/Stop and Single/Seq buttons on the front panel indicate the acquisition status (green = acquiring, red = stopped).
  The Trigger
- 5. To clear the current acquisition data from waveform memory, double-tap the Acquisition badge and tap **Clear** in the Acquisition configuration menu, or push the **Clear** button on the front panel.

# Add a channel waveform to the display

Use this procedure to add a channel signal to the Waveform View.

#### **Procedure**

- 1. Connect signal(s) to the channel input(s).
- 2. Tap an Inactive Channel button (in the Settings bar) of a connected channel.

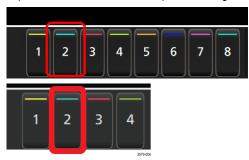

The selected channel is added to the Waveform View and a Channel badge is added to the Settings bar.

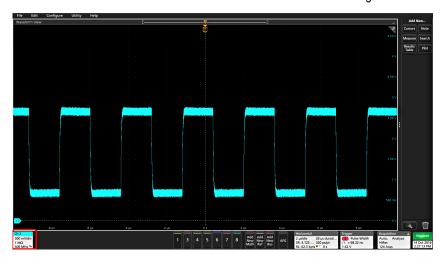

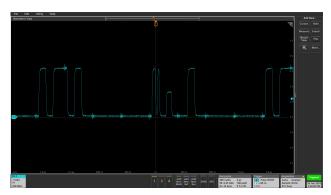

3. Continue tapping Inactive Channel buttons to add more channels (digital or analog). Channels are displayed from lowest-numbered channel at the top, to highest-numbered channel at the bottom of the view, regardless of the order they were added (in stacked mode).

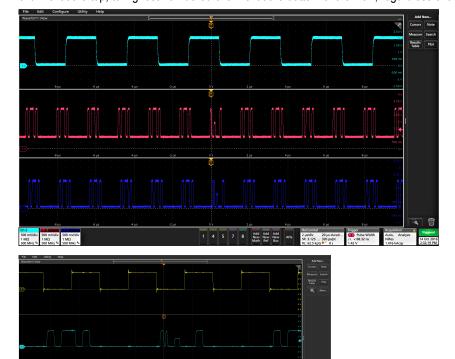

**4.** Double-tap a channel badge to open that channel's configuration menu to check or change settings. See *Configure channel or waveform settings*. See *Configure channel and waveform settings* on page 113.

# Configure channel and waveform settings

Use the channel and waveform configuration menus to set parameters such as vertical scale and offset, coupling, bandwidth, probe settings, deskew values, external attenuation values, and other settings.

Use this procedure to set up analog signal input.

## Before you begin

Prerequisites:

• An analog probe or cable is connected to the channel before setting up the channel.

· There is a channel or waveform badge in the Settings bar.

## About this task

## **Procedure**

1. Double-tap a **Channel** or **Waveform** badge to open the configuration menu to the Vertical Settings panel. Displayed fields and controls can change depending on menu selections.

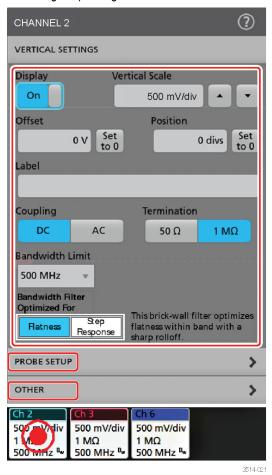

| Field or control | Description                                                                                                    |
|------------------|----------------------------------------------------------------------------------------------------|
| Display          | Enables (On) or disables (Off) displaying the channel waveform in the Waveform View window.                                                        |
| Invert           | Reverses the amplitude polarity of each sample point. When On, Invert adds a down arrow symbol to the channel badge.                               |
|                  | See Invert channel guidelines on page 430.                                                                                                    |
| Vertical Scale   | Sets the vertical scale using the multipurpose knob, double-tap to bring up the virtual keypad, or tap the up and down arrows to change the scale. |
| Offset           | Sets the channel signal vertical offset.                                                                                                    |
| Table continued  | 1                                                                                                    |

| Field or control               | Description                                                                                                    |
|--------------------------------|----------------------------------------------------------------------------------------------------|
| Set to 0                       | Sets the channel signal vertical offset to 0 units.                                                                                                    |
| Position                       | Double-tap the field to set the vertical position using the virtual keypad.                                                                                                    |
| Set to 0                       | Tap to set the waveform zero volt level to the center of the slice or waveform view.                                                                                                    |
| Label                          | Double-tap the field to add a label to the channel display using the virtual keypad.                                                                                                    |
| Coupling                       | Tap to set the input coupling to DC or AC.                                                                                                    |
| Termination                    | Tap to set the input termination to 1 M $\Omega$ or 50 $\Omega$ . If you are using a supported TekVPI probe, this value is automatically set by the probe and these controls are not available. |
| Bandwidth Limit                | Tap to select the bandwidth limit from the drop-down list.                                                                                                    |
| Bandwidth Filter Optimized For | Tap to select a bandwidth filter that is optimized for flatness or step response. This selection is only available on 6 Series MSO instruments.                                                 |
|                                | <b>Flatness</b> selects a brick-wall filter optimized for flatness within band with a sharp rolloff. Flatness filtering is not compatible with Peak Detect and Envelope acquisition modes.      |
|                                | Step Response selects a Bessel-Thompson filter that minimizes overshoot with a gradual rolloff.                                                                                                 |
|                                | High Res acquisition mode requires Flatness filtering.                                                                                                    |

2. To set up your probe, tap the **PROBE SETUP** panel. The fields and controls in the Probe Setup panel vary with the type of probe connected to the channel. A TPP probe is shown in this example, for other probes, see the probe user documentation.

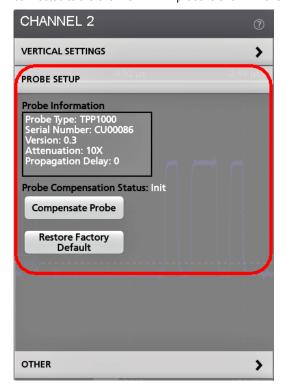

| Field or control          | Description                                                                  |
|---------------------------|------------------------------------------------------------------------------|
| Probe Information         | Displays the probe type, serial number, and attenuation, if it is available. |
| Probe Compensation Status | Displays the compensation status of the attached probe.                      |
| Compensate Probe          | Starts the probe compensation procedure.                                     |
| Restore Factory Default   | Returns the compensation to the factory default settings.                    |

3. To set up deskew, external attenuation, or alternate units, tap the OTHER setup panel.

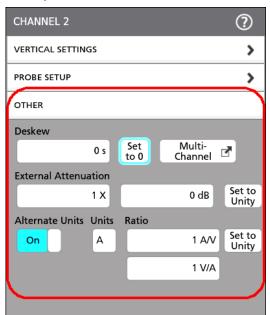

| Field or control     | Description                                                                                                    |
|----------------------|----------------------------------------------------------------------------------------------------|
| Deskew               | Allows setting the channel deskew value.                                                                                                    |
| Set to 0             | Sets the channel deskew to 0.                                                                                                    |
| Multi-Channel        | Brings up the Deskew configuration menu.                                                                                                    |
| External Attenuation | Allows setting an external attenuation for the channel. As one field is edited, the other field changes to reflect the corresponding value.                                       |
| Set to Unity         | Sets left numeric input field to 1X and right input to 0.0 dB.                                                                                                    |
| Alternate Units      | Toggles alternate units on or off.                                                                                                    |
| Units                | Sets the ratio units. This field is disabled when the Alternate Units switch is off.                                                                                              |
| Ratio                | Sets the desired ratio value. As one field is edited, the other field changes to reflect the corresponding value. This button is disabled when the Alternate Units switch is off. |
| Set to Unity         | Sets the ratio to 1. This button is disabled when the Alternate Units switch is off.                                                                                              |

**4.** When **Multi-Channel** in the **Other** panel is selected, the DESKEW configuration menu is displayed.

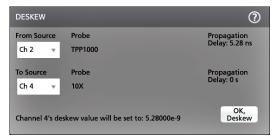

| Field or control  | Description                                                                                   |
|-------------------|-----------------------------------------------------------------------------------------------|
| From Source       | Selects the From Source to Deskew.                                                            |
| Probe             | Displays the probe name or a drop-down list to select the probe connected to the From Source. |
| Propagation Delay | Displays the propagation delay of the probe shown in the Probe control.                       |
| To Source         | Selects the To Source to Deskew.                                                              |
| Probe             | Displays the probe name or a drop-down list to select the probe connected to the To Source.   |
| Propagation Delay | Displays the propagation delay of the probe shown in the Probe control.                       |
| OK, Deskew        | Uses the deskew values to adjust the horizontal delay between channels                        |

5. Tap outside the menu to close the menu.

## Add a math, reference, or bus waveform

Math waveforms let you create new waveforms based on operations between two or more waveforms or by applying equations to waveform data. A reference waveform is a static waveform record displayed for comparison. Bus waveforms let you view and analyze serial or parallel data.

#### About this task

There is no set limit to the number of Math, Reference, or Bus waveforms you can add to the Waveform View, other than system physical memory constraints.

#### **Procedure**

1. Tap the Add New Math, Add New Ref, or Add New Bus button in the Settings bar.

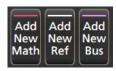

2. The instrument adds the waveform to the Waveform view, adds a Waveform badge to the Settings bar, and opens a configuration menu. This example shows adding a Math waveform.

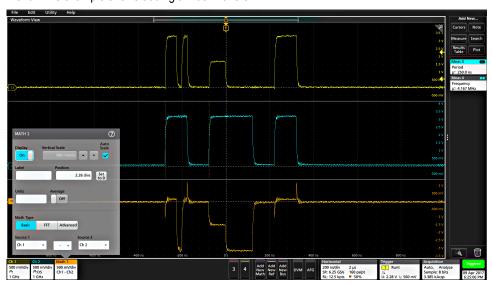

3. Use the configuration menus to refine the waveform parameters. Displayed fields depend on the waveform and selections made in the menu. Selection changes take effect immediately.

This example shows adding a Math waveform, using the Math **Source** fields to select Ch 1 and Ch 2 as the waveform sources, set the math type to **Basic** math operation, and subtracting channel 2 from channel 1.

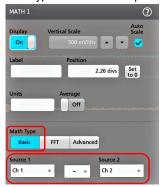

- **4.** When adding a Reference waveform, the instrument displays a **Recall** configuration menu. Navigate to and select the reference waveform file (\*.wfm) to recall, then tap the **Recall** button. The instrument displays the Reference waveform.
- **5.** Double-tap a math, reference, or bus badge to check or change that waveform's settings. See *Configure channel or waveform settings*. See *Configure channel and waveform settings* on page 113.
- 6. Tap the Help icon on a configuration menu title for more information on math, reference, and bus waveform settings.
- 7. Tap outside the menu to close the menu.

## Add a measurement

Use this procedure to select and add measurements.

#### **Procedure**

1. Acquire the channel(s) and/or waveform(s) on which you want to take measurements.

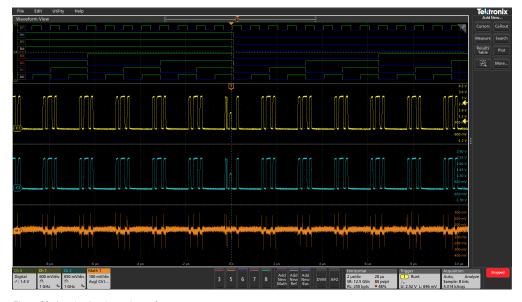

Figure 22: Acquire the channel waveform

 $\wedge$ 

**Note:** Waveforms do not need to be displayed to be used for measurements, as long as the channel or waveform badge is on the **Settings** bar and is acquiring the signal to measure.

2. Tap the **Add New...Measure** button to open the **Add Measurements** configuration menu or drag the Measure button onto a waveform in the waveform display area to automatically set the source.

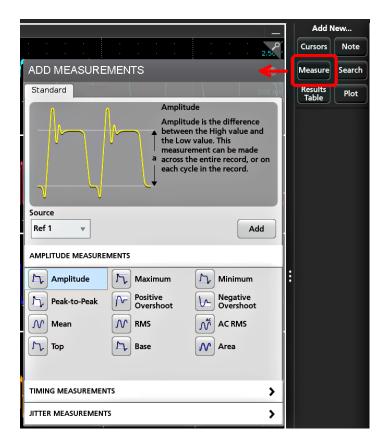

**Note:** If the menu shows tabs other than **Standard**, then optional measurement types have been installed on the instrument. Select a tab to show the measurements for that option.

3. Tap the Source field and select the measurement source. The list shows all available sources that are valid for the measurement.

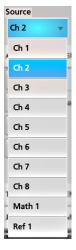

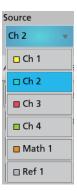

- 4. Select a measurement category panel, such as Amplitude Measurements or Timing Measurements, to display measurements for those categories.
- 5. Some optional measurement packages are available in this menu as well like PWR, DJA, DBDDR3, DPM, IMDA.
- Select a measurement and tap Add to add the measurement to the Results bar. You can also double-tap a measurement to add it to the Results bar.

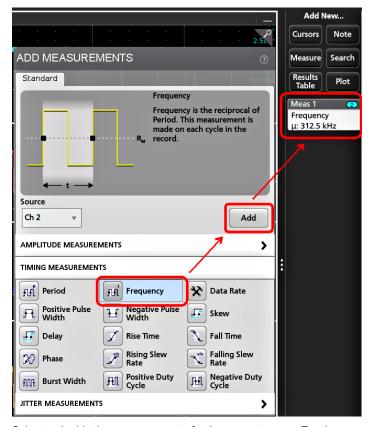

- Select and add other measurements for the current source. Tap the measurement category panels to display and select other measurements to add.
- 8. To add measurements for other sources, select a different source, select a measurement, and add the measurement.

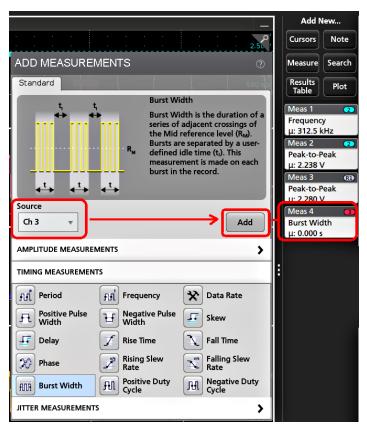

- 9. Tap outside the Add Measurements menu to close the menu.
- **10.** To further adjust a measurement's settings, double-tap a measurement badge to open a configuration menu for that measurement. See *Configure a measurement* on page 121.
- 11. Tap the Help icon on the menu title for more information on settings.

# Configure a measurement

Use this procedure to add statistical readouts to the measurement badge, display plots for the measurement, and refine measurement parameters (configuration, global versus local scope of settings, gating, filtering, and so on).

## **Procedure**

1. Double-tap a measurement badge to open its **Measurement** configuration menu.

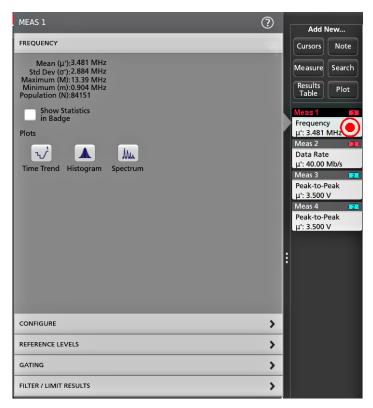

2. Tap Show Statistics in Badge to add statistical readouts to the measurement badge.

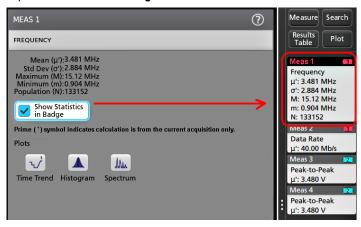

3. Tap available panel titles to make changes for those categories.

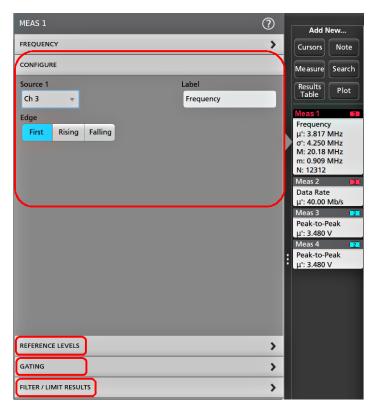

- **4.** Use the available fields to refine the measurement conditions. Displayed fields depend on the measurement. Selection changes take effect immediately. Selection changes can also change fields in other panels.
- 5. Tap the Help button on the menu title for more information on this menu's settings.
- 6. Tap outside the menu to close the menu.

# **Delete a Measurement or Search badge**

Use this procedure to remove a Measurement or Search badge from the Results bar.

#### **Procedure**

- 1. Touch and hold the Measurement or Search badge that you want to delete. The instrument opens a right-click menu.
- 2. Select **Delete Meas** to delete that badge from the Results bar.

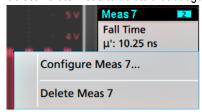

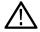

Note: You can undo a measurement delete.

- 3. The second way to delete a Measurement or Search badge is by dragging it to the Trash Can icon, located at the bottom of the Results bar. When the Trash can icon and the badge turns red, lift your finger to delete the badge. You can use the mouse to drag and delete a badge.
- **4.** The third way to delete a Measurement or Search badge is by flicking it off the right edge of the display. Flicking to the left from the right edge of the display recovers the badge.

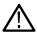

Note: Badge recovery is only possible within 10 seconds of removal.

# Add a plot of a measurement

Measurement plots let you graph the distribution of waveform data point occurrences (histogram), plot the frequency components (spectrum) of a waveform, show the time trend of a measurement, display an eye diagram, and other supported plots. Available plots depend on the measurement.

#### **Procedure**

1. Double-tap a Measurement badge to open the **Meas** configuration menu.

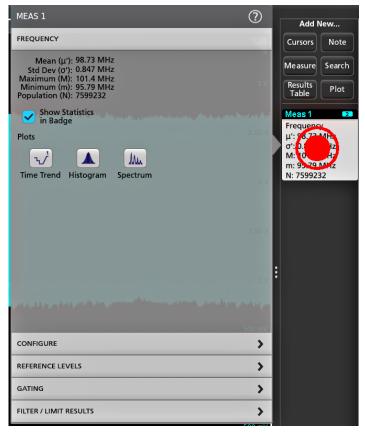

2. Tap a Plots button to add that plot for the measurement to the screen.

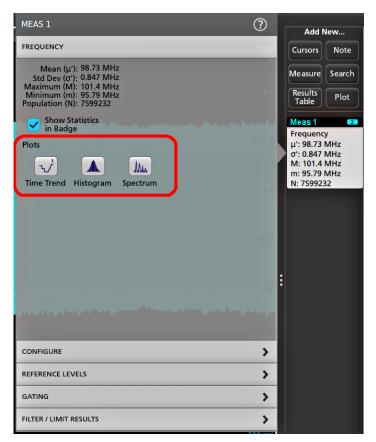

The following shows adding a Histogram plot.

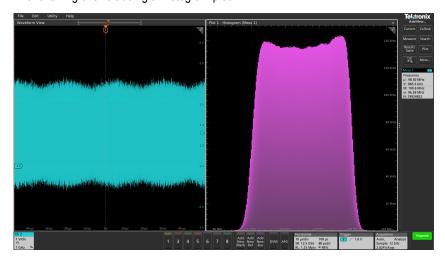

Figure 23: Histogram plot

You can add more than one plot to measurements (to different measurements or the same measurement). For example, you can add two histogram plots for the same measurement, set one to display the X-Axis with a Logarithmic scale, and the other plot to display the X-Axis with a Linear scale.

3. You can move plot windows by dragging the Plot view title bar to a new position. The blue background area moves to show where the plot will be located when you remove your finger from the title bar. You can also resize plot windows by selecting and dragging the Plot view border. You should use a mouse to do these operations, as it is easier to select and drag plots with a mouse.

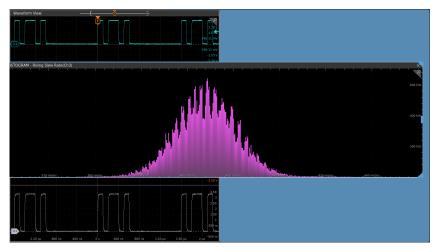

**4.** Double-tap within a Plot view to open a configuration menu to set display characteristics. Tap the Help icon on the configuration menu title for more information on that menu's settings. Tap outside the menu to close the menu.

# Display a Histogram plot

Use this procedure to display a histogram plot.

## Before you begin

To display a histogram plot you must be taking a measurement.

#### **Procedure**

- Double-tap a measurement badge.
   The Measurement configuration menu is displayed.
- **2.** Tap the **Histogram** plot button. The Histogram plot is displayed in a separate Plot view.
- 3. Double-tap in the plot view to open a configuration menu for that plot.

# Display a Time Trend plot

Use this procedure to display a time trend plot.

## Before you begin

To display a time trend plot you must be taking a measurement.

## **Procedure**

- Double-tap a measurement badge.
   The Measurement configuration menu is displayed.
- Tap the Time Trend plot button.The Time Trend plot is displayed. Time Trend plots are shown in the Waveform View rather than in a separate Plot view.

# Display a Acq Trend plot

Use this procedure to display a acq trend plot (IMDA-Power Quality and Phasor Diagram).

## Before you begin

To display a acq trend plot you must be taking a measurement.

## **Procedure**

- Double-tap a measurement badge.
   The Measurement configuration menu is displayed.
- 2. Tap the Acq Trend plot button.

#### Note:

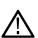

- Plot rendering resets when there is change in the oscilloscope settings such as the vertical settings, horizontal, acquisition and trigger etc.
- When oscilloscope acquisition is stopped and restarted again, the plot will continue to render without resetting.
- Acq trend plot does not support Save/Recall session feature.
- Cursors can be enabled on the plot.

The Acq Trend plot is displayed in a separate Plot view.

3. Double-tap in the plot view to open a configuration menu for that plot.

# Display a Spectrum plot

Use this procedure to display a spectrum plot.

## Before you begin

To display a time spectrum plot you must be taking a measurement.

#### **Procedure**

- Double-tap a measurement badge.
   The Measurement configuration menu is displayed.
- 2. Tap the **Spectrum** plot button.

The Spectrum plot is displayed in a separate Plot view.

3. Double-tap in the plot view to open a configuration menu for that plot.

# Display an XY or XYZ plot

Use this procedure to display an XY or XYZ plot.

#### **Procedure**

1. Tap Add New... Plot.

The Plot configuration menu is displayed.

- 2. If creating an XY plot, tap XY.
- 3. If creating an XYZ plot, tap XYZ.
- 4. Tap the X Source drop down and select the X Source from the list.
- 5. Tap the Y Source drop down and select the Y Source from the list.
- 6. If creating an XYZ plot, tap the **Z Source** drop down and select the Z Source from the list.
- 7. Tap Add.

The plot is displayed in a separate Plot view.

8. Double-tap in the Plot view to open a configuration menu for that plot.

# Display an Eye Diagram plot

Use this procedure to display an eye diagram of a waveform.

## Before you begin

Prerequisite: An active signal for which you want to plot an eye diagram.

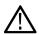

Note: 4 Series MSO does not support Eye Diagram plot.

#### **Procedure**

- 1. Tap Add New... Plot. to open the Plot configuration menu.
- 2. Tap Eye Diagram.
- 3. Tap the Source drop down and select the signal source from the list.
- 4. Tap Add. The instrument adds the eye diagram in a separate plot window and adds a TIE measurement badge to the Results bar.
- 5. Double-tap in the Plot view to open a configuration menu for that plot.

# Display a Phasor Diagram for Power Quality measurement

Use this procedure to display a phasor diagram plot.

## Before you begin

To display a phasor diagram plot, you must be taking an Power Quality measurement (Add New...Measurement > IMDA tab > Electrical Analysis panel > Power Quality measurement).

#### Procedure

- Double-tap an Power Quality measurement badge. The Measurement configuration menu is displayed.
- 2. Tap the Phasor Diagram button.
  - The Phasor Diagram plot is displayed in a separate Plot view.
- 3. Double-tap in the Plot view to open the configuration menu for that plot.

# Display a Phasor Diagram for DQ0 measurement

Use this procedure to display a phasor diagram plot for DQ0 measurement.

## Before you begin

To display a phasor diagram plot, you must be adding a DQ0 measurement (Add New...Measurement > IMDA tab > Electrical Analysis > DQ0 measurement).

- 1. Double-tap an **DQ0** measurement badge.
  - The Measurement configuration menu is displayed.
- 2. Tap the **Phasor Diagram** button.
  - The Phasor Diagram plot is displayed in a separate Plot view.
- 3. Double-tap in the Plot view to open the configuration menu for that plot.

# Display a Harmonics Bar Graph plot for IMDA Harmonics measurement

Use this procedure to display a bar graph.

## Before you begin

To display a harmonics bar graph, you must be taking a Harmonics measurement (**Add New**... **Measurement > IMDA** tab > **Electrical Analysis** panel > **Harmonics** measurement)

#### **Procedure**

- Double-tap a Harmonics measurement badge.
   The Measurement configuration menu is displayed.
- 2. Tap the **Bar graph** button.

  The Bar graph is displayed in a separate Plot view.
- 3. Double-tap in the Plot view to open the configuration menu for that plot.

# Add Mask Testing to an Eye Diagram plot

Use this procedure to add mask test segments to an eye diagram plot and display the mask segment hits information in the Results bar.

## Before you begin

Prerequisites:

An eye diagram plot is on the screen.

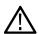

Note: 4 Series MSO does not support Eye Diagram plot.

A mask configuration file (.msk) that matches the time scale (unit interval) and vertical settings of the eye diagram.

#### **Procedure**

- 1. Double-tap in the eye diagram plot to open the Eye Diagram configuration menu.
- 2. Tap the Mask panel.
- Use the Mask panel fields to select and load a mask configuration file and set the bit type for testing. See Eye Diagram plot configuration menu on page 495.

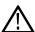

**Note:** The mask configuration file that you load must match the time scale (unit interval) and vertical settings of the active eye diagram.

This step also adds a Mask badge to the Results bar.

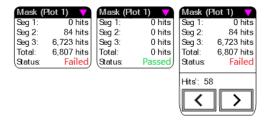

The **Mask** badge shows the number of segments in the mask, the hits per segment, and the pass/fail status. You can expand the Mask badge when acquisition is stopped to show the Navigation buttons.

Use the Navigation buttons to center the source waveform on the previous or next mask search mark where a mask hit occurred. In the case of mask hit groups (see the following text), the Navigation buttons center the source waveform on the beginning mask hit group search mark where the successive mask hits started.

The mask hit search marks on the source waveform are not precise due to the interpolated waveform used to create the eye diagram.

When a set of successive waveform sample points (for example, 50 sequential sample points) touch a mask, then the whole series of successive sample points is considered as one mask hit group. The successive mask hit groups are marked with a beginning and ending search mark, instead of individual search marks for each hit.

- 4. Tap the Mask Test button to set it to On and display the mask segments in the eye diagram.
- 5. Tap outside of the menu to close it.
- **6.** To set the number of hits required to fail a mask test, double-tap the **Mask** badge in the Results bar to open the **Mask Hits** menu and set the hit fail value. See *Mask Badge configuration menu* on page 444.

# Display an FFT math waveform

Use this procedure to display an FFT math waveform.

#### About this task

The FFT process mathematically converts the standard time-domain signal (repetitive or single-shot acquisition) into its frequency components. The FFT function processes the waveform record and displays the FFT frequency domain record, which contains the input signal frequency components from DC (0 Hz) to ½ the sample rate (also called the Nyquist frequency).

#### **Procedure**

- 1. Tap Add New Math to create a math waveform and open the Math configuration menu.
- 2. Tap Source and select the signal source from the list.
- Set Math Type to FFT.The FFT of the waveform is displayed in an FFT Math waveform view.
- **4.** Double-tap on the FFT waveform display to open a configuration menu to further refine the FFT display. See *Math FFT plot configuration menu (Math waveform)* on page 499.

# Display a B-H curve plot for Magnetic Property measurement

Use this procedure to display a B-H curve plot for a power measurement.

## Before you begin

To display a B-H Curve plot, you must be taking a Magnetic Property measurement (**Add New**... **Measurement > Power** tab **> Magnetic Analysis** panel **> Magnetic Property** measurement).

#### **Procedure**

- 1. Double-tap the Magnetic Property measurement badge to open the configuration menu.
- 2. Tap B-H Curve to add a new B-H Curve Plot view to the screen.
- 3. Double-tap in the Plot view to open a configuration menu for that plot.

# Display an I vs (integral of) V plot for I vs V measurement

Use this procedure to display an I vs. JV plot for I vs. JV measurement.

## Before you begin

To display an I vs.  $\int V$  plot, you must be taking a I vs.  $\int V$  measurement (**Add New**... **Measurement > Power** tab > **Magnetic Analysis > I** vs.  $\int V$  measurement).

- 1. Double-tap the I vs. V measurement badge to open the configuration menu.
- 2. Tap I vs. JV to add a new I vs. JV Plot view to the screen.
- 3. Double-tap in the Plot view to open a configuration menu for that plot.

# Display an Inductance Curve plot for Inductance measurement

Use this procedure to display an inductance curve plot.

## Before you begin

To display an inductance curve plot, you must be taking an Inductance measurement (Add New...Measurement > Power tab > Magnetic Analysis panel > Inductance measurement).

#### **Procedure**

- Double-tap an Inductance measurement badge.
   The Measurement configuration menu is displayed.
- Tap the Inductance button.The Inductance Curve plot is displayed in a separate Plot view.
- 3. Double-tap in the Plot view to open the configuration menu for that plot.

# Display a Safe Operating Area (SOA) measurement and plot

Use this procedure to display a SOA plot. This is an XY plot with a mask.

#### About this task

To display an SOA power measurement and plot:

## **Procedure**

- 1. Tap the Add New... Measurement button.
- 2. Tap the Power tab.
- 3. Set the voltage and current sources for the measurement.
- 4. Tap the Switching Analysis panel.
- Select the SOA measurement and tap Add.
   The SOA measurement adds a Power measurement badge to the Results bar, and automatically adds the SOA plot to the screen.
- 6. Double-tap in the Plot view to open a configuration menu for that plot.

# Display a power Switching Loss (SWL) Trajectory plot

Use this procedure to display a trajectory plot for a power measurement.

## Before you begin

To display a trajectory power plot, you must be taking a Switching Loss measurement (**Add New**... **Measurement > Power** tab > **Switching Analysis** panel > **Switching Loss** measurement).

- 1. Double-tap the Switching Loss measurement badge to open the configuration menu.
- 2. Tap **Trajectory Plot** to add a new Trajectory Plot view to the screen.
- 3. Double-tap in the Plot view to open a configuration menu for that plot.

# Display instantaneous power and energy plots from the Power Quality measurement

Use this procedure to display a power/energy plot from the Power Quality measurement.

## Before you begin

To display the power and energy plots you must be taking the Power Quality measurement.

#### **Procedure**

- 1. Tap the Add New... Measurement button.
- 2. Tap the Power tab.
- 3. Set the Voltage and Current sources for the measurement.
- 4. Tap the Electrical Analysis panel.
- 5. Select the Power Quality measurement and tap Add.

The measurement is added to the Results bar, and automatically adds **PQ**: **Power** and **PQ**: **Energy** math waveforms (plots) to the Waveform view. Math plots are shown in the Waveform View rather than in a separate Plot view.

- PQ: Power displays the power waveform computed from the Power Quality input sources.
- PQ: Energy displays the energy waveform computed from the Power Quality input sources. See Waveform View configuration menu on page 600.

# Display a Harmonics Bar Graph plot for the Power Harmonics measurement

Use this procedure to display a bar graph.

## Before you begin

To display a harmonics bar graph, you must be taking a Harmonics measurement (**Add New**... **Measurement > Power** tab > **Electrical Analysis** panel > **Harmonics** measurement)

#### Procedure

- 1. Double-tap a **Harmonics** measurement badge.
  - The Measurement configuration menu is displayed.
- 2. Tap the Bar graph button.
  - The Bar graph is displayed in a separate Plot view.
- 3. Double-tap in the Plot view to open the configuration menu for that plot.

# Display a Power Supply Rejection Ratio plot

Use this procedure to display a Power Supply Rejection Ratio plot for a power measurement.

## About this task

To display a Power Supply Rejection Ratio power measurement and plot:

- 1. Tap the Add New... Measurement button.
- 2. Tap the Power tab.
- 3. Set the voltage and current sources for the measurement.
- 4. Tap the Power Supply Rejection Ratio panel.
- 5. Select the Power Supply Rejection Ratio measurement and tap Add.

The Power Supply Rejection Ratio measurement adds a Power measurement badge to the Results bar, and automatically adds the Power Supply Rejection Ratio plot to the screen.

6. Double-tap in the Plot view to open a configuration menu for that plot.

# Display a Control Loop Response (Bode) plot

Use this procedure to display a Control Loop Response (Bode) plot for a power measurement.

#### About this task

To display an Control Loop Response power measurement and plot:

#### **Procedure**

- 1. Tap the Add New... Measurement button.
- 2. Tap the Power tab.
- 3. Set the voltage and current sources for the measurement.
- 4. Tap the Frequency Response Analysis panel.
- 5. Select the Control Loop Response measurement and tap Add.

The Control Loop Response measurement adds a Power measurement badge to the Results bar, and automatically adds the Control Loop Response plot to the screen.

**6.** Double-tap in the Plot view to open a configuration menu for that plot.

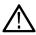

**Note:** Gain Margin (GM) represents the margin value and not the actual value annotated in the Bode plot. The GM value indicates distance (basically how far) from the reference value (zero dB line). The margin is computed as zero minus the measured value. The measured value becomes negative when it is below 0 dB, then margin is positive and vice versa.

## Add a Search

Use this procedure to set search criteria and mark a waveform where those events occur.

#### About this task

You can search on analog and digital signals, math waveforms, and reference waveforms. You can add searches to different waveforms and multiple searches to the same waveform.

Prerequisite: Display the channel or waveform signal on which to search. The waveform must be displayed to create a search for it.

- 1. Display the channel or waveform signal on which to search. The waveform must be displayed to create a search for it.
- 2. Tap the Add New...Search button to open the Search configuration menu.

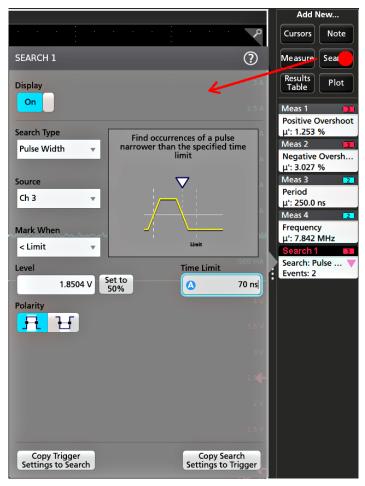

3. Use the configuration menu fields to set the search criteria in the same way that you would set for a trigger condition (select the **Search Type**, **Source**, and conditions on which to search).

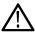

**Note:** You cannot search for sequential events (there is no Sequence search type).

**4.** The searched waveform is marked with one or more triangles as soon as the search criteria becomes true. Each search uses a different color for its markers. The example image shows search criteria set to find positive pulse widths that are less than 70 ns wide.

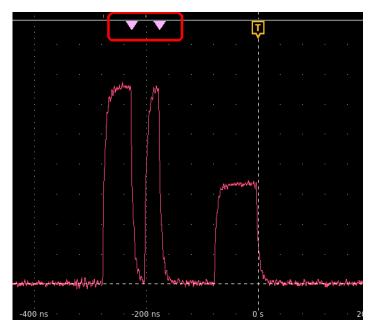

- 5. To stop showing marks on a waveform, double-tap the **Search** badge and tap **Display** to **Off.**
- **6.** To move the waveform to center marks on the display, push the **Run/Stop** front panel button to stop acquisition, single-tap a **Search** badge, and tap the < or > Navigation button.

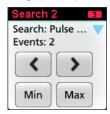

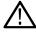

Note: Navigation buttons are only functional when the oscilloscope acquisition mode is set to Stop.

This opens the **Zoom** mode and moves the waveform to the previous or next event mark on the waveform.

- 7. If available for a search, tap the **Min** or **Max** button to center the waveform in the display at the minimum or maximum value of the search events in the waveform record.
- **8.** To return the instrument to normal acquisition mode, tap the **Zoom** icon in the upper right corner of the Waveform View to turn off **Zoom** mode, and push the **Run/Stop** front-panel button to set it to Run mode.

# Change waveform view settings

Use this procedure to change the waveform display mode (Stacked or Overlay), waveform trace interpolation algorithm, waveform persistence, style and intensity, and graticule style and intensity.

#### **Procedure**

1. Double-tap on an open graticule area to open the **Waveform View** configuration menu.

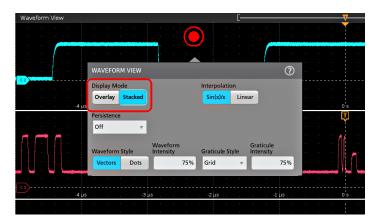

2. Tap the buttons in the Display Mode to toggle between Overlay and Stacked modes.

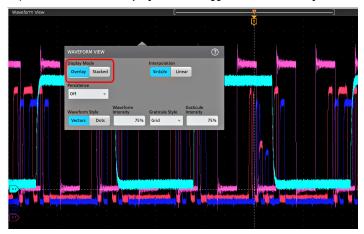

- 3. Use the other controls to set the waveform interpolation algorithm, waveform point persistence, style, and intensity, and graticule style and intensity.
- **4.** Tap the **Help** icon on the menu title to open the Waveform View menu help topic for more information on the waveform view parameters.
- 5. Tap outside the menu to close the menu.

# Display and configure cursors

Cursors are on-screen lines that you can move to take measurements on specific parts of a waveform or plot, or between two different waveforms. Cursor readouts show both current position values and the difference (delta) between cursors. Polar cursor readouts are available through the cursor configuration menu for XY and XYZ plots.

- 1. Tap the waveform slice (in Stacked mode), or the channel or waveform badge (in Overlay mode) to which you want to add cursors.
- Tap the Add New...Cursors button, or push the front-panel Cursors button.
   The cursors are added to the display.

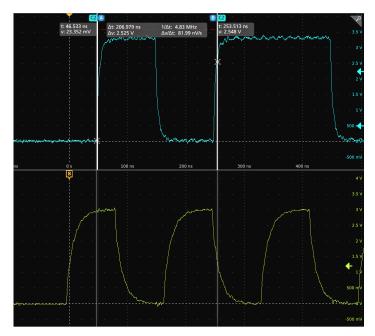

- 3. Use Multipurpose Knobs A and B to move the cursors, or touch and drag a cursor. Cursors show readouts that show position and difference measurements between the cursors.
- **4.** To move the cursors to a different channel or waveform, just tap in that waveform graticule.

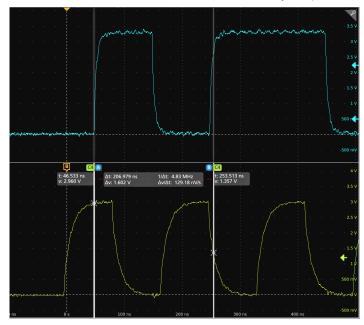

5. To further configure cursors, double-tap on either cursor line or the cursor readouts to open the **Cursors** configuration menu. For example, tap the Cursor type to select the cursors to display, such as Waveform, V Bars, H Bars, and V&H Bars.

The cursor configuration menu in the waveform view.

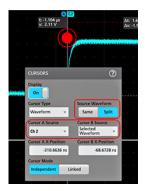

The cursor configuration menu in an XY plot.

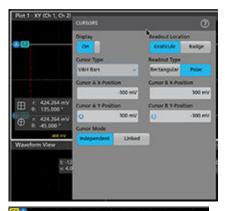

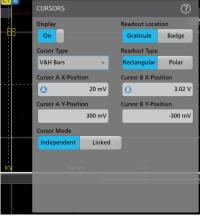

**6.** To split the cursors between two waveforms, tap the **Source** field and select **Split** and select the source for each cursor.

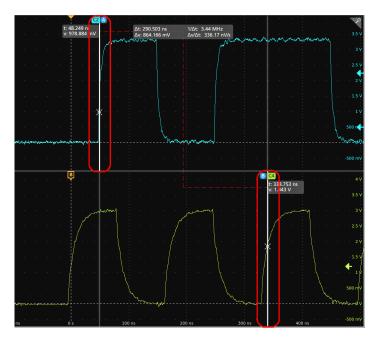

The cursors are moved to the specified waveforms.

- 7. Tap the Help icon on the menu title for more information on the menu settings.
- 8. To stop showing cursors, push the front panel **Cursor** button, press and hold to open the right-click menu and turn cursors off, or open the Cursors configuration menu and set Display to **Off**.

# **Using Default Setup**

Use Default Setup to restore instrument settings to their factory defaults.

1. Press the front panel **Default Setup** button to return the instrument to its factory default settings (horizontal, vertical, scale, position, and so on).

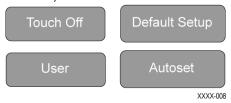

2. You can also select File > Default Setup to restore default settings.

# **Using Fast Acq**

Fast Acq (fast acquisition mode) reduces the dead time between waveform acquisitions, enabling the capture and display of transient events such as glitches or runt pulses. Fast acquisition mode can also display waveform occurrences at intensity levels that reflect their rate of occurrence.

1. To use Fast Acq to On. You can also push the **Fast Acq** to toggle Fast Acq to On. You can also push the **Fast Acq** front-panel button.

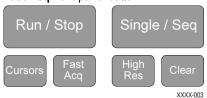

2. To display waveform with an intensity that reflects the rate-of-occurrence, double-tap the Horizontal badge, tap the Fast Acq Palette field, and select a display palette from the drop-down.

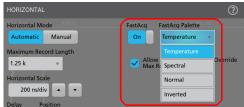

3. View the waveform to find glitches, transients, or other random events. When you have identified an anomaly, use the advanced trigger system to capture the event of interest for further analysis.

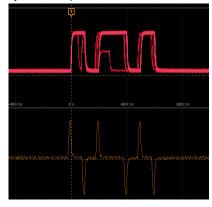

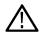

**Note:** If Fast Acquisitions mode is on and you attempt to activate a feature that conflicts with this mode, Fast Acquisitions mode will be disabled. When the conflicting feature is turned off, Fast Acquisitions will resume in most cases.

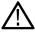

**Note:** Enabling FastAcq mode disables Fast Frame mode (if it was enabled). Likewise, enabling Fast Frame mode disables FastAcq mode (if it was enabled).

## Add a callout to a view

Tap the Add New... Callout button to add callouts at the default position, but you can relocate it later.

## **Procedure**

- 1. Tap the **Add New... Callout** button on the upper right of the results bar. The oscilloscope adds a text placeholder with default text as *Double tap to edit* at the center of the screen. However, you can move it around to place it at your choice.
- 2. The default callout field wraps text at about 15 characters. Use a mouse to select the callout and select any point from the available 8 touch points to resize the callout field to a larger size, to autowrap the callout text for the longer callout.

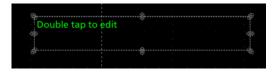

3. Double-tap or Double-click on the callout text top to open the callout Settings configuration menu.

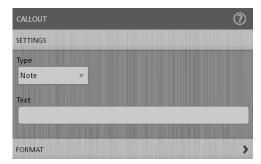

4. Select the type of callout from the drop-down list. The types of callout available are as follow:

| Callout Type | Description                                                                                                    |
|--------------|----------------------------------------------------------------------------------------------------|
| Note         | Adds a callout as a text.                                                                                                    |
| Arrow        | Adds a callout text with an arrow.                                                                                                    |
| Rectangle    | Adds a callout text with an arrow pointing to a rectangle. The rectangle can be dragged to any position.                                                                                                    |
| Bookmark     | Adds a callout text with a bookmark added for either Waveform view (ch, math, ref), Spectrum view (freq domain traces, rf vs time domain traces), or Time Trends. Specify the source channel from the drop-down list and X-position of the callout. |

5. Tap in the **Text** field and use a keyboard to enter the callout text, or double-tap in the Text field and use the on-screen keyboard to enter the callout text.

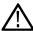

**Note:** You can enter only one row of text in the Text field of the Text Settings configuration menu (using an attached keyboard). You can enter multiple rows using the on-screen keyboard entry field.

- **6.** If you used the on-screen keyboard to enter text, tap the **Enter** button on the keyboard to close the keyboard and show the callout on the screen.
- 7. Use the format menu controls to set font type, size, color and other characteristics. See *Text Settings configuration* for details.

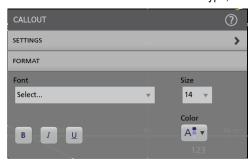

- 8. Tap outside the callout Settings configuration menu to close it.
- 9. To move a callout, touch and drag the callout text to a new position.

## **Delete a Callout**

Tap and hold on a callout text to open a menu to delete that Callout.

- 1. Touch and hold on the callout text you want to delete (or right-click with the mouse). The oscilloscope opens the right-click menu.
- 2. Select Delete. The callout is deleted immediately.

# **Acquiring digital signals**

Connect a TLP058 FlexChannel digital logic probe to any oscilloscope input channel. Connect the logic probe inputs to the DUT (see the probe instructions). Then use the following topics to set up, acquire and display digital signals.

- Connect and set up digital signals on page 142
- Add a serial bus to the Waveform view on page 143
- Add a parallel bus to the Waveform view on page 145

# Connect and set up digital signals

Use the digital Channel configuration menu to set up the digital channels to acquire signals.

#### About this task

Digital channel configuration menus are available only if a FlexChannel-supported digital logic probe is attached to the oscilloscope.

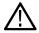

**CAUTION:** To prevent damage to the instrument always wear an antistatic wrist strap when making connections to the instrument and DUT. Always observe the maximum input voltage ratings for input connectors.

- Connect the FlexChannel logic probe to the instrument. The digital signal waveforms are opened on the screen.
- 2. Connect the probe to the signal sources. Use the accessories in the Tektronix Probe accessory Kit (shipped with the probe) to connect to your DUT.
- 3. Push the Menu button on the logic probe to open the Channel digital configuration menu. Set up digital channels to match your digital logic requirements.

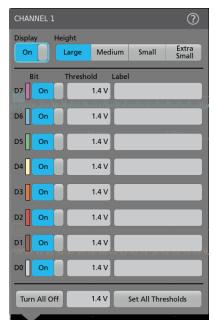

- 4. Tap **Display** to toggle the digital channel group On or Off. Doing this closes the menu and removes the Digital channel badge from the Settings bar.
- 5. To change the displayed height of the digital channels, tap a **Height** button. The Height settings are only available when the display mode is set to Overlay in the Waveform View configuration menu.

- **6.** Use the upper **Label** field to enter a custom label for the overall digital channel. Double-tap on the field and use the virtual keyboard to enter label text. Or tap the field and use an attached keyboard to enter label text.
- 7. Tap a Bit control to toggle individual digital channel bits On or Off and remove them from the displayed logic waveform.
- **8.** Tap a **Threshold** field and use multipurpose knob **A** to set individual channel bit threshold levels. You can also set the bit threshold by double-tapping the field and setting the threshold using the virtual keypad.
- 9. Use the bit **Label** fields to enter labels for the individual digital channel bits (D0-D7). Double-tap on the field and use the virtual keyboard to enter label text. Or tap the field and use an attached keyboard to enter label text.
- 10. Tap Turn All Off to turn all digital bits Off. Doing this closes the menu and removes the associated channel badge from the Settings bar
- 11. To set all bit thresholds to the same value, enter a threshold value in the lower threshold field and tap Set All Thresholds.

## Add a serial bus to the Waveform view

Use this procedure to add a serial bus to the Waveform view.

This instrument supports decoding parallel buses (standard with the instrument) and several serial buses options. All serial bus functions are options that must be purchased and installed before they are available in the instrument menus.

Use a Bus configuration menu to define a bus from which to acquire, decode, and display data.

#### **Procedure**

1. Tap the **Add New Bus** button on the Settings bar to add a Bus badge to the Settings bar, add a bus waveform to the screen, and open the Bus configuration menu. The default bus type is parallel.

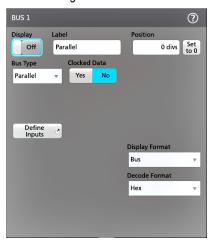

2. Tap **Bus Type** and select the bus type from the drop-down list.

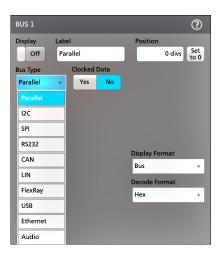

3. Use the fields and controls to select the bus signal sources, thresholds, other parameters, and the output format. The following image shows the settings for an Audio I2S serial bus.

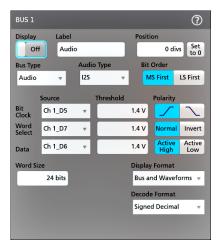

The decoded bus is updated on the screen as you make changes to the settings.

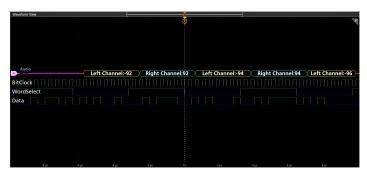

- 4. Tap outside of the Bus configuration menu to close it.
- 5. Double-tap the Trigger badge and use the Trigger configuration menu to trigger on a specific condition in the bus.

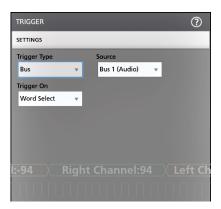

6. For more information on serial bus settings, tap the Help button on the Bus configuration menu.

### Add a parallel bus to the Waveform view

Use this procedure to add a parallel bus to the Waveform view.

When you acquire data from a Parallel bus, you can set up the bus to be clocked or unclocked. If the bus is not clocked, the instrument acquires all data from the parallel bus at the sample rate of the instrument.

### **Procedure**

1. Tap the **Add New Bus** button on the Settings bar. This adds a Bus badge bus to the Settings bar, adds a bus waveform to the screen, and opens the Bus configuration menu. The default bus type is parallel.

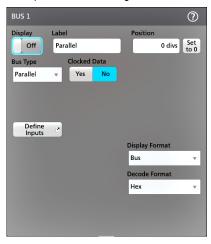

2. If setting up a clocked bus:

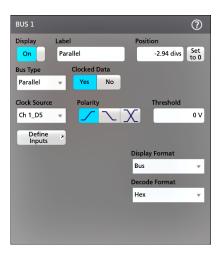

- a) Set Clocked Data to Yes.
- b) Tap the Clock Source field and select the source for the parallel bus clock signal.
- c) Tap the Polarity and Threshold controls and set the clock signal transition to detect and threshold level, respectively.
- 3. Tap **Define Inputs** and select the signal sources for the parallel bus. Signal sources can be analog, digital, math, or reference. Tap a signal in the Sources list to add it to the bus list on the left.

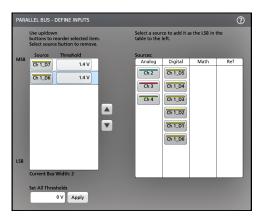

The bus waveform updates as you make changes on the configuration menu. Tap the + symbol next to the waveform handle to turn on and off showing the signals associated with the bus waveform.

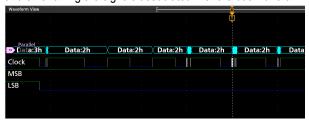

- **4.** Use the rest of the fields and controls in the configuration menu to set up the parallel bus parameters (label, position, display and decode formats).
- 5. Tap outside of the Bus configuration menu to close it.
- 6. To get a stable triggered waveform, double-tap the **Trigger** badge, set the Trigger Type to **Bus**, select the bus Source to the parallel bus you just set up, and enter the data condition on which to trigger in the **Data** field.
- 7. For information on parallel bus menu settings, tap the Help button on the Bus configuration menu.

# **Advanced triggering**

You can check the advanced trigger status in the trigger menu. The menu indicates the trigger type and then shows sources, levels, or any other parameters that are important for the particular trigger type. Use the following links for more information on advanced triggering.

- Triggering concepts on page 147
- Set Trigger Holdoff on page 153
- Trigger on sequential events (A and B triggers) on page 152
- Set up trigger on a parallel bus on page 151
- Set up trigger on a serial bus on page 151
- RF vs Time trigger on page 158

# **Triggering concepts**

### Overview

User selected trigger conditions are used to capture waveforms for measurement and analysis.

The next figure shows how triggers fit into the overall instrument operation.

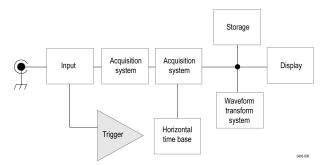

Triggers help you capture meaningful waveforms to display on screen. This instrument has simple edge triggers as well as a variety of advanced triggers.

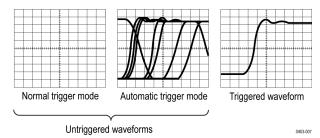

### The trigger event

The trigger event establishes the time-zero point in the waveform record. All waveform record data are located in time with respect to that point. The instrument continuously acquires and retains enough sample points to fill the pretrigger portion of the waveform record (that part of the waveform that is displayed before, or to the left of, the triggering event on screen).

When a trigger event occurs, the instrument starts acquiring samples to build the posttrigger portion of the waveform record (displayed after, or to the right of, the trigger event). Once a trigger is recognized, the instrument will not accept another trigger until the acquisition is complete and the holdoff time has expired.

# Trigger on a pulse width event

Pulse-width triggering triggers the oscilloscope when a signal pulse width is less than, greater than, equal to, or not equal to a specified pulse width. This trigger is useful for digital logic troubleshooting.

#### About this task

To trigger on a pulse width event:

#### **Procedure**

- 1. Double-tap the **Trigger** badge to open the Trigger configuration menu.
- 2. Tap Trigger Type and select Pulse Width. See Pulse Width Trigger configuration menu on page 579.
- 3. Tap Source and select the trigger source.
- **4.** Tap **Trigger When** and select the pulse width condition on which to trigger (> Limit, < Limit, = Limit, ≠ Limit, Outside Range, Inside Range).

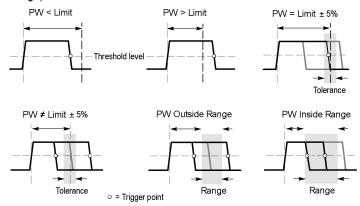

- 5. Set the pulse width time constraints:
  - a) For all trigger when conditions except Outside Range or Inside Range, tap the **Time Limit** field and use the assigned multipurpose knob to set the pulse width time condition to meet.
  - b) For Outside Range or Inside Range conditions, tap the **High Time Limit** and **High Time Limit** fields and use the assigned multipurpose knobs to set the pulse width time range condition to meet.
- 6. Tap the Level field and set the threshold value at which you want to measure pulse width.
- **7.** Select the pulse polarity on which to trigger.
- 8. To further refine the trigger conditions, set **Logic Qualification** to **On** and tap the **Define inputs** button to define the logic condition of any other signals that must be true at the same time as the pulse width trigger event is true. See *Logic Qualification Define Inputs configuration menu* on page 592.

# Trigger on a timeout event

Use Timeout triggering to trigger the oscilloscope when a signal stays above, stays below, or stays above or below a specified level for longer than a specified time limit.

#### About this task

To trigger on a timeout event:

- 1. Double-tap the **Trigger** badge to open the Trigger configuration menu.
- 2. Tap **Trigger Type** and select **Timeout**. See *Timeout Trigger configuration menu* on page 590.
- 3. Tap Source and select the signal source.

- 4. Tap Trigger When and select the condition on which to trigger (Stays High, Stays Low, or Either).
- 5. Tap the **Threshold** field and use the assigned multipurpose knob (or double-tap the field and use the keypad to enter a value) to set the threshold value that determines when the signal is high or low.
- **6.** Tap the **Time Limit** field and use the assigned multipurpose knob (or double-tap the field and use the keypad to enter a value) to set the maximum time that a signal can stay high or low before transitioning to the opposite state.
- 7. To further refine the trigger conditions, set Logic Qualification to On and tap the Define inputs button to define the logic condition of any other signals that must be true at the same time as the pulse width trigger event is true. See Logic Qualification Define Inputs configuration menu on page 592.

### Trigger on a runt signal event

Use Runt triggering to locate signal pulses that do not make a full logic level transition.

#### About this task

To trigger on a runt event:

#### **Procedure**

- 1. Double-tap the **Trigger** badge to open the Trigger configuration menu.
- 2. Tap Trigger Type and select Runt. See Runt Trigger configuration menu on page 583.
- 3. Tap Source and select the trigger source.
- **4.** Tap **Trigger When** and select the condition on which to trigger.
- 5. Tap the **Upper Threshold** field and use the assigned multipurpose knob to set the threshold value that defines the upper limit that the signal must cross to be a valid signal transition (or double-tap the field and use the keypad to enter a value).
- **6.** Tap the **Lower Threshold** field and use the assigned multipurpose knob to set the threshold value that defines the lower limit that the signal must cross to be a valid signal transition (or double-tap the field and use the keypad to enter a value).
- 7. If Trigger When is set to a limit value, use the Time Limit field to set the runt signal time constraints.
- 8. To further refine the trigger conditions, set Logic Qualification to On and tap the Define inputs button to define the logic condition of any other signals that must be true at the same time as the pulse width trigger event is true. See Logic Qualification Define Inputs configuration menu on page 592.

# Trigger on a signal window event

Use Window triggering to trigger when a signal enters or exits a specified threshold range (window), or remains inside or outside the window for a specified time limit.

#### About this task

To trigger on a window event:

- 1. Double-tap the **Trigger** badge to open the **Trigger** configuration menu.
- 2. Tap Trigger Type and select Window. See Window Trigger configuration menu on page 593.
- 3. Tap Source and select the signal source.
- **4.** Tap **Trigger When** and select the condition on which to trigger.
- 5. Tap the **Time Limit** field to set the time value for the **Trigger When** condition.
- 6. Tap the **Upper Threshold** field and use the assigned multipurpose knob (or double-tap the field and use the keypad to enter a value) to set the value that defines the upper window threshold.
- 7. Tap the **Lower Threshold** field and use the assigned multipurpose knob (or double-tap the field and use the keypad to enter a value) to set the value that defines the lower window threshold.

- 8. If **Trigger When** is set to a limit value, use the **Time Limit** field to set the time constraints for how long a signal stays within or outside the window.
- Use the Threshold Crossing field drop-down list to set the window threshold to cross when Trigger When is set to Inside > Limit or Outside > Limit.
- 10. To further refine the trigger conditions, set **Logic Qualification** to **On** and tap the **Define inputs** button to define the logic condition of any other signals that must be true at the same time as the pulse width trigger event is true. See *Logic Qualification Define Inputs configuration menu* on page 592.

### Trigger on a logic event

Use the Logic trigger to trigger the oscilloscope when the specified logic conditions occur on any combination of analog and digital inputs.

#### About this task

To trigger on a Logic event:

#### **Procedure**

- 1. Double-tap the **Trigger** badge to open the Trigger configuration menu.
- 2. Tap **Trigger Type** and select **Logic**. See *Logic Trigger configuration menu* on page 576.
- 3. Set Use Clock Edge? to enable or disable finding logic patterns that occur on the clock edge of a specified channel.
- **4.** Tap **Logic Pattern Define Inputs** and use the Logic Trigger menu to set the logic state and the signal logic threshold level for each analog or digital signal.
- 5. Tap Clock Source and select the signal to use as the clock.
- 6. Use the Clock Edge controls to set the signal transition edge to use to evaluate the logic condition at the clock transition.
- 7. Tap the **Clock Threshold** field and set the threshold level that the clock signal must pass through to be considered a valid transition. The clock threshold value is independent of the input signal threshold(s).
- 8. Tap Trigger When and select the waveform condition on which to trigger when not using a clock edge.
- 9. Tap Define Logic and set the logic condition that must occur with all specified signals to cause a trigger event.

# Trigger on a setup-hold event

Use the Setup & Hold trigger to trigger on a waveform when a data signal changes state inside of a specified setup and hold time, relative to a clock edge.

### About this task

To trigger on a Setup/Hold event:

- 1. Double-tap the **Trigger** badge to open the Trigger configuration menu.
- 2. Tap Trigger Type and select Setup & Hold. See Setup and Hold Trigger configuration menu on page 588.
- **3.** Tap **Clock Source** and select the signal to use as the clock.
- **4.** Tap the **Clock Level** field and set the threshold level that the clock signal must pass through to be considered a valid transition. The clock threshold value is independent of the input signal threshold(s).
- 5. Use **Clock Edge** to set which clock signal edge to use to start the trigger evaluation.
- **6.** Tap **Define Inputs** and use the **Define Inputs** menu to set the signal input sources and their threshold levels. See *Setup and Hold Trigger Define Inputs configuration menu* on page 590.
- 7. Tap the Setup Time field and set the length of setup time that the data signal must be stable before a clock edge occurs.
- 8. Tap the Hold Time field and set the length of hold time that the data signal must be stable after a clock edge occurs.

# Trigger on a rise or fall time event

Use the Rise/Fall Time trigger to trigger when the rise or fall time of a signal is less than, greater than, equal to, or not equal to a specified time limit

#### About this task

To trigger on a Rise/Fall event:

#### **Procedure**

- 1. Double-tap the **Trigger** badge to open the Trigger configuration menu.
- 2. Tap Trigger Type and select Rise/Fall. See Rise/Fall Time Trigger configuration menu on page 581.
- 3. Tap **Source** and select the trigger signal source.
- **4.** Tap **Trigger When** and select the condition on which to trigger.
- 5. Tap the **Time Limit** field to set the time value for the **Trigger When** condition.
- **6.** Tap the **Upper Threshold** field and use the assigned multipurpose knob (or double-tap the field and use the keypad to enter a value) to set the length of setup time that the data signal must be stable before a clock edge occurs.
- 7. Tap the **Lower Threshold** field and use the assigned multipurpose knob (or double-tap the field and use the keypad to enter a value) to set the length of hold time that the data signal must be stable after a clock edge occurs.
- 8. Use the **Slope** controls to set the signal transition direction to detect. (rising, falling, or either direction).
- 9. To further refine the trigger conditions, set Logic Qualification to On and tap the Define Inputs button to define the logic conditions of other signals that must be true at the same time as the setup and hold event. See Logic Qualification Define Inputs configuration menu on page 592.

### Set up trigger on a parallel bus

Use this procedure to set up triggering on a parallel bus.

### Before you begin

Use this procedure if you have already created a parallel bus.

#### **Procedure**

- 1. Double-tap the Trigger badge.
- 2. Tap the **Trigger Type** field and select **Bus** from the list.
- 3. Tap the **Source** field and select the parallel bus on which to trigger.
- **4.** Tap either the **Binary** or **Hex** Data boxes to enter the parallel bus data value, in either Binary or Hexadecimal format, on which to trigger. The number of bits shown depends on the number of sources (channels) in the parallel bus.
  - a) Use multipurpose knob A to select the digit or digits to change.
  - b) Use multipurpose knob B to change the value of the selected digits.

# Set up trigger on a serial bus

Use this procedure to set up triggering on a serial bus.

### Before you begin

Use this procedure if you have already created a serial bus. Serial buses require purchasing and installing serial bus options.

#### About this task

To trigger on a Rise/Fall event:

### **Procedure**

- 1. Double-tap the **Trigger** badge on the Settings bar.
- 2. Tap **Trigger Type** and select **Bus** from the list.
- 3. Tap Source and select a serial bus from the list.
- **4.** Tap **Trigger On** and select what to trigger on from the list. The displayed fields and controls depend on the bus type and Trigger On selection. Use these fields to trigger on a specific bus condition. See *Bus Trigger configuration* on page 544.

# Trigger on sequential events (A and B triggers)

Use the A and B Trigger Events to trigger on a second event after a first event occurs.

### Set up sequential triggering

- 1. Double-tap the **Trigger** badge to open the Trigger configuration menu.
- 2. Tap Trigger Type and select Sequence. Sequence Trigger configuration menu on page 585
- 3. Set up the A Trigger Event:
  - a) Tap the A Trigger Event button to open the A Trigger Event menu.
  - b) Tap **Trigger Type** and select a trigger type from the drop-down list. This example uses Edge.
  - c) Tap **Source** and select the A event trigger source.
  - d) If displayed, tap Coupling and select the trigger coupling.
  - Tap Level and set the desired trigger level using the multipurpose knob. Or double-tap the field to set the value using the virtual keypad.
  - f) Tap a **Slope** button to select the slope of the signal on which to trigger (Rise, Fall, Either).
  - g) Tap anywhere outside the A Trigger Event menu to close it.
- 4. Set up the B Trigger Event:
  - a) Tap the B Trigger Event button in the main Trigger configuration menu to open the B Trigger Event menu.
  - b) Tap **Trigger Type** and select a trigger type. This example uses Runt.
  - c) Tap **Source** and select a trigger source.
  - d) Tap **Trigger When** and select the condition on when to trigger on a runt signal.
  - e) Tap a **Polarity** icon to set the runt pulse polarity to detect (positive, negative, or either).
  - f) Tap the **Upper Threshold** and **Lower Threshold** fields and set the levels that a signal must cross to be considered a valid signal. Signals that don't cross both these thresholds are runt signals.
  - g) Tap anywhere outside the B Trigger Event menu to close it.
- 5. To trigger on a specific occurrence of the B trigger event:
  - a) Tap After the A Trigger Event is found: Trigger on the Nth Trigger Event button in the main Trigger menu.
  - b) Tap Where N is: and use the multipurpose knob to set the oscilloscope to trigger on the Nth occurrence of a B trigger event.
- **6.** To trigger on the B event after a specific time delay:
  - a) Tap After the A Trigger Event is found: Trigger on the 1st B Event button.
  - b) Tap **After a Delay of:** and use the multipurpose knob to set the desired delay time to wait before detecting and triggering on a B trigger event. You can also double-tap the field and use the virtual keypad to enter a delay time.

# **Set Trigger Holdoff**

Trigger Holdoff sets the time, after triggering on an event, that the instrument waits before detecting the same trigger event to start the next acquisition.

#### About this task

Setting the correct holdoff time is important to get a stable trigger. The longer holdoff time for the top waveform causes unstable triggering. The shorter holdoff set for the bottom waveform only triggers on the first pulse in the burst to remedy the unstable trigger.

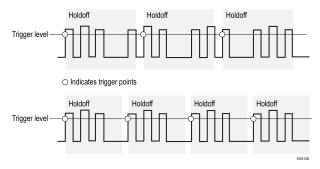

### Before you begin

Prerequisite: You have set up a trigger event for a signal.

#### **Procedure**

- 1. Double-tap the **Trigger** badge on the Settings bar to open the **Trigger** configuration menu.
- 2. Tap the Mode & Holdoff panel.
- 3. To set a specific holdoff time, tap **Time**, then tap **Holdoff Time** and use the assigned multipurpose knob to specify a holdoff time. Or double-tap the field and use the virtual keypad to enter a holdoff time.
- **4.** To delay the trigger a random amount of time between triggers, tap **Random**.

# Trigger on an external signal using the AUX input (MSO58LP, MSO64, LPD64 only)

Use this procedure to trigger the instrument from an external signal connected to the AUX input (MSO58LP, MSO64, LPD64 only).

#### About this task

To access the user interface on a Low Profile instrument, connect a monitor to a video port on the rear of the instrument, and connect a mouse to any USB Host port. You do not need to connect a mouse if your remote monitor is touch-capable. You can also remotely access the user interface of a network-connected instrument by entering the instrument's IP address in a web browser.

To remotely set a control or run this task on a Low Profile instrument, see the instrument Programmer Manual (Tektronix part number 077-1305-xx) for the correct command or commands to use.

### **Procedure**

- 1. Double-tap the Trigger badge on the Settings bar.
- 2. Tap Trigger Type and select Edge from the list.
- 3. Tap Source and select Aux.

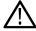

**Note:** The **Aux** setting is only available for the **Edge** trigger type.

Set the values for Coupling, Level, and Slope to trigger on the Aux connector signal.
 Settings take effect immediately.

# **Create Visual Trigger areas**

The Visual Trigger function extends standard triggering by letting you easily draw and define areas on the screen to further qualify trigger conditions. This procedure describes how to enable the visual trigger mode and draw areas on the screen.

#### **Procedure**

- 1. Set the standard trigger conditions to trigger on and display the waveforms to which you want to add visual trigger areas.
- 2. Double-tap the **More** button and select the **Visual trigger** button on the **DRAW A BOX** menu window. This sets the Draw-a-Box function to Visual trigger mode.

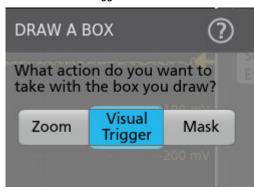

- 3. Tap outside the menu to close the **Draw A Box** menu. The Draw-a Box icon is highlighted to show that it is in Visual Trigger draw mode.
- **4.** Tap the Draw-A-Box **Zoom icon** at the up right of the **Results Bar** to draw a rectangle on the waveform screen for the first area to define. The area created is associated with the channel to which it was added (in Stacked mode) or the active channel (in Overlay mode), and assigned the default area logic condition of **In** (the area is true when the waveform intersects any part of the area).
- **5.** Continue drawing rectangles to add other visual trigger areas:
  - a) If in Stacked mode, you can draw visual trigger areas in different waveform slices.
  - b) If in Overlay mode, select a channel before creating areas for that channel.
- 6. When you are done drawing visual trigger areas, single-tap anywhere to end the area draw function.
- 7. To draw areas again, tap the Draw-A-Box **zoom** icon again. Single tap allow you to draw the box once following which the Draw-A-Box is reset automatically. Whereas double tap allow you to draw boxes multiple times continuously.

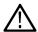

Note: The draw box button autoselects if you choose an option in the More context panel.

**8.** To change the shape of an area, see *Edit visual trigger areas on the screen* on page 154 and *Edit visual trigger areas using the Area menu* on page 156.

### Edit visual trigger areas on the screen

Use the touchscreen or a mouse to directly edit an area, including moving, changing size, duplicating an area, moving individual vertices, adding and deleting vertices, and rotating the area.

#### Procedure

1. To move a visual trigger area, touch and drag the area to a new position.

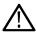

Note: You cannot drag a visual trigger area from one waveform slice to another while in Stacked display mode.

- 2. To delete a visual trigger area:
  - a) Touch and Hold or right-click on the area to delete.
  - b) Select **Delete Area** from the menu.

- 3. To resize a visual trigger area:
  - a) Single-tap an area to enable resize area mode. Resize mode draws resize points on all four sides and the corners of a boundary area that contains the area.

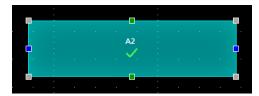

- b) Touch and drag a top, bottom, left, or right resize point to resize the area vertically or horizontally.
- c) Touch and drag a corner resize point to resize both the length and height of the area in the dragged direction.

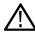

Note: You cannot move an area while in resize mode.

- d) To exit resize mode, tap outside the visual trigger area. The instrument returns to normal operation.
- **4.** To add vertices to or delete vertices from a visual trigger area:
  - a) Tap an area twice to enable add/delete vertex mode. Add/delete mode draws a crosshair at each existing vertex, and a plus symbol midway between each existing vertex.

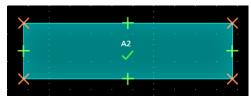

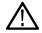

**Note:** A triangular area does not draw the existing vertices with crosshairs, as they cannot be deleted; only the midway plus symbols are shown to let you add vertices to a triangle.

- b) Tap a vertex crosshair to delete that vertex.
- c) Tap a plus symbol to add a new vertex at that location. The area is redrawn to show the new vertex. You can continue to add vertices; there is no limit to the number of vertices in an area.

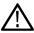

Note: You cannot move vertices while in add/delete vertex mode.

- d) To exit add/remove vertex mode, tap outside the visual trigger area. The instrument returns to normal operation.
- **5.** To move vertices in a visual trigger area:
  - a) Tap the area three times to enable move vertex mode. The move vertex mode draws crosshairs on all vertices of the area.

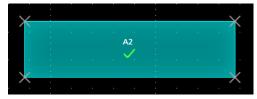

- b) Touch and drag a vertex to move it to a new position.
- c) To exit move vertex mode, tap outside the visual trigger area. The instrument returns to normal operation.
- 6. To rotate a visual trigger area:
  - a) Tap four times in the area to enable rotate area mode.

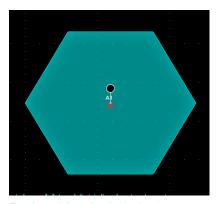

b) Touch and drag the dot in the area to rotate the area.

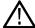

**Note:** Once you are touching and dragging the rotate dot, you can move your finger outside of the area to get finer control over the rotation increments.

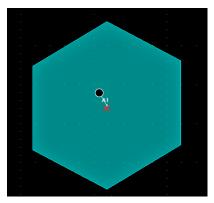

c) To exit rotate area mode, tap outside the visual trigger area. The instrument returns to normal operation.

# Edit visual trigger areas using the Area menu

Use these procedures to edit Visual Trigger areas using the Area menu, including moving, changing size, moving individual vertices, adding and deleting vertices, and rotating the area.

#### About this task

See Visual Trigger Area configuration menu on page 597 for more information on the Area menu.

See Edit visual trigger areas on the screen on page 154 for information on graphically editing an area on the screen.

- 1. To change the input source of an area using the Area menu:
  - a) Double-tap on the area to edit.
  - b) Tap the Source field.
  - c) Select a new source channel. The area moves to the selected source. If the selected source is not displayed, the instrument does not display that channel when the area is changed to that source.
  - d) Tap outside the menu to exit.
- **2.** To change the shape of an area using the Area menu:
  - a) Double-tap on the area to edit.
  - b) Tap the **Shape** field.
  - c) Select the shape to which to change the area. The area changes shape immediately.
  - d) Tap outside the menu to exit.

3. To change the area waveform logic condition using the Area menu:

The waveform logic condition defines the logic true condition to assign an area when any part of a waveform intersects any part of an area:

**In** means that the area is true if any part of a waveform intersects any part of the area.

**Out** means that the area is true if a waveform never intersects any part of the area.

**Don't Care** ignores any waveform intersections. This creates a placeholder area to let you experiment with area definitions while developing your visual trigger.

- a) Double-tap on the area to edit.
- b) Tap the **Waveform Must Be** button of the logic true condition to assign to the area (**In**, **Out**, **Don't Care**). The selected logic condition is assigned immediately to the area.
- c) Tap outside the menu to exit.
- 4. To change the height of an area using the Area menu:
  - a) Double-tap on the area to edit.
  - b) Tap the **Height** field and enter the height value as units of the current vertical channel settings (volts, amps, and so on). Or double-tap on the field and use the A knob to change the value. The shape immediately changes height while maintaining the vertical center position of the area.
  - c) Tap outside the menu to exit.
- 5. To change the vertical center of an area using the Area menu:
  - a) Double-tap on the area to edit.
  - b) Tap the **Vertical Center** field and enter the height value as units of the current vertical channel settings (volts, amps, and so on). Or double-tap on the field and use the A knob to change the value. The shape immediately changes the vertical center position of the area.
  - c) Tap outside the menu to exit.
- 6. To change the width of an area using the Area menu:
  - a) Double-tap on the area to edit.
  - b) Tap the **Width** field and enter the width value as horizontal time (seconds). Or double-tap on the field and use the A knob to change the value. The shape immediately changes width while maintaining the horizontal center position of the area.
  - c) Tap outside the menu to exit.
- 7. To change the horizontal center of an area using the Area menu:
  - a) Double-tap on the area to edit.
  - b) Tap the **Horizontal Center** field and enter the new horizontal center position value. Or double-tap on the field and use the A knob to change the value. The shape immediately changes the horizontal center position.
  - c) Tap outside the menu to exit.
- **8.** To flip an area vertically using the Area menu:
  - a) Double-tap on the area to edit.
  - b) Tap the Flip Vertical button. The area immediately flips vertically around its center position.
  - c) Tap outside the menu to exit.
- **9.** To flip an area horizontally using the Area menu:
  - a) Double-tap on the area to edit.
  - b) Tap the Flip Horizontal button. The area immediately flips horizontally around its center position.
  - c) Tap outside the menu to exit.
- **10.** To rotate an area using the Area menu:
  - a) Double-tap on the area to edit.
  - b) Tap the **Rotate** field and use the **A** knob to change the value. The area immediately rotates when you enter a value or change the value with the **A** knob. Or double-tap on the field and enter the number of degrees to rotate the area, where zero (0) degrees is the position when the area was created. You can rotate an area from 0° to 360°.

- c) Tap outside the menu to exit.
- 11. To add a point (vertex) to an area using the Area menu:
  - a) Double-tap on the area to edit.
  - b) Tap the **Edit Vertices** panel.
  - c) Select the vertex in the **Define Area** list counter-clockwise from you want to insert a new vertex. Selecting a vertex highlights that vertex on the area.
  - d) Tap Insert Point. A new vertex is added to the area, marked with an X, and is highlighted in the list.
  - e) Continue adding vertices as needed.
  - f) Tap outside the menu to exit.
- **12.** To delete a point (vertex) from an area using the Area menu:
  - a) Double-tap on the area to edit.
  - b) Tap the Edit Vertices panel.
  - c) Select the vertex in the **Define Area** list that you want to delete. Selecting a vertex highlights that vertex on the area.
  - d) Tap Delete Point. A new vertex is added to the area, marked with an X, and is highlighted in the list.
  - e) Continue deleting vertices as needed.
  - f) Tap outside the menu to exit.
- **13.** To move individual vertices in an area using the Area menu:
  - a) Double-tap on the area to edit.
  - b) Tap the **Edit Vertices** panel.
  - c) Select the vertex in the **Define Area** list that you want to move. Selecting a vertex highlights that vertex on the area.
  - d) Tap the X (time) axis or Y (Ampl.) field in the list and use the **A** and **B** knobs to change the position values. Or double-tap on each field and enter the new positional values for that vertex.
  - e) Tap outside the menu to exit.
- **14.** To reset the shape using the Area menu:
  - a) Double-tap on the area to edit.
  - b) Tap the Edit Vertices panel.
  - c) Tap **Reset Points**. The shape changes to a triangle centered in the display or slice.
  - d) Tap outside the menu to exit.

# RF vs Time trigger

Use the Time Domain Traces available in the Spectrum View tab to trigger a time domain signal. Select the Magnitude or Frequency control to enable these sources in the Trigger Settings menu.

Below is the example of trigger on an amplitude modulated signal with carrier 1 GHz modulated with a 20 KHz square wave.

- 1. In the **Channel** menu > Go to **Vertical Settings** tab > set 50 ohm in the termination.
- 2. Set the maximum licensed bandwidth (8 GHz for MSO6).

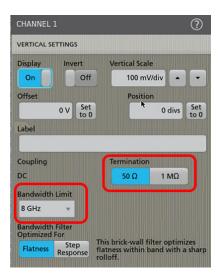

- 3. In the Channel menu > Spectrum view tab, under RF vs. Time Waveforms, select Magnitude.
- 4. Select the Display toggle to On.

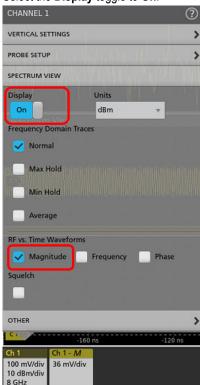

- 5. In the **Spectrum view** tab, set Center Frequency and span to the region of interest (1 GHz center frequency with 100 MHZ span is used).
- 6. Change the horizontal scale to 10 us/div to view 2 periods of the modulation signal.
- 7. Open the **Magnitude vs. Time** menu and adjust the Vertical Scale and Position until you view the Magnitude vs. Time trace on Oscilloscope UI.

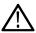

Note: Use pinch and drag to adjust the height and position.

The waveform displayed will not be stable, as it is still in triggering on CH1.

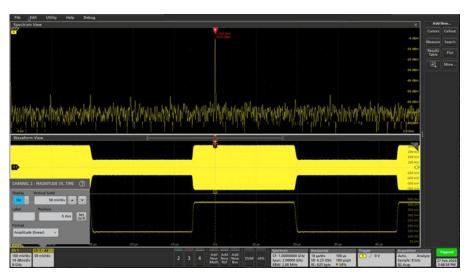

8. In the **Trigger** menu, select CH1 > Mag\_vs.\_Time.

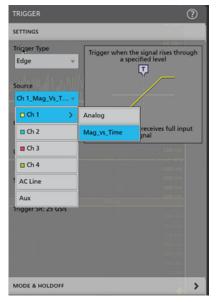

**9.** Adjust the trigger level to the center of the Magnitude vs. Time waveform.

The displayed waveform is now stable because it is triggered on the Magnitude vs. Time.

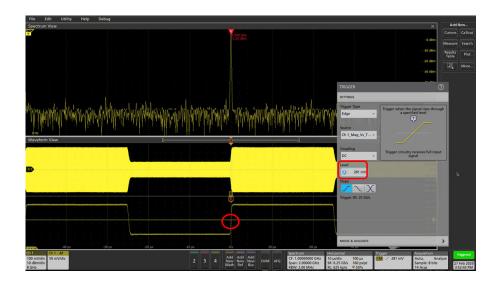

# **Using Spectrum View**

Spectrum View provides a time-domain view of the frequency components of a signal.

### **Spectrum View concepts**

Typical oscilloscope displays show electrical signals as a graph of time on the x-axis versus amplitude on the y-axis (time domain). A spectrum trace shows the same electrical signals as a graph of frequency on the x-axis versus amplitude on the y-axis (frequency domain).

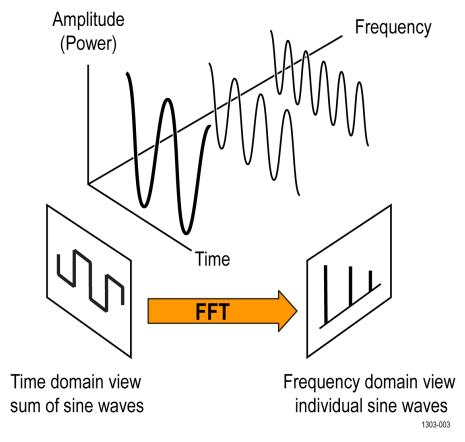

Figure 24: The time and frequency domain components of a waveform.

All time-domain signals can be defined as a composite of discrete sine waves, each with their own frequency, magnitude, and phase. The frequency-domain waveform (or spectrum trace) is a Fast Fourier Transform (FFT) decomposition of the time-domain signal into its constituent sine wave frequency components.

There are several advantages to examining signals in the frequency domain:

- It is easier to analyze signal noise characteristics. In the time domain, noise can appear as a fuzzy waveform, but in the frequency domain you can determine if it is broadband, random noise, or perhaps cross-talk from another signal on your DUT.
- It is easier to analyze and measure the distortions on signals. Although a 1% distortion on a sine wave may not be discernable in the time domain, it will be very obvious in the frequency domain as harmonics of the signal.
- Wireless communication measurements are described in the frequency domain in terms of frequency bands and channels. A spectrum
  trace lets you focus analysis on the relevant frequency range and make specialized measurements such as occupied bandwidth and
  modulation quality.

### **FFT and Spectrum View**

Most modern oscilloscopes provide a Math FFT function to display the frequency-domain spectrum of a signal. The typical approach to creating an FFT is to use the same data acquisition used for the time-domain waveform (1), process it through an FFT, and display that data in a separate area or window (2).

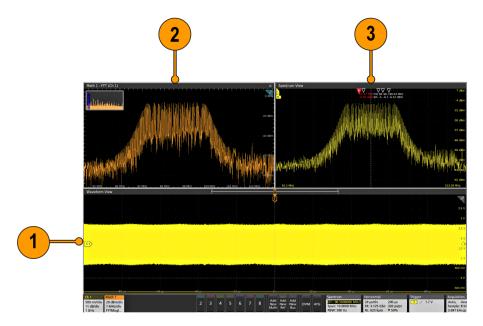

The disadvantage of a standard **Math FFT** is that the instrument uses the same acquisition data for both the time- and frequency-domain views. Therefore, the instrument settings for sample rate and record length affect both the time-domain and **Math FFT** acquisitions. Displaying an optimized FFT trace often involves manual calculations of the time-domain parameters like sample rate and record length. This also means that the instrument settings often cannot be optimized to show relevant information in both the waveform and **Math FFT** views at the same time. The following image shows a change in the Horizontal Scale setting that quickly changes the **Math FFT** plot.

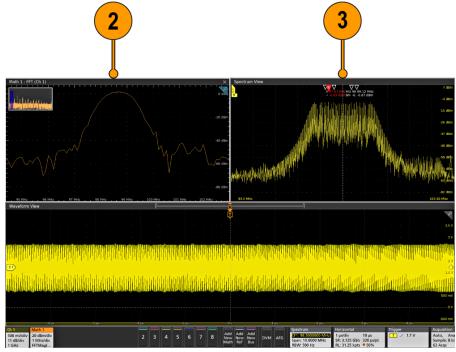

The **Spectrum View** feature in 4/5/6 Series instruments solves this problem by using a separate hardware path in the acquisition engine of each channel to acquire the frequency-domain data in parallel with the time-domain data. This frequency-domain data is processed, transformed, and displayed in a separate **Spectrum View** window (3) that is optimized to display and adjust spectrum traces independently of the time-domain waveform. Notice that the **Spectrum View** trace has not changed in the above images with changes to the time-domain signal, but the **Math FFT** signal is not usable for measurements in the second image.

Another key feature of **Spectrum View** is that you can display a spectrum trace for each **FlexChannel** input, along with their corresponding time-domain waveforms. The **Spectrum View** user interface is optimized to display and control frequency-domain parameters such as reference level, center frequency, span, and resolution bandwidth. Changing settings when the **Spectrum View** window is active (selected) does not change settings of the associated time-domain waveform in the **Waveform View**.

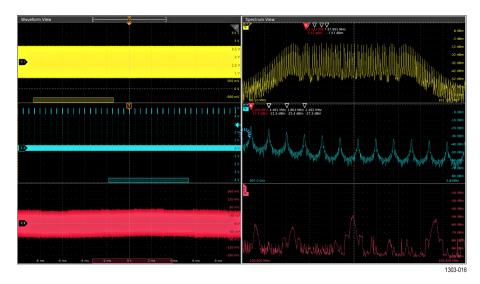

# **Time Domain Traces concepts**

Time Domain Traces let you view and analyze Magnitude, Frequency, and/or Phase versus time traces for each Spectrum View trace.

#### Overview

Time Domain Traces display information collected from Spectrum View alongside other time domain waveforms. This allows for analysis of spectral content as it changes over time, providing some features of a real-time spectrum analyzer. Because the Spectrum View controls are not tied to the horizontal settings of the oscilloscope, these traces can be examined in detail without sacrificing Span or RBW.

The data in these traces is derived from the IQ data of the acquired signal. This is the same source that is used to calculate the spectrum trace.

### Magnitude Vs. Time

The **Magnitude Vs. Time** trace shows the magnitude (amplitude) of the Spectrum View signal span versus time. Typical uses include viewing and analyzing RF pulse power and transmission/channel power.

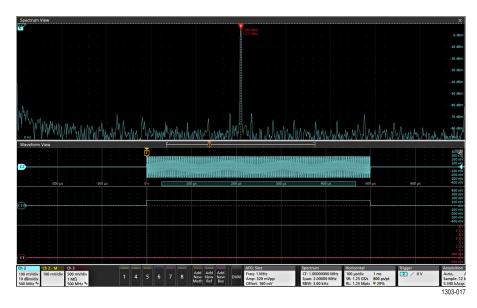

This trace provides three different ways to calculate and present RF magnitude:

- · Linear Power: Direct use of linear power
- · Linear Amplitude: Square root of the linear power values
- · Log Power (dB)

### Frequency Vs. Time

The Frequency Vs. Time trace shows the dominant frequency of the Spectrum View signal and the change in frequency over time.

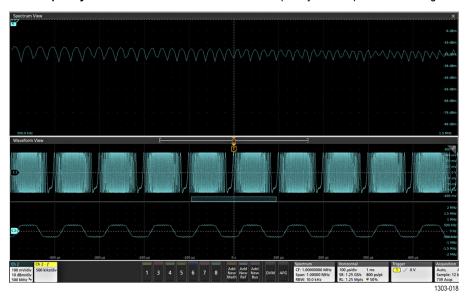

This trace can help characterize frequency modulation, frequency drift, and brief changes in frequency that might not be obvious in the spectrum trace.

### Phase Vs. Time

The **Phase Vs. Time** trace shows the change in the signal phase over time, where the instrument measures the incoming signal's dominant or carrier frequency to derive a reference signal to use as the phase reference.

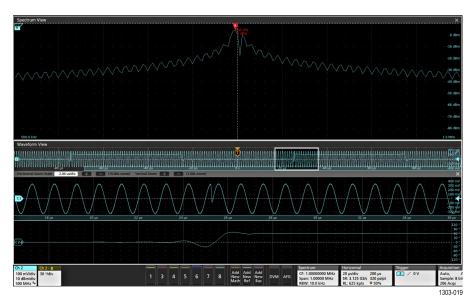

This trace can help characterize phase modulation and phase drift. Changes in phase are not visible in the spectrum trace, and can be difficult to locate in the time-domain signal.

# Display a spectrum trace

Spectrum traces are initially set up from each channel's badge menu.

#### Procedure

- 1. Display the channel signal for which you want a spectrum trace.
- 2. Double-tap the channel badge.
- 3. Tap the **Spectrum View** panel.
- 4. Set Display to On. The instrument opens the Spectrum View window and adds a Spectrum badge to the Settings bar.
- 5. Select the Frequency Domain Traces to show in the Spectrum View (Normal, Max Hold, Min Hold, and/or Average).
- 6. Select the vertical **Units** (default is dBm).
- 7. Select which RF vs. Time waveforms to display.
- **8.** Double-tap the **Spectrum** badge. See *Spectrum badge menu* on page 537.
- 9. Use the **Center Frequency**, **Span**, FFT **Window**, and **RBW Mode** controls to set these parameters to display the spectrum trace for the channel waveform. This menu also controls the **Spectrum Time Bar** (see *Spectrum View and Spectrum Time* on page 169).
- 10. To change the **Span**, use a horizontal pinch or expand motion on the touchscreen, or use the front-panel **Horizontal Scale** knob.

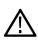

**Note:** Setting Span sets the same span value across all spectrum traces, regardless of the center frequency. For example, the trace 1 center frequency is set to 40 MHz, and span is set to 20 MHz, so trace 1 shows frequencies from 30 MHz to 50 MHz. If you add a spectrum trace for channel 2 with a center frequency of 60 MHz, trace 2 uses the same 20 MHz to show frequencies from 50 MHz to 70 MHz.

- 11. To change the vertical Scale, use a vertical pinch or expand motion on the touchscreen, or use the front-panel Vertical Scale knob.
- 12. To add peak markers to the trace, double-tap in a spectrum slice to open the **Spectrum View** menu and tap the **Markers** panel. Use the controls to set the number of markers to display, the threshold level at which to detect peaks, and the excursion range required by the peaks. See *Spectrum View window configuration menu* on page 531

# The Spectrum View user interface

A spectrum trace shows the magnitudes of the frequency components that make up the time-domain waveform. Use spectrum traces in the **Spectrum View** to view noise, distortion, and crosstalk information of time-domain signals.

### The Spectrum View elements

Predominant frequencies (with greater magnitude) are shown as peaks in the view. The vertical graticule represents the signal magnitude, and the horizontal axis represents frequency, with the starting (lowest) frequency at the left side of the graticule.

Each spectrum trace can display up to four spectrum trace types for each source channel: **Normal**, **Max Hold**, **Min Hold**, and **Average**. You can turn each of these traces on and off independently. You can display all or some of them simultaneously.

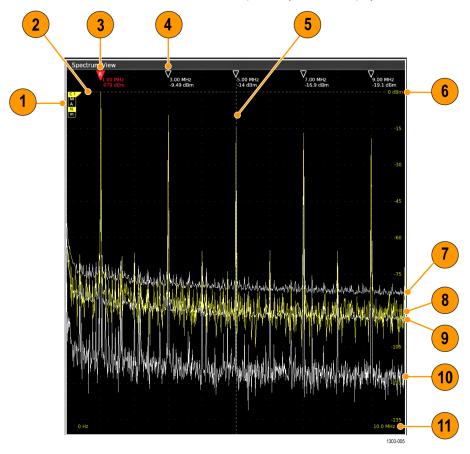

Figure 25: The Spectrum View window elements

- 1. The trace handle. See *Spectrum trace handle and trace types* on page 172.
- 2. The Reference level. The vertical scale (V/div) setting of the source time-domain waveform sets the spectrum trace reference level as follows:

| Source vertical scale | Trace reference level | Source vertical scale | Trace reference level |
|-----------------------|-----------------------|-----------------------|-----------------------|
| 500 μV/div            | -42 dBm               | 100 mV/div            | 4 dBm                 |
| 1 mV/div              | -36 dBm               | 200 mV/div            | 10 dBm                |
| Table continued       | 1                     | 1                     |                       |

| Source vertical scale | Trace reference level | Source vertical scale | Trace reference level |
|-----------------------|-----------------------|-----------------------|-----------------------|
| 2 mV/div              | -30 dBm               | 500 mV/div            | 18 dBm                |
| 5 mV/div              | -22 dBm               | 1 V/div               | 24 dBm                |
| 10 mV/div             | -16 dBm               | 2 V/div               | 30 dBm                |
| 20 mV/div             | -10 dBm               | 5 V/div               | 38 dBm                |
| 50 mV/div             | -2 dBm                | 10 V/div              | 44 dBm                |

- 3. The Reference marker labels and measures the highest-magnitude peak of the visible spectrum trace.
- **4.** The Automatic markers label and measure the adjacent next-highest-magnitude peaks of the spectrum trace. The frequency and magnitude readouts can be absolute values or values relative to the Reference marker. See *Spectrum peak markers* on page 173.
- 5. The Center Frequency is a specified frequency at the center of the spectrum display. For many measurements it is the frequency of interest to measure, such as a carrier frequency. It may or may not be the highest magnitude peak in the trace. Each trace can have a separate center frequency setting. Changing the horizontal position of a trace in the Spectrum View window changes the center frequency of that trace and repositions the trace as needed.
- **6.** The Amplitude (magnitude) scale. The vertical scale setting of the spectrum trace (pinch/expand actions on the touch screen, or the Vertical Scale knob on the front panel) sets the scale values.
- 7. The **Max Hold** trace shows the maximum data values that are accumulated and displayed over multiple acquisitions of the Normal trace.
- 8. The **Normal** trace shows each acquisition as new data is acquired. This is the default trace mode. The trace is shown in the same color as the source channel.
- **9. Average** trace shows data that is averaged over multiple acquisitions. This is true power averaging, which occurs before the log conversion. Each power of 2 averaging reduces the displayed noise by 3 dB.
- **10. Min Hold** trace shows the minimum data values accumulated over a specified number of acquisitions.
- 11. The **Span** is the range of frequencies (lowest to highest) to show on the spectrum trace. All spectrum traces have the same span regardless of the center frequency setting.

### **Spectrum View guidelines**

- The **Spectrum View** window supports stacked and overlay display modes. When in Overlay display mode:
  - The vertical and horizontal in-graticule labels apply to the currently selected channel.
  - The MANm spectrum trace handle (see *Spectrum trace handle and trace types* on page 172) for the currently selected channel is shown highlighted, just like with analog channels.
  - The MANm trace handle for non-selected traces are shown in the same fashion as non-selected analog channels.
- The **Spectrum View** does not support zoom.
- Horizontal pinch and expand touch gestures adjust the spectrum span in the same style as a horizontal pinch/expand in the Waveform View.
- A horizontal pan adjusts the center frequency. While panning, the pan motion will pause momentarily when the Reference Marker reaches the middle of the graticule. This provides a very simple Marker to Center functionality.
- Vertical pinch and expand touch gestures adjust the spectrum vertical scale in the same style as a vertical pinch/expand in the **Wayeform View**.
- A vertical pan adjusts the vertical position. While panning, the pan motion will pause momentarily when the trace handle reference level reaches the top of the graticule. This provides a very simple reference level to top functionality.

# **Spectrum View and Spectrum Time**

Spectrum Time controls the area in the time-domain acquisition used to create the **Spectrum View** trace. Conceptually like gating, use Spectrum Time to examine the spectrum of specific areas of interest in the acquisition record.

Spectrum Time is the part of the time-domain waveform acquisition used to create the Spectrum View trace for that channel.

**Spectrum Time** is shown by a shaded bar along the bottom of a Channel graticule in the **Waveform View**. This bar is called the **Spectrum Time Bar**. The Spectrum Time Bar visually indicates both the range and time position in the acquisition record used to create the spectrum trace.

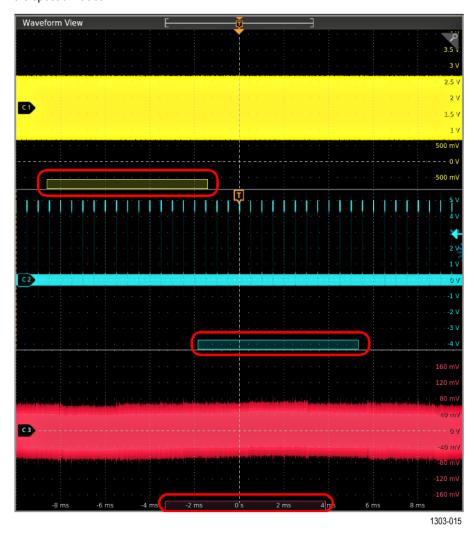

The Spectrum Time width (amount of the acquisition record) is determined by the FFT Window factor divided by Resolution Bandwidth (RBW). Changing the FFT window type and/or the RBW parameters changes the Spectrum time width.

The Spectrum Time position can be moved through the time domain acquisition using a variety of methods including tapping and dragging it, using the **Wave Inspector Pan** knob, or with the **Spectrum Time** position control in the **Spectrum** configuration menu.

The FFT Window, **RBW**, and **Spectrum Time** settings are in the **Spectrum** menu (see *Spectrum badge menu* on page 537).

The Spectrum Time Bar is shown whenever a **Spectrum View** trace is enabled for a channel.

Table 3: Spectrum View RF vs Time, Acquisition time vs Span

| Oscilloscope<br>Span | 6 Series / 6 Series B | 6 Series B 12.5 GS/s Max RFvT (seconds) | 5 Series<br>6.25 GS/s<br>Max RFvT (seconds) | 4 Series 6.25 GS/s Max RFvT (seconds) |
|----------------------|-----------------------|-----------------------------------------|---------------------------------------------|---------------------------------------|
|                      | 25 GS/s               |                                         |                                             |                                       |
|                      | Max RFvT (seconds)    |                                         |                                             |                                       |
| 2 GHz                | 0.086                 |                                         |                                             |                                       |
| 1.25 GHz             | 0.172                 |                                         |                                             |                                       |
| 1 GHz                | 0.172                 | 0.086                                   |                                             |                                       |
| 500 MHz              | 0.344                 | 0.172                                   | 0.086                                       | 0.021                                 |
| 312.5 MHz            | 0.687                 | 0.344                                   | 0.172                                       | 0.043                                 |
| 200 MHz              | 0.687                 | 0.344                                   | 0.172                                       | 0.043                                 |
| 150 MHz              | 1.374                 | 0.687                                   | 0.344                                       | 0.086                                 |
| 100 MHz              | 1.374                 | 0.687                                   | 0.344                                       | 0.086                                 |
| 50 MHz               | 2.749                 | 1.374                                   | 0.687                                       | 0.172                                 |
| 40 MHz               | 2.749                 | 1.374                                   | 0.687                                       | 0.172                                 |
| 39 MHz               | 5.498                 | 2.749                                   | 1.374                                       | 0.344                                 |
| 20 MHz               | 5.498                 | 2.749                                   | 1.374                                       | 0.344                                 |
| 19 MHz               | 10.995                | 5.498                                   | 2.749                                       | 0.687                                 |
| 10 MHz               | 10.995                | 5.498                                   | 2.749                                       | 0.687                                 |
| 5 MHz                | 21.990                | 10.995                                  | 5.498                                       | 1.374                                 |
| 4 MHz                | 43.980                | 21.990                                  | 10.995                                      | 2.749                                 |
| 2 MHz                | 43.980                | 43.980                                  | 21.990                                      | 5.498                                 |
| 1 MHz                | 87.961                | 43.980                                  | 43.980                                      | 10.995                                |

### Example use of Spectrum Time to determine the time to a stable signal.

This example shows the use of Spectrum Time to determine the time for a spread spectrum (SS) clock to become stable after power-up. The clock signal is centered around 98.5 MHz.

An acquisition was taken with a long enough time setting to ensure that the SS clock signal had stabilized. The RBW was set to 500 Hz, and the Spectrum Time position was set to just before the SS clock signal became stable. See the following image.

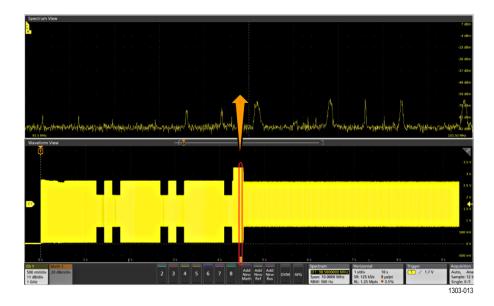

The Spectrum Time Bar position was slowly moved to the right until a valid SS clock signal was shown in the Spectrum view, as shown in the following image.

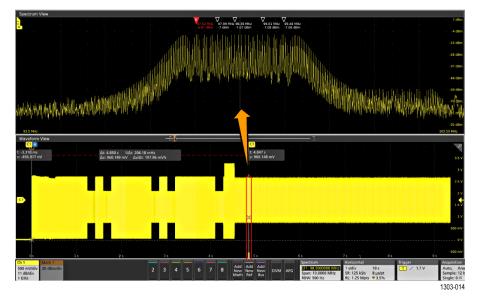

Using cursors in the **Waveform View**, the measured time from power-up to when the SS clock signal is stable was 4.847 seconds.

### **Spectrum Time guidelines**

- Spectrum Time can be as long as, but never longer than, the RF acquisition time.
- To position the Spectrum Time Bar to areas of interest, tap and drag the bar, or use the front-panel **Pan** knob to move the bar of the selected Waveform View channel.
- You can set the Spectrum Time Bars to lock together across all input channels, so that moving one moves all Spectrum Time bars. The Spectrum Time Bars can also be unlocked and moved to show the Spectrums of different portions of different channels.
- When **Spectrum Time** is not locked across all channels (**Lock Spectrum Time Across All Channels** is not selected), and zoom is **On**, the **Pan** front-panel knob controls the **Zoom Box** of the selected channel.
- When **Spectrum Time** is not locked across all channels (**Lock Spectrum Time Across All Channels** is not selected), and zoom is **Off**, the **Pan** front-panel knob controls the **Spectrum Time Bar** of the selected channel.

# Spectrum trace handle and trace types

The spectrum trace handle provides details on the trace reference level, the source channel for the trace, and which trace types are displayed and selected.

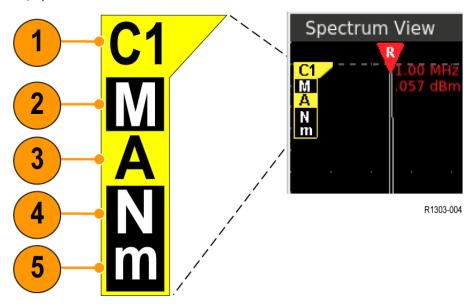

Figure 26: The Spectrum View trace handle elements

1. The trace's source channel (at top of the handle) and trace reference level (top edge of the handle, with dashed line extending across the screen). Spectrum View shows the spectrum traces relative to a Reference Level reference point. The color of the handle is the same as the source channel.

If the Reference level is outside of the displayed trace (above or below the graticule), the handle is drawn with the channel source text pointing toward the Reference level.

- 2. A capital **M** indicates that the maximum trace is enabled. If the maximum trace is not enabled, this letter is not shown.
- 3. A capital A indicates that the average trace is enabled. If the average trace is not enabled, this letter is not shown.
- 4. A capital N indicates that the normal trace is enabled. If the normal trace is not enabled, this letter is not shown.
- **5.** A small **m** indicates that the minimum trace is enabled. If the maximum trace is not enabled, this letter is not shown.

The above image shows all traces enabled and the **A** (**Average**) trace selected. Highlighting around a letter indicates that that trace type is selected.

### Trace handle and trace type guidelines

There are important distinctions between enabled (displayed) and selected traces:

- An enabled trace is a trace type that is enabled in the Spectrum View panel of the source channel badge and is shown in the
  spectrum view window. If the trace type is not enabled, its corresponding letter is not shown in the trace handle and there is no
  corresponding trace shown on the screen.
- A selected trace (highlighted around the letter) is the trace that is used for marker and cursor readouts. Only one trace type can be selected at a time. Double-tap the trace handle to change the selected trace type.
- You can enable and display any combination of trace types for each spectrum trace.
- Disabling all trace types causes the spectrum view for that channel to close.
- If there is only one spectrum trace shown in the Spectrum View, and you disable all trace types or turn off the spectrum function for that channel, the Spectrum View window closes.

# Spectrum peak markers

Automatic peak markers assist with quickly identifying the frequency and amplitude of peaks in the spectrum trace. Access the marker settings by double-tapping in a spectrum trace slice window (Stacked mode) or trace (Overlay mode) to open the **Spectrum View** menu.

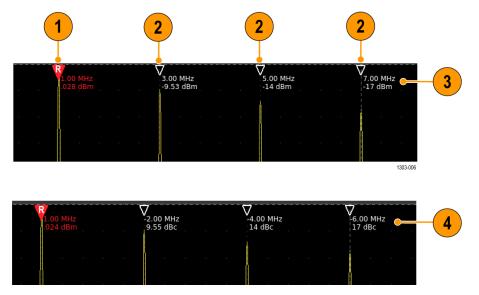

Figure 27: The spectrum peak markers

- The highest peak shown is considered the Reference peak, and is labeled with a red Reference marker triangle. The Reference
  marker readout (also in red) always shows the absolute amplitude and frequency of that peak, regardless of the Readout type setting
  (Absolute or Delta).
- 2. The **Automatic** peak markers are hollow white triangles that mark the next highest peaks in the trace, depending on the marker parameters.
- 3. Absolute readouts on markers show the actual frequency and amplitude values of the marked peaks of the selected trace.
- 4. **Delta** readouts on Automatic markers show the delta frequency and delta amplitude of the marked peaks, of the selected trace, relative to the Reference marker readout.

### Marker parameters

To set marker parameters, double-tap in the **Spectrum View** window and tap the **Markers** panel (see *Spectrum View window configuration menu* on page 531). Marker parameters include:

- · Turning marker display On or Off.
- The number of markers to display (1 to 11). Selecting 1 shows just the Reference marker.
- The peak Threshold value, which is the minimum absolute peak level that peaks must equal or exceed to display a mark on that peak.
- The peak **Excursion** value, which is the minimum magnitude (excursion range) that peaks must equal or exceed to display a mark on a peak.
- The type of readout values to display (Absolute or Delta).

# **Spectrum View and front panel controls**

The front panel controls provide direct access to many spectrum-related parameters when you select the **Spectrum View** window.

- The **Vertical Scale** knob controls the vertical scale of the currently selected spectrum trace. Note that this is purely a display function. It does not change the source channel's volts/div setting or the reference level of the spectrum.
- The Vertical Position knob controls the vertical position of the currently selected spectrum. This is a display function to visually
  position the spectrum trace.

- Pushing the **Vertical Position** knob resets the vertical position such that the spectrum reference level is at the top of the slice (**Stacked** mode) or the top of the display (**Overlay** mode).
- The front panel vertical channel buttons only function for time domain (analog) channels. If you are in **Spectrum View** mode, pushing a channel button activates the **Waveform View** window and selects the button's channel.
- The Horizontal Scale knob controls span. This affects all spectrum traces.
- The Horizontal Position knob controls center frequency. This affects all channels if center frequencies are locked. If not, it affects only
  the currently selected spectrum trace.
- Pressing the Horizontal Position knob moves the Reference Marker to center screen.

### Spectrum View and badges

Spectrum View makes changes to channel badges and adds a new Spectrum badge.

When a channel is set to show a **Spectrum View** trace, the second row of the channel badge changes from the probe symbol or input impedance readout to the vertical units of that channel's spectrum trace.

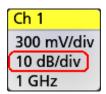

When the first spectrum trace is enabled for any analog channel, the instrument opens the **Spectrum View** window and adds the **Spectrum** badge to the **Settings Bar**. The first line of the Spectrum badge shows the center frequency of the selected spectrum trace.

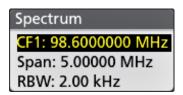

Tap the **Spectrum** badge to show the **Span** buttons to quickly increase or decrease the Spectrum trace span. Changing the span for one Spectrum trace changes the span for all traces.

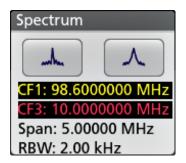

When more than one Spectrum trace is enabled and at least two center frequencies are defined, the Spectrum badge lists the center frequency for each enabled Spectrum trace.

Double-tap the **Spectrum** badge to open the **Spectrum** menu to set Span, RBW, and other parameters.

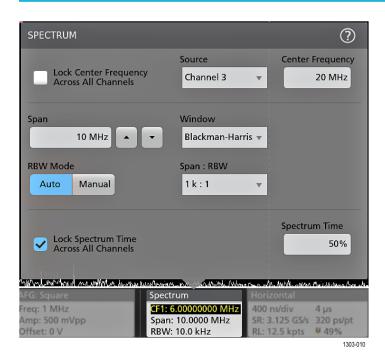

The spectrum **Span**, **RBW** (resolution bandwidth), and (FFT) **Window** settings apply to all spectrum traces. The **Center Frequency** and **Spectrum Time** can be set for each Spectrum trace. See the **Spectrum badge menu** on page 537.

### **Spectrum View Time Domain trace badges**

The **Spectrum View Time Domain** traces (**Magnitude Vs. Time**, **Frequency Vs. Time**, **Phase Vs. Time**) are shown when you enable these functions in the **Spectrum View** panel of a **Channel** badge configuration menu.

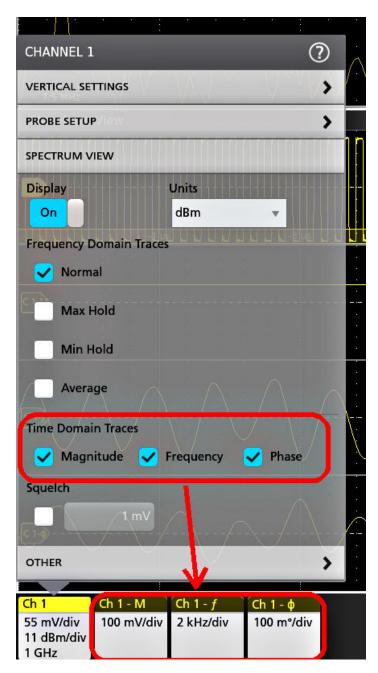

Each time domain trace has its own badge for each channel, and each badge has its own configuration menu. Open a badge menu by double-tapping on the badge.

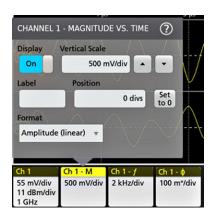

# Save and recall spectrum traces

You can save spectrum trace data to a file, and recall the trace to use as a reference trace or for other analysis purposes. Recalled spectrum traces are shown in the **Spectrum View** window.

### Save a spectrum trace

Use the **File > Save As** menu to save spectrum trace data to a specified location. See *Save a waveform or spectrum trace to a file* on page 193.

In the **Source** field, select the spectrum trace source channel and select the spectrum trace type from the expanded list. The **Source** list shows all available sources (**Analog**, **SV\_Normal**, **Normal**, **Max Hold**, and so on) that are enabled in the **Spectrum View** panel of the Channel badge.

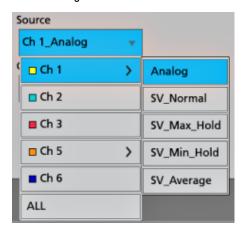

### Recall a spectrum trace

Use the **File** > **Recall** menu to navigate to and select a spectrum trace file to recall. See *Recall a reference waveform or spectrum trace* on page 196. Select the spectrum trace file to recall In the **Name** field.

Spectrum trace file names include the name of the source channel (rf1 = Ch1, rf2 = Ch2, and so on) and the spectrum trace type (normal, average, and so on). For example, the file name SpreadSpectrum\_022\_rf5\_average.wfm indicates that the spectrum trace was from channel 5, and is an averaged spectrum trace.

# Setting waveform display parameters

Use waveform display controls to set the display mode, persistence, style, and intensity display parameters, and graticule style and intensity.

Use the following topics for more information on setting display parameters.

- Set waveform display mode (Stacked or Overlay) on page 178
- Set the Waveform Interpolation mode on page 178
- Set the waveform persistence, style, and intensity on page 178
- Set the graticule style and intensity on page 179

# Set waveform display mode (Stacked or Overlay)

Use this procedure to change the waveform display mode (Stacked or Overlay).

### **Procedure**

- 1. Double-tap on an open graticule area to open the Waveform View configuration menu.
- 2. Tap the **Display Mode** buttons to toggle between **Overlay** and **Stacked** modes.

In stacked display mode, each waveform is stacked vertically in separate graticule slices. This is the default display mode.

In overlay display mode, all waveforms are displayed in a single graticule (traditional waveform view).

### Set the Waveform Interpolation mode

Use this procedure to set the waveform interpolation mode, which sets how waveform data points are calculated between record data points.

#### **Procedure**

- 1. Double-tap on an open graticule area to open the Waveform View configuration menu.
- 2. Tap the buttons under **Interpolation** to select either Sin(x)/x or Linear.

Sin(x)/x calculates record points along a curve between the actual acquired samples. This form of interpolation is useful when acquiring rounded waveforms such as sine waves. It is good for general-purpose uses but may introduce overshoot or undershoot in signals with fast rise times. This interpolation is also useful for looking at high-frequency signals, especially where the frequency components are just below the Nyquist frequency.

**Linear** calculates record points between actual acquired samples using a straight-line fit. This interpolation is useful for measuring waveforms with fast rise times, such as pulse trains.

# Set the waveform persistence, style, and intensity

Use the Waveform View configuration menu to set waveform persistence, style, and intensity.

- 1. Double-tap on an open graticule area to open the Waveform View menu.
- 2. Tap the **Persistence** field to select the persistence option.
  - Off disables display persistence.
  - Auto lets the oscilloscope automatically determine a persistence time for you.
  - Infinite persistence continuously accumulates record points until you change one of the acquisition display settings. Use infinite
    persistence for displaying unique signal anomalies, such as glitches.

- Variable persistence accumulates record points for a specified time interval. Each record point decays independently according to
  the time interval. Use variable persistence for displaying infrequently appearing signal anomalies, such as glitches.
  - If you select Variable persistence, tap **Variable Persistence Time** and set the time using the multipurpose knob, or double-tap the field and use the virtual keypad to enter the time value.
- 3. Tap the Waveform Style buttons to set waveforms to draw as vectors (continuous lines) or dots.
  - Vectors displays the waveform with the waveform sample values connected using the selected interpolation method.
  - **Dots** displays the individual waveform sample values with no interpolation.
- 4. Tap the Waveform Intensity field and use the multipurpose knob to set the brightness of all waveforms.

# Set the graticule style and intensity

Use this procedure to set the graticule (display grid) style and intensity.

#### Procedure

- 1. Double-tap on an open graticule area to open the Waveform View configuration menu.
- 2. Tap the **Graticule Style** field to select a graticule style from the list.

Grid provides a grid, cross hairs, and frame on the instrument display.

Time provides a vertical grid of time marks, cross hairs, and frame on the instrument display.

**Full** shows a frame and a grid on the instrument display. This style is useful for making quick, full-screen measurements with cursors and automatic readouts when cross hairs are not needed.

None provides a frame without a grid and cross hairs.

3. Tap the Graticule Intensity field and use the multipurpose knob to set the brightness of all graticules.

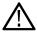

**Note:** Changing the graticule intensity also changes the intensity of vertical scale readouts and horizontal time readouts on the screen. Graticule intensity does not change the intensity of callout text on the screen.

# Mask testing waveforms

Mask testing determines how well your signals conform to expected signal quality and provides instant automated statistical analysis. A mask defines a portion of the instrument display that a signal must not enter. Mask testing is supported for analog channels, analog math waveforms, analog reference waveforms, and RF vs. Time waveforms.

### Create a Mask

Use the More button to create a new mask on the instrument display.

#### **Procedure**

1. Double-tap the **More** button and select the **Mask** button on the **DRAW A BOX** menu window. This sets the Draw-a-Box function to Mask mode.

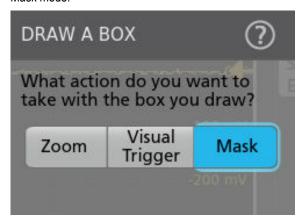

- 2. Tap outside the menu to close the Draw A Box menu. The Draw-a Box icon is highlighted to show that it is in Mask draw mode.
- 3. Tap the Draw-A-Box Zoom icon at the up right of the Results Bar to draw a rectangle on the waveform screen for the first segment to define. The segment created is associated with the channel to which it was added (in Stacked mode) or the active channel (in Overlay mode).
- 4. Continue drawing rectangles to add other mask segments:
  - a) If in Stacked mode, you can draw mask segments in different waveform slices.
  - b) If in Overlay mode, select a channel before creating segments for that channel.
- **5.** When you are done drawing the mask segments, single-tap anywhere to end the segment draw function.
- 6. To draw segments again, tap the Draw A Box zoom icon again.
- 7. To change the shape of a segment, see *Edit mask segments on the screen* on page 180 and *Edit visual trigger areas using the Area menu* on page 156.

# Edit mask segments on the screen

Use the touchscreen or a mouse to directly edit a segment, including moving, changing size, duplicating a segment, moving individual vertices, adding and deleting vertices, and rotating the segment.

#### **Procedure**

1. To move a mask segment, touch and drag the segment to a new position.

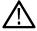

Note: You cannot drag a mask segment from one waveform slice to another while in Stacked display mode.

2. To delete a mask segment:

- a) Touch and Hold or right-click on the segment to delete.
- b) Select Delete Segment from the menu.
- **3.** To resize a mask segment:
  - a) Single-tap a segment to enable resize segment mode. Resize mode draws resize points on all four sides and the corners of a boundary area that contains the segment.

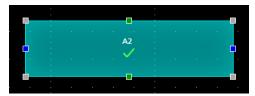

- b) Touch and drag a top, bottom, left, or right resize point to resize the segment vertically or horizontally.
- c) Touch and drag a corner resize point to resize both the length and height of the segment in the dragged direction.

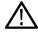

Note: You cannot move a segment while in resize mode.

- d) To exit resize mode, tap outside the mask segment. The instrument returns to normal operation.
- 4. To add vertices to or delete vertices from a mask segment:
  - a) Tap a segment twice to enable add/delete vertex mode. Add/delete mode draws a crosshair at each existing vertex, and a plus symbol midway between each existing vertex.

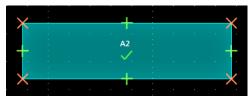

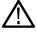

**Note:** A triangular segment does not draw the existing vertices with crosshairs, as they cannot be deleted; only the midway plus symbols are shown to let you add vertices to a triangle.

- b) Tap a vertex crosshair to delete that vertex.
- c) Tap a plus symbol to add a new vertex at that location. The segment is redrawn to show the new vertex. You can continue to add vertices; there is no limit to the number of vertices in a segment.

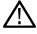

Note: You cannot move vertices while in add/delete vertex mode.

- d) To exit add/remove vertex mode, tap outside the mask segment. The instrument returns to normal operation.
- **5.** To move vertices in a mask segment:
  - a) Tap the segment three times to enable move vertex mode. The move vertex mode draws crosshairs on all vertices of the segment.

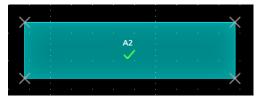

- b) Touch and drag a vertex to move it to a new position.
- c) To exit move vertex mode, tap outside the mask segment. The instrument returns to normal operation.
- **6.** To rotate a mask segment:
  - a) Tap four times in the segment to enable rotate segment mode.

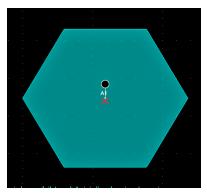

b) Touch and drag the dot in the segment to rotate it.

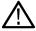

**Note:** Once you are touching and dragging the rotate dot, you can move your finger outside of the segment to get finer control over the rotation increments.

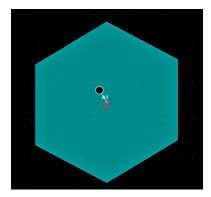

c) To exit rotate segment mode, tap outside the mask segment. The instrument returns to normal operation.

# Edit mask segments using the Mask Definition menu

The **Mask Definition** menu allows you to edit the mask, including moving, changing size, moving individual vertices, adding and deleting vertices, and rotating the segment. You have the choice to edit a mask by segments or waveform tolerance with the **Mask Defined By** options in the Mask Settings panel.

#### About this task

See Mask Definition configuration menu on page 445 for more information on the mask settings.

See Edit mask segments on the screen on page 180 for information on graphically editing a segment on the screen.

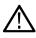

**CAUTION:** Do not toggle between the **Mask Defined By** options without saving your mask settings. When **Waveform Tolerances** is selected, a mask generated by the **Segment** settings are replaced with a mask generated by the tolerance fields.

#### **Procedure**

- 1. To change the shape of a segment using the Mask Settings menu:
  - a) Double-tap on the segment to edit.
  - b) Select Segments under the Mask Defined By options.
  - c) Tap the Shape field.
  - d) Select the shape to which to change the segment. The segment changes shape immediately.
- 2. To change the height of a segment using the Mask Settings menu:
  - a) Double-tap on the segment to edit.

- b) Select Segments under the Mask Defined By options.
- c) Tap the **Height** field and enter the height value as units of the current vertical channel settings (volts, amps, and so on). Or double-tap on the field and use the **A** knob to change the value. The shape immediately changes height while maintaining the vertical center position of the segment.
- 3. To change the vertical center of a segment using the Mask Settings menu:
  - a) Double-tap on the segment to edit.
  - b) Select Segments under the Mask Defined By options.
  - c) Tap the Vertical Center field and enter the height value as units of the current vertical channel settings (volts, amps, and so on). Or double-tap on the field and use the A knob to change the value. The shape immediately changes the vertical center position of the segment.
- **4.** To change the width of a segment using the Mask Settings menu:
  - a) Double-tap on the segment to edit.
  - b) Select **Segments** under the **Mask Defined By** options.
  - c) Tap the **Width** field and enter the width value as horizontal time (seconds). Or double-tap on the field and use the **A** knob to change the value. The shape immediately changes width while maintaining the horizontal center position of the segment.
- **5.** To change the horizontal center of a segment using the Mask Settings menu:
  - a) Double-tap on the segment to edit.
  - b) Select Segments under the Mask Defined By options.
  - c) Tap the **Horizontal Center** field and enter the new horizontal center position value. Or double-tap on the field and use the **A** knob to change the value. The shape immediately changes the horizontal center position.
- **6.** To flip a segment vertically using the Mask Settings menu:
  - a) Double-tap on the segment to edit.
  - b) Select Segments under the Mask Defined By options.
  - c) Tap the **Flip Vertical** button. The segment immediately flips vertically around its center position.
- 7. To flip a segment horizontally using the Mask Settings menu:
  - a) Double-tap on the segment to edit.
  - b) Select Segments under the Mask Defined By options.
  - c) Tap the Flip Horizontal button. The segment immediately flips horizontally around its center position.
- **8.** To rotate a segment using the Mask Settings menu:
  - a) Double-tap on the segment to edit.
  - b) Select Segments under the Mask Defined By options.
  - c) Tap the **Rotate** field and use the **A** knob to change the value. The segment immediately rotates when you enter a value or change the value with the **A** knob. Or double-tap on the field and enter the number of degrees to rotate the segment, where zero (0) degrees is the position when the segment was created. You can rotate a segment from 0° to 360°.
- **9.** To add a point (vertex) to a segment using the Edit Vertices menu:
  - a) Double-tap on the segment to edit.
  - b) Select Segments under the Mask Defined By options.
  - c) Tap the Edit Vertices panel.
  - d) Select the vertex in the **Define Area** list counter-clockwise from you want to insert a new vertex. Selecting a vertex highlights that vertex on the segment.
  - e) Tap Insert Point. A new vertex is added to the segment, marked with an X, and is highlighted in the list.
  - f) Continue adding vertices as needed.
- **10.** To delete a point (vertex) from a segment using the Edit Vertices menu:
  - a) Double-tap on the segment to edit.
  - b) Select **Segments** under the **Mask Defined By** options.
  - c) Tap the **Edit Vertices** panel.
  - d) Select the vertex in the **Define Area** list that you want to delete. Selecting a vertex highlights that vertex on the segment.

- e) Tap Delete Point. A new vertex is added to the segment, marked with an X, and is highlighted in the list.
- f) Continue deleting vertices as needed.
- **11.** To move individual vertices in a segment using the Edit Vertices menu:
  - a) Double-tap on the segment to edit.
  - b) Select **Segments** under the **Mask Defined By** options.
  - c) Tap the Edit Vertices panel.
  - d) Select the vertex in the **Define Area** list that you want to move. Selecting a vertex highlights that vertex on the segment.
  - e) Tap the X (time) axis or Y (Ampl.) field in the list and use the **A** and **B** knobs to change the position values. Or double-tap on each field and enter the new positional values for that vertex.
- **12.** To reset the shape using the Edit Vertices menu:
  - a) Double-tap on the segment to edit.
  - b) Select Segments under the Mask Defined By options.
  - c) Tap the **Edit Vertices** panel.
  - d) Tap Reset Points. The shape changes to a triangle centered in the display or slice.
- **13.** To save the segment edits:
  - a) Tap the Save panel.
  - b) Tap **Save Mask**. Only edits to the segment settings are saved.
  - c) Tap outside the menu to exit.
- **14.** To change the vertical tolerance of a segment using the Mask Settings menu:
  - a) Double-tap on the segment to edit.
  - b) Select Waveform Tolerances under the Mask Defined By options.
  - c) Tap the **Vertical Tolerance** field and enter the tolerance value as units of the current channel settings (volts, amps, and so on). Or double-tap on the field and use the **A** knob to change the value.
  - d) Tap the **Update Mask Now** button to immediately change the vertical tolerance of the segment.
- **15.** To change the horizontal tolerance of a segment using the Mask Settings menu:
  - a) Double-tap on the segment to edit.
  - b) Select Waveform Tolerances under the Mask Defined By options.
  - c) Tap the **Horizontal Tolerance** field and enter the tolerance value as units of the current channel settings (volts, amps, and so on). Or double-tap on the field and use the **A** knob to change the value.
  - d) Tap the **Update Mask Now** button to immediately change the horizontal tolerance of the segment.
- **16.** To save the waveform tolerance edits:
  - a) Tap the **Save** panel.
  - b) Tap Save Mask. Only edits to the waveform tolerance settings are saved.
  - c) Tap outside the menu to exit.

# **Zooming on waveforms**

Use the zoom tools to magnify waveforms to view signal details.

## Turn on Zoom mode

Zoom mode lets you look at a portion of your waveform in greater detail. Enable Zoom mode and touch and drag on-screen to select the area to zoom.

### About this task

To enable Zoom mode, use one of the following methods:

### **Procedure**

1. Double-tap the **More** button and select the **Zoom** button on the **DRAW A BOX** menu window. This sets the Draw-a-Box function to Zoom mode.

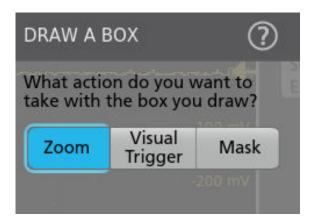

Tap the Draw-A-Box **Zoom icon** button at the up right of the **Results Bar**, then touch and drag in the Waveform view to draw a box on the area of interest. The Zoom mode stays enabled so that you can draw boxes to zoom in different areas of the Zoom Overview, or draw boxes to further zoom in on the same area.

2. Push the front-panel **Zoom** button.

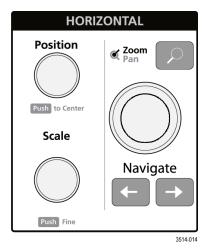

3. Tap the Zoom icon in the corner of Waveform and Plot views.

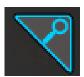

#### 4. Zoom overview:

- **a.** To use Zoom once enabled, tap the zoom icon touch and draw a box around an area of interest in the Waveform or Plot view to immediately display the zoomed waveform and the Zoom Overview window.
- **b.** You can draw boxes in the Waveform view, most plots, and the Zoom Overview area.
- c. The Zoom mode stays enabled so that you can draw boxes to zoom in different areas of the Zoom Overview, or draw boxes to further zoom in on the same area.
- **d.** Single-tapping anywhere disables the zoom box draw mode.
- e. To exit the zoom display mode, tap the Zoom icon in the corner of Waveform and Plot views, or push the front-panel Zoom button.
- 5. For more information on zoom:
  - The Zoom user interface elements on page 89
  - Zoom mode and Searches on page 186
  - Using Wave Inspector front-panel controls for zoom on page 186

# Using Wave Inspector front-panel controls for zoom

Use the Wave Inspector controls to increase or decrease the area of the zoom box and to control the part of the waveform shown in the main Zoom view.

#### **Procedure**

- 1. Push the front-panel **Zoom** button to open Zoom mode. Push the Zoom button again to exit zoom mode.
- 2. Turn the **Zoom** knob (center knob) to increase or decrease the horizontal area of the zoom box in the Zoom Waveform Overview, which in turn controls the amount of the waveforms shown in the main Zoom view.
- 3. Turn the **Pan** knob (outer knob) to move the Zoom box left or right in the Zoom Waveform Overview, which in turn controls the part of the waveform shown in the main Zoom view.
- 4. For information on the Zoom interface, see *The Zoom user interface elements* on page 89.

## **Zoom mode and Searches**

Use Zoom and Searches to find events of interest on a waveform.

#### About this task

Searches provide a way to mark a waveform event or events for reference. You can set marks automatically with search criteria such as particular edges, pulse widths, runts, logic states, rise/fall times, setup and hold, and bus data types.

When in Zoom mode, you can use the front-panel left and right arrow buttons to position the waveform in the Zoom Overview and Zoom View window to the previous or next search mark on the waveform. Push and hold a front-panel navigation button to continuously step to and show the next search mark.

You can also tap a Search badge and use its navigation buttons to position the waveform to previous or next search marks.

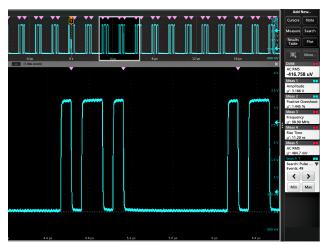

### Search tables and Zoom mode

- When you select a row in the Search Results Table, Zoom mode adjusts the position of the zoom window to place the selected search event in the middle of the zoom window.
- If zoom was not already on, it is turned on with its previous zoom factor and the zoom window position adjusted to show the selected search event.
- When a Search Results Table is selected, Multipurpose knob **A** is assigned to the index column. Use knob **A** to scroll through the table and display the selected event in the zoom window.
- If you pan (move horizontally) the zoom window by dragging it, or by using the front panel **Pan** control, the search table highlights which (if any) search result is at the center of the zoom window.

For information on creating a Search, see Add a Search on page 133.

# **Customizing measurements**

After adding a measurement, you can customize the measurement for more precise results by using gating, setting reference levels, adding a filter, limiting the results to view, or adding a label.

To customize measurements, double-tap a Measurement badge in the Results bar to open the *Measurement configuration menu* overview on page 223.

See the following topics for more information.

- Label your measurement to clarify documentation. See Label a measurement on page 188.
- Reference levels determine how time-related measurements are taken. See Set measurement reference levels on page 188.
- Gating confines the measurement to a certain portion of a waveform. See Set measurement gates on page 189.
- Filters control the band pass of a measurement. See Set measurement filters on page 190.
- Limiting the results you can specify a minimum or maximum value. See Set measurement limits on page 191.

## Label a measurement

Use this procedure to add a custom label to a measurement.

### About this task

Measurement labels appear on the Measurement badge and can be added to Results tables.

Labels are set in the Measurement panel of the Measurements configuration menu. See *Measurement configuration menu* overview on page 223.

### Before you begin

Prerequisite: To set measurement reference levels you must be taking a measurement. See Add a measurement on page 118.

#### **Procedure**

- 1. Double-tap a Measurement badge in the Results bar to open the Measurement configuration menu.
- 2. Tap the Configure panel.
- 3. Use one of the following methods to enter label text:
  - Tap the Label field and enter the label text using a keyboard and press the keyboard Enter key to add the label text to the Measurement badge.
  - Double-tap the **Label** field and enter the label text using the virtual keyboard, then tap the **Enter** button to add the label text to the Measurement badge. Tap outside the virtual keyboard to close it.

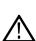

**Note:** The new label text replaces the default measurement name on the Measurement badge that shows the measurement type (Frequency, Peak-to-Peak, and so on). To view the measurement type for a relabeled measurement, double-tap the Measurement badge and look at the topmost panel name, which has the measurement name.

Custom measurement labels can be added to a Results table.

4. Tap anywhere outside the Measurement menu to close it.

## Set measurement reference levels

Use this procedure to set measurement reference levels.

#### About this task

Reference levels are set in the Reference Levels panel of the Measurements configuration menu. See *Measurement configuration menu* overview on page 223.

### Before you begin

Prerequisite: To set measurement reference levels you must be taking a measurement. See Add a measurement on page 118.

#### **Procedure**

- Double-tap a Measurement badge.
   The Measurement configuration menu is displayed.
- 2. Tap the Reference Levels panel.
- 3. Select either Global (default) or Local:
  - Global causes changes in this panel to be updated in all other measurements that also have Global selected in this panel.

When switching from Global to Local:

- If a specific measurement has not been set to Local before then no changes are made to any of the values. You can update the parameters.
- If a specific measurement has been set to Local before, then changed back to Global and then again switched to Local, the last used Local values are shown.
- Local causes changes in this panel to only effect this measurement. When switching from Local to Global, all fields will update to the current Global parameters.
- 4. Tap Set Levels In and select either % or Absolute.
  - % sets the High, Mid, and Low reference levels as percentages of the calculated Top and Base signal levels. Tap the Levels 10% 90%, 20% 80%, or Custom button to select the type of percent value to set.
    - 10% 90% sets the Low, Mid and High Ref values to 10%, 50% and 90% respectively for both rising and falling edges.
    - 20% 80% sets the Low, Mid and High Ref values to 20%, 50% and 80% respectively for both rising and falling edges.
    - **Custom** opens the Rising and Falling Edge numeric entry fields to set High, Mid and Low Ref levels to different values for the rising and falling edges of a waveform. Tap the Rising Edge and Falling Edge **High**, **Mid**, or **Low** fields and set the level using the assigned multipurpose knob. Or double-tap the field and use the virtual keypad to enter a value.
  - Absolute sets the High, Mid, and Low reference levels to specific signal levels. Tap the Levels Same or Unique buttons to select
    the type of absolute value to set.
    - Same sets the High, Mid, and Low reference for both rising and falling edges of a signal to the specified values. Tap the Threshold **High**, **Mid**, or **Low** field and set the threshold using a multipurpose knob. Or double-tap the field and use the virtual keypad to enter a value.
    - **Unique** opens the Rising and Falling Edge numeric entry fields to set High, Mid and Low Ref levels to different values for the rising and falling edges of a waveform. Tap the Rising Edge and Falling Edge **High**, **Mid**, or **Low** fields and set the level using the assigned multipurpose knob. Or double-tap the field and use the virtual keypad to enter a value.
- 5. Tap the **Base Top Method** drop down tab and select the method from the list. This setting is only available when using the % level setting.
- 6. Touch **Hysteresis** and use the assigned multipurpose knob to set the value.
- 7. Tap anywhere outside the Measurement configuration menu to close it.

# Set measurement gates

Use this procedure to specify which portion of your waveform is used to take measurements.

### About this task

Gating is set in the Gating panel of the Measurements configuration menu. See Measurement configuration menu overview on page 223.

### Before you begin

To set measurement gates you must be taking a measurement. See Add a measurement on page 118.

### **Procedure**

- 1. Double-tap a measurement badge to open the Measurement configuration menu.
- 2. Tap the Gating panel.
- 3. Tap **Gating** and select either **Global** or **Local** gating:
  - Global causes changes in this panel to be updated in all other measurements that also have Global selected in this panel.

When switching from Global to Local:

- If a specific measurement has not been set to Local before then no changes are made to any of the values. You can update the parameters.
- If a specific measurement has been set to Local before, then changed back to Global and then again switched to Local, the last used Local values are shown.
- Local causes changes in this panel to only effect this measurement. When switching from Local to Global, all fields will update to the current Global parameters.
- 4. Tap the **Gating Type** drop down tab and select the gating type from the list:
  - None takes measurement across the entire waveform record.
  - Screen takes measurements on that portion of the waveform shown in the display. When Zoom is on, the display is the zoom window.
  - **Cursors** takes measurements on that portion of the waveform between the cursors. Selecting Cursors opens cursors on the measurement source. Set the cursors so that the waveform area of interest is between the cursors.
  - Logic takes measurements only when the logical state of a specified waveform is true. If Logic gating is selected, continue with the following steps.
  - **Search** takes measurements between the start and stop times defined by a specified search. Search gating is only valid for optional DDR3 measurements on a 6 Series MSO instrument.
  - Time takes measurements between the times specified in the Start Gate Time and End Gate Time fields, relative to the trigger point.
- **5.** For the Logic and Search gates, tap the **Source** field and select the source from the list.
- **6.** For the Logic gate, tap the **Threshold** field and use the assigned multipurpose knob to set the desired threshold dividing a logic Low or High state.
- 7. For the Logic gate, tap the **Hysteresis** field and use the assigned multipurpose knob to set the desired hysteresis.
- 8. For the Logic gate, tap **Active** and select either the High or Low active state. High sets the gating to take measurements when the specified waveform is an active High. Low sets the gating to take measurements when the specified waveform is an active Low logic state.
- **9.** Tap anywhere outside the Measurement configuration menu to close it.
- 10. Tap on a gating-enabled measurement badge to display the vertical gate bars on the waveform for that measurement.
- 11. To return measurement gating to its default value, open the **Gating** panel and select a gating type of **None**.

# Set measurement filters

Use this procedure to set measurement filters.

#### About this task

Filters are set in the Filter/Limit Results panel of the Measurements configuration menu. See *Measurement configuration menu* overview on page 223.

#### Before you begin

To set measurement filters you must be taking a measurement. See Add a measurement on page 118.

### **Procedure**

- 1. Double-tap a Measurement badge in the Results bar to open the Measurement configuration menu.
- 2. Tap the Filter/Limit Results panel.
- 3. Select either Global or Local.
  - Global causes changes in this panel to be updated in all other measurements that also have Global selected in this panel.

When switching from Global to Local:

- If a specific measurement has not been set to Local before then no changes are made to any of the values. You can update the parameters.
- If a specific measurement has been set to Local before, then changed back to Global and then again switched to Local, the last used Local values are shown.
- Local causes changes in this panel to only effect this measurement. When switching from Local to Global, all fields will update to the current Global parameters.
- 4. Tap the High Pass Filter field and select the type of filter from the drop down list.
  - If you select a filter other than None, tap the **HPF Freq (F1)** field and set the frequency using the assigned multipurpose knob. Or double-tap the field and use the virtual keypad to enter a value.
- 5. Tap the Low Pass Filter field and select the type of filter from the drop down list.
  - If you select a filter other than None, tap the LPF Freq (F2) field and set the frequency using the assigned multipurpose knob. Or double-tap the field and use the virtual keypad to enter a value.
- 6. Tap anywhere outside the Measurement configuration menu to close it.

# Set measurement limits

Use this procedure to set measurement limits. Measurement limits let you set boundaries to eliminate nonrelevant values from a measurement.

#### About this task

Measurement limits are set in the Filter/Limit Results panel of the Measurements configuration menu. See *Measurement configuration menu overview* on page 223.

#### Before you begin

To set measurement limits you must be taking a measurement. See Add Measurements configuration menu overview on page 204.

#### **Procedure**

- 1. Double-tap a Measurement badge in the Results bar to open the Measurements configuration menu.
- 2. Tap the Filters/Limit Results panel.
- 3. Tap Limit Measurement Results to let you restrict displayed measurements to only those that are within a specified range.
  - Tap the **Min Value** field and set the minimum acceptable measurement value using the assigned multipurpose knob. Or double-tap the field and use the virtual keypad to enter a value.
  - Tap **Max Value** and set the maximum acceptable measurement value using the assigned multipurpose knob. Or double-tap the field and use the virtual keypad to enter a value.
- **4.** Tap **Limit Measurement Population** to let you set the number of measurement acquisitions (population) to acquire before stopping acquisitions for this measurement.
  - Tap the Limit field and set the population limit using the assigned multipurpose knob. Or double-tap the field and use the virtual keypad to enter a value.

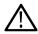

**Note:** If Limit Measurement Results and Limit Measurement Population are both On, the values in the Measurement badge are for the number of measurement acquisitions set in the population Limit field that were within the Limit Measurement Results settings.

5. Tap anywhere outside the Measurement configuration menu to close it.

# Saving and recalling information

Use these procedures to save or recall waveforms, setups, or sessions.

# Save a screen image

Use this procedure to save a screen image.

#### **Procedure**

- Tap the File menu and select Save As.
   The Save As configuration menu opens.
- 2. Tap Screen Capture to open the Screen Capture tab.
- 3. Tap Save Location or Browse to select the location to save the file.
  - a) Tap the drop down arrow in the Save Location field and select the location to save the file from a list of recent save locations. Or double-tap the field and use the virtual keyboard to enter a path to the save location.
  - b) Tap **Browse** to open the *Browse Save As Location* configuration menu to navigate to and select a location at which to save the file.
- **4. File Name** shows the name last used to save a file. The default name is Tek000. To change the file name, double-tap the file name and enter a new file name using the virtual keyboard.
- 5. Tap **Auto Increment File Name** to enable or disable automatic incrementing of a file name. Auto Increment File Name lets you save sequential files without needing to manually rename them each time. The count number is added to the end of the file name.
  - If Auto Increment File Name is enabled the Count defaults to 000 if there are no files at the specified location and file name that
    already use incremented file names. If there are files at the save location that already use the specified file name, and have already
    been saved using count increments, the Count field shows the next count value that will be added to the file name when the file is
    saved.
  - To change the starting count value, tap the Count field and use the assigned knob to change the value, or double-tap the field and
    use the virtual keypad to change the value.
- 6. Tap Save As Type and select the desired graphic image file type from the list.
- 7. Tap Save to save the screen image to the specified file name, location, and type.

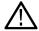

**Note:** Once you have saved a file using the Save As configuration menu, you can push the front-panel **User** button to immediately save the same type file again, without opening any menus.

# Save a waveform or spectrum trace to a file

Use this procedure to save channel waveform (analog or digital) data to a comma-separated values (csv) or Tektronix waveform data (wfm) file, for later analysis or inclusion in reports. You can also save Spectrum View traces to files.

#### **Procedure**

- 1. Tap the **File** menu and select **Save As**. The Save As configuration menu opens.
- 2. Tap Waveform to open the Waveform tab.
- 3. Tap Save Location or Browse to select the location to save the file.
  - a) Tap the **Save Location** drop down arrow and select the location to save the file from a list of recent save locations. Or double-tap the field and use the virtual keyboard to enter a path to the save location.
  - b) Tap Browse to open the Browse Save As Location configuration menu to navigate to and select a location at which to save the file.
- **4. File Name** shows the name last used to save a file. The default name is Tek000. To change the file name, double-tap the file name and enter a new file name using the virtual keyboard.

- 5. Tap **Auto Increment File Name** to enable or disable automatic incrementing of a file name. Auto Increment File Name lets you save sequential files without needing to manually rename them each time. The count number is added to the end of the file name.
  - If Auto Increment File Name is enabled the Count defaults to 000 if there are no files at the specified location and file name that
    already use incremented file names. If there are files at the save location that already use the specified file name, and have already
    been saved using count increments, the Count field shows the next count value that will be added to the file name when the file is
    saved.
  - To change the starting count value, tap the Count field and use the assigned knob to change the value, or double-tap the field and use the virtual keypad to change the value.
- 6. Tap Save As Type and select the desired waveform data type from the list.
- 7. Tap Source and select the source of the waveform to save from the list. You can save a single waveform or all waveforms.

The **Source** menu shows a right arrow in the source list if a source has more than one waveform available to save, such as an analog channel and its corresponding spectrum trace(s). Tap the source menu item to expand that item to show available waveform sources.

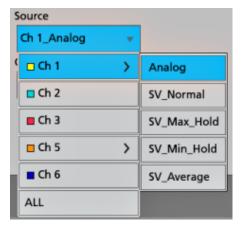

8. Tap Save to save the waveform to the specified file name, location, and type.

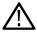

**Note:** Once you have saved a file using the **Save As** configuration menu, you can push the front-panel User button to immediately save the same type file again, without opening any menus.

# Save instrument settings to a file

Use this procedure to save instrument settings to a Tektronix setup (.set) file.

#### **Procedure**

- 1. Tap the **File** menu and select **Save As**. The Save As configuration menu opens.
- 2. Tap **Setup** to open the Setup tab.
- 3. Tap Save Location or Browse to select the location to save the file.
  - a) Tap the **Save Location** drop down arrow and select the location to save the file from a list of recent save locations. Or double-tap the field and use the virtual keyboard to enter a path to the save location.
  - b) Tap **Browse** to open the *Browse Save As Location* configuration menu to navigate to and select a location at which to save the file.
- **4. File Name** shows the name last used to save a file. The default name is Tek000. To change the file name, double-tap the file name and enter a new file name using the virtual keyboard.
- 5. Tap **Auto Increment File Name** to enable or disable automatic incrementing of a file name. Auto Increment File Name lets you save sequential files without needing to manually rename them each time. The count number is added to the end of the file name.
  - If Auto Increment File Name is enabled the **Count** defaults to 000 if there are no files at the specified location and file name that already use incremented file names. If there are files at the save location that already use the specified file name, and have already

been saved using count increments, the Count field shows the next count value that will be added to the file name when the file is saved.

- To change the starting count value, tap the Count field and use the assigned knob to change the value, or double-tap the field and use the virtual keypad to change the value.
- 6. Enable Include Reference Waveforms to include waveform files for all active waveforms in the setup file.
- 7. Tap **Save** to save the setup information to the specified file name and location.

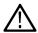

**Note:** Once you have saved a file using the Save As configuration menu, you can push the front-panel **User** button to immediately save the same type file again, without opening any menus.

# Save reports

Use this procedure to save reports.

#### **Procedure**

- Tap the File menu and select Save As.
   The Save As configuration menu opens.
- 2. Tap Report to open the Report tab.
- 3. Tap Save Location or Browse to select the location to save the file.
  - a) Tap the **Save Location** drop down arrow and select the location to save the file from a list of recent save locations. Or double-tap the field and use the virtual keyboard to enter a path to the save location.
  - b) Tap **Browse** to open the *Browse Save As Location* configuration menu to navigate to and select a location at which to save the file.
- **4. File Name** shows the name last used to save a file. The default name is Tek000. To change the file name, double-tap the file name and enter a new file name using the virtual keyboard.
- 5. Tap **Auto Increment File Name** to enable or disable automatic incrementing of a file name. Auto Increment File Name lets you save sequential files without needing to manually rename them each time. The count number is added to the end of the file name.
  - If Auto Increment File Name is enabled the Count defaults to 000 if there are no files at the specified location and file name
    that already use incremented file names. If there are files at the save location that already use the specified file name, and have
    already been saved using count increments, the Count field shows the next count value that will be added to the file name when
    the file is saved.
  - To change the starting count value, tap the Count field and use the assigned knob to change the value, or double-tap the field and use the virtual keypad to change the value.
- 6. Tap Save As Type and select the report file format from the list.
- 7. Tap **Append Report** to enable appending this report to a previous report that uses the same file name.
- 8. Double-tap Comments and use the virtual keyboard to add descriptive comments to the report.
- 9. Tap Include Images and Annotations to include screen images and annotations in the report.
- **10.** Tap **Include Setup Configuration** to include the instrument settings data in the report.
- 11. Tap **Save** to save the report file to the specified file name, location, and type.

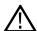

**Note:** Once you have saved a file using the Save As configuration menu, you can push the front-panel **User** button to immediately save the same type file again, without opening any menus.

# Save sessions

Use this procedure to save a session file. A session file contains instrument setup information, measurements, reference waveforms of active signals, plots, and eye diagram masks if enabled.

#### **Procedure**

1. Tap the File menu and select Save As.

The Save As configuration menu opens.

- 2. Tap Session to open the Session tab.
- 3. Tap **Save Location** or **Browse** to select the location to save the file.
  - a) Tap the **Save Location** drop down arrow and select the location to save the file from a list of recent save locations. Or double-tap the field and use the virtual keyboard to enter a path to the save location.
  - b) Tap Browse to open the Browse Save As Location configuration menu to navigate to and select a location at which to save the file.
- **4. File Name** shows the name last used to save a file. The default name is Tek000. To change the file name, double-tap the file name and enter a new file name using the virtual keyboard.
- 5. Tap **Auto Increment File Name** to enable or disable automatic incrementing of a file name. Auto Increment File Name lets you save sequential files without needing to manually rename them each time. The count number is added to the end of the file name.
  - If Auto Increment File Name is enabled the Count defaults to 000 if there are no files at the specified location and file name that
    already use incremented file names. If there are files at the save location that already use the specified file name, and have already
    been saved using count increments, the Count field shows the next count value that will be added to the file name when the file is
    saved.
  - To change the starting count value, tap the Count field and use the assigned knob to change the value, or double-tap the field and use the virtual keypad to change the value.
- **6.** Tap **Save** to save the session data to the specified file name, location, and type.

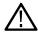

**Note:** Once you have saved a file using the Save As configuration menu, you can push the front-panel **User** button to immediately save the same type file again, without opening any menus.

# Recall a reference waveform or spectrum trace

Use this procedure to recall (load) and display a saved waveform or spectrum trace as a Reference waveform. There is no set limit to the number of reference waveforms that you can load and display.

### **Procedure**

- 1. Tap the **Add New Ref** button on the Settings bar.
  - The *Recall configuration menu* opens to the last location used to recall a waveform or spectrum trace file. If the location is not available, the menu defaults to the instrument C drive.
- **2.** Tap **Files of Type:** and select the file type from the list.
  - The files list updates to show all files that match the selected file type.
- 3. Tap the file name in the list to add the file to the File Name field.
- **4.** Tap **Open** to exit the menu and add the reference waveform to the screen.
- 5. If the file location shown in the **Look In** field does not contain the file to recall, navigate to the folder that contains the file to recall, using one of the following methods:
  - To recall files from recently accessed file locations, tap the drop down arrow in the Look in field and select from the list of recently accessed locations.
  - Tap in the **Drive** column and use the displayed contents to navigate to locations on the internal storage location C, a connected USB drive (E -K), or a network-connected drive.
  - Double-tap the Look in field and use the virtual keyboard to manually enter a path to the file location (folder).

As you navigate the folders, the files list area shows all files that match the file type selected in the Files of Type field.

- **6.** Select the file to recall, using one of the following methods:
  - If the file was recently recalled, tap the drop down arrow in the **File Name**: field and select from a drop-down list of recently recalled files.
  - Select a file name in the main files list. The file Name field updates to show the selected file name.

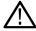

**Note:** You can double-tap on a file name to immediately recall the file and close the menu.

#### 7. Tap Recall.

The reference waveform is loaded and displayed, and a **Ref** badge is added to the Settings bar. If you recalled a spectrum trace waveform, that waveform is shown in the **Spectrum View** window, with the handle name of R1, R2, and so on.

# Recall a Setup file

Use this procedure to recall (load) and configure instrument settings from a Setup file.

#### Procedure

- 1. Select File > Recall from the Menu bar to open the *Recall configuration* menu.
- 2. Tap **Setup** to open the Setup tab.

The Recall configuration menu opens to show the settings last used to recall a setup file.

- 3. Tap **Files of Type:** and select the file type from the list.
  - The files list updates to show any files that match the selected file type.
- 4. Navigate to the folder that contains the file to recall, using one of the following methods:
  - To recall files from recently accessed file locations, tap the drop down arrow in the Look in field and select from the list of recently
    accessed locations.
  - Tap in the **Drive** column and use the displayed contents to navigate to locations on the internal storage location C, or on a connected USB drive (E -K).
  - Double-tap the Look in field and use the virtual keyboard to manually enter a path to the file location (folder).

As you navigate the folders, the files list area shows all files that match the file type selected in the Files of Type field.

- **5.** Select the file to recall, using one of the following methods:
  - If the file was recently recalled, tap the drop down arrow in the File Name: field and select from a drop-down list of recently recalled files.
  - Select a file name in the main files list. The File Name field updates to show the selected file name.

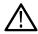

**Note:** You can double-tap on a file name to immediately recall the file and close the menu.

#### 6. Tap Recall

The instrument loads the setup file and reconfigures the oscilloscope to the setup file settings.

# **Recall a Session file**

Use this procedure to recall (load) instrument settings and associated waveforms (as Reference waveforms) from a Session file.

### **Procedure**

- 1. Select **File > Recall** from the Menu bar to open the *Recall configuration* menu.
- 2. Tap **Session** to open the Session tab.

The Recall configuration menu opens to show the settings last used to recall a session file.

3. Tap Files of Type: and select the file type from the list.

The files list updates to show any files that match the selected file type.

- 4. Navigate to the folder that contains the file to recall, using one of the following methods:
  - To recall files from recently accessed file locations, tap the drop down arrow in the Look in field and select from the list of recently accessed locations.
  - Tap in the **Drive** column and use the displayed contents to navigate to locations on the internal storage location C, or on a connected USB drive (E -K).
  - Double-tap the Look in field and use the virtual keyboard to manually enter a path to the file location (folder).

As you navigate the folders, the files list area shows all files that match the file type selected in the Files of Type field.

- 5. Select the file to recall, using one of the following methods:
  - If the file was recently recalled, tap the drop down arrow in the File Name: field and select from a drop-down list of recently
    recalled files.
  - Select a file name in the main files list. The File Name field updates to show the selected file name.

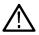

**Note:** You can double-tap on a file name to immediately recall the file and close the menu.

6. Tap Recall.

The instrument loads the session file and reconfigures the oscilloscope to the session file settings.

# Open a mask test file for an Eye Diagram plot

Use this procedure to open (load) and display an eye diagram mask for an eye diagram plot.

#### About this task

### Before you begin

Prerequisites:

An eye diagram plot. To display an eye diagram plot, see *Display an Eye Diagram plot* on page 128.

An eye diagram mask file that defines at least three segments.

An eye diagram mask file that matches the time scale (unit interval) and vertical settings of the eye diagram.

#### Procedure

- 1. Double-tap anywhere in the eye diagram plot to open the plot configuration menu.
- 2. Tap the Mask panel.
- 3. Tap Browse.
- **4.** Use the **Browse Mask File Location** menu to navigate to and select an eye diagram mask file. See *Recall Mask File configuration menu* on page 497.
  - · If the file was recently recalled, tap the arrow in the File Name: field and select from the list of recently recalled files.

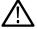

Note: You can double-tap on a name in the File Name field to immediately recall the file and close the menu.

**5.** Tap **Recall** to close the menu and display the three eye diagram masks in the eye diagram plot.

# Menus and dialog boxes

# Act On Event configuration menu

Use this configuration menu to set the actions the instrument takes when specified conditions are met (trigger event, measurement limit failure, mask hit failure, and so on).

To open the Act On Event menu, select the Act On Event button in menus where this button is available.

### Act On Event menu fields and controls

Displayed fields and controls can change depending on menu selections.

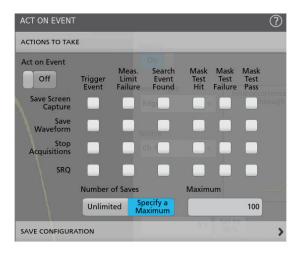

| Field or control           | Description                                                                                                    |
|----------------------------|----------------------------------------------------------------------------------------------------|
| Actions To Take panel      |                                                                                                    |
| Act on Event on/off switch | Allows you to configure AOE before enabling. If the maximum number of saves is hit, this control turns off.                                                                                                    |
| Save Screen Capture        | Saves the screen image at the time of the event, to the format designated in the <b>Save Configuration</b> panel.                                                                                                    |
| Save Waveform              | Saves the waveform data at the time of the event, to the format designated in the <b>Save Configuration</b> panel.                                                                                                    |
| Stop Acquisitions          | Stops the instrument from acquiring any more data.                                                                                                    |
| SRQ                        | This is a signal sent via the VISA connection to alert listeners that an event has occurred. Enabling this will send such an event when the action has occurred and if the status registers are configured correctly. |
| Number of Saves            | Allows you to toggle between <i>Unlimited</i> or <i>Specify a Maximum</i> for number of saves. Default option selected is Unlimited.                                                                                  |
| Maximum                    | Enter the maximum number of saves in the text field. This is enabled when Number of Saves is set to Specify a Maximum.                                                                                                |
| Table continued            |                                                                                                    |

| Field or control         | Description                                                                           |
|--------------------------|---------------------------------------------------------------------------------------|
| Save Configuration panel |                                                                                       |
| Save Location            | Choose the location of the saved files when an action triggers a save event.          |
| Browse                   | Browse to the save location through a visual file tree.                               |
| File Name                | Name the saved file. When a file is saved, the file name is followed by a time stamp. |
| Screen Capture Format    | Choose format of the screen capture save files.                                       |
| Waveform Format          | Choose waveform format for the screen capture save files.                             |
| Source                   | Choose the source for the waveform save files.                                        |

## **Actions guidelines**

 All actions are taken on a per acquisition basis. This means that if Save Screen Capture is checked in multiple columns and, during a single acquisition the criteria is met in multiple columns, only a single screen capture is saved.

# The Acquisition configuration menu

Use this configuration menu to set which data points are used to acquire waveforms, and enable automatically saving acquisitions to files.

To open the Acquisition menu, double-tap the Acquisition badge on the Settings bar.

## The Acquisition menu fields and controls

Displayed fields and controls can change depending on menu selections.

| Field or control | Description                                                                                                    |
|------------------|----------------------------------------------------------------------------------------------------|
| Run/Stop         | Toggles the oscilloscope between constant acquisition (Run) and no acquisitions (Stop). When stopped, the oscilloscope shows waveforms from the last completed acquisition. |
| Single/Seq       | Acquires a single acquisition or a set number of acquisitions, then stops.                                                                                                  |
| Clear            | Erases acquired waveform data points from memory. Applies to all live acquisition waveforms.                                                                                |
| Table continued  |                                                                                                    |

| Field or control           | Description                                                                                                    |
|----------------------------|----------------------------------------------------------------------------------------------------|
| Acquisition Mode           | Sample creates a record point by saving one or more samples during each acquisition interval. Sample mode is the default acquisition mode. The instrument does no post processing of the acquired samples in this mode.                                                                                                    |
|                            | <b>Peak Detect</b> alternates between saving the highest sample in one acquisition interval and the lowest sample in the next acquisition interval. Useful for capturing fast and random events such as narrow waveform pulses.                                                                                                    |
|                            | <b>High Res</b> applies unique finite impulse response (FIR) filters based on the current sample rate. This FIR filter maintains the maximum bandwidth possible for that sample rate while rejecting aliasing. The filter removes noise from the oscilloscope amplifiers and ADC above the usable bandwidth for the selected sample rate. Implementation of the filter in hardware, ahead of the trigger and storage, reduces trigger jitter and enables using Fast Acq mode while in High Res mode. |
|                            | High Res mode also guarantees at least 12 bits of vertical resolution. The number of bits of resolution is displayed in the Acquisition badge in the Settings bar.                                                                                                    |
|                            | The High Res sample rate and record length settings are displayed in the Horizontal badge. High Res mode sets the maximum real time sample rate to ½ the maximum sample rate.                                                                                                    |
|                            | <b>Envelope</b> acquires and displays a waveform record that shows the extremes in variations over several acquisitions. The instrument saves the highest and lowest values in two adjacent intervals (similar to the Peak Detect mode). Unlike Peak Detect mode, the peaks are gathered over many trigger events.                                                                                                    |
|                            | <b>Average</b> acquires and displays a waveform record that is the average result of several acquisitions. This mode reduces random noise.                                                                                                    |
| Single Sequence/Stop After | Enables stopping acquisitions after a specified number of acquisitions. Only works when using the Single/Sequence button.                                                                                                    |
| Timebase Reference Source  | Sets the time base source used by the oscilloscope to acquire and measure signals. Internal sets the oscilloscope to use an internal reference signal. External sets the oscilloscope to use a 10 MHz signal connected to the rear-panel Ref In connector.                                                                                                    |
|                            | On some instruments External is divided into External (±2 ppm) and External (±1 k ppm) selections. The narrow External (±2 ppm) setting locks the timebase within 2 ppm of 10 MHz. The wide External (±1 k ppm) allows the timebase to be within 1 k ppm of 10 MHz.                                                                                                    |
| Fast Frame panel           | Sets the Fast Frame acquisition mode. See Fast Frame Panel on page 201                                                                                                    |

# **Fast Frame Panel**

Use this panel to enable FastFrame™ mode and select the number of frames to acquire.

The Fast Frame panel is accessed from the Acquisition badge menu.

To open the Acquisition menu:

- 1. Double-tap the Acquisition badge.
- 2. Tap the Fast Frame panel.
- 3. Use the fields to set the Fast Frame parameters.

### Fast Frame menu fields and controls

| Field or control               | Description                                                                                                    |
|--------------------------------|----------------------------------------------------------------------------------------------------|
| Fast Frame                     | Enables or disables the Fast Frame mode. When enabled (On), the screen shows either the last acquisition frame captured, or will wait for a acquisition completion of all the framed events.                                                                                                    |
| Number of Frames               | Shows the number of frames acquired. Tap on the field and use the multipurpose knob set the number of frames to acquire, or double-tap on the field and use the virtual keypad to enter a frame count. The maximum number of frames you can capture is displayed in the frame information readout area.              |
| Frame information readout area | Displays frame acquisition information. The information changes depending on instrument settings, primarily the timebase, sampling rate and record length.                                                                                                    |
| Summary Frame                  | Enables or disables creating and displaying a summary frame at the end of the frame record.  When the current acquisition mode is either Sample or High Res, the Summary Frame shows an average of all frames.  When the current acquisition mode is Peak Detect, the Summary Frame shows an envelope of all frames. |

### Fast Frame usage guidelines

- Enabling Fast Frame mode disables FastAcq mode (if it was enabled). Likewise, enabling FastAcq mode disables Fast Frame mode (if
  it was enabled).
- You should define the trigger conditions to capture only the waveform, or waveform segment, in which you are interested, before
  enabling Fast Frame mode.
- You can use Fast Frame mode to acquire and compare frames for multiple signal inputs (analog, digital, math).
- · You can use Zoom mode to view details of frames.
- Use **Single/Seq** triggering to acquire a single set of frames.
- While in Fast Frame mode, measurements are taken across all frames, not just the currently selected frame. Measurement badges show the 'symbol to indicate that the values are from the current acquisition (all frames). Lack of a 'means the values are across many Fast Frame acquisitions.
- To obtain rapid statistical results on massive populations, open the **Acquisition** badge menu, select **Single Sequence**, and set the **Single Sequence**/ **Stops After** field to acquire multiple sets of frames and keep statistics on all of them. When the sequence finishes, the last set of frames is still in memory and the instrument has accrued statistical data for a large number of frames.
- Use the Run/Stop button to manually start and stop the acquisition. Frames are acquired continuously until stopped, at which point the
  last N frames are in memory.
- Search works across all frames, not just the currently selected frame.
- In search mode, the Navigation buttons (Prev/Next arrow buttons) move from frame to frame as needed based on where the event is found
- You can save Fast Frame waveforms as reference waveforms using the normal Save As process. Saved Fast Frame waveforms can be recalled as Reference waveforms.
- · You can save and recall sessions with Fast Frame active. All frames are restored when the Session is recalled.
- If you display a regular (non-Fast Frame) reference waveform, the Reference waveforms is always displayed regardless of the currently selected frame.

# Fast Frame badge

Use the Fast Frame badge in the Results bar to select which frame to view and enable frame waveforms overlay mode. Fast Frame works on all displayed analog, digital, and math waveforms.

The Fast Frame badge is opened when you enable the Fast Frame mode in the FastFrame panel of the Acquisition configuration menu.

# Fast Frame badge fields and controls

| Field or control   | Description                                                                                                    |
|--------------------|----------------------------------------------------------------------------------------------------|
| Frame count        | Shows the total number of frames captured at the top of the badge.                                                                                                    |
| Selected Frame     | Shows the selected frame in all displayed waveforms (analog, digital, and math). Use Multipurpose A knob to scroll through and select specific frames.                                                                                                    |
|                    | To enter a specific frame number to display, use the Selected Frame field in the FastFrame configuration menu.                                                                                                    |
|                    | Frame scrolling uses a wrap-around method. For example, when you reach the end of the frame list, scrolling further displays frame 1.                                                                                                    |
|                    | If you have enabled overlay mode, the current frame's waveform is highlighted in blue in all displayed waveforms (analog, digital, and math).                                                                                                    |
| Reference Frame    | Selects a frame in the current frame acquisition that you want to use as a time reference against which to compare the selected frame. Displays a Delta readout that shows the difference between the Selected Frame and the Reference Frame.                               |
|                    | To directly enter a specific frame number to display, use the <b>Reference Frame</b> field in the <i>FastFrame</i> configuration menu.                                                                                                    |
|                    | Only available when <b>Include Reference Frame in Badge</b> is selected in the Fast Frame configuration menu.                                                                                                    |
| Time stamps        | Shows the time difference between frame one and the Selected frame. If <b>Include Reference Frame in Badge</b> is enabled, each frame readout area (Selected and Reference) in the badge shows the time difference between frame one and the Selected and Reference frames. |
|                    | When both Selected and Reference frames are enabled, a <b>Delta</b> time readout shows the time difference between the Selected frame and the Reference frame.                                                                                                    |
|                    | If the difference time displayed goes beyond 10 seconds, then digits are dropped from the right as needed and the displayed timestamp is rounded. Note that this is just for UI display purposes. The full, precise value is stored and available.                          |
| Navigation buttons | Tap to display the previous or next frame. Navigation buttons are only displayed when acquisition is set to Stopped.                                                                                                    |
| Summary            | Displays the summary frame. the Summary frame button is only displayed when the Summary Frame button is enabled in the Acquisition menu Fast Frame panel.                                                                                                    |

# Fast Frame badge configuration menu

Use the Fast Frame configuration menu to set Fast Frame overlay mode, enable reference frame timestamp readouts, and display Fast Frame-related plots.

The Fast Frame configuration menu is accessed from the Fast Frame badge. To open the Fast Frame configuration menu, double-tap the upper (readouts) area of the **Fast Frame** badge.

# Fast Frame configuration menu fields and controls

| Field or control                 | Description                                                                                                    |
|----------------------------------|----------------------------------------------------------------------------------------------------|
| Frame count                      | Shows the total number of frames captured at the top of the badge.                                                                                                    |
| Overlay Frames                   | Overlays all acquired frames for each displayed source (analog, digital, and math).                                                                                                    |
|                                  | If you have enabled overlay mode, the current frame's waveform is highlighted in blue in all displayed waveforms (analog, digital, and math).                                                                                                    |
| Selected Frame                   | Sets or shows the current Selected frame number, and also shows the associated frame waveform in the Waveform View. Tap the field and use the Multipurpose knob A to scroll through the frame list.                                                                                                    |
|                                  | Frame scrolling uses a wrap-around method. For example, when you reach the end of the frame list, scrolling further displays frame 1.                                                                                                    |
|                                  | To enter a specific frame number, double-tap on the <b>Selected Frame</b> field and use the virtual keypad to enter a frame number.                                                                                                    |
| Include Reference Frame in Badge | Enables or disables providing a Reference frame readout in the Fast Frame badge. A Reference frame readout shows a difference timestamp between Frame one and the Reference frame, and also the delta between the Selected frame and the Reference frame timestamps.                                                                  |
|                                  | A Reference frame is not shown or highlighted in the Waveform View                                                                                                    |
| Reference Frame                  | Set a Reference frame number.                                                                                                    |
|                                  | Tap the field and use the Multipurpose knob B to set a frame number. To enter a specific frame number, double-tap on the <b>Selected Frame</b> field and use the virtual keypad to enter a frame number.                                                                                                    |
|                                  | Only available when Include Reference Frame in Badge is selected.                                                                                                    |
| Plot Fast Frame Results          | Opens and displays the selected plot type.                                                                                                    |
|                                  | <b>Timestamp Time Trend</b> plots the delta values from frame to frame for the current acquisition (full set of frames). The first data point is the delta time between frame 1 and frame 2. The second data point is the delta time between frame 2 and frame 3 and so on. It does not add data points with subsequent acquisitions. |

# Add Measurements configuration menu overview

Use this configuration menu to select measurements you want to take on waveforms and add the measurements to the Results bar.

To open the Add Measurements configuration menu, tap the Add New... Measure button in the Analysis controls area.

The **Add Measurements** configuration menu always opens on the **Standard** measurement tab. The listed tabs and measurements depend on the installed measurement options and the selected signal source.

To add a measurement, select the measurement type tab, select the input source or sources, select the measurement, and either tap the **Add** button or double-tap the measurement. The measurement is added to the Results bar.

To change individual measurement settings, double-tap the Measurement badge to open a configuration menu for that measurement. See *Measurement configuration menu overview* on page 223.

# Add Measurements menu fields and controls

| Field or control                           | Description                                                                                                    |
|--------------------------------------------|----------------------------------------------------------------------------------------------------|
| Measurement tabs                           | The tabs along the top organize measurements by their type. The Standard tab is the default set of measurements that are built in to the instrument. Other tabs are shown when you install measurement options. See <i>The Jitter tab (Advanced Jitter and Eye Analysis)</i> on page 210. See <i>The Power tab</i> on page 213. |
| Measurement description (graphic and text) | Shows a graphic and short description of the selected measurement. Use this information to verify that the selected measurement is correct for what you want to measure.                                                                                                    |
| Source                                     | Selects the measurement source. If the measurement requires more than one source (for example, Skew, Phase, or many Power measurements), the menu shows two source fields from which to select.                                                                                                    |
| Add button                                 | Adds the selected measurement as a measurement badge to the Results bar. You can also double-tap a listed measurement to add it to the Results bar.                                                                                                    |

# Standard tab measurement panels

| Panel                        | Description                                                                                                    |
|------------------------------|----------------------------------------------------------------------------------------------------|
| Amplitude Measurements panel | Tap the panel bar to list the available amplitude measurements. Touch and drag the list to scroll through all measurements. See <i>Amplitude Measurements panel</i> on page 206.                                                                                                    |
| Timing Measurements panel    | Tap the panel bar to list the available time measurements. Touch and drag the list to scroll through all measurements. See <i>Timing Measurements panel</i> on page 207.                                                                                                    |
| Jitter Measurements panel    | Tap the panel bar to list the available standard jitter measurements. See <i>Jitter Measurements</i> panel on page 209.                                                                                                    |
|                              | Note: If you have installed the Advanced Jitter and Eye Analysis option, the Jitter  Measurements panel is removed from the Standard measurement tab and is replaced with a Jitter tab at the top of the Add Measurements menu. See The Jitter tab (Advanced Jitter and Eye Analysis) on page 210. |

# Other tab measurements (require optional licenses)

| Add Measurement tab | Description                                                                                                    |
|---------------------|----------------------------------------------------------------------------------------------------|
| Jitter              | Advanced Jitter and Eye Analysis measurements (option). Provides triggers and measurements for advanced jitter and eye analysis. See <i>The Jitter tab (Advanced Jitter and Eye Analysis)</i> on page 210. |
| Power               | Advanced Power Analysis (option). Provides measurements for electrical analysis, output analysis, amplitude analysis, timing analysis, and switching analysis. See <i>The Power tab</i> on page 213.       |
| DPM                 | Digital Power Management Analysis (option). Provides measurements for ripple analysis, transient analysis, power sequence analysis, jitter and eye analysis. See <i>The DPM tab</i> on page 218.           |
| DDR                 | DDR (option). Provides measurements for DDR amplitude and timing analysis . See <i>The DDR measurements tab</i> on page 220.                                                                               |
| Table continued     | I                                                                                                    |

| Add Measurement tab | Description                                                                                                    |
|---------------------|----------------------------------------------------------------------------------------------------|
| IMDA                | IMDA (Inverter Motors and Drive Analysis) (option). 3 phase measurement is provided for <b>Electrical Analysis</b> . See <i>The IMDA tab</i> on page 217. |

### The Standard measurements tab

The Standard tab lists the default set of amplitude, timing, and jitter measurements that are included with the instrument.

To open the Standard measurements tab, tap the **Add New...Measure** button. The Add Measurements configuration menu opens on the Standard tab by default.

To add a measurement to the Results bar:

- 1. Select the signal source.
- 2. Tap a measurement panel:

Amplitude Measurements panel on page 206

Timing Measurements panel on page 207

Jitter Measurements panel on page 209

- 3. Select a measurement. If a measurement requires two signal sources, select the sources in the Source 1 and Source 2 fields.
- **4.** Tap **Add**. You can also double-tap a measurement to add it immediately to the Results bar.

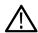

**Note:** If you have installed Advanced Jitter and Eye Analysis option, all jitter measurements are in the **Jitter** tab. See *The Jitter* tab (Advanced Jitter and Eye Analysis) on page 210.

# **Amplitude Measurements panel**

The Amplitude Measurements panel lists available amplitude-related measurements that you can take on analog channel signals, math waveforms (time-domain), and reference waveforms. Amplitude measurements are not available for digital signals.

To open the Amplitude Measurements panel:

- 1. Tap Add New... Measure button.
- 2. Tap the Amplitude Measurements panel.

To add a measurement to the Results bar:

- 1. Select the signal source.
- 2. Select a measurement.
- 3. Tap Add. You can also double-tap a measurement to add it immediately to the Results bar.

### The Amplitude Measurements panel measurements

| Measurement     | Description                                                                                                    |
|-----------------|----------------------------------------------------------------------------------------------------|
| AC RMS          | The true Root Mean Square voltage, minus any DC component, of the waveform data points that are above the Mean signal level. You can take this measurement on each cycle in the waveform record or on the entire waveform record.                                                   |
| Amplitude       | The difference between the Top value and the Base value. You can take this measurement on each cycle in the waveform record or on the entire waveform record.                                                                                                    |
| Area            | The area between the waveform and the Mean value, calculated by integrating the data points. The area above ground (0 V) is positive, while the area below ground is negative. You can take this measurement on each cycle in the waveform record or on the entire waveform record. |
| Table continued |                                                                                                    |

| Measurement                     | Description                                                                                                    |
|---------------------------------|----------------------------------------------------------------------------------------------------|
| Base <sup>9</sup>               | The most common data point value below the midpoint of the waveform, over the measurement region. Base is used as the 0% value whenever low reference values are calculated, such as in rise time or fall time measurements. You can take this measurement on each cycle in the waveform record or on the entire waveform record.             |
| Maximum                         | The maximum data point value. You can take this measurement on each cycle in the waveform record or across the entire waveform record.                                                                                                    |
| Mean                            | The arithmetic mean of all data points over the measurement region. You can take this measurement on each cycle in the waveform record or on the entire waveform record.                                                                                                    |
| Minimum                         | The minimum data point value. You can take this measurement on each cycle in the waveform record or on the entire waveform record.                                                                                                    |
| Negative Overshoot <sup>9</sup> | The difference between the Minimum and Base values, divided by the Amplitude, and multiplied by 100 to express the measurement as a percentage of amplitude. You can take this measurement on each cycle in the waveform record or on the entire waveform record.                                                                             |
| Peak-To-Peak                    | The absolute difference between the Maximum and Minimum amplitudes in the measurement region. You can take this measurement on each cycle in the waveform record or on the entire waveform record.                                                                                                    |
| Positive Overshoot <sup>9</sup> | The difference between the Maximum value and the Top value, divided by the Amplitude, and multiplied by 100 to express the measurement as a percentage of amplitude. You can take this measurement on each cycle in the waveform record or on the entire waveform record.                                                                     |
| RMS                             | The true Root Mean Square (The square root of the mean (average) value of the squared function of the waveform data points.) You can take this measurement on each cycle in the waveform record or on the entire waveform record.                                                                                                    |
| Top <sup>9</sup>                | The most common data point value above the midpoint of the waveform over the measurement region. Base is used as the 100% reference value whenever high reference values are calculated, such as in rise time or fall time measurements. You can take this measurement on each cycle in the waveform record or on the entire waveform record. |

### See also

Measurement configuration menu overview on page 223

# **Timing Measurements panel**

Use the Timing Measurements panel to add timing-related measurements to the Results bar. Timing measurements can be taken on time-domain analog, math, and reference waveforms. Timing measurements can also be taken on some digital channel signals.

To open the Timing Measurements panel:

- 1. Tap the Add New... Measure button.
- 2. Tap the Timing Measurements panel.

To add a measurement to the Results bar:

- **1.** Select the signal source.
- 2. Select a measurement. If a measurement requires two signal sources, select the sources in the Source 1 and Source 2 fields.
- 3. Tap Add. You can also double-tap a measurement to add it immediately to the Results bar.

<sup>9</sup> Changing your Base Top Method in the Reference Levels panel of the Measurement configuration menu may change how this value is calculated.

# **Timing Measurements panel**

| Measurement                        | Description                                                                                                    |
|------------------------------------|----------------------------------------------------------------------------------------------------|
| Burst Width <sup>10</sup>          | The duration of a series of adjacent crossings of the Mid reference level. Bursts are separated by a specified idle time.                                                                    |
|                                    | The measurement is taken on each burst in a waveform record.                                                                                                    |
| Data Rate <sup>10</sup>            | Data Rate is the reciprocal of Unit Interval.                                                                                                    |
|                                    | The measurement is taken on each bit of the waveform record.                                                                                                    |
| Delay                              | The time difference between the mid reference (default 50%) amplitude point of two different waveforms. You can specify the signal edges to measure in the measurement's Configuration menu. |
|                                    | The measurement requires two sources.                                                                                                    |
| Duration N-Periods <sup>10</sup>   | The time required to complete N cycles. A cycle is the time between two adjacent (same direction) crossings of the mid reference level.                                                      |
|                                    | The measurement is taken on each cycle in the waveform record.                                                                                                    |
| Fall Time                          | The time required for the trailing edge of the first pulse in the measurement region to fall from the high reference value (default = 90%) to the low reference value (default = 10%).       |
|                                    | The measurement is taken on each cycle of the waveform record.                                                                                                    |
| Falling Slew Rate                  | The rate of change (in volts/second) as an edge transitions from a high reference level to a low reference level.                                                                            |
|                                    | The measurement is taken on each cycle of the record in the measurement region.                                                                                                    |
| Frequency 10                       | The frequency of the waveform. Frequency is the reciprocal of Period (Frequency = 1/Period).                                                                                                 |
| High Time                          | The time the signal remains above the Top reference level.                                                                                                    |
|                                    | The measurement is taken on each cycle in the waveform record.                                                                                                    |
| Hold Time <sup>10</sup>            | The time between the specified Mid reference level crossing on the clock signal to the closest Mid reference level crossing on the specified data signal.                                    |
|                                    | The measurement is taken on each specified clock edge in the waveform record.                                                                                                    |
| Low Time                           | The time the signal remains below the Base reference level.                                                                                                    |
|                                    | The measurement is taken on each cycle in the waveform record.                                                                                                    |
| Negative Duty Cycle <sup>10</sup>  | The ratio of the negative pulse width to the signal period, expressed as a percentage.                                                                                                    |
|                                    | The duty cycle is measured on the first cycle in the measurement region.                                                                                                    |
| Negative Pulse Width <sup>10</sup> | The distance (time) between the mid reference (default 50%) amplitude points of a negative pulse.                                                                                            |
|                                    | The measurement is taken on each cycle in the waveform record or measurement region.                                                                                                    |
| Period <sup>10</sup>               | The time between two adjacent crossings of the Mid reference level (one cycle) of the waveform.                                                                                              |
|                                    | The measurement is taken on each cycle of the waveform record or measurement region.                                                                                                    |

 $<sup>^{\</sup>rm 10}$   $\,$  This measurement can also be taken on digital signals.

| Measurement                        | Description                                                                                                    |
|------------------------------------|----------------------------------------------------------------------------------------------------|
| Phase <sup>10</sup>                | The time difference (phase shift) between the specified signal edges of waveform source 1 and waveform source 2. The measurement is expressed in degrees, where 360° comprise one waveform cycle. This measurement requires two sources. |
|                                    | The measurement is taken on each cycle of the waveform record.                                                                                                    |
| Positive Duty Cycle <sup>10</sup>  | The ratio of the positive pulse width to the signal period, expressed as a percentage.                                                                                                    |
|                                    | The duty cycle is measured on the first cycle in the measurement region.                                                                                                    |
| Positive Pulse Width <sup>10</sup> | The distance (time) between the mid reference (default 50%) amplitude points of a positive pulse.                                                                                                    |
|                                    | The measurement is made on the first pulse in the measurement region.                                                                                                    |
| Rise Time                          | The time required for the leading edge of the first pulse in the measurement region to rise from the low reference value (default = 10%) to the high reference value (default = 90%).                                                    |
|                                    | The measurement is taken on each cycle of the waveform record.                                                                                                    |
| Rising Slew Rate                   | The rate of change (in volts/second) as an edge transitions from a low reference level to a high reference level.                                                                                                    |
|                                    | The measurement is taken on each cycle of the record in the measurement region.                                                                                                    |
| Setup Time <sup>10</sup>           | The time between the specified Mid reference level crossing on the data signal to the closest Mid reference level crossing on the specified clock signal.                                                                                |
|                                    | The measurement is made on each specified clock edge in the waveform record.                                                                                                    |
| Skew <sup>10</sup>                 | The time between the specified Mid reference level crossing on one source to the closest Mid reference level crossing on the second source signal.                                                                                       |
|                                    | The measurement is made on each cycle in the waveform record.                                                                                                    |
| Time Outside Level                 | The time the specified signal remains above the Top reference level and/or below the Base reference level.                                                                                                    |
|                                    | The measurement is made on each occurrence in the waveform record.                                                                                                    |
| Time to Min                        | Time to Min is the amount of time from the trigger point to the minimum data point. This measurement can be made across the entire record or on each cycle in the record.                                                                |
| Time to Max                        | Time to Max is the amount of time from the trigger point to the maximum data point. This measurement can be made across the entire record or on each cycle in the record.                                                                |
| Unit Interval <sup>10</sup>        | The time difference between two successive bits.                                                                                                    |
|                                    | The measurement is taken on each bit of the waveform record.                                                                                                    |

### See also

Measurement configuration menu overview on page 223

# **Jitter Measurements panel**

The Jitter Measurements panel lists the standard jitter-related measurements that you can add to the Results bar. These jitter measurements are part of the Standard measurements that are provided by default.

To open the Jitter Measurements panel:

1. Tap the Add New...Measure button.

### 2. Tap the Jitter Measurements panel.

To add a measurement to the Results bar:

- 1. Select the signal source.
- 2. Select a measurement.
- 3. Tap Add. You can also double-tap a measurement to add it immediately to the Results bar.

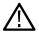

**Note:** If you have installed Advanced Jitter and Eye Analysis option, the jitter measurements are moved to the **Jitter** tab of the **Add Measurements** menu. See *The Jitter tab (Advanced Jitter and Eye Analysis)* on page 210.

### **Jitter Measurements panel measurements**

| Measurement | Description                                                                                                    |
|-------------|----------------------------------------------------------------------------------------------------|
| Phase Noise | The RMS magnitude of all integrated jitter falling within a specified offset range of the fundamental clock frequency. This measurement is taken on the entire waveform record.                          |
| TIE         | The difference in time between an edge in the source waveform and the corresponding edge in a recovered reference clock signal. The measurement is made on each waveform edge in the measurement region. |

### See also

Measurement configuration menu overview on page 223

# The Jitter tab (Advanced Jitter and Eye Analysis)

The Jitter tab lists advanced jitter, eye, amplitude, and timing measurements that you can add to the Results bar. The Jitter tab is only shown if you have purchased and installed the Advanced Jitter and Eye Analysis option.

To open the Jitter measurements tab:

- 1. Tap Add New... Measure button.
- 2. Tap the Jitter tab.

To add a measurement to the Results bar:

- 1. Select the signal source.
- 2. Select a measurement panel.
- 3. Select a measurement.
- 4. Tap Add. You can also double-tap a measurement to add it to the Results bar.

## Adding eye diagram plots for a jitter measurement

To display an eye diagram plot for a jitter measurement, double-tap the jitter measurement badge for which you want to show an eye diagram. If available, tap the **Eye Diagram** plot button.

### **Jitter Measurements panel**

| Measurement     | Description                                                                                                    |
|-----------------|----------------------------------------------------------------------------------------------------|
|                 | Duty cycle distortion. The peak-to-peak amplitude for the component of the deterministic jitter correlated with the signal polarity. |
|                 | The measurement is taken on the entire record.                                                                                       |
| Table continued |                                                                                                    |

| Measurement    | Description                                                                                                    |
|----------------|----------------------------------------------------------------------------------------------------|
| DDJ            | Data dependent jitter. The peak-to-peak amplitude for the component of the deterministic jitter correlated with the date pattern in the waveform.                                                 |
|                | The measurement is taken on the entire record.                                                                                                    |
| DJ             | Deterministic jitter. The peak-to-peak amplitude of all timing errors that exhibit deterministic behavior.                                                                                        |
|                | The measurement is taken across the entire record.                                                                                                    |
| DJ-δδ          | Dual-Dirac deterministic jitter. The deterministic jitter on a simplifying assumption that the histogram of all deterministic jitter can be modeled as a pair of equal-magnitude Dirac functions. |
|                | The measurement is taken on the entire record.                                                                                                    |
| F/2            | The peak-to-peak amplitude of the periodic jitter occurring at a rate of Fb (date rate) divided by two.                                                                                           |
|                | The measurement is taken on the entire record.                                                                                                    |
| F/4            | The peak-to-peak amplitude of the periodic jitter occurring at a rate of Fb (date rate) divided by four.                                                                                          |
|                | The measurement is taken across the entire record.                                                                                                    |
| F/8            | The peak-to-peak amplitude of the periodic jitter occurring at a rate of Fb (date rate) divided by eight.                                                                                         |
|                | The measurement is taken on the entire record.                                                                                                    |
| J2             | The total jitter at a bit error rate of 2.5e-3 (TJ@2.5e-3).                                                                                                    |
|                | The measurement is taken on the entire record.                                                                                                    |
| J9             | The total jitter at a bit error rate of 2.5e-3 (TJ@2.5e-3).                                                                                                    |
|                | The measurement is taken on the entire record.                                                                                                    |
| Jitter Summary | Adds multiple jitter measurements to the measurement badge, and displays Bathtub, TIE Spectrum trend plot, TIE Histogram, Eye Diagram plots on the screen.                                        |
| NPJ            | Nonperiodic jitter. The portion of the BUJ (Bounded uncorrelated jitter) that is random. BUJ excludes DDJ, DCD, and RJ.                                                                           |
|                | The measurement is taken on the entire record.                                                                                                    |
| Phase Noise    | The RMS magnitude of all integrated jitter falling within a specified offset range of the fundamental clock frequency.                                                                            |
|                | The measurement is taken on the entire record.                                                                                                    |
| PJ             | Periodic jitter. The peak-to-peak amplitude of the uncorrelated sinusoidal components of the deterministic jitter.                                                                                |
|                | The measurement is taken on the entire record.                                                                                                    |
| RJ             | Random jitter. The RMS magnitude of all random timing errors following a Gaussian distribution.                                                                                                   |
|                | The measurement is taken on the entire record.                                                                                                    |
| RJ-δδ          | Dual-Dirac random jitter. The random jitter on a simplifying assumption that the histogram of all deterministic jitter can be modeled as a pair of equal-magnitude Dirac functions.               |
|                | The measurement is taken on the entire record.                                                                                                    |

| Measurement | Description                                                                                                    |
|-------------|----------------------------------------------------------------------------------------------------|
| SRJ         | Sub-rate jitter. The composite jitter due to periodic components at ½, 1/4, and 1/8 of the data rate.                                                                                                 |
|             | The measurement is taken on the entire record.                                                                                                    |
| TIE         | Time Interval Error. The difference in time between an edge in the source waveform and the corresponding edge in a recovered reference clock signal.  The measurement is taken on each waveform edge. |
|             | The measurement is taken on each wavelorm edge.                                                                                                    |
| TJ@BER      | Total error at a specified bit error rate. The predicated peak-to-peak amplitude of jitter that will only be exceeded with a probability equal to the bit error rate.                                 |
|             | The measurement is taken on the entire record.                                                                                                    |

# **Eye Measurements panel**

| Measurement   | Description                                                                                                    |
|---------------|----------------------------------------------------------------------------------------------------|
| Eye Height    | The minimum vertical eye opening at the center of the recovered unit interval.                                               |
|               | The measurement is taken on the entire waveform record.                                                                      |
| Eye High      | The amplitude of a high (one) bit measured at a specified location within the recovered unit interval.                       |
|               | The measurement is taken on each high bit in the waveform record.                                                            |
| Eye Low       | The amplitude of a low (zero) bit measured at a specified location within the recovered unit interval.                       |
|               | The measurement is taken on each low bit in the waveform record.                                                             |
| Eye Width     | The minimum horizontal eye opening at the center of the recovered unit interval.                                             |
|               | The measurement is taken on the entire waveform record.                                                                      |
| EyeHeight@BER | The predicted vertical eye opening that will be violated with a probability equal to the bit error rate.                     |
|               | The measurement is taken on the entire waveform record.                                                                      |
| EyeWidth@BER  | The predicted horizontal eye opening that will be violated with a probability equal to the bit error rate.                   |
|               | The measurement is taken on the entire waveform record.                                                                      |
| Q-Factor      | The ratio of the vertical eye opening to RMS vertical noise measured at a specified location in the recovered unit interval. |
|               | The measurement is taken on the entire waveform record.                                                                      |

# **Amplitude Measurements panel**

| Measurement            | Description                                                               |
|------------------------|---------------------------------------------------------------------------|
| AC Common Mode (Pk-Pk) | The peak-to-peak of the common mode voltage of the two specified sources. |
|                        | The measurement is taken on the entire record.                            |
| Table continued        |                                                                           |

| Measurement            | Description                                                                                                    |
|------------------------|----------------------------------------------------------------------------------------------------|
| Bit Amplitude          | The difference between the amplitudes of the 1 and 0 bits surrounding a transition. The amplitude is measured over a specified part of at the center of the recovered time interval.                                                                                           |
|                        | The measurement is taken on each transition bit of the entire record (Mean) or on the entire record (Mode).                                                                                                    |
| Bit High               | The amplitude of a 1 bit, measured over a specified percent of the center of the recovered time interval.                                                                                                    |
|                        | The measurement is taken on each high bit of the entire record (Mean) or on the entire record (Mode).                                                                                                    |
| Bit Low                | The amplitude of a 0 bit, measured over a specified percent of the center of the recovered time interval.                                                                                                    |
|                        | The measurement is taken on each low bit of the entire record (Mean) or on the entire record (Mode).                                                                                                    |
| DC Common Mode         | The arithmetic mean of the common mode voltage of two sources.                                                                                                    |
|                        | The measurement is taken on the entire record.                                                                                                    |
| Differential Crossover | The voltage level of a differential signal pair at the crossover point(s).                                                                                                    |
|                        | The measurement is taken at each crossover point in the record.                                                                                                    |
| T/nT Ratio             | The ratio of a nontransition bit voltage (second and subsequent bit voltage after a transition) to its nearest preceding transition bit voltage (first bit voltage after the transition). Bit voltage is measured at the interpolated midpoint of the recovered unit interval. |
|                        | The measurement is taken on each nontransition bit in the record.                                                                                                    |

# **Timing Measurements panel**

| Measurement         | Description                                                                                                    |
|---------------------|----------------------------------------------------------------------------------------------------|
| SSC Freq Dev        | The spread spectrum clock frequency deviation. This measurement enables a time trend plot of the spread spectrum clock modulation profile. |
|                     | The measurement is taken on each cycle of the entire record.                                                                               |
| SSC Modulation Rate | The modulation frequency of a spread spectrum clock.                                                                                       |
|                     | The measurement is taken on each cycle of the entire record.                                                                               |

### See also

Measurement configuration menu overview on page 223

## The Power tab

The Power tab lists the optional power-related measurements that you can add to the Results bar. Power measurements include input analysis, amplitude analysis, timing analysis, switching analysis, and output analysis.

To open the Power Measurements tab:

- 1. Tap the Add New...Measure button.
- 2. Tap the Power tab.

To add a measurement to the Results bar:

1. Select the signal source/s.

### 2. Tap a measurement panel:

Input Analysis Measurements panel on page 214

Amplitude Analysis Measurements panel on page 214

Timing Analysis Measurements panel on page 215

Switching Analysis Measurements panel on page 215

Output Analysis Measurements panel on page 216

Magnetic Analysis Measurements panel on page 216

Frequency Response Analysis Measurements panel on page 216

- 3. Select the measurement. If the measurement requires two signal sources, select the sources in the Source 1 and Source 2 fields.
- 4. Tap Add. You can also double-tap a measurement to add it to the Results bar.

### Input Analysis Measurements panel

| Measurement       | Description                                                                                                    |
|-------------------|----------------------------------------------------------------------------------------------------|
| Power Quality     | Measures the Frequency, RMS values of the voltage and current, Crest Factors of the voltage and current, Real Power, Reactive Power, Apparent Power, Power Factor, and Phase Angle of the signal. |
| Harmonics         | Plots the signal amplitudes at the fundamental line frequency and its harmonics. Measures the RMS amplitude and Total Harmonic Distortion of the signal. Plots the Harmonics Bar Graph.           |
| Input Capacitance | Measures the DUT input capacitance when powered on.                                                                                                    |
| Inrush Current    | Measures the positive and negative peak input current during DUT power-on.                                                                                                    |

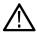

**Note:** You should take the Input Capacitance and Inrush Current measurements independently. Input Capacitance and Inrush Current measurements use **Power Preset** to optimize the settings and trigger to measure the DUT power-on signal, which may result in inaccurate measurements for other measurement types.

## **Amplitude Analysis Measurements panel**

| Measurement        | Description                                                                                                    |
|--------------------|----------------------------------------------------------------------------------------------------|
| Cycle Amplitude    | The difference between the Top value and the Base value. Measurement can be made across the entire record or on each cycle in the record.              |
| Cycle Top          | The most common data point value above the midpoint of the waveform over the measurement region. This measurement is made on each cycle in the record. |
| Cycle Base         | The most common data value below the midpoint of the waveform. This measurement is made on each cycle in the record.                                   |
| Cycle Peak-to-Peak | The difference between the Maximum and Minimum values in the measurement region. This measurement is made on each cycle in the record.                 |
| Cycle Maximum      | The maximum data point. This measurement is made on each cycle in the record.                                                                          |
| Cycle Minimum      | The minimum data point. This measurement is made on each cycle in the record.                                                                          |

# **Timing Analysis Measurements panel**

| Measurement          | Description                                                                                                    |
|----------------------|----------------------------------------------------------------------------------------------------|
| Period               | The time between two adjacent crossings of the Mid reference level (one cycle) of the waveform.                     |
|                      | This measurement is taken on each cycle of the waveform record or measurement region.                               |
| Frequency            | Frequency is the reciprocal of Period (Frequency = 1/Period). This measurement is made on each cycle in the record. |
| Positive Duty Cycle  | The ratio of the positive-pulse width to the signal period.                                                         |
|                      | This measurement is taken on each cycle of the waveform record or measurement region.                               |
| Negative Duty Cycle  | The ratio of the negative-pulse width to the signal period.                                                         |
|                      | This measurement is taken on each cycle of the waveform record or measurement region.                               |
| Positive Pulse Width | The time the signal remains above the Mid-reference level.                                                          |
|                      | This measurement is taken on each cycle of the waveform record or measurement region.                               |
| Negative Pulse Width | The time the signal remains below the Mid-reference level.                                                          |
|                      | This measurement is taken on each cycle of the waveform record or measurement region.                               |

# **Switching Analysis Measurements panel**

| Measurement         | Description                                                                                                    |
|---------------------|----------------------------------------------------------------------------------------------------|
| Switching Loss      | The mean instantaneous power and energy in the turn-on, turn-off, and conduction regions of a switching device. Provides the SWL trajectory plot.                                                                                      |
| dv/dt               | The rate of change (slew rate) of the voltage, as it rises from the Base reference level ( $R_B$ ) to the Top reference level ( $R_T$ ), and as it falls from the Top reference level ( $R_T$ ) to the Base reference level ( $R_B$ ). |
| di/dt               | The rate of change (slew rate) of the current, as it rises from the Base reference level ( $R_B$ ) to the Top reference level ( $R_T$ ), and as it falls from the Top reference level ( $R_T$ ) to the Base reference level ( $R_B$ ). |
| SOA                 | An X-Y plot of switching device voltage and current. The SOA mask testing provides pass/fail testing to component specifications.                                                                                                    |
| R <sub>DS(on)</sub> | The resistance (the slope of the V-I curve) when the switching device is conducting.                                                                                                    |

# **Magnetic Analysis Measurements panel**

| Measurement       | Description                                                                                                    |
|-------------------|----------------------------------------------------------------------------------------------------|
| Inductance        | The integral of the voltage divided by the current of a magnetic component during circuit operation.                                                                                                    |
| Magnetic Property | The B-H curve for a magnetic component during circuit operation.                                                                                                    |
| Magnetic Loss     | The average value of the product of the voltage and current through the inductor. This represents the total loss of the magnetic device and consists of resistive and eddy current losses during circuit operation. |
| I vs. JV          | The integral of voltage against current.                                                                                                    |

# **Output Analysis Measurements panel**

| Measurement      | Description                                                                                                    |
|------------------|----------------------------------------------------------------------------------------------------|
| Line Ripple      | The RMS and peak-to-peak values of the line frequency portion of the AC signal.                                                 |
|                  | Note: RMS is measured at the configured ripple frequency                                                                        |
| Switching Ripple | The RMS and peak-to-peak values of the input signal.                                                                            |
|                  | Note: RMS is measured at the configured ripple frequency                                                                        |
| Efficiency       | The ratio of output power to input power for a power conversion circuit.                                                        |
| Turn On Time     | Measures the time from when the input voltage is applied to the DUT to the time when the output voltage reaches a steady level. |
| Turn Off Time    | Measures the time from when the input voltage is removed from the DUT to the time when the output voltage reaches a zero level. |

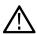

**Note:** You should take the Turn On Time and Turn Off Time measurements independently. Turn On Time and Turn Off Time measurements use the **Power Preset** function to optimize the settings and trigger to measure the DUT power-on signal, which may result in inaccurate measurements for other measurement types.

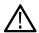

**Note:** If you save a session file that includes power measurements, make sure to recall (load) the session file into an instrument with the same number of channels that was used to create the session file.

## Frequency Response Analysis Measurements panel

| Measurement                  | Description                                                                                                    |
|------------------------------|----------------------------------------------------------------------------------------------------|
| Control Loop Response        | Plots the gain as 20 log $(V_{out}/V_{in})$ and phase difference between $V_{in}$ and $V_{out}$ at each frequency within the swept band. The resulting plot is commonly referred to as a Bode Plot. |
| Power Supply Rejection Ratio | Measures both the modulated input and output AC voltage levels and plots the rejection ratio as 20 log $(V_{in}/V_{out})$ at each frequency within the specified band.                              |
| Table continued              |                                                                                                    |

| Measurement | Description                                                                                                    |
|-------------|----------------------------------------------------------------------------------------------------|
| Impedance   | Computes and plots the channel ratio $(V_{\text{out}}/V_{\text{in}})$ at each frequency within the swept band.                                                      |
|             | The impedance curve displays maximum annotations of 3 peaks, if they are available only                                                                             |
|             | Note: It is recommended to use a splitter with the built-in AFG source for Impedance measurements. If you use an external AFG, use a single channel wit a splitter. |

#### See also

Power measurement configuration menu overview on page 234

### The IMDA tab

The IMDA tab lists the IMDA-related measurements that you can add to the Results bar. IMDA measurements include electrical analysis, switching analysis, and output analysis.

To open the IMDA Measurements tab:

- 1. Tap the Add New...Measure button.
- 2. Tap the IMDA tab.

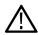

Note: IMDA tab is available only for 5 and 6 Series Oscilloscopes. The 3-Phase tab is available for 4 Series Oscilloscopes.

To add a measurement to the Results bar:

- 1. Tap a measurement panel:
- 2. Select the measurement.

Electrical Analysis Measurements panel on page 217

Mechanical Analysis Measurements panel on page 218

3. Tap Add. You can also double-tap a measurement to add it to the Results bar.

#### **Electrical Analysis Measurements panel**

| Measurement   | Description                                                                                                    |
|---------------|----------------------------------------------------------------------------------------------------|
| Power Quality | Measures the operating Frequency, RMS values of the voltage and current, Crest Factors of the voltage and current, Real Power, Reactive Power, Apparent Power, Power Factor, and Phase Angle of the AC signal. Plots the Phasor diagram. |
| Harmonics     | Measures the signal amplitudes at the fundamental line frequency and its harmonics. Measures the RMS amplitude and Total Harmonic Distortion of the signal. Plots the Harmonics Bar Graph.                                               |
| Ripple        | The RMS and peak-to-peak values of the 3-Phase signal.                                                                                                    |
| Efficiency    | Measures the ratio of output power to input power per phase for a AC/DC input and AC/DC Drive output. Measures the total efficiency of the system.                                                                                       |
| DQ0           | Transforms three-phase AC (Voltage or Current) time domain waveforms into DC signals and are graphically represented as vectors on a phasor plot.                                                                                        |
|               | Note: Supported only when 3V3I wiring is selected.                                                                                                    |

## **Mechanical Analysis Measurements panel**

| Measurement         | Description                                                                                                    |
|---------------------|----------------------------------------------------------------------------------------------------|
| Speed, Acceleration | Measures the speed and acceleration.                                                                               |
|                     | Plots the Acq Trend, Time Trend, and Histogram.                                                                    |
|                     | Speed defines the number of revolutions per minute of the motor.                                                   |
|                     | Acceleration is defined as the speed difference computed per time at each speed value.                             |
| Direction           | Defines the direction of rotation of the motor. Set the direction A-B-C or A-C-B based on the motor configuration. |
|                     | Plots the Acq Trend.                                                                                               |

#### See also

IMDA measurement configuration menu overview on page 258

### The DPM tab

The DPM tab lists the optional DPM-related (Digital Power Management) measurements that you can add to the Results bar. DPM measurements include ripple analysis, transient analysis, power sequence analysis, jitter and eye analysis.

Power rail probes are recommended for DPM measurements. For turn on time and turn off time measurements, optional to use passive probe at the input voltage and recommended to power rail probes at the output side. The power rail probe is recommended because it takes care of the DC rail output voltage offset and measurement results will be precise.

To open the DPM Measurements tab:

- 1. Tap the Add New...Measure button.
- 2. Tap the **DPM** tab.

To add a measurement to the Results bar:

1. Tap a measurement panel:

Ripple Analysis Measurements panel on page 218

Transient Analysis Measurements panel on page 219

Power Sequence Analysis Measurements panel on page 219

- 2. Select the measurement.
- 3. Select the number of rails in the Power Rails field.
- 4. Tap Add. You can also double-tap a measurement to add it to the Results bar.

#### Ripple Analysis Measurements panel

| Measurement | Description                                                                                                    |
|-------------|----------------------------------------------------------------------------------------------------|
|             | Measures RMS and peak-to-peak values of the 3-Phase signal on the DC Rail. RMS is measured at the configured ripple frequency. |

# **Transient Analysis Measurements panel**

| Measurement       | Description                                                                                                    |
|-------------------|----------------------------------------------------------------------------------------------------|
| Overshoot         | Overshoot is the difference between Maximum and Top, divided by the Amplitude.  This measurement can be made across the entire record or on each cycle in the record.                                                                                                    |
| Undershoot        | Undershoot is the difference between Minimum and Base, divided by the Amplitude.  This measurement can be made across the entire record or on each cycle in the record.                                                                                                    |
| Turn on Overshoot | Turn on Overshoot computes the maximum amplitude value of the dc rail output voltage during turn ON of the DUT. This supports multiple rail outputs. User has to provide input signal level to trigger properly and measurement happens on output rail. Annotation of max value on the output is shown as cross hair per rail output. |
| DC Rail Voltage   | DC Rail Voltage is the mean value of each rail output. This can be performed per cycle or for the entire record. In cycle mode, the user can specify Edge qualifier as the source to find edges. Annotation and navigation available in cycle mode. One can traverse in navigation mode using Prev and Next buttons.                  |

## **Power Sequence Analysis Measurements panel**

| Measurement  | Description                                                                                                    |
|--------------|----------------------------------------------------------------------------------------------------|
| Turn On Time | Measures the time delay difference between the input voltage applied to the system and the time to develop the steady state output voltage. |
|              | Measures the time delay difference between the input voltage removed from the system and the time for the output voltage to become zero.    |

## **Jitter Analysis Measurements panel**

| Measurement     | Description                                                                                                    |
|-----------------|----------------------------------------------------------------------------------------------------|
| TIE             | TIE (Time Interval Error) is the difference in time between an edge in the source waveform and the corresponding edge in a reference clock. The reference clock is usually determined by a clock recovery process performed on the source waveform. For Explicit-Clock clock recovery, the process is performed on an explicitly identified source. User can specify the jitter frequency and BW limit for each rail in the measurement configuration. The measurement supports Spectrum, Eye diagram and Histogram plots per rail. |
| RJ              | Random Jitter (RJ) is the rms magnitude of all timing errors not exhibiting deterministic behavior. A single RJ value is determined for each acquisition, by means of RJ-DJ separation analysis. User can specify the jitter frequency and BW limit for each rail in the measurement configuration. The measurement supports Eye diagram and Histogram plots per rail.                                                                                                    |
| Table continued |                                                                                                    |

| Measurement | Description                                                                                                    |
|-------------|----------------------------------------------------------------------------------------------------|
| DJ          | Deterministic Jitter (DJ) is the peak-to-peak amplitude for all timing errors that follow deterministic behavior. A single DJ value is determined for each acquisition, by means of RJ-DJ separation analysis. User can specify the jitter frequency and BW limit for each rail in the measurement configuration. The measurement supports Eye diagram and Histogram plots per rail.                                                                                                    |
| PJ          | Periodic Jitter (PJ) is the peak-to-peak amplitude for that portion of the deterministic jitter which is periodic, but for which the period is not correlated with any data pattern in the waveform. A single PJ value is determined for each acquisition, by means of RJ-DJ separation analysis. User can specify the jitter frequency and BW limit for each rail in the measurement configuration. The measurement supports Eye diagram and Histogram plots per rail.                                                                   |
| EYEHEIGHT   | Eye Height is the minimum vertical eye opening at the mid of the unit interval. This measurement is made across the entire record. User can specify the jitter frequency for each rail in the measurement configuration. The measurement supports Eye diagram and Histogram plots per rail.                                                                                                    |
| EYEWIDTH    | Eye Width is the minimum horizontal eye opening at the user-specified reference level. This measurement is made across the entire record. User can specify the jitter frequency and BW limit for each rail in the measurement configuration. The measurement supports Eye diagram and Histogram plots per rail.                                                                                                    |
| EYEHIGH     | Eye High calculates the voltage at a selected horizontal position across the unit interval, for all High bits in the waveform. Configure the measurement to include all bits, only transition bits, or only non-transition bits. A histogram of the Eye High measurement corresponds to a vertical slice through the upper half of a three-dimensional eye diagram. User can specify the jitter frequency and BW limit for each rail in the measurement configuration. The measurement supports Eye diagram and Histogram plots per rail. |
| EYELOW      | Eye Low calculates the voltage at the selected horizontal position across the unit interval, for all Low bits in the waveform. A histogram of the Eye Low measurement corresponds to a vertical slice through the lower half of a three-dimensional eye diagram. User can specify the jitter frequency and BW limit for each rail in the measurement configuration. The measurement supports Eye diagram and Histogram plots per rail.                                                                                                    |

#### See also

Configure panel (DPM measurement configuration menu) on page 270

### The DDR measurements tab

The DDR tab lists the optional double data rate (DDR) measurements that you can add to the Results bar. DDR measurements include amplitude and timing analysis.

To open the DDR Measurements tab and add a measurement to the Results bar:

- 1. Tap the Add New... Measure button.
- 2. Tap the DDR tab.

To add a measurement to the Results bar:

- 1. Select the signal source/s.
- 2. Tap a measurement panel:

### Amplitude Analysis measurement panel

### Timing Analysis measurement panel

- 3. Select a measurement. If the measurement requires two signal sources, select the sources in the **Source 1** and **Source 2** fields.
- **4.** Tap **Add**. You can also double-tap a measurement to add it to the Results bar.

## **Amplitude Measurements panel**

| Measurement | Description                                                                                                    |
|-------------|----------------------------------------------------------------------------------------------------|
| AOS         | The total area of the signal above the specified reference level.                                                                                                    |
| AUS         | The total area of the signal below the specified reference level.                                                                                                    |
| Vix(ac)     | The differential input cross-point voltage measured from the actual crossover voltage and its complement signal to a designated reference voltage. This is measured on a single ended signal. |
| AOS Per tCK | The total area of the signal that crosses the specified reference level calculated over consecutive periods. It is applicable to clock and address/command waveforms only.                    |
| AUS Per tCK | The total area of the signal that crosses the specified reference level calculated over consecutive periods. It is applicable to clock and address/command waveforms only.                    |
| AOS Per UI  | The total area of the signal that crosses the specified reference level calculated over consecutive unit intervals. It is applicable to data and data strobe waveforms only.                  |
| AUS Per UI  | The total area of the signal that crosses the specified reference level calculated over consecutive unit intervals. It is applicable to data and data strobe waveforms only.                  |

## **Timing Measurements panel**

| Measurement     | Description                                                                                                    |
|-----------------|----------------------------------------------------------------------------------------------------|
| tRPRE           | The width of the Read burst preamble. This is measured from the exit of tristate to the first driving edge of the differential strobe.                                                                             |
| tWPRE           | The width of the Write burst preamble. It is measured from the exit of tristate to the first driving edge of the differential strobe.                                                                              |
| tPST            | The width of Read or Write burst' postamble. It is measured from the last falling edge crossing the mid reference level to the start of an undriven state (as measured by a rising trend per JEDEC specification). |
| Hold Diff       | The elapsed time between the designated edge of the single ended waveform and the designated edge of a differential waveform.                                                                                      |
|                 | The measurement uses the closest single ended waveform edge to the differential waveform edge that falls within the range limits.                                                                                  |
| Table continued | <u> </u>                                                                                                    |

| Measurement | Description                                                                                                    |
|-------------|----------------------------------------------------------------------------------------------------|
| Setup Diff  | The elapsed time between the designated edge of a single ended waveform and when the differential waveform crosses its own voltage reference level.                                                                                                    |
|             | The measurement uses the closest single ended waveform edge to the differential waveform edge that falls within the range limits.                                                                                                    |
| tCH(avg)    | The average high pulse width calculated across a sliding 200 cycle window of consecutive high pulses.                                                                                                    |
| tCK(avg)    | The average clock period across a sliding 200-cycle window.                                                                                                    |
| tCL(avg)    | The average low pulse width calculated across a sliding 200 cycle window of consecutive low pulses.                                                                                                    |
| tCH(abs)    | The high pulse width of the differential clock signal. It is the amount of time the waveform remains above the mid reference voltage level.                                                                                                    |
| tCL(abs)    | The low pulse width of the differential clock signal. It is the amount of time the waveform remains below the mid reference voltage level.                                                                                                    |
| tJIT(duty)  | The largest elapsed time between tCH and tCH(avg) or tCL and tCL(avg) for a 200-cycle window.                                                                                                    |
| tJIT(per)   | The largest elapsed time between tCK and tCK(avg) for a 200-cycle sliding window.                                                                                                    |
| tJIT(cc)    | The absolute difference in clock period between two consecutive clock cycles.                                                                                                    |
| tERR(n)     | The cumulative error across multiple consecutive cycles from tCK(avg). It measures time difference between the sum of clock period for a 200-cycle window to n times tCK(avg).                                                                             |
| tERR(m-n)   | The cumulative error across multiple consecutive cycles from tCK(avg). It measures the time difference between the sum of clock periods for a 200-cycle window to n times tCK(avg).                                                                        |
| tDQSCK      | The strobe output access time from the differential clock. It is measured between the rising edge of the clock before or after the differential strobe Read preamble time. The edge locations are determined by the mid-reference voltage levels.          |
| tCMD-CMD    | The elapsed time between two logic states.                                                                                                    |
| tCKSRE      | The valid clock cycles required after Self Refresh Entry (SRE) command. Changing the input clock frequency or the supply voltage is permissible only after tCKSRE time when the SRE command is registered.                                                 |
| tCKSRX      | The valid clock cycles required before the Self Refresh Exit (SRX) command. Changing the input clock frequency or the supply voltage is permissible provided the new clock frequency or supply voltage is stable for the tCKSRX time prior to SRX command. |

## See also

DDR measurement configuration menu overview on page 277

# Measurement configuration menu overview

Use this configuration menu to add statistics to a measurement badge readout, plot a measurement, and change measurement settings including source, scope (global or local), reference levels, gating, clock recovery, bandwidth filters, results limits, and pass/fail testing.

To open a Measurement configuration menu for a measurement, double-tap a Measurement badge in the Results bar. The configuration menu and panels only show fields and controls relevant to the selected measurement.

The menu opens on the measurement name panel (the name of the measurement), which provides controls to display additional statistics to the measurement badge, display plots of the measurement, and so on. The content of the measurement name panel depends on the measurement. The most common Measurement Name fields are listed in the following table.

#### Measurement configuration menu fields, controls, and panels

| Field, control, or panel                          | Description                                                                                                    |
|---------------------------------------------------|----------------------------------------------------------------------------------------------------|
| Measurement Statistics (Measurement name panel)   | A list of measurement statistics related to the measurement. You can add these statistics to a measurement badge by selecting the <b>Show Statistics in Badge</b> control.                                                                                                    |
| Show Statistics in Badge (Measurement name panel) | Adds the listed statistical measurement readouts to the measurement badge readout.                                                                                                    |
| Plots (Measurement name panel)                    | Buttons that open Plot views of the measurement. Available plots depend on the measurement. Plot types include Time Trend, Histogram, Spectrum, and Eye Diagram (for jitter measurements). To add a plot to the screen, tap the plot button.  See <i>Add Plot configuration menu</i> on page 320. |
| Configure panel                                   | Sets the source, label text, and other fields that are specific to each measurement type.  See Configure panel (Measurement configuration menu) on page 224.                                                                                                    |
| Reference Levels panel                            | Sets the reference levels and units used to take measurements, the scope of the reference level settings (global or local), and the method used to calculate the Top and Base waveform values.  See Reference Levels panel (Measurement configuration menu) on page 225.                          |
| Clock Recovery panel (jitter measurements)        | Sets the clock recovery settings for some jitter measurements.  See Clock Recovery panel (Measurement configuration menu) on page 227.                                                                                                    |
| Gating panel                                      | Sets the measurement region (gate) used to take measurements. Select the scope of the gate setting (global or local), and the type of gating to use.  See Gating panel (Measurement configuration menu) on page 231.                                                                              |
| Filter/Limit Results panel                        | Sets the scope of the filtering setting (global or local), high and low pass filter settings, the range of measurement result limits, and the limit measurement population size.  See Filter/Limit Results panel (Measurement Settings menu) on page 233.                                         |
| Pass/Fail Testing panel                           | Sets the conditions for pass/fail testing for measurements and sets actions to take when a measurement fails.  See Pass/Fail Testing panel (Measurement Settings menu) on page 234.                                                                                                    |

## Measurement Name panel (Measurement configuration menu)

The Measurement Name panel (the name of the measurement) provides controls for adding display statistics to the measurement badge and opening plots of the measurement.

To open the measurement name panel, double-tap a Measurement badge. This is the default panel shown when you open a Measurement settings menu.

The content of the Measurement Name panel depends on the measurement.

| Field or control         | Description                                                                                                    |
|--------------------------|----------------------------------------------------------------------------------------------------|
| Measurement Statistics   | A list of measurement statistics. You can add these statistics to a measurement badge by selecting the <b>Show Statistics in Badge</b> control.                                                                                                    |
| Show Statistics in Badge | Select to add the listed statistical measurement readouts to the measurement badge.                                                                                                    |
| Plots                    | Adds a Plot view of the measurement value to the screen. Available plots depend on the measurement. Plot types include Time Trend, Histogram, Spectrum, and Eye Diagram (for jitter measurements).  Trend adds the trend plot to the Waveform view. |

#### See also

Configure panel (Measurement configuration menu) on page 224

Reference Levels panel (Measurement configuration menu) on page 225

Clock Recovery panel (Measurement configuration menu) on page 227

Gating panel (Measurement configuration menu) on page 231

Filter/Limit Results panel (Measurement Settings menu) on page 233

Pass/Fail Testing panel (Measurement Settings menu) on page 234

## **Configure panel (Measurement configuration menu)**

Use the Configure panel to set the measurement source(s), add a custom name (label) for the measurement, and other parameters.

To open the Configure panel:

- 1. Double-tap a Measurement badge to open the Measurement configuration menu.
- 2. Tap the Configure panel.

Not all items listed are shown for all measurements; The panel only shows fields and controls relevant to the selected measurement.

| Field or control | Description                                                                                                    |
|------------------|----------------------------------------------------------------------------------------------------|
| Source           | Sets the signal source used to take the measurement. Tap the field to show the list of available sources. If the measurement requires more than one source, multiple Source fields are displayed. |
| Label            | Sets the name of the measurement. You can use the default name, or double-tap in the field and change the label using a connected keyboard or the virtual keyboard.                               |
| Signal Type      | Sets the signal type (Clock, Data, Auto) of the source signal for some measurements.                                                                                                    |
| Edge, Clock edge | Sets the edge of the signal to use for starting the measurement.                                                                                                    |
| From Edge        | Sets the Source 1 waveform edge on which to start the measurement, for two-source measurements.                                                                                                   |
| To Edge          | Sets the Source 2 waveform edge on which to stop the measurement, for two-source measurements.                                                                                                    |
| Table continued  | ·                                                                                                    |

| Field or control                 | Description                                                                                                    |
|----------------------------------|----------------------------------------------------------------------------------------------------|
| Calculate One Measurement<br>Per | Sets the amount of waveform data to use to calculate one measurement; one measurement across the entire waveform record or one measurement for each cycle of the waveform in the record. |
| Pattern Detection                | Auto attempts to detect the type of pattern and set                                                                                                    |
| Pattern Type                     | Sets whether the source signal data is a Repeating pattern or an Arbitrary pattern type.                                                                                                 |
| Pattern Length                   | Sets the pattern length to use when Pattern Type = Repeating.                                                                                                    |
| Window Length                    | Sets the overall window length to use when Pattern Type = Arbitrary.                                                                                                    |

### Other measurement panels

Measurement Name panel (Measurement configuration menu) on page 224

Reference Levels panel (Measurement configuration menu) on page 225

Clock Recovery panel (Measurement configuration menu) on page 227

Clock Recovery- Advanced Settings configuration menu on page 230

Gating panel (Measurement configuration menu) on page 231

Filter/Limit Results panel (Measurement Settings menu) on page 233

Pass/Fail Testing panel (Measurement Settings menu) on page 234

## Reference Levels panel (Measurement configuration menu)

Use the Reference Levels panel to set the scope of the reference level settings (global or local), the reference levels (High, Mid, and Low), the units used to take measurements, and the method used to calculate the Top and Base waveform values. You can set the levels to be the same or different for rising and falling edges.

To open the Reference Levels panel:

- 1. Double-tap a Measurement badge.
- 2. Tap the Reference Levels panel.

#### Reference Levels panel- fields and controls

Not all items listed in the table are shown for all measurements; The panel only shows fields and controls relevant to the selected measurement.

| Field or control | Description                                                                                                    |
|------------------|----------------------------------------------------------------------------------------------------|
| Reference Levels | Global sets whether the reference levels defined in this measurement apply to all measurements that are set to global (the default setting).                      |
|                  | Local sets the Reference Level parameters to apply to just this measurement.                                                                                      |
| Source           | Lists the source signals used for each edge of the measurement.                                                                                                   |
| Set Levels In    | Sets the method used to set or calculate the High, Mid, and Low reference levels. Select % or Units and use the Multipurpose Knob to set custom reference values. |
| Table continued  |                                                                                                    |

| Field or control | Description                                                                                                    |
|------------------|----------------------------------------------------------------------------------------------------|
| Levels           | Sets the reference levels as specified percentages of the Top and Base waveform measurement.  To set custom reference values, tap <b>Custom</b> , tap a setting field, and use the Multipurpose Knob to set the different % (relative) or absolute values.                                                                             |
|                  | High and Low references are used to calculate rise and fall times. The default High reference is 90% and Low reference is 10%.                                                                                                    |
|                  | <b>Mid</b> reference is primarily used for measurements between edges such as pulse widths. The default level is 50%.                                                                                                    |
| Base Top Method  | Sets the method to calculate the waveform Base and Top values, which is then used to calculate the High, Mid, and Low reference levels.                                                                                                    |
|                  | <b>Auto</b> is the default method, and automatically determines the best Base Top method to use. Most commonly sets the Top Base method to Histogram Mode.                                                                                                    |
|                  | MinMax Uses the minimum and maximum values in the waveform record to determine the base and top amplitude. Useful on a waveform with low noise and free from excessive overshoot.                                                                                                    |
|                  | <b>Histogram Mean</b> uses histogram analysis to calculate the mean or average value using all values above and below the waveform midpoint. Top is set to the mean high value, and Base is set to the mean low value.                                                                                                    |
|                  | <b>Histogram Mode</b> uses histogram analysis to calculate the most common values above and below the waveform midpoint. Top is set to the common high value, and Base is set to the common low value.                                                                                                    |
|                  | <b>Histogram Eye Center</b> uses histogram analysis to determine the base top amplitude. Creates a histogram of the amplitudes in the center of each bit (unit interval) while ignoring the waveform during bit transitions. The histogram should have a peak at the nominal high level and another peak at the nominal low level.     |
|                  | Note: If you set the Base Top Method to other than Auto, and do not change the Reference Levels mode to Local, many existing measurements, as well as measurements that you add to the Results bar, will use the new Base Top Method values for taking measurements. This may result in measurement values that you are not expecting. |
| Hysteresis       | Sets the threshold margin to the reference level which the signal must cross to be recognized as changing; the margin is the relative reference level plus or minus half the hysteresis. Use hysteresis to filter out spurious events. Tap the field and use the Multipurpose Knob to change the value.                                |

### Other measurement settings panels

Measurement Name panel (Measurement configuration menu) on page 224

Configure panel (Measurement configuration menu) on page 224

Clock Recovery panel (Measurement configuration menu) on page 227

Clock Recovery- Advanced Settings configuration menu on page 230

Gating panel (Measurement configuration menu) on page 231

Filter/Limit Results panel (Measurement Settings menu) on page 233

Pass/Fail Testing panel (Measurement Settings menu) on page 234

## **Clock Recovery panel (Measurement configuration menu)**

Clock recovery refers to the process of establishing a reference clock, the edges of which can be used as a basis for timing comparisons. Use the Clock Recovery panel to configure the clock recovery settings for measurements that require a clock signal.

To access the Clock Recovery panel:

- 1. Double-tap a Measurement badge on the Results bar that uses clock recovery (such as jitter measurements), to open the Meas configuration menu.
- 2. Tap the Clock Recovery panel.

## Measurement configuration menu, Clock Recovery panel

| Field or control | Description                                                                                                    |
|------------------|----------------------------------------------------------------------------------------------------|
| Clock Recovery   | Global sets whether the Clock Recovery settings defined in this panel apply to all measurements with clock recovery settings that are set to global (the default setting). |
|                  | Local sets the Clock Recovery parameters to apply to just this measurement.                                                                                                |
| Method           | PLL simulates the behavior of the specified hardware Phase Locked Loop clock recovery circuit to derive the clock signal.                                                  |
|                  | <b>Constant Clock</b> uses linear regression so that the recovered clock minimizes the mean squared sum of the Time Interval Error (TIE) for that waveform.                |
|                  | <b>Explicit Clock</b> derives the reference clock from a specified channel other than the one upon which the measurement is defined.                                       |
| Standard         | Sets the standard to use for the PLL model. Information for a selected standard is listed under the drop-down list.                                                        |
|                  | Only available when Method = PLL.                                                                                                    |
| Table continued  |                                                                                                    |

| Field or control | Description                                                                                                    |
|------------------|----------------------------------------------------------------------------------------------------|
| Mode             | Mean chooses both the frequency and the phase to minimize the mean squared error. Available when Method = Constant Clock.                                                                                                    |
|                  | <b>Median</b> chooses the phase so that the median error between the recovered and measured edges is zero. Only available when Method = Constant Clock.                                                                                                    |
|                  | <b>Fixed</b> uses the specified frequency but chooses the phase so that the median error between the recovered and measured edges is zero. Only available when Method = Constant Clock.                                                                                                    |
|                  | Select Explicit Clock-Edge method if you want to use the edges found in the selected clock source (possibly multiplied up by an integral number). If the Clock Multiplier is set to 1 (the default), only these edges will be used. If the Clock Multiplier is set to a number N other than 1, linear interpolation will be used between each pair of actual edges to create N-1 additional reference edges. The interpolated edge times, combined with the actual edges, give a total of N reference edge times per actual edge. Only available when Method = Explicit Clock. |
|                  | Select Explicit Clock-PLL as the clock recovery method if you want to feed the edges from the selected clock source through a PLL rather than using them directly. The actual edges from the clock source will be used to drive a software PLL model, and the edge times coming out of the PLL will be used as the reference edges for the target measurement. If the Clock Multiplier is set to a number N other than 1, the output of the PLL will have N edges per actual edge. Only available when Method = Explicit Clock.                                                |
| Calculate On     | <b>First Acq.</b> sets the clock-recovery algorithm to choose a new best-fit clock frequency and phase on just the first acquisition. Subsequent acquisitions will choose a best fit on clock phase but retain the clock frequency found in the first acquisition.                                                                                                    |
|                  | <b>Every Acq.</b> the clock-recovery algorithm to choose a new best-fit clock frequency and phase for each new oscilloscope acquisition.                                                                                                    |
|                  | Clearing the measurement results will reset the clock recovery so that both frequency and phase are optimized on the subsequent acquisition.                                                                                                    |
|                  | Only available when Method = Constant Clock and Mode = Mean or Median.                                                                                                    |
| Clock Frequency  | Sets the clock frequency to use in Fixed mode. The clock in the waveform is ignored; the instrument uses the specified frequency, with the clock phase determined by best fit.                                                                                                    |
|                  | Note: This method typically results in a closed eye.                                                                                                    |
|                  | Only available when Method = Constant Clock and Mode = Fixed.                                                                                                    |
| Loop BW          | Sets the PLL loop bandwidth. Displays the Closed Loop bandwidth that has been configured based on the current standard.                                                                                                    |
|                  | Only available when Method = PLL.                                                                                                    |
| Clock Source     | Sets the source for the explicit clock.                                                                                                    |
|                  | Only available when Method = Explicit Clock.                                                                                                    |

| Field or control | Description                                                                                                    |
|------------------|----------------------------------------------------------------------------------------------------|
| Clock Edge       | Set whether the rising, falling or both edges of the clock source should be considered.                                                                                                    |
|                  | Only available when Method = Explicit Clock.                                                                                                    |
| Clock Multiplier | Set the number of edges to be used.                                                                                                    |
|                  | If the Clock Multiplier is set to 1 (the default), only these edges will be used. If the Clock Multiplier is set to a number N other than 1, linear interpolation will be used between each pair of actual edges to create N-1 additional reference edges. The interpolated edge times, combined with the actual edges, give a total of N reference edge times per actual edge.                                                                                   |
|                  | Only available when Method = Explicit Clock.                                                                                                    |
| Clock Offset     | Set to Auto or Manual.                                                                                                    |
| Offset           | Sets the clock offset amount relative to data.                                                                                                    |
|                  | To compare the reference clock times to the edge times from the data source, some assumptions must be made about how they align. The default assumption is that each data source edge is associated with the reference clock edge to which it is nearest in time. This assumption may not be optimum, for example if the probes for the reference clock and data signal have different cable lengths.                                                             |
|                  | Only available when Clock Offset = Manual.                                                                                                    |
| PLL Model        | Select the PLL model type. The PLL control area provides control over the phase-locked loop used for clock recovery. You can choose the loop bandwidth and the loop order, and if a Type II loop is chosen, you can specify the damping factor.                                                                                                    |
|                  | To set the loop bandwidth automatically, based on a serial standard, select PLL: Standard BW as the clock recovery method. From the Standard: b/s list box, select the standard that matches your data link. For example, choose "PCI-E: 2.5" to test a 2.5 Gbit/second PCI Express link. In this case, the PLL bandwidth will be set to 1.5 MHz, which is 1/1667 of the baud rate as specified in PCI Express standard.                                          |
|                  | You can use the PLL Model list box to choose between Type I and Type II loop. A Type I loop has a transfer function that approaches zero frequency with a slope of 1/s and a Type II loop approaches zero frequency with a 1/s2 slope (In much of the PLL literature, these terms are used interchangeably with First-Order and Second-Order loops. For a thorough discussion of loop type versus order, see Frequency Synthesis by Phase Lock, by William Egan). |
|                  | Only available when Method = Explicit Clock and Mode = Explicit Clock - PLL.                                                                                                    |
| JTF BW           | Displays or sets the Jitter Transfer Function bandwidth that has been configured based on the current standard.                                                                                                    |
|                  | Only available when Method = Explicit Clock and Mode = Explicit Clock - PLL and PLL Model = Type II.                                                                                                    |
| Damping          | Sets the damping factor for the PLL. It is enabled only for Type II phase-locked loop.                                                                                                    |
|                  | Only available when Method = Explicit Clock and Mode = Explicit Clock - PLL and PLL Model = Type                                                                                                    |

| Field or control | Description                                                                                                    |
|------------------|----------------------------------------------------------------------------------------------------|
| Advanced         | Opens the Clock Recovery-Advanced Settings configuration menu to refine the recovered clock signal. See Clock Recovery- Advanced Settings configuration menu on page 230. |
|                  | Only available when Method = PLL.                                                                                                    |

#### About constant clock recovery

In Constant Clock Recovery, the clock is assumed to be of the form  $A^*sin (2\pi ft + phase)$ , where the frequency (f) and phase are treated as unknown constants. Once a source waveform has been acquired and the edges extracted, one or both of these constants are determined using linear regression, so that the recovered clock minimizes the mean squared sum of the Time Interval Error (TIE) for that waveform.

## About PLL loop BW versus JTF BW

Phase locked loops are characterized according to their bandwidth (BW), and several different bandwidths are commonly used. The terminology used for these bandwidths is described here, since it varies somewhat across different industries.

- Loop BW (or Closed Loop BW) is the frequency at which the closed-loop gain has fallen to -3 dB (half power) relative to unity-gain. The closed-loop gain function has the character of a low-pass filter.
- JTF BW (Jitter Transfer Function BW or Error Function BW) is the frequency below which input jitter to a tracking loop is removed. The JTF BW has a high-pass filter characteristic.

For Type I loops, the Loop BW and the JTF BW are always equal. For Type II loops, these two bandwidths are different, and their ratio depends on the PLL damping factor. You can choose to specify either bandwidth, and the other is displayed for reference.

#### PLL-based clock recovery

PLL-based clock recovery is implemented using a software model of a hardware PLL circuit, sequentially processing waveform transitions and adjusting the clock period in a feedback loop. This approach means that the transition density of the input signal has subtle effects on the effective bandwidth and damping factor of the feedback loop, just as it does with actual hardware PLLs. The influence of transition density is only relevant for data signals, since clock signals (or data signals with a two bit pattern) have 100% transition density.

#### Other measurement settings panels

Measurement Name panel (Measurement configuration menu) on page 224

Configure panel (Measurement configuration menu) on page 224

Reference Levels panel (Measurement configuration menu) on page 225

Clock Recovery- Advanced Settings configuration menu on page 230

Gating panel (Measurement configuration menu) on page 231

Filter/Limit Results panel (Measurement Settings menu) on page 233

Pass/Fail Testing panel (Measurement Settings menu) on page 234

## Clock Recovery- Advanced Settings configuration menu

Sets advanced clock recovery settings such as defining a nominal data rate or basing clock recovery on a known data pattern.

To open the Clock Recovery-Advanced Settings configuration menu:

- 1. Double-tap a measurement that requires clock recovery information (such as jitter measurements).
- 2. Tap the Clock Recovery panel
- 3. Tap the Advanced button.

## Clock Recovery-Advanced Settings configuration menu, fields and controls

| Field or control               | Description                                                                                                    |
|--------------------------------|----------------------------------------------------------------------------------------------------|
| Advanced Clock Recovery Method | Sets the method used to recover a clock from the measured signal. Available selections are <b>None</b> (default), <b>Nominal Data Rate</b> and <b>Known Data Pattern</b> . |
| Bit Rate                       | Sets the clock bit rate. The <b>Bit Rate</b> field is only present when <b>Advanced Clock Recovery Method</b> is set to <b>Nominal Data Rate</b> .                         |
| Pattern File                   | Drop-down list with 20 most recent pattern files loaded onto the oscilloscope.  Available when Advanced Clock Recovery = Known Data Pattern.                               |
| Browse                         | Opens a standard file navigation window. Use to navigate to and select a pattern file.                                                                                     |

#### See also

Measurement Name panel (Measurement configuration menu) on page 224

Configure panel (Measurement configuration menu) on page 224

Reference Levels panel (Measurement configuration menu) on page 225

Clock Recovery panel (Measurement configuration menu) on page 227

Gating panel (Measurement configuration menu) on page 231

Filter/Limit Results panel (Measurement Settings menu) on page 233

Pass/Fail Testing panel (Measurement Settings menu) on page 234

## **Gating panel (Measurement configuration menu)**

Use Gating to confine a measurement to a certain part of a waveform.

To open the Gating panel:

- 1. Double-tap a Measurement badge in the Results bar to open the Measurement configuration menu.
- 2. Tap the Gating panel.

#### Gating panel, fields and controls

Not all items listed in the table are shown for all measurements; The panel only shows fields and controls relevant to the selected measurement.

| Field or control | Description                                                                                                    |
|------------------|----------------------------------------------------------------------------------------------------|
| Gating           | Sets whether this measurement's gating settings are <b>Global</b> or <b>Local</b> .                                                                     |
|                  | When <b>Global</b> is selected, changing anything in this panel causes the same change to all other measurements that also have <b>Global</b> selected. |
|                  | When <b>Local</b> is selected, settings in this panel only effect this measurement.                                                                     |
| Table continued  |                                                                                                    |

| Field or control              | Description                                                                                                    |
|-------------------------------|----------------------------------------------------------------------------------------------------|
| Gating Type                   | Sets the gate type used to take measurements.                                                                                                    |
|                               | None: Measurements are taken across the entire record.                                                                                                    |
|                               | <b>Screen</b> : Measurements are taken on the portion of the waveform shown on the display. When zoom is on, the 'display' on which to measure is the zoom window.             |
|                               | Cursors: Measurements are taken on the portion of the waveform between the cursors.                                                                                            |
|                               | Logic: Measurements are taken only when the logical state of a specified waveform is true.                                                                                     |
|                               | Search: Measurements are taken between the start and stop times defined by a specified search. Search gating is only valid for DDR3 measurements on a 6 Series MSO instrument. |
|                               | <b>Time</b> : Measurements are taken between the times specified in the <b>Start Gate Time</b> and <b>End Gate Time</b> fields, relative to the trigger point (0 s).           |
| Source                        | Sets the signal source to use for Logic or Search gates.                                                                                                    |
|                               | If Gating Type = Logic, the Source field lists all available sources.                                                                                                    |
|                               | If Gating Type = Search, the Source field lists all available searches.                                                                                                    |
| Threshold                     | Sets the threshold value for the Logic gate source to be considered a logic 1 value.                                                                                           |
| Hysteresis                    | Sets the Hysteresis value for the Logic gate source.                                                                                                    |
| Active                        | Sets the logic state value for the Logic gate source.                                                                                                    |
| Start Gate Time End Gate Time | Sets the starting time (Start Gate) and ending time (End Gate) between which to take a measurement. The starting and ending gate times are relative to the trigger time (0 s). |

#### Guidelines

- Only one gated region is allowed per measurement. You can create duplicate measurements and define different gates for each one.
- Tap on a gating-enabled measurement badge to display the vertical gate bars on the waveform for that measurement.
- Gating is indicated by two vertical bars; one at the start of the gated region and one at the end.
- If the measurement has more than one source, gate bars are drawn on both sources.
- Time gates can be placed anywhere. They can precede acquisition start value and extend beyond the acquisition value.
- The Time Gating bars are shown in both the overview and zoomed view when zoom is on.

#### See also

Measurement Name panel (Measurement configuration menu) on page 224
Configure panel (Measurement configuration menu) on page 224
Reference Levels panel (Measurement configuration menu) on page 225
Clock Recovery panel (Measurement configuration menu) on page 227
Clock Recovery- Advanced Settings configuration menu on page 230

Filter/Limit Results panel (Measurement Settings menu) on page 233

Pass/Fail Testing panel (Measurement Settings menu) on page 234

## Filter/Limit Results panel (Measurement Settings menu)

Use these settings to apply a High Pass and/or Low Pass filter to block specified frequency band components when taking measurements. Use the limit controls to set range of measurement values to measure, and the number of measurements to take (population).

To open the Filter/Limit Results panel:

- 1. Double-tap a Measurement badge.
- 2. Tap the Filter/Limit Results panel.

## Filter/Limit Results panel fields and controls

Not all items listed in the table may be shown for all measurements; The panel only shows fields and controls relevant to the selected measurement.

| Field or control             |                                                                                                    |
|------------------------------|----------------------------------------------------------------------------------------------------|
| Filter Measurement Results   | Sets whether this measurement's filter and limits settings are <b>Global</b> or Local.                                                                                             |
|                              | When set to <b>Global</b> (the default), changing anything in this panel causes the same change to all other measurement filter and limit settings that also have Global selected. |
|                              | When set to <b>Local</b> , changing anything in this panel only effects this measurement.                                                                                          |
| High Pass Filter             | Blocks the low frequency band and passes only the high frequency band of the waveform.                                                                                             |
|                              | Select a Butterworth filter order (No Filter (default), 1st, 2nd, or 3rd) and enter the roll-off frequency in the field.                                                           |
| FP Freq (F1)                 | High Pass filter cut-off frequency at which the filter magnitude falls by 3 dB.                                                                                                    |
| Low Pass Filter              | Blocks the high frequency band and passes only the low frequency band of the waveform.                                                                                             |
|                              | Select a Butterworth filter order (No Filter (default), 1st, 2nd, or 3rd) and enter the roll-off frequency in the field.                                                           |
| LP Freq (F2)                 | Low Pass filter cut-off frequency at which the filter magnitude falls by 3 dB.                                                                                                    |
| Limit Measurement Results    | Limit taking measurements results to those that are within the specified Min Value and Max value range.                                                                            |
| Limit Measurement Population | Limit measurements to the specified number of measurements.                                                                                                    |

#### Other measurement settings panels

Measurement Name panel (Measurement configuration menu) on page 224

Configure panel (Measurement configuration menu) on page 224

Reference Levels panel (Measurement configuration menu) on page 225

Clock Recovery panel (Measurement configuration menu) on page 227

Clock Recovery- Advanced Settings configuration menu on page 230

Gating panel (Measurement configuration menu) on page 231

Pass/Fail Testing panel (Measurement Settings menu) on page 234

## Pass/Fail Testing panel (Measurement Settings menu)

Use these settings to test measurement values against a specified limit and set actions for the instrument to take on failure.

To open the PASS/FAIL TESTING panel:

- 1. Double-tap a Measurement badge.
- 2. Tap the Pass/Fail Testing panel.

#### Pass/Fail Testing panel fields and controls

Not all items listed in the table may be shown for all measurements; The panel only shows fields and controls relevant to the selected measurement.

| Field or control   |                                                                                                    |
|--------------------|----------------------------------------------------------------------------------------------------|
| Pass/Fail Test     | Turns pass/fail testing on or off. Default is off.                                                                                                    |
| Fail When          | Sets the condition for when the test on the measurement will fail. Default is < Limit.                                                                                                    |
| Limit              | Sets the measurement limit value. This control is present when is not set to <b>Inside Range</b> or <b>Outside Range</b> .                                                                                                    |
| Low Limit          | Sets the low limit for the measurement value. This control is only present when Fail When is set to <b>Inside Range</b> or <b>Outside Range</b> .                                                                                                    |
| High Limit         | Sets the high limit for the measurement value. This control is only present when Fail When is set to <b>Inside Range</b> or <b>Outside Range</b> .                                                                                                    |
| Actions on Failure | Opens a configuration menu to set the actions the instrument takes when the test fails.  See Act On Event configuration menu on page 199.                                                                                                    |
| Badge Navigation   | Sets the navigation in the results badge.  Tap to toggle to view Failures or All Occurrences.  When Failure is selected the navigation buttons move from failure to failure.  When All Occurrences is selected, the navigation button moves through each occurrence. |

#### Other measurement settings panels

Measurement Name panel (Measurement configuration menu) on page 224

Configure panel (Measurement configuration menu) on page 224

Reference Levels panel (Measurement configuration menu) on page 225

Clock Recovery panel (Measurement configuration menu) on page 227

Clock Recovery- Advanced Settings configuration menu on page 230

Gating panel (Measurement configuration menu) on page 231

Filter/Limit Results panel (Measurement Settings menu) on page 233

# Power measurement configuration menu overview

Use this configuration menu to add statistics to a Power measurement badge readout, plot a measurement, and change measurement settings including source, scope (global or local), reference levels, and gating.

To open the Power measurement configuration menu for a measurement, double-tap a Power measurement badge in the Results bar. The configuration menu and panels only show fields and controls relevant to the selected measurement.

The menu opens on the measurement name panel (the name of the measurement), which provides controls to display additional statistics to the measurement badge, display plots of the measurement, and so on. The measurement name panel only shows fields and controls relevant to the selected measurement. The most common Power measurement Name fields are listed in the following table.

#### Power Measurement configuration menu fields, controls, and panels

| Field, control, or panel                          | Description                                                                                                    |
|---------------------------------------------------|----------------------------------------------------------------------------------------------------|
| Measurement Statistics (Measurement name panel)   | A list of measurement statistics related to the measurement. You can add these to a measurement badge by selecting the <b>Show Statistics in Badge</b> control.                                                                                                    |
| Show Statistics in Badge (Measurement name panel) | Adds the listed statistical measurement readouts to the measurement badge readout.                                                                                                    |
| Plots (Measurement name panel)                    | Buttons that open Plot views of the measurement. Available plots depend on the measurement. Plot types include Time Trend, Histogram, Harmonic bar graph, SOA, Switching Loss Trajectory, B-H curve, I vs. JV, Inductance, Power Supply Rejection Ratio, Control Loop Response, and Instantaneous Math.  To add a plot to the screen, tap the plot button.  See Add Plot configuration menu on page 320. |
| Configure panel                                   | Sets the source, label text, and other fields that are specific to each measurement type.  See Configure panel (Power measurement configuration menu) on page 236.                                                                                                    |
| Reference Levels panel                            | Sets the reference levels and units used to take measurements, the scope of the reference level settings (global or local), and the method used to calculate the Top and Base waveform values.  See Reference Levels panel (Measurement configuration menu) on page 225.                                                                                                    |
| Gating panel                                      | Sets the measurement region (gate) used to take measurements. Select the scope of the gate setting (global or local), and the type of gating to use.  See <i>Gating panel (Measurement configuration menu)</i> on page 231.                                                                                                    |

## Power Measurement Name panel (Measurement configuration menu)

The Power Measurement Name panel (the name of the measurement) provides controls for adding display statistics to the measurement badge and opening plots of the measurement.

To open the power measurement name panel, double-tap a Power Measurement badge. This is the default panel shown when you open a Power Measurement settings menu.

The contents of the Measurement Name panel depends on the measurement.

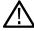

**Note:** The Power Measurement Name panel and the Configure panel are merged together for Input Capacitance, Inrush Current, Turn On Time, Turn Off Time, Control Loop Response, Power Supply Rejection Ratio (PSRR), and Impedance measurements.

| Field or control | Description                                                                                                    |
|------------------|----------------------------------------------------------------------------------------------------|
| Power Autoset    | Sets the oscilloscope acquisition system for optimal results for all active power measurements except Inrush Current, Input Capacitance, Turn-on Time, and Turn-off time. See <i>Power Autoset</i> . |
| Table continued  |                                                                                                    |

| Field or control         | Description                                                                                                    |
|--------------------------|----------------------------------------------------------------------------------------------------|
| Power Preset             | Sets the oscilloscope acquisition system for optimal results for Turn On Time, Turn Off Time, Input Capacitance, and Inrush Current power measurements. See <i>Power Preset</i> on page 252.                   |
|                          | Available only for Turn On Time, Turn Off Time, Input Capacitance, Inrush Current, Power Supply Rejection Ratio, and Control Loop Response power measurements.                                                 |
| Measurement Statistics   | Shows a list of measurement statistics. You can add these statistics to a measurement badge by selecting the <b>Show Statistics in Badge</b> control.                                                          |
| Show Statistics in Badge | Adds the listed statistical measurement readouts to the measurement badge.                                                                                                    |
| Plots                    | Adds a Plot view of the measurement value to the screen. Available plots depend on the measurement. Plot types include SWL Trajectory, Bar Graph, Time Trend, Histogram, Control Loop Response, PSRR, and SOA. |
|                          | Trend adds the trend plot to the Waveform view.                                                                                                    |

#### See also

Configure panel (Measurement configuration menu) on page 224
Reference Levels panel (Measurement configuration menu) on page 225
Gating panel (Measurement configuration menu) on page 231

# Configure panel (Power measurement configuration menu)

Use the configure panel to set the measurements source(s), add a custom name (label) for the measurement and other parameters.

To open the Configure panel for a power measurement:

- 1. Double-tap a power measurement badge to open the Power measurement configuration menu.
- 2. Tap the Configure panel.

### di/dt and dv/dt measurement: Configure panel

| Field or control | Description                                                                                                    |
|------------------|----------------------------------------------------------------------------------------------------|
| Source           | Sets the signal source used to take the measurement. Tap the field to show the list of available sources. Select the current source.                                |
| Label            | Sets the name of the measurement. You can use the default name, or double-tap in the field and change the label using a connected keyboard or the virtual keyboard. |
| Edge             | Sets the signal edges to detect (rise or fall).                                                                                                    |

# Harmonics measurement: Configure panel

| Field or control           | Description                                                                                                    |
|----------------------------|----------------------------------------------------------------------------------------------------|
| Standard                   | Sets the standard to use for measurements. None (no Standard), IEC 61000-3-2, MIL-STD-1399, AM14, or D0-160G (Standard for Airborne equipment. Supported for harmonics measurement for single phase DUT).                         |
|                            | Note: When standard is set as None with the current source, it displays an error as Low Amplitude. Change reflevels method to MinMax manually. This error is displayed when you recall the demo setup files for this measurement. |
| Harmonics                  | Sets the harmonics order (number of harmonics) for the selected standard. Ranges from 40 to 100.                                                                                                    |
| Voltage Source             | Selects the voltage source used to take the measurement. Tap the field to show the list of available sources.                                                                                                    |
| Current Source             | Selects the current source used to take the measurement. Tap the field to show the list of available sources.                                                                                                    |
| Line Frequency             | Sets the line frequency of the power signal source.                                                                                                    |
|                            | In Auto mode, the application measures the frequency of the input signal automatically. Input signal is used to compute harmonics in the current source. Default is Auto.                                                         |
| Label                      | Sets the name of the measurement. You can use the default name, or double-tap in the field and change the label using a connected keyboard or the virtual keyboard.                                                               |
| Harmonics Source           | Selects the source of harmonics calculation source (Voltage or Current) for computation of the Harmonics.                                                                                                    |
| Power Level (MIL-STD-1399) | Selects the required power level, High or Low. It is used to compute limit values for MIL-STD-1399.                                                                                                    |
| Current (MIL-STD-1399)     | Selects either rated or measured. Specify the value for rated or measure the Input current signal.                                                                                                    |
| Start Frequency            | Specify the fundamental frequency to be measured for each standard.                                                                                                    |
|                            | None: The values are Auto, 50, 60, 400, or Custom (specify the start Frequency)                                                                                                    |
|                            | • IEC-61000-3-2: The values are Auto, 50, 60, or Custom                                                                                                    |
|                            | • MIL-STD-1399: The values are Auto, 400, or Custom                                                                                                    |
|                            | • AM-14: The values are Auto, 50, 60, or Custom                                                                                                    |
|                            | • <b>D0-160G</b> : The values are <b>Auto</b> , 360, 400, 800, or <b>Custom</b>                                                                                                    |
|                            | Default is <b>Auto</b> . The measured frequency value is displayed in the measurement badge.                                                                                                    |

# Power Quality measurement: Configure panel

| Field or control           | Description                                                                                                    |
|----------------------------|----------------------------------------------------------------------------------------------------|
| Voltage Source             | Select the voltage source used to take the measurement. Tap the field to show the list of available sources.                                                       |
| Current Source             | Select the current source used to take the measurement. Tap the field to show the list of available sources.                                                       |
| Label                      | Set the name of the measurement. You can use the default name, or double-tap in the field and change the label using a connected keyboard or the virtual keyboard. |
| Calculate Over Full Cycles | Enables calculating the measurement over the entire acquisition.                                                                                                   |
| Frequency Reference        | Select the signal source (Voltage or Current) to use to determine the measurement frequency.                                                                       |
| Table continued            |                                                                                                    |

| Field or control | Description                         |
|------------------|-------------------------------------|
| Source Type      | Selects the source type (AC or DC). |

# Input Capacitance measurement: Configure panel

| Field or control | Description                                                                                                    |
|------------------|----------------------------------------------------------------------------------------------------|
| Voltage Source   | Selects the voltage source used to take the measurement. Tap the field to show the list of available sources.                                                       |
| Current Source   | Selects the current source used to take the measurement. Tap the field to show the list of available sources.                                                       |
| Label            | Sets the name of the measurement. You can use the default name, or double-tap in the field and change the label using a connected keyboard or the virtual keyboard. |
| Peak Voltage     | Sets the peak voltage value of the DUT. <b>Power Preset</b> uses the specified peak voltage value to compute the vertical scale.                                    |
| Peak Current     | Sets the peak current value of the DUT. <b>Power Preset</b> uses the specified peak current value to compute the vertical scale.                                    |

# Inrush Current measurement: Configure panel

| Field or control | Description                                                                                                    |
|------------------|----------------------------------------------------------------------------------------------------|
| Current Source   | Selects the current source used to take the measurement. Tap the field to show the list of available sources.                                                       |
| Label            | Sets the name of the measurement. You can use the default name, or double-tap in the field and change the label using a connected keyboard or the virtual keyboard. |
| Peak Current     | Sets the peak current value of the DUT. <b>Power Preset</b> uses the specified peak current value to compute the vertical scale.                                    |

# **SOA** measurement: Configure panel

| Field or control | Description                                                                                                    |
|------------------|----------------------------------------------------------------------------------------------------|
| Voltage Source   | Selects the voltage source used to take the measurement. Tap the field to show the list of available sources.                                                       |
| Current Source   | Selects the current source used to take the measurement. Tap the field to show the list of available sources.                                                       |
| Label            | Sets the name of the measurement. You can use the default name, or double-tap in the field and change the label using a connected keyboard or the virtual keyboard. |
| Define Mask      | Defines the linear mask for SOA measurements. See Define Mask                                                                                                    |

# **Switching Loss measurement: Configure panel**

| Field or control                            | Description                                                                                                    |
|---------------------------------------------|----------------------------------------------------------------------------------------------------|
| Voltage Source                              | Selects the voltage source used to take the measurement. Tap the field to show the list of available sources.                                                                                                    |
| Current Source                              | Selects the current source used to take the measurement. Tap the field to show the list of available sources.                                                                                                    |
| Label                                       | Sets the name of the measurement. You can use the default name, or double-tap in the field and change the label using a connected keyboard or the virtual keyboard.                                                                                                    |
| Туре                                        | <ul> <li>SMPS: Select this option in case of signals without noise and ringing. The Vg source is not required. Select Vg source (Source 3), in case of noisy signal.</li> <li>PFC: Select this option when input DUT signals are from Power Factor Correction Circuit. For this case, Vg source is mandatory.</li> <li>Flyback: This option does not need a Vg source and works with switching voltage and current sources.</li> </ul> |
|                                             | Note: For SMPS amd PFC settings to correctly calculate results, set REF Level to "Units" instead of "Percentage".                                                                                                    |
| Gate Voltage (Vg)                           | Sets the Vg input source, which is a clean signal.  Available when Type = SMPS or PFC.                                                                                                    |
| Vg Level Ton - Start                        | Selects the source of computation of the harmonic. In the voltage source, standard is always <b>None</b> .  Available when Gate Voltage (Vg) ≠ <b>None</b> .                                                                                                    |
| PWM Type                                    | Select <b>Fixed</b> or <b>Variable</b> based on the varying pulse width of the switching signal.                                                                                                    |
| Conduction calculation                      | Select MOSFET or BJT/IGBT semiconductor types.                                                                                                    |
| R <sub>DS</sub> (on)                        | If MOSFET is selected, then $R_{DS}(on)$ is used to compute for conduction Loss.  Available when Conduction Calculation = MOSFET                                                                                                    |
| V <sub>CE</sub> (sat)                       | If $BJT/IGBT$ is selected, then $V_{CE}(sat)$ is used to compute for conduction loss.<br>Available when Conduction Calculation = $BJT/IGBT$ .                                                                                                    |
| Set On/Off Levels In:                       | Sets the REF levels for computation of the T <sub>ON</sub> and T <sub>OFF</sub> regions. Levels can be set in % or absolute values.                                                                                                    |
| T off -Stop Current Level                   | Sets the T <sub>on</sub> -Start and T <sub>off</sub> -Stop of the max switch current.                                                                                                    |
| T on -Stop & T off - Start Voltage<br>Level | Sets the voltage level value for T <sub>off</sub> -Stop and T <sub>on</sub> . Can be entered as a percent or as a voltage, depending on the setting of the <b>Set On/Off Levels In:</b> control.                                                                                                    |

## Inductance measurement: Configure panel

| Field or control | Description                                                                                                    |
|------------------|----------------------------------------------------------------------------------------------------|
| Voltage Source   | Selects the voltage source used to take the measurement. Tap the field to show the list of available sources.                                                       |
| Current Source   | Selects the current source used to take the measurement. Tap the field to show the list of available sources.                                                       |
| Label            | Sets the name of the measurement. You can use the default name, or double-tap in the field and change the label using a connected keyboard or the virtual keyboard. |
| Edge Source      | Selects the voltage or current source for computing edges.                                                                                                    |

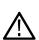

**Note:** When you are measuring the inductance of a transformer, do not load the secondary winding. The measurement of the inductance at the primary winding under no load condition is as good as measuring the inductance for a single winding. When you are measuring the inductance of the coupled inductor with multiple windings on the same core, the measured value of the inductance will deviate from the actual value due to the influence of the current on other windings. You can use this measured value to calculate the Ripple current.

## Magnetic Loss and I vs. JV measurement: Configure panel

| Field or control | Description                                                                                                    |
|------------------|----------------------------------------------------------------------------------------------------|
| Voltage Source   | Selects the voltage source used to take the measurement. Tap the field to show the list of available sources.                                                       |
| Current Source   | Selects the current source used to take the measurement. Tap the field to show the list of available sources.                                                       |
| Label            | Sets the name of the measurement. You can use the default name, or double-tap in the field and change the label using a connected keyboard or the virtual keyboard. |

## **Efficiency measurement: Configure panel**

| Field or control           | Description                                                                                                    |
|----------------------------|----------------------------------------------------------------------------------------------------|
| Voltage Source             | Selects the input voltage source used to take the measurement. Tap the field to show the list of available sources.                                                                                                    |
| Current Source             | Selects the input current source used to take the measurement. Tap the field to show the list of available sources.                                                                                                    |
| Label                      | Sets the name of the measurement. You can use the default name, or double-tap in the field and change the label using a connected keyboard or the virtual keyboard.                                                                                         |
| No of Outputs (1, 2, or 3) | Sets the number of outputs on the SMPS DUT, up to a maximum of three. You can configure these outputs in the application, and set up the sources (V and I), so that the efficiency per output and total efficiency for all available outputs are displayed. |
| Output 1 Voltage           | Selects the voltage source for output one when the number of outputs is set to one.                                                                                                    |
| Output 1 Current           | Selects the current source for output one when the number of outputs is set to one.                                                                                                    |

## Turn On Time measurement: Configure panel

| Field or control                           | Description                                                                                                    |
|--------------------------------------------|----------------------------------------------------------------------------------------------------|
| Input Source                               | Selects the channel connected to the input side of the DUT.                                                                                                    |
| Туре                                       | Selects the input to output power conversion type. Default is <b>DC-DC</b> .                                                                                                    |
| Label                                      | Sets the name of the measurement. You can use the default name, or double-tap in the field and change the label using a connected keyboard or the virtual keyboard.                                                |
| Maximum Voltage                            | Sets the maximum input voltage, in the range of 1 V to 500 V.                                                                                                    |
| Input Trigger                              | Sets the input trigger level, in the range of 1 V to 500 V.                                                                                                    |
| Frequency                                  | Sets the DUT input AC signal frequency, in the range of 1 Hz to 1 MHz.                                                                                                    |
|                                            | Available when Type = AC-DC                                                                                                    |
| Maximum Time                               | Sets the maximum time window in which to capture the turn on time measurement (from the initial state to a steady state), in the range of 1 µs to 500 s, with a resolution of 0.1 µs.                              |
| Number of Outputs (1, 2, 3, 4, 5, 6, or 7) | Sets the number of outputs to measure on the DUT (maximum of seven).                                                                                                    |
| Output Source                              | Selects the channel source to use for the listed output.                                                                                                    |
| Output Voltage                             | Sets the expected maximum voltage for each listed output, in the range of -6 kV to +6 kV, with a resolution of 0.001 V. The measurement uses this value to set the vertical scale units for each output waveform.  |
|                                            | The instrument measures the actual maximum voltage on each output, and uses this value to determine the output On/Off state levels, where On is ≥90% of the measured value, and Off is ≤10% of the measured value. |

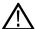

Note: The configuration value for maximum voltage and trigger level will not be remembered when it changes from AC-AC, AC-DC, DC-AC, and DC-DC modes. It displays the default values.

## Turn Off Time measurement: Configure panel

| Field or control | Description                                                                                                    |
|------------------|----------------------------------------------------------------------------------------------------|
| Input Source     | Selects the channel connected to the input side of the DUT.                                                                                                    |
| Туре             | Selects the input to output power conversion type. Default is AC-DC.                                                                                                    |
| Label            | Sets the name of the measurement. You can use the default name, or double-tap in the field and change the label using a connected keyboard or the virtual keyboard.         |
| Maximum Voltage  | Specify the maximum input voltage, in the range of 1 V to 500 V.                                                                                                    |
| Input Trigger    | Specify the input trigger level, in the range of 1 V to 500 V.                                                                                                    |
| Frequency        | Specify the DUT input AC signal frequency, in the range of 1 Hz to 1 MHz.                                                                                                   |
|                  | Available when <b>Type = AC-DC</b>                                                                                                    |
| Maximum Time     | Sets the maximum time window to capture the turn off time measurement (from the initial state to a steady state), in the range of 1 µs to 5 s, with a resolution of 0.1 µs. |
| Table continued  |                                                                                                    |

| Field or control                           | Description                                                                                                    |
|--------------------------------------------|----------------------------------------------------------------------------------------------------|
| Number of Outputs (1, 2, 3, 4, 5, 6, or 7) | Sets the number of outputs to measure on the DUT (maximum of seven).                                                                                                    |
| Output Source                              | Selects the channel source to use for the listed output.                                                                                                    |
| Output Voltage                             | Sets the expected maximum voltage for each listed output, in the range of -6 kV to +6 kV, with a resolution of 0.001 V. The measurement uses this value to set the vertical scale units for each output waveform. |
|                                            | The instrument measures the actual maximum voltage on each output, and uses this value to determine the output On/Off state, where ≥90% of the measured value = On, and ≤10% of the measured value = Off.         |

# $\ensuremath{\mathsf{RDS}}_{(on)}$ measurement: Configure panel

| Field or control      | Description                                                                                                    |
|-----------------------|----------------------------------------------------------------------------------------------------|
| Voltage Source        | Selects the source used to take the voltage measurement. Tap the field to show the list of available sources.                                                       |
| <b>Current Source</b> | Selects the source used to take the current measurement. Tap the field to show the list of available sources.                                                       |
| Label                 | Sets the name of the measurement. You can use the default name, or double-tap in the field and change the label using a connected keyboard or the virtual keyboard. |
| Device Type           | Sets the semiconductor (transistor device) type.                                                                                                    |
|                       | Switching (v/i) is the ratio of voltage to current in Ohms.                                                                                                    |
|                       | PN Junction / Diode (dv/di) is the ratio of rate of change of voltage to current in Ohms.                                                                           |

## **Magnetic Property measurement: Configure panel**

| Field or control       | Description                                                                                                    |
|------------------------|----------------------------------------------------------------------------------------------------|
| Primary Voltage Source | Selects the source used to take the voltage measurement. Tap the field to show the list of available sources.                                                                                                    |
| Primary Current Source | Selects the source used to take the current measurement. Tap the field to show the list of available sources.                                                                                                    |
| Primary Turns          | Sets the number of turns used on the primary winding. Tap the field and use the knob to set the value, or double-tap on the field and use the keyboard to enter a value.                                                                                                    |
| Label                  | Sets the name of the measurement. You can use the default name, or double-tap in the field and change the label using a connected keyboard or the virtual keyboard.                                                                                                    |
| Edge Source            | Sets the source used to detect the edge. Select either Voltage or Current. Default is Voltage.  Note: For a variable switching operation, connect the gated drive signal to the edge source, as in variable mode the amplitude of the voltage acquired across the inductor varies with time. It is recommended to use gate drive signal as it is clean with no variations. |
| Table continued        | •                                                                                                    |

| Field or control       | Description                                                                                                    |
|------------------------|----------------------------------------------------------------------------------------------------|
| Units                  | Sets the measurement units.                                                                                                    |
|                        | SI sets the dimensions of the component in meters and units of magnetics in Tesla and Amperes Turns per meter.                                                                                                    |
|                        | CGS sets the unit of measurement to centimeters, and the result units are in Gauss and Oersted.                                                                                                    |
| Cross Section          | Sets the cross section dimensions of the magnetic component. The values are:                                                                                                    |
|                        | • 1 nm <sup>2</sup> to 1 Mm <sup>2</sup> for <b>SI</b>                                                                                                    |
|                        | 1 ncm <sup>2</sup> to 1 Mcm <sup>2</sup> for CGS                                                                                                    |
| Magnetic Length        | Sets the cross section dimensions of the magnetic length. The values are:                                                                                                    |
|                        | 0 m to 1 Mm for SI                                                                                                    |
|                        | 0 cm to 1 Mcm for CGS                                                                                                    |
| Voltage Phase          | Set the secondary voltage phase.                                                                                                    |
| Number of sec windings | Sets the number of secondary windings to measure. The range is from 1 to 6 if enable voltage sources is not checked, otherwise it is 1 to 3 secondary windings. Measure the magnetic property of secondary windings such as in a coupled inductor or a transformer that has multiple windings on the same core. |
|                        | Follow the connection combinations of the voltage and current probe at the primary or the main winding at the secondary or the other windings to the · dot as shown in the following figure. The voltage probe should be connected such that the voltage is read as positive when the current rises.            |
|                        |                                                                                                    |
|                        | Primary winding 1                                                                                                    |
|                        | Warning: When connecting to a circuit with hazardous voltages, see the warnings for the individual products and verify that the probes and other components used are within their ratings. For more information, refer to the topic <i>General safety summary</i> .                                             |
| Winding (1-6)          | Sets the signal source used to measure the selected winding. The range is from 1 to 6.                                                                                                    |
| Turns (1-6)            | Sets the number of turns in the respective secondary winding.                                                                                                    |
| Enable Voltage Source  | Configures the transformer secondary voltage source when <b>Enable Voltage Source</b> is checked.                                                                                                    |

| Field or control         | Description                                                                                                 |
|--------------------------|----------------------------------------------------------------------------------------------------|
| Secondary Voltage Source | Selects the source used to take the secondary voltage. Tap the field to show the list of available sources. |
| Secondary Current Source | Selects the source used to take the secondary current. Tap the field to show the list of available sources. |

## Amplitude Analysis, Ripple Analysis, Timing Analysis power measurements: Configure panel

| Field or control    | Description                                                                                                    |
|---------------------|----------------------------------------------------------------------------------------------------|
| Source              | Sets the signal source or sources used to take the measurement. If the measurement requires more than one source, multiple source fields are displayed. Tap the field to show the list of available sources. |
| Label               | Sets the name of the measurement. You can use the default name, or double-tap in the field and change the label using a connected keyboard or the virtual keyboard.                                          |
| Edge                | Sets the signal edge to detect (rise or fall). Used in most <b>Timing Analysis</b> measurements.                                                                                                    |
|                     | Available when the power measurement = <b>Frequency</b> .                                                                                                    |
| Clock Edge          | Sets the clock signal edge to detect (rise, fall, or either). Used in <b>Timing Analysis</b> measurements.                                                                                                   |
|                     | Available when the power measurement = Positive Duty Cycle or Negative Duty Cycle.                                                                                                    |
| Line Frequency      | Sets the line frequency of the power signal source. <b>Power Autoset</b> uses the selected frequency to setup the scope acquisition parameters.                                                              |
|                     | Note: Ripple RMS is measured at the configured ripple frequency                                                                                                    |
|                     | Available when the power measurement = Line Ripple.                                                                                                    |
| Custom Frequency    | Custom Frequency Sets the custom frequency of the power signal source. Available only when Line Frequency = Custom.                                                                                          |
| Switching Frequency | Specify the operating frequency of the switching device. <b>Power Autoset</b> uses the selected frequency to set the oscilloscope acquisition parameters. Frequency range is 50 Hz to 1 MHz.                 |
|                     | Only available when the power measurement = <b>Switching Ripple</b> .                                                                                                    |
|                     | Note: Ripple RMS is measured at the configured ripple frequency.                                                                                                    |

# **Control Loop Response measurement: Configure panel**

See Connection setup for Frequency Response Analysis (FRA) measurements on page 248.

| Field or control | Description                                                  |
|------------------|--------------------------------------------------------------|
| Input Source     | Selects the channel connected to the input side of the DUT.  |
| Output Source    | Selects the channel connected to the output side of the DUT. |
| Table continued  |                                                              |

| Field or control     | Description                                                                                                    |  |
|----------------------|----------------------------------------------------------------------------------------------------|--|
| Label                | Sets the name of the measurement. You can use the default name, or double-tap in the field and change the label using a connected keyboard or the virtual keyboard.                       |  |
| Generator            | Generates stimulus, as a series of sine waves with configured amplitude, which are sent to the input of the DUT.                                                                          |  |
|                      | Supported signal generator is Internal and External signal source. AFG31000 series and AFG 3K series are the supported external signal source.                                            |  |
| Connection           | Opens AFG configuration menu. Enter the IP address and click <b>Test Connection</b> to connect to the signal generator.                                                                   |  |
|                      | Available only when Generator = <b>External</b> .                                                                                                    |  |
| Impedance            | User configurable Impedance for the generator.                                                                                                    |  |
| Points Per Decade    | Sets the number of frequency points between the start and stop frequency in terms of log scale.                                                                                           |  |
|                      | The minimum value is 10, maximum value is 100, and the default is 10.                                                                                                    |  |
| Start/Stop Frequency | Sets the generator start and stop frequency. The maximum stop frequency depends on the generator. The start frequency is 100 Hz, the stop frequency is 20 MHz, and the default is 100 Hz. |  |
| Amplitude Mode       | Sets the built-in signal generator output amplitude mode.                                                                                                    |  |
|                      | Constant: Sets the constant amplitude to all frequencies in the in-built signal generator.                                                                                                |  |
|                      | Profile: Opens a configuration menu that lets you set the amplitude for each frequency band.                                                                                              |  |
|                      | The generator uses the values in the table to set the output amplitude as the frequency changes.                                                                                          |  |
| Configure Profile    | Opens <b>Profile</b> configuration menu to enter the frequency range with amplitude values. See <i>Configure Profile</i> on page 250.                                                     |  |
|                      | Available only when Amplitude mode = <b>Profile</b> .                                                                                                    |  |
| Amplitude            | Sets the generator to apply the same amplitude to all frequencies output from the generator.                                                                                              |  |
|                      | The minimum value is 20 mV as per internal generator, the maximum value is whatever the generator supports, and the default is 100 mV.                                                    |  |
|                      | Available when Amplitude mode = <b>Constant</b> .                                                                                                    |  |
| Analysis Method      | Allows you to toggle between FFT or Spectrum view. Default is Spectrum.                                                                                                    |  |
| Auto RBW             | Allows you to automatically calculate RBW and Span based on the center frequency.                                                                                                    |  |
|                      | Available when Analysis method = <b>Spectrum view</b> .                                                                                                    |  |
|                      | <u>'</u>                                                                                                    |  |

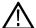

Note: Math sources are not supported for Control Loop Response (BODE), PSRR, and Impedance measurements, so do not configure Math for these measurements.

## Power Supply Rejection Ratio (PSRR) measurement: Configure panel

See Connection setup for Frequency Response Analysis (FRA) measurements on page 248.

| he input of G 3K t to the |
|---------------------------|
|                           |
| t to the                  |
|                           |
|                           |
|                           |
| ale.                      |
|                           |
| ouilt-in<br>ult is 100    |
|                           |
|                           |
| d. The                    |
| Configure                 |
|                           |
|                           |
| generator                 |
|                           |
|                           |
|                           |
|                           |
|                           |

## Impedance measurement: Configure panel

See Connection setup for Frequency Response Analysis (FRA) measurements on page 248.

| Field or control     | Description                                                                                                    |  |
|----------------------|----------------------------------------------------------------------------------------------------|--|
| Splitter             | Select the splitter as <b>Passive</b> or <b>Active</b> . By default splitter is Active.                                                                                                    |  |
|                      | Connection setup for Frequency Response Analysis (FRA) measurements on page 248 to view the connection diagram for active and passive splitter.                                                       |  |
| Generator            | Generates stimulus, as a series of sine waves with configured amplitude, that is sent to the DUT input.                                                                                               |  |
|                      | Supported signal generator is Internal and External signal source. AFG31000 series and AFG 3K series are the supported external signal source.                                                        |  |
| Connection           | Opens the AFG configuration menu. Enter the IP address of the external generator and click <b>Test Connection</b> to connect to the signal generator.                                                 |  |
|                      | Available only when Generator = <b>External</b> .                                                                                                    |  |
| Impedance            | Sets the output impedance of the built-in signal generator to 50 $\Omega$ .                                                                                                    |  |
| Points Per Decade    | Sets the number of frequency points between the start and stop frequency in terms of log scale.                                                                                                    |  |
|                      | The minimum value is 10, maximum value is 100, and the default is 10.                                                                                                    |  |
| Start/Stop Frequency | Sets the generator start and stop frequency. The maximum stop frequency depends on the built-in signal generator. The start frequency is 100 Hz, the stop frequency is 20 MHz.                        |  |
| Amplitude Mode       | Sets the built-in signal generator output amplitude mode.                                                                                                    |  |
|                      | Constant: Sets the constant amplitude to all frequencies in the built-in signal generator.                                                                                                    |  |
|                      | <b>Profile</b> : Opens a configuration menu that lets you set the amplitude for each frequency band. The generator uses the values in the table to set the output amplitude as the frequency changes. |  |
| Configure Profile    | Opens the <b>Profile</b> configuration menu to enter the frequency range with amplitude values. See <i>Configure Profile</i> on page 250.                                                             |  |
|                      | Available only when Amplitude mode = <b>Profile</b> .                                                                                                    |  |
| Amplitude            | Sets the generator output to apply the same amplitude to all frequencies.                                                                                                    |  |
|                      | The minimum value is 20 mV for the internal generator, the maximum value is whatever the generator supports, and the default is 100 mV.                                                               |  |
|                      | Available when Amplitude mode = Constant.                                                                                                    |  |
| Analysis Method      | Allows you to toggle between FFT or Spectrum view. Default is Spectrum.                                                                                                    |  |
| Auto RBW             | Allows you to automatically calculate RBW and Span based on the center frequency.                                                                                                    |  |
|                      | Available when Analysis method = <b>Spectrum view</b> .                                                                                                    |  |

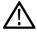

Note: For Impedance measurement, you are recommended to use constant amplitude for all frequencies.

## Other measurement configuration panels

Reference Levels panel (Measurement configuration menu) on page 225

Power Measurement Name panel (Measurement configuration menu) on page 235

Configure panel (Measurement configuration menu) on page 224

Gating panel (Power measurement configuration menu) on page 258

## Connection setup for Frequency Response Analysis (FRA) measurements

Frequency Response Analysis (FRA) measurements include Control Loop Response (Bode), Power Supply Rejection Ratio (PSRR), and Impedance measurements.

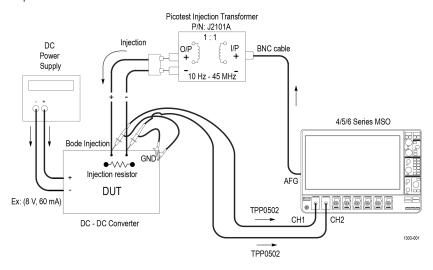

Note: To perform BODE measurement, inject stimulus signal from AFG over a band of frequencies to the control loop feedback path of the power convertor. To facilitate the signal injection, a small resistor needs to be inserted in the feedback loop. The injection resistor value should be of < 10 Ohms (recommended value is around 5 Ohms).

Figure 28: Connection diagram for Bode measurement

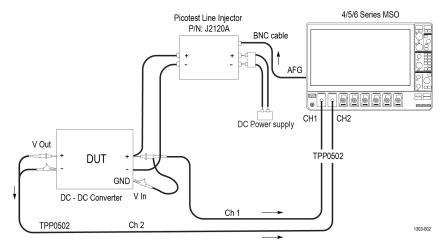

Figure 29: Connection diagram for PSRR measurement

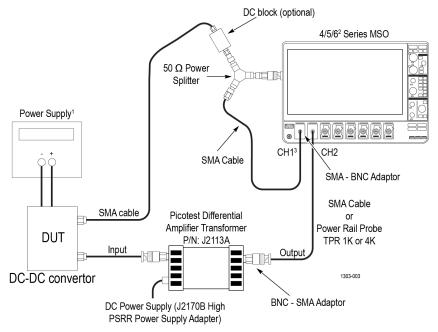

<sup>&</sup>lt;sup>1</sup>Source of power supply can be a DC power supply unit or USB connector

Figure 30: Connection diagram for Impedance measurement (Passive Splitter)

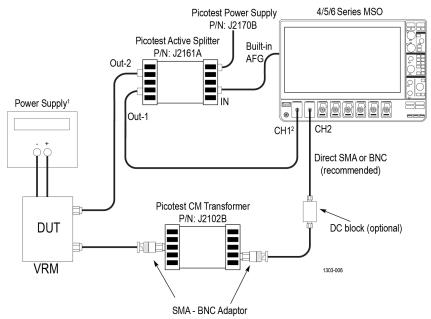

<sup>&</sup>lt;sup>1</sup>Source of power supply can be a DC power supply unit or USB connector

Figure 31: Connection diagram for Impedance measurement (Active Splitter)

FRA measurements are supported for 4/5/6 oscilloscope models.

# $\bigwedge$

Note:

1. It is recommended to use a splitter with the built-in AFG source for Impedance measurements. If you use an external AFG, use a single channel with a splitter.

<sup>&</sup>lt;sup>2</sup>6 Series MSO Oscilloscope contains 4 channels only

<sup>&</sup>lt;sup>3</sup>It is recommended to use DC block at CH1/CH2 of the oscilloscope, if there is a DC offset in the signal.

<sup>&</sup>lt;sup>2</sup>It is recommended to use DC block at CH1/CH2 of the oscilloscope, if there is a DC offset in the signal.

2. Negative values are not displayed in the impedance plot. They are replaced by the most previous positive value.

Use the following steps to make the FRA measurements:

- 1. Make the connections as shown in the diagram.
- 2. Power on the DUT and transformer, if required.
- 3. Configure the measurements and analyze the results.

#### Connect to the AFG

Use the Generator Connection Information menu to connect to the signal generator. This option is available only when the generator configuration is set to external.

| Field or control | Description                                       |
|------------------|---------------------------------------------------|
| IP address       | Enter the IP address of the instrument.           |
| Test Connection  | Click to test the connection with the instrument. |

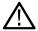

**Note:** It is recommended to use the built-in AFG with splitter for Impedance measurement. If you use an external AFG, use single channel with splitter.

## **Configure Profile**

Use the Configure Profile menu to configure the amplitude profile for the Power Supply Rejection Ratio (PSRR), Control Loop Response, and Impedance measurements.

It is recommended to customize the built-in signal generator amplitude values using the amplitude profile configuration for these measurements. With profiling you can set the generator at lower amplitudes, at different frequencies where the DUT is sensitive, and set higher amplitudes where the DUT is less sensitive to distortion. In general, a Switched-mode Power Supply (SMPS) is very sensitive near the zero degree cross over frequency, so it is advisable to define a profile, instead of using a constant amplitude output signal.

Use the parameters to configure the profile for PSRR and Control Loop Response measurements.

| Field or control | Description                                                             |
|------------------|-------------------------------------------------------------------------|
| Start            | Displays the start frequency.                                           |
| Stop             | Displays the stop frequency.                                            |
| Amplitude        | Shows the amplitude value that is used to set the AFG level.            |
| Insert Step      | Inserts an additional row displaying start, stop, and amplitude values. |
| Delete Step      | Deletes the selected row.                                               |
| Clear Table      | Clears all the values in the table.                                     |

Use the following steps to configure the amplitude profile for a PSRR and Control Loop Response measurement:

- 1. Click Configure Profile button. Displays the configure profile dialog. By default the configure profile dialog displays two rows:
  - The Start Frequency of the first row is the Start Frequency from the PSRR measurement configure panel.
  - The Stop Frequency of the first row is the mean of Start and Stop Frequency values from the PSRR/Control Loop Response
    measurement configure panel.

- The Start Frequency of the second row is 'greater' than the Stop Frequency from the PSRR/Control Loop Response/Impedance measurement configure panel.
- The Stop Frequency of the second row is the Stop Frequency from the PSRR/Control Loop Response measurement configure panel.
- 2. You can change the values, to reduce the variations in the gain curve at particular frequencies where the DUT is sensitive to distortion. This can be done by making configuration changes and viewing the response in the gain/phase curve of the Control Loop Response/PSRR plot.
- 3. Click anywhere outside the configure profile table to account for the updates.

Below are the sample amplitude values for a DC-DC convertor DUT.

**Table 4: Sample Amplitude values** 

| Start   | Stop    | Amplitude |
|---------|---------|-----------|
| 10 Hz   | 100 Hz  | 1 V       |
| 100 Hz  | 500 Hz  | 800 mV    |
| 500 Hz  | 1 kHz   | 600 mV    |
| 1 kHz   | 10 kHz  | 400 mV    |
| 10 kHz  | 100 kHz | 350 mV    |
| 100 kHz | 1 MHz   | 300 mV    |
| 1 MHz   | 10 MHz  | 250 mV    |
| 10 MHz  | 20 MHz  | 200 mV    |

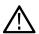

Note: The stop frequency can be configured up to 50 MHz which is maximum value of build-in AFG.

#### **Power Autoset**

Sets the oscilloscope acquisition system for optimal measurement results for all active power measurements except Turn On Time, Turn Off Time, Input Capacitance, Inrush Current, Control Loop Response, Power Supply Rejection Ratio (PSRR), and Impedance measurement.

Use the following steps to run a **Power Autoset** on applicable power measurements:

- 1. Add the power measurements that you want to take to the Results bar.
- 2. Configure each power measurement individually (input voltage sources, current sources, label name, and so on).
- 3. Connect the input signals to the instrument and confirm the waveforms are correct and not clipping.
- 4. Double-tap the power measurement result badge for which you want to take a measurement.
- 5. Tap the **Power Autoset** button for the measurement and wait for the busy indicator to disappear. The instrument has now been optimized for that power measurement.

#### Note:

- In case of failure, the instrument displays a popup error message. See *Errors and Warnings*.
- When different frequency signals are connected to different channels, **Power Autoset** uses the AC signal of the lowest-numbered channel to evaluate and set up the instrument parameters. For example, If Channel 1 is connected to a DC signal, Channel 2 is connected to an AC signal of 1 MHz, and Channel 4 is connected to an AC signal of 1 kHz, then **Power Autoset** uses Channel 2 (the first channel with an AC signal) to set up the instrument parameters. Channel 4 may not be set up to see the minimum number of cycles properly; you may need to manually set the Channel 4 parameters.
- **Power Autoset** runs all parts of instrument Autoset, even if some parts have been disabled in the **User Preferences** > **Autoset** panel. See *Autoset panel fields and controls* on page 476 for more information on the Autoset function.

- **Power Autoset** is available per measurement. You should run the Power Autoset for each measurement separately when you add measurements, to ensure optimum power measurement setup for that measurement.
- **6.** Record the power measurement after the **Power Autoset** completes.
- 7. Repeat steps 4 on page 251 6 on page 252 for other Power measurements that you want to take.

#### **Power Preset**

Sets the oscilloscope vertical, horizontal and acquisition parameters using the user inputs like peak voltage and current for Input Capacitance, Inrush Current, Turn On Time, and Turn Off Time. For Control Loop response and PSRR measurements, it sets the built-in generator such as start frequency, impedance, and amplitude values and also sets the vertical and horizontal acquisition parameters, so that oscilloscope is ready to acquire the desired waveform once the measurement starts.

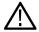

**Note:** The **Power Preset** button is available only for Input Capacitance, Inrush Current, Turn On Time, Turn Off Time, Control Loop Response, and Power Supply Rejection Ratio power measurements.

Use the following steps to run a **Power Preset** on applicable power measurements:

- 1. Add the supported power measurements to the **Results** bar.
- 2. Double-tap each Measurement badge and configure the measurement (input voltage sources, current sources, label name, and so on).
- **3.** Connect the input signals.
- 4. Tap the Power Preset button in the measurement configuration to set.

To set the vertical and horizontal acquisition parameters:

a. Measurement configuration begins and displays a window (displayed only for FRA measurements).

#### Note:

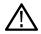

- When the measurement runs, you cannot operate oscilloscope front panel buttons.
- You can change the ACQ modes to Sample mode after Power Preset is clicked and before oscilloscope RUN/STOP is performed
- b. To stop the measurement configuration or to operate the front panel buttons, click the **Abort** button on the window.

#### Note:

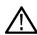

- When the FRA measurement is configured, the window disappears.
- When FRA measurement is run with Spectrum view and if the Acquisition subsystem error message is displayed, click OK button and proceed with the measurement. There is no need to power cycle the instrument as indicated in the message.
- c. Tap Run/Stop on the front panel of the oscilloscope.
- **5.** Follow the instructions on the Measurement badge to take the power measurement.

## **SOA Mask definition controls and fields**

Use the SOA Mask dialog to configure the parameters to add point, delete point, save mask, and recall mask.

Use the parameters to define the linear mask for an SOA measurement.

#### **Define Mask fields and controls**

| Field or control | Description                               |
|------------------|-------------------------------------------|
| X (Volts)        | Define voltage values for the mask point. |
| Y (Amps)         | Define current values for the mask point. |
| Table continued  | <u>'</u>                                  |

| Field or control | Description                                                                                                    |
|------------------|----------------------------------------------------------------------------------------------------|
| Insert Point     | Add voltage and current points to define mask. Points are added to the end of the existing list.                                                                         |
| Delete Point     | Deletes the selected point data row.                                                                                                    |
| Save Mask        | Opens the <b>Save As</b> menu to navigate to and select the location at which to save the SOA mask data as a .pwrmsk file.                                               |
| Recall Mask      | Opens the <b>Open</b> menu to navigate to and select the location from which to recall (load) the SOA mask data .pwrmsk file.                                            |
|                  | Note: Mask files created with oscilloscope firmware version 1.4.x cannot be used in firmware version 1.6.x. Use version 1.6.x and later to create and recall mask files. |
| Clear Table      | Clears the values of the mask coordinates in the table.                                                                                                    |

The following image shows the default SOA mask and its associated mask point table.

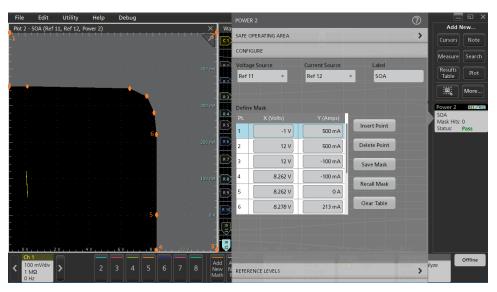

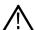

Note: You need to define both internal and external points.

# Save Mask menu (SOA power measurement)

Use this menu to save a SOA power measurement mask file to a specified location.

Prerequisite: Open the **Configure** panel of the SOA measurement for which you want to save a mask file (.pwrmsk).

To open the Save Mask configuration menu:

- 1. Tap the Save Mask button to open the Save As menu.
- 2. Use the menu fields and controls to navigate to and select the location to save the SOA mask file.

## Save As configuration menu (SOA mask file)

| Field or control | Description                                                                                                    |  |
|------------------|----------------------------------------------------------------------------------------------------|--|
| Save Location    | Lists the location where the file will be saved. The default value is the last location to which a file was saved.                                                                                                    |  |
|                  | Use the <b>Browse</b> button to quickly navigate to the location to which to save the file. Or you can tap on the file path and use a keyboard to enter a new save location. Or double-tap on the file name to open the virtual keyboard and enter a path. |  |
|                  | Tap the down arrow icon on the right end of the field to open a list of recent file save locations for the current save type.                                                                                                    |  |
| Browse           | Tap to open the Browse Save As Location configuration menu, to navigate to the location to which to save the file. See <i>Browse Save As Location configuration menu</i> on page 466.                                                                      |  |
| File Name        | The file name assigned to the file. The default value is either the user-entered name used to last save this file type, or the default value of Tek000.                                                                                                    |  |
|                  | Tap the down arrow on the right edge of the field to display and select from a list of recently-saved file names.                                                                                                    |  |
|                  | Tap on the file name and use a keyboard to enter a new file name. Or double-tap on the file name to open the virtual keyboard and enter a file name.                                                                                                    |  |
| Save As Type     | You can only save SOA mask files as type .pwrmsk.                                                                                                    |  |
| Cancel           | Cancels the file save action and closes the configuration menu. You can also cancel the save operation by tapping anywhere outside the menu.                                                                                                    |  |
| Save             | Saves the file to the specified location, closes the Save As configuration menu, and displays a confirmation message.                                                                                                    |  |

# Recall Mask menu (SOA power measurement)

Use this menu to recall (load) a .pwrmsk mask file for an SOA power measurement plot.

Prerequisite: Open the Configure panel of the SOA measurement for which you want to recall a mask (pwrmsk) file.

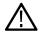

**Note:** Mask files created with oscilloscope firmware version 1.4.x cannot be used in firmware version 1.6.x. Use version 1.6.x and later to create and recall mask files.

To open the Recall Mask configuration menu:

- 1. Tap the Recall Mask button to open the Recall menu.
- 2. Use the menu fields and controls to navigate to and select the mask file to recall.

### File operations and Microsoft Windows 10 Operating System SSD

Instruments with Windows 10 SSD will display the standard Windows file tools to navigate to and select files and folders.

The Windows operating system assigns the first available drive letter (typically E:) to the first USB device attached to the oscilloscope, regardless of which port the USB device is plugged into. The next plugged-in USB device is assigned the next available drive letter (such as F:) and so on for other installed devices. This is different from standard instruments (without Windows 10 installed), which assign a non-changing drive letter to each USB port.

# Recall file configuration menu (SOA mask file)

| Field or control                                                                      | Description                                                                                                    |  |
|---------------------------------------------------------------------------------------|----------------------------------------------------------------------------------------------------|--|
| Look in:                                                                              | Shows the current directory path to the location of a file.  Tap on the file path and use a keyboard to enter a new save location. Or double-tap on the file name to open the virtual keyboard and enter a path.  Tap the down arrow icon on the right end of the field to open a list of recent file save locations, up to a maximum of 20 locations.                  |  |
| Drive  C:  ▼ E:  ▶ licenses  ▶ scrnshots  ▶ sessions  ▶ setups  ▶ System Volume Infor | The Drive column lists the directory structure, opening at the root (/) level. Use to quickly navigate to a location.  Tap to list the contents of the directory in the Name pane.  Double-tap an item to display the directory and any subdirectories under it. Double-tap again to close that directory structure.  Drag the list up and down to show more entries.   |  |
|                                                                                       | Use the arrow buttons to navigate the file directory.  The left arrow navigates back to the previously visited folder.  The Right arrow navigates forward to the previously visited folder.  The Up arrow navigates up one level from the current folder.  Use to create a new directory (folder) at the current location. Opens the new directory after it is created. |  |
| File name Files of type                                                               | Lists the selected file name to recall. Tap on the file name in the Name column to add it to this field.  The SOA mask file type (.pwrmsk) cannot be changed.                                                                                                    |  |
| Cancel                                                                                | Cancels the file recall action and closes the menu.                                                                                                    |  |
| Recall                                                                                | Recalls the selected SOA mask file and plots it on the SOA Plot view.                                                                                                    |  |

# **USB** port drive names and locations

Use the following table to determine which drive to select when navigating to and/or selecting a file on system memory or a connected USB memory device.

| Drive name      | Drive letter | Drive or physical USB port location |
|-----------------|--------------|-------------------------------------|
| MSO44, MSO46    |              |                                     |
| Table continued |              |                                     |

| Drive name  | Drive letter | Drive or physical USB port location         |
|-------------|--------------|---------------------------------------------|
| Root drive  | С            | User-accessible memory on the oscilloscope. |
| Front panel | E            | USB 2.0 (top)                               |
|             | F            | USB 2.0 (middle)                            |
|             | G            | USB 2.0 (bottom)                            |
| Rear panel  | Н            | USB 2.0 (left)                              |
|             | I            | USB 2.0 (right)                             |

| Drive name                  | Drive letter                                                                     | Drive or physical USB port location                                                                                                    |  |
|-----------------------------|----------------------------------------------------------------------------------|----------------------------------------------------------------------------------------------------|--|
| MSO54, MSO56,<br>Windows OS | MSO54, MSO56, MSO58, MSO64, LPD64, MSO64B, MSO66B, and MSO68B without Windows OS |                                                                                                    |  |
| Root drive                  | С                                                                                | User-accessible memory on the oscilloscope.                                                                                                    |  |
| Front panel                 | E                                                                                | USB 3.0 (left)                                                                                                    |  |
|                             | F                                                                                | USB 2.0 (center)                                                                                                    |  |
|                             | G                                                                                | USB 2.0 (right)                                                                                                    |  |
| Rear panel                  | Н                                                                                | USB 2.0 (top)                                                                                                    |  |
|                             | I                                                                                | USB 2.0 (bottom)                                                                                                    |  |
|                             | J                                                                                | USB 3.0 (top)                                                                                                    |  |
|                             | K                                                                                | USB 3.0 (bottom)                                                                                                    |  |
| Instruments with            | Windows OS                                                                       |                                                                                                    |  |
| Root drive                  | С                                                                                | User-accessible memory on the oscilloscope.                                                                                                    |  |
| USB ports                   | Dynamic port<br>letter<br>assignment                                             | If Windows operating system is installed, the Windows operating system assigns the first available drive letter (typically E:) to the first USB device attached to the oscilloscope, regardless of which port the USB device is plugged into. The next plugged-in USB device is assigned the next available drive letter (such as F:) and so on for other installed devices. |  |
|                             |                                                                                  | Use standard Windows procedures to mount and access network drives.                                                                                                    |  |

| Drive name                 | Drive letter | Drive or physical USB port location         |
|----------------------------|--------------|---------------------------------------------|
| MSO58LP without Windows OS |              |                                             |
| Root drive                 | С            | User-accessible memory on the oscilloscope. |
| Front panel                | E            | USB 3.0 (left)                              |
|                            | F            | USB 2.0 (right)                             |
| Table continued            |              |                                             |

| Drive name       | Drive letter                         | Drive or physical USB port location                                                                                                    |  |
|------------------|--------------------------------------|----------------------------------------------------------------------------------------------------|--|
| Rear panel       | G                                    | USB 2.0 (top)                                                                                                    |  |
|                  | Н                                    | USB 2.0 (bottom)                                                                                                    |  |
|                  | I                                    | USB 3.0 (top)                                                                                                    |  |
|                  | J                                    | USB 3.0 (bottom)                                                                                                    |  |
| Instruments with | Instruments with Windows OS          |                                                                                                    |  |
| Root drive       | С                                    | User-accessible memory on the oscilloscope.                                                                                                    |  |
| USB ports        | Dynamic port<br>letter<br>assignment | If Windows operating system is installed, the Windows operating system assigns the first available drive letter (typically E:) to the first USB device attached to the oscilloscope, regardless of which port the USB device is plugged into. The next plugged-in USB device is assigned the next available drive letter (such as F:) and so on for other installed devices.  Use standard Windows procedures to mount and access network drives. |  |

| Drive name       | Drive letter                         | Drive or physical USB port location                                                                                                    |
|------------------|--------------------------------------|----------------------------------------------------------------------------------------------------|
| LPD64 without W  | indows OS                            |                                                                                                    |
| Root drive       | С                                    | User-accessible memory on the oscilloscope.                                                                                                    |
| Front panel      | F                                    | USB 3.0 (left)                                                                                                    |
|                  | E                                    | USB 2.0 (center)                                                                                                    |
|                  | G                                    | USB 2.0 (right)                                                                                                    |
| Rear panel       | Н                                    | USB 2.0 (top)                                                                                                    |
|                  | I                                    | USB 2.0 (bottom)                                                                                                    |
|                  | J                                    | USB 3.0 (top)                                                                                                    |
|                  | K                                    | USB 3.0 (bottom)                                                                                                    |
| Instruments with | Windows OS                           |                                                                                                    |
| Root drive       | С                                    | User-accessible memory on the oscilloscope.                                                                                                    |
| USB ports        | Dynamic port<br>letter<br>assignment | If Windows operating system is installed, the Windows operating system assigns the first available drive letter (typically E:) to the first USB device attached to the oscilloscope, regardless of which port the USB device is plugged into. The next plugged-in USB device is assigned the next available drive letter (such as F:) and so on for other installed devices. |
|                  |                                      | Use standard Windows procedures to mount and access network drives.                                                                                                    |

## Reference Levels panel (Power measurement configuration Menu)

Use the Reference Levels panel to set the scope of the reference level settings (global or local), the measurement reference levels (High, Mid, and Low), the units used to take measurements, and the method used to calculate the Top and Base waveform values. You can set the reference levels to be the same or different for rising and falling edges.

See Reference Levels panel (Measurement configuration menu) on page 225 for the Reference panel fields and controls.

### Other measurement settings panels

Power Measurement Name panel (Measurement configuration menu) on page 235

Configure panel (Power measurement configuration menu) on page 236

Gating panel (Power measurement configuration menu) on page 258

### Gating panel (Power measurement configuration menu)

Use Gating to confine a measurement to a certain part of a waveform.

See Gating panel (Measurement configuration menu) on page 231 for the Gating panel fields and controls.

#### See also

Power Measurement Name panel (Measurement configuration menu) on page 235

Reference Levels panel (Power measurement configuration Menu) on page 258

Configure panel (Power measurement configuration menu) on page 236

# IMDA measurement configuration menu overview

Use this configuration menu to configure the measurement that is added in the IMDA tab. You can plot a measurement, and change measurement settings including source, scope (global or local), reference levels, and gating.

#### Prerequisites:

To get accurate results, do the following steps:

- · Degauss current probe
- Deskew voltage and current channels
- Perform Oscilloscope SPC

To open the IMDA measurement configuration menu for a measurement, double-tap a IMDA measurement badge in the Results bar. The configuration menu and panels only show fields and controls relevant to the selected measurement.

The menu opens on the measurement name panel (the name of the measurement), which provides controls, display plots of the measurement, and so on. The measurement name panel only shows fields and controls relevant to the selected measurement.

- 1. Select the Sources of interest.
- 2. Select Edge configuration.
- 3. Provide information about the abc for electrical analysis order configured as the ABC connection on the DUT and xyz for output analysis measurements.
- 4. Configure the LPF and its order with the cut off frequency.
- 5. Configure REF levels based on noise on the acquired signals.
- **6.** Configure gating to place cursors at the integral cycles.

# IMDA Measurement configuration menu fields, controls, and panels for Motor Analysis

| Field, control, or panel | Description                                                                                                    |  |  |
|--------------------------|----------------------------------------------------------------------------------------------------|--|--|
| Plots (Measurement name  | Adds Phasor plot by default when Power Quality and DQ0 is added.                                                                                                    |  |  |
| panel)                   | Buttons that open Plot views of the measurement. Available plots depend on the measurement. Plot types include Phasor Diagram and Harmonics.                                                   |  |  |
|                          | Note: For PQ, Harmonics, DQO and Efficiency measurements Filtered Math waveform is added in the waveform view.                                                                                 |  |  |
|                          | To add a plot to the screen, tap the plot button.                                                                                                    |  |  |
|                          | See Add Plot configuration menu on page 320.                                                                                                    |  |  |
| Configure panel          | Sets the label text, and other fields that are specific to each measurement type.                                                                                                    |  |  |
|                          | See Configure panel (Measurement configuration menu) on page 224.                                                                                                    |  |  |
| Reference Levels panel   | Sets the reference levels and units used to take measurements, the scope of the reference level settings (global or local), and the method used to calculate the Top and Base waveform values. |  |  |
|                          | See Reference Levels panel (Measurement configuration menu) on page 225.                                                                                                    |  |  |
| Gating panel             | Sets the measurement region (gate) used to take measurements. Select the scope of the gate settin (global or local), and the type of gating to use.                                            |  |  |
|                          | See Gating panel (Measurement configuration menu) on page 231.                                                                                                    |  |  |

## IMDA Measurement Name panel (Measurement configuration menu)

The IMDA Measurement Name panel (the name of the measurement) provides controls for adding display statistics to the measurement badge and opening plots of the measurement.

To open the IMDA measurement name panel, double-tap a IMDA Measurement badge. This is the default panel shown when you open a IMDA Measurement settings menu.

The contents of the Measurement Name panel depends on the measurement.

| Field or control    | Description                                                                                                    |  |
|---------------------|----------------------------------------------------------------------------------------------------|--|
| Three Phase Autoset | Sets the oscilloscope for optimal Horizontal, Vertical and Acquisition parameters for configured three phase wiring, based on the measurement.                                                                                                    |  |
|                     | Three Phase Autoset sets up voltages and current sources based on the wiring configuration. The Autoset optimally set up the vertical, horizontal, acquisition, and trigger parameters on the oscilloscope and will turn off all the unused channel sources and turn on the configured sources. |  |
| Information         | Displays the warning details.                                                                                                    |  |
| Plots               | Adds a Plot view of the measurement value to the screen. Available plots depend on the measurement. Plot types include Phasor Diagram and Harmonics.                                                                                                    |  |

#### See also

Configure panel (Measurement configuration menu) on page 224

Reference Levels panel (Measurement configuration menu) on page 225

Gating panel (Measurement configuration menu) on page 231

# **Source Setup panel - Motor Analysis**

| Field or control    | Description                                                                                                    |  |  |
|---------------------|----------------------------------------------------------------------------------------------------|--|--|
| Source Setting      | Configure the Global or Local input or output, source, filter, and LL-LN conversion settings.                        |  |  |
| Global              | Settings configured in the source setup panel is applicable to all active IMDA measurements.                         |  |  |
| Local               | Settings configured in the source setup panel is applicable only to that measurement.                                |  |  |
| Configuration       | Configure to run IMDA measurements on either input or output side of the motor drive.                                |  |  |
|                     | Available options are:                                                                                               |  |  |
|                     | • Input                                                                                                    |  |  |
|                     | Output                                                                                                    |  |  |
| Input               | Sets source labels to Vab, Vbc, Vca, Ia, Ib, and Ic based on the selected wiring.                                    |  |  |
| Output              | Sets source labels to Vxy, Vyz, Vza, Ix, Iy, and Iz based on the selected wiring.                                    |  |  |
| Input Wiring        | Select the input wiring configuration from the drop-down:                                                            |  |  |
|                     | 1 Phase-2 Wire (1V1I)                                                                                                |  |  |
|                     | 1 Phase-3 Wire (2V2I)                                                                                                |  |  |
|                     | 3 Phase-3 Wire (2V2I)                                                                                                |  |  |
|                     | • 3 Phase-3 Wire (3V3I)                                                                                              |  |  |
|                     | 3 Phase-4 Wire (3V3I)                                                                                                |  |  |
|                     | 1 Phase-2 Wire DC (1V1I)                                                                                             |  |  |
| Output Wiring       | Select the output wiring configuration from the drop-down:                                                           |  |  |
|                     | 1 Phase-2 Wire (1V1I)                                                                                                |  |  |
|                     | 1 Phase-2 Wire DC (1V1I)                                                                                             |  |  |
|                     | 3 Phase-3 Wire (2V2I)                                                                                                |  |  |
|                     | • 3 Phase-3 Wire (3V3I)                                                                                              |  |  |
|                     | 3 Phase-4 Wire (3V3I)                                                                                                |  |  |
| LL to LN Conversion | Converts Line-to-Line into Line-to-Neutral using mathematical equation when Wiring = 3 Phase-3 Wire                  |  |  |
|                     | (3V3I). When there is no true Neutral wire, LL to LN conversion can be used instead of 3 Phase-4 Wire (3V3I) wiring. |  |  |
|                     | Available when Wiring = 3 Phase-3 Wire (3V3I)                                                                        |  |  |
| Connection          |                                                                                                    |  |  |
| Connection          | Read only control;                                                                                                   |  |  |
|                     | Line-to-Line for 3 Phase-3 Wire 2V2I and 3 Phase-3 Wire 3V3I                                                         |  |  |
|                     | Line-to-Neutral for all other wirings.                                                                               |  |  |
| Select Lines        | Sets the select lines as ab-cb, ac-bc, ba-ca for input configuration or xy-zy, xz-yz, yx-zx for Output               |  |  |
|                     | configuration.                                                                                                    |  |  |
|                     | Select line is available only for 3Phase-3Wire 2V2I wiring.                                                          |  |  |
| Voltage Source      | Select the voltage source for the measurement. Tap the field to view the list of available sources.                  |  |  |
| Current Source      | Select the current source for the measurement. Tap the field to view the list of available sources.                  |  |  |
| Source              | Sets the input source for Hall A, Hall B, and Hall C sensor output on the oscilloscope channels.                     |  |  |
| Table continued     |                                                                                                    |  |  |

| Field or control      | Description                                                                                                    |  |  |
|-----------------------|----------------------------------------------------------------------------------------------------|--|--|
| Sensor Type           | Sets the sensor type as <b>Hall Sensor</b> .                                                                                                    |  |  |
| Pole Pairs            | Sets the number of pole pairs. The number of rotor pole pairs can be configured in the measurement pole pairs numeric keypad.                                                                                                    |  |  |
| Gear Ratio            | Sets the gear ratio to increase or decrease the motor shaft speed compared to rotor speed.                                                                                                    |  |  |
| Low Pass Filter       | Blocks the high frequency band and passes only the low frequency band of the waveform. Select the Low pass filter (LPF) order (No Filter, 1st (default), 2nd, or 3rd) to be applied on the configured analog sources.  Note: LPF is not applicable for digital channels.  Note: You can define IIR low pass filter for the input signal of interest by setting advanced math expression to "STATIC[LowPassFilterOrder = <filterorder>, LowPassCutOffFreq = <cutofffreq>]  IIRFilterNV Ch<x> or Ref<x> or Math<x>)". Example of 1st order LPF with 500 Hz cutoff frequency: "STATIC[LowPassFilterOrder = First, LowPassCutOffFreq = 500]IIRFilterNV(ch1)".</x></x></x></cutofffreq></filterorder> |  |  |
| Cutoff Frequency (Fc) | Sets the cutoff frequency for LPF. Default value is 500 Hz.                                                                                                    |  |  |

# Configure panel (IMDA measurement configuration menu) - Motor Analysis

Use the configure panel to add a custom name (label) for the measurement and other parameters.

To open the Configure panel for a IMDA measurement:

- 1. Double-tap a IMDA measurement badge to open the IMDA measurement configuration menu.
- 2. Tap the Configure panel.

# Direct Quadrature Zero Transformation (DQ0-IMDA DQ0 license is required)

| Field or control | Description                                                                                                    |  |
|------------------|----------------------------------------------------------------------------------------------------|--|
| Label            | Sets the name of the measurement. You can use the default name, or double-tap in the field and change the label using a connected keyboard or the virtual keyboard. |  |
| Source Type      | Toggle between voltage source and current source.                                                                                                    |  |
| Voltage Source   | Select the input or output voltage.                                                                                                    |  |
| Current Source   | Select the input or output current.                                                                                                    |  |

### See also

Source Setup panel - Motor Analysis on page 260

### Power Quality measurement: Configure panel

| Field or control | Description                                                                                                    |  |
|------------------|----------------------------------------------------------------------------------------------------|--|
| Label            | Sets the name of the measurement. You can use the default name, or double-tap in the field and change the label using a connected keyboard or the virtual keyboard. |  |
| Table continued  |                                                                                                    |  |

| Field or control                                 | Description                                                             |
|--------------------------------------------------|-------------------------------------------------------------------------|
| Calculate One Measurement<br>Per Cycle or Record | Calculates the measurements per cycle or record. Default is Cycle.      |
| Calculate Over Full Cycles                       | Calculates over the complete cycles. Default it is enabled.             |
|                                                  | Available only when Calculate Measurement Per Cycle or Record = Record. |
| Calculate Over Fundamental                       | Set the analysis method to determine the measurement frequency.         |
| Frequency                                        | Fundamental configuration does analysis on Fundamental component.       |
|                                                  | All frequencies does analysis on Fundamental and all harmonics.         |
|                                                  | Available only when Calculate Measurement Per Cycle or Record = Cycle.  |
|                                                  | Note: Currently this method works for PF and Phase values.              |

#### Note:

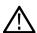

For Line to Line in 2V2I and 3V3I 3-Phase 3-wire wiring displays PQ results as the SUM of True, Apparent, and Reactive power components of all phases.

For Line to Neutral in 3P3W (with LN mathematical conversion) and 3P4W mode displays both True, Apparent and Reactive power values per phase and SUM powers of all the phases.

### See also

Source Setup panel - Motor Analysis on page 260

## **Harmonics measurement: Configure panel**

| Field or control         | Description                                                                                                    |  |
|--------------------------|----------------------------------------------------------------------------------------------------|--|
| Label                    | Sets the name of the measurement. You can use the default name, or double-tap in the field and change the label using a connected keyboard or the virtual keyboard.       |  |
| Line Frequency           | Sets the line frequency of the power signal source.                                                                                                    |  |
|                          | In Auto mode, the application measures the frequency of the input signal automatically. Input signal is used to compute harmonics in the current source. Default is Auto. |  |
| Fundamental Frequency    | Sets the motor operating frequency.                                                                                                    |  |
|                          | Only available when Line Frequency = Custom.                                                                                                    |  |
| Harmonics Range From, To | Sets the beginning and end of range of harmonics values. Range is from 1 and 200 (Default is 1 to 50).                                                                    |  |
| Standard                 | NONE                                                                                                    |  |
|                          | IEC61000-3-2                                                                                                    |  |
|                          | IEEE 519-2014                                                                                                    |  |
|                          | CUSTOM                                                                                                    |  |
|                          | See Set modify custom limits on page 267                                                                                                    |  |
| Table continued          |                                                                                                    |  |

| Field or control    | Description                                                                                                    |  |
|---------------------|----------------------------------------------------------------------------------------------------|--|
| Load Limits         | Sets the limits for the measurement. Pass/Fail status uses the custom limits. Sample limits are available for Path to default custom limits file. |  |
|                     | Available only when Standard = Custom,                                                                                                    |  |
| Harmonics Source    | Compute the harmonics. For example IEC61000-3-2 will use Current source.                                                                          |  |
|                     | Voltage                                                                                                    |  |
|                     | Current                                                                                                    |  |
|                     | Available only when <b>Standard = None</b> .                                                                                                    |  |
| Class A             | Available only when <b>Standard = IEC61000-3-2</b> .                                                                                              |  |
| Class B             | Available only when <b>Standard = IEC61000-3-2</b> .                                                                                              |  |
| Class C             | Available only when <b>Standard = IEC61000-3-2</b> .                                                                                              |  |
| Class D             | Available only when <b>Standard = IEC61000-3-2</b> .                                                                                              |  |
| Power Factor        | Available only when <b>Standard = IEC61000-3-2</b> and <b>Class=Class C</b> .                                                                     |  |
| Fundamental Current | Available only when <b>Standard = IEC61000-3-2</b> and <b>Class=Class C</b> .                                                                     |  |
| Input Power         | Available only when <b>Standard = IEC61000-3-2</b> and <b>Class=Class C and Class D</b> .                                                         |  |

### See also

Source Setup panel - Motor Analysis on page 260

# **Efficiency measurement: Configure panel**

Efficiency measurement related configurations are done in **Source Setup** panel

### See also

Source Setup panel - Motor Analysis on page 260

# Ripple measurement: Configure panel

| Field or control | Description                                                                                                    |
|------------------|----------------------------------------------------------------------------------------------------|
| Label            | Sets the name of the measurement. You can use the default name, or double-tap in the field and change the label using a connected keyboard or the virtual keyboard. |
| Ripple Frequency | Sets the ripple frequency of the voltage/current source.  Input signal is used to compute ripple in the configured source. Default is 50 Hz.                        |
| Custom Frequency | Custom Frequency Sets the custom frequency of the power signal source. Available only when <b>Ripple Frequency = Custom</b> .                                       |

### See also

Source Setup panel - Motor Analysis on page 260

### Speed, acceleration measurement: Configure panel

| Field or control | Description                                                                                                    |  |
|------------------|----------------------------------------------------------------------------------------------------|--|
| Units            | Sets the units for speed as RPM or Hz.                                                                                                    |  |
|                  | Sets the name of the measurement. You can use the default name, or double-tap in the field and change the label using a connected keyboard or the virtual keyboard. |  |

#### See also

Source Setup panel - Motor Analysis on page 260

### **Direction measurement: Configure panel**

| Field or control       | Description                                                                                                    |  |
|------------------------|----------------------------------------------------------------------------------------------------|--|
| Sequence of Hall Edges | Sets the sequence of direction. Select the sequence of Hall Edges as A-B-C or A-C-B.                                                                                |  |
|                        | Sets the name of the measurement. You can use the default name, or double-tap in the field and change the label using a connected keyboard or the virtual keyboard. |  |

#### See also

Source Setup panel - Motor Analysis on page 260

### Other measurement configuration panels

Reference Levels panel (Measurement configuration menu) on page 225

IMDA Measurement Name panel (Measurement configuration menu) on page 259

Configure panel (Measurement configuration menu) on page 224

Gating panel (IMDA measurement configuration menu) on page 268

# **Connection setup for IMDA measurements**

Following are the connection setup diagrams for 2V2I and 3V3I wiring:

1Phase2 Wire (1V1I): This is applicable to single phase AC input as in Industrial and single pair DC bus as in Inverter. This is also applicable to Half and Full Bridge configurations.

1Phase3 Wire (2V2I): This is applicable for AC input for Line-to-Neutral configuration.

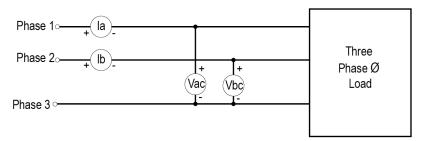

Figure 32: 2V2I 3Phase3Wire

Specify 2 voltage and 2 current sources.

Considers 3 voltage and 3 current sources.

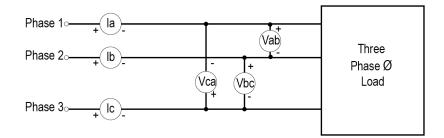

Figure 33: 3V3I 3Phase3Wire

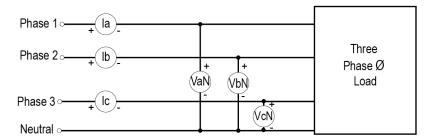

Figure 34: 3V3I 3Phase4Wire

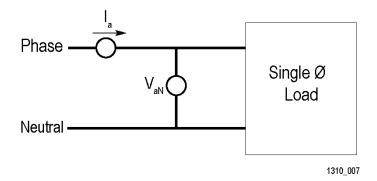

Figure 35: 1V1I 1Phase2Wire

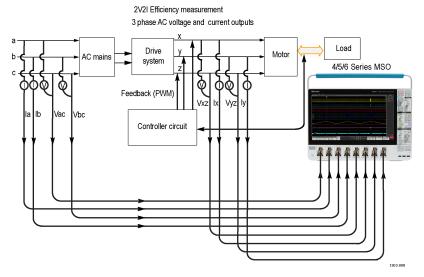

Figure 36: 3 phase motor system, as 2V2I Efficiency measurement using 3 Phase motor setup

The voltage probes that is used is THDP0100/0200 and current probe that is used is TCP0030A.

Where,

a,b,c is for Input Analysis

x,y,z is for Output Analysis

Drive system is for Ripple measurements.

### **Connection setup for Speed and Direction measurements**

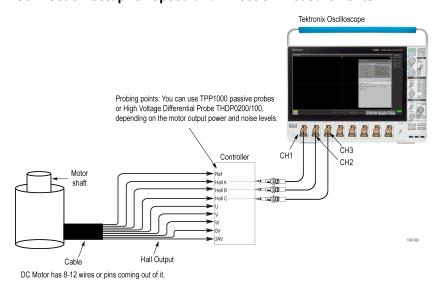

### **IMDA Autoset**

IMDA Autoset sets up the Voltages Current sources based on the wiring configuration. The IMDA Autoset will optimally set up the vertical, horizontal, acquisition, and trigger parameters on the oscilloscope and will be done on all active IMDA measurements. Autoset updates the RefLevels to MinMax and sets the Hystersis to 10%.

Use the following steps to run a IMDA Autoset on applicable IMDA measurements:

- 1. Add the IMDA measurements that you want to take to the Results bar.
- 2. Configure each IMDA measurement individually (input voltage sources, current sources, label name, and so on).
- 3. Connect the input signals to the instrument and confirm the waveforms are correct and not clipping.
- 4. Double-tap the IMDA measurement result badge for which you want to take a measurement.
- 5. Tap the **IMDA Autoset** button for the measurement and wait for the busy indicator to disappear. The instrument has now been optimized for that measurement.

#### Note:

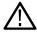

The IMDA Autoset may not work and can fail for higher DC voltages (>200 V). You have to manually adjust the Horizontal Scale and Vertical Scale/Offset to get the proper waveform.

In case of failure, the instrument displays a pop-up error message. See *Errors and Warnings*.

- 6. Record the IMDA measurement after the IMDA Autoset completes.
- 7. Repeat steps 4 6 for other IMDA measurements that you want to take.

#### Note:

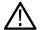

- IMDA Autoset will turn off unused channel sources and turn on configured sources.
- When IMDA Autoset fails or there are insufficient cycles in the signal after autoset, adjust the hystersis or low pass filter settings in the measurement configuration menu and then rerun IMDA Autoset.

• If you view **Input source mismatch** error when using a Rogowski probe (TRCP series), update the **Vertical Channel** -> **Probe setup** to **Other** and set as **A**.

# Set modify custom limits

You can set and modify the custom limits for IMDA Harmonics measurement.

#### Set custom limits

To set the custom limits:

- 1. Go to IMDA tab, add Harmonics measurement from Electrical analysis measurement tab.
- 2. Select Harmonics measurement.
- 3. Select the limits as Custom.
- 4. Click Load Limits.
- **5.** Browse to C:\Users\Public\Tektronix\TekScope\Applications\Power\HarmonicsLimits path.
- 6. Select IECStdClassALimits.csv. This is a sample file provided by default by the installer.

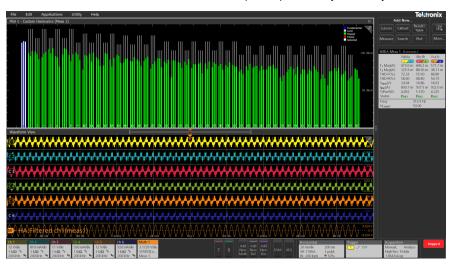

Figure 37: Harmonics with custom limits

#### **Modify custom limits**

To modify the custom limits:

1. Open the sample limits file in excel tool.

| A         | В       | C         |
|-----------|---------|-----------|
| Harmonics | Limits  |           |
| 1         | NA      |           |
| 2         | 1.08    |           |
| 3         | 2.3     |           |
| 4         | 0.43    |           |
| 5         | 1.14    |           |
| 6         | 0.3     |           |
| 7         | 0.77    |           |
| 8         | 0.23    |           |
| 9         | 0.4     |           |
| 10        | 0.184   |           |
| 11        | 0.33    |           |
| 12        | 0.1533  |           |
| 13        | 0.21    |           |
| 14        | 0.1314  |           |
| 15        | 0.15    |           |
| 16        | 0.115   |           |
| 17        | 0.1324  |           |
| 18        | 0.1022  |           |
| 19        | 0.1184  |           |
| 20        | 0.092   |           |
| ie le     | CStdCla | ssALimits |

|         | Α        |   | В        | C   |
|---------|----------|---|----------|-----|
| 1       | Harmoni  | C | Limits   |     |
| 2       |          | 1 | NA       |     |
| 3       |          | 2 | 1.08     |     |
| 4       | :        | 3 | 2.3      |     |
| 5       | 4        | 4 | 0.43     |     |
| 6       | !        | 5 | 1.14     |     |
| 7       | (        | 6 | 0.3      |     |
| 8       |          | 7 | 0.77     |     |
| 9       |          | 8 | 0.23     |     |
| 10      | 9        | 9 | 0.4      |     |
| 11      | 10       | 0 | 0.184    |     |
| 12      | 1:       | 1 | 0.33     |     |
| 13      | 1:       | 2 | 0.1533   |     |
| 14      | 1        | 3 | 0.21     |     |
| 15      | 14       | 4 | 0.1314   |     |
| 16      | 1        | 5 | 0.15     |     |
| 17      | 10       | 6 | 0.115    |     |
| 18      | 1        | 7 | 0.1324   |     |
| 19      | 18       | 8 | 0.1022   |     |
| 20      | 19       | 9 | 0.1184   |     |
| 21      | 20       | 0 | 0.092    |     |
| <b></b> | <b>)</b> | 1 | ustomLim | its |

Figure 38: Harmonics with custom limits

2. Edit the limits value by adding the custom limits or you can save as another file as '...sample\_custom.csv' and recall this file.

## Reference Levels panel (IMDA measurement configuration Menu)

Use the Reference Levels panel to set the scope of the reference level settings (global or local), the measurement reference levels (High, Mid, and Low), the units used to take measurements, and the method used to calculate the Top and Base waveform values. Hysteresis settings are critical for PWM edge extraction.

See Reference Levels panel (Measurement configuration menu) on page 225 for the Reference panel fields and controls.

### Other measurement settings panels

IMDA Measurement Name panel (Measurement configuration menu) on page 259

Configure panel (IMDA measurement configuration menu) - Motor Analysis on page 261

Gating panel (IMDA measurement configuration menu) on page 268

# Gating panel (IMDA measurement configuration menu)

Use Gating to confine a measurement to a certain part of a waveform.

See Gating panel (Measurement configuration menu) on page 231 for the Gating panel fields and controls.

#### See also

IMDA Measurement Name panel (Measurement configuration menu) on page 259

Reference Levels panel (IMDA measurement configuration Menu) on page 268

Configure panel (IMDA measurement configuration menu) - Motor Analysis on page 261

# DPM measurement configuration menu overview

Use this configuration menu to add a measurement and change measurement settings including source, scope (global or local), and reference levels.

To open the DPM (Digital Power Management) measurement configuration menu for a measurement, double-tap a DPM measurement badge in the Results bar. The configuration menu and panels only show fields and controls relevant to the selected measurement.

The menu opens on the measurement name panel (the name of the measurement), which provides controls to display additional statistics to the measurement badge, display plots of the measurement, and so on. The most common DPM measurement Name fields are listed in the following table.

### DPM Measurement configuration menu fields, controls, and panels

| Field, control, or panel       | Description                                                                                                    |  |  |
|--------------------------------|----------------------------------------------------------------------------------------------------|--|--|
| Plots (Measurement name panel) | Displays Plot views of the measurement. Available plots depend on the measurement.                                                                                                    |  |  |
|                                | To add a plot to the screen, tap the plot button.                                                                                                    |  |  |
|                                | See Add Plot configuration menu on page 320.                                                                                                    |  |  |
| Configure panel                | Sets the source, label text, and other fields that are specific to each measurement type.                                                                                                    |  |  |
|                                | See Configure panel (Measurement configuration menu) on page 224.                                                                                                    |  |  |
| Reference Levels panel         | Sets the reference levels and units used to take measurements, the scope of the reference level settings (global or local), and the method used to calculate the Top and Base waveform values. |  |  |
|                                | See Reference Levels panel (Measurement configuration menu) on page 225.                                                                                                    |  |  |

# **DPM Measurement Name panel (Measurement configuration menu)**

The DPM Measurement Name panel (the name of the measurement) provides controls for opening plots of the measurement.

To open the DPM measurement name panel, double-tap a DPM Measurement badge. This is the default panel shown when you open a DPM Measurement settings menu.

The contents of the Measurement Name panel depends on the measurement.

| Field or control      | Description                                                                                                    |
|-----------------------|----------------------------------------------------------------------------------------------------|
| Power Rail Autoset    | Sets the oscilloscope acquisition system for optimal results for all active DPM measurements. See<br>Power Rail Autoset.                                                                                                    |
| Spectrum View Autoset | Sets the oscilloscope to acquire the frequency-domain data in parallel with the time-domain data. This frequency-domain data is processed, transformed, and displayed in a separate Spectrum View window, that is optimized to display and adjust spectrum traces independently of the time-domain waveform. |
| Plots                 | Adds a Plot view of the measurement value to the screen. Available plots depend on the measurement.                                                                                                    |

### Other measurement configuration panels

Configure panel (Measurement configuration menu) on page 224

Reference Levels panel (Measurement configuration menu) on page 225

# **Configure panel (DPM measurement configuration menu)**

Use the configure panel to set the measurements source(s), add a custom name (label) for the measurement and other parameters.

To open the Configure panel for a DPM measurement:

- 1. Double-tap a DPM measurement badge to open the DPM measurement configuration menu.
- 2. Tap the Configure panel.

# Ripple configure panel

| Field or control               | Description                                                                                                    |
|--------------------------------|----------------------------------------------------------------------------------------------------|
| Label                          | Sets the name of the measurement. You can use the default name, or double-tap in the field and change the label using a connected keyboard or the virtual keyboard. |
| Power Rail                     | Sets the power rail source(s) used to take the measurement. Tap the field to show the list of available sources. Select the current source.                         |
| Ripple Frequency               | Sets the ripple frequency used to calculate the RMS.                                                                                                    |
| Bandwidth Limit                | Tap to select the bandwidth limit from the drop-down list.                                                                                                    |
| Calculate One Measurement Per: | Select Record or Cycle.                                                                                                    |
| Edge Qualifier (CLK)           | Sets the edge qualifier to PWM clock source and computes ripple, overshoot or undershoot values at each cycle.                                                      |
|                                | Available when Calculate One Measurement Per = Cycle.                                                                                                    |

## Turn On Overshoot measurements configure panel

| Field or control      | Description                                                                                                    |
|-----------------------|----------------------------------------------------------------------------------------------------|
| Trigger Source        | Select the source for triggering when the DUT is turned ON.                                                                                                    |
| Bandwidth Limit       | Tap to select the bandwidth limit from the drop-down list.                                                                                                    |
| Label                 | Sets the name of the measurement. You can use the default name, or double-tap in the field and change the label using a connected keyboard or the virtual keyboard. |
| Maximum Input Voltage | Set the maximum input voltage for the trigger source.                                                                                                    |
| Input Trigger Level   | Set the input trigger level for the trigger source.                                                                                                    |
| Acquisition Time      | Set the acquisition time for the horizontal time base.                                                                                                    |
| Power Rail Output     | Sets the power rail source(s) used to take the measurement. Tap the field to show the list of available sources.                                                    |
| Output Voltage        | Set the output voltage for the power rail output source. This is used to set the vertical scale of the power rail output source.                                    |
| Table continued       | 1                                                                                                    |

| Field or control | Description                                                                                                    |
|------------------|----------------------------------------------------------------------------------------------------|
|                  | Sets the oscilloscope with the configured inputs to acquire the signals of interest with a single acquisition. After performing a Power Preset, press the Run/Stop button on the front panel and then power Off/On the device under test. |

# Overshoot and Undershoot measurements configure panel

| Field or control               | Description                                                                                                    |
|--------------------------------|----------------------------------------------------------------------------------------------------|
| Label                          | Sets the name of the measurement. You can use the default name, or double-tap in the field and change the label using a connected keyboard or the virtual keyboard. |
| Power Rail                     | Sets the power rail source(s) used to take the measurement. Tap the field to show the list of available sources.                                                    |
| Reference Level                | Sets the reference level needed to calculate the overshoot and undershoot of the signal.                                                                            |
| Bandwidth Limit                | Tap to select the bandwidth limit from the drop-down list.                                                                                                    |
| Calculate One Measurement Per: | Select Record or Cycle.                                                                                                    |
| Edge Qualifier (CLK)           | Sets the edge qualifier to PWM clock source and computes ripple, overshoot or undershoot values at each cycle.                                                      |
|                                | Available when Calculate One Measurement Per = Cycle.                                                                                                    |

# Turn On Time and Turn Off Time measurements configure panel

| Field or control      | Description                                                                                                    |
|-----------------------|----------------------------------------------------------------------------------------------------|
| Input Source          | Selects the channel connected to the input side of the DUT.                                                                                                    |
| Bandwidth Limit       | Tap to select the bandwidth limit from the drop-down list.                                                                                                    |
| Label                 | Sets the name of the measurement. You can use the default name, or double-tap in the field and change the label using a connected keyboard or the virtual keyboard.                                                                       |
| Maximum Input Voltage | Sets the maximum input voltage, in the range of -500 V to 500 V.                                                                                                    |
| Input Trigger Level   | Sets the input trigger level, in the range of 1 V to 500 V.                                                                                                    |
| Wait Time             | Sets the wait time in seconds.                                                                                                    |
| Power Rail Output     | Sets the sources as Analog sources or Ref or Math connected to DC rail output from the DUT.                                                                                                    |
| Output Voltage        | Sets the DC rail output voltages for the corresponding power rail output.                                                                                                    |
| Power Rail Preset     | Sets the oscilloscope with the configured inputs to acquire the signals of interest with a single acquisition. After performing a Power Preset, press the Run/Stop button on the front panel and then power Off/On the device under test. |

# DC Rail Voltage measurement configure panel

| Field or control               | Description                                                                                                    |
|--------------------------------|----------------------------------------------------------------------------------------------------|
| Label                          | Sets the name of the measurement. You can use the default name, or double-tap in the field and change the label using a connected keyboard or the virtual keyboard. |
| Power Rail                     | Sets the power rail source(s) used to take the measurement. Tap the field to show the list of available sources. Select the current source.                         |
| Bandwidth Limit                | Tap to select the bandwidth limit from the drop-down list.                                                                                                    |
| Calculate One Measurement Per: | Select Record or Cycle.                                                                                                    |
| Edge Qualifier (CLK)           | Sets the edge qualifier to PWM clock source and computes ripple, overshoot or undershoot values at each cycle.                                                      |
|                                | Available when Calculate One Measurement Per = Cycle.                                                                                                    |

# Eye Width measurement configure panel

| Field or control | Description                                                                                                    |
|------------------|----------------------------------------------------------------------------------------------------|
| Label            | Sets the name of the measurement. You can use the default name, or double-tap in the field and change the label using a connected keyboard or the virtual keyboard. |
| Power Rail       | Sets the power rail source(s) used to take the measurement. Tap the field to show the list of available sources. Select the current source.                         |
| Jitter Frequency | Sets the jitter frequency required for the power rail autoset.                                                                                                    |
| Bandwidth Limit  | Tap to select the bandwidth limit from the drop-down list.                                                                                                    |
| Power Rail Clock | Sets the power rail clock source(s) used to take the measurement. Tap the field to show the list of available sources. Select the current source.                   |
|                  | Available when Method = <b>Explicit Clock</b> , in Clock Recovery panel.                                                                                            |

# DJ, PJ, RJ, and TIE measurements configure panel

| Field or control | Description                                                                                                    |
|------------------|----------------------------------------------------------------------------------------------------|
| Label            | Sets the name of the measurement. You can use the default name, or double-tap in the field and change the label using a connected keyboard or the virtual keyboard. |
| Power Rail       | Sets the power rail source(s) used to take the measurement. Tap the field to show the list of available sources. Select the current source.                         |
| Table continued  |                                                                                                    |

| Field or control | Description                                                                                                    |
|------------------|----------------------------------------------------------------------------------------------------|
| Jitter Frequency | Sets the jitter frequency required for the power rail autoset.                                                                                    |
| Bandwidth Limit  | Tap to select the bandwidth limit from the drop-down list.                                                                                        |
| Power Rail Clock | Sets the power rail clock source(s) used to take the measurement. Tap the field to show the list of available sources. Select the current source. |
|                  | Available when Method = <b>Explicit Clock</b> , in Clock Recovery panel.                                                                          |
| Clock Edge       | Sets the signal transition edge (rising, falling, or either) for evaluating the logic condition at that clock transition.                         |

# Eye High, Eye Low, and Eye Height measurements configure panel

| Field or control                  | Description                                                                                                    |
|-----------------------------------|----------------------------------------------------------------------------------------------------|
| Label                             | Sets the name of the measurement. You can use the default name, or double-tap in the field and change the label using a connected keyboard or the virtual keyboard. |
| Power Rail                        | Sets the power rail source(s) used to take the measurement. Tap the field to show the list of available sources. Select the current source.                         |
| Bandwidth Limit                   | Tap to select the bandwidth limit from the drop-down list.                                                                                                    |
| Power Rail Clock                  | Sets the power rail clock source(s) used to take the measurement. Tap the field to show the list of available sources. Select the current source.                   |
|                                   | Available when Method = Explicit Clock, in Clock Recovery panel.                                                                                                    |
| Bit Type                          | Sets the waveform bit types for eye height analysis (Transition, Non-Transition, or All).                                                                           |
|                                   | All does eye analysis using both transition and non-transition bits.                                                                                                |
|                                   | Transition does eye analysis only on transition bits. A transition bit is a bit that is changing from low to high or high to low.                                   |
|                                   | Non-Transition does eye analysis only on nontransition bits. A nontransition bit is a bit that is not changing state.                                               |
| Measure at % of the Unit Interval | Sets the horizontal position where the measurement is taken, as a percentage of the Unit Interval.                                                                  |

# Other measurement configuration panels

DPM Measurement Name panel (Measurement configuration menu) on page 269
Configure panel (Measurement configuration menu) on page 224
Reference Levels panel (Measurement configuration menu) on page 225

# Reference Levels panel (DPM measurement configuration Menu)

Use the Reference Levels panel to set the scope of the reference level settings (global or local), the measurement reference levels (High, Mid, and Low), the units used to take measurements, and the method used to calculate the Top and Base waveform values. You can set the reference levels to be the same or different for rising and falling edges.

See Reference Levels panel (Measurement configuration menu) on page 225 for the Reference panel fields and controls.

You can select different reference levels for all DPM measurement sources. To set the different reference levels, select **Utility** > **Preferences**. In the User Preferences window, click **Measurements** panel and select the Shared Reference Levels as **Per Source**.

#### Other measurement configuration panels

DPM Measurement Name panel (Measurement configuration menu) on page 269 Configure panel (Measurement configuration menu) on page 224

## Connection setup for Digital Power Management (DPM) measurements

Connection diagram for Ripple, Overshoot, and Undershoot

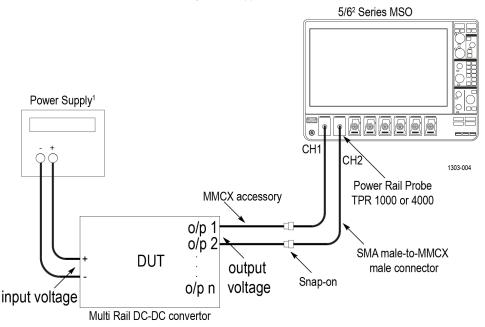

<sup>1</sup>Source of power supply can be a DC power supply unit or USB connector

<sup>2</sup>6 Series MSO Oscilloscope contains 4 channels only

n is the number of DC rail output of the DUT. The total number of outputs you can connect to the oscilloscope is x-1, where x is the total number of channels.

Figure 39: Connection setup for Digital Power Management (DPM) measurements

#### **Power Rail Autoset**

Sets the oscilloscope acquisition system for optimal measurement results for DPM measurements.

Use the following steps to run a **Power Rail Autoset** on applicable DPM measurements:

- 1. Add the DPM measurements that you want to take to the Results bar.
- 2. Configure each DPM measurement individually (input voltage sources, label name, and so on).
- 3. Connect the power rail signals to the oscilloscope channels using power rail probe.
- 4. Double-tap the DPM measurement result badge for which you want to take a measurement.

5. Tap the **Power Rail Autoset** button for the measurement and wait for the busy indicator to disappear. The instrument has now been optimized for that DPM measurement.

#### Note:

In case of failure, the instrument displays a popup error message. See Errors and Warnings.

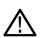

- Power Rail Autoset runs all parts of instrument Autoset, even if some parts have been disabled in the **User Preferences** > Autoset panel. See *Autoset panel fields and controls* on page 476 for more information on the Autoset function.
- Power Rail Autoset is available per measurement. You should run the Power Rail Autoset for each measurement separately when you add measurements, to ensure optimum DPM measurement setup for that measurement. The power rail autoset configured for a DPM jitter measurement will supersede the power rail autoset configuration of all other DPM measurements.
- 6. View the DPM measurement results in the results badge, after the Power Rail Autoset is complete.
- 7. Repeat steps 4 on page 251 6 on page 252 for other DPM measurements that you want to take.

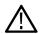

**Note:** When you select multiple rails with different ripple or jitter frequencies, the Power Rail Autoset uses the best frequency value to set up the oscilloscope horizontal parameters.

### **Power Rail Preset**

Sets the oscilloscope vertical, horizontal and acquisition parameters using the user inputs like peak voltage and current for Turn Off Time and Turn On Time measurements.

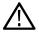

Note: The Power Rail Preset button is available only for Turn On Time, Turn Off Time, and Turn on Overshoot measurements.

Use the following steps to run a **Power Rail Preset** on applicable DPM measurements:

- 1. Add the supported DPM measurements to the **Results** bar.
- 2. Double-tap each Measurement badge and configure the measurement (input voltage sources, current sources, label name, and so on).
- 3. Connect the input signals.
- 4. Tap the Power Rail Preset button in the measurement configuration to set.

To set the vertical and horizontal acquisition parameters:

a. Measurement configuration begins and displays a window.

#### Note:

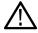

- You cannot operate the oscilloscope front panel controls while the measurement runs.
- You can change the ACQ modes to Sample mode after Power Rail Preset is clicked and before the oscilloscope Single/Seq is performed.
- b. Press Single Seq on the front panel and Turn Off/On the DUT.
- 5. Follow the instructions on the Measurement badge to take the DPM measurement.

# **Spectrum View Autoset**

The Spectrum View Autoset feature in 4/5/6 series instruments uses a separate hardware path in the acquisition of each channel to acquire the frequency-domain data in parallel with the time-domain data. This frequency-domain data is processed, transformed, and displayed in a separate Spectrum View window, that is optimized to display and adjust spectrum traces independently of the time-domain waveform.

Use the following steps to run a **Spectrum View Autoset** on DPM measurements:

- 1. Add the DPM measurements that you want to take to the Results bar.
- 2. Configure each DPM measurement individually (input voltage sources, label name, and so on).
- 3. Connect the power rail signals to the oscilloscope channels using power rail probe.
- 4. Double-tap the DPM measurement result badge for which you want to take a measurement.

- 5. Tap the **Spectrum View Autoset** button for the measurement. This performs the following settings:
  - Sets the SpectrumVu center frequency to Ripple frequency.
  - RBW and Span are set automatically to account for ripple frequencies.
  - Sets FFT Window as Kaiser-Bessel since this has less spectral leakage.
  - Turns on Spectrum View window for the configured sources.

#### Note:

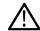

- In case of failure, the instrument displays a popup error message. See *Errors and Warnings*.
- It is recommended to run **Power Rail Autoset** before **Spectrum View Autoset**.

### **Spectrum GSRB configuration**

| Field or Control                                        | Description                                                                                                    |
|---------------------------------------------------------|----------------------------------------------------------------------------------------------------|
| Lock Center Frequency Across All Channels               | Select to configure the <b>Center Frequency</b> value selected for all channels.  Unselecting will enable the <b>Source</b> option, which will allow you to set the center frequency per source. |
| Source                                                  | Select the channel source from the drop-down list and configure the <b>Center Frequency</b> value.  Only available when <b>Lock Center Frequency Across All Channels</b> is unselected.          |
| Center Frequency                                        | Set the center frequency value.                                                                                                    |
| Span                                                    | Set the Span to a factor of Center Frequency. Span is common to all channels. Set a value that works for multiple rail frequencies.                                                              |
| Window                                                  | Select the window type from the drop-down list:  • Flattop2  • Kaiser-Bessel  • Rectangular  • Hamming  • Hanning  • Blackman-Harris                                                             |
| RBW Mode                                                | Select the RBW Mode as <b>Auto</b> or <b>Manual</b> .                                                                                                    |
| Span: RBW                                               | Set the RBW in span.  Only available when <b>RBW Mode = Auto</b>                                                                                                    |
| RBW                                                     | Set the RBW in absolute values.  Only available when <b>RBW Mode = Manual</b>                                                                                                    |
| Lock Spectrum Time Across All Channels  Table continued | Select to configure the <b>Spectrum Time</b> value selected for all channels.  Unselecting will enable the <b>Source</b> option, which will allow you to set the spectrum time per source.       |

| Field or Control | Description                                                                                     |
|------------------|-------------------------------------------------------------------------------------------------|
| Source           | Select the channel source from the drop-down list and configure the <b>Spectrum Time</b> value. |
|                  | Only available when Lock Spectrum Time Across All Channels is unselected.                       |
| Spectrum Time    | Set the spectrum time value.                                                                    |

#### See also

Using Spectrum View on page 162

# DDR measurement configuration menu overview

Use this configuration menu to add statistics to a DDR measurement badge readout, plot a measurement, and change measurement settings including source, measurement scope (global or local), reference levels, gating, and filter/limit results.

To open the DDR measurement configuration menu for a measurement, double-tap a DDR measurement badge in the Results bar. The configuration menu and panels only show fields and controls relevant to the selected measurement.

The menu opens on the measurement name panel (the name of the measurement). The measurement name panel only shows fields and controls relevant to the selected measurement. Common controls include displaying statistics in the measurement badge and creating plots of the measurement.

The most common DDR measurement name fields are listed in the following table.

### DDR Measurement configuration menu fields, controls, and panels

| Field, control, or panel       | Description                                                                                                    |
|--------------------------------|----------------------------------------------------------------------------------------------------|
| Show Statistics in Badge       | Adds the listed statistical measurement readouts to the measurement badge readout.                                                                                                    |
| (Measurement name panel)       |                                                                                                    |
| Plots (Measurement name panel) | Buttons that open Plot views of the measurement. Available plots depend on the measurement. Plot types include Time Trend, Histogram, and Spectrum.                                            |
|                                | To add a plot to the screen, tap the plot button.                                                                                                    |
|                                | See Add Plot configuration menu on page 320.                                                                                                    |
| Panels                         |                                                                                                    |
| Configure panel                | Sets the source, label text, and other fields that are specific to each measurement type.                                                                                                    |
|                                | See Configure panel (DDR measurement configuration menu) on page 278.                                                                                                    |
| Reference Levels panel         | Sets the reference levels and units used to take measurements, the scope of the reference level settings (global or local), and the method used to calculate the Top and Base waveform values. |
|                                | See Reference Levels panel (DDR measurement configuration Menu) on page 279.                                                                                                    |
| Gating panel                   | Sets the measurement region (gate) used to take measurements. Select the scope of the gate setting (global or local), and the type of gating to use.                                           |
|                                | See Gating panel (DDR measurement configuration menu) on page 279.                                                                                                    |
| Table continued                |                                                                                                    |

| Field, control, or panel   | Description                                                                                                    |
|----------------------------|----------------------------------------------------------------------------------------------------|
| Filter/Limit Results panel | Sets the scope of the filtering setting (global or local), high and low pass filter settings, the range of measurement result limits, and the limit measurement population size. |
|                            | See Filter/Limit results panel (DDR measurement configuration Menu) on page 279.                                                                                                 |

## DDR measurement name panel (Measurement configuration menu)

The DDR measurement name panel (the name of the measurement) provides controls for adding display statistics to the measurement badge and opening plots of the measurement.

To open and configure a DDR measurement, double-tap a DDR measurement badge.

The contents of the measurement configuration menu depend on the measurement.

| Field or control         | Description                                                                                                    |
|--------------------------|----------------------------------------------------------------------------------------------------|
| Show Statistics in Badge | Adds the listed statistical measurement readouts to the measurement badge.                                                                                                    |
| Plots                    | Adds a Plot view of the measurement to the screen. Available plots depend on the measurement. Plot types include <b>Time Trend</b> , <b>Histogram</b> , and <b>Spectrum</b> . |

#### See also

Configure panel (DDR measurement configuration menu) on page 278

Filter/Limit results panel (DDR measurement configuration Menu) on page 279

Reference Levels panel (DDR measurement configuration Menu) on page 279

Gating panel (DDR measurement configuration menu) on page 279

# Configure panel (DDR measurement configuration menu)

Use the configure panel to set the measurements source(s), add a custom name (label) for the measurement, and other parameters.

To open the Configure panel for a DDR measurement:

- 1. Double-tap a DDR measurement badge to open the DDR measurement configuration menu.
- 2. Tap the Configure panel.

### Configure panel

| Field or control | Description                                                                                                    |
|------------------|----------------------------------------------------------------------------------------------------|
| Source           | Sets the signal source used to take the measurement. Tap the field to show the list of available sources. Select the current source.                                |
| Label            | Sets the name of the measurement. You can use the default name, or double-tap in the field and change the label using a connected keyboard or the virtual keyboard. |

### Other measurement configuration panels

Filter/Limit results panel (DDR measurement configuration Menu) on page 279

Reference Levels panel (DDR measurement configuration Menu) on page 279

Gating panel (DDR measurement configuration menu) on page 279

## Reference Levels panel (DDR measurement configuration Menu)

Use the Reference levels panel to set the scope of the reference level settings (global or local), the measurement reference levels (High, Mid, and Low), the units used to take measurements, and the method used to calculate the Top and Base waveform values. You can set the reference levels to be the same or different for rising and falling edges.

See Reference Levels panel (Measurement configuration menu) on page 225 for the Reference panel fields and controls.

### Other measurement settings panels

Configure panel (DDR measurement configuration menu) on page 278

Filter/Limit results panel (DDR measurement configuration Menu) on page 279

Gating panel (DDR measurement configuration menu) on page 279

## Gating panel (DDR measurement configuration menu)

Use Gating to confine a measurement to a certain part of a waveform.

See Gating panel (Measurement configuration menu) on page 231 for the Gating panel fields and controls.

#### See also

Configure panel (DDR measurement configuration menu) on page 278

Filter/Limit results panel (DDR measurement configuration Menu) on page 279

Reference Levels panel (DDR measurement configuration Menu) on page 279

## Filter/Limit results panel (DDR measurement configuration Menu)

Use these settings to apply a High Pass and/or Low Pass filter to block specified frequency band components when taking measurements. Use the limit controls to set range of measurement values to measure, and the number of measurements to take (population).

See Filter/Limit Results panel (Measurement Settings menu) on page 233 for the Filter/Limit Results panel fields and controls.

#### Other measurement settings panels

Configure panel (DDR measurement configuration menu) on page 278

Reference Levels panel (DDR measurement configuration Menu) on page 279

Gating panel (DDR measurement configuration menu) on page 279

# Bus configuration menu

Use the Bus menu to select the bus type to display, configure the input sources, and set how to display the bus on the screen.

To open the Bus configuration menu:

- For an existing bus, double-tap the **Bus** badge in the Settings bar.
- To add a new Bus badge on the Settings bar, tap the **Add New Bus** button. This adds the Bus badge to the Settings bar and opens the Bus configuration menu.

#### Bus configuration menu - fields and controls

| Field or control | Description                    |
|------------------|--------------------------------|
| Display          | Toggles bus display on or off. |
| Table continued  |                                |

| Field or control     | Description                                                                                                    |
|----------------------|----------------------------------------------------------------------------------------------------|
| Label                | Enter label text in this field. The default label is the name of the bus type.                                                                                                    |
| Position             | Sets the vertical position of the bus waveform. Default is 0 (center of graticule).                                                                                                    |
| Set to 0             | Sets the vertical position of the bus waveform to 0 (center graticule).                                                                                                    |
| Bus Type             | Select a bus from the drop down list. The Parallel bus type comes standard on the instrument. Serial buses require purchase and installation of serial bus triggering and analysis options.                      |
| Source configuration | A set of fields and controls that set the bus signal input parameters. Shown fields depend on the selected bus type. See the individual bus configuration help topics for information on their settings.         |
| Display format       | Enables showing just the decoded bus or both the bus and its digital waveforms. You can also tap on the + symbol on the bus waveform to toggle between showing the bus only or showing bus and source waveforms. |
| Decode format        | Sets how decoded data information is shown in the bus. Select from listed formats. Available formats depend on the bus type.                                                                                     |

Use the following links to access information on specific Bus configuration menus.

### Bus type configuration menus

ARINC 429 serial bus menu on page 282

Audio serial bus configuration menu on page 283

Auto Ethernet serial bus configuration menu on page 284

CAN serial bus configuration menu on page 286

Ethernet serial bus menu on page 294

EtherCAT serial bus configuration menu on page 295

eUSB serial bus configuration menu on page 308

FlexRay serial bus configuration menu on page 296

I2C serial bus configuration menu on page 297

SMBus serial bus configuration menu on page 298

LIN serial bus configuration menu on page 299

MDIO serial bus configuration menu on page 307

MIL-STD-1553 serial bus menu on page 300

Parallel Bus configuration menu on page 303

RS232 serial bus menu on page 312

SENT serial bus configuration menu on page 313

SpaceWire serial bus configuration menu on page 314

SPI serial bus configuration menu on page 315

SPMI serial bus configuration menu on page 317

SVID serial bus configuration menu on page 306

USB serial bus configuration menu on page 318

SDLC serial bus configuration menu on page 319

# 8b10b serial bus configuration menu

Use the 8b10b bus menu to set up and display an 8b10b serial bus waveform.

To set up a 8b10b serial bus:

- To add a new 8b10b bus waveform, tap the **Add New Bus** button on the Settings bar. Open the bus configuration menu by double-tapping the badge. Set the **Bus Type** to 8b10b.
- To change the settings on an existing 8b10b serial bus waveform, double-tap the **8b10b** waveform badge on the Settings bar to open the configuration menu, and make necessary changes.

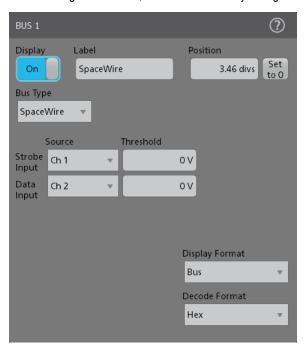

You can configure search for 8b10b and define conditions to search for and mark on an 8b10 bus waveform.

#### 8b10b serial bus menu fields and controls

| Field or control | Description                                                                                                    |
|------------------|----------------------------------------------------------------------------------------------------|
| Display          | Turns on or off displaying the bus on the Waveform view.                                                                                                    |
| Label            | Enter a label for the bus. The default label is the selected bus type.                                                                                                    |
|                  | To enter label text, double-tap the field and enter label using the virtual keyboard, or tap the field and enter text from an attached keyboard.                                                      |
| Position         | Sets the vertical position of the bus waveform. The default position is vertically centered in a slice (in Stacked mode), or center screen in Overlay mode. The unit of position is screen divisions. |
| Set to 0         | Sets the vertical position to 0 divisions (centered vertically in a slice or on the screen).                                                                                                    |
| Bus Type         | Set to 8b10b.                                                                                                    |
| Source           | Select the signal source from listed analog and digital channels.                                                                                                    |
| Threshold        | Sets the threshold value for the signal source.                                                                                                    |
| Bit Rate         | Set the bit rate. You can configure values from 1 bps to 1 Gbps.                                                                                                    |
| Table continued  | <u> </u>                                                                                                    |

| Field or control | Description                                                                                                    |
|------------------|----------------------------------------------------------------------------------------------------|
| 1                | Sets the waveform view to show just the decoded bus information, or the decoded bus plus the source signal waveforms. |
| Decode Format    | Sets the decode format used to display the bus information. Formats are Hex, Binary, and Symbolic Decode.             |

Other serial bus types are available as purchasable options. Once purchased and installed, the new bus types are shown in the Bus Type menu. The serial bus options also add corresponding bus trigger capabilities (when supported) to the **Trigger** menu. See the *Bus configuration menu* on page 279 for links to all serial bus configuration menus.

#### See also

Bus Trigger configuration on page 544

Bus Search configuration menus on page 330

8b10b serial bus search configuration menu on page 331

### ARINC 429 serial bus menu

Use the ARINC 429 bus menu to set up and decode a ARINC 429 avionics network serial data bus waveform.

To set up the ARINC 429 avionics serial data bus:

- Tap the Add New Bus button on the Settings bar. Open the bus configuration menu by double clicking on the new Bus badge. Set the Bus Type to ARINC429.
- To change the settings on an existing ARINC 429 serial bus waveform, double-tap the **Bus** waveform badge and make necessary changes.

#### ARINC 429 serial bus menu fields and controls

| Field or control                 | Description                                                                                                    |
|----------------------------------|----------------------------------------------------------------------------------------------------|
| Display                          | Turns on or off displaying the bus on the Waveform view.                                                                                                    |
| Label                            | Enter a label for the bus. The default label is the selected bus type.                                                                                                    |
|                                  | To enter label text, double-tap the field and enter label using the virtual keyboard, or tap the field and enter text using an attached keyboard.                                                     |
| Position                         | Sets the vertical position of the bus waveform. The default position is vertically centered in a slice (in Stacked mode), or center screen in Overlay mode. The unit of position is screen divisions. |
| Set to 0                         | Sets the vertical position to 0 divisions (centered vertically in a slice or on the screen.                                                                                                    |
| Bus Type                         | Set to ARINC429.                                                                                                    |
| Polarity                         | Select the polarity to match the ARINC 429 bus being acquired.                                                                                                    |
| Source                           | Select the ARINC 429 signal source.                                                                                                    |
| High Threshold, Low<br>Threshold | Sets the valid high and low threshold values for the signal source.                                                                                                    |
| Bit Rate                         | Sets the bit rate to 12,500, 100,000, or Custom.                                                                                                    |
| Table continued                  | •                                                                                                    |

| Field or control | Description                                                                                                    |
|------------------|----------------------------------------------------------------------------------------------------|
| Custom Rate      | Sets a custom data bit rate. To set the value, tap the field and use the Multipurpose knob, double-tap the field and use the Custom Rate virtual keypad, or double-tap the field and use an attached keyboard. |
|                  | Only available when Bit Rate = Custom.                                                                                                    |
| Data Format      | Sets the data format to Data (19 bits), SDI (Source/Destination Identifiers) plus data (21 bits), or SDI plus Data plus Sign/Status Matrix (SSM) (23 bits.                                                     |
| Display Format   | Sets the waveform view to show just the decoded bus information, or the decoded bus plus the source signal waveforms.                                                                                          |
| Decode Format    | Sets the decode format used to display the bus information. Formats are Hex, Binary, and Mixed Hex.                                                                                                    |

Other serial bus types are available as purchasable options. Once purchased and installed, the new bus types are shown in the Bus Type menu. The serial bus options also add corresponding bus trigger capabilities (when supported) to the **Trigger** menu. See the *Bus configuration menu* on page 279 for links to all serial bus configuration menus.

#### See also

Bus Trigger configuration on page 544

Bus Search configuration menus on page 330

ARINC 429 serial bus search configuration menu on page 333

# Audio serial bus configuration menu

Use the Audio bus menu to set up and display Audio Type I2S, Left Justified (LJ), Right Justified (RJ), or TDM Audio serial bus waveforms. To set up the Audio serial bus:

- To create a new Audio bus waveform, tap the Add New Bus button on the Settings bar and open the Bus configuration menu. Set the Bus Type to Audio.
- To change the settings on an existing Audio serial bus waveform, double-tap the Bus waveform badge and make the necessary changes.

#### Audio serial bus menu fields and controls

| Field or control | Description                                                                                                    |
|------------------|----------------------------------------------------------------------------------------------------|
| Display          | Turns on or off displaying the bus on the Waveform view.                                                                                                    |
| Label            | Enter a label for the bus. The default label is the selected bus type.                                                                                                    |
|                  | To enter label text, double-tap the field and enter label using the virtual keyboard, or tap the field and enter text from an attached keyboard.                                                      |
| Position         | Sets the vertical position of the bus waveform. The default position is vertically centered in a slice (in Stacked mode), or center screen in Overlay mode. The unit of position is screen divisions. |
| Set to 0         | Sets the vertical position to 0 divisions (centered vertically in a slice or on the screen).                                                                                                    |
| Bus Type         | Set to Audio.                                                                                                    |
| Audio Type       | Sets the digital audio signal type. Select from the drop-down list.                                                                                                    |
| Bit Order        | Set the waveform to decode with most-significant (MS) bit first or least-significant (LS) bit first.                                                                                                  |
| Table continued  | · · · · · · · · · · · · · · · · · · ·                                                                                                    |

| Field or control              | Description                                                                                                    |
|-------------------------------|----------------------------------------------------------------------------------------------------|
| Bit Clock                     | Set the signal source, logic level threshold, and polarity for the Bit Clock signal.                                  |
| Word Select                   | Set the signal source, logic level threshold, and normal or invert signal setting for the Word signal.                |
| Data                          | Set the signal source, logic level threshold, and logic definition (active high or low) for the Data signal.          |
| Word Size                     | Set the number of bits used in a Word for the selected audio type (8, 12, 16, 18, 20, 24, 28, or 32-bits).            |
| (Audio Type = I2S, LJ, or RJ) |                                                                                                    |
| Display Format                | Sets the waveform view to show just the decoded bus information, or the decoded bus plus the source signal waveforms. |
| Decode Format                 | Sets the decode format used to display the bus information.                                                           |
| TDM-specific settings         |                                                                                                    |
| Frame Sync                    | Set the signal source, logic level threshold, and polarity for the frame sync signal.                                 |
| Data Bits per Channel         | Set the number of data bits per audio channel.                                                                        |
| Clock Bits per Channel        | Set the number of clock bits per audio channel.                                                                       |
| Channels per Frame            | Set the number of audio channels per data frame.                                                                      |
| Bit Delay                     | Sets the bit delay (number of bits).                                                                                  |

Other serial bus types are available as purchasable options. Once purchased and installed, the new bus types are shown in the Bus Type menu. The serial bus options also add corresponding bus trigger capabilities (when supported) to the **Trigger** menu. See the *Bus configuration menu* on page 279 for links to all serial bus configuration menus.

#### See also

Bus Trigger configuration on page 544

Bus Search configuration menus on page 330

Audio serial bus search configuration menu on page 334

# Auto Ethernet serial bus configuration menu

Use the Auto Ethernet bus menu to set up and display an Auto Ethernet serial bus waveform.

To set up a Auto Ethernet serial bus:

- To add a new Auto Ethernet serial bus waveform, tap the Add New Bus button on the Settings bar. Open the bus configuration menu
  by double clicking on the badge. Set the Bus Type to Auto Ethernet.
- To change the settings on an existing Auto Ethernet serial bus waveform, double-tap the **Bus** waveform badge on the Settings bar to open the configuration menu, and make necessary changes.

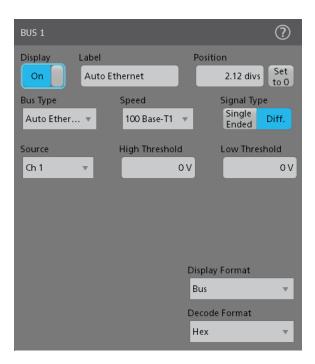

You can configure search for Auto Ethernet and define conditions to search for and mark on an Auto Ethernet bus waveform.

## Auto Ethernet serial bus menu fields and controls

| Field or control | Description                                                                                                    |
|------------------|----------------------------------------------------------------------------------------------------|
| Display          | Turns on or off displaying the bus on the Waveform view.                                                                                                    |
| Label            | Enter a label for the bus. The default label is the selected bus type.                                                                                                    |
|                  | To enter label text, double-tap the field and enter label using the virtual keyboard, or tap the field and enter text from an attached keyboard.                                                      |
| Position         | Sets the vertical position of the bus waveform. The default position is vertically centered in a slice (in Stacked mode), or center screen in Overlay mode. The unit of position is screen divisions. |
| Set to 0         | Sets the vertical position to 0 divisions (centered vertically in a slice or on the screen.                                                                                                    |
| Bus Type         | Set to Auto Ethernet.                                                                                                    |
| Speed            | Sets the network signal speed as 100Base-T1.                                                                                                    |
| Signal type      | Sets the signal type to Single-Ended or Differential.                                                                                                    |
| Source           | Select the channel source for the signal from a differential probe.                                                                                                    |
|                  | Only available when Signal Type = Diff.                                                                                                    |
| High Threshold   | Sets the threshold value for a logic 1 value.                                                                                                    |
|                  | Only available when Signal Type = Diff.                                                                                                    |
| Low Threshold    | Sets the threshold value for a logic 0 value.                                                                                                    |
|                  | Only available when Signal Type = Diff.                                                                                                    |
| Table continued  | <u>'</u>                                                                                                    |

| Field or control   | Description                                                                                                    |
|--------------------|----------------------------------------------------------------------------------------------------|
| D+ Input, D- Input | Sets the signal sources and threshold values for the Single Ended data+ and - signals.  Only available when Signal Type = Single-Ended. |
| Display Format     | Sets the waveform view to show just the decoded bus information, or the decoded bus plus the source signal waveforms.                   |
| Decode Format      | Sets the decode format used to display the bus information. Formats are Hex and Binary.                                                 |

Other serial bus types are available as purchasable options. Once purchased and installed, the new bus types are shown in the Bus Type menu. The serial bus options also add corresponding bus trigger capabilities (when supported) to the **Trigger** menu. See the *Bus configuration menu* on page 279 for links to all serial bus configuration menus.

#### See also

Bus Trigger configuration on page 544

Bus Search configuration menus on page 330

Auto Ethernet serial bus search configuration menu on page 335

# CAN serial bus configuration menu

Use the CAN bus menu to set up and display a CAN (Controller Area Network) or CAN FD (CAN Flexible Datarate) serial bus waveform.

To create a new CAN bus waveform:

- 1. Tap Add New Bus on the Settings bar.
- 2. Double-tap the CAN badge to open the bus configuration menu.
- 3. Set the Bus Type to CAN.

To change the settings on an existing CAN serial bus waveform, double-tap the **CAN** waveform badge on the Settings bar to open the configuration menu.

### CAN serial bus menu fields and controls

| Field or control | Description                                                                                                    |
|------------------|----------------------------------------------------------------------------------------------------|
| Display          | Turns on or off displaying the bus on the Waveform view.                                                                                                    |
| Label            | Enter a label for the bus. The default label is the selected bus type.                                                                                                    |
|                  | To enter label text, double-tap the field and enter label using the virtual keyboard, or tap the field and enter text from an attached keyboard.                                                      |
| Position         | Sets the vertical position of the bus waveform. The default position is vertically centered in a slice (in Stacked mode), or center screen in Overlay mode. The unit of position is screen divisions. |
| Set to 0         | Sets the vertical position to 0 divisions (centered vertically in a slice or on the screen).                                                                                                    |
| Bus Type         | Set to <b>CAN</b> to set up and display a CAN bus waveform.                                                                                                    |
| Signal Type      | Sets the CAN signal type to decode. The default is CAN_H.                                                                                                    |
| Table continued  | '                                                                                                    |

| Field or control | Description                                                                                                    |
|------------------|----------------------------------------------------------------------------------------------------|
| CAN Standard     | Sets the CAN signal standard to decode. The default is <b>CAN 2.0</b> .                                                                                                    |
| Source           | Select the signal source from listed analog and digital channels.                                                                                                    |
| Threshold        | Sets the high/low logic transition level.                                                                                                    |
| Sample Point     | Sets the sample point from 5% to 95% of the position within the bit period or the unit interval.                                                                                                    |
| Bit Rate         | Sets the bit rate of your CAN bus serial data.                                                                                                    |
|                  | To enter a custom bit rate, select <b>Custom</b> and enter the custom bit rate in the <b>Custom Rate</b> input box.                                                                                      |
|                  | Only available when CAN Standard = CAN 2.0.                                                                                                    |
| SD Bit Rate      | Sets the SD bit rate of your CAN FD serial bus data.                                                                                                    |
|                  | To enter a custom bit rate, select <b>Custom</b> and enter the custom bit rate in the <b>Custom Rate</b> input box.                                                                                      |
|                  | Only available when CAN Standard = CAN FD (ISO) or CAN FD (non-ISO).                                                                                                    |
| FD Bit Rate      | Sets the FD bit rate of your CAN FD serial bus data.                                                                                                    |
|                  | To enter a custom bit rate, select Custom and enter the custom bit rate in the Custom Rate input box.                                                                                                    |
|                  | Only available when CAN Standard = CAN FD (ISO) or CAN FD (non-ISO).                                                                                                    |
| Custom rate      | Sets the custom bit rate to use to decode the signal. Tap the field and use the Multipurpose knob to change the value, or double-tap on the field and use the virtual keypad to enter a custom bit rate. |
|                  | Only available when Bit Rate or SDI Bit Rate = Custom.                                                                                                    |
| Display Format   | Bus sets the Waveform view to show just the decoded bus information.                                                                                                    |
|                  | <b>Bus and Waveform</b> sets the Waveform view to show both the decoded bus and the source signal waveforms.                                                                                             |
|                  | You can also tap on the + symbol on the bus waveform to toggle between showing the bus only or showing bus and source waveforms.                                                                         |

| Field or control | Description                                                                                                    |
|------------------|----------------------------------------------------------------------------------------------------|
| Decode Format    | Sets the decode format used to display the bus information. Formats are <b>Hex</b> , <b>Binary</b> , <b>Mixed Hex</b> , and <b>Symbolic</b> .  Selecting <b>Symbolic</b> lets you navigate to and load a dbc decode label file for the current CAN waveform. The .dbc file is a proprietary description of a CAN bus system and its message and signal labels. Loading the .dbc file displays the message and signal information on the decoded CAN waveform. Selecting a .dbc file immediately loads the .dbc contents into the instrument.  Note: .dbc files are not saved as part of a save session operation.  To remove the .dbc symbolic information from the waveform, select a different <b>Decode Format</b> . |
| Browse           | Opens the standard <b>File Open</b> dialog to navigate to and load a .dbc file to apply to the bus being created. The <b>File Open</b> dialog automatically filters for the .dbc file extension.  Only available when <b>Decode Format = Symbolic</b> .                                                                                                    |
| Path field       | Use to enter the path to a .dbc file, or select from a drop-down list of recently accessed .dbc files.  Only available when <b>Decode Format = Symbolic</b> .                                                                                                    |

Other serial bus types are available as purchasable options. Once purchased and installed, the new bus types are shown in the Bus Type menu. The serial bus options also add corresponding bus trigger capabilities (when supported) to the **Trigger** menu. See the *Bus configuration menu* on page 279 for links to all serial bus configuration menus.

#### See also

Bus Trigger configuration on page 544

Bus Search configuration menus on page 330

CAN serial bus search configuration menu (when not using a .dbc symbol definition file) on page 338

# DPHY serial bus configuration menu

Use the DPHY bus menu to set up and display an DPHY (clock, data + and data -) serial bus waveform.

To set up the DPHY serial bus:

- To add a new DPHY bus, tap the **Add New Bus** button on the Settings bar. Open the bus configuration menu by double clicking on the badge. Set the **Bus Type** to **DPHY**.
- To change the settings on an existing DPHY serial bus, double-tap the DPHY **Bus** badge and make necessary changes.

#### DPHY serial bus menu fields and controls

| Field or control | Description                                              |
|------------------|----------------------------------------------------------|
| Display          | Turns on or off displaying the bus on the Waveform view. |
| Table continued  |                                                          |

| Field or control   | Description                                                                                                    |
|--------------------|----------------------------------------------------------------------------------------------------|
| Label              | Enter a label for the bus. The default label is the selected bus type.                                                                                                    |
|                    | To enter label text, double-tap the field and enter label using the virtual keyboard, or tap the field and enter text from an attached keyboard.                                                      |
| Position           | Sets the vertical position of the bus waveform. The default position is vertically centered in a slice (in Stacked mode), or center screen in Overlay mode. The unit of position is screen divisions. |
| Set to 0           | Sets the vertical position to 0 divisions (centered vertically in a slice or on the screen).                                                                                                    |
| Bus Type           | Set to <b>DPHY</b> .                                                                                                    |
| Protocols          | Select the protocol to decode.                                                                                                    |
|                    | Available options are CSI and DSI. Default is CSI.                                                                                                    |
| LP Direction       | Set the LP (Low Power) direction, host to peripheral or peripheral to host.                                                                                                    |
|                    | Available options are <b>Forward</b> and <b>Reverse</b> .                                                                                                    |
|                    | Available only when <b>Protocols</b> = <b>DSI</b> .                                                                                                    |
| Source             | Select the channel source for the signal.                                                                                                    |
| Data Threshold     | Select the data threshold for Dp and Dn signals.                                                                                                    |
| LP Threshold       | Select the LP threshold for Dp and Dn signals.                                                                                                    |
| Dp Input, Dn Input | Sets the signal sources.                                                                                                    |
| 8b9b Encoding      | Turns on or off 8b9b line encoding to support additional control features.                                                                                                    |
|                    | Default is OFF.                                                                                                    |
| Display Format     | Sets the waveform view to show just the decoded bus information.                                                                                                    |
| Decode Format      | Sets the decode format used to display the bus information. Formats are <b>Hex</b> , <b>Mixed Hex</b> , and <b>Binary</b> .                                                                           |

Other serial bus types are available as purchasable options. Once purchased and installed, the new bus types are shown in the Bus Type menu. The serial bus options also add corresponding bus trigger capabilities (when supported) to the **Trigger** menu. See the *Bus configuration menu* on page 279 for links to all serial bus configuration menus.

#### See also

Bus Trigger configuration on page 544

Bus Search configuration menus on page 330

DPHY serial bus search configuration menu on page 342

## 1-Wire serial bus configuration menu

Use the 1-Wire bus menu to set up and display an 1-Wire serial bus waveform.

To set up the 1-Wire serial bus:

- To add a new 1-Wire bus, tap the **Add New Bus** button on the Settings bar. Open the bus configuration menu by double clicking on the badge. Set the **Bus Type** to **1-Wire**.
- To change the settings on an existing 1-Wire serial bus, double-tap the 1-Wire Bus badge and make necessary changes.

### 1-Wire serial bus menu fields and controls

| Field or control | Description                                                                                                    |
|------------------|----------------------------------------------------------------------------------------------------|
| Display          | Turns on or off displaying the bus on the Waveform view.                                                                                                    |
| Label            | Enter a label for the bus. The default label is the selected bus type.  To enter the label text, double-tap the field and enter label using the virtual keyboard, or tap the field and enter the text from an attached keyboard. |
| Position         | Sets the vertical position of the bus waveform. The default position is vertically centered in a slice (in Stacked mode), or center screen in Overlay mode. The unit of position is screen divisions.                            |
| Set to 0         | Sets the vertical position to 0 divisions (centered vertically in a slice or on the screen).                                                                                                    |
| Bus Type         | Set to 1-Wire.                                                                                                    |
| Mode             | Selects the standard.  Available options are <b>Standard (15.4 Kbps)</b> and <b>Overdrive (125 Kbps)</b> . Default is <b>Standard (15.4 Kbps)</b> .                                                                              |
| Source           | Select the channel source for the signal.                                                                                                    |
| Threshold        | Select the threshold for the signal.                                                                                                    |
| Display Format   | Sets the waveform view to show just the decoded bus information.                                                                                                    |
| Decode Format    | Sets the decode format used to display the bus information. Formats are <b>Hex</b> , <b>Mixed Hex</b> , and <b>Binary</b> .                                                                                                    |

### Other bus types

Other serial bus types are available as purchasable options. Once purchased and installed, the new bus types are shown in the Bus Type menu. The serial bus options also add corresponding bus trigger capabilities (when supported) to the **Trigger** menu. See the *Bus configuration menu* on page 279 for links to all serial bus configuration menus.

### See also

Bus Trigger configuration on page 544

Bus Search configuration menus on page 330

1-Wire serial bus search configuration menu on page 343

## CPHY serial bus configuration menu

Use the CPHY bus menu to set up and display an CPHY serial bus waveform.

To set up the CPHY serial bus:

- To add a new CPHY bus, tap the **Add New Bus** button on the Settings bar. Open the bus configuration menu by double clicking on the badge. Set the **Bus Type** to **CPHY**.
- To change the settings on an existing CPHY serial bus, double-tap the CPHY Bus badge and make necessary changes.

#### CPHY serial bus menu fields and controls

| Field or control | Description                                              |
|------------------|----------------------------------------------------------|
| Display          | Turns on or off displaying the bus on the Waveform view. |
| Table continued  |                                                          |

| Field or control | Description                                                                                                    |
|------------------|----------------------------------------------------------------------------------------------------|
| Label            | Enter a label for the bus. The default label is the selected bus type.                                                                                                    |
|                  | To enter the label text, double-tap the field and enter label using the virtual keyboard, or tap the field and enter the text from an attached keyboard.                                              |
| Position         | Sets the vertical position of the bus waveform. The default position is vertically centered in a slice (in Stacked mode), or center screen in Overlay mode. The unit of position is screen divisions. |
| Set to 0         | Sets the vertical position to 0 divisions (centered vertically in a slice or on the screen).                                                                                                    |
| Bus Type         | Set to CPHY.                                                                                                    |
| Sub Type         | Sets the sub type.                                                                                                    |
|                  | Available options are CSI, DSI, Word, Symbol.                                                                                                    |
| Signal Type      | Sets the signal type.                                                                                                    |
|                  | Available options are <b>Single Ended</b> and <b>Diff</b> .                                                                                                    |
| Bit Rate         | Sets the bit rate.                                                                                                    |
| Source           | Select the channel source for the signal.                                                                                                    |
| Threshold        | Select the threshold for the signal.                                                                                                    |
| LP Direction     | Sets the LP direction to forward or reverse.                                                                                                    |
|                  | Available only when <b>Sub Type = DSI</b>                                                                                                    |
| LP Threshold     | Select the LP threshold for the signal.                                                                                                    |
|                  | Available only when Signal Type = Single Ended                                                                                                    |
| Display Format   | Sets the waveform view to show just the decoded bus information.                                                                                                    |
| Decode Format    | Sets the decode format used to display the bus information. Formats are <b>Hex</b> , <b>Mixed Hex</b> , and <b>Binary</b> .                                                                           |

Other serial bus types are available as purchasable options. Once purchased and installed, the new bus types are shown in the Bus Type menu. The serial bus options also add corresponding bus trigger capabilities (when supported) to the **Trigger** menu. See the *Bus configuration menu* on page 279 for links to all serial bus configuration menus.

#### See also

Bus Trigger configuration on page 544

Bus Search configuration menus on page 330

CPHY serial bus search configuration menu on page 345

## **CXPI** serial bus configuration menu

Use the CXPI bus menu to set up and display an CXPI serial bus waveform

To set up the CXPI serial bus:

- To add a new CXPI bus, tap the Add New Bus button on the Settings bar. Open the bus configuration menu by double clicking on the badge. Set the Bus Type to CXPI.
- To change the settings on an existing CXPI serial bus, double-tap the CXPI Bus badge and make necessary changes.

### CXPI serial bus menu fields and controls

| Field or control | Description                                                                                                    |
|------------------|----------------------------------------------------------------------------------------------------|
| Display          | Turns on or off displaying the bus on the Waveform view.                                                                                                    |
| Label            | Enter a label for the bus. The default label is the selected bus type.                                                                                                    |
|                  | To enter the label text, double-tap the field and enter label using the virtual keyboard, or tap the field and enter the text from an attached keyboard.                                              |
| Position         | Sets the vertical position of the bus waveform. The default position is vertically centered in a slice (in Stacked mode), or center screen in Overlay mode. The unit of position is screen divisions. |
| Set to 0         | Sets the vertical position to 0 divisions (centered vertically in a slice or on the screen).                                                                                                    |
| Bus Type         | Set to CXPI.                                                                                                    |
| Bit Rate         | Sets the bit rate to decode the waveform.                                                                                                    |
| Data Input       | Sets the source and threshold (recessive) level for the signal.                                                                                                    |
| Display Format   | Sets the waveform view to show just the decoded bus information.                                                                                                    |
| Decode Format    | Sets the decode format used to display the bus information. Formats are <b>Hex</b> , <b>Mixed Hex</b> , and <b>Binary</b> .                                                                           |

### Other bus types

Other serial bus types are available as purchasable options. Once purchased and installed, the new bus types are shown in the Bus Type menu. The serial bus options also add corresponding bus trigger capabilities (when supported) to the **Trigger** menu. See the *Bus configuration menu* on page 279 for links to all serial bus configuration menus.

#### See also

Bus Trigger configuration on page 544

Bus Search configuration menus on page 330

CXPI serial bus search configuration menu on page 348

## eSPI serial bus configuration menu

Use the eSPI bus menu to set up and display an eSPI (Enhanced Serial Peripheral Interface) serial bus waveform.

To set up the eSPI serial bus:

- To add a new eSPI bus, tap the **Add New Bus** button on the Settings bar. Open the bus configuration menu by double clicking on the badge. Set the **Bus Type** to **eSPI**.
- To change the settings on an existing eSPI serial bus, double-tap the eSPI **Bus** badge and make necessary changes.

#### eSPI serial bus menu fields and controls

| Field or control | Description                                                                                                    |
|------------------|----------------------------------------------------------------------------------------------------|
| Display          | Turns on or off displaying the bus on the Waveform view.                                                                                                 |
| Label            | Enter a label for the bus. The default label is the selected bus type.                                                                                   |
|                  | To enter the label text, double-tap the field and enter label using the virtual keyboard, or tap the field and enter the text from an attached keyboard. |
| Table continued  | ·                                                                                                    |

| Field or control | Description                                                                                                    |
|------------------|----------------------------------------------------------------------------------------------------|
| Position         | Sets the vertical position of the bus waveform. The default position is vertically centered in a slice (in Stacked mode), or center screen in Overlay mode. The unit of position is screen divisions. |
| Set to 0         | Sets the vertical position to 0 divisions (centered vertically in a slice or on the screen).                                                                                                    |
| Bus Type         | Set to eSPI.                                                                                                    |
| I/O Mode         | Toggles between <b>Single</b> and <b>Dual</b> mode.                                                                                                    |
| Alert            | Turns on or off the alert signal.                                                                                                    |
| SCLK Input       | Select the channel source and threshold level for the Serial Clock signal.                                                                                                    |
|                  | Set the Polarity to rising or falling edge of the clock signal used by the master device to start transferring bits.                                                                                  |
| CS Input         | Select the channel source and threshold level for the Chip Select signal.                                                                                                    |
|                  | Set the Polarity to use Active High or Active Low logic for the CS signal.                                                                                                    |
| Command Input    | Select the channel source and threshold level for the command input signal.                                                                                                    |
|                  | Set the Polarity to use Active High or Active Low logic for the command signal.                                                                                                    |
|                  | Available only when <b>I/O mode = Single</b> .                                                                                                    |
| Response Input   | Select the channel source and threshold level for the response input signal.                                                                                                    |
|                  | Set the Polarity to use Active High or Active Low logic for the response signal.                                                                                                    |
|                  | Available only when <b>I/O mode = Single</b> .                                                                                                    |
| IO[0]Input       | Select the channel source and threshold level for the IO[0] signal.                                                                                                    |
|                  | Available only when <b>I/O mode = Dual</b> .                                                                                                    |
| IO[1]Input       | Select the channel source and threshold level for the IO[1] signal.                                                                                                    |
|                  | Available only when <b>I/O mode = Dual</b> .                                                                                                    |
| Display Format   | Sets the waveform view to show the decoded bus information.                                                                                                    |
| Decode Format    | Sets the decode format used to display the bus information. Formats are <b>Hex</b> , <b>Mixed Hex</b> , and <b>Binary</b> .                                                                           |

Other serial bus types are available as purchasable options. Once purchased and installed, the new bus types are shown in the Bus Type menu. The serial bus options also add corresponding bus trigger capabilities (when supported) to the **Trigger** menu. See the *Bus configuration menu* on page 279 for links to all serial bus configuration menus.

### See also

Bus Trigger configuration on page 544

Bus Search configuration menus on page 330

eSPI serial bus search configuration menu on page 350

## Ethernet serial bus menu

Use the Ethernet bus menu to set up and display an Ethernet 10BaseT or 100BaseT serial bus waveform.

To use the Ethernet serial bus menu:

- To create a new Ethernet bus waveform, tap the **Add New Bus** button on the Settings bar. Open the bus configuration menu by double clicking on the badge. Set the **Bus Type** to **Ethernet**.
- To change the settings on an existing Ethernet serial bus waveform, double-tap the Ethernet **Bus** waveform badge to open the configuration menu.

### Ethernet serial bus menu fields and controls

| Field or control   | Description                                                                                                    |
|--------------------|----------------------------------------------------------------------------------------------------|
| Display            | Turns on or off displaying the bus on the Waveform view.                                                                                                    |
| Label              | Enter a label for the bus. The default label is the selected bus type.                                                                                                    |
|                    | To enter label text, double-tap the field and enter label using the virtual keyboard, or tap the field and enter text from an attached keyboard.                                                      |
| Position           | Sets the vertical position of the bus waveform. The default position is vertically centered in a slice (in Stacked mode), or center screen in Overlay mode. The unit of position is screen divisions. |
| Set to 0           | Sets the vertical position to 0 divisions (centered vertically in a slice or on the screen.                                                                                                    |
| Bus Type           | Set to Ethernet.                                                                                                    |
| Speed              | Sets the network signal speed.                                                                                                    |
| Signal Type        | Sets the signal type to Single Ended or Differential.                                                                                                    |
| Source             | Sets the signal source for Differential.                                                                                                    |
|                    | Only available when Signal Type = Diff.                                                                                                    |
| D+ Input, D- Input | Defines the signal sources and threshold values for the Single Ended data+ and - signals.                                                                                                    |
|                    | Only available when Signal Type = Single Ended.                                                                                                    |
| High Threshold     | Sets the threshold value for a logic 1 value.                                                                                                    |
|                    | Only available when Signal Type = Diff.                                                                                                    |
| Low Threshold      | Sets the threshold value for a logic 0 value.                                                                                                    |
|                    | Only available when Signal Type = Diff.                                                                                                    |
| IPv4               | Set to Yes if the Ethernet signal being measured uses Internet Protocol version 4 (IPv4).                                                                                                    |
| Q-(VLAN)           | Set to Yes if the Ethernet signal being measured uses IEEE 802.1Q virtual LANs.                                                                                                    |
| Display Format     | Sets the waveform view to show just the decoded bus information, or the decoded bus plus the source signal waveforms.                                                                                 |
| Decode Format      | Sets the decode format used to display the bus information. Formats are Hex, Binary, Mixed ASCII, and Mixed Hex.                                                                                      |

### Other bus types

Other serial bus types are available as purchasable options. Once purchased and installed, the new bus types are shown in the Bus Type menu. The serial bus options also add corresponding bus trigger capabilities (when supported) to the **Trigger** menu. See the *Bus configuration menu* on page 279 for links to all serial bus configuration menus.

### See also

Bus Trigger configuration on page 544

Bus Search configuration menus on page 330

Ethernet serial bus search configuration menu on page 366

## EtherCAT serial bus configuration menu

Use the EtherCAT bus menu to set up and display an EtherCAT serial bus waveform.

To set up a EtherCAT serial bus:

- To create a new EtherCAT bus waveform, tap the **Add New Bus** button on the Settings bar. Open the bus configuration menu by double clicking on the badge. Set the **Bus Type** to **EtherCAT**.
- To change the settings on an existing EtherCAT serial bus waveform, double-tap the EtherCAT **Bus** waveform badge on the Settings bar to open the configuration menu, and make necessary changes.

### EtherCAT serial bus menu fields and controls

| Field or control   | Description                                                                                                    |
|--------------------|----------------------------------------------------------------------------------------------------|
| Display            | Enables or disables displaying the bus on the Waveform view.                                                                                                    |
| Label              | Enter a label for the bus. The default label is the selected bus type.                                                                                                    |
|                    | To enter label text, double-tap the field and enter label using the virtual keyboard, or tap the field and enter text from an attached keyboard.                                                  |
| Position           | Sets the vertical position of the bus waveform. The default position is vertically centered in a slice (Stacked mode), or center screen (Overlay mode). The unit of position is screen divisions. |
| Set to 0           | Sets the vertical position to 0 divisions (centered vertically in a slice or on the screen).                                                                                                    |
| Bus Type           | Set to EtherCAT.                                                                                                    |
| Signal Type        | Set the signal type to <b>Single Ended</b> or <b>Diff</b> .                                                                                                    |
| D+ Input, D- Input | Defines the signal sources and threshold values for the Single Ended data + and - signals.                                                                                                    |
|                    | Available only when Signal Type is Single Ended.                                                                                                    |
| Source             | Set the signal source as <b>Diff</b> for differential source.                                                                                                    |
|                    | Available only when <b>Signal Type</b> is <b>Diff</b> .                                                                                                    |
| Threshold          | Set the threshold value for the differential signal.                                                                                                    |
|                    | Available only when <b>Signal Type</b> is <b>Diff</b> .                                                                                                    |
| Display Format     | Set the waveform view to show the decoded bus information.                                                                                                    |
| Decode Format      | Sets the decode format used to display the bus information. Available formats are Hex, Binary, and Mixed Hex.                                                                                     |

## Other bus types

Other serial bus types are available as purchasable options. Once purchased and installed, the new bus types are shown in the Bus Type menu. The serial bus options also add corresponding bus trigger capabilities (when supported) to the **Trigger** menu. See the *Bus configuration menu* on page 279 for links to all serial bus configuration menus.

#### See also

Bus Trigger configuration on page 544

Bus Search configuration menus on page 330

EtherCAT serial bus search configuration menu on page 372

## FlexRay serial bus configuration menu

Use the Flexray bus menu to set up and display a Flexray automotive network serial bus waveform.

To set up the FlexRay serial bus:

- To create a new FlexRay bus waveform, tap the **Add New Bus** button on the Settings bar. Open the bus configuration menu by double clicking on the badge. Set the **Bus Type** to **FlexRay**.
- To change the settings on an existing FlexRay serial bus waveform, double-tap the **Bus** waveform badge and make necessary changes.

### FlexRay serial bus menu fields and controls

| Field or control                 | Description                                                                                                    |
|----------------------------------|----------------------------------------------------------------------------------------------------|
| Display                          | Turns on or off displaying the bus on the Waveform view.                                                                                                    |
| Label                            | Enter a label for the bus. The default label is the selected bus type.                                                                                                    |
|                                  | To enter label text, double-tap the field and enter label using the virtual keyboard, or tap the field and enter text using an attached keyboard.                                                     |
| Position                         | Sets the vertical position of the bus waveform. The default position is vertically centered in a slice (in Stacked mode), or center screen in Overlay mode. The unit of position is screen divisions. |
| Set to 0                         | Sets the vertical position to 0 divisions (centered vertically in a slice or on the screen.                                                                                                    |
| Bus Type                         | Set to FlexRay.                                                                                                    |
| Signal Type                      | Select the FlexRay signal type being measured.                                                                                                    |
| Channel Type                     | Set to A or B channel.                                                                                                    |
| Source                           | Select the FlexRay signal source.                                                                                                    |
| Threshold                        | Sets the threshold value for the TX or RX signal type.                                                                                                    |
| High Threshold, Low<br>Threshold | Sets the high and low threshold values for the BM Inverted and Bdiff/BP signal types.                                                                                                    |
| Bit Rate                         | Select a bit rate. To set a custom bit rate, select Custom and enter a value in the Custom Rate field.                                                                                                |
| Display Format                   | Sets the waveform view to show just the decoded bus information, or the decoded bus plus the source signal waveforms.                                                                                 |
| Decode Format                    | Sets the decode format used to display the bus information. Formats are Hex and Binary.                                                                                                    |

#### Other bus types

Other serial bus types are available as purchasable options. Once purchased and installed, the new bus types are shown in the Bus Type menu. The serial bus options also add corresponding bus trigger capabilities (when supported) to the **Trigger** menu. See the *Bus configuration menu* on page 279 for links to all serial bus configuration menus.

#### See also

Bus Trigger configuration on page 544

Bus Search configuration menus on page 330

FlexRay serial bus search configuration menu on page 377

## I2C serial bus configuration menu

Use the I2C bus menu to set up and display an I<sup>2</sup>C (Inter-Integrated Circuit) serial bus waveform.

To set up the I<sup>2</sup>C serial bus menu:

- To create a new I<sup>2</sup>C bus waveform, tap the Add New Bus button on the Settings bar. Open the bus configuration menu by double clicking on the badge. Set the Bus Type to I2C.
- To change the settings on an existing I<sup>2</sup>C serial bus waveform, double-tap the I<sup>2</sup>C **Bus** waveform badge and make necessary changes in the configuration menu.

#### I2C serial bus menu fields and controls

| Field or control           | Description                                                                                                    |
|----------------------------|----------------------------------------------------------------------------------------------------|
| Display                    | Turns on or off displaying the bus on the Waveform view.                                                                                                    |
| Label                      | Enter a label for the bus. The default label is the selected bus type.                                                                                                    |
|                            | To enter label text, double-tap the field and enter label using the virtual keyboard, or tap the field and enter text from an attached keyboard.                                                      |
| Position                   | Sets the vertical position of the bus waveform. The default position is vertically centered in a slice (in Stacked mode), or center screen in Overlay mode. The unit of position is screen divisions. |
| Set to 0                   | Sets the vertical position to 0 divisions (centered vertically in a slice or on the screen.                                                                                                    |
| Bus Type                   | Set to I2C.                                                                                                    |
| SCLK Input                 | Sets the source and threshold level for the Serial Clock Line signal.                                                                                                    |
| SDA Input                  | Sets the source and threshold level for the Serial Data signal.                                                                                                    |
| Include R/W bit in Address | Select <b>Yes</b> to display 7-bit addresses as eight bits, where the eighth bit (LSB) is the R/W bit, or display 10-bit addresses as 11 bits, where the third bit is the R/W bit.                    |
|                            | Select <b>No</b> to display 7-bit addresses as seven bits, and 10-bit addresses as ten bits.                                                                                                    |
| Display Format             | Sets the waveform view to show just the decoded bus information, or the decoded bus plus the source signal waveforms.                                                                                 |
| Decode Format              | Sets the decode format used to display the bus information. Formats are Hex and Binary.                                                                                                    |

## Other bus types

Other serial bus types are available as purchasable options. Once purchased and installed, the new bus types are shown in the Bus Type menu. The serial bus options also add corresponding bus trigger capabilities (when supported) to the **Trigger** menu. See the *Bus configuration menu* on page 279 for links to all serial bus configuration menus.

#### See also

Bus Trigger configuration on page 544

Bus Search configuration menus on page 330

12C serial bus search configuration menu on page 379

# I3C serial bus configuration menu

Use the I3C bus menu to set up and display a decoded I3C serial bus waveform.

To set up the I<sup>3</sup>C serial bus menu:

- To create a new I<sup>3</sup>C bus waveform, tap the Add New Bus button on the Settings bar. Open the bus configuration menu by double clicking on the badge. Set the Bus Type to I3C.
- To change the settings on an existing I<sup>3</sup>C serial bus waveform, double-tap the I<sup>3</sup>C **Bus** waveform badge and make necessary changes in the configuration menu.

#### I3C serial bus menu fields and controls

| Field or control | Description                                                                                                    |
|------------------|----------------------------------------------------------------------------------------------------|
| Display          | Turns <b>On</b> or <b>Off</b> displaying the bus on the Waveform view.                                                                                                    |
| Label            | Creates a label for the bus. The default label is the selected bus type.                                                                                                    |
|                  | To enter label text, double-tap the field and enter label using the virtual keyboard, or tap the field and enter text from an attached keyboard.                                                                    |
| Position         | Sets the vertical position of the bus waveform. The default position is vertically centered in a slice (in <b>Stacked</b> mode), or center screen in <b>Overlay</b> mode. The unit of position is screen divisions. |
| Set to 0         | Sets the vertical position to 0 divisions (centered vertically in a slice or on the screen.                                                                                                    |
| Bus Type         | Set to I3C.                                                                                                    |
| SCLK Input       | Sets the source and threshold level for the Serial Clock Line signal.                                                                                                    |
| SDA Input        | Sets the source and threshold level for the Serial Data signal.                                                                                                    |
| Display Format   | Sets the waveform view to show just the decoded bus information, or the decoded bus plus the source signal waveforms.                                                                                               |
| Decode Format    | Sets the decode format used to display the bus information. Formats are <b>Hex</b> , <b>Binary</b> , and <b>Mixed Hex</b> .                                                                                         |

#### Other bus types

Other serial bus types are available as purchasable options. Once purchased and installed, the new bus types are shown in the Bus Type menu. The serial bus options also add corresponding bus trigger capabilities (when supported) to the **Trigger** menu. See the *Bus configuration menu* on page 279 for links to all serial bus configuration menus.

#### See also

Bus Trigger configuration on page 544

Bus Search configuration menus on page 330

13C serial bus Search configuration menu on page 383

## SMBus serial bus configuration menu

Use the SMBus menu to set up and display a SMBus serial bus waveform.

To set up the SMBus serial bus menu:

- To create a new SMBus waveform, tap the **Add New Bus** button on the Settings bar. Open the bus configuration menu by double clicking on the badge. Set the **Bus Type** to **SMBus**.
- To change the settings on an existing SMBus serial bus waveform, double-tap the SMBus **Bus** waveform badge and make necessary changes in the configuration menu.

### SMBus serial bus menu fields and controls

| Field or control | Description                                                                                                    |
|------------------|----------------------------------------------------------------------------------------------------|
| Display          | Enables or disables displaying the bus on the Waveform view.                                                                                                    |
| Label            | Enter a label for the bus. The default label is the selected bus type.                                                                                                    |
|                  | To enter label text, double-tap the field and enter label using the virtual keyboard, or tap the field and enter text from an attached keyboard.                                                  |
| Position         | Sets the vertical position of the bus waveform. The default position is vertically centered in a slice (Stacked mode), or center screen (Overlay mode). The unit of position is screen divisions. |
| Set to 0         | Sets the vertical position to 0 divisions (centered vertically in a slice or on the screen).                                                                                                    |
| Bus Type         | Set to SMBus.                                                                                                    |
| PEC Byte         | Set PEC Byte. By default PEC Byte is false.                                                                                                    |
| SMBCLK Input     | Set the source and threshold level for the SMBus input clock signal.                                                                                                    |
| SMBDAT Input     | Set the source and threshold level for the SMBus input data signal.                                                                                                    |
| Display Format   | Set the waveform view to show just the decoded bus information, or the decoded bus plus the source signal waveforms.                                                                              |
| Decode Format    | Set the decode format used to display the bus information. Available formats are Hex, Mixed Hex, and Binary.                                                                                      |

### Other bus types

Other serial bus types are available as purchasable options. Once purchased and installed, the new bus types are shown in the Bus Type menu. The serial bus options also add corresponding bus trigger capabilities (when supported) to the **Trigger** menu. See the *Bus configuration menu* on page 279 for links to all serial bus configuration menus.

#### See also

Bus Trigger configuration on page 544

Bus Search configuration menus on page 330

SMBus serial bus search configuration menu on page 380

# LIN serial bus configuration menu

Use this menu to set up and display a LIN (Local Interconnect Network) serial bus waveform.

To set up the LIN serial bus:

- To create a new LIN bus waveform, tap the **Add New Bus** button on the Settings bar. Open the bus configuration menu by double clicking on the badge. Set the **Bus Type** to **LIN**.
- To change the settings on an existing LIN serial bus waveform, double-tap the LIN **Bus** waveform badge and make necessary changes.

#### LIN serial bus menu fields and controls

| Field or control | Description                                              |
|------------------|----------------------------------------------------------|
| Display          | Turns on or off displaying the bus on the Waveform view. |
| Table continued  |                                                          |

| Field or control            | Description                                                                                                    |
|-----------------------------|----------------------------------------------------------------------------------------------------|
| Label                       | Enter a label for the bus. The default label is the selected bus type.                                                                                                    |
|                             | To enter label text, double-tap the field and enter label using the virtual keyboard, or tap the field and enter text from an attached keyboard.                                                      |
| Position                    | Sets the vertical position of the bus waveform. The default position is vertically centered in a slice (in Stacked mode), or center screen in Overlay mode. The unit of position is screen divisions. |
| Set to 0                    | Sets the vertical position to 0 divisions (centered vertically in a slice or on the screen.                                                                                                    |
| Bus Type                    | Set to LIN.                                                                                                    |
| Source                      | Set the signal source from available analog or digital channels.                                                                                                    |
| Threshold                   | Set the threshold level to define a logic high level.                                                                                                    |
| Polarity                    | Select the polarity to match the LIN bus being acquired.                                                                                                    |
| LIN Standard                | Select the standard to match the LIN bus being acquired.                                                                                                    |
| Bit rate                    | Sets the bit rate.                                                                                                    |
|                             | To enter a custom bit rate, tap Custom and enter the custom bit rate in the Custom Rate input box.                                                                                                    |
| Include Parity Bits with ID | Set to Yes to include parity bits with the ID.                                                                                                    |
| Sample Point                | Sets the sample point from 5% to 95% of the position within the bit period or the unit interval.                                                                                                    |
| Display Format              | Sets the waveform view to show just the decoded bus information, or the decoded bus plus the source signal waveforms.                                                                                 |
| Decode Format               | Sets the decode format used to display the bus information. Formats are Hex, Binary, and Mixed.                                                                                                    |

Other serial bus types are available as purchasable options. Once purchased and installed, the new bus types are shown in the Bus Type menu. The serial bus options also add corresponding bus trigger capabilities (when supported) to the **Trigger** menu. See the *Bus configuration menu* on page 279 for links to all serial bus configuration menus.

#### See also

Bus Trigger configuration on page 544

Bus Search configuration menus on page 330

LIN serial bus search configuration menu on page 392

## MIL-STD-1553 serial bus menu

Use the MIL-STD-1553 bus menu to set up and decode a MIL-STD-1553 aeronautic network serial data bus waveform.

To set up the MIL-STD-1553 serial data bus:

- To create a new MIL-STD-1553 bus waveform, tap the **Add New Bus** button on the Settings bar. Open the bus configuration menu by double clicking on the badge. Set the **Bus Type** to **MIL-STD-1553**.
- To change the settings on an existing FlexRay serial bus waveform, double-tap the **Bus** waveform badge and make necessary changes.

### MIL-STD-1553 serial bus menu fields and controls

| Field or control                 | Description                                                                                                    |
|----------------------------------|----------------------------------------------------------------------------------------------------|
| Display                          | Turns on or off displaying the bus on the Waveform view.                                                                                                    |
| Label                            | Enter a label for the bus. The default label is the selected bus type.                                                                                                    |
|                                  | To enter label text, double-tap the field and enter label using the virtual keyboard, or tap the field and enter text using an attached keyboard.                                                     |
| Position                         | Sets the vertical position of the bus waveform. The default position is vertically centered in a slice (in Stacked mode), or center screen in Overlay mode. The unit of position is screen divisions. |
| Set to 0                         | Sets the vertical position to 0 divisions (centered vertically in a slice or on the screen.                                                                                                    |
| Bus Type                         | Set to MIL-STD-1553.                                                                                                    |
| Polarity                         | Select the polarity to match the MIL-STD-1553 bus being acquired.                                                                                                    |
| Source                           | Select the MIL-STD-1553 signal source.                                                                                                    |
| High Threshold, Low<br>Threshold | Sets the valid high and low threshold values for the signal source.                                                                                                    |
| RT Maximum                       | Sets the maximum valid response time (RT) for a command.                                                                                                    |
| RT Minimum                       | Sets the minimum valid response time (RT) for a command.                                                                                                    |
| Display Format                   | Sets the waveform view to show just the decoded bus information, or the decoded bus plus the source signal waveforms.                                                                                 |
| Decode Format                    | Sets the decode format used to display the bus information. Formats are Hex, Binary, Mixed ASCII, and Mixed Hex.                                                                                      |

## Other bus types

Other serial bus types are available as purchasable options. Once purchased and installed, the new bus types are shown in the Bus Type menu. The serial bus options also add corresponding bus trigger capabilities (when supported) to the **Trigger** menu. See the *Bus configuration menu* on page 279 for links to all serial bus configuration menus.

#### See also

Bus Trigger configuration on page 544

Bus Search configuration menus on page 330

MIL-STD-1553 serial bus search configuration menu on page 393

# NRZ serial bus configuration menu

Use the NRZ bus menu to set up and display an NRZ serial bus waveform.

To set up a NRZ serial bus:

- To add a new NRZ bus waveform, tap the Add New Bus button on the Settings bar. Open the bus configuration menu by double-tapping the badge. Set the Bus Type to NRZ.
- To change the settings on an existing NRZ serial bus waveform, double-tap the **NRZ** waveform badge on the Settings bar to open the configuration menu, and make necessary changes.

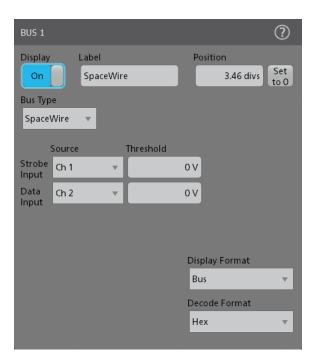

You can configure search for NRZ and define conditions to search for and mark on an NRZ bus waveform.

## NRZ serial bus menu fields and controls

| Field or control | Description                                                                                                    |
|------------------|----------------------------------------------------------------------------------------------------|
| Display          | Turns on or off displaying the bus on the Waveform view.                                                                                                    |
| Label            | Enter a label for the bus. The default label is the selected bus type.                                                                                                    |
|                  | To enter label text, double-tap the field and enter label using the virtual keyboard, or tap the field and enter text from an attached keyboard.                                                      |
| Position         | Sets the vertical position of the bus waveform. The default position is vertically centered in a slice (in Stacked mode), or center screen in Overlay mode. The unit of position is screen divisions. |
| Set to 0         | Sets the vertical position to 0 divisions (centered vertically in a slice or on the screen).                                                                                                    |
| Bus Type         | Set to NRZ.                                                                                                    |
| Bit Order        | Set the waveform to decode with most-significant (MS) bit first or least-significant (LS) bit first.                                                                                                  |
| Source           | Select the signal source from listed analog and digital channels.                                                                                                    |
| Threshold        | Sets the threshold value for the signal source.                                                                                                    |
| Polarity         | Select the polarity to match the NRZ bus being acquired.                                                                                                    |
| Bit Rate         | Set the bit rate. You can configure values from 1 bps to 1 Gbps.                                                                                                    |
| Display Format   | Sets the waveform view to show just the decoded bus information, or the decoded bus plus the source signal waveforms.                                                                                 |
| Decode Format    | Sets the decode format used to display the bus information. Formats are Hex and Binary.                                                                                                    |

Other serial bus types are available as purchasable options. Once purchased and installed, the new bus types are shown in the Bus Type menu. The serial bus options also add corresponding bus trigger capabilities (when supported) to the **Trigger** menu. See the *Bus configuration menu* on page 279 for links to all serial bus configuration menus.

#### See also

Bus Trigger configuration on page 544

Bus Search configuration menus on page 330

NRZ serial bus search configuration menu on page 395

## Parallel Bus configuration menu

Use this menu to set up and display a parallel bus waveform. Parallel bus decoding and triggering is included with the oscilloscope.

To set up the parallel bus:

- To create a new parallel bus, tap the **Add New Bus** button on the Settings bar. Open the bus configuration menu by double clicking on the badge. Set the **Bus Type** to **Parallel**.
- To change the settings on an existing parallel bus waveform, double-tap the Bus waveform badge to open the configuration menu, and
  make necessary changes.

## Parallel bus configuration menu fields and controls

| Description                                                                                                    |
|----------------------------------------------------------------------------------------------------|
| Turns on or off displaying the bus on the Waveform view.                                                                                                    |
| Enter a label for the bus. The default label is the selected bus type.                                                                                                    |
| To enter label text, double-tap the field and enter label using the virtual keyboard, or tap the field and enter text from an attached keyboard.                                                      |
| Sets the vertical position of the bus waveform. The default position is vertically centered in a slice (in Stacked mode), or center screen in Overlay mode. The unit of position is screen divisions. |
| Sets the vertical position to 0 divisions (centered vertically in a slice or on the screen.                                                                                                    |
| Set to Parallel to define a parallel bus.                                                                                                    |
| Toggles Yes or No to use a clock signal to recover the data bits from the bus inputs.                                                                                                    |
| Sets the source for the bus clock signal. The source can be an analog or digital channel.                                                                                                    |
| Only available when Clocked Data is set to Yes.                                                                                                    |
| Sets the clock signal edge to use for timing reference.                                                                                                    |
| Only available when Clocked Data is set to Yes.                                                                                                    |
| Sets the threshold value to determine high logic value.                                                                                                    |
| Only available when Clocked Data is set to Yes.                                                                                                    |
| Opens a Parallel Bus - Define Inputs configuration menu to set the signal sources and the bit order (MSB to LSB) for the bus. See <i>Parallel Bus - Define Inputs menu</i> on page 304.               |
| Sets the waveform view to show just the decoded bus information, or the decoded bus plus the source signal waveforms.                                                                                 |
|                                                                                                    |

| Field or control | Description                                                                             |
|------------------|-----------------------------------------------------------------------------------------|
| Decode Format    | Sets the decode format used to display the bus information. Formats are Hex and Binary. |

Other serial bus types are available as purchasable options. Once purchased and installed, the new bus types are shown in the Bus Type menu. The serial bus options also add corresponding bus trigger capabilities (when supported) to the **Trigger** menu. See the *Bus configuration menu* on page 279 for links to all serial bus configuration menus.

#### See also

Bus Trigger configuration on page 544

Bus Search configuration menus on page 330

Parallel bus search configuration menu on page 396

## Parallel Bus - Define Inputs menu

Use this menu to select the signal sources and order for the parallel bus waveform

To access the Parallel Bus - Define Inputs menu, double-tap a Parallel Bus badge to open the configuration menu, and tap the **Define Inputs** button.

### Parallel Bus - Define Inputs menu fields and controls

| Field or control             | Description                                                                                                    |
|------------------------------|----------------------------------------------------------------------------------------------------|
| Parallel bus definition list | Lists the signal source and thresholds of selected channels or waveforms. The MSB is at the top of the list.                                                                                           |
|                              | To add a signal to the Parallel bus definition list, tap a source button in the Sources list. The button moves from the Sources list to the bottom of the bus list.                                    |
|                              | Use the arrow buttons to the right of the field to move a selected signal up or down in the list.                                                                                                    |
|                              | To remove a signal from the Parallel bus (and return it to the Sources list), tap on the signal source button.                                                                                         |
|                              | To change the threshold value for individual channels, tap in a selected Threshold field and use the assigned multipurpose knob, or double-tap the field to open the keypad and enter values.          |
| Sources                      | Lists all available sources to use for a parallel bus. To add a source to the Parallel bus definition list, tap a source button. The button moves from the Sources list to the bottom of the bus list. |
| Set All Thresholds           | Sets all thresholds in the Parallel bus definition list to the specified value. Enter a value and tap Apply to set the values.                                                                         |

### Other bus types

Serial bus decode and analysis features are available as purchasable options. Once purchased and installed, the new bus types are shown in the Bus Type menu. The serial bus options also add corresponding bus trigger capabilities (when supported) to the **Trigger** menu. See the **Bus configuration menu** on page 279 for links to all serial bus configuration menus.

#### See also

Bus Trigger configuration on page 544

Bus Search configuration menus on page 330

Parallel bus search configuration menu on page 396

## PSI5 serial bus configuration menu

Use the PSI5 bus menu to set up and display an PSI5 (Peripheral Sensor Interface) serial bus waveform.

To set up the PSI5 serial bus:

- To create a new PSI5 bus waveform, tap the **Add New Bus** button on the Settings bar. Open the bus configuration menu by double clicking on the badge. Set the **Bus Type** to **PSI5**.
- To change the settings on an existing PSI5 serial bus waveform, double-tap the PSI5 **Bus** waveform badge and make necessary changes.

### PSI5 serial bus menu fields and controls

| Field or control | Description                                                                                                    |
|------------------|----------------------------------------------------------------------------------------------------|
| Display          | Turns on or off displaying the bus on the Waveform view.                                                                                                    |
| Label            | Enter a label for the bus. The default label is the selected bus type.                                                                                                    |
|                  | To enter label text, double-tap the field and enter label using the virtual keyboard, or tap the field and enter text from an attached keyboard.                                                      |
| Position         | Sets the vertical position of the bus waveform. The default position is vertically centered in a slice (in Stacked mode), or center screen in Overlay mode. The unit of position is screen divisions. |
| Set to 0         | Sets the vertical position to 0 divisions (centered vertically in a slice or on the screen).                                                                                                    |
| Bus Type         | Set to PSI5 to set up and display a PSI5 bus waveform.                                                                                                    |
| Direction        | Select the direction.                                                                                                    |
| Sensor To ECU    | Sets the BUS to Sensor to ECU mode.                                                                                                    |
| ECU to Sensor    | Sets the BUS to ECU to Sensor mode.                                                                                                    |
| Source           | Set the signal source from available analog or digital channels.                                                                                                    |
| Threshold        | Set the threshold level to define a logic high level.                                                                                                    |
| Mode             | Configure the speed.                                                                                                    |
|                  | Standard (125 kbps)                                                                                                    |
|                  | Fast (189 kbps)                                                                                                    |
|                  | Slow (83.3 kbps)                                                                                                    |
| Data A           | Set the number of bits for data region A.                                                                                                    |
| Data B           | Set the number of bits for data region B.                                                                                                    |
| Serial Messaging | Turns On/Off the Serial channel messaging                                                                                                    |
| Frame Control    | Indicates the type of frame, data content or identifies the sensor. The values are 0,1,2,3, and 4.                                                                                                    |
| Status           | Set the sensor status from 0 to 2 bits.                                                                                                    |
| Sync Mode        | Tooth Gap                                                                                                    |
|                  | Pulse Width                                                                                                    |
|                  | Only available when <b>Direction = ECU to Sensor</b> .                                                                                                    |
| Bit Period       | Only available when <b>Direction = ECU to Sensor</b> and <b>Sync Mode = Tooth Gap</b> .                                                                                                    |
| Table continued  | •                                                                                                    |

| Field or control | Description                                                                                                    |
|------------------|----------------------------------------------------------------------------------------------------|
| Data Format      | Nibble                                                                                                    |
|                  | Byte                                                                                                    |
|                  | Only available when <b>Direction = ECU to Sensor</b> .                                                                      |
| Display Format   | Sets the waveform view to show just the decoded bus information, or the decoded bus plus the source signal waveforms.       |
| Decode Format    | Sets the decode format used to display the bus information. Formats are <b>Hex</b> , <b>Binary</b> , and <b>Mixed Hex</b> . |

Other serial bus types are available as purchasable options. Once purchased and installed, the new bus types are shown in the Bus Type menu. The serial bus options also add corresponding bus trigger capabilities (when supported) to the **Trigger** menu. See the *Bus configuration menu* on page 279 for links to all serial bus configuration menus.

#### See also

Bus Trigger configuration on page 544

Bus Search configuration menus on page 330

PSI5 serial bus search configuration menu on page 357

## SVID serial bus configuration menu

Use the SVID bus menu to set up and display an SVID (Serial VID (clock, data, alert)) serial bus waveform.

To set up the SVID serial bus:

- To create a new SVID bus waveform, tap the Add New Bus button on the Settings bar. Open the bus configuration menu by double clicking on the badge. Set the Bus Type to SVID.
- To change the settings on an existing SVID serial bus waveform, double-tap the SVID **Bus** waveform badge and make necessary changes.

#### SVID serial bus menu fields and controls

| Field or control | Description                                                                                                    |
|------------------|----------------------------------------------------------------------------------------------------|
| Display          | Turns on or off displaying the bus on the Waveform view.                                                                                                    |
| Label            | Enter a label for the bus. The default label is the selected bus type.                                                                                                    |
|                  | To enter label text, double-tap the field and enter label using the virtual keyboard, or tap the field and enter text from an attached keyboard.                                                      |
| Position         | Sets the vertical position of the bus waveform. The default position is vertically centered in a slice (in Stacked mode), or center screen in Overlay mode. The unit of position is screen divisions. |
| Set to 0         | Sets the vertical position to 0 divisions (centered vertically in a slice or on the screen).                                                                                                    |
| Bus Type         | Set the SVID to set up and display a SVID bus waveform.                                                                                                    |
| Clock Input      | Set the source and threshold level for the clock input signal.                                                                                                    |
| Data Input       | Sets the source and threshold level for the data input signal.                                                                                                    |
| Alert Input      | Sets the source and threshold level for the alert input signal.                                                                                                    |
| Table continued  | · · · · · · · · · · · · · · · · · · ·                                                                                                    |

| Field or control | Description                                                                                                    |
|------------------|----------------------------------------------------------------------------------------------------|
| Threshold        | Set the threshold level to define a logic high level. Sets the threshold value for the signal source.                       |
| Display Format   | Sets the waveform view to show the decoded bus information, or the decoded bus and the source signal waveforms.             |
| Decode Format    | Sets the decode format used to display the bus information. Formats are <b>Hex</b> , <b>Binary</b> , and <b>Mixed Hex</b> . |

Other serial bus types are available as purchasable options. Once purchased and installed, the new bus types are shown in the Bus Type menu. The serial bus options also add corresponding bus trigger capabilities (when supported) to the **Trigger** menu. See the *Bus configuration menu* on page 279 for links to all serial bus configuration menus.

#### See also

Bus Trigger configuration on page 544

Bus Search configuration menus on page 330

SVID serial bus search configuration menu on page 361

## MDIO serial bus configuration menu

Use the MDIO bus menu to set up and display an MDIO (Management Data Input Output) serial bus waveform.

To set up the MDIO serial bus:

- To create a new MDIO bus waveform, tap the **Add New Bus** button on the Settings bar. Open the bus configuration menu by double clicking on the badge. Set the **Bus Type** to **MDIO**.
- To change the settings on an existing MDIO serial bus waveform, double-tap the MDIO **Bus** waveform badge and make necessary changes.

### MDIO serial bus menu fields and controls

| Field or control | Description                                                                                                    |
|------------------|----------------------------------------------------------------------------------------------------|
| Display          | Turns on or off displaying the bus on the Waveform view.                                                                                                    |
| Label            | Enter a label for the bus. The default label is the selected bus type.                                                                                                    |
|                  | To enter label text, double-tap the field and enter label using the virtual keyboard, or tap the field and enter text from an attached keyboard.                                                      |
| Position         | Sets the vertical position of the bus waveform. The default position is vertically centered in a slice (in Stacked mode), or center screen in Overlay mode. The unit of position is screen divisions. |
| Set to 0         | Sets the vertical position to 0 divisions (centered vertically in a slice or on the screen).                                                                                                    |
| Bus Type         | Set the MDIO to set up and display a MDIO bus waveform.                                                                                                    |
| Clock Input      | Set the source and threshold level for the clock input signal.                                                                                                    |
| Data Input       | Set the source and threshold level for the data input signal.                                                                                                    |
| Threshold        | Set the threshold level to define a logic high level. Sets the threshold value for the signal source.                                                                                                 |
| Display Format   | Sets the waveform view to show the decoded bus information, or the decoded bus and the source signal waveforms.                                                                                       |
| Decode Format    | Sets the decode format used to display the bus information. Formats are <b>Hex</b> , <b>Binary</b> , and <b>Mixed Hex</b> .                                                                           |

Other serial bus types are available as purchasable options. Once purchased and installed, the new bus types are shown in the Bus Type menu. The serial bus options also add corresponding bus trigger capabilities (when supported) to the **Trigger** menu. See the *Bus configuration menu* on page 279 for links to all serial bus configuration menus.

#### See also

Bus Trigger configuration on page 544

Bus Search configuration menus on page 330

MDIO serial bus search configuration menu on page 363

## eUSB serial bus configuration menu

Use the Embedded USB bus menu to set up and display an eUSB 2.0 (Embedded Universal Serial Bus) waveform.

To set up a eUSB serial bus:

- To create a new eUSB bus waveform, tap the **Add New Bus** button on the Settings bar. Open the bus configuration menu by double clicking on the badge. Set the **Bus Type** to **eUSB**.
- To change the settings on an existing eUSB serial bus waveform, double-tap the Bus waveform badge on the Settings bar to open the
  configuration menu, and make necessary changes.

#### eUSB serial bus menu fields and controls

| Field or control | Description                                                                                                    |
|------------------|----------------------------------------------------------------------------------------------------|
| Display          | Turns on or off displaying the bus on the Waveform view.                                                                                                    |
| Label            | Enter a label for the bus. The default label is the selected bus type.                                                                                                    |
|                  | To enter label text, double-tap the field and enter label using the virtual keyboard, or tap the field and enter text from an attached keyboard.                                                      |
| Position         | Sets the vertical position of the bus waveform. The default position is vertically centered in a slice (in Stacked mode), or center screen in Overlay mode. The unit of position is screen divisions. |
| Set to 0         | Sets the vertical position to 0 divisions (centered vertically in a slice or on the screen.                                                                                                    |
| Bus Type         | Set to eUSB.                                                                                                    |
| Speed            | Set the speed to match the acquiring speed of the eUSB bus.                                                                                                    |
|                  | Available data rate options are Full (12 Mbps), High Speed (480 Mbps), and Low (1.5 Mbps).                                                                                                    |
| Mode             | Set the mode of operation to Native or Repeater. Default is Native.                                                                                                    |
|                  | Native mode is used for inter chip disconnect.                                                                                                    |
|                  | <ul> <li>Repeater is used to communicate eUSB2 port with USB2.0 through repeater that translates<br/>between 2USB2 signaling and USB2.0 signaling.</li> </ul>                                         |
|                  | Repeater Peripheral                                                                                                    |
| Table continued  | I                                                                                                    |

| Field or control | Description                                                                                                    |
|------------------|----------------------------------------------------------------------------------------------------|
| Signal Type      | Set to match the eUSB signal you are acquiring (Single Ended or Differential). Use a differential probe to acquire the differential USB signal.                |
|                  | Both Single Ended and Diff can be used to measure High speed USB signals. Single Ended is used to measure Full (12 Mbps) and Low (1.2 Mbps) speed USB signals. |
|                  | Note: Signal Type selection is applicable only in High Speed.                                                                                                  |
| Source           | Select the channel source for the signal from a differential probe.                                                                                            |
|                  | Only available when <b>Signal Type = Diff</b> .                                                                                                    |
| Threshold        | Set the threshold level.                                                                                                    |
| Data Threshold   | Set the data threshold for D+ signal and D- signal.                                                                                                    |
|                  | Only available when <b>Signal Type = Single Ended</b> .                                                                                                    |
| High Threshold   | Set the high threshold for D+ signal and D- signal.                                                                                                    |
| Low Threshold    | Set the low threshold for D+ signal and D- signal.                                                                                                    |
| D+ Input         | Select the channel source and set the threshold level for the Data+ signal.                                                                                    |
| D- Input         | Select the channel source and set the threshold level for the Data- signal.                                                                                    |
| Display Format   | Sets the waveform view to show the decoded bus information or the decoded bus plus the source signal waveforms.                                                |
| Decode Format    | Sets the decode format used to display the bus information. Formats are <b>Hex</b> , <b>Binary</b> , <b>Mixed ASCII</b> , and <b>Mixed Hex</b> .               |

Other serial bus types are available as purchasable options. Once purchased and installed, the new bus types are shown in the Bus Type menu. The serial bus options also add corresponding bus trigger capabilities (when supported) to the **Trigger** menu. See the *Bus configuration menu* on page 279 for links to all serial bus configuration menus.

#### See also

Bus Trigger configuration on page 544

Bus Search configuration menus on page 330

eUSB serial bus search configuration menu on page 368

# Manchester serial bus configuration menu

Use the Manchester bus menu to set up and display a manchester waveform.

To set up a Manchester serial bus:

• To create a new Manchester bus waveform, tap the **Add New Bus** button on the Settings bar. Open the bus configuration menu by double clicking on the badge. Set the **Bus Type** to **Manchester**.

• To change the settings on an existing Manchester serial bus, double-tap the **Bus** waveform badge on the Settings bar to open the configuration menu, and make necessary changes.

## Manchester serial bus menu fields and controls

| Field or control         | Description                                                                                                    |
|--------------------------|----------------------------------------------------------------------------------------------------|
| Display                  | Turns on or off displaying the bus on the Waveform view.                                                                                                    |
| Label                    | Enter a label for the bus. The default label is the selected bus type.                                                                                                    |
|                          | To enter label text, double-tap the field and enter label using the virtual keyboard, or tap the field and enter text from an attached keyboard.                                                    |
| Position                 | Sets the vertical position of the bus decode. The default position is vertically centered in a slice (in Stacked mode), or center screen in Overlay mode. The unit of position is screen divisions. |
| Set to 0                 | Sets the vertical position to 0 divisions (centered vertically in a slice or on the screen.                                                                                                    |
| Bus Type                 | Set to Manchester.                                                                                                    |
| Set the edge for bit '0' | Set the edge for bit 0.                                                                                                    |
| Data Rate                | Set the data rate for the manchester bus.                                                                                                    |
|                          | Default data rate is 125 kb/s.                                                                                                    |
| Source                   | Select the signal source.                                                                                                    |
| Threshold                | Set the threshold level.                                                                                                    |
| Start Index              | Select the start index.                                                                                                    |
|                          | Default is one edge. Unit is edge.                                                                                                    |
| Packet View              | Set to <b>On</b> to show packet field level decode and <b>Off</b> show bit level decode.                                                                                                    |
|                          | Default is ON.                                                                                                    |
| Idle Bits                | Set the idle bits depending on the idle period of time.                                                                                                    |
|                          | Default is 1.2.                                                                                                    |
| Tolerance                | Set the tolerance for giving bandwidth to edge in the bit for bit error                                                                                                    |
|                          | Default is 10 %.                                                                                                    |
| Sync Bits                | Set the number of bits that define sync pattern for the manchester bus.                                                                                                    |
|                          | Default is 1 bit                                                                                                    |
|                          | Only available when <b>Packet View = On</b> .                                                                                                    |
| Table continued          | <u>'</u>                                                                                                    |

| Field or control | Description                                                                                            |
|------------------|----------------------------------------------------------------------------------------------------|
| Parity           | Set the manchester decode in the packet from the waveform being acquired.                              |
|                  | Default is None.                                                                                       |
|                  | Only available when <b>Parity View = On</b> .                                                          |
| Bit Order        | Set the order of bit to Most Significant Bit first (MSB) or Least Significant Bit first (LSB).         |
|                  | Only available when <b>Packet View = On</b> .                                                          |
|                  | Default is MSB.                                                                                        |
| Word Count       | Set the number of words to be decoded in a packet.                                                     |
|                  | Only available when <b>Packet View = On</b> .                                                          |
|                  | Default is 1.                                                                                          |
| Word Size        | Set the number of bits in each payload.                                                                |
|                  | Only available when <b>Packet View = On</b> .                                                          |
|                  | Default is 8 bits.                                                                                     |
| Display Format   | Sets the waveform view to show the decoded bus information. Format is <b>Bus</b> .                     |
| Header           | Set the number of bits in the header of a packet.                                                      |
|                  | Only available when <b>Packet View = On</b> .                                                          |
|                  | Default is 0 bits.                                                                                     |
| Trailer          | Set the number of bits in the trailer of a packet.                                                     |
|                  | Only available when <b>Packet View = On</b> .                                                          |
|                  | Default is 0 bits.                                                                                     |
| Decode Format    | Sets the decode format used to display the bus information. Formats are <b>Hex</b> and <b>Binary</b> . |

Other serial bus types are available as purchasable options. Once purchased and installed, the new bus types are shown in the Bus Type menu. The serial bus options also add corresponding bus trigger capabilities (when supported) to the **Trigger** menu. See the *Bus configuration menu* on page 279 for links to all serial bus configuration menus.

### See also

Bus Trigger configuration on page 544

Bus Search configuration menus on page 330

Manchester serial bus search configuration menu on page 382

## RS232 serial bus menu

Use this menu to set up and display an RS232 serial bus waveform.

To set up a RS232 serial bus:

- To create a new RS232 bus waveform, tap the **Add New Bus** button on the Settings bar. Open the bus configuration menu by double clicking on the badge. Set the **Bus Type** to **RS232**.
- To change the settings on an existing RS232 serial bus waveform, double-tap the RS232 **Bus** waveform badge to open the configuration menu and make necessary changes.

### RS232 serial bus menu fields and controls

| Field or control | Description                                                                                                    |
|------------------|----------------------------------------------------------------------------------------------------|
| Display          | Turns on or off displaying the bus on the Waveform view.                                                                                                    |
| Label            | Enter a label for the bus. The default label is the selected bus type.                                                                                                    |
|                  | To enter label text, double-tap the field and enter label using the virtual keyboard, or tap the field and enter text from an attached keyboard.                                                      |
| Position         | Sets the vertical position of the bus waveform. The default position is vertically centered in a slice (in Stacked mode), or center screen in Overlay mode. The unit of position is screen divisions. |
| Set to 0         | Sets the vertical position to 0 divisions (centered vertically in a slice or on the screen.                                                                                                    |
| Bus Type         | Set to RS232.                                                                                                    |
| Bit Rate         | Sets the data bit rate.                                                                                                    |
|                  | To enter a custom bit rate, tap Custom and enter the custom bit rate in the Custom Rate input box.                                                                                                    |
| Source           | Set the signal source from available analog or digital channels.                                                                                                    |
| Threshold        | Set the threshold level to define a logic high level.                                                                                                    |
| Polarity         | Select the polarity to match the RS232 bus being acquired. Use Normal polarity for RS-232 signals, and Inverted polarity for RS-422, RS-485, and UART buses.                                          |
| Data Bits        | Set the number of bits that define a data packet for your RS232 bus.                                                                                                    |
| Parity           | Set the parity to match the RS232 bus being acquired.                                                                                                    |
| Packet View      | Set to On to show decoded packet level information on the bus waveform.                                                                                                    |
| End of packet    | select the appropriate end of packet value to match the RS232 bus being acquired.                                                                                                    |
|                  | Available when Packet View = On.                                                                                                    |
| Display Format   | Sets the waveform view to show just the decoded bus information, or the decoded bus plus the source signal waveforms.                                                                                 |
| Decode Format    | Sets the decode format used to display the bus information. Formats are Hex, Binary, and ASCII.                                                                                                    |

### Other bus types

Other serial bus types are available as purchasable options. Once purchased and installed, the new bus types are shown in the Bus Type menu. The serial bus options also add corresponding bus trigger capabilities (when supported) to the **Trigger** menu. See the *Bus configuration menu* on page 279 for links to all serial bus configuration menus.

#### See also

Bus Trigger configuration on page 544

Bus Search configuration menus on page 330

RS-232 serial bus search configuration menu on page 397

## SENT serial bus configuration menu

Use the SENT bus menu to set up and display a SENT (Single Edge Nibble Transmission) serial bus waveform.

To add a SENT serial bus waveform to the display:

- 1. Tap Add New Bus on the Settings bar.
- 2. Double-tap the new bus badge to open the bus configuration menu.
- 3. Set the Bus Type to SENT.
- **4.** Use the menu fields and controls to configure the **SENT** bus parameters.

To change the settings on an existing CAN serial bus waveform, double-tap the **SENT** bus badge to open the configuration menu.

### SENT serial bus menu fields and controls

| Field or control       | Description                                                                                                    |
|------------------------|----------------------------------------------------------------------------------------------------|
| Display                | Turns on or off displaying the bus on the Waveform view.                                                                                                    |
| Label                  | Enter a label for the bus. The default label is the selected bus type.                                                                                                    |
|                        | To enter label text, double-tap the field and use the virtual keyboard to enter label text, or tap the field and enter text from an attached keyboard.                                                |
| Position               | Sets the vertical position of the bus waveform. The default position is vertically centered in a slice (in Stacked mode), or center screen in Overlay mode. The unit of position is screen divisions. |
| Set to 0               | Sets the vertical position to 0 divisions (centered vertically in a slice or on the screen).                                                                                                    |
| Bus Type               | Set to <b>SENT</b> to set up and display a SENT serial bus waveform.                                                                                                    |
| Source                 | Select the signal source from the listed analog and digital channels.                                                                                                    |
| Threshold              | Sets the high/low logic transition level.                                                                                                    |
| Polarity               | Sets the signal edge to use to determine the width of the clock tick pulse.                                                                                                    |
|                        | Normal (default) corresponds to a falling edge polarity that determines how many ticks wide a pulse is.                                                                                               |
|                        | Inverted corresponds to a rising edge polarity.                                                                                                    |
| Clock Tick             | Sets the time period of the clock tick. The valid range is from 1 $\mu s$ to 300 $\mu s$ . The default is 3 $\mu s$ .                                                                                 |
| Tick Tolerance         | Sets the tolerance, as a percent, that is acceptable for the clock tick signal to be recognized. The valid tolerance range is from 1% to 30%. The default tolerance is 20%.                           |
| Fast Data Channels     | Sets the number of fast data channels. The default is 2.                                                                                                    |
| Data Nibbles           | Sets the number of data nibbles to detect in the serial signal (3, 4, or 6).                                                                                                    |
|                        | Available when Fast Data Channels = 1.                                                                                                    |
| Channel Widths (C1/C2) | Sets the number of bits per channel when using two fast data channels (12/12, 14/10, or 16/8).                                                                                                    |
|                        | Available when Fast Data Channels = 2.                                                                                                    |
| Table continued        | · ·                                                                                                    |

| Field or control | Description                                                                                                    |
|------------------|----------------------------------------------------------------------------------------------------|
| Pause Pulse      | Sets the instrument to detect a Pause pulse in the serial data. The default value is Yes.                                                          |
| Slow Channel     | Sets the slow channel characteristics. Tap and select from the available list of slow channel types. The default value is None.                    |
| Display          | Bus sets the waveform view to show just the decoded bus information.                                                                               |
|                  | <b>Bus and Waveform</b> sets the waveform view to show both the decoded bus and the source signal waveforms.                                       |
|                  | You can also tap on the + symbol on the bus waveform to toggle between showing the bus only or showing bus and source waveforms.                   |
| Decode Format    | Sets the decode format used to display the bus information. Formats are <b>Hex</b> , <b>Binary</b> , <b>Mixed Decimal</b> , and <b>Mixed Hex</b> . |

Other serial bus types are available as purchasable options. Once purchased and installed, the new bus types are shown in the Bus Type menu. The serial bus options also add corresponding bus trigger capabilities (when supported) to the **Trigger** menu. See the *Bus configuration menu* on page 279 for links to all serial bus configuration menus.

#### See also

Bus Trigger configuration on page 544

Bus Search configuration menus on page 330

SENT serial bus search configuration menu on page 398

## SpaceWire serial bus configuration menu

Use the SpaceWire bus menu to set up and display an SpaceWire serial bus waveform.

To set up a SpaceWire serial bus:

- To add a new SpaceWire bus waveform, tap the Add New Bus button on the Settings bar. Open the bus configuration menu by
  double-tapping the badge. Set the Bus Type to SpaceWire.
- To change the settings on an existing SpaceWire serial bus waveform, double-tap the SpaceWire waveform badge on the Settings bar
  to open the configuration menu, and make necessary changes.

You can configure search for SpaceWire and define conditions to search for and mark on an SpaceWire bus waveform.

## SpaceWire serial bus menu fields and controls

| Field or control | Description                                                                                                    |
|------------------|----------------------------------------------------------------------------------------------------|
| Display          | Turns on or off displaying the bus on the Waveform view.                                                                                                    |
| Label            | Enter a label for the bus. The default label is the selected bus type.                                                                                                    |
|                  | To enter label text, double-tap the field and enter label using the virtual keyboard, or tap the field and enter text from an attached keyboard.                                                      |
| Position         | Sets the vertical position of the bus waveform. The default position is vertically centered in a slice (in Stacked mode), or center screen in Overlay mode. The unit of position is screen divisions. |
| Set to 0         | Sets the vertical position to 0 divisions (centered vertically in a slice or on the screen).                                                                                                    |
| Table continued  |                                                                                                    |

| Field or control | Description                                                                                                    |
|------------------|----------------------------------------------------------------------------------------------------|
| Bus Type         | Set to Bus type to <b>SpaceWire</b> .                                                                                 |
| Strobe Input     | Sets the source and threshold level for the signal.                                                                   |
| Data Input       | Sets the source and threshold level for the signal.                                                                   |
| Sync             | Sets the synchronization.                                                                                             |
|                  | Available options are Data, Auto, NULL, and Custom.                                                                   |
| Data             | Set the data.                                                                                                    |
|                  | Available when <b>Sync</b> = <b>Data</b> . Use <i>Configure pattern editor</i> on page 402 to customize the data.     |
| Count            | Displays the count.                                                                                                   |
|                  | Available when Sync = NULL.                                                                                           |
| Custom           | Set the custom value.                                                                                                 |
|                  | Available when <b>Sync = Custom</b> . Use <i>Configure pattern editor</i> on page 402 to customize the custom value.  |
| Display Format   | Sets the waveform view to show just the decoded bus information, or the decoded bus plus the source signal waveforms. |
| Decode Format    | Sets the decode format used to display the bus information. Formats are Hex and Binary.                               |

Other serial bus types are available as purchasable options. Once purchased and installed, the new bus types are shown in the Bus Type menu. The serial bus options also add corresponding bus trigger capabilities (when supported) to the **Trigger** menu. See the *Bus configuration menu* on page 279 for links to all serial bus configuration menus.

#### See also

Bus Trigger configuration on page 544

Bus Search configuration menus on page 330

SpaceWire serial bus search configuration menu on page 401

## SPI serial bus configuration menu

Use the SPI bus menu to set up and display an SPI (Serial Peripheral Interface) synchronous serial bus waveform.

To set up the SPI serial bus:

- To create a new SPI bus waveform, tap the **Add New Bus** button on the Settings bar. Open the bus configuration menu by double clicking on the badge. Set the **Bus Type** to **SPI**.
- To change the settings on an existing SPI serial bus waveform, double-tap the **Bus** waveform badge to open the configuration menu, and make necessary changes.

#### SPI serial bus menu fields and controls

| Field or control | Description                                              |
|------------------|----------------------------------------------------------|
| Display          | Turns on or off displaying the bus on the Waveform view. |
| Table continued  |                                                          |

| Field or control | Description                                                                                                    |
|------------------|----------------------------------------------------------------------------------------------------|
| Label            | Enter a label for the bus. The default label is the selected bus type.                                                                                                    |
|                  | To enter label text, double-tap the field and enter label using the virtual keyboard, or tap the field and enter text from an attached keyboard.                                                      |
| Position         | Sets the vertical position of the bus waveform. The default position is vertically centered in a slice (in Stacked mode), or center screen in Overlay mode. The unit of position is screen divisions. |
| Set to 0         | Sets the vertical position to 0 divisions (centered vertically in a slice or on the screen.                                                                                                    |
| Bus Type         | Set to SPI.                                                                                                    |
| Data Inputs      | Select the number of inputs (One or Two).                                                                                                    |
|                  | One will enable to configure one data input. Two enables to configure MOSI and MISO.                                                                                                    |
| Framing          | Set to Slave Select (SS) or Idle framing modes.                                                                                                    |
| SCLK Input       | Select the channel source and threshold level for the Serial Clock signal (output from master).                                                                                                    |
|                  | Set the Polarity to rising or falling edge of the clock signal used by the master device to start transferring bits.                                                                                  |
|                  | Available when Framing = SS and Data Inputs = One, and Framing = Idle.                                                                                                    |
| SS Input         | Select the channel source and threshold level for the Slave Select signal to start communications with the slave device.                                                                              |
|                  | Set the Polarity to use Active High or Active Low logic for the SS signal.                                                                                                    |
|                  | Available when <b>Framing</b> = <b>SS</b> .                                                                                                    |
| Data Input       | Select the channel source and threshold level for the data input.                                                                                                    |
|                  | Set the Polarity to use Active High or Active Low for the SS signal.                                                                                                    |
|                  | Available when <b>Data Inputs = One</b> .                                                                                                    |
| MOSI Input       | Select the channel source and threshold level for the MOSI (Master In Slave Input) input.                                                                                                    |
|                  | Set the Polarity to use Active High or Active Low logic for the MOSI signal.                                                                                                    |
|                  | Available when <b>Data Inputs</b> = <b>Two</b> , and <b>Framing</b> = <b>SS/Idle</b> .                                                                                                    |
| MISO Input       | Select the channel source and threshold level for the MISO (Master In Slave Output) input.                                                                                                    |
|                  | Set the Polarity to use Active High or Active Low logic for the MISO signal.                                                                                                    |
|                  | Available when Framing = SS/Idle and Data Inputs = Two.                                                                                                    |
| Word Size        | Enter the word size, in bits. Minimum is 4, maximum is 32, and default is 8.                                                                                                    |
| Bit Order        | Set to most significant bit MS First or least significant bit LS First.                                                                                                    |

| Field or control       | Description                                                                                                    |  |
|------------------------|----------------------------------------------------------------------------------------------------|--|
| Idle Time (Framing = ) | Set the idle frame time.  Available when Framing = Idle.                                                                                          |  |
| Display Format         | Sets the waveform view to show just the decoded bus information, or the decoded bus plus the source signal waveforms. This depends on data input. |  |
|                        | Available only when <b>Data Input = One</b> .                                                                                                    |  |
| Decode Format          | Sets the decode format used to display the bus information. Formats are <b>Hex</b> and <b>Binary</b> .                                            |  |

Other serial bus types are available as purchasable options. Once purchased and installed, the new bus types are shown in the Bus Type menu. The serial bus options also add corresponding bus trigger capabilities (when supported) to the **Trigger** menu. See the *Bus configuration menu* on page 279 for links to all serial bus configuration menus.

#### See also

Bus Trigger configuration on page 544

Bus Search configuration menus on page 330

SPI serial bus search configuration menu on page 400

## SPMI serial bus configuration menu

Use the SPMI bus menu to set up and display an SPMI (System Power Management Interface) serial bus waveform.

To add an SPMI serial bus waveform to the display:

- 1. Tap Add New Bus on the Settings bar.
- 2. Set the Bus Type to SPMI.
- 3. Use the menu fields and controls to configure the SPMI bus parameters.

To change the settings on an existing SPMI serial bus waveform, double-tap the SPMI bus badge to open the configuration menu.

### SPMI serial bus menu fields and controls

| Field or control | Description                                                                                                    |  |
|------------------|----------------------------------------------------------------------------------------------------|--|
| Display          | Turns on or off displaying the bus on the Waveform view.                                                                                                    |  |
| Label            | Enter a label for the bus. The default label is the selected bus type.                                                                                                    |  |
|                  | To enter label text, double-tap the field and enter label using the virtual keyboard, or tap the field and enter text from an attached keyboard.                                                      |  |
| Position         | Sets the vertical position of the bus waveform. The default position is vertically centered in a slice (in Stacked mode), or center screen in Overlay mode. The unit of position is screen divisions. |  |
| Set to 0         | Sets the vertical position to 0 divisions (centered vertically in a slice or on the screen).                                                                                                    |  |
| Bus Type         | Set to <b>SPMI</b> to set up and display a SPMI bus waveform.                                                                                                    |  |
| SCLK Input       | Sets the signal <b>Source</b> and the high/low logic transition <b>Threshold</b> level for the <b>SCLK</b> input signal.                                                                              |  |
| SDATA Input      | Sets the signal <b>Source</b> and the high/low logic transition <b>Threshold</b> level for the <b>SDATA</b> input signal.                                                                             |  |
| Table continued  |                                                                                                    |  |

| Field or control | Description                                                                                                    |  |
|------------------|----------------------------------------------------------------------------------------------------|--|
| Display          | Bus sets the waveform view to show just the decoded bus information.                                                             |  |
|                  | <b>Bus and Waveforms</b> sets the waveform view to show both the decoded bus and the source signal waveforms.                    |  |
|                  | You can also tap on the + symbol on the bus waveform to toggle between showing the bus only or showing bus and source waveforms. |  |
| Decode Format    | Sets the decode format used to display the bus information. Formats are <b>Hex</b> , <b>Binary</b> , and <b>Mixed Hex</b> .      |  |

Other serial bus types are available as purchasable options. Once purchased and installed, the new bus types are shown in the Bus Type menu. The serial bus options also add corresponding bus trigger capabilities (when supported) to the **Trigger** menu. See the *Bus configuration menu* on page 279 for links to all serial bus configuration menus.

#### See also

Bus Trigger configuration on page 544

Bus Search configuration menus on page 330

SPMI serial bus search configuration menu on page 403

## USB serial bus configuration menu

Use the USB bus menu to set up and display an USB 2.0 (Universal Serial Bus) waveform.

To set up a USB serial bus:

- To create a new USB bus waveform, tap the Add New Bus button on the Settings bar. Open the bus configuration menu by double
  clicking on the badge. Set the Bus Type to USB.
- To change the settings on an existing USB serial bus waveform, double-tap the **Bus** waveform badge on the Settings bar to open the configuration menu, and make necessary changes.

#### USB serial bus menu fields and controls

| Field or control | Description                                                                                                    |  |
|------------------|----------------------------------------------------------------------------------------------------|--|
| Display          | Turns on or off displaying the bus on the Waveform view.                                                                                                    |  |
| Label            | Enter a label for the bus. The default label is the selected bus type.                                                                                                    |  |
|                  | To enter label text, double-tap the field and enter label using the virtual keyboard, or tap the field and enter text from an attached keyboard.                                                      |  |
| Position         | Sets the vertical position of the bus waveform. The default position is vertically centered in a slice (in Stacked mode), or center screen in Overlay mode. The unit of position is screen divisions. |  |
| Set to 0         | Sets the vertical position to 0 divisions (centered vertically in a slice or on the screen.                                                                                                    |  |
| Bus Type         | Set to USB.                                                                                                    |  |
| Speed            | Set the speed to match the USB bus you are acquiring.                                                                                                    |  |
|                  | Selecting High Speed (480 Mbps) sets the Signal Type to Differential.                                                                                                    |  |
| Table continued  |                                                                                                    |  |

| Field or control | Description                                                                                                    |  |
|------------------|----------------------------------------------------------------------------------------------------|--|
| Signal type      | Set to match the USB signal you are acquiring (Single Ended or Differential). Use a differential probe acquire the differential USB signal. |  |
|                  | Selecting High Speed (480 Mbps) sets the Signal Type to Differential.                                                                       |  |
|                  | Both Single Ended and Diff can be used to measure Full (12 Mbps) and Low (1.2 Mbps) speed USB signals.                                      |  |
| Source           | Select the channel source for the signal from a differential probe.                                                                         |  |
|                  | Only available when Signal Type = Diff.                                                                                                    |  |
| High Threshold   | Set the high threshold level for the differential signal.                                                                                   |  |
| Low Threshold    | Set the low threshold level for the differential signal.                                                                                    |  |
| D+ Input         | Select the channel source and set the threshold level for the Data+ signal.                                                                 |  |
|                  | Only available when Signal Type = Single Ended.                                                                                             |  |
| D- Input         | Select the channel source and set the threshold level for the Data- signal.                                                                 |  |
|                  | Only available when Signal Type = Single Ended.                                                                                             |  |
| Display Format   | Sets the waveform view to show just the decoded bus information, or the decoded bus plus the source signal waveforms.                       |  |
| Decode Format    | Sets the decode format used to display the bus information. Formats are Hex and Binary.                                                     |  |

Other serial bus types are available as purchasable options. Once purchased and installed, the new bus types are shown in the Bus Type menu. The serial bus options also add corresponding bus trigger capabilities (when supported) to the **Trigger** menu. See the *Bus configuration menu* on page 279 for links to all serial bus configuration menus.

#### See also

Bus Trigger configuration on page 544

Bus Search configuration menus on page 330

USB serial bus search configuration menu on page 404

## SDLC serial bus configuration menu

Use the SDLC bus menu to set up and display a SDLC (Serial Data Link Control) serial bus waveform.

To create a new SDLC bus waveform:

- 1. Tap Add New Bus on the Settings bar.
- 2. Double-tap the SDLC badge to open the bus configuration menu.
- 3. Set the Bus Type to SDLC.

To change the settings on an existing CAN serial bus waveform, double-tap the **SDLC** waveform badge on the Settings bar to open the configuration menu.

### SDLC serial bus menu fields and controls

| Field or control | Description                                                                                                    |
|------------------|----------------------------------------------------------------------------------------------------|
| Display          | Turns On or Off.                                                                                                    |
|                  | Displays the decode bus on the waveform view, when the <b>Display</b> is set to <b>On</b> .                                                                                                    |
| Label            | Enter a label for the bus. The default label is the selected bus type.                                                                                                    |
|                  | To enter label text, double-tap the field and enter label using the virtual keyboard, or tap the field and enter text from an attached keyboard.                                                      |
| Position         | Sets the vertical position of the bus waveform. The default position is vertically centered in a slice (in Stacked mode), or center screen in Overlay mode. The unit of position is screen divisions. |
| Set to 0         | Sets the vertical position to 0 divisions (centered vertically in a slice or on the screen).                                                                                                    |
| Bus Type         | Set to SDLC to set up and display a SDLC bus waveform.                                                                                                    |
| Modulo           | Turn Modulo to 8 for 8 bit control field or Modulo to 128 for 16 bit control field in SDLC transmission frame.                                                                                        |
| Encoding         | Turns <b>Discrete Transmission</b> or <b>Invert On Zero</b> SDLC line encoding for Non Return to Zero (NRZ) and Non return to Zero Invert (NRZI) standards.                                           |
| Data Input       | Sets the source, threshold and bitrate for the data input signal.                                                                                                    |
| Source           | Select the channel source for the signal from a differential probe.                                                                                                    |
| Threshold        | Sets the threshold level to define a logic high level. Sets the threshold value for the signal source.                                                                                                |
| Bit Rate         | Sets the data bit rate.                                                                                                    |
|                  | To enter a data bit rate, double-tap and enter the value in the input box.                                                                                                    |
| Display Format   | Sets the waveform view to show the decoded bus information.                                                                                                    |
| Decode Format    | Sets the decode format used to display the bus information. Formats are Hex, Binary, and mixed Hex.                                                                                                   |

# Add Plot configuration menu

Use this configuration menu to select and plot the amplitude and time relationship of two (XY) or three (XYZ) signals, which can be sourced from channel, math, or reference waveforms, or plot a TIE measurement eye diagram.

These plots differ from the Measurement plots (added from a Measurement configuration menu), which plot that measurement's value, not the signal source value(s).

To open the **Add Plot** configuration menu, tap the **Add New... Plot** button.

To add a plot:

- 1. Select a plot type.
- 2. Select the signal source or sources.
- 3. Tap Add. You can also double tap a plot to add it to the screen. The plot is added to the screen.

### Add Plot menu fields and controls

| Field or control     | Description                                                                                                    |  |
|----------------------|----------------------------------------------------------------------------------------------------|--|
| Sources              | Sets the input sources for the plot. The number of source fields listed depends on the plot.                                                          |  |
| XY, XYZ, Eye Diagram | Select the plot type to add to the screen. <b>Eye Diagram</b> adds a TIE measurement badge to the Results bar and adds the eye diagram to the screen. |  |
| Add                  | Adds the selected plot to the screen. You can also double tap on a plot type to add it to the screen.                                                 |  |

## **Configuring plots**

Each plot has a menu that lets you configure that plot's settings. See *Plot configuration menus* on page 494.

### Closing a plot view

To close (delete) a Plot view, tap the X in the upper right corner of the view.

Deleting the Measurement badge that enabled the plot also closes the plot.

# Add Results Table configuration menu

Use this configuration menu to add a table of all active measurements, searches, or bus decode values. Results tables show values in a spreadsheet-like format.

To open the Add Results Table configuration menu, tap the Add New... Results Table button.

To add a result table to the screen:

- 1. Tap Add New... Results Table.
- 2. Select a table type.
- **3.** Tap **Add**. You can also double-tap a table type to add it to the screen.

#### Add Results Table menu fields and controls

| Field or control | Description                                                                                                    |  |
|------------------|----------------------------------------------------------------------------------------------------|--|
| Measurements     | Display a table of all the measurements in the Results bar.                                                                                           |  |
| Search           | Display a table of all defined searches with each search shown on its own tab.                                                                        |  |
| Bus Decode       | Display a table of the bus decode results.                                                                                                    |  |
| Harmonics/Custom | Displays a table of the Harmonics measurement results.                                                                                                |  |
|                  | Custom displays a table of the Frequency Response Analysis measurement results.                                                                       |  |
|                  | Custom is available only for Inrush Current, Input Capacitance, Turn-on Time, Turn-off time, Control loop response, PSRR, and Impedance measurements. |  |
| Add              | Displays the selected table type. You can add as many tables as you want to the screen.                                                               |  |

## **Results Tables operations overview**

Results tables list summaries of all active measurements, bus decode activity, and search results in a spreadsheet format. Use Results tables to quickly compare values or save the results to a report.

### **Results Table - general operations**

- Double-tap anywhere on a results table to open its configuration menu.
- To scroll up and down in a results table, tap the table and use Multipurpose knob A to scroll and select table rows.
- To move a column, touch and drag the column title to a new position in the table.
- To add or remove a column from the table, double-tap the results table to open the table configuration menu and select from available columns to add or remove.
- To resize a column width, use the mouse to position the cursor on the column name border to change, then click and drag the column border to resize that column.
- To configure or delete a single measurement in a Measurement Results table, touch and hold on a table row to open a right-click menu that lets you configure or delete that measurement.
- · You cannot sort the contents of a column.

#### See also

Measurement Table configuration menu on page 322

Bus Decode Results table configuration menu on page 326

Search Results table menu on page 324

Harmonics/FRA Results table configuration menu on page 327

## **Measurement Table configuration menu**

Use this menu to select which statistics to show in the **Measurement Results** table, select the number of digits to show in each column, save a table, and so on.

To open the Measurement Table configuration menu, double-tap anywhere in a Measurement Results table.

#### Measurement Table menu

| Field or control              | Description                                                                                                    |  |
|-------------------------------|----------------------------------------------------------------------------------------------------|--|
| Table Settings panel          |                                                                                                    |  |
| Statistics                    | Sets the amount of statistical information you want to display for each measurement.                                                                                       |  |
|                               | Both shows both the accumulated results and the current acquisition results.                                                                                               |  |
|                               | <b>All Acquisitions</b> shows statistics for all acquisitions from the last action that cleared acquisition memory.                                                        |  |
|                               | Current Acquisition shows the statistics for just the current acquisition.                                                                                                 |  |
| Show Cycle-to-Cycle Variation | For measurements where this applies, this function allows you to see the mean or average variation between measurements performed on each available cycle in the waveform. |  |
| Table continued               | •                                                                                                    |  |

| Field or control                           | Description                                                                                                    |  |
|--------------------------------------------|----------------------------------------------------------------------------------------------------|--|
| Show tabs with all measurement occurrences | The measurement results table becomes tabbed, with a tab for each measurement.                                                                                                    |  |
|                                            | The contents of the current measurement results table are shown on the first tab "Statistics". This tab is always shown first.                                                                                                    |  |
|                                            | A tab for each defined measurement is shown to the right of the statistics tab. The left-to-right order of the measurement tabs is the same as the top-to-bottom order of the measurement badges in the Results Bar.                                                                                                    |  |
|                                            | Power measurements, Jitter Summary and any other measurement that display more than one value in their Results badge are not shown on their own tabs in the Results Bar.                                                                                                    |  |
|                                            | The contents of a measurement tab are calculated when the tab is selected (so the user can see it) and when the contents of the table are saved.                                                                                                    |  |
|                                            | If the user rearranges the order of the measurement badges, the order of the tabs in the Results table also update.                                                                                                    |  |
|                                            | When a row is selected, the zoom window moves to that occurrence in the record. When the zoom window is moved, the nearest result is highlighted.                                                                                                    |  |
|                                            | When the table contents are saved, the content of all tabs come from the same acquisition. Each results table measurement tab content is saved to a separate file, with the measurement badge name used in the file name. If a user-provided file name is specified, that name is appended to the front of the measurement file name (Example: Data_Meas1.csv). |  |
| Save Table                                 | Opens a menu with which to save the results table data to a file. See Save As configuration menu (Measurement Results Table) on page 324.                                                                                                    |  |
| Column Visibility panel                    |                                                                                                    |  |
| Label                                      | Adds a Label column to show the user-defined label for all measurements. If no user-defined label exists, the column shows the default measurement name.                                                                                                    |  |
| Peak-to-Peak                               | Adds a Peak-to-Peak column and shows a Pk-Pk readout for all relevant measurements.                                                                                                    |  |
| Check boxes to select columns to display   | Select or clear individual statistic check boxes to add or remove that column from the table.                                                                                                    |  |
| Column Resolution panel                    |                                                                                                    |  |
| Measurement column resolution              | Sets the resolution (number of digits to display) in each measurement column.                                                                                                    |  |
| Set to Defaults                            | Sets all columns to show 5 digit readout resolution.                                                                                                    |  |

## Measurements Results Table operations

- Double-tap anywhere on a results table to open its configuration menu.
- To configure or delete a single measurement in a Measurement Results table, touch and hold on a table row to open a right-click menu that lets you configure or delete that measurement.
- If you add or delete a measurement to the Results bar, that measurement is automatically added to or deleted from an existing Measurement Results table.
- To scroll up and down in a results table, tap the table and use Multipurpose knob A to scroll and select table rows.
- To move a column, touch and drag the column title to a new position in the table.
- To add or remove a column from the table, double-tap the results table to open the table configuration menu and select from available columns to add or remove.
- To resize a column width, use the mouse to position the cursor on the column name border to change, then click and drag the column border to resize that column.
- · You cannot sort the contents of a column.

# Save As configuration menu (Measurement Results Table)

Use the Save As configuration menu to set the location and file name to which to save the contents of a results table, as a comma-separated value (csv) format file.

To open the Save As configuration menu to save a results table to a file:

- 1. Double-tap anywhere in the Measurement Results table to open the Measurement Table configuration menu.
- 2. Tap the Other panel.
- 3. Tap Save Table.

## Save As menu, Measurement Results table fields and controls

| Field or control | Description                                                                                                    |  |
|------------------|----------------------------------------------------------------------------------------------------|--|
| Save Location    | Sets the location to which to save the file. The default value is the last location to which a file was saved.                                                                       |  |
|                  | Tap on the file path and use a keyboard to enter a new save location. Or double-tap on the file name to open the on-screen keyboard and enter a path.                                |  |
|                  | Tap the down arrow icon on the right end of the field to open a list of recent file save locations, for the current save type, up to a maximum of 20 locations.                      |  |
| Browse           | Tap to open the Browse Save As Location dialog, to navigate to and select the location to which to save the file. See <i>Browse Save As Location configuration menu</i> on page 466. |  |
| File Name        | The file name assigned to the file. The default file name is Tek000. The file name increments on the next save (Tek001, Tek002, and so on).                                          |  |
|                  | Tap on the file name and use a keyboard to enter a new file name. Or double-tap on the file name to open the on-screen keyboard and enter a file name.                               |  |
| Save as Type     | You can only save table results as comma separated values (.csv) files.                                                                                                    |  |

## Search Results table menu

Use this menu to configure the content of the Search results table.

To open the Search Results Table configuration menu, double-tap anywhere in the Search Results table. If there are multiple search results tables, tap the tab of the search table to configure and then double-tap anywhere in that table.

#### Search Results Table menu

| Field or control | Description |  |
|------------------|-------------|--|
| Table Settings   |             |  |
| Table continued  |             |  |

| Field or control                         | Description                                                                                                    |
|------------------------------------------|----------------------------------------------------------------------------------------------------|
| Location Timestamp<br>Resolution         | Sets the search mark timestamp resolution to display. The timestamp shows the time of each mark relative to the first acquired search mark.                              |
|                                          | Short shows a rounded version of the timestamp data.                                                                                                    |
|                                          | Note: The actual timestamp data is not truncated by the Short setting, and is retained in the acquisition data.                                                          |
|                                          | <b>Precise</b> adds additional columns to the table to display the full timestamp value by individual time units (seconds, milliseconds, microseconds, and so on).       |
| Delta resolution                         | Sets the timestamp resolution to display for mark deltas. Delta shows the time difference between each search mark.                                                      |
|                                          | Short shows the delta time between marks as a rounded version of the timestamp data.                                                                                     |
|                                          | Note: The actual timestamp data is not truncated by the Short setting, and is retained in the acquisition data.                                                          |
|                                          | <b>Precise</b> adds additional columns to the table to display the full delta timestamp value by individual time units (seconds, milliseconds, microseconds, and so on). |
| Save Table                               | Opens a menu with which to save the results table data to a file. See Save As configuration menu (Measurement Results Table) on page 324.                                |
| Column Visibility panel                  |                                                                                                    |
| Check boxes to select columns to display | Select or clear individual check boxes to add or remove that column from the table.                                                                                      |

### **Search Results Table operations**

- If there are multiple searches, each search has a tab in the table. Tap the tab of the search to display and/or configure, and then double-tap anywhere in that table to open the configuration menu for that table.
- Double-tap anywhere on a results table to open its configuration menu.
- · If you add or delete a search to the Results bar, that search is automatically added to or deleted from an existing Search Results table.
- To scroll up and down in a results table, tap the table and use Multipurpose knob A to scroll and select table rows.
- To move a column, touch and drag the column title to a new position in the table.
- To add or remove a column from the table, double-tap the results table to open the table configuration menu and select from available columns to add or remove.
- To resize a column width, use the mouse to position the cursor on the column name border to change, then click and drag the column border to resize that column. If the column width change forces the truncation of data, hovering over a cell displays the full information content of that cell (subject to significant digits limitations on numeric entries).
- You cannot sort the contents of a column.
- · You cannot change the order of rows.
- After the search events are displayed in the table, select any row and the waveform zoom points to the respective event in the display. Vice versa, when you move the zoom window, the corresponding row will be selected in the table.

## Bus Decode Results table configuration menu

Use this configuration menu to select which information to show in each Bus Decode Results table, or save a Bus Decode Results table to a file.

To open the Bus Decode Table configuration menu, double-tap anywhere in the Bus Decode Results table.

If there are multiple bus decode results tables, each bus has a tab in the table. Tap the tab of the bus to display and/or configure, and then double-tap anywhere in that table to open the configuration menu for that table.

#### Bus Decode Results table menu

| Field or control                            | Description                                                                                                    |  |
|---------------------------------------------|----------------------------------------------------------------------------------------------------|--|
| Column Visibility panel                     |                                                                                                    |  |
| Check boxes for columns in table to display | Select or clear individual check boxes to add or remove that column from the table. The listed columns depend on the selected bus table in the Bus Decode Results table. Select the tab of the bus, at the top of the table, to which you want to make changes, then double-tap the table to open the configuration menu for that table. |  |
| Other panel                                 |                                                                                                    |  |
| Save Table                                  | Opens the Save As dialog to let you save the table data to a comma-separated values (.csv) file. See Save As configuration menu (Bus Decode Results table) on page 326.                                                                                                    |  |

### **Bus Decode Results Table operations**

- Each bus in a Bus Decode Results table has its own tab. Tap a tab to show the results for that bus.
- Selecting a Bus in the Bus Decode Table configuration menu does not select and display the tab for that bus. Select a tab before configuring the table for that tab.
- Double-tap anywhere on a results table to open the configuration menu for that tab.
- If you add or delete a bus to the Settings bar, that bus is automatically added to or deleted from an existing Bus Decode Results table.
- · To scroll up and down in a results table, tap the table and use Multipurpose knob A to scroll and select table rows.
- To move a column, touch and drag the column title to a new position in the table.
- To add or remove a column from the table, double-tap the results table to open the table configuration menu and select from available columns to add or remove.
- To resize a column width, use the mouse to position the cursor on the column name border to change, then click and drag the column border to resize that column.
- · You cannot sort the contents of a column.
- When both Fast Frame and one or more buses are in use, the Bus Decode Results table will display the decoded data for the selected
  frame. You can switch through frames and see the decoded data by using the previous/next buttons in the Fast Frame badge. The
  table does not show the decoded data for all the frames at the same time.

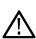

**Note:** To view decoded data for all the frames: After acquiring multiple frames of data and decoding, right click on the bus decode results table and click on **Save As** to export the decoded data of all the frames into a .csv file (you can view the .csv file for offline data analysis). You can access the decoded packet data of all the frames at the same time in the exported file. In the exported file, the frame number column will uniquely identify the frames with the decoded data packets.

After the decoded packets are displyed in the table, select any row and the waveform zoom points to the respective packet in the bus
display. Vice versa, when you move the zoom window, the coresponding packet in the table will be selected.

# Save As configuration menu (Bus Decode Results table)

Use this configuration menu to set the location and file name to which to save the contents of a results table, as a comma-separated value (csv) format file.

To open the Save As configuration menu:

- 1. Double-tap anywhere in the Bus Decode Results table to open the Bus Decode Results configuration menu.
- 2. Tap the Other panel.
- 3. Tap Save Table.

## Save As menu (Bus Decode Results table) fields and controls

| Field or control | Description                                                                                                    |
|------------------|----------------------------------------------------------------------------------------------------|
| Save Location    | Sets the location to which to save the file. The default value is the last location to which a file of this type was saved.                                                                                                    |
|                  | Tap on the file path and use a keyboard to enter a new save location. Or double-tap on the file name to open the on-screen keyboard and enter a path.                                                                                                    |
|                  | Tap the down arrow icon on the right end of the field to open a list of recent file save locations, for the current save type, up to a maximum of 20 locations.                                                                                                    |
| Browse           | Tap to open the Browse Save As Location configuration menu, to navigate to and select the location to which to save the file. See <i>Browse Save As Location configuration menu</i> on page 466.                                                                                           |
| File Name        | The file name assigned to the file. The default value is either the user-entered name used to last save this file type, or a default name created by the instrument if this file type has not previously been saved with a custom file name. The default file name uses the format Tek000. |
|                  | Tap on the file name and use a keyboard to enter a new file name. Or double-tap on the file name to open the virtual keyboard and enter a file name.                                                                                                    |
| Save as Type     | You can only save table results as comma separated values (.csv) files.                                                                                                    |

## Harmonics/FRA Results table configuration menu

Use this configuration menu to select the information to be displayed in the Harmonics/FRA Results Table, or save a Custom table to a file.

To open a Harmonics/FRA Results Table configuration menu, double-tap anywhere in the Harmonics/FRA Results table.

#### Note:

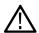

- If multiple harmonics results tables are displayed, each result is in a separate tab. Tap the harmonics tab of interest to open that table, and then double-tap in the Harmonics results table area to open that table's configuration menu.
- Harmonics/FRA is displayed only for Harmonics, Control Loop Response, Power Supply Rejection Ratio and Impedance measurements.

## **Custom Table configuration menu**

| Field or control                                       | Description                                                                         |  |
|--------------------------------------------------------|-------------------------------------------------------------------------------------|--|
| Table Settings panel                                   |                                                                                     |  |
| Column Visibility                                      | Select or clear individual check boxes to add or remove that column from the table. |  |
| Units panel: Available only for Harmonics measurement. |                                                                                     |  |
| Units                                                  | Sets the vertical scale used to display measurement data. Select Log or Linear.     |  |
| Table continued                                        |                                                                                     |  |

| Field or control | Description                                                                                                    |
|------------------|----------------------------------------------------------------------------------------------------|
| Harmonics        | Select <b>All</b> to show all harmonics, <b>Odd</b> to show just odd harmonics, or <b>Even</b> to show just even harmonics in the table.                                 |
|                  | Note: Changing this field also changes the harmonics bars shown in the Harmonics bar plot.                                                                               |
| Save panel       |                                                                                                    |
| Save Table       | Opens a menu with which to save the Custom Results table data to a comma-separated value format file. See Save As configuration menu (Custom Results Table) on page 328. |

## Save As configuration menu (Custom Results Table)

Use this configuration menu to set the location and file name to save the Custom Results table content as a comma-separated value (csv) format file.

To open the Save As configuration menu to save a Custom Results table to a file:

- 1. Double-tap anywhere in the Custom Results table to open the Custom Table configuration menu.
- 2. Tap the Save panel.
- 3. Tap the Save Table button.

## Save As configuration menu (Custom Results Table)

| Field or control | Description                                                                                                    |
|------------------|----------------------------------------------------------------------------------------------------|
| Save Location    | Sets the location to save the file. The default value is the last location to which a file was saved.                                                                                |
|                  | Tap on the file path and use a keyboard to enter the location Use and external keyboard or double-tap on the file name to open the on-screen keyboard and enter the path details.    |
|                  | You can also use the Browse button to open a menu to navigate to and select the location to which to save the file.                                                                  |
|                  | Tap the down arrow icon on the right end of the field to open the list of recently saved file locations, for the current save type, up to a maximum of 20 locations.                 |
| Browse           | Tap to open the Browse Save As Location dialog, to navigate to and select the location to which to save the file. See <i>Browse Save As Location configuration menu</i> on page 466. |
| File Name        | The file name assigned to the file. The default file name is Tek000. The file name increments on the next save (Tek001, Tek002, and so on).                                          |
|                  | Tap on the file name and use a keyboard to enter a new file name. Or double-tap on the file name to open the on-screen keyboard and enter a file name.                               |
| Save as Type     | You can only save a Custom Results table to a comma-separated value (csv) format file.                                                                                               |

# Annotation and navigation on waveform plots/data and results table

Annotation and Navigation are applicable for all the cycle based measurements such as Switching Loss, di/dt, dv/dt, Timing Analysis, and Amplitude Analysis.

To navigate on the results table follow the steps:

- 1. Tap Add New... Measurement.
- 2. Select the appropriate signals source or sources.
- 3. Select a supported power measurement (Switching Loss, di/dt, dv/dt, R<sub>DS(on)</sub>, Timing Analysis, or Amplitude Analysis) and tap Add.
- 4. Double-tap the added power measurement badge to open that measurement's configuration menu.
- 5. Tap **Power Autoset** button for live signals.
- 6. Select the **Time Trend** Plot if the measurement includes it.
- 7. Push the Single/Seq button on the front panel.
- **8.** Single-tap the measurement badge to display the navigation buttons on the badge.
- 9. Tap the **Next** or**Previous** buttons to navigate to the next or previous measurement region of the waveform view. The values for each measurement region are displayed above the navigation buttons on the badge. The selected measurement regions are also highlighted in the Zoom view on the Waveform view.
- 10. Tap the Min or Max buttons to navigate to the measurement region containing the minimum and maximum measurement values.

#### Note:

- R<sub>DS(on)</sub> supports an annotation feature that marks the minimum value of R<sub>DS(on)</sub> with a line in each switching cycle.
- When R<sub>DS(on)</sub> is added, a Math waveform is created. Math (resistance curve) equation can be a V/I or ΔV/ ΔI based on the measurement configuration, where V/I is static and ΔV/ ΔI is dynamic in nature.

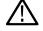

- You can use the Measurement badge Previous and Next buttons to navigate from switching cycle to switching cycle. You can
  also view the minimum R<sub>DS(on)</sub> value marked in the respective switching cycle.
- By default, R<sub>DS(on)</sub> places the annotation lines on the switching cycle where the minimum R<sub>DS(on)</sub> value occurs. When you select the measurement results badge, the navigation function enables zoom mode and centers the minimum R<sub>DS(on)</sub> value for the switching cycle in the display.

## **Navigation on Bar Graph and Harmonics Results Table**

- 1. Add **Harmonics** measurement and configure the parameters.
- 2. If the source is a live channel, tap Power Autoset button.
- 3. Add Harmonic Bar Graph.
- 4. Tap the Results table and add Harmonics table.
- 5. Press the Single/Seq button, on the front panel.
- **6.** Tap **Harmonics** measurement badge, which expands to display the previous and next button.
- 7. Tap the navigation button to navigate on the next/previous bar on the Bar Graph and to the respective row in the Harmonic table. This navigation is also vice versa and can be navigated by a single tap on a column or row or using the navigation button.

#### Note:

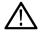

- When all the displays are synchronized, Results table row will be highlighted and the selected Bar will be displayed in White color
- If more than one Bar Graph is added, then all the Bar Graphs will be associated with the Results Table at the same time.

# Search configuration menu overview

Use the Search configuration menu to define conditions that you want to mark on a channel or waveform signal.

To open the Search configuration menu, double-tap a Search badge in the results bar.

If there are no Search badges on the Results bar, tap the **Add New... Search** button. A Search badge is added to the Settings bar, and the Search configuration menu opens to search type of Edge (default).

The search types and settings are similar to their corresponding trigger types (Edge, Pulse Width, Runt, and so on).

You can create multiple searches for the same waveform. Each occurrence of the search condition is marked with a triangle along the top of the waveform. Marks for each search are shown in a different color.

## Other search types

Bus Search configuration menus on page 330

Edge Search configuration menu on page 406

Logic search configuration menu on page 407

Pulse Width Search configuration menu on page 409

Rise/Fall Time Search configuration menu on page 411

Runt Search configuration menu on page 412

Setup and Hold Search configuration menu on page 413

Timeout Search configuration menu on page 415

Window Search configuration menu on page 416

DDR Read Search configuration menu on page 418

DDR Write Search configuration menu on page 419

DDR Read & Write Search configuration menu on page 421

SDLC serial bus search configuration menu on page 424

## **Bus Search configuration menus**

Use a Bus search to search for and mark bus-related events (Start, Stop, Missing Acq, Address, Data, and so on) on a bus waveform.

To create a new Bus search:

- 1. Tap Add New... Search.
- 2. Set the Search Type to Bus.
- 3. Select the bus Source.
- 4. Use the search menu fields to set the search parameters.

To change the settings of an existing search, double-tap the search badge to open its configuration menu and make necessary changes.

Select a link to view the configuration menu settings for a specific bus.

8b10b serial bus search configuration menu on page 331

ARINC 429 serial bus search configuration menu on page 333

Audio serial bus search configuration menu on page 334

Auto Ethernet serial bus search configuration menu on page 335

CAN serial bus search configuration menu (when not using a .dbc symbol definition file) on page 338

Ethernet serial bus search configuration menu on page 366

SMBus serial bus search configuration menu on page 380

eUSB serial bus search configuration menu on page 368

FlexRay serial bus search configuration menu on page 377

12C serial bus search configuration menu on page 379

EtherCAT serial bus search configuration menu on page 372

13C serial bus Search configuration menu on page 383

LIN serial bus search configuration menu on page 392

MDIO serial bus search configuration menu on page 363

MIL-STD-1553 serial bus search configuration menu on page 393

NRZ serial bus search configuration menu on page 395

Parallel bus search configuration menu on page 396

RS-232 serial bus search configuration menu on page 397

SENT serial bus search configuration menu on page 398

SpaceWire serial bus search configuration menu on page 401

SPI serial bus search configuration menu on page 400

SPMI serial bus search configuration menu on page 403

SVID serial bus search configuration menu on page 361

USB serial bus search configuration menu on page 404

PSI5 serial bus configuration menu on page 305

### Other search types

Edge Search configuration menu on page 406

Logic search configuration menu on page 407

Pulse Width Search configuration menu on page 409

Rise/Fall Time Search configuration menu on page 411

Runt Search configuration menu on page 412

Setup and Hold Search configuration menu on page 413

Timeout Search configuration menu on page 415

Window Search configuration menu on page 416

DDR Read Search configuration menu on page 418

DDR Write Search configuration menu on page 419

DDR Read & Write Search configuration menu on page 421

## 8b10b serial bus search configuration menu

Use the 8b10b Search configuration menu to define conditions to search for and mark on a 8b10b bus waveform. You can have multiple searches on the same bus.

| Field or control | Description                                                                                                    |
|------------------|----------------------------------------------------------------------------------------------------|
| Display          | Enables or disables displaying search marks on this search.                                                                                                    |
| Act on Event     | Tap the <b>Act on Event</b> button to configure the actions the instrument must take when a search event occurs. See <i>Act On Event configuration menu</i> on page 199 for the available fields and controls. |
| Search Type      | Set to <b>Bus</b> .                                                                                                    |
| Source           | Select the 8b10b bus that you want to search.                                                                                                    |
| Table continued  | · · · · · · · · · · · · · · · · · · ·                                                                                                    |

| Field or control                   | Description                                                                                                    |
|------------------------------------|----------------------------------------------------------------------------------------------------|
| Mark On                            | Select the type of information for which to search.                                                               |
| Format                             | Sets the number of data bytes for which to search (one to five bytes). Use the <b>A</b> knob to change the value. |
|                                    | Only available when <b>Mark On = Symbols</b> .                                                                    |
| Туре                               | Sets the type to search (Data or Control).                                                                        |
|                                    | Only available when <b>Mark On = Symbols</b> and <b>Format = 8-Bit</b> .                                          |
| Disparity                          | Sets the disparity type as <b>Positive</b> or <b>Negative</b> or <b>Either</b> .                                  |
|                                    | Only available when Mark On = Symbols and Format = 8-Bit, 10-Bit, and Symbol.                                     |
|                                    | Note: Set the disparity value and then query the 10 bit data value.                                               |
| Value                              | Sets the value for the format.                                                                                    |
|                                    | • When <b>Format = 8-Bit</b> , you can set 8-Bit value in Binary or Hex format.                                   |
|                                    | • When <b>Format</b> = <b>10-Bit</b> , you can set 10-Bit value in Binary or Hex format.                          |
|                                    | When Format = Symbol, you can set values in decimal format.                                                       |
|                                    | Only available when <b>Mark On = Symbols</b> .                                                                    |
| 10Bit RD+                          | Sets the RDpositive 10 bit value. It displays the corresponding 10 bit value for 8 bit or symbol.                 |
|                                    | Set the Binary and Hex values                                                                                     |
|                                    | Available when Format = 10 Bit                                                                                    |
| 10Bit RD-                          | Sets the RDnegative 10 bit value. It displays the corresponding 10 bit value for 8 bit or symbol.                 |
|                                    | Set the Binary and Hex values                                                                                     |
|                                    | Available when Format = 10 Bit                                                                                    |
| Error Type                         | Sets the error type (Symbol or Disparity) for which to search and mark on the waveform.                           |
|                                    | Only available when Mark On = Errors.                                                                             |
| Copy Trigger Settings to Search    | Sets the search criteria to match the current oscilloscope trigger settings.                                      |
| Caron                              | 8b10b is currently not supported as a bus trigger source.                                                         |
| Copy Search Settings to<br>Trigger | Sets the current oscilloscope trigger settings to match the search criteria.                                      |
|                                    | 8b10b is currently not supported as a bus trigger source.                                                         |

Bus Trigger configuration on page 544

Bus Search configuration menus on page 330

8b10b serial bus configuration menu on page 281

# ARINC 429 serial bus search configuration menu

Use the ARINC 429 Search configuration menu to define conditions to search for and mark on an ARINC 429 bus waveform. You can have multiple searches on the same bus.

| Field or control   | Description                                                                                                    |
|--------------------|----------------------------------------------------------------------------------------------------|
| Display            | Enables or disables displaying search marks on this search.                                                                                                    |
| Act on Event       | Tap the <b>Act on Event</b> button to configure the actions the instrument must take when a search event occurs. See <i>Act On Event configuration menu</i> on page 199 for the available fields and controls. |
| Search Type        | Set to <b>Bus</b> .                                                                                                    |
| Source             | Select the ARINC 429 bus to search.                                                                                                    |
| Mark When          | Sets the type of information for which to search.                                                                                                    |
| Trigger When Label | Sets the label condition for which to search.                                                                                                    |
| Label              | Sets the label pattern for which to search.                                                                                                    |
|                    | Tap the <b>Binary</b> , <b>Hex</b> , or <b>Octal</b> field and use the <b>A</b> and <b>B</b> knobs to select and change the values. Or double-tap on the field and use the virtual keypad to enter values.     |
|                    | Available when Mark When = Label or Label & Data.                                                                                                    |
| Label Low          | Sets the low value of the label pattern range for which to search.                                                                                                    |
|                    | Tap the <b>Binary</b> , <b>Hex</b> , or <b>Octal</b> field and use the <b>A</b> and <b>B</b> knobs to select and change the values. Or double-tap on the field and use the virtual keypad to enter values.     |
|                    | Available when Mark When = Label and Mark When Label = Inside Range or Outside Range.                                                                                                    |
| Label High         | Sets the high value of the label pattern range for which to search.                                                                                                    |
|                    | Tap the <b>Binary</b> , <b>Hex</b> , or <b>Octal</b> field and use the <b>A</b> and <b>B</b> knobs to select and change the values. Or double-tap on the field and use the virtual keypad to enter values.     |
|                    | Available when Mark When = Label and Mark When Label = Inside Range or Outside Range.                                                                                                    |
| Trigger When Data  | Sets the data condition for which to search.                                                                                                    |
| Data               | Sets the data pattern for which to search.                                                                                                    |
|                    | Tap the <b>Binary</b> , <b>Hex</b> , or <b>Octal</b> field and use the <b>A</b> and <b>B</b> knobs to select and change the values. Or double-tap on the field and use the virtual keypad to enter values.     |
|                    | Available when Mark When = Data or Label & Data.                                                                                                    |
| Data Low           | Sets the low value of the data pattern range for which to search.                                                                                                    |
|                    | Tap the <b>Binary</b> , <b>Hex</b> , or <b>Octal</b> field and use the <b>A</b> and <b>B</b> knobs to select and change the values. Or double-tap on the field and use the virtual keypad to enter values.     |
|                    | Available when Mark When = Data and Mark When Data = Inside Range or Outside Range.                                                                                                    |
| Table continued    |                                                                                                    |

| Field or control                   | Description                                                                                                    |
|------------------------------------|----------------------------------------------------------------------------------------------------|
| Data High                          | Sets the high value of the data pattern range for which to search.                                                                                                    |
|                                    | Tap the <b>Binary</b> , <b>Hex</b> , or <b>Octal</b> field and use the <b>A</b> and <b>B</b> knobs to select and change the values. Or double-tap on the field and use the virtual keypad to enter values. |
|                                    | Available when Mark When = Data and Mark When Data = Inside Range or Outside Range.                                                                                                    |
| SSM                                | Sets the Sign/Status Matrix (SSM) bit condition for which to search.                                                                                                    |
|                                    | Tap the <b>Binary</b> or <b>Hex</b> field and use the <b>A</b> and <b>B</b> knobs to select and change the values. Or double-tap on the field and use the virtual keypad to enter values.                  |
|                                    | Available when Mark When = Data or Label & Data.                                                                                                    |
| SDI                                | Sets the Source/Destination Identifier (SDI) bit condition for which to search.                                                                                                    |
|                                    | Tap the <b>Binary</b> or <b>Hex</b> field and use the <b>A</b> and <b>B</b> knobs to select and change the values. Or double-tap on the field and use the virtual keypad to enter values.                  |
|                                    | Available when Mark When = Data or Label & Data.                                                                                                    |
| Error Type                         | Sets the error condition for which to search.                                                                                                    |
|                                    | Available when Mark When = Error.                                                                                                    |
| Copy Trigger Settings to Search    | Sets the search criteria to match the current oscilloscope trigger settings.                                                                                                    |
| Copy Search Settings to<br>Trigger | Sets the current oscilloscope trigger settings to match the search criteria.                                                                                                    |

Bus Trigger configuration on page 544

Bus Search configuration menus on page 330

ARINC 429 serial bus menu on page 282

# Audio serial bus search configuration menu

Use the Audio Search configuration menu to define conditions to search for and mark on an Audio bus waveform. You can have multiple searches on the same bus.

| Field or control | Description                                                                                                    |
|------------------|----------------------------------------------------------------------------------------------------|
| Display          | Enables or disables displaying search marks on this search.                                                                                                    |
| Act on Event     | Tap the <b>Act on Event</b> button to configure the actions the instrument must take when a search event occurs. See <i>Act On Event configuration menu</i> on page 199 for the available fields and controls. |
| Search Type      | Set to <b>Bus</b> .                                                                                                    |
| Source           | Select the <b>Audio</b> bus to search.                                                                                                    |
| Mark On          | Select the type of information for which to search.                                                                                                    |
| Table continued  | ·                                                                                                    |

| Field or control                   | Description                                                                                                    |
|------------------------------------|----------------------------------------------------------------------------------------------------|
| Data                               | Sets the data pattern for which to search. Use in conjunction with the Mark When field to specify the exact search condition.                                                                                |
|                                    | Tap the <b>Binary</b> , <b>Hex</b> , or <b>Decimal</b> field and use the <b>A</b> and <b>B</b> knobs to select and change the values. Or double-tap on the field and use the virtual keypad to enter values. |
|                                    | Only available when Mark On = Data.                                                                                                    |
| Word                               | Sets the audio word channel for which to search.                                                                                                    |
|                                    | Only available when Mark On = Data.                                                                                                    |
| Mark When                          | Sets the mark when condition for the specified data pattern.                                                                                                    |
|                                    | When set to <b>Inside Range</b> or <b>Outside Range</b> , fields are displayed to set a high and low boundary pattern for the specified search range.                                                        |
|                                    | Tap the <b>Binary</b> , <b>Hex</b> , or <b>Decimal</b> field and use the <b>A</b> and <b>B</b> knobs to select and change the values. Or double-tap on the field and use the virtual keypad to enter values. |
|                                    | Only available when <b>Mark On = Data</b> .                                                                                                    |
| A, B knob controls                 | Use the <b>A</b> knob to select (highlight) the digit(s) to change.                                                                                                    |
|                                    | Use the <b>B</b> knob to change the value of the digit(s).                                                                                                    |
| Copy Trigger Settings to Search    | Sets the search criteria to match the current oscilloscope trigger settings.                                                                                                    |
| Copy Search Settings to<br>Trigger | Sets the current oscilloscope trigger settings to match the search criteria.                                                                                                    |

Bus Trigger configuration on page 544

Bus Search configuration menus on page 330

Audio serial bus configuration menu on page 283

# Auto Ethernet serial bus search configuration menu

Use the Auto Ethernet Search configuration menu to define conditions to search for and mark on an Auto Ethernet bus waveform. You can have multiple searches on the same bus.

| Field or control | Description                                                                                                    |
|------------------|----------------------------------------------------------------------------------------------------|
| Display          | Enables or disables displaying search marks on this search.                                                                                                    |
| Act on Event     | Tap the <b>Act on Event</b> button to configure the actions the instrument must take when a search event occurs. See <i>Act On Event configuration menu</i> on page 199 for the available fields and controls. |
| Search Type      | Set to Bus.                                                                                                    |
| Source           | Select the Auto Ethernet bus that you want to search.                                                                                                    |
| Table continued  | ·                                                                                                    |

| Field or control                               | Description                                                                                                    |
|------------------------------------------------|----------------------------------------------------------------------------------------------------|
| Mark On                                        | Select the type of information for which to search.                                                                                                    |
| MAC Address Destination,<br>MAC Address Source | Sets the MAC destination and/or source address pattern for which to search.                                                                                                    |
|                                                | Tap a <b>Binary</b> or <b>Hex</b> field and use the <b>A</b> and <b>B</b> knobs to select and change the values. Or double-tap on the field and use the virtual keypad to enter values.                  |
|                                                | Only available when Mark On = Mac Address.                                                                                                    |
| Q-Tag                                          | Sets the Q-tag pattern for which to search.                                                                                                    |
|                                                | Tap a <b>Binary</b> or <b>Hex</b> field and use the <b>A</b> and <b>B</b> knobs to select and change the values. Or double-tap on the field and use the virtual keypad to enter values.                  |
|                                                | Only available when Mark On = Q-Tag Control Information.                                                                                                    |
| MAC Length/Type                                | Enter the MAC length or type pattern for which to search. Use in conjunction with the <b>Mark When</b> field to specify the exact search condition.                                                      |
|                                                | Tap the <b>Binary</b> or <b>Hex</b> field and use the <b>A</b> and <b>B</b> knobs to select and change the values. Or double-tap on the field and use the virtual keypad to enter values.                |
|                                                | Only available when Mark On = MAC Length/Type.                                                                                                    |
| IP Protocol                                    | Sets the IP protocol pattern for which to search.                                                                                                    |
|                                                | Tap a <b>Binary</b> or <b>Hex</b> field and use the <b>A</b> and <b>B</b> knobs to select and change the values. Or double-tap on the field and use the virtual keypad to enter values.                  |
|                                                | Only available when Mark On = IP Header.                                                                                                    |
| Source, Destination Address                    | Sets the source and/or destination IP address pattern for which to search.                                                                                                    |
|                                                | Tap a <b>Hex</b> or <b>Decimal</b> field and use the <b>A</b> and <b>B</b> knobs to select and change the values. Or double-tap on the field and use the virtual keypad to enter values.                 |
|                                                | Only available when Mark On = IP Header.                                                                                                    |
| Source Port, Destination Port                  | Sets the source and/or destination TCP header port pattern for which to search.                                                                                                    |
|                                                | Tap a <b>Binary</b> , <b>Hex</b> or <b>Decimal</b> field and use the <b>A</b> and <b>B</b> knobs to select and change the values. Or double-tap on the field and use the virtual keypad to enter values. |
|                                                | Only available when Mark On = TCP Header.                                                                                                    |
| Sequence Number                                | Sets the TCP header sequence number pattern for which to search.                                                                                                    |
|                                                | Tap a <b>Binary</b> , <b>Hex</b> or <b>Decimal</b> field and use the <b>A</b> and <b>B</b> knobs to select and change the values. Or double-tap on the field and use the virtual keypad to enter values. |
|                                                | Only available when <b>Mark On</b> = <b>TCP Header</b> .                                                                                                    |

| Field or control                | Description                                                                                                    |
|---------------------------------|----------------------------------------------------------------------------------------------------|
| Ack Number                      | Sets the TCP header ack number pattern for which to search.                                                                                                    |
|                                 | Tap a <b>Binary</b> , <b>Hex</b> or <b>Decimal</b> field and use the <b>A</b> and <b>B</b> knobs to select and change the values. Or double-tap on the field and use the virtual keypad to enter values. |
|                                 | Only available when <b>Mark On = TCP Header</b> .                                                                                                    |
| Data Bytes                      | Sets the number of client data bytes for which to search (one to sixteen bytes). Use the <b>A</b> knob to change the value.                                                                              |
|                                 | Only available when Mark On = Client Data.                                                                                                    |
| Byte Offset                     | Sets the client data byte offset ( <b>Don't Care</b> or the number of bytes). Tap the field and use the <b>A</b> knob to change the value.                                                               |
|                                 | Only available when Mark On = Client Data.                                                                                                    |
| Client Data                     | Sets the data pattern for which to search. The number of bits shown depends on the <b>Data Bytes</b> setting. Use in conjunction with the <b>Mark When</b> field to specify the exact search condition.  |
|                                 | Tap the <b>Binary</b> , <b>Hex</b> or <b>ASCII</b> field and use the <b>A</b> and <b>B</b> knobs to select and change the values. Or double-tap on the field and use the virtual keypad to enter values. |
|                                 | Only available when Mark On = Client Data.                                                                                                    |
| Mark When                       | Sets the mark when condition.                                                                                                    |
|                                 | When set to <b>Inside Range</b> or <b>Outside Range</b> , fields are displayed to set a high and low boundary pattern for the specified search range.                                                    |
|                                 | Tap the <b>Binary</b> or <b>Hex</b> field and use the <b>A</b> and <b>B</b> knobs to select and change the values. Or double-tap on the field and use the virtual keypad to enter values.                |
|                                 | Only available when Mark On = MAC Length/Type or Client Data.                                                                                                    |
| A, B knob controls              | Use the A knob to select (highlight) the digit(s) to change.                                                                                                    |
|                                 | Use the <b>B</b> knob to change the value of the digit(s).                                                                                                    |
| Copy Trigger Settings to Search | Sets the search criteria to match the current oscilloscope trigger settings.                                                                                                    |
|                                 | Auto Ethernet is currently not supported as a bus trigger source.                                                                                                    |
| Copy Search Settings to         | Sets the current oscilloscope trigger settings to match the search criteria.                                                                                                    |
| Trigger                         | Auto Ethernet is currently not supported as a bus trigger source.                                                                                                    |

Bus Trigger configuration on page 544

Bus Search configuration menus on page 330

Auto Ethernet serial bus configuration menu on page 284

# CAN serial bus search configuration menu (when not using a .dbc symbol definition file)

Use the CAN Search configuration menu to define conditions to search for and mark on an CAN bus waveform. This menu supports searches for CAN bus events when a .dbc symbol definition file is not loaded.

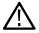

**Note:** See *CAN serial bus search configuration menu (when using a .dbc symbol definition file)* on page 340 for CAN serial bus searches that use a loaded .dbc symbol definition file.

| Field or control | Description                                                                                                    |
|------------------|----------------------------------------------------------------------------------------------------|
| Display          | Enables or disables displaying waveform search marks on this search.                                                                                                    |
| Act on Event     | Tap the <b>Act on Event</b> button to configure the actions the instrument must take when a search event occurs. See <i>Act On Event configuration menu</i> on page 199 for the available fields and controls.   |
| Search Type      | Set to Bus.                                                                                                    |
| Source           | Select the CAN bus that you want to search.                                                                                                    |
| Mark On          | Sets the type of information for which to search and mark on the bus waveform acquisition.                                                                                                    |
|                  | Start of Frame puts a search mark at each occurrence of a CAN frame start.                                                                                                    |
|                  | <b>Type of Frame</b> puts a search mark at each occurrence of the frame type as set in the Frame Type field.                                                                                                    |
|                  | Identifier puts a search mark at each occurrence of a CAN identifier frame as set in the Direction, Identifier Format, and Identifier fields. Not available when the bus badge Decode Format is set to Symbolic. |
|                  | Data puts a search mark at the occurrence of the specified data fields (Data Bytes, Data Offset, Mark When, and Data). Not available when the bus badge Decode Format is set to Symbolic.                        |
|                  | Id & Data puts a search mark at each occurrence of the specified Id and data fields. Not available when the bus badge Decode Format is set to Symbolic.                                                          |
|                  | End of Frame puts a search mark at each occurrence of a CAN frame end.                                                                                                    |
|                  | Error puts a search mark at each occurrence of the specified error condition (Missing Ack, Bit Stuffing, FD Form Error, or Any Error).                                                                           |
| Frame Type       | Sets the frame type for which to search and mark on the bus waveform (Data Frame, Remote Frame, Error Frame, Overload Frame).                                                                                    |
|                  | Only available when Mark On = Type of Frame.                                                                                                    |
| Error Type       | Sets the error type for which to search and mark on the bus waveform. (Missing Ack, Bit Stuffing, or Any Error.                                                                                                  |
|                  | Only available when <b>Mark On</b> = <b>Error</b> .                                                                                                    |

| Field or control                   | Description                                                                                                    |
|------------------------------------|----------------------------------------------------------------------------------------------------|
| Direction                          | Sets the Identifier's transfer direction (Read, Write, or Either) for which to search.                                                                                                    |
|                                    | Only available when Mark On = Identifier.                                                                                                    |
| Identifier Format                  | Sets the CAN identifier format bit length for which to search ( <b>Standard</b> 11-bit, or <b>Extended</b> 29-bit for CAN 2.0B).                                                          |
|                                    | Only available when Mark On = Identifier or ID & Data.                                                                                                    |
| Identifier                         | Sets the identifier pattern for which to search. The number of bits shown depends on the <b>Identifier Format</b> setting.                                                                |
|                                    | Tap the <b>Binary</b> or <b>Hex</b> field and use the <b>A</b> and <b>B</b> knobs to select and change the values. Or double-tap on the field and use the virtual keypad to enter values. |
|                                    | Only available when Mark On = Identifier or ID & Data.                                                                                                    |
| Data Bytes                         | Sets the number of data bytes for which to search (one to eight bytes). Use the <b>A</b> knob to change the value.                                                                        |
|                                    | Only available when Mark On = Data or ID & Data.                                                                                                    |
| Data Offset                        | Sets the data offset value. Use the <b>A</b> knob to change the value.                                                                                                    |
|                                    | Only available when Mark On = Data or ID & Data.                                                                                                    |
| Mark When                          | Sets the mark when condition (mark the waveform when the waveform is =, $\neq$ , <, >, $\leq$ , or $\geq$ the data conditions).                                                           |
|                                    | Only available when Mark On = Data or ID & Data.                                                                                                    |
| Data                               | Sets the data pattern for which to search. The number of bits shown depends on the <b>Data Bytes</b> setting.                                                                             |
|                                    | Tap the <b>Binary</b> or <b>Hex</b> field and use the <b>A</b> and <b>B</b> knobs to select and change the values. Or double-tap on the field and use the virtual keypad to enter values. |
|                                    | Only available when Mark On = Data or ID & Data.                                                                                                    |
| A, B knob controls                 | Use the <b>A</b> knob to select (highlight) the digit to change.                                                                                                    |
|                                    | Use the <b>B</b> knob to change the value of the digit.                                                                                                    |
| Copy Trigger Settings to<br>Search | Sets the search criteria to match the current oscilloscope trigger settings.                                                                                                    |
| Copy Search Settings to<br>Trigger | Sets the current oscilloscope trigger settings to match the search criteria.                                                                                                    |

Bus Trigger configuration on page 544

Bus Search configuration menus on page 330

CAN serial bus configuration menu on page 286

## CAN serial bus search configuration menu (when using a .dbc symbol definition file)

Use the CAN Search configuration menu to define conditions to search for and mark on an CAN bus waveform. This menu supports searches for CAN bus events based on labels derived from a loaded .dbc symbol definition file.

| Field or control                  | Description                                                                                                    |
|-----------------------------------|----------------------------------------------------------------------------------------------------|
| Display                           | Enables or disables displaying waveform search marks for this search.                                                                                                    |
| Act on Event                      | Tap the <b>Act on Event</b> button to configure the actions the instrument must take when a search event occurs. See <i>Act On Event configuration menu</i> on page 199 for the available fields and controls.                                                                                             |
| Search Type                       | Set to Bus.                                                                                                    |
| Source                            | Select the CAN bus that you want to search and mark.                                                                                                    |
| Mark On                           | Sets the type of information for which to search and mark on the bus waveform acquisition.                                                                                                    |
|                                   | Start of Frame puts a search mark at each occurrence of a CAN frame start.                                                                                                    |
|                                   | FD Bits puts a search mark at each occurrence of the specified BRS Bit (Bit Rate Switch) and ESI Bit (Error State Indicator) states. Not available when the bus badge Decode Format is set to Symbolic.                                                                                                    |
|                                   | End of Frame puts a search mark at each occurrence of a CAN frame end.                                                                                                    |
|                                   | Error puts a search mark at each occurrence of the specified error condition (Missing Ack, Bit Stuffing, FD Form Error, or Any Error).                                                                                                    |
|                                   | <b>Symbolic</b> puts a search mark at each occurrence of a specified message or signal condition as defined by an installed .dbc symbol definition file. Only available when the bus badge <b>Decode Format</b> is set to <b>Symbolic</b> .                                                                |
| Configure                         | Opens the <b>CAN DBC Symbolic Configuration</b> menu, which sets the CAN bus search parameters based on the message and signal labeling derived from an installed .dbc symbol definition file. See <i>CAN serial bus search configuration menu (when using a .dbc symbol definition file)</i> on page 340. |
| Message, Signal, and Value fields | These fields display the actual search data values for the <b>Message</b> , <b>Signal</b> , and <b>Value</b> fields as set in the <b>CAN DBC Symbolic Configuration</b> menu. These fields are shown for reference and are not editable.                                                                   |
| BRS Bits                          | Sets the <b>BRS</b> (Bit Rate Switch) bit state for which to search and mark at each occurrence on the bus waveform.                                                                                                    |
|                                   | Only available when <b>Mark On = FD Bits</b> .                                                                                                    |
| ESI Bits                          | Sets the <b>ESI</b> (Error State Indicator) bit state for which to search and mark at each occurrence on the bus waveform.                                                                                                    |
|                                   | Only available when <b>Mark On = FD Bits</b> .                                                                                                    |

| Field or control                   | Description                                                                                                    |
|------------------------------------|----------------------------------------------------------------------------------------------------|
| Error Type                         | Sets the error type for which to search and mark on the bus waveform. (Missing Ack, Bit Stuffing, or Any Error. |
|                                    | Only available when <b>Mark On = Error</b> .                                                                    |
| A, B knob controls                 | Use the <b>A</b> knob to select (highlight) the digit to change.                                                |
|                                    | Use the <b>B</b> knob to change the value of the digit.                                                         |
| Copy Trigger Settings to Search    | Sets the search criteria to match the current oscilloscope trigger settings.                                    |
| Copy Search Settings to<br>Trigger | Sets the current oscilloscope trigger settings to match the search criteria.                                    |

Bus Trigger configuration on page 544

Bus Search configuration menus on page 330

CAN serial bus configuration menu on page 286

# **CAN DBC Symbolic Configuration menu**

Use this menu to set the CAN .dbc symbol definitions for which to search. This menu is accessed from a CAN Bus Search menu when a .dbc symbol definition file is loaded on the instrument. Load the .dbc file when you first add and configure the CAN bus.

| Field or control | Description                                                                                                    |
|------------------|----------------------------------------------------------------------------------------------------|
| Symbolic Type    | Sets whether to search for <b>Message</b> CAN or search on both <b>Message and Signal</b> code.                                                                                                    |
| Message          | Sets the CAN message label for which to search. Use the drop-down list to select from message labels derived from the installed .dbc file.                                                            |
| Signal           | Sets the CAN signal label for which to search. Use the drop-down list to select from signal labels derived from the installed .dbc file.                                                              |
| Signal Encoded   | Enables searching for encoded signal values (when selected) or specific values (when not selected).  Use the drop-down list to select from encoded signal types derived from the installed .dbc file. |
|                  | Value searching is always available for a signal. Signals, however, are not necessarily encoded, so searches on signal encoding are not always available.                                             |
| Value            | Sets a specific <b>Signal</b> value for which to search. Use knob A to set a value, or double-tap the field and enter a value using the virtual keyboard.                                             |

#### See also

CAN serial bus search configuration menu (when using a .dbc symbol definition file) on page 340

CAN serial bus configuration menu on page 286

CAN serial bus configuration menu on page 286

# DPHY serial bus search configuration menu

Use the DPHY Search configuration menu to define the conditions to search for and mark on an DPHY bus.

Table 5: DPHY search menu, fields and controls

| Description                                                                                                    |
|----------------------------------------------------------------------------------------------------|
| Enables or disables displaying search marks for this search.                                                                                                    |
| Tap the <b>Act on Event</b> button to configure the actions the instrument must take when a search event occurs. See <i>Act On Event configuration menu</i> on page 199 for the available fields and controls. |
| Set to <b>Bus</b> .                                                                                                    |
| Select the DPHY bus that you want to search.                                                                                                    |
| Sets the type of information for which to search. If the selected search type requires more input, the menu updates will show additional fields.                                                               |
| See the following Mark On tables for the menu fields associated with specific Mark On settings.                                                                                                    |
| Select the Start of Transmission (SoT) for each transmission.                                                                                                    |
| Select the End of Transmission (EoT) for each transmission.                                                                                                    |
| Set the mode of operation to HS or LP.                                                                                                    |
| Available only when Mark On = Data, Scrambling, Compression, Packets, and Errors.                                                                                                    |
| Sets the number of data bytes for which to search (one to five bytes). Tap the field and use the A knob to change the value.                                                                                   |
| Available only when <b>Mark On = Data</b> .                                                                                                    |
| Sets the data packet pattern for which to search. The number of bits shown depends on the Data Bytes setting. Use in conjunction with the Mark When field to specify the exact search condition.               |
| Tap the <b>Binary</b> or <b>Hex</b> field and use the <b>A</b> and <b>B</b> knobs to select and change the values. Or double-tap on the field and use the virtual keypad to enter values.                      |
| Available only when <b>Mark On = Data</b> .                                                                                                    |
| Search the scrambling mode command.                                                                                                    |
| Search for the compression mode command.                                                                                                    |
| Sets the packet type for which to search.                                                                                                    |
| Available options are <b>Short</b> or <b>Long</b> . Default is Short.                                                                                                    |
| Available only when Mark On = Packets.                                                                                                    |
|                                                                                                    |

| Field or control         | Description                                                                     |
|--------------------------|---------------------------------------------------------------------------------|
| Packet Name              | Sets the packet name for which to search.                                       |
|                          | Available only when Mark On = Packets.                                          |
| BusTurnAround            | Searches the bus turn around.                                                   |
| Escape                   | Search for the escape entry mode.                                               |
| Stop                     | Search for escape mode exit.                                                    |
| Error Type               | Sets the error type for which to search.                                        |
|                          | Available when <b>Mark On = Error</b> .                                         |
|                          | Available options are <b>Any</b> , <b>ECC</b> , or <b>CRC</b> . Default is Any. |
| Copy Trigger Settings to | Sets the search criteria to match the current oscilloscope trigger settings.    |
| Search                   | DPHY is currently not supported as a bus trigger source.                        |
| Copy Search Settings to  | Sets the current oscilloscope trigger settings to match the search criteria.    |
| Trigger                  | DPHY is currently not supported as a bus trigger source.                        |

Bus Trigger configuration on page 544

Bus Search configuration menus on page 330

DPHY serial bus configuration menu on page 288

# 1-Wire serial bus search configuration menu

Use the 1-Wire Search configuration menu to define the conditions to search for and mark on a 1-Wire bus.

Table 6: 1-Wire search menu, fields, and controls

| Field or control | Description                                                                                                    |
|------------------|----------------------------------------------------------------------------------------------------|
| Display          | Enables or disables displaying search marks for this search.                                                                                                    |
| Act on Event     | Tap the <b>Act on Event</b> button to configure the actions the instrument must take when a search event occurs. See <i>Act On Event configuration menu</i> on page 199 for the available fields and controls. |
| Search Type      | Set to <b>Bus</b> .                                                                                                    |
| Source           | Select the 1-Wire bus that you want to search.                                                                                                    |
| Table continued  | 1                                                                                                    |

| Field or control    | Description                                                                                                    |
|---------------------|----------------------------------------------------------------------------------------------------|
| Mark On             | Sets the type of information for which to search. If the selected search type requires more input, the menu updates will show additional fields. |
|                     | See the following <b>Mark On</b> tables for the menu fields associated with specific <b>Mark On</b> settings.                                    |
| Reset               | Searches and marks on the Reset event in the decode                                                                                              |
| Presence            | Select to notify the bus master that the device is on the bus and is ready to operate, and searches the same.                                    |
| Command             | Marks on the Memory Function Commands that are device-specific and are of 1 byte each (8bits)                                                    |
| Data                | Searches for user-defined data pattern in payload data                                                                                           |
| Data Bytes          | Sets the number of data bytes for which to search (one to five bytes). Tap the field and use the A knob to change the value.                     |
|                     | Available only when Mark On = Data                                                                                                    |
| Read ROM            | Allows to search for the family code and serial number of Read ROM packet.                                                                       |
|                     | Available only when <b>Mode = Standard (15.4 Kbps)</b>                                                                                           |
| Match ROM           | Allows to search for the family code and serial number of Match ROM packet.                                                                      |
|                     | Available only when Mode = Standard (15.4 Kbps)                                                                                                  |
| Skip ROM            | Allows to search for the Skip ROM packet in the decode.                                                                                          |
|                     | Available only when <b>Mode = Standard (15.4 Kbps)</b>                                                                                           |
| Search ROM          | Allows to search the ROM numbers of the multiple devices.                                                                                        |
|                     | Available only when <b>Mode = Standard (15.4 Kbps)</b>                                                                                           |
| ROM Code            | Searches for the 64-bit ROM number in the search ROM packet.                                                                                     |
|                     | Available only when <b>Mode = Standard (15.4 Kbps)</b> and when <b>Mark On = Search ROM</b>                                                      |
| Alarm Search        | Allows to search the Alarm condition if present in the decode.                                                                                   |
|                     | Available only when <b>Mode = Standard (15.4 Kbps)</b>                                                                                           |
| Overdrive Match ROM | This command is same as the Match ROM command except that the device is only searched in overdrive mode.                                         |
|                     | Available only when <b>Mode = Overdrive (125 Kbps)</b>                                                                                           |
| Family Code         | The least significant 8 bits of the address gives the family code of the device. Search can be performed on the same bits.                       |
|                     | Available only when <b>Mode = Standard (15.4 Kbps)</b> and when <b>Mark On = Read ROM</b> , <b>Match ROM</b>                                     |
|                     | Available only when <b>Mode = Overdrive (125 Kbps)</b> and when <b>Mark On = Overdrive Match ROM</b>                                             |

| Field or control                | Description                                                                                                    |
|---------------------------------|----------------------------------------------------------------------------------------------------|
| Serial Number                   | The (next) least significant 48 bits give the serial number of the device and same can be searched.               |
|                                 | Available only when Mode = Standard (15.4 Kbps)                                                                   |
|                                 | Available only when Mark On = Read ROM, Match ROM                                                                 |
|                                 | Available only when Mode = Overdrive (125 Kbps) and when Mark On = Overdrive Match ROM                            |
| Overdrive Skip ROM              | This command is the same as the Skip ROM command except that only devices that can run in overdrive are searched. |
|                                 | Available only when Mode = Overdrive (125 Kbps)                                                                   |
| CRC Error                       | Allows to search if any CRC error is present in the decode.                                                       |
| Copy Trigger Settings to Search | Sets the search criteria to match the current oscilloscope trigger settings.                                      |
|                                 | 1-Wire is currently not supported as a bus trigger source.                                                        |
| Copy Search Settings to Trigger | Sets the current oscilloscope trigger settings to match the search criteria.                                      |
|                                 | 1-Wire is currently not supported as a bus trigger source.                                                        |

Bus Trigger configuration on page 544

Bus Search configuration menus on page 330

1-Wire serial bus configuration menu on page 289

# CPHY serial bus search configuration menu

Use the CPHY Search configuration menu to define the conditions to search for and mark on a CPHY bus.

Table 7: CPHY search menu, fields, and controls

| Field or control | Description                                                                                                    |
|------------------|----------------------------------------------------------------------------------------------------|
| Display          | Enables or disables displaying search marks for this search.                                                                                                    |
| Act on Event     | Tap the <b>Act on Event</b> button to configure the actions the instrument must take when a search event occurs. See <i>Act On Event configuration menu</i> on page 199 for the available fields and controls. |
| Search Type      | Set to <b>Bus</b> .                                                                                                    |
| Source           | Select the CPHY bus that you want to search.                                                                                                    |
| Mark On          | Sets the type of information for which to search. If the selected search type requires more input, the menu updates will show additional fields.                                                               |
|                  | See the following <b>Mark On</b> tables for the menu fields associated with specific <b>Mark On</b> settings.                                                                                                  |
| Table continued  |                                                                                                    |

| Field or control | Description                                                                                                    |
|------------------|----------------------------------------------------------------------------------------------------|
| SoT              | Searches the Start of Transmission (SoT) for each transmission.                                                                                                    |
|                  | Available only when <b>SubType = CSI or DSI</b>                                                                                                    |
| ЕоТ              | Searches the End of Transmission (EoT) for each transmission.                                                                                                    |
|                  | Available only when <b>SubType = CSI or DSI</b>                                                                                                    |
| Data             | Sets the data packet pattern for which to search. The number of bits shown depends on the Data Bytes setting. Use in conjunction with the Mark, to specify the exact search condition.    |
|                  | Tap the <b>Binary</b> or <b>Hex</b> field and use the <b>A</b> and <b>B</b> knobs to select and change the values. Or double-tap on the field and use the virtual keypad to enter values. |
|                  | Available only when <b>SubType = CSI or DSI</b>                                                                                                    |
| Data Bytes       | Sets the number of data bytes for which to search (one to five bytes). Tap the field and use the A knob to change the value.                                                              |
|                  | Available only when Mark On = Data                                                                                                    |
|                  | Available only when <b>SubType = CSI or DSI</b>                                                                                                    |
| Mode             | Sets the mode of operation to <b>HS</b> or <b>LP</b>                                                                                                    |
|                  | Available only when Mark On = Data, Errors                                                                                                    |
|                  | Available only when <b>SubType = CSI or DSI</b>                                                                                                    |
| Packet type      | Sets the packet type for which to search.                                                                                                    |
|                  | Available options are <b>Short</b> or <b>Long</b> . Default is <b>Short</b> .                                                                                                    |
|                  | Available only when Mark On = Packets                                                                                                    |
|                  | Available only when <b>SubType = CSI or DSI</b>                                                                                                    |

| Field or control   | Description                                                                                                    |
|--------------------|----------------------------------------------------------------------------------------------------|
| Packet Name        | Sets the packet name for which to search.                                                                                                    |
|                    | Available options are Frame Start, Frame End, Line Start, Line End, Generic Short.                                                                                                    |
|                    | Available only when <b>Packet Type = Short</b> and <b>SubType = CSI</b> .                                                                                                    |
|                    | Available options are V Sync Start, V Sync End, H Sync Start, H Sync End, End Of Transmission, Color Mode Off, Color Mode On, Shutdown Peripheral, Turn On Peripheral, Generic Short Write, Generic Read, Compression, Scrambling, Execute Queue, DCS Short Write, DCS Read, DCS Long Write.                                                                                                    |
|                    | Available only when Packet Type = Short and SubType = DSI.                                                                                                    |
|                    | Available options are Null, Blanking, Embedded, User 8-Bit, RGB565, RGB555, RGB444, RGB666, RGB888, RAW6, RAW7, RAW8, RAW10, RAW12, RAW14, RAW16, RAW20, YUV420 8-bit (Legacy), YUV 8-Bit, YUV422 10-bit, YUV420 10-bit.                                                                                                    |
|                    | Available only when Packet Type = Short and SubType = CSI.                                                                                                    |
|                    | Available options are DCS Long Write, Null, Blanking, Generic Long Write, Picture Parameter Set, Compressed Pixel Stream, Packed Pixel 30-bit RGB 10-10-10, Packed Pixel 36-bit RGB 12-12-12, Packed Pixel 16-bit RGB 5-6-5, Packed Pixel 18-bit RGB 6-6-6, Loosely Packed Pixel 18-bit RGB 6-6-6, Packed Pixel 24-bit RGB 8-8-8, Packed Pixel 24-bit YCbCr 4:2:2, Loosely Packed 24-Bit YCbCr 4:2:2, Packed Pixel 16-bit YCbCr 4:2:2, Packed Pixel 12-bit YCbCr 4:2:0. |
|                    | Available only when <b>Packet Type = Short</b> and <b>SubType = DSI</b> .                                                                                                    |
|                    | Available only when Mark On = Packets                                                                                                    |
| Escape Mode        | Search for the escape mode.                                                                                                    |
|                    | Available only when Packet Type = Short and SubType = CSI or DSI                                                                                                    |
| Command            | Available options are Low-Power Data Transmission, Ultra-Power State, Reset Trigger, Any.                                                                                                    |
|                    | Available only when Mark On = Escape Mode                                                                                                    |
|                    | Available only when SubType = CSI or DSI                                                                                                    |
| Stop               | Search for escape mode exit.                                                                                                    |
|                    | Available only when SubType = CSI or DSI                                                                                                    |
| Error Type         | Sets the error type for which to search.                                                                                                    |
|                    | Available options are <b>Any, ECC, CRC</b> . Default is <b>Any</b> .                                                                                                    |
|                    | Available only when <b>Mark On = Errors</b>                                                                                                    |
|                    | Available only when SubType = CSI or DSI                                                                                                    |
| Optional parameter | Search for an optional parameter.                                                                                                    |
|                    | Available only when <b>SubType = DSI</b>                                                                                                    |
| Scrambling         | Search the scrambling mode command.                                                                                                    |
| Table continued    |                                                                                                    |

| Field or control                | Description                                                                                                    |
|---------------------------------|----------------------------------------------------------------------------------------------------|
| Compression                     | Search for the compression mode command.                                                                                                    |
|                                 | Available only when <b>SubType = DSI</b>                                                                                                    |
| BusTurnAround                   | Searches the bus turn around.                                                                                                    |
| Word                            | Sets the word packet pattern for which to search. The number of bits shown depends on the Data words setting. Use in conjunction with the Mark, to specify the exact search condition.    |
|                                 | Tap the <b>Binary</b> or <b>Hex</b> field and use the <b>A</b> and <b>B</b> knobs to select and change the values. Or double-tap on the field and use the virtual keypad to enter values. |
|                                 | Available only when SubType = Word                                                                                                    |
| Data Words                      | Sets the number of data word for which to search (one to five bytes). Tap the field and use the A knob to change the value.                                                               |
|                                 | Available only when Mark On = Word                                                                                                    |
| Symbol                          | Sets the symbol pattern for which to search. The number of bits shown depends on the No. of symbols setting. Use in conjunction with the Mark, to specify the exact search condition.     |
|                                 | Tap the <b>Binary</b> or <b>Oct</b> field and use the <b>A</b> and <b>B</b> knobs to select and change the values. Or double-tap on the field and use the virtual keypad to enter values. |
|                                 | Available only when SubType = Symbol                                                                                                    |
| No. of Symbols                  | Sets the number of symbols for which to search (one to five bytes). Tap the field and use the A knob to change the value.                                                                 |
|                                 | Available only when Mark On = Symbol                                                                                                    |
| Copy Trigger Settings to Search | Sets the search criteria to match the current oscilloscope trigger settings.                                                                                                    |
|                                 | CPHY is currently not supported as a bus trigger source.                                                                                                    |
| Copy Search Settings to Trigger | Sets the current oscilloscope trigger settings to match the search criteria.                                                                                                    |
|                                 | CPHY is currently not supported as a bus trigger source.                                                                                                    |

Bus Trigger configuration on page 544

Bus Search configuration menus on page 330

CPHY serial bus configuration menu on page 290

# CXPI serial bus search configuration menu

Use the CXPI Search configuration menu to define the conditions to search for and mark on a CXPI bus.

Table 8: CXPI search search menu, fields, and controls

| Field or control | Description                                                 |
|------------------|-------------------------------------------------------------|
| Display          | Enables or disables displaying search marks on this search. |
| Table continued  |                                                             |

| Field or control   | Description                                                                                                    |
|--------------------|----------------------------------------------------------------------------------------------------|
| Act on Event       | Tap the <b>Act on Event</b> button to configure the actions the instrument must take when a search event occurs. See <i>Act On Event configuration menu</i> on page 199 for the available fields and controls. |
| Search Type        | Set to Bus.                                                                                                    |
| Source             | Select the CXPI bus that you want to search.                                                                                                    |
| Mark On            | Select the type of information for which to search.                                                                                                    |
| Start              | Select to search the start event of the packet decode.                                                                                                    |
| Frames             | Select to search on the different frames.                                                                                                    |
| Frame Type         | Sets the frame type.                                                                                                    |
|                    | Available options are Normal, Sleep, Long, Polling Normal, Polling long. Default is Normal.                                                                                                    |
|                    | Available when Mark On = Frames                                                                                                    |
| Frame ID           | Sets the frame id value.                                                                                                    |
|                    | Tap the <b>Binary</b> or <b>Hex</b> field and use the <b>A</b> and <b>B</b> knobs to select and change the values. Or double-tap on the field and use the virtual keypad to enter values.                      |
|                    | Available when Mark On = Frame ID                                                                                                    |
| PTYPE              | Select to search for PTYPE (Protected Type) field.                                                                                                    |
| DLC                | Sets the DLC value.                                                                                                    |
|                    | Tap the <b>Binary</b> or <b>Hex</b> field and use the <b>A</b> and <b>B</b> knobs to select and change the values. Or double-tap on the field and use the virtual keypad to enter values.                      |
|                    | Available when Mark On = DLC                                                                                                    |
| Ext DLC            | Sets the Ext DLC value.                                                                                                    |
|                    | Tap the <b>Binary</b> or <b>Hex</b> field and use the <b>A</b> and <b>B</b> knobs to select and change the values. Or double-tap on the field and use the virtual keypad to enter values.                      |
|                    | Available when Mark On = Ext DLC                                                                                                    |
| Network Management | Select to search for wakeup and sleep function of the slave nodes used to save the electrical power consumption.                                                                                               |
| Wakeup.Ind         | Sets the wakeup Ind type. Switches between <b>On, Off,</b> or, <b>Either</b> . Default is <b>On</b> .                                                                                                    |
| Sleep.Ind          | Sets the Sleep Ind type. Switches between <b>On, Off,</b> or, <b>Either</b> . Default is <b>On</b> .                                                                                                    |
| Counter            | Sets the counter value.                                                                                                    |
|                    | Tap the <b>Binary</b> or <b>Hex</b> field and use the <b>A</b> and <b>B</b> knobs to select and change the values. Or double-tap on the field and use the virtual keypad to enter values.                      |
|                    | Available when Mark On = Counter                                                                                                    |
| Data Bytes         | Sets the number of data bytes for which to search (one to five bytes). Tap the field and use the A knob to change the value.                                                                                   |
|                    | Available only when Mark On = Data                                                                                                    |

| Field or control | Description                                                                                                    |
|------------------|----------------------------------------------------------------------------------------------------|
| Data             | Sets the data packet pattern for which to search. The number of bits shown depends on the Data Bytes setting. Use in conjunction with the Mark, to specify the exact search condition.    |
|                  | Tap the <b>Binary</b> or <b>Hex</b> field and use the <b>A</b> and <b>B</b> knobs to select and change the values. Or double-tap on the field and use the virtual keypad to enter values. |
|                  | Available only when Mark On = Data                                                                                                    |
| Error Type       | Sets the error type for which to search.  Available options are CRC, Parity, Frame, IBS, Any. Default is Parity.                                                                          |
|                  | Available only when Mark On = Errors                                                                                                    |

Bus Trigger configuration on page 544

Bus Search configuration menus on page 330

CXPI serial bus configuration menu on page 291

# eSPI serial bus search configuration menu

Use the eSPI Search configuration menu to define the conditions to search for and mark on a eSPI bus.

Table 9: eSPI search menu, fields, and controls

| Field or control     | Description                                                                                                    |
|----------------------|----------------------------------------------------------------------------------------------------|
| Display              | Enables or disables displaying search marks for this search.                                                                                                    |
| Act on Event         | Tap the <b>Act on Event</b> button to configure the actions the instrument must take when a search event occurs. See <i>Act On Event configuration menu</i> on page 199 for the available fields and controls. |
| Search Type          | Set to Bus.                                                                                                    |
| Source               | Select the eSPI bus that you want to search.                                                                                                    |
| Mark On              | Sets the type of information for which to search. If the selected search type requires more input, the menu updates will show additional fields.                                                               |
|                      | See the following <b>Mark On</b> tables for the menu fields associated with specific <b>Mark On</b> settings.                                                                                                  |
| Start                | Enables to search the start event of the packet decode.                                                                                                    |
| Channel Independent  | Enables search on Channel Independent command or response packets.                                                                                                    |
| Peripheral Channel   | Enables search on Peripheral Channel command or response packets.                                                                                                    |
| OOB Channel          | Enables search on OOB Channel command or response packets.                                                                                                    |
| Virtual Wire Channel | Enables search on Virtual Wire Channel command or response packets.                                                                                                    |
| Flash Access Channel | Enables search on Flash Access Channel command or response packets.                                                                                                    |
| Wait                 | Enables to search on the wait state that appears after the TAR window.                                                                                                    |
| Table continued      | ·                                                                                                    |

| Field or control        | Description                                                                                                    |
|-------------------------|----------------------------------------------------------------------------------------------------|
| End                     | Enables to search on the end events when the packet decode ends.                                                                                                    |
| Phase                   | Select the type of phase between command and response packets.                                                                                                    |
|                         | When Mark On = Channel Independent or OOB Channel or Data or Errors.                                                                                                    |
|                         | Available options are <b>Command</b> and <b>Response</b> . Default is <b>Command</b> .                                                                                                    |
|                         | When Mark On = Peripheral Channel or Virtual Wire Channel or Flash Access Channel.                                                                                                    |
|                         | Available options are <b>Command</b> , <b>Response With Header</b> and <b>Response Without Header</b> . Default is <b>Command</b> .                                                                   |
| Command                 | Enables search for the command packets.                                                                                                    |
| Response                | Enables search for the response packets.                                                                                                    |
| Response With Header    | Enables to search on the RSP opcode that consists of a Response Code, Reserved, and Response Modifier. The size is 8 bits. It includes the optional HDR/optional data appended after it.              |
| Response Without Header | Enables to search on the RSP opcode that consists of a Response Code, Reserved, and Response Modifier. The size is 8 bits.                                                                            |
| Command Opcode          | Enables search on the command opcode of different channels specified under the mark on The size is 8 bits.                                                                                            |
|                         | When Mark On = Channel Independent and Phase = Command, available options are Get Status, Get Configuration, Set Configuration. Default is Get Status.                                                |
|                         | When Mark On = Peripheral Channel and Phase = Command, available options are GET_NP, GET_PC, PUT_NP, PUT_PC, PUT_IORD_SHORT, PUT_IOWR_SHORT, PUT_MEMRD32_SHORT, PUT_MEMWR32_SHORT. Default is GET_NP. |
|                         | When Mark On = OOB Channel and Phase = Command, available options are PUT_OOB, GET_OOB. Default is PUT_OOB.                                                                                           |
|                         | When Mark On = Virtual Wire Channel and Phase = Command, available options are PUT_VWIRE, GET_VWIRE. Default is PUT_VWIRE.                                                                            |
|                         | When Mark On = Flash Access Channel and Phase = Command, available options are PUT_FLASH_C, GET_FLASH_NP. Default is PUT_FLASH_C.                                                                     |

Table continued...

| Field or control | Description                                                                                                    |
|------------------|----------------------------------------------------------------------------------------------------|
| Cycle Type       | Enables search under command and response with header based on different cycle types for different channels. The size is 8 bits.                                                                                                    |
|                  | When Mark On = Peripheral Channel, Phase = Command, Command Opcode = PUT_NP, available options are Memory Read 32, Memory Read 64. Default is Memory Read 32.                                                                                                    |
|                  | When Mark On = Peripheral Channel, Phase = Command, Command Opcode = PUT_PC, available options are Memory Write 32, Memory Write 64, Message, Messag With Data, Successful Completion With Data, Unsuccessful Completion With Data. Default is Memory Write 32.                                                             |
|                  | When Mark On = Peripheral Channel, Phase = Response With Header, available options are Memory Read/Write 32, Memory Read/Write 64, Message, Message With Data, Successful Completion Without Data, Successful Completion With Data, Unsuccessful Completion With Data, Message With LTR. Default is Memory Read / Write 32. |
|                  | When Mark On = OOB Channel, Phase = Command , Command Opcode = PUT_OOB available options are OOB (Tunneled SMBus) Message, MTCP. Default is OOB (Tunneled SMBus) Message.                                                                                                    |
|                  | When Mark On = Flash Access Channel, Phase = Command, Command Opcode = PUT_FLASH_C, available options are Successful Completion Without Data, Successful Completion With Data, Unsuccessful Completion With Data. Default is uccessful Completion Without Data.                                                             |
|                  | When Mark On = Flash Access Channel, Phase = Response With Header, available options are Flash Read, Flash Write, Flash Erase. Default is Flash Read.                                                                                                    |

| Field or control | Description                                                                                                    |
|------------------|----------------------------------------------------------------------------------------------------|
| Address          | Enables search on the address field for different channels based on different commands and response with header classified based on cycle types. Address field can vary anywhere between 8bits/16bits/32bits or 64bits. |
|                  | Tap the <b>Binary</b> or <b>Hex</b> field and use the <b>A</b> and <b>B</b> knobs to select and change the values. Or double-tap on the field and use the virtual keypad to enter values.                               |
|                  | Available only when Mark On = Channel Independent, Phase = Command, Command Opcode = Get Configuration, Set Configuration.                                                                                              |
|                  | Available only when Mark On = Peripheral Channel, Phase = Command, Command Opcode = PUT_NP, Cycle Type = Memory Read 32, Memory Read 64.                                                                                |
|                  | Available only when Mark On = Peripheral Channel, Phase = Command, Command Opcode = PUT_PC, Cycle Type = Memory Write 32, Memory Write 64.                                                                              |
|                  | Available only when Mark On = Peripheral Channel, Phase = Command, Command Opcode = PUT_IORT_SHORT, PUT_IOWR_SHORT, PUT_MEMRD32_SHORT, PUTMEMWR32_SHORT.                                                                |
|                  | Available only when Mark On = Peripheral Channel, Phase = Response With Header, Cycle Type = Memory Read/Write 32, Memory Read/Write 64.                                                                                |
|                  | Available only when Mark On = OOB Channel, Phase = Command, Command Opcode = PUT_OOB, Cycle Type = OOB (Tunneled SMBus) Message, MTCP.                                                                                  |
|                  | Available only when Mark On = Flash Access Channel, Phase = Response With Header, Cycle Type = Flash Read, Flash Write, Flash Erase.                                                                                    |

| Field or control | Description                                                                                                    |
|------------------|----------------------------------------------------------------------------------------------------|
| Tag              | Enables search on the tag field for different channels based on different commands and response with header classified based on cycle types. The size is 4 bits.                                                                                                    |
|                  | Tap the <b>Binary</b> or <b>Hex</b> field and use the <b>A</b> and <b>B</b> knobs to select and change the values. Or double-tap on the field and use the virtual keypad to enter values.                                                                                                    |
|                  | Available only when Mark On = Peripheral Channel, Phase = Command, Command Opcode = PUT_NP, Cycle Type = Memory Read 32, Memory Read 64.                                                                                                    |
|                  | Available only when Mark On = Peripheral Channel, Phase = Command, Command Opcode = PUT_PC, Cycle Type = Memory Write 32, Memory Write 64, Message, Message With Data, Successful Completion With Data, Unsuccessful Completion With Data.                                                    |
|                  | Available only when Mark On = Peripheral Channel, Phase = Response With Header, Cycle Type = Memory Read/Write 32, Memory Read/Write 64, Message, Message With Data, Successful Completion Without Data, Successful Completion With Data Unsuccessful Completion With Data, Message With LTR. |
|                  | Available only when Mark On = OOB Channel, Phase = Command, Command Opcode = PUT_OOB, Cycle Type = OOB (Tunneled SMBus), MCTP.                                                                                                    |
|                  | Available only when Mark On = OOB Channel, Phase = Response.                                                                                                    |
|                  | Available only when Mark On = Flash Access Channel, Phase = Command, Comman Opcode = PUT_FLASH_C, Cycle Type = Successful Completion Without Data, Successful Completion With Data, Unsuccessful Completion With Data.                                                                        |
|                  | Available only when Mark On = Flash Access Channel, Phase = Response With Header, Cycle Type = Flash Read, Flash Write, Flash Erase.                                                                                                    |

| Field or control    | Description                                                                                                    |
|---------------------|----------------------------------------------------------------------------------------------------|
| Length              | Enables search on the length field for different channels based on different commands and response with header classified based on cycle types. The size is 12 bits.                                                                                                    |
|                     | Tap the <b>Binary</b> or <b>Hex</b> field and use the <b>A</b> and <b>B</b> knobs to select and change the values. Or double-tap on the field and use the virtual keypad to enter values.                                                                                    |
|                     | Available only when Mark On = Channel, Phase = Command, Command Opcode = PUT_NP, Cycle Type = Memory Read 32, Memory Read 64.                                                                                                    |
|                     | Available only when Mark On = Peripheral Channel, Phase = Command, Command Opcode = PUT_PC, Cycle Type = Memory Write 32, Memory Write 64, Message, Message With Data, Successful Completion With Data, Unsuccessful Completion With Data.                                   |
|                     | Available only when Mark On = Peripheral Channel, Phase = Response With Header, Cycle Type = Memory Read/Write 32, Memory Read/Write 64, Message, Message With Data, Successful Completion Without Data, Successful Completion With Data, Unsuccessful Completion With Data. |
|                     | Available only when Mark On = OOB Channel, Phase = Command, Command Opcode = PUT_OOB, Cycle Type = OOB (Tunneled SMBus), MCTP.                                                                                                    |
|                     | Available onlywhen Mark On = OOB Channel, Phase = Response.                                                                                                    |
|                     | Available only when Mark On = Flash Access Channel, Phase = Command, Command Opcode = PUT_FLASH_C, Cycle Type = Successful Completion Without Data, Successful Completion With Data, Unsuccessful Completion With Data.                                                      |
|                     | Available only when Mark On = Flash Access Channel, Phase = Response With Header, Cycle Type = Flash Read, Flash Write, Flash Erase.                                                                                                    |
| SMBus Slave Address | Enables search on SMBus Slave address under the OOB channel. The size is 8 bits.                                                                                                    |
|                     | Tap the <b>Binary</b> or <b>Hex</b> field and use the <b>A</b> and <b>B</b> knobs to select and change the values. Or double-tap on the field and use the virtual keypad to enter values.                                                                                    |
|                     | Available only when Mark On = OOB Channel, Phase = Response.                                                                                                    |
| Virtual Wire Count  | Enables search on Virtual Wire Count for command and response with header under the virtual wire channel. The size is 8 bits.                                                                                                    |
|                     | Tap the <b>Binary</b> or <b>Hex</b> field and use the <b>A</b> and <b>B</b> knobs to select and change the values. Or double-tap on the field and use the virtual keypad to enter values.                                                                                    |
|                     | Available only when Mark On = Virtual Wire Channel, Phase = Command, Command Opcode = PUT_VWIRE.                                                                                                    |
|                     | Available only when Mark On = Virtual Wire Channel, Phase = Response With Header.                                                                                                    |

| Field or control   | Description                                                                                                    |
|--------------------|----------------------------------------------------------------------------------------------------|
| Virtual Wire Index | Enables search on Virtual Wire index for command and response with header under the virtual wire channel. The size is 8 bits.                                                             |
|                    | Tap the <b>Binary</b> or <b>Hex</b> field and use the <b>A</b> and <b>B</b> knobs to select and change the values. Or double-tap on the field and use the virtual keypad to enter values. |
|                    | Available only when Mark On = Virtual Wire Channel, Phase = Command, Command Opcode = PUT_VWIRE.                                                                                          |
|                    | Available only when Mark On = Virtual Wire Channel, Phase = Response With Header.                                                                                                    |
| Virtual Wire Data  | Enables search on Virtual Wire Data for command and response with header under the virtual wire channel. The size is 8 bits.                                                              |
|                    | Tap the <b>Binary</b> or <b>Hex</b> field and use the <b>A</b> and <b>B</b> knobs to select and change the values. Or double-tap on the field and use the virtual keypad to enter values. |
|                    | Available only when Mark On = Virtual Wire Channel, Phase = Command, Command Opcode = PUT_VWIRE.                                                                                          |
|                    | Available only when Mark On = Virtual Wire Channel, Phase = Response With Header.                                                                                                    |
| Data Bytes         | Sets the number of data bytes for which to search.                                                                                                    |
|                    | Tap the field and use the <b>A</b> knob to change the value. Or double-tap on the field and use the virtual keypad to enter a value.                                                      |
|                    | Available only when <b>Mark On = Data</b> .                                                                                                    |
| Data               | Sets the data value for which to search. Searches based on command or response phase.                                                                                                    |
|                    | Tap the <b>Binary</b> or <b>Hex</b> field and use the <b>A</b> and <b>B</b> knobs to select and change the values. Or double-tap on the field and use the virtual keypad to enter values. |
|                    | Available only when Mark On = Data.                                                                                                    |
| Status             | Enables search on the status field of the response packets. The size is 16 bits.                                                                                                    |
|                    | Tap the <b>Binary</b> or <b>Hex</b> field and use the <b>A</b> and <b>B</b> knobs to select and change the values. Or double-tap on the field and use the virtual keypad to enter values. |
|                    | Available only when <b>Mark On = Status</b> .                                                                                                    |
| Error Type         | Sets the error type for which to search.                                                                                                    |
|                    | When <b>Phase = Command</b> , available options are <b>CRC</b> , <b>Command Opcode</b> , <b>Cycle Type</b> .                                                                              |
|                    | When <b>Phase = Response</b> , available options are <b>CRC</b> , <b>Defer</b> , <b>Fatal</b> , <b>Non-Fatal</b> , <b>No Response</b> .                                                   |
|                    | Available only when <b>Mark On = Errors</b> .                                                                                                    |

Bus Trigger configuration on page 544
Bus Search configuration menus on page 330

eSPI serial bus configuration menu on page 292

## PSI5 serial bus search configuration menu

Use the PSI5 Search configuration menu to define conditions to search for and mark on an PSI5 bus waveform. You can have multiple searches on the same bus.

Table 10: PSI5 search menu, fields and controls

| Field or control                   | Description                                                                                                    |
|------------------------------------|----------------------------------------------------------------------------------------------------|
| Display                            | Enables or disables displaying search marks for this search.                                                                                                    |
| Act on Event                       | Tap the <b>Act on Event</b> button to configure the actions the instrument must take when a search event occurs. See <i>Act On Event configuration menu</i> on page 199 for the available fields and controls.                                                                                                    |
| Search Type                        | Set to Bus.                                                                                                    |
| Source                             | Select the PSI5 bus that you want to search.                                                                                                    |
| Mark On                            | Sets the type of information for which to search. If the selected search type requires more input, the menu updates to show additional fields.                                                                                                    |
|                                    | See the following Mark On tables for the menu fields associated with specific Mark On settings.                                                                                                    |
|                                    | When <b>Direction = ECU to Sensor</b> , the available settings are:                                                                                                    |
|                                    | <ul> <li>Start</li> <li>Data</li> <li>Function Code</li> <li>Sensor Address</li> <li>Register Address</li> <li>CRC Error</li> <li>When Direction = Sensor to ECU, the available settings are:</li> <li>Start</li> <li>Status</li> <li>Available when the status bit is configured in bus configuration.</li> <li>Data</li> </ul> |
|                                    | Data     Block ID                                                                                                    |
|                                    | Sensor Status                                                                                                    |
|                                    | • Error                                                                                                    |
| Copy Trigger Settings to Search    | Sets the search criteria to match the current oscilloscope trigger settings.  PSI5 is currently not supported as a bus trigger source.                                                                                                    |
| Conv Socrah Sattings to            | Sets the current oscilloscope trigger settings to match the search criteria.                                                                                                    |
| Copy Search Settings to<br>Trigger | PSI5 is currently not supported as a bus trigger source.                                                                                                    |

## Mark On = Start

This table lists the menu fields displayed when Mark On is set to Start.

| Field or control | Description                                                                                                    |
|------------------|----------------------------------------------------------------------------------------------------|
| Start            | Sets the search to mark <b>Start</b> events. A <b>Start</b> event occurs with two zeros when direction is from sensor to ECU.               |
|                  | When direction is from ECU to sensor, Start event occurs with 011111110 when sync mode is pulse width, and 010 when sync mode is tooth gap. |
|                  | When direction is from Sensor to ECU, Start event occurs with 00.                                                                           |
|                  | There are no menu fields or controls displayed when this item is selected.                                                                  |
|                  | When Direction = ECU to Sensor and Direction = ECU to Sensor.                                                                               |

## Mark On = Data

This table lists the menu fields displayed when Mark On is set to Data.

| Field or control | Description                                                                                                    |
|------------------|----------------------------------------------------------------------------------------------------|
| Data Bits        | When sync mode is tooth gap, data bits are 4 and 8 bits. When sync mode is pulse width data bits are 4, 8 and 20                                                                                                    |
| Data             | Sets the search to mark events that meet the specified data value.                                                                                                    |
|                  | For Sensor to ECU, it displays Region A. If the Data B field is configured Bus configuration, displays Region B as data search option.                                                                               |
|                  | For ECU to Sensor, data search displays Data Bits and Value. In configuration Sync mode is Tooth Gap, the number of data bits is 4 and 8. In configuration Sync Mode is Pulse Width, the data bits are 4, 8, and 20. |
|                  | Tap the <b>Binary</b> or <b>Hex</b> field and use the <b>A</b> and <b>B</b> knobs to select and change the values. Or double-tap on the field and use the virtual keypad to enter values.                            |
|                  | Only available when Mark On = Data and Direction = ECU to Sensor.                                                                                                    |

## On = Function Code

This table lists the menu fields displayed when Mark On is set to Function Code.

| Field or control | Description                                                                                                    |
|------------------|----------------------------------------------------------------------------------------------------|
| Function Code    | Sets the search to mark events that meet the specified data value.                                                                                                    |
|                  | Tap the <b>Binary</b> or <b>Hex</b> field and use the <b>A</b> and <b>B</b> knobs to select and change the values. Or double-tap on the field and use the virtual keypad to enter values. |
|                  | Only available when Mark On = Function Code and Direction = ECU to Sensor.                                                                                                    |

## Mark On = Sensor Address

This table lists the menu fields displayed when  ${\bf Mark\ On}$  is set to  ${\bf Sensor\ Address}.$ 

| Field or control | Description                                                                                                    |
|------------------|----------------------------------------------------------------------------------------------------|
| Address          | Sets the sensor address value for which to search.                                                                                                    |
|                  | Tap the <b>Binary</b> or <b>Hex</b> field and use the <b>A</b> and <b>B</b> knobs to select and change the values. Or double-tap on the field and use the virtual keypad to enter values. |
|                  | Only available when Mark On = Sensor Address and Direction = ECU to Sensor.                                                                                                    |

## Mark On = Register Address

This table lists the menu fields displayed when Mark On is set to Register Address.

| Field or control | Description                                                                                                    |
|------------------|----------------------------------------------------------------------------------------------------|
| No. of Bits      | 2-Bit                                                                                                    |
|                  | 6-Bit                                                                                                    |
|                  | 8-Bit                                                                                                    |
|                  | Only available when Mark On = Register Address and Direction = ECU to Sensor.                                                                                                    |
| Register Address | Sets the register address value for which to search.                                                                                                    |
|                  | Tap the <b>Binary</b> or <b>Hex</b> field and use the <b>A</b> and <b>B</b> knobs to select and change the values. Or double-tap on the field and use the virtual keypad to enter values. |
|                  | Only available when Mark On = Register Address and Direction = ECU to Sensor.                                                                                                    |

## Mark On = CRC Error

This table lists the menu fields displayed when Mark On is set to CRC Error.

| Field or control | Description                                                                                                    |
|------------------|----------------------------------------------------------------------------------------------------|
| CRC Error        | Sets the search to mark <b>CRC Error</b> events.                                                                                                    |
|                  | Tap the <b>Binary</b> or <b>Hex</b> field and use the <b>A</b> and <b>B</b> knobs to select and change the values. Or double-tap on the field and use the virtual keypad to enter values. |
|                  | Only available when Mark On = CRC Error and Direction = ECU to Sensor.                                                                                                    |

## Mark On = Sensor Status

This table lists the menu fields displayed when Mark On is set to Sensor Status.

| Field or control | Description                                                                                                    |
|------------------|----------------------------------------------------------------------------------------------------|
| Туре             | Sets the search to mark events that meet the specified type.                                                                               |
|                  | Available options are <b>Sensor Ready</b> , <b>Sensor Busy</b> , <b>Sensor Defect</b> , <b>Sensor Unlocked</b> , and <b>Service Mode</b> . |
|                  | Only available when Mark On = Sensor Status and Direction = Sensor to ECU.                                                                 |

#### Mark On = Block ID

This table lists the menu fields displayed when Mark On is set to Block ID.

| Field or control | Description                                                                                                    |
|------------------|----------------------------------------------------------------------------------------------------|
| CRC Error        | Sets the search to mark <b>Block ID</b> events.                                                                                                    |
|                  | Tap the <b>Binary</b> or <b>Hex</b> field and use the <b>A</b> and <b>B</b> knobs to select and change the values. Or double-tap on the field and use the virtual keypad to enter values. |
|                  | Only available when Mark On = Block ID and Direction = Sensor to ECU.                                                                                                    |

## Mark On = Status

This table lists the menu fields displayed when Mark On is set to Status.

| Field or control | Description                                                                                                    |
|------------------|----------------------------------------------------------------------------------------------------|
| CRC Error        | Sets the search to mark <b>Status</b> events.                                                                                                    |
|                  | Tap the <b>Binary</b> or <b>Hex</b> field and use the <b>A</b> and <b>B</b> knobs to select and change the values. Or double-tap on the field and use the virtual keypad to enter values. |
|                  | Only available when Mark On = Status and Direction = Sensor to ECU.                                                                                                    |

#### Mark On = Error

This table lists the menu fields displayed when **Mark On** is set to **Error**.

| Field or control | Description                                                        |
|------------------|--------------------------------------------------------------------|
| Error            | Sets the search to mark <b>Error</b> type.                         |
|                  | Available error types are Any, Parity, CRC, and Response Code.     |
|                  | Only available when Mark On = Error and Direction = Sensor to ECU. |

#### See also

Bus Trigger configuration on page 544

Bus Search configuration menus on page 330

PSI5 serial bus configuration menu on page 305

# SVID serial bus search configuration menu

Use the SVID Search configuration menu to define the conditions to search for and mark on an SVID bus waveform. You can have multiple searches on the same bus.

Table 11: SVID search menu, fields and controls

| Field or control                   | Description                                                                                                    |
|------------------------------------|----------------------------------------------------------------------------------------------------|
| Display                            | Enables or disables displaying search marks for this search.                                                                                                    |
| Act on Event                       | Tap the <b>Act on Event</b> button to configure the actions the instrument must take when a search event occurs. See <i>Act On Event configuration menu</i> on page 199 for the available fields and controls. |
| Search Type                        | Set to Bus.                                                                                                    |
| Source                             | Select the SVID bus that you want to search.                                                                                                    |
| Mark On                            | Sets the type of information for which to search. If the selected search type requires more input, the menu updates will show additional fields.                                                               |
|                                    | See the following Mark On tables for the menu fields associated with specific Mark On settings.                                                                                                    |
| Copy Trigger Settings to Search    | Sets the search criteria to match the current oscilloscope trigger settings.                                                                                                    |
|                                    | SVID is currently not supported as a bus trigger source.                                                                                                    |
| Copy Search Settings to<br>Trigger | Sets the current oscilloscope trigger settings to match the search criteria.                                                                                                    |
|                                    | SVID is currently not supported as a bus trigger source.                                                                                                    |

### Mark On = Start

This table lists the menu fields displayed when Mark On is set to Start.

| Field or control | Description                                                                                                    |
|------------------|----------------------------------------------------------------------------------------------------|
|                  | A <b>Start</b> event occurs when the SDA line transitions from a High to Low state while the SCL line remains High. |
|                  | There are no menu fields or controls displayed when this item is selected.                                          |

## Mark On = Slave Address

This table lists the menu fields displayed when Mark On is set to Start.

| Field or control | Description                                                                                                    |
|------------------|----------------------------------------------------------------------------------------------------|
| Slave Address    | Sets the slave address value for which to search.                                                                                                    |
|                  | Tap the <b>Binary</b> or <b>Hex</b> field and use the <b>A</b> and <b>B</b> knobs to select and change the values. Or double-tap on the field and use the virtual keypad to enter values. |
|                  | Available when Mark On = Slave Address.                                                                                                    |

## Mark On = Command

This table lists the menu fields displayed when **Mark On** is set to **Command**.

| Field or control | Description                                                                                                    |
|------------------|----------------------------------------------------------------------------------------------------|
| Command Type     | Sets the search to mark <b>Command</b> events.                                                                                                    |
|                  | Available Command Types:                                                                                                    |
|                  | • Get                                                                                                    |
|                  | • Set                                                                                                    |
|                  | • Optional                                                                                                    |
|                  | Available when Mark On = Command.                                                                                                    |
| Command Response | Set the command response.                                                                                                    |
|                  | Available options for Get are GetReg, GetRegVendor, and GetRegTestCfg.                                                                                                    |
|                  | <ul> <li>Available options for Set are SetVID Fast, SetVID Slow, SetVID Decay, SetPS,<br/>SetRegAddr, SetRegData, SetRegAddrVendor, SetRegDataVendor, SetRegAddrTestCfg, and<br/>SetRegDataTestCfg.</li> </ul> |
|                  | Available options for Optional are Test Mode, SwtWP, GetRegPktRecent, GetRegPktAlert, GetRegPktBad, and GetRegVrEvent.                                                                                         |
|                  | Available when Mark On = Command.                                                                                                    |

## Mark On = Payload

This table lists the menu fields displayed when Mark On is set to Payload.

| Field or control | Description                                                                                                    |
|------------------|----------------------------------------------------------------------------------------------------|
| Payload Type     | Sets the search to mark events that meet the specified address for a Device or register location. The <b>Payload</b> sets the number of bits in the field.                                |
|                  | Available payload types are Master, Slave, or Either.                                                                                                    |
|                  | Tap the <b>Binary</b> or <b>Hex</b> field and use the <b>A</b> and <b>B</b> knobs to select and change the values. Or double-tap on the field and use the virtual keypad to enter values. |
|                  | Only available when Mark On = Payload.                                                                                                    |

### Mark On = Errors

This table lists the menu fields displayed when **Mark On** is set to **Errors**.

| Field or control | Description                                                                                                    |
|------------------|----------------------------------------------------------------------------------------------------|
| Errors           | Sets the search to mark events that meet the specified address for a Device or register location. The <b>Errors</b> sets the number of bits in the field.                   |
|                  | Tap the <b>Binary</b> field and use the <b>A</b> and <b>B</b> knobs to select and change the values. Or double-tap on the field and use the virtual keypad to enter values. |
|                  | Only available when <b>Mark On = Errors</b> .                                                                                                    |
| Error Type       | Set the error type from the drop down.  Available error types are Any, NACK, Reject, Mixed, and Parity.                                                                     |

Bus Trigger configuration on page 544

Bus Search configuration menus on page 330

SVID serial bus configuration menu on page 306

# MDIO serial bus search configuration menu

Use the MDIO Search configuration menu to define the conditions to search for and mark on an MDIO bus waveform. You can have multiple searches on the same bus.

Table 12: MDIO search menu, fields and controls

| Field or control                   | Description                                                                                                    |
|------------------------------------|----------------------------------------------------------------------------------------------------|
| Display                            | Enables or disables displaying search marks for this search.                                                                                                    |
| Act on Event                       | Tap the <b>Act on Event</b> button to configure the actions the instrument must take when a search event occurs. See <i>Act On Event configuration menu</i> on page 199 for the available fields and controls. |
| Search Type                        | Set to <b>Bus</b> .                                                                                                    |
| Source                             | Select the MDIO bus that you want to search.                                                                                                    |
| Mark On                            | Sets the type of information for which to search. If the selected search type requires more input, the menu updates to show additional fields.                                                                 |
|                                    | See the following Mark On tables for the menu fields associated with specific Mark On settings.                                                                                                    |
| Copy Trigger Settings to<br>Search | Sets the search criteria to match the current oscilloscope trigger settings.                                                                                                    |
|                                    | MDIO is currently not supported as a bus trigger source.                                                                                                    |
| Copy Search Settings to<br>Trigger | Sets the current oscilloscope trigger settings to match the search criteria.                                                                                                    |
|                                    | MDIO is currently not supported as a bus trigger source.                                                                                                    |

## Mark On = Start Packet

This table lists the menu fields displayed when Mark On is set to Start Packet.

| Field or control | Description                                                                                                    |
|------------------|----------------------------------------------------------------------------------------------------|
| Start Packet     | Sets the search to mark <b>Start</b> events. A <b>Start Packet</b> event occurs when the SDA line transitions from a High to Low state while the SCL line remains High. |
|                  | There are no menu fields or controls displayed when this item is selected.                                                                                              |

# Mark On = OpCode

This table lists the menu fields displayed when Mark On is set to OpCode.

| Field or control | Description                                                                                                    |
|------------------|----------------------------------------------------------------------------------------------------|
| OpCode           | Sets to search two bit operation codes.                                                                                                    |
|                  | Tap the <b>Binary</b> or <b>Hex</b> field and use the <b>A</b> and <b>B</b> knobs to select and change the values. Or double-tap on the field and use the virtual keypad to enter values. |
|                  | Only available when Mark When = OpCode.                                                                                                    |

## Mark On = Physical Address

This table lists the menu fields displayed when Mark On is set to Physical Address.

| Field or control | Description                                                                                                    |
|------------------|----------------------------------------------------------------------------------------------------|
| Physical Address | Set the 5 bit long field to search for the physical PHYs which are used to interface to the network.                                                                                      |
|                  | Tap the <b>Binary</b> or <b>Hex</b> field and use the <b>A</b> and <b>B</b> knobs to select and change the values. Or double-tap on the field and use the virtual keypad to enter values. |

## Mark On = Register Address

This table lists the menu fields displayed when Mark On is set to Register Address.

| Field or control | Description                                                                                                    |
|------------------|----------------------------------------------------------------------------------------------------|
| Register Address | Sets the 5 bit long field to search the register to be written to or read from.                                                                                                    |
|                  | Tap the <b>Binary</b> or <b>Hex</b> field and use the <b>A</b> and <b>B</b> knobs to select and change the values. Or double-tap on the field and use the virtual keypad to enter values. |
|                  | Available when Mark On = Register Address.                                                                                                    |

## Mark On = Device Type

This table lists the menu fields displayed when Mark On is set to Device Type.

| Field or control | Description                                                                                                    |
|------------------|----------------------------------------------------------------------------------------------------|
| Device Type      | Sets the 5 bit long field to search for the device type of clause 45.                                                                                                    |
|                  | Tap the <b>Binary</b> or <b>Hex</b> field and use the <b>A</b> and <b>B</b> knobs to select and change the values. Or double-tap on the field and use the virtual keypad to enter values. |
|                  | Available when Mark On = Device Type.                                                                                                    |

## Mark On = Data

This table lists the menu fields displayed when Mark On is set to Data.

| Field or control | Description                                                                                                    |
|------------------|----------------------------------------------------------------------------------------------------|
| Data             | Sets the search to mark events that meet the specified data value.                                                                                                    |
|                  | Tap the <b>Binary</b> or <b>Hex</b> field and use the <b>A</b> and <b>B</b> knobs to select and change the values. Or double-tap on the field and use the virtual keypad to enter values.  Available when <b>Mark On = Data</b> . |

## Mark On = Address

This table lists the menu fields displayed when **Mark On** is set to **Address**.

| Field or control | Description                                                                                                    |
|------------------|----------------------------------------------------------------------------------------------------|
| Address          | Sets the 16 bit long field search for the specified address.                                                                                                    |
|                  | Tap the <b>Binary</b> or <b>Hex</b> field and use the <b>A</b> and <b>B</b> knobs to select and change the values. Or double-tap on the field and use the virtual keypad to enter values. |
|                  | Available when Mark On = Address.                                                                                                    |

## Mark On = Error

This table lists the menu fields displayed when **Mark On** is set to **Error**.

| Field or control | Description                                                                                                    |
|------------------|----------------------------------------------------------------------------------------------------|
| Error            | Sets the error on which to search.                                                                                                    |
|                  | Available when <b>Mark On = Error</b> .                                                                                                 |
| Error Type       | Sets the error type on which to search. Select the error type from the drop-down.  Available error types are:  OpCode  Device Type  Any |
|                  | Available when <b>Mark On = Error</b> .                                                                                                 |

Bus Trigger configuration on page 544

Bus Search configuration menus on page 330

MDIO serial bus configuration menu on page 307

# Ethernet serial bus search configuration menu

Use the Ethernet Search configuration menu to define conditions to search for and mark on an Ethernet bus waveform. You can have multiple searches on the same bus.

| Field or control                               | Description                                                                                                    |
|------------------------------------------------|----------------------------------------------------------------------------------------------------|
| Display                                        | Enables or disables displaying search marks on this search.                                                                                                    |
| Act on Event                                   | Tap the <b>Act on Event</b> button to configure the actions the instrument must take when a search event occurs. See <i>Act On Event configuration menu</i> on page 199 for the available fields and controls.                                                                                                    |
| Search Type                                    | Set to Bus.                                                                                                    |
| Source                                         | Select the Ethernet bus that you want to search.                                                                                                    |
| Mark On                                        | Select the type of information for which to search.                                                                                                    |
| MAC Address Destination,<br>MAC Address Source | Sets the MAC destination and/or source address pattern for which to search.  Tap a <b>Binary</b> or <b>Hex</b> field and use the <b>A</b> and <b>B</b> knobs to select and change the values. Or double-tap on the field and use the virtual keypad to enter values.                                                                                                    |
|                                                | Only available when Mark On = Mac Addresses.                                                                                                    |
| Q-Tag                                          | Sets the Q-tag pattern for which to search.  Tap a <b>Binary</b> or <b>Hex</b> field and use the <b>A</b> and <b>B</b> knobs to select and change the values. Or double-tap on the field and use the virtual keypad to enter values.  Only available when <b>Mark On = Q-Tag Control Information</b> .                                                                                         |
| MAC Length/Type                                | Enter the MAC length or type pattern for which to search. Use in conjunction with the <b>Mark When</b> field to specify the exact search condition.  Tap the <b>Binary</b> or <b>Hex</b> field and use the <b>A</b> and <b>B</b> knobs to select and change the values. Or double-tap on the field and use the virtual keypad to enter values.  Only available when Mark On = MAC Length/Type. |
| IP Protocol                                    | Sets the IP protocol pattern for which to search.  Tap a <b>Binary</b> or <b>Hex</b> field and use the <b>A</b> and <b>B</b> knobs to select and change the values. Or double-tap on the field and use the virtual keypad to enter values.  Only available when <b>Mark On = IP Header</b> .                                                                                                   |

| Field or control              | Description                                                                                                    |
|-------------------------------|----------------------------------------------------------------------------------------------------|
| Source, Destination Address   | Sets the source and/or destination IP address pattern for which to search.                                                                                                    |
|                               | Tap a <b>Hex</b> or <b>Decimal</b> field and use the <b>A</b> and <b>B</b> knobs to select and change the values. Or double-tap on the field and use the virtual keypad to enter values.                 |
|                               | Only available when Mark On = IP Header.                                                                                                    |
| Source Port, Destination Port | Sets the source and/or destination TCP header port pattern for which to search.                                                                                                    |
|                               | Tap a <b>Binary</b> , <b>Hex</b> or <b>Decimal</b> field and use the <b>A</b> and <b>B</b> knobs to select and change the values. Or double-tap on the field and use the virtual keypad to enter values. |
|                               | Only available when Mark On = TCP Header.                                                                                                    |
| Sequence Number               | Sets the TCP header sequence number pattern for which to search.                                                                                                    |
|                               | Tap a <b>Binary</b> , <b>Hex</b> or <b>Decimal</b> field and use the <b>A</b> and <b>B</b> knobs to select and change the values. Or double-tap on the field and use the virtual keypad to enter values. |
|                               | Only available when Mark On = TCP Header.                                                                                                    |
| Ack Number                    | Sets the TCP header ack number pattern for which to search.                                                                                                    |
|                               | Tap a <b>Binary</b> , <b>Hex</b> or <b>Decimal</b> field and use the <b>A</b> and <b>B</b> knobs to select and change the values. Or double-tap on the field and use the virtual keypad to enter values. |
|                               | Only available when Mark On = TCP Header.                                                                                                    |
| Data Bytes                    | Sets the number of client data bytes for which to search (one to sixteen bytes). Use the <b>A</b> knob to change the value.                                                                              |
|                               | Only available when Mark On = Client Data.                                                                                                    |
| Byte Offset                   | Sets the client data byte offset ( <b>Don't Care</b> or the number of bytes). Tap the field and use the <b>A</b> knob to change the value.                                                               |
|                               | Only available when Mark On = Client Data.                                                                                                    |
| Client Data                   | Sets the data pattern for which to search. The number of bits shown depends on the <b>Data Bytes</b> setting. Use in conjunction with the <b>Mark When</b> field to specify the exact search condition.  |
|                               | Tap the <b>Binary</b> , <b>Hex</b> or <b>ASCII</b> field and use the <b>A</b> and <b>B</b> knobs to select and change the values. Or double-tap on the field and use the virtual keypad to enter values. |
|                               | Only available when Mark On = Client Data.                                                                                                    |
| Table continued               | 1                                                                                                    |

| Field or control                   | Description                                                                                                    |
|------------------------------------|----------------------------------------------------------------------------------------------------|
| Mark When                          | Sets the mark when condition.                                                                                                    |
|                                    | When set to <b>Inside Range</b> or <b>Outside Range</b> , fields are displayed to set a high and low boundary pattern for the specified search range.                                     |
|                                    | Tap the <b>Binary</b> or <b>Hex</b> field and use the <b>A</b> and <b>B</b> knobs to select and change the values. Or double-tap on the field and use the virtual keypad to enter values. |
|                                    | Only available when Mark On = MAC Length/Type or Client Data.                                                                                                    |
| A, B knob controls                 | Use the <b>A</b> knob to select (highlight) the digit(s) to change.                                                                                                    |
|                                    | Use the <b>B</b> knob to change the value of the digit(s).                                                                                                    |
| Copy Trigger Settings to Search    | Sets the search criteria to match the current oscilloscope trigger settings.                                                                                                    |
| Copy Search Settings to<br>Trigger | Sets the current oscilloscope trigger settings to match the search criteria.                                                                                                    |

Bus Trigger configuration on page 544

Bus Search configuration menus on page 330

Ethernet serial bus menu on page 294

# eUSB serial bus search configuration menu

Use the eUSB Search configuration menu to define conditions to search for and mark on an eUSB bus waveform. You can have multiple searches on the same bus.

| Field or control | Description                                                                                                    |
|------------------|----------------------------------------------------------------------------------------------------|
| Display          | Enables or disables displaying search marks on this search.                                                                                                    |
| Act on Event     | Tap the <b>Act on Event</b> button to configure the actions the instrument must take when a search event occurs. See <i>Act On Event configuration menu</i> on page 199 for the available fields and controls. |
| Search Type      | Set to Bus.                                                                                                    |
| Source           | Select the eUSB bus that you want to search.                                                                                                    |
| Mark On          | Select the type of information for which to search.                                                                                                    |
| Sync Bits Search | Select to search for the number of sync bits.                                                                                                    |
|                  | Available when <b>Mark On = Sync</b> .                                                                                                    |
| Table continued  | <u>'</u>                                                                                                    |

| Field or control | Description                                                                                                    |
|------------------|----------------------------------------------------------------------------------------------------|
| Sync Bits        | Set the number of sync bits.                                                                                                    |
|                  | By default Sync Bits are OFF.                                                                                                    |
|                  | Note:                                                                                                    |
|                  | Sync Bits will be On, only when Speed is High in the Bus configuration.                                                                                                    |
|                  | Available when Mark On = Sync, Sync Bits Search = ON and Mark When Sync Bits = all except, Inside Range and Outside Range.                                                                                                    |
| Handshake Type   | Sets the handshake packet type for which to search.                                                                                                    |
|                  | Available options are Any (XX10), ACK (0010), NAK (1010), STALL (1110), or NYET (0110).                                                                                                    |
|                  | Note: NYET is applicable only in High Speed.                                                                                                    |
|                  | Only available when Mark On = Handshake Packet.                                                                                                    |
| Packet Type      | Sets the special packet type for which to search.                                                                                                    |
|                  | Available options are Any (XX00), PRE (1100), and RESERVED (0000).                                                                                                    |
|                  | Note: ERR (1100), SPLIT (1000), PING (0100) are available only for High Speed.                                                                                                    |
|                  | Only available when Mark On = Special Packet.                                                                                                    |
| Hub Address      | Sets the special packet address pattern for which to search.                                                                                                    |
|                  | Tap the <b>Binary</b> or <b>Hex</b> and use the <b>A</b> and <b>B</b> knobs to select and change the values. Or double-tap on the field and use the virtual keypad to enter values.                                                 |
|                  | Only available when Mark On = Special Packet and Packet Type = Any (XX00), PRE (1100), or RESERVED (0000). Available when high speed is selected and Mark On = Special Packet, ERR (1100), SPLIT (1000), PING (0100) are displayed. |
| Port Address     | Sets the special packet address pattern for which to search.                                                                                                    |
|                  | Tap the <b>Binary</b> or <b>Hex</b> and use the <b>A</b> and <b>B</b> knobs to select and change the values. Or double-tap on the field and use the virtual keypad to enter values.                                                 |
|                  | Only available when Mark On = Special Packet and Packet Type = Any (XX00), PRE (1100), or RESERVED (0000) Available when high speed is selected and Mark On = Special Packet, ERR (1100), SPLIT (1000), PING (0100) are displayed.  |
| Error Type       | Sets the error type for which to search.                                                                                                    |
|                  | Available options are <b>PID Check Bits</b> , <b>Token CRC5</b> , <b>Data CRC16</b> , and <b>Bit Stuffing</b> . Bit Stuffing is not available when High Speed is selected in the configuration.                                     |
|                  | Only available when <b>Mark On = Error</b> .                                                                                                    |

| Field or control  | Description                                                                                                    |
|-------------------|----------------------------------------------------------------------------------------------------|
| Token Type        | Sets the token packet type for which to search.                                                                                                    |
|                   | Only available when Mark On = Token Packet.                                                                                                    |
| Mark When Address | Sets the token type pattern for which to search. Use in conjunction with the <b>Mark When</b> field to specify the exact search condition. Tap the <b>Binary</b> , <b>Hex</b> , or <b>Decimal</b> field and use the <b>A</b> and <b>B</b> knobs to select and change the values. Or double-tap on the field and use the virtual keypad to enter values.            |
|                   | Only available when Mark On = Token Packet, Token Type = all except SOF (0101), Mark When Address = Inside Range, and Outside Range.                                                                                                    |
| Address           | Sets the token packet address pattern for which to search. Use in conjunction with the <b>Mark When</b> field to specify the exact search condition.                                                                                                    |
|                   | Tap the <b>Binary</b> , <b>Hex</b> , or <b>Decimal</b> field and use the <b>A</b> and <b>B</b> knobs to select and change the values. Or double-tap on the field and use the virtual keypad to enter values.                                                                                                    |
|                   | Only available when Mark On = Token Packet and Token Type = all except SOF (0101).                                                                                                    |
|                   | When Mark On = Register Access Protocol and Fields = Address.                                                                                                    |
| Endpoint          | Sets the token packet endpoint pattern for which to search. Use in conjunction with the <b>Mark When</b> field to specify the exact search condition. Tap the <b>Binary</b> , <b>Hex</b> , or <b>Decimal</b> field and use the <b>A</b> and <b>B</b> knobs to select and change the values. Or double-tap on the field and use the virtual keypad to enter values. |
|                   | Only available when Mark On = Token Packet and Token Type = all except SOF (0101).                                                                                                    |
| Frame Number      | Sets the frame number pattern for which to search.                                                                                                    |
|                   | Tap the <b>Binary</b> , <b>Hex</b> , or <b>Decimal</b> field and use the <b>A</b> and <b>B</b> knobs to select and change the values. Or double-tap on the field and use the virtual keypad to enter values.                                                                                                    |
|                   | Only available when Mark On = Token Packet and Token Type = SOF (0101).                                                                                                    |
| Data Packet Type  | Sets the data packet type for which to search.                                                                                                    |
|                   | Only available when Mark On = Data Packet.                                                                                                    |
|                   | Available options are <b>ANY (1011)</b> , <b>DATA0 (1011)</b> , and <b>DATA1 (1011)</b> . Available options <b>DATA2 (0111)</b> and <b>MDATA (1111)</b> when High Speed is selected in the configuration.                                                                                                    |
| Data Bytes        | Sets the number of data bytes for which to search (one to sixteen bytes). Tap the field and use the <b>A</b> knob to change the value.                                                                                                    |
|                   | Only available when Mark On = Data Packet.                                                                                                    |
| Byte Offset       | Sets the byte offset (Don't Care or the number of bytes). Tap the field and use the <b>A</b> knob to change the value.                                                                                                    |
|                   | Only available when Mark On = Data Packet.                                                                                                    |

| Field or control                   | Description                                                                                                    |
|------------------------------------|----------------------------------------------------------------------------------------------------|
| Data                               | Sets the data packet pattern for which to search. The number of bits shown depends on the Data Bytes setting. Use in conjunction with the Mark When field to specify the exact search condition.          |
|                                    | Tap the <b>Binary</b> or <b>Hex</b> or <b>ASCII</b> field and use the <b>A</b> and <b>B</b> knobs to select and change the values. Or double-tap on the field and use the virtual keypad to enter values. |
|                                    | Only available when Mark On = Data Packet and Mark On=Data Packet=Register Access Protocol, Fields=Data.                                                                                                  |
| Reset                              | Select to search all the reset events. It indicates bus reset.                                                                                                    |
| Mark When                          | Sets the mark when condition.                                                                                                    |
|                                    | When set to <b>Inside Range</b> or <b>Outside Range</b> , fields are displayed to set a high and low boundary pattern for the specified search range.                                                     |
|                                    | Tap the <b>Binary</b> or <b>Hex</b> or <b>ASCII</b> field and use the <b>A</b> and <b>B</b> knobs to select and change the values. Or double-tap on the field and use the virtual keypad to enter values. |
|                                    | Only available when Mark On = Token Packet or Data Packet.                                                                                                    |
| Resume/Wake                        | Select to search for all the Resume/Wakeup events.                                                                                                    |
| Connect                            | Select to search for all the connected events. This event is triggered when the device is connected after POR.                                                                                            |
| Control Message                    | Select to search for all the control messages.                                                                                                    |
| Suspend                            | Select to search all the suspended events.                                                                                                    |
| Device Chirp                       | Select to search for all the device chirp events.                                                                                                    |
| Host chirp                         | Select to search for all the host chirp events.                                                                                                    |
| Port Reset                         | Select to search for all the port reset events.                                                                                                    |
| Port Configuration                 | Select to search for port configuration events.                                                                                                    |
| Fields                             | Select the fields. Available options are Command, Address, or Data.                                                                                                    |
|                                    | Only available when Mark On = Register Access Protocol.                                                                                                    |
| RAP Command                        | Only available when Mark On = Register Access Protocol and Fields= Command.                                                                                                    |
| Copy Trigger Settings to Search    | Sets the search criteria to match the current oscilloscope trigger settings.                                                                                                    |
|                                    | eUSB is currently not supported as a bus trigger source.                                                                                                    |
| Copy Search Settings to<br>Trigger | Sets the current oscilloscope trigger settings to match the search criteria.                                                                                                    |
| 39                                 | eUSB is currently not supported as a bus trigger source.                                                                                                    |

Bus Trigger configuration on page 544

Bus Search configuration menus on page 330

eUSB serial bus configuration menu on page 308

# EtherCAT serial bus search configuration menu

Use the EtherCAT Search configuration menu to define conditions to search for and mark on an EtherCAT bus waveform. You can have multiple searches on the same bus.

| Description                                                                                                    |
|----------------------------------------------------------------------------------------------------|
| Enables or disables displaying search marks on this search.                                                                                                    |
| Tap the <b>Act on Event</b> button to configure the actions the instrument must take when a search event occurs. See <i>Act On Event configuration menu</i> on page 199 for the available fields and controls. |
| Set to Bus.                                                                                                    |
| Select the EtherCAT bus that you want to search.                                                                                                    |
| Select the type of information that you want to search.                                                                                                    |
| Set to Start of Frame.                                                                                                    |
| Select the type of the protocol.                                                                                                    |
| Available only when Mark On is Protocol.                                                                                                    |
| Set frame type as <b>Basic</b> or <b>UDP/IP</b> .                                                                                                    |
| Available only when <b>Mark On</b> is <b>Protocol</b> .                                                                                                    |
| Sets the IP Protocol pattern that you want to search.                                                                                                    |
| Tap a <b>Binary</b> or <b>Hex</b> field and use the <b>A</b> and <b>B</b> knobs to select and change the values. Or double-tap on the field and use the virtual keypad to enter values.                        |
| Available only when Mark On is IP Header.                                                                                                    |
| Sets the source and/or destination IP address pattern that you want to search.                                                                                                    |
| Tap a <b>Hex</b> or <b>Decimal</b> field and use the <b>A</b> and <b>B</b> knobs to select and change the values. Or double-tap on the field and use the virtual keypad to enter values.                       |
| Available only when <b>Mark On</b> is <b>IP Header</b> .                                                                                                    |
| Sets the UDP header pattern that you want to search.                                                                                                    |
| Tap a <b>Binary</b> or <b>Hex</b> field and use the <b>A</b> and <b>B</b> knobs to select and change the values. Or double-tap on the field and use the virtual keypad to enter values.                        |
| Available only when Mark On is UDP Header.                                                                                                    |
| Sets the MAC destination and/or source address pattern that you want to search.                                                                                                    |
| Tap a <b>Binary</b> or <b>Hex</b> field and use the <b>A</b> and <b>B</b> knobs to select and change the values. Or double-tap on the field and use the virtual keypad to enter values.                        |
| Available only when Mark On is MAC Address.                                                                                                    |
|                                                                                                    |

| Field or control        | Description                                                                                                    |
|-------------------------|----------------------------------------------------------------------------------------------------|
| Tag Control Information | Sets the tag control information pattern that you want to search.                                                                                                    |
|                         | Tap a <b>Binary</b> or <b>Hex</b> field and use the <b>A</b> and <b>B</b> knobs to select and change the values. Or double-tap on the field and use the virtual keypad to enter values. |
|                         | Available only when Mark On is Tag Control Information.                                                                                                    |
| Length                  | Sets the length pattern that you want to search.                                                                                                    |
|                         | Tap a <b>Binary</b> or <b>Hex</b> field and use the <b>A</b> and <b>B</b> knobs to select and change the values. Or double-tap on the field and use the virtual keypad to enter values. |
|                         | Available only when Mark On is EtherCAT Header Length.                                                                                                    |
| Datagram                | Select the datagram that you want to search.                                                                                                    |
|                         | Available only when Mark On is Datagram                                                                                                    |
| Datagram Header         | Select the datagram header that you want to search.                                                                                                    |
|                         | Available only when Mark On is Datagram, Datagram is Datagram Header.                                                                                                    |
| Туре                    | Select the type of the datagram header.                                                                                                    |
|                         | Available only when <b>Mark On</b> is <b>Datagram</b> , <b>Datagram</b> is <b>Datagram Header</b> , and <b>Datagram Header</b> is <b>Command</b> .                                      |
| Index                   | Sets the index of the datagram header.                                                                                                    |
|                         | Tap a <b>Binary</b> or <b>Hex</b> field and use the <b>A</b> and <b>B</b> knobs to select and change the values. Or double-tap on the field and use the virtual keypad to enter values. |
|                         | Available only when <b>Mark On</b> is <b>Datagram</b> , <b>Datagram</b> is <b>Datagram Header</b> , and <b>Datagram Header</b> is <b>Index</b> .                                        |
| Address Type            | Select the address type as <b>Device</b> or <b>Logical</b> .                                                                                                    |
|                         | Available only when <b>Mark On</b> is <b>Datagram</b> , <b>Datagram</b> is <b>Datagram Header</b> , and <b>Datagram Header</b> is <b>Address</b> .                                      |
| Position                | Sets the device position pattern that you want to search.                                                                                                    |
|                         | Tap a <b>Binary</b> or <b>Hex</b> field and use the <b>A</b> and <b>B</b> knobs to select and change the values. Or double-tap on the field and use the virtual keypad to enter values. |
|                         | Available only when Mark On is Datagram, Datagram is Datagram Header, Datagram Header is Address, Address Type is Device and Device Address is Position.                                |
| Offset                  | Sets the offset pattern that you want to search.                                                                                                    |
|                         | Tap a <b>Binary</b> or <b>Hex</b> field and use the <b>A</b> and <b>B</b> knobs to select and change the values. Or double-tap on the field and use the virtual keypad to enter values. |
|                         | Available only when Mark On is Datagram, Datagram is Datagram Header, Datagram Header is Address, Address Type is Device, and Device Address is Offset.                                 |

| Field or control              | Description                                                                                                    |
|-------------------------------|----------------------------------------------------------------------------------------------------|
| Address                       | Sets the address that you want to search.                                                                                                    |
|                               | Tap a <b>Binary</b> or <b>Hex</b> field and use the <b>A</b> and <b>B</b> knobs to select and change the values. Or double-tap on the field and use the virtual keypad to enter values. |
|                               | Available only when Mark On is Datagram, Datagram is Datagram Header, Datagram Header is Address, and Address Type is Logical.                                                          |
| Length                        | Sets the datagram length pattern that you want to search.                                                                                                    |
|                               | Tap a <b>Binary</b> or <b>Hex</b> field and use the <b>A</b> and <b>B</b> knobs to select and change the values. Or double-tap on the field and use the virtual keypad to enter values. |
|                               | Available only when <b>Mark On</b> is <b>Datagram</b> , <b>Datagram</b> is <b>Datagram Header</b> and <b>Datagram Header</b> is <b>Length</b> .                                         |
| Circulating Frame             | Set the circulating frame that you want to search.                                                                                                    |
|                               | Available only when Mark On is Datagram, Datagram is Datagram Header, and Datagram Header is Circulating Frame.                                                                         |
| IRQ                           | Sets the IRQ that you want to search.                                                                                                    |
|                               | Tap a <b>Binary</b> or <b>Hex</b> field and use the <b>A</b> and <b>B</b> knobs to select and change the values. Or double-tap on the field and use the virtual keypad to enter values. |
|                               | Available only when <b>Mark On</b> is <b>Datagram</b> , <b>Datagram</b> is <b>Datagram Header</b> and <b>Datagram Header</b> is <b>IRQ</b> .                                            |
| Data Bytes                    | Sets the data bytes that you want to search.                                                                                                    |
|                               | Available only when Mark On is Datagram, Datagram is Data.                                                                                                    |
| Data                          | Sets the data that you want to search.                                                                                                    |
|                               | Tap a <b>Binary</b> or <b>Hex</b> field and use the <b>A</b> and <b>B</b> knobs to select and change the values. Or double-tap on the field and use the virtual keypad to enter values. |
|                               | Available only when Mark On is Datagram, Datagram is Data.                                                                                                    |
| Working Counter               | Sets the working counter that you want to search.                                                                                                    |
|                               | Tap a <b>Binary</b> or <b>Hex</b> field and use the <b>A</b> and <b>B</b> knobs to select and change the values. Or double-tap on the field and use the virtual keypad to enter values. |
|                               | Available only when Mark On is Datagram, Datagram is Working Counter.                                                                                                    |
| Network Variable              | Select the network variable that you want to search.                                                                                                    |
|                               | Available only when Mark On is Network Variable.                                                                                                    |
| Publisher ID, NV Count, Cycle | Sets the publisher ID, NV count, and cycle number that you want to search.                                                                                                    |
| Number                        | Tap a <b>Binary</b> or <b>Hex</b> field and use the <b>A</b> and <b>B</b> knobs to select and change the values. Or double-tap on the field and use the virtual keypad to enter values. |
|                               | Available only when Mark On is Network Variable and Network Variable is Publisher Header.                                                                                               |

| Field or control | Description                                                                                                    |
|------------------|----------------------------------------------------------------------------------------------------|
| Index            | Sets the index that you want to search.                                                                                                    |
|                  | Tap a <b>Binary</b> or <b>Hex</b> field and use the <b>A</b> and <b>B</b> knobs to select and change the values. Or double-tap on the field and use the virtual keypad to enter values. |
|                  | Available only when <b>Mark On</b> is <b>Network Variable</b> , <b>Network Variable</b> is <b>NV Header</b> and <b>NV Header</b> is <b>Index</b> .                                      |
| Hash             | Sets the hash algorithm that you want to search.                                                                                                    |
|                  | Tap a <b>Binary</b> or <b>Hex</b> field and use the <b>A</b> and <b>B</b> knobs to select and change the values. Or double-tap on the field and use the virtual keypad to enter values. |
|                  | Available only when Mark On is Network Variable, Network Variable is NV Header and NV Header is Hash Algorithm .                                                                        |
| Length           | Sets the length that you want to search.                                                                                                    |
|                  | Tap a <b>Binary</b> or <b>Hex</b> field and use the <b>A</b> and <b>B</b> knobs to select and change the values. Or double-tap on the field and use the virtual keypad to enter values. |
|                  | Available only when <b>Mark On</b> is <b>Network Variable</b> , <b>Network Variable</b> is <b>NV Header</b> and <b>NV Header</b> is <b>Length</b> .                                     |
| Quality          | Sets the quality of the NV header that you want to search.                                                                                                    |
|                  | Tap a <b>Binary</b> or <b>Hex</b> field and use the <b>A</b> and <b>B</b> knobs to select and change the values. Or double-tap on the field and use the virtual keypad to enter values. |
|                  | Available only when Mark On is Network Variable, Network Variable is NV Header and NV Header is Quality.                                                                                |
| Data             | Sets the data that you want to search.                                                                                                    |
|                  | Tap a <b>Binary</b> or <b>Hex</b> field and use the <b>A</b> and <b>B</b> knobs to select and change the values. Or double-tap on the field and use the virtual keypad to enter values. |
|                  | Available only when Mark On is Network Variable and Network Variable is Data.                                                                                                    |
| Data Bytes       | Sets the data bytes that you want to search.                                                                                                    |
|                  | Available only when Mark On is Network Variable and Network Variable is Data.                                                                                                    |
| Mailbox          | Sets the mailbox for which to search.                                                                                                    |
|                  | Available only when Mark On is Mailbox.                                                                                                    |
| Length           | Sets the mailbox header length that you want to search.                                                                                                    |
|                  | Tap a <b>Binary</b> or <b>Hex</b> field and use the <b>A</b> and <b>B</b> knobs to select and change the values. Or double-tap on the field and use the virtual keypad to enter values. |
|                  | Available only when Mark On is Mailbox, Mailbox is Mailbox Header and Mailbox Header is Length.                                                                                         |

| Field or control         | Description                                                                                                    |
|--------------------------|----------------------------------------------------------------------------------------------------|
| Address                  | Sets the mailbox header address that you want to search.                                                                                                    |
|                          | Tap a <b>Binary</b> or <b>Hex</b> field and use the <b>A</b> and <b>B</b> knobs to select and change the values. Or double-tap on the field and use the virtual keypad to enter values. |
|                          | Available only when Mark On is Mailbox, Mailbox is Mailbox Header, and Mailbox Header is Address.                                                                                       |
| Channel                  | Select the channel that you want to search.                                                                                                    |
|                          | Available only when Mark On is Mailbox, Mailbox is Mailbox Header, and Mailbox Header is Channel.                                                                                       |
| Priority                 | Select the priority that you want to search.                                                                                                    |
|                          | Available only when Mark On is Mailbox, Mailbox is Mailbox Header, and Mailbox Header is Priority.                                                                                      |
| Туре                     | Select the mailbox type that you want to search.                                                                                                    |
|                          | Available only when Mark On is Mailbox, Mailbox is Mailbox Header, and Mailbox Header is Type.                                                                                          |
| Mailbox Type             | Select the mailbox type for which to search.                                                                                                    |
|                          | Available only when Mark On is Mailbox, Mailbox is Mailbox Header, and Mailbox Header is Type.                                                                                          |
| Counter                  | Sets the counter that you want to search.                                                                                                    |
|                          | Tap a <b>Binary</b> or <b>Hex</b> field and use the <b>A</b> and <b>B</b> knobs to select and change the values. Or double-tap on the field and use the virtual keypad to enter values. |
|                          | Available only when Mark On is Mailbox, Mailbox is Mailbox Header and Mailbox Header is Counter.                                                                                        |
| Service Data Bytes       | Sets the service data bytes that you want to search.                                                                                                    |
|                          | Available only when Mark On is Mailbox, Mailbox is Service Data.                                                                                                    |
| Service Data             | Sets the service data that you want to search.                                                                                                    |
|                          | Tap a <b>Binary</b> or <b>Hex</b> field and use the <b>A</b> and <b>B</b> knobs to select and change the values. Or double-tap on the field and use the virtual keypad to enter values. |
|                          | Available only when Mark On is Mailbox, Mailbox is Service Data.                                                                                                    |
| Туре                     | Set type as <b>Type</b> or <b>Detail</b> .                                                                                                    |
|                          | Available only when Mark On is Mailbox and Mailbox is Error Reply Service Data.                                                                                                    |
| Detail                   | Sets the detail that you want to search.                                                                                                    |
|                          | Available only when Mark On is Mailbox, Mailbox is Error Reply Service Data, and Type is Detail.                                                                                        |
| Copy Trigger Settings to | Sets the search criteria to match the current oscilloscope trigger settings.                                                                                                    |
| Search                   | EtherCAT is currently not supported as a bus trigger source.                                                                                                    |
| Copy Search Settings to  | Sets the current oscilloscope trigger settings to match the search criteria.                                                                                                    |
| Trigger                  | EtherCAT is currently not supported as a bus trigger source.                                                                                                    |

Bus Trigger configuration on page 544

Bus Search configuration menus on page 330

EtherCAT serial bus configuration menu on page 295

# FlexRay serial bus search configuration menu

Use the FlexRay Search configuration menu to define conditions to search for and mark on an FlexRay bus waveform. You can have multiple searches on the same bus.

| Field or control | Description                                                                                                    |
|------------------|----------------------------------------------------------------------------------------------------|
| Display          | Enables or disables displaying search marks on this search.                                                                                                    |
| Act on Event     | Tap the <b>Act on Event</b> button to configure the actions the instrument must take when a search event occurs. See <i>Act On Event configuration menu</i> on page 199 for the available fields and controls. |
| Search Type      | Set to <b>Bus</b> .                                                                                                    |
| Source           | Select the FlexRay bus for which to search.                                                                                                    |
| Mark On          | Select the type of information for which to search.                                                                                                    |
| Indicator Bits   | Select the defined indicator bits type for which to search from the drop-down list.                                                                                                    |
|                  | Only available when <b>Mark On = Indicator Bits</b> .                                                                                                    |
| Indicator Bits   | Enter the indicator bits for which to search.                                                                                                    |
|                  | Tap the <b>Binary</b> , <b>Hex</b> , or <b>Decimal</b> field and use the <b>A</b> and <b>B</b> knobs to select and change the values. Or double-tap on the field and use the virtual keypad to enter values.   |
|                  | Only available when Mark On = Header Fields.                                                                                                    |
| Identifier       | Enter the frame identifier pattern for which to search.                                                                                                    |
|                  | Tap the <b>Binary</b> , <b>Hex</b> , or <b>Decimal</b> field and use the <b>A</b> and <b>B</b> knobs to select and change the values. Or double-tap on the field and use the virtual keypad to enter values.   |
|                  | Only available when <b>Mark On = Frame ID</b> or <b>Header Fields</b> .                                                                                                    |
| Cycle Count      | Enter the cycle count pattern for which to search. Use in conjunction with the <b>Mark When</b> field to specify the exact search condition.                                                                   |
|                  | Tap the <b>Binary</b> , <b>Hex</b> , or <b>Decimal</b> field and use the <b>A</b> and <b>B</b> knobs to select and change the values. Or double-tap on the field and use the virtual keypad to enter values.   |
|                  | Only available when <b>Mark On = Cycle Count</b> or <b>Header Fields</b> .                                                                                                    |

| Field or control                                      | Description                                                                                                    |
|-------------------------------------------------------|----------------------------------------------------------------------------------------------------|
| Payload Length                                        | Enter the payload length pattern for which to search. Use in conjunction with the <b>Mark When</b> field to specify the exact search condition.                                                              |
|                                                       | Tap the <b>Binary</b> , <b>Hex</b> , or <b>Decimal</b> field and use the <b>A</b> and <b>B</b> knobs to select and change the values. Or double-tap on the field and use the virtual keypad to enter values. |
|                                                       | Only available when Mark On = Header Fields.                                                                                                    |
| Header CRC                                            | Enter the header CRC pattern for which to search. Use in conjunction with the <b>Mark When</b> field to specify the exact search condition.                                                                  |
|                                                       | Tap the <b>Binary</b> or <b>Hex</b> field and use the <b>A</b> and <b>B</b> knobs to select and change the values. Or double-tap on the field and use the virtual keypad to enter values.                    |
|                                                       | Only available when Mark On = Header Fields.                                                                                                    |
| Data Bytes                                            | Enter the number of data bytes for which to search (one to sixteen bytes). Use the <b>A</b> knob to change the value.                                                                                        |
|                                                       | Only available when Mark On = Data or Identifier & Data.                                                                                                    |
| Data                                                  | Enter the data pattern for which to search. The number of bits shown depends on the <b>Data Bytes</b> setting. Use in conjunction with the <b>Mark When</b> field to specify the exact search condition.     |
|                                                       | Tap the <b>Binary</b> or <b>Hex</b> field and use the <b>A</b> and <b>B</b> knobs to select and change the values. Or double-tap on the field and use the virtual keypad to enter values.                    |
|                                                       | Only available when Mark On = Data or Identifier & Data.                                                                                                    |
| Byte Offset                                           | Sets the byte offset (Don't Care or the number of bytes). Tap the field and use the <b>A</b> knob to change the value.                                                                                       |
|                                                       | Only available when Mark On = Data or Identifier & Data.                                                                                                    |
| Mark When                                             | Sets the mark when condition.                                                                                                    |
|                                                       | When set to <b>Inside Range</b> or <b>Outside Range</b> , fields are displayed to set a high and low boundary pattern for the specified search range.                                                        |
|                                                       | Tap the <b>Binary</b> or <b>Hex</b> field and use the <b>A</b> and <b>B</b> knobs to select and change the values. Or double-tap on the field and use the virtual keypad to enter values.                    |
|                                                       | Only available when Mark On = Frame ID, Cycle Count, Data, or Identifier & Data.                                                                                                    |
| Frame Type                                            | Sets the end of frame type for which to search.                                                                                                    |
|                                                       | Only available when Mark On = End of Frame.                                                                                                    |
| A, B knob controls                                    | Use the <b>A</b> knob to select (highlight) the digit(s) to change.                                                                                                    |
|                                                       | Use the <b>B</b> knob to change the value of the digit(s).                                                                                                    |
| Copy Trigger Settings to<br>Search<br>Table continued | Sets the search criteria to match the current oscilloscope trigger settings.                                                                                                    |

| Field or control                   | Description                                                                  |
|------------------------------------|------------------------------------------------------------------------------|
| Copy Search Settings to<br>Trigger | Sets the current oscilloscope trigger settings to match the search criteria. |

Bus Trigger configuration on page 544

Bus Search configuration menus on page 330

FlexRay serial bus configuration menu on page 296

# I2C serial bus search configuration menu

Use the I2C Search configuration menu to define conditions to search for and mark on an I2C bus waveform. You can have multiple searches on the same bus.

| Field or control | Description                                                                                                    |
|------------------|----------------------------------------------------------------------------------------------------|
| Display          | Enables or disables displaying search marks on this search.                                                                                                    |
| Act on Event     | Tap the <b>Act on Event</b> button to configure the actions the instrument must take when a search event occurs. See <i>Act On Event configuration menu</i> on page 199 for the available fields and controls. |
| Search Type      | Set to <b>Bus</b> .                                                                                                    |
| Source           | Select the I <sup>2</sup> C bus that you want to search.                                                                                                    |
| Mark When        | Select the type of information for which to search.                                                                                                    |
| Direction        | Sets the transfer direction for which to search.                                                                                                    |
|                  | Only available when Mark When = Address or Address & Data.                                                                                                    |
| Addressing Mode  | Sets the slave device address length (7 bits or 10 bits long).                                                                                                    |
|                  | Only available when Mark When = Address or Address & Data.                                                                                                    |
| Address          | Sets the address pattern for which to search. The number of bits shown depends on the <b>Address Mode</b> setting.                                                                                             |
|                  | Tap the <b>Binary</b> or <b>Hex</b> field and use the <b>A</b> and <b>B</b> knobs to select and change the values. Or double-tap on the field and use the virtual keypad to enter values.                      |
|                  | Only available when Mark When = Address or Address & Data.                                                                                                    |
| Data Bytes       | Sets the number of data bytes for which to search (one to five bytes). Use the <b>A</b> knob to change the value.                                                                                              |
|                  | Only available when Mark When = Data or Address & Data.                                                                                                    |
| Table continued  | I                                                                                                    |

| Field or control                   | Description                                                                                                    |
|------------------------------------|----------------------------------------------------------------------------------------------------|
| Data                               | Sets the data pattern for which to search. The number of bits shown depends on the <b>Data Bytes</b> setting.                                                                             |
|                                    | Tap the <b>Binary</b> or <b>Hex</b> field and use the <b>A</b> and <b>B</b> knobs to select and change the values. Or double-tap on the field and use the virtual keypad to enter values. |
|                                    | Only available when Mark When = Data or Address & Data.                                                                                                    |
| A, B knob controls                 | Use the A knob to select (highlight) the character to change.                                                                                                    |
|                                    | Use the <b>B</b> knob to change the value of the character.                                                                                                    |
| Copy Trigger Settings to<br>Search | Sets the search criteria to match the current oscilloscope trigger settings.                                                                                                    |
| Copy Search Settings to<br>Trigger | Sets the current oscilloscope trigger settings to match the search criteria.                                                                                                    |

Bus Trigger configuration on page 544

Bus Search configuration menus on page 330

I2C serial bus configuration menu on page 297

# SMBus serial bus search configuration menu

Use the SMBus Search configuration menu to define conditions to search for and mark on an SMBus bus waveform. You can have multiple searches on the same bus.

| Field or control | Description                                                                                                    |
|------------------|----------------------------------------------------------------------------------------------------|
| Display          | Enables or disables displaying the search marks on this search.                                                                                                    |
| Act on Event     | Tap the <b>Act on Event</b> button to configure the actions the instrument must take when a search event occurs. See <i>Act On Event configuration menu</i> on page 199 for the available fields and controls. |
| Search Type      | Set to Bus.                                                                                                    |
| Source           | Select the <b>SMBus</b> bus that you want to search.                                                                                                    |
| Mark On          | Select the type of information that you want to search.                                                                                                    |
| Start            | Select to search on the start events.                                                                                                    |
| Repeated Start   | Select to search on the repeated start events.                                                                                                    |
| Address          | Sets the 7-bit address pattern that you want to search.                                                                                                    |
|                  | Tap the <b>Binary</b> or <b>Hex</b> field and use the <b>A</b> and <b>B</b> knobs to select and change the values. Or double-tap on the field and use the virtual keypad to enter values.                      |
|                  | Available only when Mark On is Address                                                                                                    |
| Host Address     | Select to search on the host address.                                                                                                    |
|                  | Available only when <b>Mark On</b> is <b>Host Address</b> .                                                                                                    |
| Table continued  |                                                                                                    |

| Field or control         | Description                                                                                                    |
|--------------------------|----------------------------------------------------------------------------------------------------|
| Device Address           | Set the 7-bit device address that you want to search.                                                                                                    |
|                          | Tap the <b>Binary</b> or <b>Hex</b> field and use the <b>A</b> and <b>B</b> knobs to select and change the values. Or double-tap on the field and use the virtual keypad to enter values. |
|                          | Available only when Mark On is Device Address                                                                                                    |
| Command Code             | Sets the 8-bit command code that you want to search.                                                                                                    |
|                          | Tap the <b>Binary</b> or <b>Hex</b> field and use the <b>A</b> and <b>B</b> knobs to select and change the values. Or double-tap on the field and use the virtual keypad to enter values. |
|                          | Available only when Mark On is Command Code                                                                                                    |
| Data                     | Sets the data pattern that you want to search.                                                                                                    |
|                          | Tap the <b>Binary</b> or <b>Hex</b> field and use the <b>A</b> and <b>B</b> knobs to select and change the values. Or double-tap on the field and use the virtual keypad to enter values. |
|                          | Available only when Mark On is Data.                                                                                                    |
| Data Bytes               | Sets the number of data bytes that you want to search (one to eight bytes). Use the <b>A</b> knob to change the value.                                                                    |
|                          | Available only when Mark On is Data.                                                                                                    |
| Field Bytes              | Sets the field bytes as 1, 2, or 4.                                                                                                    |
|                          | Available only when Mark On is UDID Data.                                                                                                    |
| UDID Data                | Sets the UDID data that you want to search.                                                                                                    |
|                          | Tap a <b>Binary</b> or <b>Hex</b> field and use the <b>A</b> and <b>B</b> knobs to select and change the values. Or double-tap on the field and use the virtual keypad to enter values.   |
|                          | Available only when Mark On is UDID Data.                                                                                                    |
| Error Type               | Sets the error bytes that you want to search. You can search on ANY, ACK, NACK, and PEC errors.                                                                                           |
|                          | Available only when Mark On is Error.                                                                                                    |
|                          | PEC error search is available only when the <b>PEC Byte</b> in SMbus bus configuration is set as True.                                                                                    |
| Stop                     | Select to search on the stop events.                                                                                                    |
| Idle                     | Select to search on the idle events.                                                                                                    |
| Copy Trigger Settings to | Sets the search criteria to match the current oscilloscope trigger settings.                                                                                                    |
| Search                   | SMBus is currently not supported as a bus trigger source.                                                                                                    |
| Copy Search Settings to  | Sets the current oscilloscope trigger settings to match the search criteria.                                                                                                    |
| Trigger                  | SMBus is currently not supported as a bus trigger source.                                                                                                    |

Bus Trigger configuration on page 544

Bus Search configuration menus on page 330

SMBus serial bus configuration menu on page 298

# Manchester serial bus search configuration menu

Use the Manchester Search configuration menu to define conditions to search for and mark on an manchester bus decode. You can have multiple searches on the same bus.

| Field or control                | Description                                                                                                    |
|---------------------------------|----------------------------------------------------------------------------------------------------|
| Display                         | Enables or disables displaying search marks on this search.                                                                                                    |
| Act on Event                    | Tap the <b>Act on Event</b> button to configure the actions the instrument must take when a search event occurs. See <i>Act On Event configuration menu</i> on page 199 for the available fields and controls. |
| Search Type                     | Set to <b>Bus</b> .                                                                                                    |
| Source                          | Select the Manchester bus that you want to search.                                                                                                    |
| Mark On                         | Select the type of information for which to search.                                                                                                    |
| Sync                            | Sets the synchronization type for which to search.                                                                                                    |
|                                 | Tap the <b>Binary</b> or <b>Hex</b> and use the <b>A</b> and <b>B</b> knobs to select and change the values. Or double-tap on the field and use the virtual keypad to enter values.                            |
|                                 | Only available when Mark On = Sync Bits.                                                                                                    |
| Header                          | Sets the header for which to search.                                                                                                    |
|                                 | Tap the <b>Binary</b> or <b>Hex</b> and use the <b>A</b> and <b>B</b> knobs to select and change the values. Or double-tap on the field and use the virtual keypad to enter values.                            |
|                                 | Only available when <b>Mark On = Header</b> .                                                                                                    |
| Data Words                      | Set the length of the data words for which to search, in the range of integer value                                                                                                    |
|                                 | Default value is 1, maximum value is 5.                                                                                                    |
|                                 | Only available when <b>Mark On = Data</b> .                                                                                                    |
| Data                            | Sets the data type for which to search.                                                                                                    |
|                                 | Tap the <b>Binary</b> or <b>Hex</b> and use the <b>A</b> and <b>B</b> knobs to select and change the values. Or double-tap on the field and use the virtual keypad to enter values.                            |
|                                 | Only available when <b>Mark On = Data</b> .                                                                                                    |
| Trailer                         | Sets the trailer for which to search.                                                                                                    |
|                                 | Tap the <b>Binary</b> or <b>Hex</b> and use the <b>A</b> and <b>B</b> knobs to select and change the values. Or double-tap on the field and use the virtual keypad to enter values.                            |
|                                 | Only available when Mark On = Trailer.                                                                                                    |
| Error Type                      | Sets the error type for which to search.                                                                                                    |
|                                 | Available types are <b>Manchester</b> and <b>Parity</b> .                                                                                                    |
|                                 | Only available when <b>Mark On = Errors</b> .                                                                                                    |
| Copy Trigger Settings to Search | Sets the search criteria to match the current oscilloscope trigger settings.                                                                                                    |
|                                 | Manchester is currently not supported as a bus trigger source.                                                                                                    |
| Table continued                 |                                                                                                    |

| Field or control                   | Description                                                                  |
|------------------------------------|------------------------------------------------------------------------------|
| Copy Search Settings to<br>Trigger | Sets the current oscilloscope trigger settings to match the search criteria. |
|                                    | Manchester is currently not supported as a bus trigger source.               |

Note: In the bus configuration, when the packet view is

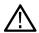

- On, the displayed Search options are Sync Bits, Header, Data, Trailer, and Errors.
- Off, the displayed Search options are Data and Errors.

#### See also

Bus Trigger configuration on page 544

Bus Search configuration menus on page 330

Manchester serial bus configuration menu on page 309

# 13C serial bus Search configuration menu

Use the I3C Search configuration menu to define conditions to search for and mark on an I3C bus waveform. You can have multiple searches on the same bus.

To access an I3C serial bus Search menu, double-tap on a I3C Search badge in the Results bar. If there are no I3C Search badges, tap the **Search** button and add an I3C search.

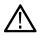

Note: You must have an I3C serial bus waveform in the Waveform View before you can create a Search for the bus.

Table 13: I3C search menu, fields and controls

| Field or control         | Description                                                                                                    |
|--------------------------|----------------------------------------------------------------------------------------------------|
| Display                  | Enables or disables displaying search marks for this search.                                                                                                    |
| Act on Event             | Tap the <b>Act on Event</b> button to configure the actions the instrument must take when a search event occurs. See <i>Act On Event configuration menu</i> on page 199 for the available fields and controls. |
| Source                   | Select the I3C bus that you want to search.                                                                                                    |
| Mark On                  | Sets the type of information for which to search. If the selected search type requires more input, the menu updates to show additional fields.                                                                 |
|                          | See the following Mark On tables for the menu fields associated with specific Mark On settings.                                                                                                    |
| Copy Trigger Settings to | Sets the search criteria to match the current oscilloscope trigger settings.                                                                                                    |
| Search                   | I3C is currently not supported as a bus trigger source.                                                                                                    |
| Copy Search Settings to  | Sets the current oscilloscope trigger settings to match the search criteria.                                                                                                    |
| Trigger                  | I3C is currently not supported as a bus trigger source.                                                                                                    |

#### Mark On = Start

This table lists the menu fields displayed when Mark On is set to Start.

| Field or control | Description                                                                                                    |
|------------------|----------------------------------------------------------------------------------------------------|
| Start            | Sets the search to mark <b>Start</b> events. A <b>Start</b> event occurs when the SDA line transitions from a High to Low state while the SCL line remains High. |
|                  | There are no menu fields or controls displayed when this item is selected.                                                                                       |

# Mark On = Repeated Start

This table lists the menu fields displayed when Mark On is set to Repeated Start.

| Field or control | Description                                                                                                    |
|------------------|----------------------------------------------------------------------------------------------------|
| Repeated Start   | Sets the search to mark <b>Repeated Start</b> events. A <b>Repeated Start</b> is when two or more instances of a <b>Start</b> in a row occur without an intervening Stop. |
|                  | There are no menu fields or controls displayed when this item is selected.                                                                                                |

### Mark On = Address

This table lists the menu fields displayed when Mark On is set to Address.

| Field or control | Description                                                                                                    |
|------------------|----------------------------------------------------------------------------------------------------|
| Direction        | Sets the search to mark address events of the specified direction (Read, Write, or Either).                                                                                               |
| Addressing Mode  | Sets the search to mark <b>7-Bit</b> or <b>10-Bit</b> address events.                                                                                                    |
| Address          | Sets the search to mark events that meet the specified address for a Device or register location. The <b>Addressing Mode</b> sets the number of bits in the field.                        |
|                  | Tap the <b>Binary</b> or <b>Hex</b> field and use the <b>A</b> and <b>B</b> knobs to select and change the values. Or double-tap on the field and use the virtual keypad to enter values. |

### Mark On = Data

This table lists the menu fields displayed when Mark On is set to Data.

| Field or control | Description                                                                                                    |
|------------------|----------------------------------------------------------------------------------------------------|
| Data Bytes       | Sets the number of data bytes to show in the <b>Data</b> field. Valid range is 1-5.                                                                                                    |
| Data             | Sets the search to mark events that meet the specified data value.                                                                                                    |
|                  | Tap the <b>Binary</b> or <b>Hex</b> field and use the <b>A</b> and <b>B</b> knobs to select and change the values. Or double-tap on the field and use the virtual keypad to enter values. |

## Mark On = I3C SDR Direct fields

This table lists the menu fields available in the I3C SDR Direct field when Mark On is set to I3C SDR Direct.

| I3C SDR Direct field    | Description and menu fields                                                                                                    |
|-------------------------|----------------------------------------------------------------------------------------------------|
| Enable Slave            | Sets the search to mark Enable events (ENEC). Events occur when the Master enables Slave-initiated interrupts on the I3C Bus, such as to indicate a Hot-Join event or request an interrupt.                                              |
|                         | There are no menu fields or controls displayed when this item is selected.                                                                                                    |
| Disable Slave           | Sets the search to mark Disable events (DISEC). Events occur when the Master disables Slave-initiated interrupts on the I3C Bus.                                                                                                    |
|                         | There are no menu fields or controls displayed when this item is selected.                                                                                                    |
| Enter Activity State    | Sets the search to mark <b>Enter Activity State</b> events (ENTAS0, ENTAS1, ENTAS2, ENTAS3). Events occur when the Master sets an activity mode state (0, 1, 2, or 3).                                                                   |
|                         | There are no menu fields or controls displayed when this item is selected.                                                                                                    |
| Reset Dynamic Address   | Sets the search to mark <b>Reset Dynamic Address</b> events (RSTDAA). Events occur when a Master device tells a Slave device to forget its current Dynamic address and wait for a new address assignment.                                |
|                         | There are no menu fields or controls displayed when this item is selected.                                                                                                    |
| Set Max Write Length    | Sets the search to mark <b>Set Max Write Length</b> events (SETMWL). Events occur when the Master sets a maximum data write length for a Slave device.                                                                                   |
|                         | There are no menu fields or controls displayed when this item is selected.                                                                                                    |
| Set Max Read Length     | Sets the search to mark <b>Set Max Read Length</b> events (SETMRL). Events occur when the Master sets a maximum data read length for a Slave device.                                                                                     |
|                         | There are no menu fields or controls displayed when this item is selected.                                                                                                    |
| Set Exchange Time       | Sets the search to mark <b>Set Exchange Time</b> events (SETXTIME). Events occur when Master and Slave devices exchange event timing information to collect or reconstruct timestamps, synchronize controls, and do other related tasks. |
|                         | There are no menu fields or controls displayed when this item is selected.                                                                                                    |
| Set Dynamic Address     | Sets the search to mark <b>Set Dynamic Address</b> events (SETDASA). Events occur when the Master assigns a dynamic address to one Slave device using the Slave's static address.                                                        |
|                         | There are no menu fields or controls displayed when this item is selected.                                                                                                    |
| Set New Dynamic Address | Sets the search to mark <b>Set New Dynamic Address</b> events (SETNEWDA). Events occur when the Master assigns a new dynamic address to an I3C Slave device.                                                                             |
|                         | There are no menu fields or controls displayed when this item is selected.                                                                                                    |
| Table continued         | 1                                                                                                    |

| I3C SDR Direct field     | Description and menu fields                                                                                                    |
|--------------------------|----------------------------------------------------------------------------------------------------|
| Get Max Write Length     | Sets the search to mark <b>Get Max Write Length</b> events (GETMWL). Events occur when the Master gets a maximum data write length in bytes for a slave device.                                                |
| 1                        | There are no menu fields or controls displayed when this item is selected.                                                                                                    |
| Get Max Read Length      | Sets the search to mark <b>Get Max Read Length</b> events (GETMRL). Events occur when the Master gets a maximum data read length in bytes for a slave device.                                                  |
| 1                        | There are no menu fields or controls displayed when this item is selected.                                                                                                    |
| Get Provisional ID       | Sets the search to mark <b>Get Provisional ID</b> events (GETPID). Events occur when the Master sends a Get request to one I3C Slave device to return its 48-bit provisional ID to the Master device.          |
|                          | There are no menu fields or controls displayed when this item is selected.                                                                                                    |
| Get Bus Characteristics  | Sets the search to mark <b>Get Bus Characteristics</b> events (GETBCR). Events occur when the Master sends a Get request to one I3C Slave device to return its Bus Characteristics Register (BCR) contents.    |
|                          | There are no menu fields or controls displayed when this item is selected.                                                                                                    |
| Get Dev Characteristics  | Sets the search to mark <b>Get Dev Characteristics</b> events (GETDCR). Events occur when the Master sends a Get request to one I3C Slave device to return its Device Characteristics Register (DCR) contents. |
| 1                        | There are no menu fields or controls displayed when this item is selected.                                                                                                    |
| Get Slave Current Status | Sets the search to mark get device status events (GETSTATUS).                                                                                                    |
| 1                        | When the <b>Packet</b> button is set to <b>Direct</b> , all events are marked.                                                                                                    |
|                          | When the <b>Packet</b> button is set to <b>Response</b> , the menu displays the following fields to refine the search:                                                                                         |
|                          | <b>Slave Address</b> sets the Slave's original 7-bit static I <sup>2</sup> C address (or 00 if the slave does not have a static I <sup>2</sup> C address) for which to search.                                 |
|                          | <b>Get Status MSB</b> sets the most significant bits of the Slave's status register for which to search. These 8 bits contain vendor-specific information.                                                     |
|                          | <b>Get Status LSB</b> sets the least significant bits of the Slave's status register for which to search. These 8 bits contain pending interrupt, protocol error, and activity mode bits.                      |
| Get Accept Mastership    | Sets the search to mark <b>Get Accept Mastership</b> events (GETACCMST). Events occur when a Master request occurs, and when the Current Master offers Mastership to an I3C Secondary Master.                  |
|                          | There are no menu fields or controls displayed when this item is selected.                                                                                                    |
| Table continued          |                                                                                                    |

| Sets the search to mark <b>Set Bridge Direct Target</b> events (SETBRGTGT). A Bridge device is a device on the I3C Bus that allows conversion from the native I3C Bus protocol to another protocol such as UART, SPI, and others).  When the <b>Packet</b> button is set to <b>Direct</b> , all <b>Set Bridge Direct Target</b> events are marked.  When the <b>Packet</b> button is set to <b>Response</b> , the menu displays the following fields to refine the search: <b>Slave Address</b> sets the Slave's original 7-bit static I2C address, or 00 if the slave does not have a static I2C address. <b>Dynamic Address</b> sets the 7-bit slave device address for which to search. <b>ID</b> sets the 16-bit unambiguous identifier for the Bridged device, for which to search. |
|----------------------------------------------------------------------------------------------------|
| When the <b>Packet</b> button is set to <b>Response</b> , the menu displays the following fields to refine the search: <b>Slave Address</b> sets the Slave's original 7-bit static I2C address, or 00 if the slave does not have a static I2C address. <b>Dynamic Address</b> sets the 7-bit slave device address for which to search. <b>ID</b> sets the 16-bit unambiguous identifier for the Bridged device, for which to search.                                                                                                    |
| Slave Address sets the Slave's original 7-bit static I2C address, or 00 if the slave does not have a static I2C address.  Dynamic Address sets the 7-bit slave device address for which to search.  ID sets the 16-bit unambiguous identifier for the Bridged device, for which to search.                                                                                                    |
| Dynamic Address sets the 7-bit slave device address for which to search.  ID sets the 16-bit unambiguous identifier for the Bridged device, for which to search.                                                                                                    |
| ID sets the 16-bit unambiguous identifier for the Bridged device, for which to search.                                                                                                    |
| <u> </u>                                                                                                    |
|                                                                                                    |
| Sets the search to mark <b>Get Max Data Speed</b> events (GETMXDS) for a specific Slave device. Events occur when the Master asks a Slave for its SDR Mode maximum Read and Write data speeds (& optionally max. Read Turnaround time)                                                                                                    |
| When the Packet button is set to Direct, all Get Max Data Speed events are marked.                                                                                                    |
| When the <b>Packet</b> button is set to <b>Response</b> , the menu displays the following fields to refine the search:                                                                                                    |
| Slave Address sets the 7-bit address of a specific Slave device for which to search.                                                                                                    |
| <b>Max Write</b> is an 8-bit field that sets the maximum sustained data write speed (Master to Slave) for which to search.                                                                                                    |
| <b>Max Read</b> is an 8-bit field specifying the maximum sustained data read speed (Slave to Master) and Clock to Data Turnaround Time for which to search.                                                                                                    |
| Max Read Turn is a 24-bit field specifying the Maximum Read Turnaround Time for which to search.                                                                                                    |
| Sets the search to mark <b>Get HDR Capability</b> (GETHDRCAP) events. Events occur when the Master queries a Slave device to determine what HDR Mode(s) that device supports.                                                                                                    |
| There are no menu fields or controls displayed when this item is selected.                                                                                                    |
|                                                                                                    |

| I3C SDR Direct field | Description and menu fields                                                                                                    |
|----------------------|----------------------------------------------------------------------------------------------------|
| Get Exchange Time    | Sets the search to mark <b>Get Exchange Time</b> events (GETXTIME).                                                                                                    |
|                      | Use the following fields to refine the search:                                                                                                    |
|                      | When the <b>Packet</b> button is set to <b>Direct</b> , all <b>Get Exchange Time</b> events are marked.                                                                                                    |
|                      | When the <b>Packet</b> button is set to <b>Response</b> , the menu displays the following fields to refine the search:                                                                                                |
|                      | Slave Address sets the 7-bit address of a specific Slave device for which to search.                                                                                                    |
|                      | Supported Modes Byte is an 8-bit field that sets which Timing Control Mode(s) to search for on the specified Slave device.                                                                                            |
|                      | <b>State Byte</b> is an 8-bit field that sets the current Timing Control Mode (if any) of the Slave device for which to search, and whether any counter overflows have occurred since the most recent previous check. |
|                      | Frequency Byte is an 8-bit field that sets the Slave's internal oscillator frequency for which to search.                                                                                                    |
|                      | <b>Inaccuracy Byte</b> is an 8-bit field that sets the maximum variation of the Slave's internal oscillator for which to search.                                                                                      |

## Mark On = I3C SDR Broadcast fields

The following table lists the fields available when **Mark On** is set to **I3C SDR Broadcast**.

| I3C SDR Broadcast field | Description and menu fields                                                                                                    |
|-------------------------|----------------------------------------------------------------------------------------------------|
| Enable Slave            | Sets the search to mark <b>Enable Slave</b> events (ENEC) by the Master device. Enable Slave controls when Slave-initiated traffic is enabled (allowed) by the Master on the I3C Bus. This function governs a Slave's attempts to request an Interrupt, to request Mastership, or to signify a Hot-Join event.  Use the following field to refine the search: <b>Event Byte</b> sets the Slave enable value for which to search.    |
| Disable Slave           | Sets the search to mark <b>Disable Slave</b> events (DISEC) by the Master device. Disable Slave controls when Slave-initiated traffic is disabled (not allowed) by the Master on the I3C Bus. This function governs a Slave's attempts to request an Interrupt, to request Mastership, or to signify a Hot-Join event.  Use the following field to refine the search:  Event Byte sets the Slave disable value for which to search. |
| Enter Activity State    | Sets the search to mark <b>Enter Activity State</b> events (ENTAS0, ENTAS1, ENTAS2, ENTAS3). Events occur when the Master sets an activity mode state (0, 1, 2, or 3).  There are no menu fields or controls displayed when this item is selected.                                                                                                    |
| Table continued         | <u> </u>                                                                                                    |

| I3C SDR Broadcast field | Description and menu fields                                                                                                    |
|-------------------------|----------------------------------------------------------------------------------------------------|
| Reset Dynamic Address   | Sets the search to mark <b>Reset Dynamic Address</b> events (RSTDAA). Events occur when the Master clears/resets one or all Master-assigned Dynamic addresses from Slave devices.                     |
|                         | There are no menu fields or controls displayed when this item is selected.                                                                                                    |
| Enter Dynamic Address   | Sets the search to mark <b>Enter Dynamic Address Assignment</b> events (ENTDAA). Events occur when the Master requests Slave devices to enter the Dynamic Address Assignment process.                 |
|                         | Use the following fields to refine the search:                                                                                                    |
|                         | Slave Address sets the 7-bit address of a Slave device for which to search.                                                                                                    |
|                         | ID sets the Slave ID for which to search.                                                                                                    |
|                         | BCR sets the Bus Control Register values for which to search.                                                                                                    |
|                         | DCR sets the Device Control Register values for which to search.                                                                                                    |
| Set Max Write Length    | Sets the search to mark <b>Set Max Write Length</b> events (SETMWL). Events occur when the Master sets a maximum data write length in bytes for a slave device.                                       |
|                         | There are no menu fields or controls displayed when this item is selected.                                                                                                    |
| Set Max Read Length     | Sets the search to mark <b>Set Max Read Length</b> events (SETMRL). Events occur when the Master sets a maximum data read length in bytes for a slave device.                                         |
|                         | There are no menu fields or controls displayed when this item is selected.                                                                                                    |
| Define List of Slaves   | Sets the search to mark <b>Define List of Slaves</b> events (DEFSLVS). Events occur when Secondary Masters are told the address of the current Master and any Slaves that are present on the I3C Bus. |
|                         | Use the following fields to refine the search:                                                                                                    |
|                         | Dynamic Address sets the devices' dynamic 7-bit address for which to search.                                                                                                    |
|                         | DCR Type sets the Device Control Register values for which to search.                                                                                                    |
|                         | BCR Type sets the Bus Control Register values for which to search.                                                                                                    |
|                         | Static Address sets the devices' 7-bit static address for which to search.                                                                                                    |
| Enter Test Mode         | Sets the search to mark <b>Enter Test Mode</b> events (ENTTM). Events occur when all I3C devices are told that the Master is entering a specified Test Mode during manufacturing or Device test.      |
|                         | Use the following field to refine the search:                                                                                                    |
|                         | Test Mode sets the text mode value for which to search.                                                                                                    |
| Table continued         |                                                                                                    |

| I3C SDR Broadcast field       | Description and menu fields                                                                                                    |
|-------------------------------|----------------------------------------------------------------------------------------------------|
| Set Exchange Time             | Sets the search to mark <b>Set Exchange Timing Information</b> events (SETXTIME). Events occur when Master(s) and Slave(s) are directed to exchange event timing information for purposes including synchronizing controls, collecting or reconstructing timestamps, and specifying the timing data procedure.  There are no menu fields or controls displayed when this item is selected. |
| Set Static as Dynamic Address | Sets the search to mark events where the Master assigns a Dynamic address to a Slave with a known Static address.  There are no menu fields or controls displayed when this item is selected.                                                                                                    |

## Mark On = I3C DDR

The following table lists the fields available when Mark On is set to I3C DDR.

| I3C DDR field | Description and menu fields                                                                                                    |
|---------------|----------------------------------------------------------------------------------------------------|
| I3C DDR       | Sets the search to mark Double Data Rate (DDR) events.                                                                             |
|               | Use the following fields to refine the search:                                                                                     |
|               | Slave Address sets the 7-bit address of a Slave device for which to search.                                                        |
|               | Command Code sets the read/write values of a command word for which to search.                                                     |
|               | <b>Data Words</b> sets the length of the data words for which to search, in the range of integer value 1 (16 bits) to 5 (80 bits). |
|               | Data sets the data value for which to search.                                                                                      |

## Mark On = Errors fields

The following table lists the fields available when **Mark On** is set to **Errors**.

| Errors field    | Description                                                                                                    |
|-----------------|----------------------------------------------------------------------------------------------------|
| Missing Ack     | Sets the search to mark missing ACK error events.                                                                        |
|                 | There are no menu fields or controls displayed when this item is selected.                                               |
| T-Bit           | Sets the search to mark <b>T-Bit</b> (transition bit) error events. T-bits are an alternative to the ACK/NACK mechanism. |
|                 | There are no menu fields or controls displayed when this item is selected.                                               |
| Parity          | Sets the search to mark <b>Parity</b> error events.                                                                      |
|                 | There are no menu fields or controls displayed when this item is selected.                                               |
| Table continued |                                                                                                    |

| Errors field      | Description                                                                                                    |
|-------------------|----------------------------------------------------------------------------------------------------|
| Broadcast Address | Sets the search to mark <b>Broadcast Address</b> error events (an error with Broadcast Address commands intended for multiple Slave devices). |
|                   | There are no menu fields or controls displayed when this item is selected.                                                                    |
| Preamble          | Sets the search to mark <b>Preamble</b> error events. The Preamble is the set of bits preceding the data words in HDR-DDR.                    |
|                   | There are no menu fields or controls displayed when this item is selected.                                                                    |
| CRC5              | Sets the search to mark <b>CRC5</b> (Cyclic Redundancy Check, with fifth-order polynomial length) error events.                               |
|                   | There are no menu fields or controls displayed when this item is selected.                                                                    |

## Mark On = Hot-Join

The following table lists the fields available when **Mark On** is set to **Hot-Join**.

| Hot-Join field | Description and menu fields                                                                                                    |
|----------------|----------------------------------------------------------------------------------------------------|
| Hot-Join       | Sets the search to mark <b>Hot-Join</b> events. Hot-Join events allow Slaves to join the I3C Bus after it is already configured. |
|                | There are no menu fields or controls displayed when this item is selected.                                                       |

## Mark On = Direct Message End

The following table lists the fields available when Mark On is set to Direct Message End.

| Direct Message End field | Description and menu fields                                                                                                    |
|--------------------------|----------------------------------------------------------------------------------------------------|
| _                        | Sets the search to mark <b>Direct Message End</b> events. These events are end of message notifiers for messages sent to specific Slave devices. |
|                          | There are no menu fields or controls displayed when this item is selected.                                                                       |

## Mark On = Stop

The following table lists the fields available when **Mark On** is set to **Stop**.

| Stop field | Description and menu fields                                                                                                    |
|------------|----------------------------------------------------------------------------------------------------|
| Stop       | Sets the search to mark <b>Stop</b> events. A Stop event is the I3C Bus condition of a Low to High transition on the SDA line while the SCL line remains High. |
|            | There are no menu fields or controls displayed when this item is selected.                                                                                     |

### Mark On = HDR Restart

The following table lists the fields available when Mark On is set to HDR Restart.

| HDR Restart field | Description and menu fields                                                                                               |
|-------------------|----------------------------------------------------------------------------------------------------|
| HDR Restart       | Sets the search to mark <b>HDR Restart</b> events. An event occurs when an <b>HDR Restart</b> pattern is sent on the bus. |
|                   | There are no menu fields or controls displayed when this item is selected.                                                |

### Mark On = HDR Exit

The following table lists the fields available when Mark On is set to HDR Exit.

| HDR Exit field | Description and menu fields                                                                                         |
|----------------|----------------------------------------------------------------------------------------------------|
| HDR Exit       | Sets the search to mark <b>HDR Exit</b> events. An event occurs when an <b>HDR Exit</b> pattern is sent on the bus. |
|                | There are no menu fields or controls displayed when this item is selected.                                          |

### See also

Bus Trigger configuration on page 544

Bus Search configuration menus on page 330

I3C serial bus configuration menu on page 297

# LIN serial bus search configuration menu

Use the LIN Search configuration menu to define conditions to search for and mark on an LIN bus waveform. You can have multiple searches on the same bus.

| Field or control | Description                                                                                                    |
|------------------|----------------------------------------------------------------------------------------------------|
| Display          | Enables or disables displaying search marks on this search.                                                                                                    |
| Act on Event     | Tap the <b>Act on Event</b> button to configure the actions the instrument must take when a search event occurs. See <i>Act On Event configuration menu</i> on page 199 for the available fields and controls. |
| Search Type      | Set to <b>Bus</b> .                                                                                                    |
| Source           | Select the LIN bus that you want to search.                                                                                                    |
| Mark On          | Select the type of information for which to search.                                                                                                    |
| Identifier       | Sets the identifier pattern for which to search.                                                                                                    |
|                  | Tap the <b>Binary</b> , <b>Hex</b> , or <b>Decimal</b> field and use the <b>A</b> and <b>B</b> knobs to select and change the values. Or double-tap on the field and use the virtual keypad to enter values.   |
|                  | Only available when Mark On = Identifier or Identifier & Data.                                                                                                    |
| Data Bytes       | Sets the number of data bytes for which to search (one to four bytes). Use the <b>A</b> knob to change the value.                                                                                              |
|                  | Only available when Mark On = Data or Identifier & Data.                                                                                                    |
| Table continued  |                                                                                                    |

| Field or control                   | Description                                                                                                    |
|------------------------------------|----------------------------------------------------------------------------------------------------|
| Data                               | Sets the data pattern for which to search. The number of bits shown depends on the <b>Data Bytes</b> setting.                                                                             |
|                                    | Tap the <b>Binary</b> or <b>Hex</b> field and use the <b>A</b> and <b>B</b> knobs to select and change the values. Or double-tap on the field and use the virtual keypad to enter values. |
|                                    | Only available when Mark On = Data or Identifier & Data.                                                                                                    |
| Mark When                          | Sets the mark when condition.                                                                                                    |
|                                    | When set to <b>Inside Range</b> or <b>Outside Range</b> , fields are displayed to set a <b>Data Low</b> and <b>Data High</b> boundary pattern for the specified search range.             |
|                                    | Only available when Mark On = Data or Identifier & Data.                                                                                                    |
| A, B knob controls                 | Use the A knob to select (highlight) the digit(s) to change.                                                                                                    |
|                                    | Use the <b>B</b> knob to change the value of the digit(s).                                                                                                    |
| Copy Trigger Settings to Search    | Sets the search criteria to match the current oscilloscope trigger settings.                                                                                                    |
| Copy Search Settings to<br>Trigger | Sets the current oscilloscope trigger settings to match the search criteria.                                                                                                    |

Bus Trigger configuration on page 544

Bus Search configuration menus on page 330

LIN serial bus configuration menu on page 299

# MIL-STD-1553 serial bus search configuration menu

Use the MIL-STD-1553 Search configuration menu to define conditions to search for and mark on an MIL-STD-1553 bus waveform. You can have multiple searches on the same bus.

| Field or control     | Description                                                                                                    |
|----------------------|----------------------------------------------------------------------------------------------------|
| Display              | Enables or disables displaying search marks on this search.                                                                                                    |
| Act on Event         | Tap the <b>Act on Event</b> button to configure the actions the instrument must take when a search event occurs. See <i>Act On Event configuration menu</i> on page 199 for the available fields and controls. |
| Search Type          | Set to <b>Bus</b> .                                                                                                    |
| Source               | Select the MIL-STD-1553 bus that you want to search.                                                                                                    |
| Mark On              | Select the type of information for which to search.                                                                                                    |
| Transmit/Receive Bit | Sets the transmit or receive bit state for which to search.                                                                                                    |
|                      | Only available when Mark On = Command.                                                                                                    |
| Table continued      |                                                                                                    |

| Field or control      | Description                                                                                                    |
|-----------------------|----------------------------------------------------------------------------------------------------|
| Mark when RT Address  | Sets the RT address condition for which to search.                                                                                                    |
|                       | When set to <b>Inside Range</b> or <b>Outside Range</b> , fields are displayed to set a low and high address for the specified search range.                                                                 |
|                       | Only available when <b>Mark On = Command</b> .                                                                                                    |
| Parity                | Sets the parity state for which to search.                                                                                                    |
|                       | Only available when <b>Mark On = Command</b> .                                                                                                    |
| Address               | Sets the address value for which to search.                                                                                                    |
|                       | Tap the <b>Binary</b> , <b>Hex</b> , or <b>Decimal</b> field and use the <b>A</b> and <b>B</b> knobs to select and change the values. Or double-tap on the field and use the virtual keypad to enter values. |
|                       | Only available when <b>Mark On = Command</b> .                                                                                                    |
| Low Address           | Sets the low address value for which to search.                                                                                                    |
|                       | Tap the <b>Binary</b> , <b>Hex</b> , or <b>Decimal</b> field and use the <b>A</b> and <b>B</b> knobs to select and change the values. Or double-tap on the field and use the virtual keypad to enter values. |
|                       | Only available when Mark On = Command and Mark When RT Address = Inside Range or Outside Range                                                                                                    |
| Subaddress/Mode       | Sets the subaddress or mode value for which to search.                                                                                                    |
|                       | Tap the <b>Binary</b> , <b>Hex</b> , or <b>Decimal</b> field and use the <b>A</b> and <b>B</b> knobs to select and change the values. Or double-tap on the field and use the virtual keypad to enter values. |
|                       | Only available when Mark On = Command and Mark When RT Address = Inside Range or Outside Range                                                                                                    |
| High Address          | Sets the high address value for which to search.                                                                                                    |
|                       | Tap the <b>Binary</b> , <b>Hex</b> , or <b>Decimal</b> field and use the <b>A</b> and <b>B</b> knobs to select and change the values. Or double-tap on the field and use the virtual keypad to enter values. |
|                       | Only available when Mark On = Command and Mark When RT Address = Inside Range or Outside Range                                                                                                    |
| Word Count/Mode Count | Sets the word count or mode count value for which to search.                                                                                                    |
|                       | Tap the <b>Binary</b> , <b>Hex</b> , or <b>Decimal</b> field and use the <b>A</b> and <b>B</b> knobs to select and change the values. Or double-tap on the field and use the virtual keypad to enter values. |
|                       | Only available when Mark On = Command and Mark When RT Address = Inside Range or Outside Range                                                                                                    |

| Field or control                   | Description                                                                                                    |
|------------------------------------|----------------------------------------------------------------------------------------------------|
| Status Word Bits                   | Sets the status word pattern for which to search.                                                                                                    |
|                                    | Tap the field and use the <b>A</b> and <b>B</b> knobs to select and change the values. Selecting a bit shows a short description of that bit's function.                                                     |
|                                    | Only available when Mark On = Status and Mark When RT Address = Inside Range or Outside Range                                                                                                    |
| Data                               | Sets the data pattern for which to search.                                                                                                    |
|                                    | Tap the <b>Binary</b> , <b>Hex</b> , or <b>Decimal</b> field and use the <b>A</b> and <b>B</b> knobs to select and change the values. Or double-tap on the field and use the virtual keypad to enter values. |
|                                    | Available when <b>Mark On = Data</b> .                                                                                                    |
| Error Type                         | Sets the error condition for which to search.                                                                                                    |
|                                    | Available when <b>Mark On = Error</b> .                                                                                                    |
| Copy Trigger Settings to Search    | Sets the search criteria to match the current oscilloscope trigger settings.                                                                                                    |
| Copy Search Settings to<br>Trigger | Sets the current oscilloscope trigger settings to match the search criteria.                                                                                                    |

Bus Trigger configuration on page 544

Bus Search configuration menus on page 330

MIL-STD-1553 serial bus menu on page 300

# NRZ serial bus search configuration menu

Use the NRZ Search configuration menu to define conditions to search for and mark on a NRZ bus waveform. You can have multiple searches on the same bus.

| Field or control | Description                                                                                                    |
|------------------|----------------------------------------------------------------------------------------------------|
| Display          | Enables or disables displaying search marks on this search.                                                                                                    |
| Act on Event     | Tap the <b>Act on Event</b> button to configure the actions the instrument must take when a search event occurs. See <i>Act On Event configuration menu</i> on page 199 for the available fields and controls. |
| Source           | Select the NRZ bus that you want to search.                                                                                                    |
| Mark On          | Select the type of information for which to search.                                                                                                    |
| Data Bytes       | Sets the number of data bytes for which to search (one to five bytes). Use the <b>A</b> knob to change the value.                                                                                              |
|                  | Only available when <b>Mark On = Data</b> .                                                                                                    |
| Table continued  | <u> </u>                                                                                                    |

| Field or control                | Description                                                                                                    |
|---------------------------------|----------------------------------------------------------------------------------------------------|
| Data                            | Sets the data pattern for which to search. The number of bits shown depends on the <b>Data Bytes</b> setting.                                                                             |
|                                 | Tap the <b>Binary</b> or <b>Hex</b> field and use the <b>A</b> and <b>B</b> knobs to select and change the values. Or double-tap on the field and use the virtual keypad to enter values. |
|                                 | Only available when <b>Mark On = Data</b> .                                                                                                    |
| Copy Trigger Settings to Search | Sets the search criteria to match the current oscilloscope trigger settings.                                                                                                    |
|                                 | NRZ is currently not supported as a bus trigger source.                                                                                                    |
| Copy Search Settings to         | Sets the current oscilloscope trigger settings to match the search criteria.                                                                                                    |
| Trigger                         | NRZ is currently not supported as a bus trigger source.                                                                                                    |

Bus Trigger configuration on page 544

Bus Search configuration menus on page 330

NRZ serial bus configuration menu on page 301

# Parallel bus search configuration menu

Use the Parallel Search configuration menu to define conditions to search for and mark on an Parallel bus waveform. You can have multiple searches on the same bus.

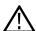

Note: Parallel bus search is standard on all instruments.

| Field or control                   | Description                                                                                                    |
|------------------------------------|----------------------------------------------------------------------------------------------------|
| Display                            | Enables or disables displaying search marks on this search.                                                                                                    |
| Act on Event                       | Tap the <b>Act on Event</b> button to configure the actions the instrument must take when a search event occurs. See <i>Act On Event configuration menu</i> on page 199 for the available fields and controls. |
| Search Type                        | Set to Bus.                                                                                                    |
| Source                             | Select the parallel bus that you want to search.                                                                                                    |
| Data                               | Sets the data pattern for which to search. The number of bits shown depends on how the parallel bus is defined.                                                                                                |
|                                    | Tap the <b>Binary</b> or <b>Hex</b> field and use the <b>A</b> and <b>B</b> knobs to select and change the values. Or double-tap on the field and use the virtual keypad to enter values.                      |
| A, B knob controls                 | Use the A knob to select (highlight) the digit(s) to change.                                                                                                    |
|                                    | Use the <b>B</b> knob to change the value of the digit(s).                                                                                                    |
| Copy Trigger Settings to Search    | Sets the search criteria to match the current oscilloscope trigger settings.                                                                                                    |
| Copy Search Settings to<br>Trigger | Sets the current oscilloscope trigger settings to match the search criteria.                                                                                                    |

Bus Trigger configuration on page 544

Bus Search configuration menus on page 330

Parallel Bus configuration menu on page 303

## RS-232 serial bus search configuration menu

Use the RS-232 Search configuration menu to define conditions to search for and mark on an RS-232 bus waveform. You can have multiple searches on the same bus.

| Field or control                   | Description                                                                                                    |
|------------------------------------|----------------------------------------------------------------------------------------------------|
| Display                            | Enables or disables displaying search marks on this search.                                                                                                    |
| Act on Event                       | Tap the <b>Act on Event</b> button to configure the actions the instrument must take when a search event occurs. See <i>Act On Event configuration menu</i> on page 199 for the available fields and controls. |
| Search Type                        | Set to Bus.                                                                                                    |
| Source                             | Select the RS232 bus that you want to search.                                                                                                    |
| Mark When                          | Select the type of information for which to search.                                                                                                    |
| Data Bytes                         | Sets the number of data bytes (1 byte = 8 bits) for which to search (one to ten bytes). Use the <b>A</b> knob to change the value.                                                                             |
|                                    | Only available when Mark When = Data.                                                                                                    |
| Data                               | Sets the data pattern for which to search. The number of bits shown depends on the <b>Data Words</b> setting.                                                                                                  |
|                                    | Tap the <b>Binary</b> or <b>Hex</b> field and use the <b>A</b> and <b>B</b> knobs to select and change the values. Or double-tap on the field and use the virtual keypad to enter values.                      |
|                                    | Only available when Mark When = Data.                                                                                                    |
| A, B knob controls                 | Use the <b>A</b> knob to select (highlight) the digit(s) to change.                                                                                                    |
|                                    | Use the <b>B</b> knob to change the value of the digit(s).                                                                                                    |
| Copy Trigger Settings to Search    | Sets the search criteria to match the current oscilloscope trigger settings.                                                                                                    |
| Copy Search Settings to<br>Trigger | Sets the current oscilloscope trigger settings to match the search criteria.                                                                                                    |

#### See also

Bus Trigger configuration on page 544

Bus Search configuration menus on page 330

RS232 serial bus menu on page 312

# SENT serial bus search configuration menu

Use the SENT Search configuration menu to define conditions to search for and mark on an SENT bus waveform. You can have multiple searches on the same bus.

| Field or control        | Description                                                                                                    |
|-------------------------|----------------------------------------------------------------------------------------------------|
| Display                 | Enables or disables displaying search marks on this search.                                                                                                    |
| Act on Event            | Tap the <b>Act on Event</b> button to configure the actions the instrument must take when a search event occurs. See <i>Act On Event configuration menu</i> on page 199 for the available fields and controls. |
| Search Type             | Set to Bus.                                                                                                    |
| Source                  | Select the <b>SENT</b> bus that you want to search.                                                                                                    |
| Mark On                 | Select the type of information for which to search.                                                                                                    |
| Channel                 | Sets the SENT channel type for which to search.                                                                                                    |
|                         | Available when Mark On = Start of Packet.                                                                                                    |
| Status / Communications | Sets the value of the status/communications nibble for which to search.                                                                                                    |
|                         | Tap the <b>Binary</b> or <b>Hex</b> field and use the <b>A</b> and <b>B</b> knobs to select and change the values. Or double-tap on the field and use the virtual keypad to enter values.                      |
|                         | Available when Mark On = Fast Channel.                                                                                                    |
| Fast Channel 1          | Sets the condition and value of the fast channel 1 data for which to search.                                                                                                    |
|                         | Tap the down arrow and select the condition for which to search $(=, \neq, >, <, \geq, \leq)$ . The default is =.                                                                                              |
|                         | Tap the <b>Binary</b> or <b>Hex</b> field and use the <b>A</b> and <b>B</b> knobs to select and change the values. Or double-tap on the field and use the virtual keypad to enter values.                      |
|                         | Available when Mark On = Fast Channel.                                                                                                    |
| Fast Channel 2          | Sets the condition and value of the fast channel 2 data for which to search.                                                                                                    |
|                         | Tap the down arrow and select the condition for which to search $(=, \neq, >, <, \geq, \leq)$ . The default is =.                                                                                              |
|                         | Tap the <b>Binary</b> or <b>Hex</b> field and use the <b>A</b> and <b>B</b> knobs to select and change the values. Or double-tap on the field and use the virtual keypad to enter values.                      |
|                         | Available when Mark On = Fast Channel.                                                                                                    |
| Counter                 | Sets the condition and value of the counter data for which to search.                                                                                                    |
|                         | Tap the down arrow and select the condition for which to search $(=, \neq, >, <, \geq, \leq)$ . The default is =.                                                                                              |
|                         | Tap the <b>Binary</b> or <b>Hex</b> field and use the <b>A</b> and <b>B</b> knobs to select and change the values. Or double-tap on the field and use the virtual keypad to enter values.                      |
|                         | Available when Mark On = Fast Channel.                                                                                                    |
| Table continued         |                                                                                                    |

| Description                                                                                                    |
|----------------------------------------------------------------------------------------------------|
| Sets the value of the inverted nibble data for which to search.                                                                                                    |
| Tap the <b>Binary</b> or <b>Hex</b> field and use the <b>A</b> and <b>B</b> knobs to select and change the values. Or double-tap on the field and use the virtual keypad to enter values. |
| Available when Mark On = Fast Channel.                                                                                                    |
| Sets the value of the message ID data for which to search.                                                                                                    |
| Available when Mark On = Slow Channel.                                                                                                    |
| Sets the condition and value of the slow channel data for which to search.                                                                                                    |
| Tap the down arrow and select the condition for which to search $(=, \neq, >, <, \geq, \leq)$ . The default is =.                                                                         |
| Tap the <b>Binary</b> or <b>Hex</b> field and use the A and B knobs to select and change the values. Or double-tap on the field and use the virtual keypad to enter values.               |
| Available when Mark On = Slow Channel.                                                                                                    |
| Sets the mark when condition.                                                                                                    |
| Tap the down arrow and select the condition for which to search $(=, \neq, >, <, \geq, \leq, $ Inside Range, Outside Range). The default is $=$ .                                         |
| When set to <b>Inside Range</b> or <b>Outside Range</b> , fields are displayed to set high and low boundary values for the number of clock ticks for which to mark.                       |
| Available when Mark On = Pause Pulse.                                                                                                    |
| Sets the number of Pause Pulse ticks for which to search.                                                                                                    |
| Tap the <b>Ticks High</b> or <b>Tick Low</b> field and use the <b>A</b> and <b>B</b> knobs to set the values.                                                                             |
| Available when <b>Mark On = Pause Pulse</b> and <b>Mark When</b> is set to $=$ , $\neq$ , $>$ , $<$ , $\geq$ , or $\leq$ .                                                                |
| Sets the highest and lowest values for the range of Pause Pulse ticks for which to search.                                                                                                |
| Tap the <b>Ticks High</b> or <b>Tick Low</b> field and use the <b>A</b> and <b>B</b> knobs to set the values.                                                                             |
| Available when Mark On = Pause Pulse and Mark When = Inside Range or Outside Range.                                                                                                    |
| Sets the error type for which to search. Tap the arrow and select the error condition.                                                                                                    |
| Available when <b>Mark On = Error</b> .                                                                                                    |
| Sets the CRC error type for which to search.                                                                                                    |
| Available when Mark On = Error and Error Type = CRC.                                                                                                    |
| Sets the search criteria to match the current oscilloscope trigger settings.                                                                                                    |
|                                                                                                    |

| Field or control                   | Description                                                                  |
|------------------------------------|------------------------------------------------------------------------------|
| Copy Search Settings to<br>Trigger | Sets the current oscilloscope trigger settings to match the search criteria. |

Bus Trigger configuration on page 544

Bus Search configuration menus on page 330

SENT serial bus configuration menu on page 313

# SPI serial bus search configuration menu

Use the SPI Search configuration menu to define conditions to search for and mark on an SPI bus waveform. You can have multiple searches on the same bus.

| Field or control                   | Description                                                                                                    |
|------------------------------------|----------------------------------------------------------------------------------------------------|
| Display                            | Enables or disables displaying search marks on this search.                                                                                                    |
| Act on Event                       | Tap the <b>Act on Event</b> button to configure the actions the instrument must take when a search event occurs. See <i>Act On Event configuration menu</i> on page 199 for the available fields and controls. |
| Search Type                        | Set to <b>Bus</b> .                                                                                                    |
| Source                             | Select the SPI bus that you want to search.                                                                                                    |
| Mark On                            | Select the type of information for which to search.                                                                                                    |
| Search Source                      | Set the search source. Set either MOSI or MISO.                                                                                                    |
|                                    | Only available when Mark On = SS Active.                                                                                                    |
| Data Words                         | Sets the number of data words defined based on the word size in bus configuration. If the word size in bus configuration is 4, then data words will go to 32.                                                  |
|                                    | Maximum data words is word size <=128.                                                                                                    |
|                                    | Only available when Mark On = Data.                                                                                                    |
| Data                               | Sets the data pattern for which to search. The number of bits shown depends on the <b>Data Words</b> setting.                                                                                                  |
|                                    | Tap the <b>Binary</b> or <b>Hex</b> field and use the <b>A</b> and <b>B</b> knobs to select and change the values. Or double-tap on the field and use the virtual keypad to enter values.                      |
|                                    | Only available when Mark On = Data.                                                                                                    |
| A, B knob controls                 | Use the A knob to select (highlight) the digit(s) to change.                                                                                                    |
|                                    | Use the <b>B</b> knob to change the value of the digit(s).                                                                                                    |
| Copy Trigger Settings to Search    | Sets the search criteria to match the current oscilloscope trigger settings.                                                                                                    |
| Copy Search Settings to<br>Trigger | Sets the current oscilloscope trigger settings to match the search criteria.                                                                                                    |

Bus Trigger configuration on page 544

Bus Search configuration menus on page 330

SPI serial bus configuration menu on page 315

# SpaceWire serial bus search configuration menu

Use the SpaceWire Search configuration menu to define conditions to search for and mark on a SpaceWire bus waveform. You can have multiple searches on the same bus.

| Field or control       | Description                                                                                                    |
|------------------------|----------------------------------------------------------------------------------------------------|
| Display                | Enables or disables displaying search marks on this search.                                                                                                    |
| Act on Event           | Tap the <b>Act on Event</b> button to configure the actions the instrument must take when a search event occurs. See <i>Act On Event configuration menu</i> on page 199 for the available fields and controls. |
| Search Type            | Set to <b>Bus</b> .                                                                                                    |
| Source                 | Select the SpaceWire bus that you want to search.                                                                                                    |
| Mark On                | Select the type of information for which to search.                                                                                                    |
| Control Code Type      | Sets the control code type ( <b>Null</b> or <b>Time Code</b> ) for which to search and mark on the waveform.                                                                                                   |
|                        | Only available when Mark On = Control Code.                                                                                                    |
| Control Character Type | Sets the control character type (Flow Control Token, Escape Code, or End Of Packet).                                                                                                    |
|                        | Only available when Mark On = Control Character.                                                                                                    |
| Data Bytes             | Sets the number of data bytes for which to search (one to five bytes). Use the <b>A</b> knob to change the value.                                                                                              |
|                        | Available when <b>Mark On = Data</b> .                                                                                                    |
| Data                   | Sets the data pattern for which to search. The number of bits shown depends on the <b>Data Bytes</b> setting.                                                                                                  |
|                        | Tap the <b>Binary</b> or <b>Hex</b> field and use the <b>A</b> and <b>B</b> knobs to select and change the values. Or double-tap on the field and use the virtual keypad to enter values.                      |
|                        | Available when <b>Mark On = Data</b> .                                                                                                    |
| Errors                 | Sets the error type (Error End of Packet, Escape, or Parity) for which to search and mark on the waveform.                                                                                                    |
|                        | Available when <b>Mark On = Errors</b> .                                                                                                    |
| Table continued        |                                                                                                    |

| Field or control                   | Description                                                                                                    |
|------------------------------------|----------------------------------------------------------------------------------------------------|
| Time Code                          | Sets the time code pattern for which to search. The number of bits searched is 6.                                                                                                    |
|                                    | Tap the <b>Binary</b> or <b>Hex</b> field and use the <b>A</b> and <b>B</b> knobs to select and change the values. Or double-tap on the field and use the virtual keypad to enter values. |
|                                    | Only available when Mark On = Control Code and Control Code Type = Time Code.                                                                                                    |
| Copy Trigger Settings to Search    | Sets the search criteria to match the current oscilloscope trigger settings.                                                                                                    |
|                                    | SpaceWire is currently not supported as a bus trigger source.                                                                                                    |
| Copy Search Settings to<br>Trigger | Sets the current oscilloscope trigger settings to match the search criteria.                                                                                                    |
| Trigger                            | SpaceWire is currently not supported as a bus trigger source.                                                                                                    |

Bus Trigger configuration on page 544

Bus Search configuration menus on page 330

SpaceWire serial bus configuration menu on page 314

## **Configure pattern editor**

Use the pattern editor keypad to configure the pattern for the data or custom. To open the pattern editor, double-tap inside a Data/Custom field that requires alphanumeric values.

#### **Data Pattern Editor**

Table 14: Data Pattern Editor fields and controls

| Keys        | Description                                                                                          |
|-------------|----------------------------------------------------------------------------------------------------|
| Entry field | Sets the Data and hex values (D-XX). D is the data and XX is the hex value which can be 0-9 and A-F. |
| 0-9 and A-F | Sets the Hex value.                                                                                  |
| CLEAR       | Clears all values from the input entry field.                                                        |
| Bksp        | Deletes characters to the left of the insert text marker position.                                   |
| Cancel      | Cancels all the values from the input entry field.                                                   |
| Enter       | Cancels all the values from the input entry field.                                                   |

#### **Custom Pattern Editor**

Table 15: Custom Pattern Editor fields and controls

| Keys            | Description                  |
|-----------------|------------------------------|
| NULL            | Enters N in the input box.   |
| FCT             | Enters F in the input box.   |
| EOP             | Enters EOP in the input box. |
| EEP             | Enters EE in the input box.  |
| Table continued | <u>'</u>                     |

| Keys        | Description                                                                                                    |
|-------------|----------------------------------------------------------------------------------------------------|
| T-XX        | Sets the timecode and the hex values (T-XX). T is the Timecode and XX is the hex value which can be 0-9 and A-F. |
| D-XX        | Sets the data and the hex values (T-XX). T is the data and XX is the hex value which can be 0-9 and A-F.         |
| 0-9 and A-F | Sets the Hex value.                                                                                              |
| CLEAR       | Clears all values from the input entry field.                                                                    |
| Bksp        | Cancels all the values from the input entry field.                                                               |
| Cancel      | Cancels all the values from the input entry field.                                                               |
| Enter       | Cancels all the values from the input entry field.                                                               |

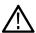

Note: Max of eight and min of two patters can be added. Each pattern should be separated by a space.

# SPMI serial bus search configuration menu

Use the SPMI Search configuration menu to define conditions for which you want to search and mark on an SPMI bus signal. You can have multiple searches on the same bus.

| Field or control | Description                                                                                                    |
|------------------|----------------------------------------------------------------------------------------------------|
| Display          | Enables or disables displaying marks from this search on the bus waveform.                                                                                                    |
| Act on Event     | Tap the <b>Act on Event</b> button to configure the actions the instrument must take when a search event occurs. See <i>Act On Event configuration menu</i> on page 199 for the available fields and controls.             |
| Search Type      | Set to <b>Bus</b> .                                                                                                    |
| Source           | Select the SPMI bus for which to search.                                                                                                    |
| Mark On          | Select the type of information for which to search.                                                                                                    |
| Slave Address    | Sets the slave address value for which to search.                                                                                                    |
|                  | Tap the <b>Binary</b> or <b>Hex</b> field and use the <b>A</b> and <b>B</b> knobs to select and change the values. Or double-tap on the field and use the virtual keypad to enter values.                                  |
|                  | Available when Mark On = Reset, Authenticate, Register Read, Register Write, Extended Register Read, Extended Register Write, Ext. Register Read Long, Ext. Register Write Long, DD Block Slave Read, or Register 0 Write. |
| Master Address   | Sets the master address value for which to search.                                                                                                    |
|                  | Tap the <b>Binary</b> or <b>Hex</b> field and use the <b>A</b> and <b>B</b> knobs to select and change the values. Or double-tap on the field and use the virtual keypad to enter values.                                  |
|                  | Available when Mark On = Master Read, Master Write, or DD Block Master Read.                                                                                                    |
| Table continued  | I                                                                                                    |

| Field or control                   | Description                                                                                                    |
|------------------------------------|----------------------------------------------------------------------------------------------------|
| Register Address                   | Sets the register address value for which to search.                                                                                                    |
|                                    | Tap the <b>Binary</b> or <b>Hex</b> field and use the <b>A</b> and <b>B</b> knobs to select and change the values. Or double-tap on the field and use the virtual keypad to enter values.                                                              |
|                                    | Available when Mark On = Master Read, Master Write, Register Read, Register Write, Extended Register Read, Extended Register Write, Ext. Register Read Long, or Ext. Register Write Long.                                                              |
| Data                               | Sets the data value for which to search.                                                                                                    |
|                                    | Tap the <b>Binary</b> or <b>Hex</b> field and use the <b>A</b> and <b>B</b> knobs to select and change the values. Or double-tap on the field and use the virtual keypad to enter values.                                                              |
|                                    | Available when Mark On = Master Read, Master Write, Register Read, Register Write, Extended Register Read, Extended Register Write, Ext. Register Read Long, Ext. Register Write Long, DD Block Master Read, DD Block Slave Read, or Register 0 Write. |
| Data Bytes                         | Sets the number of data bytes for which to search. Tap the field and use the <b>A</b> knob to change the value. Or double-tap on the field and use the virtual keypad to enter a value.                                                                |
|                                    | Available when Mark On = Extended Register Read, Extended Register Write, Ext. Register Read Long, or Ext. Register Write Long.                                                                                                    |
| No Response                        | Sets to search on data that is all zeros (no response). All values in the Data field are set to zero and cannot be edited.                                                                                                    |
|                                    | Available when Mark On = Master Read, Register Read, Extended Register Read, Ext. Register Read Long, DD Block Master Read, DD Block Slave Read, or Transfer Bus Ownership.                                                                            |
| Copy Trigger Settings to Search    | Sets the search criteria to match the current oscilloscope trigger settings.                                                                                                    |
| Copy Search Settings to<br>Trigger | Sets the current oscilloscope trigger settings to match the search criteria.                                                                                                    |

Bus Trigger configuration on page 544

Bus Search configuration menus on page 330

SPMI serial bus configuration menu on page 317

# USB serial bus search configuration menu

Use the USB Search configuration menu to define conditions to search for and mark on an USB bus waveform. You can have multiple searches on the same bus.

| Field or control | Description                                                                                                    |
|------------------|----------------------------------------------------------------------------------------------------|
| Display          | Enables or disables displaying search marks on this search.                                                                                                    |
| Act on Event     | Tap the <b>Act on Event</b> button to configure the actions the instrument must take when a search event occurs. See <i>Act On Event configuration menu</i> on page 199 for the available fields and controls. |
| Table continued  |                                                                                                    |

| Field or control | Description                                                                                                    |
|------------------|----------------------------------------------------------------------------------------------------|
| Search Type      | Set to Bus.                                                                                                    |
| Source           | Select the USB bus that you want to search.                                                                                                    |
| Mark On          | Select the type of information for which to search.                                                                                                    |
| Handshake Type   | Sets the handshake packet type for which to search.                                                                                                    |
|                  | Only available when Mark On = Handshake Packet.                                                                                                    |
| Packet Type      | Sets the special packet type for which to search.                                                                                                    |
|                  | Only available when Mark On = Special Packet.                                                                                                    |
| Error Type       | Sets the error type for which to search.                                                                                                    |
|                  | Only available when Mark On = Error.                                                                                                    |
| Address          | Sets the token packet address pattern for which to search. Use in conjunction with the <b>Mark When</b> field to specify the exact search condition.                                                                                                    |
|                  | Tap the <b>Binary</b> , <b>Hex</b> , or <b>Decimal</b> field and use the <b>A</b> and <b>B</b> knobs to select and change the values. Or double-tap on the field and use the virtual keypad to enter values.                                                                                                    |
|                  | Only available when Mark On = Token Packet and Token Type = all except SOF (0101).                                                                                                    |
| Token Type       | Sets the token packet type for which to search.                                                                                                    |
|                  | Only available when Mark On = Token Packet.                                                                                                    |
| Endpoint         | Sets the token packet endpoint pattern for which to search. Use in conjunction with the <b>Mark When</b> field to specify the exact search condition. Tap the <b>Binary</b> , <b>Hex</b> , or <b>Decimal</b> field and use the <b>A</b> and <b>B</b> knobs to select and change the values. Or double-tap on the field and use the virtual keypad to enter values. |
|                  | Only available when Mark On = Token Packet and Token Type = all except SOF (0101).                                                                                                    |
| Frame Number     | Sets the frame number pattern for which to search. Use in conjunction with the <b>Mark When</b> field to specify the exact search condition.                                                                                                    |
|                  | Tap the <b>Binary</b> , <b>Hex</b> , or <b>Decimal</b> field and use the <b>A</b> and <b>B</b> knobs to select and change the values. Or double-tap on the field and use the virtual keypad to enter values.                                                                                                    |
|                  | Only available when Mark On = Token Packet and Token Type = SOF (0101).                                                                                                    |
| Data Packet Type | Sets the data packet type for which to search.                                                                                                    |
|                  | Only available when Mark On = Data Packet.                                                                                                    |
| Data Bytes       | Sets the number of data bytes for which to search (one to sixteen bytes). Tap the field and use the <b>A</b> knob to change the value.                                                                                                    |
|                  | Only available when Mark On = Data Packet.                                                                                                    |

| Field or control                   | Description                                                                                                    |
|------------------------------------|----------------------------------------------------------------------------------------------------|
| Byte Offset                        | Sets the byte offset (Don't Care or the number of bytes). Tap the field and use the <b>A</b> knob to change the value.                                                                           |
|                                    | Only available when Mark On = Data Packet.                                                                                                    |
| Data                               | Sets the data packet pattern for which to search. The number of bits shown depends on the Data Bytes setting. Use in conjunction with the Mark When field to specify the exact search condition. |
|                                    | Tap the <b>Binary</b> or <b>Hex</b> field and use the <b>A</b> and <b>B</b> knobs to select and change the values. Or double-tap on the field and use the virtual keypad to enter values.        |
|                                    | Only available when Mark On = Data Packet.                                                                                                    |
| Mark When                          | Sets the mark when condition.                                                                                                    |
|                                    | When set to <b>Inside Range</b> or <b>Outside Range</b> , fields are displayed to set a high and low boundary pattern for the specified search range.                                            |
|                                    | Tap the <b>Binary</b> or <b>Hex</b> field and use the <b>A</b> and <b>B</b> knobs to select and change the values. Or double-tap on the field and use the virtual keypad to enter values.        |
|                                    | Only available when Mark On = Token Packet or Data Packet.                                                                                                    |
| A, B knob controls                 | Use the A knob to select (highlight) the digit(s) to change.                                                                                                    |
|                                    | Use the <b>B</b> knob to change the value of the digit(s).                                                                                                    |
| Copy Trigger Settings to Search    | Sets the search criteria to match the current oscilloscope trigger settings.                                                                                                    |
| Copy Search Settings to<br>Trigger | Sets the current oscilloscope trigger settings to match the search criteria.                                                                                                    |

Bus Trigger configuration on page 544

Bus Search configuration menus on page 330

USB serial bus configuration menu on page 318

# Edge Search configuration menu

Use the Edge search to mark when the specified edge condition occurs on an analog, digital, math, or reference waveform.

To create a new edge search:

- 1. Tap Add New... Search.
- 2. Set the Search Type to Edge.
- 3. Select the search Source.
- 4. Use the menu fields to set the search parameters.

To change the settings on an existing search, double-tap the search badge and make necessary changes.

## Edge Search configuration menu fields and controls

| Field or control                   | Description                                                                                                    |
|------------------------------------|----------------------------------------------------------------------------------------------------|
| Display                            | Sets the display of the mark icons on or off. If you have multiple searches defined, the control turns off just the marks for the selected search.                         |
| Stop Acquisition if Event Found    | Stops input acquisition when the search event occurs. Default is not enabled.                                                                                              |
| Search Type                        | Set to Edge.                                                                                                    |
| Source                             | Lists the source channel or waveform to use to trigger or search. Types that require multiple inputs will replace this control with a different source definition control. |
| Level                              | Sets the amplitude level that the signal must pass through to be considered a valid transition.                                                                            |
| Set to 50%                         | Sets the threshold at 50% of the measured signal transition range. 50% is calculated as (Top + Bottom)/2.                                                                  |
| Slope                              | Sets the signal transition direction to detect. (rising, falling, or either direction).                                                                                    |
| Copy Trigger Settings to<br>Search | Sets the search criteria to match the current oscilloscope trigger settings.                                                                                               |
| Copy Search Settings to<br>Trigger | Sets the current oscilloscope trigger settings to match the search criteria.                                                                                               |

Bus Search configuration menus on page 330

Logic search configuration menu on page 407

Pulse Width Search configuration menu on page 409

Rise/Fall Time Search configuration menu on page 411

Runt Search configuration menu on page 412

Setup and Hold Search configuration menu on page 413

Timeout Search configuration menu on page 415

Window Search configuration menu on page 416

DDR Read Search configuration menu on page 418

DDR Write Search configuration menu on page 419

DDR Read & Write Search configuration menu on page 421

# Logic search configuration menu

Use the Logic search to mark when specified logic conditions occur on an analog, digital, math, or reference waveform.

To create a new logic search:

- 1. Tap Add New... Search.
- 2. Set the Search Type to Logic.
- 3. Use the menu fields to set the search parameters.

To change the settings on an existing search, double-tap the search badge and make necessary changes.

### Logic Search configuration menu fields and controls

| Field or control                   | Description                                                                                                    |
|------------------------------------|----------------------------------------------------------------------------------------------------|
| Display                            | Sets the display of the mark icons on or off. If you have multiple searches defined, the control turns off just the marks for the selected search.                                                                                             |
| Stop Acquisition if Event Found    | Stops input acquisition when the search event occurs. Default is not enabled.                                                                                                    |
| Search Type                        | Set to Logic.                                                                                                    |
| Use Clock Edge?                    | Enables or disables finding logic patterns that occur on the specified clock edge.                                                                                                    |
|                                    | Yes places marks on the clock waveform wherever the logic pattern occurs.                                                                                                    |
|                                    | No places marks on the input signal waveform(s) wherever the logic pattern occurs.                                                                                                    |
| Logic Pattern: Define Inputs       | Opens the Logic Search-Define Inputs configuration menu where you define the logic state (High, Low, or Don't Care), and the signal threshold level that defines the logic state for each analog or digital signal. See <i>Define Inputs</i> . |
| Mark When                          | Defines the waveform logic event to mark, when Use Clock Edge is set to No.                                                                                                    |
|                                    | Goes True: All conditions change to a true state.                                                                                                    |
|                                    | Goes False: All conditions change to a false state.                                                                                                    |
|                                    | • Is True > Limit: Condition remains true longer than a specified time.                                                                                                    |
|                                    | • Is True < Limit: Condition remains true for less than a specified time.                                                                                                    |
|                                    | • Is True = Limit: Condition remains true for a specified time (within ± 5%).                                                                                                    |
|                                    | • Is True ≠ Limit: Condition does not remain true for a specified time (within ± 5%).                                                                                                    |
| Clock Source                       | Sets the signal to use as the clock. The clock source can be an analog, digital, math, or reference waveform.                                                                                                    |
| Clock Edge                         | Sets the polarity of the clock edge (rising or falling) for evaluating the other menu conditions. The Logic menu also lets you set the clock edge to either edge.                                                                              |
| Clock Threshold                    | Sets the threshold level that the clock signal must pass through to be considered a valid transition. The clock threshold value is independent of the input signal threshold(s).                                                               |
| Define Logic                       | Sets the logic condition that must occur with all inputs.                                                                                                    |
|                                    | AND: All conditions are true.                                                                                                    |
|                                    | OR: Any condition is true.                                                                                                    |
|                                    | NAND: One or more conditions are true.                                                                                                    |
|                                    | NOR: No conditions are true.                                                                                                    |
| Copy Trigger Settings to Search    | Sets the search criteria to match the current oscilloscope trigger settings.                                                                                                    |
| Copy Search Settings to<br>Trigger | Sets the current oscilloscope trigger settings to match the search criteria.                                                                                                    |

Bus Search configuration menus on page 330

Edge Search configuration menu on page 406

Pulse Width Search configuration menu on page 409

Rise/Fall Time Search configuration menu on page 411

Runt Search configuration menu on page 412

Setup and Hold Search configuration menu on page 413

Timeout Search configuration menu on page 415

Window Search configuration menu on page 416

DDR Read Search configuration menu on page 418

DDR Write Search configuration menu on page 419

DDR Read & Write Search configuration menu on page 421

## Logic Search - Define Inputs configuration menu

Use the Define Inputs menu to select the logic condition to search on, and the logic threshold value, for each channel.

To open the Logic Search-Define Inputs configuration menu:

- 1. Double-tap a **Logic** Search badge on the Settings bar.
- 2. Tap the Logic Pattern > Define Inputs invoker button.

#### Logic Search - Define Inputs configuration menu fields and controls

| Field or control                                  | Description                                                                                                    |
|---------------------------------------------------|----------------------------------------------------------------------------------------------------|
| Ch(x) (analog channels) or D(x) (digital Channels | Use to select the signal sources logic condition on which to perform the logic search ( <b>High</b> , <b>Low</b> , <b>Don't Care</b> ).                                  |
|                                                   | If a channel is a digital channel, tap the + symbol to open the list of digital inputs (D0-D7) from which to select individual logic conditions for the digital signals. |
|                                                   | To set the threshold levels for digital channels, double-tap the digital Channel badge to open its configuration menu.                                                   |
|                                                   | Use the <b>Threshold</b> field to set the signal level that must be exceeded for that signal to be true (logical 1).                                                     |
| Set All                                           | Sets all signal sources to detect a logic <b>High</b> , <b>Low</b> , or <b>Don't Care</b> condition.                                                                     |

# Pulse Width Search configuration menu

Use the Pulse Width search to mark a waveform whenever the specified pulse width condition occurs.

To create a new pulse width search:

- 1. Tap Add New... Search.
- 2. Set the Search Type to Pulse Width.
- 3. Select the search Source.
- **4.** Use the menu fields to set the search parameters.

To change the settings on an existing search, double-tap the search badge and make necessary changes.

#### Pulse Width Search menu fields and controls

| Field or control                   | Description                                                                                                    |
|------------------------------------|----------------------------------------------------------------------------------------------------|
| Display                            | Sets the display of the mark icons on or off. If you have multiple searches defined, the control turns off just the marks for the selected search.                                                                                                    |
| Stop Acquisition if Event Found    | Stops input acquisition when the search event occurs. Default is not enabled.                                                                                                    |
| Search Type                        | Set to Pulse Width.                                                                                                    |
| Source                             | Lists the source channel or waveform to use to trigger or search. Types that require multiple inputs will replace this control with a different source definition control.                                                                                                    |
| Mark When                          | <ul> <li>&lt; Limit: A pulse width is less than the specified time limit.</li> <li>&gt; Limit: A pulse width is greater than the specified time limit.</li> <li>= Limit: A pulse width is equal to the specified time limit.</li> <li>≠ Limit: A pulse width does not equal (is greater than or less than) the specified time limit.</li> <li>Inside Range: A pulse width is in the specified time range.</li> <li>Outside Range: A pulse width is outside of the specified time range.</li> </ul> |
| Level                              | Sets the amplitude level that the signal must pass through to be considered a valid transition.                                                                                                    |
| Set to 50%                         | Sets the threshold at 50% of the measured signal transition range. 50% is calculated as (Top + Bottom)/2.                                                                                                    |
| Time Limit                         | Sets the time period condition to be met.                                                                                                    |
| High Time Limit                    | Sets the longest acceptable pulse width time period for the range condition.  Only available when Mark When = Inside Range or Outside Range.                                                                                                    |
| Low Time Limit                     | Sets the shortest acceptable pulse width time period for the range condition.  Only available when Mark When = Inside Range or Outside Range.                                                                                                    |
| Polarity                           | Sets the polarity of the pulse to detect (positive pulse only, negative pulse only, or a positive or negative pulse).                                                                                                    |
| Copy Trigger Settings to Search    | Sets the search criteria to match the current oscilloscope trigger settings.                                                                                                    |
| Copy Search Settings to<br>Trigger | Sets the current oscilloscope trigger settings to match the search criteria.                                                                                                    |

Bus Search configuration menus on page 330

Edge Search configuration menu on page 406

Logic search configuration menu on page 407

Rise/Fall Time Search configuration menu on page 411

Runt Search configuration menu on page 412

Setup and Hold Search configuration menu on page 413

Timeout Search configuration menu on page 415

Window Search configuration menu on page 416

DDR Read Search configuration menu on page 418

DDR Write Search configuration menu on page 419

DDR Read & Write Search configuration menu on page 421

## Rise/Fall Time Search configuration menu

Use the Rise/Fall Time search to mark occurrences where the rise or fall time is less than, greater than, equal to, or not equal to a specified time limit.

To create a new rise/fall time search:

- 1. Tap Add New... Search.
- 2. Set the Search Type to Rise/Fall Time.
- 3. Select the search Source.
- 4. Use the menu fields to set the search parameters.

To change the settings on an existing search, double-tap the search badge and make necessary changes.

#### Rise/Fall Time Search configuration menu fields and controls

| Field or control                   | Description                                                                                                    |
|------------------------------------|----------------------------------------------------------------------------------------------------|
| Display                            | Sets the display of the mark icons on or off. If you have multiple searches defined, the control turns off just the marks for the selected search.                                                                                                    |
| Stop Acquisition if Event Found    | Stops input acquisition when the search event occurs. Default is not enabled.                                                                                                    |
| Search Type                        | Set to Rise/Fall Time.                                                                                                    |
| Source                             | Lists the source channel or waveform to use to trigger or search. Types that require multiple inputs will replace this control with a different source definition control.                                                                                                    |
| Mark When                          | <ul> <li>&lt; Limit: A signal has a rise/fall time less than the specified time limit.</li> <li>&gt; Limit: A signal has a rise/fall time greater than the specified time limit.</li> <li>= Limit: A signal has a rise/fall time that is equal to the specified time limit (±5%).</li> <li>≠ Limit: A signal has a rise/fall time that does not equal (is greater than or less than) the specified time limit (±5%).</li> </ul> |
| Time Limit                         | Sets the time period condition to be met.                                                                                                    |
| Slope                              | Sets the signal transition direction to detect. (rising, falling, or either direction).                                                                                                    |
| Upper Threshold                    | Sets the upper amplitude level through which the signal must pass to be considered a valid transition.                                                                                                    |
| Lower Threshold                    | Sets the lower amplitude level through which the signal must pass to be considered a valid transition.                                                                                                    |
| Copy Trigger Settings to Search    | Sets the search criteria to match the current oscilloscope trigger settings.                                                                                                    |
| Copy Search Settings to<br>Trigger | Sets the current oscilloscope trigger settings to match the search criteria.                                                                                                    |

#### Other search types

Bus Search configuration menus on page 330

Edge Search configuration menu on page 406

Logic search configuration menu on page 407

Pulse Width Search configuration menu on page 409

Runt Search configuration menu on page 412

Setup and Hold Search configuration menu on page 413

Timeout Search configuration menu on page 415

Window Search configuration menu on page 416

DDR Read Search configuration menu on page 418

DDR Write Search configuration menu on page 419

DDR Read & Write Search configuration menu on page 421

### **Runt Search configuration menu**

Use the Runt search to mark a waveform where a pulse crosses one threshold but fails to cross a second threshold before recrossing the first threshold.

To create a new runt search:

- 1. Tap Add New... Search.
- 2. Set the Search Type to Runt.
- 3. Select the search Source.
- 4. Use the menu fields to set the search parameters.

To change the settings on an existing search, double-tap the search badge and make necessary changes.

#### Runt Search configuration menu fields and controls

| Field or control                | Description                                                                                                    |
|---------------------------------|----------------------------------------------------------------------------------------------------|
| Display                         | Sets the display of the mark icons on or off. If you have multiple searches defined, the control turns off just the marks for the selected search.                                                                                                    |
| Stop Acquisition if Event Found | Stops input acquisition when the search event occurs. Default is not enabled.                                                                                                    |
| Search Type                     | Set to Runt.                                                                                                    |
| Source                          | Lists the source channel or waveform to use to trigger or search. Types that require multiple inputs will replace this control with a different source definition control.                                                                                                    |
| Mark When                       | <ul> <li>Occurs: A runt signal event occurs.</li> <li>&lt; Limit: A runt signal event occurs that has a pulse width less than the specified time limit.</li> <li>&gt; Limit: A runt signal event occurs that has a pulse width greater than the specified time limit.</li> <li>= Limit: A runt signal event occurs that has a pulse width that is equal to the specified time limit (±5%).</li> <li>≠ Limit: A runt signal event occurs that has a pulse width that does not equal (is greater than or less than) the specified time limit (±5%).</li> </ul> |
| Time Limit                      | Sets the time period condition to be met.  Only available when Mark When = < Limit, > Limit, = Limit, or != Limit.                                                                                                    |
| Polarity                        | Sets the polarity of the pulse to detect (positive pulse only, negative pulse only, or a positive or negative pulse).                                                                                                    |
| Table continued                 | '                                                                                                    |

| Field or control                   | Description                                                                                            |
|------------------------------------|----------------------------------------------------------------------------------------------------|
| Upper Threshold                    | Sets the upper amplitude level through which the signal must pass to be considered a valid transition. |
| Lower Threshold                    | Sets the lower amplitude level through which the signal must pass to be considered a valid transition. |
| Copy Trigger Settings to<br>Search | Sets the search criteria to match the current oscilloscope trigger settings.                           |
| Copy Search Settings to<br>Trigger | Sets the current oscilloscope trigger settings to match the search criteria.                           |

Bus Search configuration menus on page 330

Edge Search configuration menu on page 406

Logic search configuration menu on page 407

Pulse Width Search configuration menu on page 409

Rise/Fall Time Search configuration menu on page 411

Setup and Hold Search configuration menu on page 413

Timeout Search configuration menu on page 415

Window Search configuration menu on page 416

DDR Read Search configuration menu on page 418

DDR Write Search configuration menu on page 419

DDR Read & Write Search configuration menu on page 421

# Setup and Hold Search configuration menu

Use the Setup and Hold search type to mark a waveform when a data signal changes state inside of a specified setup and hold time, relative to a specified clock signal.

To create a new setup and hold search:

- 1. Tap Add New... Search.
- 2. Set the Search Type to Setup & Hold.
- 3. Select the search Clock Source.
- 4. Use the menu fields to set the search parameters.

To change the settings on an existing search, double-tap the search badge and make necessary changes.

#### Setup & Hold Search configuration menu fields and controls

| Field or control                | Description                                                                                                    |
|---------------------------------|----------------------------------------------------------------------------------------------------|
| Display                         | Sets the display of the mark icons on or off. If you have multiple searches defined, the control turns off just the marks for the selected search. |
| Stop Acquisition if Event Found | Stops input acquisition when the search event occurs. Default is not enabled.                                                                      |
| Search Type                     | Set to Setup & Hold.                                                                                                    |
| Table continued                 |                                                                                                    |

| Field or control                   | Description                                                                                                    |
|------------------------------------|----------------------------------------------------------------------------------------------------|
| Clock Source                       | Sets the signal to use as the clock. The clock source can be an analog, digital, math, or reference waveform.                                                                    |
| Clock Level                        | Sets the threshold level that the clock signal must pass through to be considered a valid transition. The clock threshold value is independent of the input signal threshold(s). |
| Clock Edge                         | Sets the polarity of the clock edge (rising or falling) for evaluating the other menu conditions. The Logic menu also lets you set the clock edge to either edge.                |
| Data Sources                       | Sets the data signal source(s). All selected sources must meet the specified setup and hold times. See<br>Setup and Hold Search - Define Inputs configuration menu on page 414.  |
| Setup Time                         | Sets the length of time that data signal should be stable and not change before a clock edge occurs.                                                                             |
| Hold Time                          | Sets the length of time that data signal should be stable and not change after a clock edge occurs.                                                                              |
| Copy Trigger Settings to Search    | Sets the search criteria to match the current oscilloscope trigger settings.                                                                                                    |
| Copy Search Settings to<br>Trigger | Sets the current oscilloscope trigger settings to match the search criteria.                                                                                                    |

Bus Search configuration menus on page 330

Edge Search configuration menu on page 406

Logic search configuration menu on page 407

Pulse Width Search configuration menu on page 409

Rise/Fall Time Search configuration menu on page 411

Runt Search configuration menu on page 412

Timeout Search configuration menu on page 415

Window Search configuration menu on page 416

DDR Read Search configuration menu on page 418

DDR Write Search configuration menu on page 419

DDR Read & Write Search configuration menu on page 421

# Setup and Hold Search - Define Inputs configuration menu

Use the Define Inputs menu to select the data signal source(s) and set their threshold level(s).

To open the Setup & Hold Search - Define Inputs menu:

- 1. Double-tap a **Setup & Hold** Search badge on the Results bar.
- 2. Tap the Data Sources > Define Inputs button.

Setup and Hold Search - Define Inputs configuration menu fields and controls

| Field or control                                  | Description                                                                                                    |
|---------------------------------------------------|----------------------------------------------------------------------------------------------------|
| Ch(x) (analog channels) or D(x) (digital Channels | Use to add (Include) or exclude (Don't Include) the data signal(s) from available input channels and waveforms.                       |
|                                                   | If a channel is a digital channel, tap the + symbol to open the list of digital inputs (D0-D7) from which to select for that channel. |
|                                                   | To set the threshold levels for digital channels, double-tap the digital Channel badge to open its configuration menu.                |
|                                                   | For analog channels, use the threshold field to set the data signal level that must be exceeded for the signal transition to be true. |
| Set All                                           | Use to Include or Don't Include all available channels and waveforms as data signals.                                                 |

# **Timeout Search configuration menu**

Use the Timeout search to mark a waveform when it does not detect an expected pulse transition within a specified period of time, such as when a signal gets stuck either high or low.

To create a new timeout search:

- 1. Tap Add New... Search.
- 2. Set the Search Type to Timeout.
- 3. Select the search Source.
- **4.** Use the menu fields to set the search parameters.

To change the settings on an existing search, double-tap the search badge and make necessary changes.

#### Timeout Search menu fields and controls

| Field or control                | Description                                                                                                    |
|---------------------------------|----------------------------------------------------------------------------------------------------|
| Display                         | Sets the display of the mark icons on or off. If you have multiple searches defined, the control turns off just the marks for the selected search.                                                                                                    |
| Stop Acquisition if Event Found | Stops input acquisition when the search event occurs. Default is not enabled.                                                                                                    |
| Search Type                     | Set to Timeout.                                                                                                    |
| Source                          | Lists the source channel or waveform to use to trigger or search. Types that require multiple inputs will replace this control with a different source definition control.                                                                                                    |
| Mark When                       | <ul> <li>Stays High: The signal stays above the specified threshold level longer than the specified time.</li> <li>Stays Low: The signal stays below the specified threshold level longer than the specified time.</li> <li>Either: The signal stays above or below the specified threshold level longer than the specified time.</li> </ul> |
| Threshold                       | Sets the amplitude level that the signal must pass through to be considered a valid transition.                                                                                                    |
| Set to 50%                      | Sets the threshold at 50% of the measured signal transition range. 50% is calculated as (Top + Bottom)/2.                                                                                                    |
| Time Limit                      | Sets the time period condition to be met.                                                                                                    |
| Copy Trigger Settings to Search | Sets the search criteria to match the current oscilloscope trigger settings.                                                                                                    |
| Table continued                 | •                                                                                                    |

| Field or control                   | Description                                                                  |
|------------------------------------|------------------------------------------------------------------------------|
| Copy Search Settings to<br>Trigger | Sets the current oscilloscope trigger settings to match the search criteria. |

Bus Search configuration menus on page 330

Edge Search configuration menu on page 406

Logic search configuration menu on page 407

Pulse Width Search configuration menu on page 409

Rise/Fall Time Search configuration menu on page 411

Runt Search configuration menu on page 412

Setup and Hold Search configuration menu on page 413

Window Search configuration menu on page 416

DDR Read Search configuration menu on page 418

DDR Write Search configuration menu on page 419

DDR Read & Write Search configuration menu on page 421

## Window Search configuration menu

Use the Window search to mark a waveform when the signal rises above an upper threshold level or falls below a lower threshold level (the 'window'), with or without a time limit constraint.

To create a new window search:

- 1. Tap Add New... Search.
- 2. Set the Search Type to Window.
- 3. Select the search Source.
- 4. Use the menu fields to set the search parameters.

To change the settings on an existing search, double-tap the search badge and make necessary changes.

#### Window Search menu fields and controls

| Field or control                | Description                                                                                                    |
|---------------------------------|----------------------------------------------------------------------------------------------------|
| Display                         | Sets the display of the mark icons on or off. If you have multiple searches defined, the control turns off just the marks for the selected search.                         |
| Stop Acquisition if Event Found | Stops input acquisition when the search event occurs. Default is not enabled.                                                                                              |
| Search Type                     | Set to Window.                                                                                                    |
| Source                          | Lists the source channel or waveform to use to trigger or search. Types that require multiple inputs will replace this control with a different source definition control. |
| Table continued                 |                                                                                                    |

| Field or control                                     | Description                                                                                                    |
|------------------------------------------------------|----------------------------------------------------------------------------------------------------|
| Mark When                                            | <ul> <li>Enters Window: The signal outside a window enters the window defined by the upper and lower threshold settings.</li> <li>Exits Window: The signal exits the window defined by the upper and lower threshold settings.</li> <li>Inside &gt; Limit: The signal remains inside the window longer then the specified time limit.</li> <li>Outside &gt; Limit: The signal remains outside the window longer then the specified time limit.</li> </ul>                                                                                                    |
| Upper Threshold                                      | Sets the amplitude threshold value for the upper edge of the window.                                                                                                    |
| Lower Threshold                                      | Sets the amplitude threshold value for the lower edge of the window.                                                                                                    |
| Time Limit                                           | Sets the time period condition to be met.                                                                                                    |
|                                                      | Only available when Mark When = Inside > Limit or Outside > Limit.                                                                                                    |
| Threshold Crossing  (Trigger When = Outside > Limit) | <ul> <li>Upper: A signal remains above the upper threshold level for longer than the specified time limit before crossing the upper threshold level to a lower level.</li> <li>Lower: A signal remains below the lower threshold level for longer than the specified time limit before crossing the lower threshold level to a higher level.</li> <li>Either: A signal remains outside (above or below) the two threshold levels for longer than the specified time limit before crossing either threshold level.</li> <li>None: A signal remains outside the two specified threshold levels for longer than a specified time limit.</li> </ul> |
| Threshold Crossing (Trigger When = Inside > Limit)   | <ul> <li>Upper: A signal remains between two thresholds for longer than the specified time limit before crossing through the upper threshold.</li> <li>Lower: A signal remains between two thresholds for longer than the specified time limit before crossing through the lower threshold.</li> <li>Either: A signal remains between two thresholds for longer than the specified time limit before crossing through either the upper or lower threshold.</li> <li>None: A signal remains between two threshold levels for longer than a specified time limit.</li> </ul>                                                                      |
| Copy Trigger Settings to<br>Search                   | Sets the search criteria to match the current oscilloscope trigger settings.                                                                                                    |
| Copy Search Settings to<br>Trigger                   | Sets the current oscilloscope trigger settings to match the search criteria.                                                                                                    |

Bus Search configuration menus on page 330

Edge Search configuration menu on page 406

Logic search configuration menu on page 407

Pulse Width Search configuration menu on page 409

Rise/Fall Time Search configuration menu on page 411

Runt Search configuration menu on page 412

Setup and Hold Search configuration menu on page 413

Timeout Search configuration menu on page 415

DDR Read Search configuration menu on page 418

DDR Write Search configuration menu on page 419

DDR Read & Write Search configuration menu on page 421

# **DDR Read Search configuration menu**

Use the DDR Read search to search read events on source waveforms.

To create a new DDR Read search:

- 1. Tap Add New... Search.
- 2. Set the Search Type to DDR Read.
- 3. Select the search Sources.
- 4. Use the menu fields to set the search parameters.

To change the settings on an existing search, double-tap the search badge and make necessary changes.

#### DDR Read Search configuration menu fields and controls

|                                 | In                                                                                                    |
|---------------------------------|----------------------------------------------------------------------------------------------------|
| Field or control                | Description                                                                                                    |
| Display                         | Sets the display of the mark icons on or off. If you have multiple searches defined, the control turns off just the marks for the selected search. |
| Stop Acquisition if Event Found | Stops input acquisition when the search event occurs. Default is not enabled.                                                                      |
| Search Type                     | Set to DDR Read.                                                                                                    |
| Source                          | Lists the source channel or waveform to use to search.                                                                                             |
| Standard                        | Sets the DDR standard (DDR3 or LPDDR3).                                                                                                    |
| Data Rate                       | Sets the data rate options for the selected standard.                                                                                              |
|                                 | Data rate values for the <b>DDR3</b> standard are 800, 1066, 1333, 1600, 1866, 2133, Auto, and Custom. Default is 800.                             |
|                                 | Data rate values for the <b>LPDDR</b> standard are 333, 800, 1066, 1200, 1333, 1466, 1600, 1866, 2133, Auto, and Custom. Default is 333.           |
| Custom Data Rate                | Sets the custom date rate. Default is 800 MT/s.                                                                                                    |
|                                 | Available only when <b>Data Rate = Custom</b> .                                                                                                    |
| Burst Detection Method          | Sets the burst detection method to use for the measurement.                                                                                        |
|                                 | DQ/DQS Phase Alignment                                                                                                    |
|                                 | Chip Select, Latency + DQ/DQS Phase Alignment                                                                                                    |
|                                 | Logic State + Burst latency                                                                                                    |
| Postamble Length (tCK)          | Sets the postamble length value. Default is 500 mtCK.                                                                                              |
| Preamble Type                   | Sets the preamble type (Static or Dynamic). Default is Static.                                                                                     |
| DQ/DQS Levels                   | Sets to <b>Auto</b> or <b>Manual</b> . Default is <b>Auto</b> .                                                                                    |
| Table continued                 |                                                                                                    |

| Field or control | Description                                                                                                    |
|------------------|----------------------------------------------------------------------------------------------------|
| Configure        | Sets the DQ/DQS level values.                                                                                                    |
|                  | See DQ/DQS Levels Configure menu on page 423.                                                                                                    |
|                  | Only available when <b>DQ/DQS Levels = Manual</b> .                                                                                                    |
| Source 3 (CS)    | Sets the CS (Chip Select) signal source. Default is Ch 4.                                                                                                    |
|                  | Available only when Burst Detection Method = Chip Select, Latency + DQ/DQS Phase Alignment.                                                                               |
| CAS Min          | Sets the CAS (Column Access Strobe) minimum cycles value. Default value is 2.0 cycles.                                                                                    |
|                  | Available only when Burst Detection Method = Chip Select, Latency + DQ/DQS Phase Alignment.                                                                               |
| CAS Max          | Sets the CAS maximum cycles value. Default value is 3.0 cycles.                                                                                                    |
|                  | Available only when Burst Detection Method = Chip Select, Latency + DQ/DQS Phase Alignment.                                                                               |
|                  | Note: The CAS maximum value should be greater than or equal to the CAS minimum value.  If the min value is equal to the max value, the max value automatically increases. |
| CS Mode          | Sets the CS (Chip Select) to Auto or Manual mode. Default is Auto.                                                                                                    |
|                  | Available only when Burst Detection Method = Chip Select, Latency + DQ/DQS Phase Alignment.                                                                               |
| CS Level         | Sets the CS (Chip Select) level value. Default is 500 mV.                                                                                                    |
|                  | Available only when CS Mode = Manual.                                                                                                    |
| CS Active        | Sets the CS signal active true state to Low or High. Default is Low.                                                                                                    |
|                  | Available only when Burst Detection Method = Chip Select, Latency + DQ/DQS Phase Alignment.                                                                               |
| Logic Pattern    | Sets the Logic pattern values.                                                                                                    |
|                  | See DDR Input Configure menu on page 424.                                                                                                    |
|                  | Available only when Burst Detection Method = Logic State + Burst latency .                                                                                                |
| Burst Latency    | Sets the burst latency value. Default is 2.5 Cycles.                                                                                                    |
|                  | Available only when Burst Detection Method = Logic State + Burst latency .                                                                                                |
| Tolerance        | Sets the tolerance value. Default is 1 Cycle.                                                                                                    |
| Burst Length     | Sets the burst length. Default is 8 UI.                                                                                                    |

# **DDR Write Search configuration menu**

Use the DDR Write search to search the write events on source waveforms.

To create a new DDR Write search:

- 1. Tap Add New... Search.
- 2. Set the Search Type to DDR Write.
- 3. Select the search Sources.
- 4. Use the menu fields to set the search parameters.

To change the settings on an existing search, double-tap the search badge and make necessary changes.

## DDR Write Search configuration menu fields and controls

| Field or control                | Description                                                                                                    |
|---------------------------------|----------------------------------------------------------------------------------------------------|
| Display                         | Sets the display of the mark icons on or off. If you have multiple searches defined, the control turns off just the marks for the selected search. |
| Stop Acquisition if Event Found | Stops input acquisition when the search event occurs. Default is not enabled.                                                                      |
| Search Type                     | Set to DDR Read.                                                                                                    |
| Source                          | Lists the source channel or waveform to use to search.                                                                                             |
| Standard                        | Sets the DDR standard (DDR3 or LPDDR3).                                                                                                    |
| Data Rate                       | Sets the data rate options for the selected standard.                                                                                              |
|                                 | Data rate values for the <b>DDR3</b> standard are 800, 1066, 1333, 1600, 1866, 2133, Auto, and Custom. Default is 800.                             |
|                                 | Data rate values for the <b>LPDDR</b> standard are 333, 800, 1066, 1200, 1333, 1466, 1600, 1866, 2133, Auto, and Custom. Default is 333.           |
| Custom Data Rate                | Sets the custom date rate. Default is 800 MT/s.                                                                                                    |
|                                 | Available only when <b>Data Rate = Custom</b> .                                                                                                    |
| Burst Detection Method          | Sets the burst detection method to use for the measurement.                                                                                        |
|                                 | DQ/DQS Phase Alignment                                                                                                    |
|                                 | Chip Select, Latency + DQ/DQS Phase Alignment                                                                                                    |
|                                 | Logic State + Burst latency                                                                                                    |
| Postamble Length (tCK)          | Sets the postamble length value. Default is 500 mtCK.                                                                                              |
| Preamble Type                   | Sets the preamble type (Static or Dynamic). Default is Static.                                                                                     |
| DQ/DQS Levels                   | Sets to <b>Auto</b> or <b>Manual</b> . Default is <b>Auto</b> .                                                                                    |
| Configure                       | Sets the DQ/DQS level values.                                                                                                    |
|                                 | See DQ/DQS Levels Configure menu on page 423.                                                                                                    |
|                                 | Only available when <b>DQ/DQS Levels = Manual</b> .                                                                                                |
| Table continued                 | •                                                                                                    |

| Field or control | Description                                                                                                    |
|------------------|----------------------------------------------------------------------------------------------------|
| Source 3 (CS)    | Sets the CS (Chip Select) signal source. Default is Ch 4.                                                                                                    |
|                  | Available only when Burst Detection Method = Chip Select, Latency + DQ/DQS Phase Alignment.                                                                              |
| CAS Min          | Sets the CAS (Column Access Strobe) minimum cycles value. Default value is 2.0 cycles.                                                                                   |
|                  | Available only when Burst Detection Method = Chip Select, Latency + DQ/DQS Phase Alignment.                                                                              |
| CAS Max          | Sets the CAS maximum cycles value. Default value is 3.0 cycles.                                                                                                    |
|                  | Available only when Burst Detection Method = Chip Select, Latency + DQ/DQS Phase Alignment.                                                                              |
|                  | Note: The CAS maximum value should be greater than or equal to the CAS minimum value. If the min value is equal to the max value, the max value automatically increases. |
| CS Mode          | Sets the CS (Chip Select) to Auto or Manual mode. Default is Auto.                                                                                                    |
|                  | Available only when Burst Detection Method = Chip Select, Latency + DQ/DQS Phase Alignment.                                                                              |
| CS Level         | Sets the CS (Chip Select) level value. Default is 500 mV.                                                                                                    |
|                  | Available only when <b>CS Mode = Manual</b> .                                                                                                    |
| CS Active        | Sets the CS signal active true state to Low or High. Default is Low.                                                                                                    |
|                  | Available only when Burst Detection Method = Chip Select, Latency + DQ/DQS Phase Alignment.                                                                              |
| Logic Pattern    | Sets the Logic pattern values.                                                                                                    |
|                  | See DDR Input Configure menu on page 424.                                                                                                    |
|                  | Available only when <b>Burst Detection Method = Logic State + Burst latency</b> .                                                                                        |
| Burst Latency    | Sets the burst latency value. Default is 2.5 Cycles.                                                                                                    |
|                  | Available only when <b>Burst Detection Method = Logic State + Burst latency</b> .                                                                                        |
| Tolerance        | Sets the tolerance value. Default is 1 Cycle.                                                                                                    |
| Burst Length     | Sets the burst length. Default is 8 UI.                                                                                                    |

# DDR Read & Write Search configuration menu

Use the DDR Read & Write search to search both read and write events on source waveforms.

To create a new DDR Read & Write search:

- 1. Tap Add New... Search.
- 2. Set the Search Type to DDR Read & Write.
- 3. Select the search Sources.
- **4.** Use the menu fields to set the search parameters.

To change the settings on an existing search, double-tap the search badge and make necessary changes.

# DDR Read & Write Search configuration menu fields and controls

| Field or control                | Description                                                                                                    |
|---------------------------------|----------------------------------------------------------------------------------------------------|
| Display                         | Sets the display of the mark icons on or off. If you have multiple searches defined, the control turns off just the marks for the selected search. |
| Stop Acquisition if Event Found | Stops input acquisition when the search event occurs. Default is not enabled.                                                                      |
| Search Type                     | Set to DDR Read.                                                                                                    |
| Source                          | Lists the source channel or waveform to use to search.                                                                                             |
| Standard                        | Sets the DDR standard (DDR3 or LPDDR3).                                                                                                    |
| Data Rate                       | Sets the data rate options for the selected standard.                                                                                              |
|                                 | Data rate values for the <b>DDR3</b> standard are 800, 1066, 1333, 1600, 1866, 2133, Auto, and Custom. Default is 800.                             |
|                                 | Data rate values for the <b>LPDDR</b> standard are 333, 800, 1066, 1200, 1333, 1466, 1600, 1866, 2133, Auto, and Custom. Default is 333.           |
| Custom Data Rate                | Sets the custom date rate. Default is 800 MT/s.                                                                                                    |
|                                 | Available only when <b>Data Rate = Custom</b> .                                                                                                    |
| <b>Burst Detection Method</b>   | Sets the burst detection method to use for the measurement.                                                                                        |
|                                 | DQ/DQS Phase Alignment                                                                                                    |
|                                 | Chip Select, Latency + DQ/DQS Phase Alignment                                                                                                    |
|                                 | Logic State + Burst latency                                                                                                    |
| Postamble Length (tCK)          | Sets the postamble length value. Default is 500 mtCK.                                                                                              |
| Preamble Type                   | Sets the preamble type (Static or Dynamic). Default is Static.                                                                                     |
| DQ/DQS Levels                   | Sets to <b>Auto</b> or <b>Manual</b> . Default is <b>Auto</b> .                                                                                    |
| Configure                       | Sets the DQ/DQS level values.                                                                                                    |
|                                 | See DQ/DQS Levels Configure menu on page 423.                                                                                                    |
|                                 | Only available when <b>DQ/DQS Levels = Manual</b> .                                                                                                |
| Source 3 (CS)                   | Sets the CS (Chip Select) signal source. Default is Ch 4.                                                                                          |
|                                 | Available only when Burst Detection Method = Chip Select, Latency + DQ/DQS Phase Alignment.                                                        |
| CAS Min                         | Sets the CAS (Column Access Strobe) minimum cycles value. Default value is 2.0 cycles.                                                             |
|                                 | Available only when Burst Detection Method = Chip Select, Latency + DQ/DQS Phase Alignment.                                                        |
| Table continued                 |                                                                                                    |

| Field or control | Description                                                                                                    |
|------------------|----------------------------------------------------------------------------------------------------|
| CAS Max          | Sets the CAS maximum cycles value. Default value is 3.0 cycles.                                                                                                    |
|                  | Available only when Burst Detection Method = Chip Select, Latency + DQ/DQS Phase Alignment.                                                                              |
|                  | Note: The CAS maximum value should be greater than or equal to the CAS minimum value. If the min value is equal to the max value, the max value automatically increases. |
| CS Mode          | Sets the CS (Chip Select) to Auto or Manual mode. Default is Auto.                                                                                                    |
|                  | Available only when Burst Detection Method = Chip Select, Latency + DQ/DQS Phase Alignment.                                                                              |
| CS Level         | Sets the CS (Chip Select) level value. Default is 500 mV.                                                                                                    |
|                  | Available only when CS Mode = Manual.                                                                                                    |
| CS Active        | Sets the CS signal active true state to Low or High. Default is Low.                                                                                                    |
|                  | Available only when Burst Detection Method = Chip Select, Latency + DQ/DQS Phase Alignment.                                                                              |
| Logic Pattern    | Sets the Logic pattern values.                                                                                                    |
|                  | See DDR Input Configure menu on page 424.                                                                                                    |
|                  | Available only when <b>Burst Detection Method = Logic State + Burst latency</b> .                                                                                        |
| Burst Latency    | Sets the burst latency value. Default is 2.5 Cycles.                                                                                                    |
|                  | Available only when <b>Burst Detection Method = Logic State + Burst latency</b> .                                                                                        |
| Tolerance        | Sets the tolerance value. Default is 1 Cycle.                                                                                                    |
| Burst Length     | Sets the burst length. Default is 8 UI.                                                                                                    |

# **DQ/DQS** Levels Configure menu

Use the DQ/DQS Levels Configure menu to set strobe, data, hysteresis, and margin values.

## DQ/DQS Levels Configure menu

This menu is accessed from the **Configure** button in a **DDR Read**, **DDR Write**, or **DDR Read & Write** search menu, when **DQ/DQS Levels** is set to **Manual**.

| Field or control | Description                                                  |
|------------------|--------------------------------------------------------------|
| High             | Sets the high value for Strobe and Data. Default value is 0. |
| Mid              | Sets the mid value for Strobe and Data. Default value is 0.  |
| Low              | Sets the low value for Strobe and Data. Default value is 0.  |
| Hysteresis       | Sets the hysteresis. Default value is 10%.                   |
| Table continued  | 1                                                            |

| Field or control | Description                            |
|------------------|----------------------------------------|
| Margin           | Sets the margin. Default value is 20%. |

# **DDR Input Configure menu**

Use the Input configure menu to set the logic pattern input values for CS, RAS, CAS, and WE values.

## Logic Pattern Levels Input Configure menu

This menu is accessed from the **Define Inputs** button in **DDR Read**, **DDR Write**, or **DDR Read & Write** search menu, when **Logic State + Burst Latency** is selected as the **Burst Detection method**.

| Field or control | Description                                                           |
|------------------|-----------------------------------------------------------------------|
| CS               | Sets the chip select source, level, and the threshold value.          |
| RAS              | Sets the row access strobe source, level, and the threshold value.    |
| CAS              | Sets the column access strobe source, level, and the threshold value. |
| WE               | Sets the write enable source, level, and the threshold value.         |

## SDLC serial bus search configuration menu

Use SDLC search bus configuration to operate on point-to-point, multipoint or loop facilities on switched/dedicated, two/four-wire circuits with full-duplex or half-duplex operation.

| Field                           | Description                                                                                                    |
|---------------------------------|----------------------------------------------------------------------------------------------------|
| Display                         | Turns On or Off.                                                                                                    |
|                                 | Displays the decode bus on the waveform view, when the <b>Display</b> is set to <b>On</b> .                                                                                                    |
| Act on Event                    | Tap the <b>Act on Event</b> button to configure actions, the instrument must take when a search event occurs. See <i>Act On Event configuration menu</i> on page 199for the available fields and controls. |
| Search Type                     | Set to Bus.                                                                                                    |
| Source                          | Select the Bus 1 (SDLC) from the drop-down.                                                                                                    |
| Copy Trigger Settings to Search | Sets the search criteria to match the current oscilloscope trigger settings.                                                                                                    |
| Copy Search Settings to Trigger | Sets the current oscilloscope trigger settings to match the search criteria.                                                                                                    |
| Mark On                         | Sets the type of information to search and mark on the bus waveform acquisition.                                                                                                    |
| Start                           | Start is a flag event, which starts the transmission frame.                                                                                                    |
|                                 | Available when Mark On = Start                                                                                                    |
| Data                            | Sets the data pattern.                                                                                                    |
|                                 | Tap the <b>Binary</b> and <b>Hex</b> field and use the <b>A</b> and <b>B</b> knobs to select and change the values. Or double-tap on the field and use the virtual keypad to enter values.                 |
|                                 | Available when Mark On = Data                                                                                                    |
| Table continued                 | I                                                                                                    |

| Field                             | Description                                                                                                    |
|-----------------------------------|----------------------------------------------------------------------------------------------------|
| Data Bytes                        | Sets the number of client data bytes (one to five bytes). Use the <b>A</b> knob to change the value.                                                                          |
|                                   | Available when <b>Mark On = Data</b> .                                                                                                    |
| Address                           | Sets the address value.                                                                                                    |
|                                   | Tap the Binary and Hex field, use the <b>A</b> and <b>B</b> knobs to select and change the values. Or double-tap on the field and use the virtual keypad to enter the values. |
|                                   | Available when Mark On = Address. Default selection is Broadcast Address                                                                                                    |
| Broadcast                         | Sets the broadcast address (also called as all-stations address). An address field of all 1's is reserved for the broadcast address only.                                     |
|                                   | Available when Mark On = Address.                                                                                                    |
| No Station                        | Sets an all 0's address field and is reserved as a "no station's address".                                                                                                    |
|                                   | Available when Mark On = Address.                                                                                                    |
| Station Address                   | Sets its own individual address; a station address.                                                                                                    |
|                                   | Available when Mark On = Address.                                                                                                    |
| Туре                              | Search for various frames.                                                                                                    |
|                                   | Additionally Unnumbered frame has Type to set Command, Response, and Both                                                                                                    |
|                                   | Available when Mark On = Unnumbered.                                                                                                    |
| Unnumbered Poll                   | Search an optional response poll is sent by the primary station to poll one station, a group of stations, or all the stations on the loop.                                    |
|                                   | Available when Mark On = Unnumbered and Type = Command.                                                                                                    |
| Set Normal Response Mode          | This command place the secondary station in Normal Response Mode (NRM) for information transfer.                                                                              |
|                                   | Available when Mark On = Unnumbered and Type = Command.                                                                                                    |
| Set Normal Response Mode Extended | This command place the secondary station in Normal Response Mode (NRM) or Normal Response Mode Extended (NRME) for information transfer.                                      |
|                                   | Available when Mark On = Unnumbered and Type = Command.                                                                                                    |
| Unnumbered Ackowledgement         | This is the affirmative response to <b>Set Normal Response Mode</b> , <b>Disconnect Mode</b> or <b>Set Initialisation Mode</b> command.                                       |
|                                   | Available when Mark On = Unnumbered and Type = Response.                                                                                                    |
| Disconnect Mode                   | Terminates other modes and place the receiving (secondary) station to disconnected mode.                                                                                      |
|                                   | Available when Mark On = Unnumbered and Type = Response.                                                                                                    |
| Frame Reject                      | This response is transmitted by a secondary station in normal response mode, when it receives an invalid frame.                                                               |
|                                   | Available when Mark On = Unnumbered and Type = Response.                                                                                                    |
| Table continued                   |                                                                                                    |

| Field                              | Description                                                                                                    |
|------------------------------------|----------------------------------------------------------------------------------------------------|
| Beacon                             | Beacon trasmitts the response, when the secondary station detects the loss of communication at its input.                                                                                                    |
|                                    | Available when Mark On = Unnumbered and Type = Response.                                                                                                    |
| Unnumbered information             | As a command or a response is used for transmitting unnumbered information.                                                                                                    |
|                                    | Available when Mark On = Unnumbered and Type = Both.                                                                                                    |
| Set or Request Initialisation Mode | This command initiates system specified procedures for initialising link-level functions.                                                                                                    |
|                                    | Available when Mark On = Unnumbered and Type = Both.                                                                                                    |
| Disconnect or Request Disconnect   | This request is sent by a secondary station desired to be disconnected (by the disconnect command).                                                                                                    |
|                                    | Available when Mark On = Unnumbered and Type = Both.                                                                                                    |
| Disconnect Mode                    | This response is transmitted by the secondary station to indicate that it is in the disconnected mode.                                                                                                    |
|                                    | Available when Mark On = Unnumbered and Type = Both.                                                                                                    |
| Test                               | As a command, a test frame may sent to a secondary station in any mode to solicit a <b>Test</b> response.                                                                                                    |
|                                    | Available when Mark On = Unnumbered and Type = Both.                                                                                                    |
| Exchange station Identification    | As a command, <b>Exchange station Identification</b> solicits the identification of the receiving (secondary) station. An information field may be included in the frame to identify the transmitting (primary) station.                                                                     |
|                                    | Available when Mark On = Unnumbered and Type = Both.                                                                                                    |
| Configure                          | The configure command contains a function descriptor (a subcommand) in a single-byte information field.                                                                                                    |
|                                    | Available when Mark On = Unnumbered and Type = Both.                                                                                                    |
| Receive Ready Frame                | Sent by either a primary or secondary station, <b>Receive Ready Frame</b> confirms numbered frames through Nr-1 and indicates that the originating station is ready to receive.                                                                                                    |
|                                    | Available when Mark On = Supervisory                                                                                                    |
| Receive Not Ready Frame            | Sent by either a primary or secondary station, <b>Receive Not Ready Frame</b> indicates a temporarily busy condition due to buffering or other internal constraints.                                                                                                    |
|                                    | Available when <b>Mark On = Supervisory</b> .                                                                                                    |
| Reject Frame                       | This command/response may transmitted either to request transmission or retransmission of numbered information frames. <b>Reject Frame</b> confirms frames through Nr-1 and requests the retransmission of numbered information frames starting at Nr contained in the <b>Reject Frame</b> . |
|                                    | Available when <b>Mark On = Supervisory</b> .                                                                                                    |
| FCS                                | FCS (Field Check sequence) used for Cyclic redundancy check.                                                                                                    |
|                                    | Available when <b>Mark On = Errors</b> .                                                                                                    |

| Field                | Description                                             |
|----------------------|---------------------------------------------------------|
| Out of Numeric Order | Search Reject Frame status field for Z=1.               |
|                      | Available when <b>Mark On = Errors</b> .                |
| End                  | End is a flag event, which ends the transmission frame. |
|                      | Available when <b>Mark On = End</b> .                   |

# Remote channel configuration menu

Use the Remote channel configuration menu to set up analog channel vertical settings, deskew settings, external attenuation, alternate units for analog channel inputs, and enable the Spectrum View for the channel.

To open remote analog channel configuration menu, double-tap remote Channel badge.

The following text describes remote channel settings.

## Vertical Settings panel, fields and controls (Remote Control On)

| Field or control | Description                                                                                                    |
|------------------|----------------------------------------------------------------------------------------------------|
| Display          | Enables (On) or disables (Off) displaying the channel waveform in the Waveform View window.                                                        |
| Vertical Scale   | Sets the vertical scale using the multipurpose knob, double-tap to bring up the virtual keypad, or tap the up and down arrows to change the scale. |
| Offset           | Sets the channel signal vertical offset.                                                                                                    |
| Set to 0         | Sets the channel signal vertical offset to 0 units.                                                                                                |
| Position         | Double-tap the field to set the vertical position using the virtual keypad.                                                                        |
| Set to 0         | Tap to set the waveform zero volt level to the center of the slice or waveform view.                                                               |
| Label            | Double-tap the field to add a label to the channel display using the virtual keypad.                                                               |

### Vertical Settings panel, fields and controls (Remote Control Off)

| Field or control | Description                                                                                                    |
|------------------|----------------------------------------------------------------------------------------------------|
| Display          | Enables (On) or disables (Off) displaying the channel waveform in the Waveform View window.                                                        |
| Vertical Scale   | Sets the vertical scale using the multipurpose knob, double-tap to bring up the virtual keypad, or tap the up and down arrows to change the scale. |
| Position         | Double-tap the field to set the vertical position using the virtual keypad.                                                                        |
| Set to 0         | Tap to set the waveform zero volt level to the center of the slice or waveform view.                                                               |
| Label            | Double-tap the field to add a label to the channel display using the virtual keypad.                                                               |

## **Spectrum View panel (Channel configuration menu)**

Use the Spectrum View panel to enable showing the Spectrum View window, set up the spectrum trace vertical scale units, and select which spectrum traces to display.

To open the **Spectrum View** panel:

- 1. Double-tap an analog Channel badge on the Settings bar to open the **Channel** configuration menu.
- 2. Tap the **Spectrum View** panel.

Table 16: Spectrum View panel, fields and controls

| Field or control        | Description                                                                                                    |
|-------------------------|----------------------------------------------------------------------------------------------------|
| Display                 | Enables (On) or disables (Off) displaying a spectrum waveform of the channel in a Spectrum View window.                                                                                                    |
|                         | If this is the first channel to display a <b>Spectrum View</b> , tapping <b>On</b> opens the <b>Spectrum View</b> window and displays a spectrum trace for the channel. Double-tap other Channel badges to turn on <b>Spectrum View</b> traces for those channels. |
|                         | If this is the last channel to display a <b>Spectrum View</b> trace, tapping <b>Off</b> closes the <b>Spectrum View</b> window.                                                                                                    |
|                         | The <b>Spectrum View Display</b> On/Off controls are independent of the <b>Waveform View Display</b> On/Off controls in the <b>Vertical Settings</b> panel.                                                                                                    |
| Units                   | Sets the measurement unit to use in the vertical scale of this channel in the <b>Spectrum View</b> window. The default value is $dBm$ (50 $\Omega$ ).                                                                                                    |
| Frequency Domain Traces | Sets the spectrum trace type or types to display for this channel. You can select to show any combination of traces for each spectrum signal.                                                                                                    |
|                         | Normal displays the current acquisition, discarding the previous acquisition's data.                                                                                                    |
|                         | Max Hold displays the maximum data values accumulated over multiple acquisitions of the Normal trace.                                                                                                    |
|                         | Min Hold displays the minimum data values accumulated over multiple acquisitions of the Normal trace.                                                                                                    |
|                         | <b>Average</b> displays the average of the Normal trace data over the specified number of acquisitions. This is true power averaging, which occurs before the log conversion. Each power of 2 averaging reduces the displayed noise by 3 dB.                       |
| Number of Averages      | Sets the number of spectrum acquisitions over which to average the spectrum trace. This control is only shown when <b>Average</b> is selected in the <b>Frequency Domain Traces</b> control.                                                                       |
| Time Domain Traces      | Selects the RF vs. Time trace(s) to display. Selecting a check box adds a corresponding waveform slice to the Waveform View and an RF vs. Time badge to the Settings bar.                                                                                          |
|                         | Magnitude plots how the signal magnitude (amplitude) varies with time.                                                                                                    |
|                         | Frequency plots how the signal frequency varies with time.                                                                                                    |
|                         | Phase plots how the signal phase varies with time. The phase appears on the vertical axis while time                                                                                                    |

| Field or control | Description                                                                                                    |
|------------------|----------------------------------------------------------------------------------------------------|
| Squelch          | Sets a threshold for the Magnitude vs. Time waveform to indicate when the transmitter signal is on or off. <b>Squelch</b> blanks the Frequency Vs. Time and Phase Vs. Time traces when their amplitudes are below the specified threshold level. |
|                  | Selecting <b>Squelch</b> displays the squelch level field. Use the assigned multipurpose knob or double-tap in the field to set the level using the virtual keypad.                                                                              |
|                  | When you adjust the squelch level, a horizontal bar similar to that used for trigger level is drawn on the magnitude vs. time waveform (if visible), as visual confirmation of the value setting.                                                |

#### Other panel (Channel configuration menu)

Use the Other panel to set the channel deskew, external attenuation, and alternate vertical scale units.

To open the analog Channel configuration menu Other panel:

- 1. Double-tap an analog Channel badge on the Settings bar to open the Channel configuration menu.
- 2. Tap the Other panel.

Not all items listed in the table are shown for all measurements; The panel only shows fields and controls relevant to the selected measurement.

Table 17: Other panel fields and controls

| Field or control | Description                                      |
|------------------|--------------------------------------------------|
| Deskew           | Sets or displays the probe deskew value.         |
| Set to 0         | Sets the probe deskew value to zero (0) seconds. |

# **Analog Channel configuration menu**

Use the Analog Channel configuration menu to set up analog channel vertical settings, probe settings, deskew settings, external attenuation, alternate units for analog channel inputs, and enable the Spectrum View for the channel.

To open an analog Channel configuration menu, double-tap an analog Channel badge.

The following text describes analog channel settings. For digital channel settings, see *Digital channel configuration menu* on page 440.

#### Vertical Settings panel, fields and controls

| Field or control | Description                                                                                                    |
|------------------|----------------------------------------------------------------------------------------------------|
| Display          | Enables (On) or disables (Off) displaying the channel waveform in the Waveform View window.                                                        |
| Invert           | Reverses the amplitude polarity of each sample point. When On, Invert adds a down arrow symbol to the channel badge.                               |
|                  | See Invert channel guidelines on page 430.                                                                                                    |
| Vertical Scale   | Sets the vertical scale using the multipurpose knob, double-tap to bring up the virtual keypad, or tap the up and down arrows to change the scale. |
| Offset           | Sets the channel signal vertical offset.                                                                                                    |
| Table continued  |                                                                                                    |

| Field or control               | Description                                                                                                    |
|--------------------------------|----------------------------------------------------------------------------------------------------|
| Set to 0                       | Sets the channel signal vertical offset to 0 units.                                                                                                    |
| Position                       | Double-tap the field to set the vertical position using the virtual keypad.                                                                                                    |
| Set to 0                       | Tap to set the waveform zero volt level to the center of the slice or waveform view.                                                                                                    |
| Label                          | Double-tap the field to add a label to the channel display using the virtual keypad.                                                                                                    |
| Coupling                       | Tap to set the input coupling to DC or AC.                                                                                                    |
| Termination                    | Tap to set the input termination to 1 M $\Omega$ or 50 $\Omega$ . If you are using a supported TekVPI probe, this value is automatically set by the probe and these controls are not available. |
| Bandwidth Limit                | Tap to select the bandwidth limit from the drop-down list.                                                                                                    |
| Bandwidth Filter Optimized For | Tap to select a bandwidth filter that is optimized for flatness or step response. This selection is only available on 6 Series MSO instruments.                                                 |
|                                | Flatness selects a brick-wall filter optimized for flatness within band with a sharp rolloff. Flatness filtering is not compatible with Peak Detect and Envelope acquisition modes.             |
|                                | Step Response selects a Bessel-Thompson filter that minimizes overshoot with a gradual rolloff.                                                                                                 |
|                                | High Res acquisition mode requires Flatness filtering.                                                                                                    |

| Field or control              | Description                                                                                                    |
|-------------------------------|----------------------------------------------------------------------------------------------------|
| Other channel settings panels |                                                                                                    |
| Probe Setup                   | Use to see probe information, check the probe compensation status, compensate the probe, or restore the factory defaults. |
|                               | See Probe Setup panel (Channel configuration menu) on page 431.                                                           |
|                               | See Probe Compensation configuration menu (analog channels Probe Setup panel) on page 432.                                |
|                               | See Unsupported Probe dialog on page 432.                                                                                 |
| Spectrum View                 | Use to enable and configure the spectrum and RF vs. Time traces to display for the channel.                               |
|                               | See Spectrum View panel (Channel configuration menu) on page 433.                                                         |
| Other                         | Use to adjust signal delay to align signal arrival at the oscilloscope between probes and/or cables.                      |
|                               | See Other panel (Channel configuration menu) on page 434.                                                                 |

# Invert channel guidelines

This topic describes how the channel Invert function interacts with other instrument settings.

## Settings that change when Invert is set to On or Off:

• The instrument clears acquisitions and restarts triggering

- · All persistence information resets/clears, including all waveform statistics, histograms, eye diagrams, and so on
- All associated views and derived results change. For example, XY view, cursor readouts, measurement results, search results, math, bus decode, and so on, all change to reflect the current Invert setting

#### Settings that change when Invert is set to On:

- The instrument adds a down arrow to the title row of the channel badge to indicate inverted mode
- The channel Offset value reverses polarity
- The ADC value reverses polarity
- The trigger level value reverses polarity
- The trigger level indicator moves to the inverted value and the trigger level bar appears momentarily to show the new level
- The trigger **Slope** indicator on the Trigger badge and in its menu changes to the opposite edge (Rising to Falling, or Falling to Rising). If the Either edge mode is selected then slope mode does not change

#### Settings that don't change when Invert is On:

- The channel Vertical scale does not change
- · The channel Vertical position knob rotation direction does not change
- The channel Vertical **Position** value does not change
- The Trigger level knob rotation direction does not change

#### Invert and Setup, Autoset, and Default functions

- The invert state is saved and recalled correctly as part of Setup and Session files
- · Autoset does not affect Invert
- Default sets Invert to Off

## **Probe Setup panel (Channel configuration menu)**

Use the Channel configuration menu Probe Setup panel to see probe information, check the probe compensation status, compensate the probe, or restore the factory defaults.

To open the Probe Setup panel:

- 1. Double-tap an analog Channel badge on the Settings bar to open the Channel configuration menu.
- 2. Tap the Probe Setup panel.

#### Probe Setup panel fields and controls

Available fields and controls vary with the type of probe that is attached. For more information, consult the probe documentation.

| Field or control             | Description                                                                                                    |
|------------------------------|----------------------------------------------------------------------------------------------------|
| Probe Information            | View probe information such as probe type, serial number, and its attenuation.                                               |
| Probe Compensation Status    | View the probe compensation status: Default, Pass, or Fail.                                                                  |
| Compensate Probe             | Tap to display the probe compensation dialog. This is only available for probes that support automatic compensation.         |
| Mode                         | Select the probe operating mode from the drop down list (Differential, Common Mode, A, or B).                                |
| Offset                       | Enter the A or B offset value. This value is the same as the Offset in the Settings panel.                                   |
| Differential Offset Tracking | When checked, the Differential Offset Tracking mode is Tracking. When unchecked, the Differential Offset Tracking is Manual. |
| Differential Offset          | When in manual mode, enter the Differential Offset value.                                                                    |
| Common Mode Offset           | When in manual mode, enter the Common Mode Offset value.                                                                     |
| Table continued              |                                                                                                    |

| Field or control | Description                                                                                                    |
|------------------|----------------------------------------------------------------------------------------------------|
|                  | When checked, the Common Mode Offset Tracking mode is Tracking. When unchecked, the Common Mode Offset Tracking is Manual. |
| VTerm Tracking   | When checked, the VTerm mode is Tracking. When unchecked, the VTerm is Manual.                                             |
| VTermA           | When in manual mode, enter the VTermA value.                                                                               |
| VTermB           | When in manual mode, enter the VTermB value.                                                                               |

Probe error messages are also displayed in this setup panel, see Error Messages and Badges on page 83.

#### See also

Unsupported Probe dialog on page 432

Probe Compensation configuration menu (analog channels Probe Setup panel) on page 432

Other panel (Channel configuration menu) on page 434

Deskew configuration menu (Other panel, Channel configuration menu) on page 435

### **Unsupported Probe dialog**

This dialog tells you that you have attached an unsupported probe.

To open the Unsupported Probe dialog:

- 1. Double-tap a Channel badge to open the channel configuration menu.
- 2. Tap the Probe Setup panel.
- 3. Read the Probe Information.

If you have attached an unsupported probe, remove the unsupported probe and attach a supported probe to the input channel.

#### See also

Probe Compensation configuration menu (analog channels Probe Setup panel) on page 432

Other panel (Channel configuration menu) on page 434

Deskew configuration menu (Other panel, Channel configuration menu) on page 435

## Probe Compensation configuration menu (analog channels Probe Setup panel)

Use this menu to compensate probes that support automatic frequency compensation. This menu is only available when a compensation-supported probe is installed on the channel.

To open the Probe Compensation dialog:

- 1. Double-tap the Channel badge on the Settings bar to open the channel configuration menu.
- 2. Tap the Probe Setup panel.
- 3. Tap Compensate Probe.

#### **Probe Compensation dialog**

Available fields and controls vary with the type of probe that is attached. For more information, consult the probe documentation. Read the information on the menu before starting the probe compensation process.

| Field or control          | Description                                                                                               |  |
|---------------------------|----------------------------------------------------------------------------------------------------|--|
| Compensate Probe          | Tap to compensate the attached probe. Before compensating the probe, read the instructions in the dialog. |  |
| Restore Factory Defaults  | Tap to restore the probe compensation factory defaults and remove the previous compensation results.      |  |
| Probe Compensation Status | Probe compensation status can be Running, Passed, Failed or Default.                                      |  |
| OK                        | Tap to close the dialog.                                                                                  |  |

### See also

Unsupported Probe dialog on page 432

Other panel (Channel configuration menu) on page 434

Deskew configuration menu (Other panel, Channel configuration menu) on page 435

## **Spectrum View panel (Channel configuration menu)**

Use the Spectrum View panel to enable showing the Spectrum View window, set up the spectrum trace vertical scale units, and select which spectrum traces to display.

To open the **Spectrum View** panel:

- 1. Double-tap an analog Channel badge on the Settings bar to open the Channel configuration menu.
- 2. Tap the Spectrum View panel.

### Spectrum View panel, fields and controls

| Field or control | Description                                                                                                    |  |
|------------------|----------------------------------------------------------------------------------------------------|--|
| Display          | Enables (On) or disables (Off) displaying a spectrum waveform of the channel in a Spectrum View window.                                                                                                    |  |
|                  | If this is the first channel to display a <b>Spectrum View</b> , tapping <b>On</b> opens the <b>Spectrum View</b> window and displays a spectrum trace for the channel. Double-tap other Channel badges to turn on <b>Spectrum View</b> traces for those channels. |  |
|                  | If this is the last channel to display a <b>Spectrum View</b> trace, tapping <b>Off</b> closes the <b>Spectrum View</b> window.                                                                                                    |  |
|                  | The <b>Spectrum View Display</b> On/Off controls are independent of the <b>Waveform View Display</b> On/Off controls in the <b>Vertical Settings</b> panel.                                                                                                    |  |
| Units            | Sets the measurement unit to use in the vertical scale of this channel in the <b>Spectrum View</b> window. The default value is <b>dBm</b> .                                                                                                    |  |
| Table continued  | The default value is <b>dBm</b> .                                                                                                    |  |

| Field or control        | Description                                                                                                    |
|-------------------------|----------------------------------------------------------------------------------------------------|
| Frequency Domain Traces | Sets the spectrum trace type or types to display for this channel. You can select to show any combination of traces for each spectrum signal.                                                                                                    |
|                         | Normal displays the current acquisition, discarding the previous acquisition's data.                                                                                                    |
|                         | Max Hold displays the maximum data values accumulated over multiple acquisitions of the Normal trace.                                                                                                    |
|                         | Min Hold displays the minimum data values accumulated over multiple acquisitions of the Normal trace.                                                                                                    |
|                         | <b>Average</b> displays the average of the Normal trace data over the specified number of acquisitions. This is true power averaging, which occurs before the log conversion. Each power of 2 averaging reduces the displayed noise by 3 dB.     |
| Number of Averages      | Sets the number of spectrum acquisitions over which to average the spectrum trace. This control is only shown when <b>Average</b> is selected in the <b>Frequency Domain Traces</b> control.                                                     |
| Time Domain Traces      | Selects the RF vs. Time trace(s) to display. Selecting a check box adds a corresponding waveform slice to the Waveform View and an RF vs. Time badge to the Settings bar.                                                                        |
|                         | Magnitude plots how the signal magnitude (amplitude) varies with time.                                                                                                    |
|                         | Frequency plots how the signal frequency varies with time.                                                                                                    |
|                         | <b>Phase</b> plots how the signal phase varies with time. The phase appears on the vertical axis while time is plotted along the horizontal axis.                                                                                                |
| Squelch                 | Sets a threshold for the Magnitude vs. Time waveform to indicate when the transmitter signal is on or off. <b>Squelch</b> blanks the Frequency Vs. Time and Phase Vs. Time traces when their amplitudes are below the specified threshold level. |
|                         | Selecting <b>Squelch</b> displays the squelch level field. Use the assigned multipurpose knob or double-tap in the field to set the level using the virtual keypad.                                                                              |
|                         | When you adjust the squelch level, a horizontal bar similar to that used for trigger level is drawn on the magnitude vs. time waveform (if visible), as visual confirmation of the value setting.                                                |

## Other panel (Channel configuration menu)

Use the Other panel to set the channel deskew, external attenuation, and alternate vertical scale units.

To open the analog Channel configuration menu Other panel:

- 1. Double-tap an analog Channel badge on the Settings bar to open the Channel configuration menu.
- 2. Tap the Other panel.

## Other panel fields and controls

Not all items listed in the table are shown for all measurements; The panel only shows fields and controls relevant to the selected measurement.

| Field or control     | Description                                                                                                    |  |
|----------------------|----------------------------------------------------------------------------------------------------|--|
| Deskew               | Sets or displays the probe deskew value.                                                                                                    |  |
| Set to 0             | Sets the probe deskew value to zero (0) seconds.                                                                                             |  |
| Multi-Channel        | Opens a Deskew configuration menu that allows you to deskew multiple channels (two at a time).                                               |  |
| External Attenuation | ouble-tap the numeric fields to set the external attenuation using the virtual keypad.                                                       |  |
| Set to Unity         | Sets the external attenuation to unity.                                                                                                    |  |
| Alternate Units      | Toggles Alternate Units On or Off. Use to set custom vertical measurement units. The vertical scale will show the entered measurement units. |  |
| Units                | Double-tap to enter alternate units using the virtual keyboard. Only shown when <b>Alternate Units = On</b> .                                |  |
| Ratio                | Double-tap the numeric fields to set the ratio using the virtual keypad. Only shown when <b>Alternate Units</b> = <b>On</b> .                |  |
| Set to Unity         | Sets the ratio to unity. Only shown when <b>Alternate Units = On</b> .                                                                       |  |

#### See also

Unsupported Probe dialog on page 432

Probe Compensation configuration menu (analog channels Probe Setup panel) on page 432

Deskew configuration menu (Other panel, Channel configuration menu) on page 435

## Deskew configuration menu (Other panel, Channel configuration menu)

Use the Deskew configuration menu to make display and measurement adjustments for analog probes that have differing propagation delays. This is especially important when using a current probe in conjunction with a voltage probe.

To open the Deskew configuration menu:

- 1. Double-tap an analog Channel badge on the Settings bar to open the Channel configuration menu.
- 2. Tap the Other panel.
- 3. Tap the Multi-Channel button.

Use the controls in the Deskew menu to set the deskew parameters to recommended values, based on the nominal propagation delay of supported probes. The oscilloscope automatically loads the nominal propagation delay values of TekVPI and TekProbe II probes (TekProbe II probes require use of a TPA-BNC adaptor).

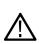

**Note:** This deskew menu does not actively test and adjust the probe delay between channels; it uses the delay values stored in supported probes, or a custom propagation delay value that you enter, to set the propagation delay to zero between the reference channel probe and one or more other probes.

To actively adjust probe delay using a signal, see *Deskew analog input channels - quick visual method* on page 104 and *Deskew analog input channels - measurement method* on page 105.

#### Deskew menu fields and controls

Available fields and controls vary with the type of probe that is attached. For more information, consult the probe documentation.

| Field or control | Description                                                                                                    |  |
|------------------|----------------------------------------------------------------------------------------------------|--|
| From Source      | Tap and select from the drop-down list the channel to deskew from (your reference channel for deskewing).                                      |  |
| To Source        | Tap and select from the drop-down list the channel to deskew to (the channel that you want to match the <b>From Source</b> reference channel). |  |
| Table continued  | ·                                                                                                    |  |

| Field or control  | Description                                                                                                    |
|-------------------|----------------------------------------------------------------------------------------------------|
| Probe             | If the oscilloscope recognizes the probe attached to the channel, the <b>Probe</b> field shows the nomenclature of the attached probe.                                                                |
|                   | If the oscilloscope does not recognize the probe attached to the channel, the <b>Probe</b> field shows a drop-down list from which you can select the probe that is attached to the selected channel. |
|                   | If the attached probe is not in the list, select <b>Custom</b> (at the bottom of the list) and enter the probe propagation delay in the <b>Prop. Delay</b> field.                                     |
| Prop. Delay       | Field in which you can enter the probe delay for an unsupported probe. Double-tap in the field and use the keypad to enter the propagation delay value.                                               |
|                   | This field is available when <b>Probe = Custom</b> .                                                                                                    |
| Propagation Delay | This field lists the default propagation delay of the attached probe. A positive value shifts a channel to the left.                                                                                  |
| OK, deskew        | Sets the oscilloscope to add or subtract the delay values of the <b>To Source</b> channel such that the delay between the two channels is as close to 0 as possible.                                  |

### See also

Probe Compensation configuration menu (analog channels Probe Setup panel) on page 432

Other panel (Channel configuration menu) on page 434

Deskew analog input channels - measurement method on page 105

Deskew analog input channels - quick visual method on page 104

# AFG configuration menu

Use the AFG configuration menu to set the output signal parameters for the optional arbitrary/function generator. Use the AFG to simulate signals within a design or add noise to signals to perform margin testing.

To open the AFG configuration menu:

- 1. If Off, tap the AFG button on the Settings bar. When Output is set to On, the oscilloscope changes the AFG button to an AFG badge that shows the AFG settings.
- 2. If On, double-tap the AFG badge to open the AFG menu.

### **Arbitrary/Function Generator overview**

The function generator provides output of predefined waveforms up to 50 MHz. Choose between Sine, Square, Pulse, Ramp, DC, Noise, Sin(x)/x, Gaussian, Lorentz, Exponential Rise, Exponential Decay, Haversine, Cardiac and Arbitrary signals.

You can also select a predefined waveform or load a saved .wfm- or .csv-format waveform from storage (USB drive, a network drive or TekDrive on instruments with Windows OS installed).

### Arbitrary/Function Generator menu fields and controls

Not all items listed in the table may be shown for all measurements. The configuration menu only shows fields and controls relevant to the selected Waveform Type.

The output connector is on the rear panel, labeled AFG Out.

| Field or control | Description                                                                                                    |  |
|------------------|----------------------------------------------------------------------------------------------------|--|
| Output           | Tap to toggle between the output <b>On</b> , <b>Continuous</b> or <b>Burst</b> .                                                                                                    |  |
| Cycles           | Specify the number of cycles in the text field. Default cycle value is 1.                                                                                                    |  |
|                  | Only shown when Output = Burst                                                                                                    |  |
|                  | When Output is selected as Burst, a Burst button is displayed on the AFG badge. Click the Burst button on the badge to generate the signal burst.                                                                     |  |
| Waveform Type    | Tap to select an available waveform from the list.                                                                                                    |  |
| Load             | Tap to open the Directory configuration menu. Navigate to and select a waveform file to load into the AFG memory.                                                                                                    |  |
|                  | Only shown when Waveform Type = Arbitrary.                                                                                                    |  |
| Waveform File    | Shows the loaded waveform file path and name. Tap to select a waveform file to load into the AFG waveform memory from the drop-down list of the last 20 waveforms that have been loaded using the <b>Load</b> button. |  |
| Symmetry         | Sets the symmetry of the ramp using the keypad or multipurpose knob.                                                                                                    |  |
|                  | Only shown when the Waveform Type = Ramp.                                                                                                    |  |
| Width            | Sets the width of the pulse using the keypad or multipurpose knob.                                                                                                    |  |
|                  | Only shown when the Waveform Type = Pulse.                                                                                                    |  |
| Duty Cycle       | Sets the duty cycle of the square wave using the keypad or multipurpose knob.                                                                                                    |  |
|                  | Only shown when the Waveform Type = Square.                                                                                                    |  |
| Frequency        | Sets the frequency of the waveform using the keypad or multipurpose knob. The frequency range is 0.1 Hz to 50 MHz, in increments of 0.1 Hz.                                                                           |  |
| Period           | Sets the period of the waveform using the keypad or multipurpose knob.                                                                                                    |  |
| Amplitude        | Sets the amplitude of the waveform using the keypad or multipurpose knob                                                                                                    |  |
| Offset           | Sets the offset of the waveform using the keypad or multipurpose knob.                                                                                                    |  |
| High Level       | Sets the High signal amplitude of the waveform using the keypad or multipurpose knob                                                                                                    |  |
| Low Level        | Sets the low signal amplitude of the waveform using the keypad or multipurpose knob.                                                                                                    |  |
| Load Impedance   | Tap to select either 50 $\Omega$ or High Z (1 M $\Omega$ ) output load impedance.                                                                                                    |  |
| Add Noise        | Tap the check box to toggle noise on and off. Set the amount of noise to add to the output signal using the keypad or the multipurpose controls.                                                                      |  |

# AFG output amplitude ranges by impedance (peak to peak)

| Waveform        | 50 Ω           | High Z       |
|-----------------|----------------|--------------|
| Sine            | 10 mV to 2.5 V | 20 mV to 5 V |
| Square          | 10 mV to 2.5 V | 20 mV to 5 V |
| Pulse           | 10 mV to 2.5 V | 20 mV to 5 V |
| Ramp            | 10 mV to 2.5 V | 20 mV to 5 V |
| Table continued |                |              |

| Waveform          | 50 Ω            | High Z         |
|-------------------|-----------------|----------------|
| DC                | 0 V to ±1.25 V  | 0 V to ±2.5 V  |
| Noise             | 10 mV to 2.5 V  | 20 mV to 5 V   |
| Sine(x)/x         | 10 mV to 1.5 V  | 20 mV to 3 V   |
| Gaussian          | 10 mV to 1.25 V | 20 mV to 2.5 V |
| Lorentz           | 10 mV to 1.2 V  | 20 mV to 2.4 V |
| Exponential Rise  | 10 mV to 1.25 V | 20 mV to 2.5 V |
| Exponential Decay | 10 mV to 1.25 V | 20 mV to 2.5 V |
| Haversine         | 10 mV to 1.25 V | 20 mV to 2.5 V |
| Cardiac           | 10 mV to 2.5 V  | 20 mV to 5 V   |
| Arbitrary         | 10 mV to 2.5 V  | 20 mV to 5 V   |

# **Cursor configuration menu**

Cursors are on-screen lines (bars) that you position in a Waveform or Plot views to take manual measurements on signals. They appear as horizontal and/or as vertical lines.

To open the Cursors configuration menu:

- 1. Double-tap a cursor readout or cursor line, or
- 2. Touch and hold a cursor readout or cursor line and select **Configure Cursors** from the right-click menu.

To display cursors on the screen:

- 1. Tap the Add New... Cursors button of the display, or
- 2. Push the Cursors front-panel button to toggle cursors on or off.

### Cursor configuration menu fields and controls

Some fields or controls are only available when certain other controls are selected.

| Field or control | Description                                                                                                    |  |
|------------------|----------------------------------------------------------------------------------------------------|--|
| Display          | Tap to toggle the cursor display <b>On</b> or <b>Off</b> .                                                                                                    |  |
| Readout Location | Tap to set where to display cursor readouts.                                                                                                    |  |
|                  | <b>Graticule</b> displays the cursor readouts on the screen cursor bars (default method). You can move the readouts on cursors by touching and dragging them along the cursor bar.                        |  |
|                  | <b>Badge</b> removes the screen cursor readouts and displays the cursor information in a <b>Cursors</b> badge in the Results bar. The <b>Cursors</b> badge content changes as you change the cursor type. |  |
| Table continued  |                                                                                                    |  |

| Description                                                                                                    |
|----------------------------------------------------------------------------------------------------|
| Tap to select the cursor type from the drop-down list.                                                                                                    |
| <b>Waveform</b> cursors measure vertical amplitude and horizontal time parameters simultaneously at the point the cursor intersects a waveform. The cursor intersect point tracks waveform amplitude changes.                                                                           |
| <b>V</b> Bars are vertical cursors that measure horizontal parameters (typically time). They are not associated with the waveform, but show the time position of the cursor in the waveform record.                                                                                     |
| <b>H Bars</b> are horizontal cursors that measure amplitude (typically in volts or amperes). They are not associated with the waveform, but show the amplitude position of the cursor.                                                                                                  |
| <b>V&amp;H Bars</b> cursors measure vertical and horizontal parameters simultaneously. They are not associated with the waveform, but show the time and amplitude position of the cursors.                                                                                              |
| Tap to select the source waveform (the waveform on which to display the cursors).                                                                                                    |
| Same places both cursors on the same waveform.                                                                                                    |
| Split allows each cursor to be on a different waveform.                                                                                                    |
| Only available when Cursor Type = Waveform.                                                                                                    |
| Tap to select the type of readout to display for a XY or XYZ plot. This control is only available when the Cursor Type is set to Waveform or V&H Bars.                                                                                                    |
| Rectangular displays the position values and the difference (delta) between cursors.                                                                                                    |
| <b>Polar</b> displays the polar information for each cursor. The top value is the magnitude of the vector drawn from the origin of the plot to the location of the cursor. The bottom value is the angle of the vector drawn from the origin of the plot to the location of the cursor. |
| Tap to select the source waveform from the drop-down list. <b>Selected Waveform</b> automatically moves the waveform cursors to the selected source.                                                                                                    |
| Or select a specific source from the drop-down list.                                                                                                    |
| Only available when <b>Source Waveform</b> = <b>Same</b> .                                                                                                    |
| Tap to select the waveform sources for Cursor A and B.                                                                                                    |
| Only available when <b>Source Waveform</b> = <b>Split</b> .                                                                                                    |
| Tap to set a specific x-axis position for Cursor A using the multipurpose knob, or double-tap to set the position using the keypad.                                                                                                    |
| Tap to set a specific x-axis position for Cursor B using the multipurpose knob, or double-tap to set the X-Position using the keypad.                                                                                                    |
|                                                                                                    |
| Tap to set a specific Y-axis position for Cursor A using the multipurpose knob, or double-tap to set the position using the keypad.                                                                                                    |
|                                                                                                    |

| Field or control    | Description                                                                                                    |
|---------------------|----------------------------------------------------------------------------------------------------|
| Cursor B Y-Position | Tap to set a specific Y-axis position for Cursor B using the multipurpose knob, or double-tap to set the X-Position using the keypad.       |
|                     | Only available when <b>Cursor Type = H Bars</b> or <b>V&amp;H Bars</b> .                                                                    |
| Cursor Mode         | Tap to select the cursor mode.                                                                                                    |
|                     | Independent mode sets multipurpose knobs A and B to move each cursor separately.                                                            |
|                     | <b>Linked</b> mode sets multipurpose knob A to move both cursors at the same time. Knob B will still move cursor B independently of knob A. |

# Date and Time configuration menu

Use this menu to set the date, time format, and time zone.

To open the Date and Time configuration menu, double-tap on the Date/Time badge in the lower-right corner of the oscilloscope display.

### Date and Time configuration menu fields and controls

| Field or control                                       | Description                                                                                                    |
|--------------------------------------------------------|----------------------------------------------------------------------------------------------------|
| Display                                                | Tap to toggle display of the date and time On or Off.                                                                                                    |
|                                                        | When turned off, double-tap on the blank area below the Run/Stop button, in the lower-right corner of the oscilloscope display, to open the configuration menu and set display to On. |
| Time Format                                            | Tap to select either 12 Hour or 24 Hour time format.                                                                                                    |
| Time Zone                                              | Tap and select the desired time zone from the drop-down list.                                                                                                    |
| Automatically adjust clock for<br>Daylight Saving Time | Sets the oscilloscope to automatically change the time to account for Daylight Saving Time changes.                                                                                   |

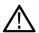

**Note:** You cannot set a specific time; the time is preset at the factory.

# Digital channel configuration menu

Use the Digital channel menu to enable individual digital channels, set their thresholds (individually or as a group), and add labels.

To open the Digital channel configuration menu, double-tap a Digital channel badge. You can also double-tap on the digital channel handles to open the menu.

### Digital channel settings fields and controls

| Field or control | Description                                                |
|------------------|------------------------------------------------------------|
| Display          | Tap to toggle display of the channel On and Off.           |
| Label            | Enter label text for the overall FlexChannel data channel. |
| Table continued  |                                                            |

| Field or control   | Description                                                                                                    |
|--------------------|----------------------------------------------------------------------------------------------------|
| Height             | Sets the relative height of the digital waveform on the screen.                                                      |
|                    | Only available when Waveform View mode = Overlay.                                                                    |
| D7-D0 <b>Bit</b>   | Tap to toggle individual channels (bits) on or off and remove them from the display.                                 |
| D7-D0 Threshold    | Sets threshold level values for individual data channels.                                                            |
| D7-D0 Label        | Enter label text for individual data channels. The label is shown to the right of the corresponding digital channel. |
| Turn All Off       | Turns off the digital channel and removes the Digital channel badge from the bar.                                    |
| Set All Thresholds | Use to set all data channels to the same threshold value. Enter a value in the field and tap the button.             |

## Right-click menu differences

A right click (touch and hold) on the digital FlexChannel waveform handle opens a menu to turn off that instrument channel, configure the overall digital channel settings, or add a label to the digital FlexChannel.

A right click (touch and hold) on the handle of individual digital bits in a digital channel waveform opens a menu to turn off that digital bit, configure the overall digital channel settings, or add a label to the individual bit.

#### See also

Analog channel configuration menu

# More (Draw A Box Menu)

Use this menu to toggle the Waveform view box draw mode between Zoom area mode, Visual Trigger area mode, and Mask segment mode.

To use the More (Draw a Box) menu:

- 1. Double-tap the More button (located at the up right of the Results Bar) and it opens the Draw a Box window.
- 2. Tap **Zoom** on the draw a box window to enable drawing a zoom box area on the screen. Draw a Box mode stays in Zoom mode until changed.
- 3. Tap **Visual Trigger** on the draw a box window to enable drawing Visual Trigger areas on the screen. Draw a Box mode stays in **Visual Trigger** mode until changed.
- 4. Tap **Mask** on the draw a box window to enable drawing Mask Testing segments on the screen. Draw a Box mode stays in **Mask** mode until changed.
- 5. Tap outside the menu. The **Draw a Box icon** changes to reflect the function available when you next select the **Draw a Box** icon.

#### See also

Turn on Zoom mode on page 185

Visual Trigger concepts on page 614

Create Visual Trigger areas on page 154

Edit visual trigger areas on the screen on page 154

Edit visual trigger areas using the Area menu on page 156

Mask testing waveforms on page 180

# **DVM** configuration menu

Use this menu to set up the optional digital voltmeter (DVM) function to use probes to measure AC, DC, or AC+DC voltages.

To open the digital voltmeter menu:

- 1. If the DVM is Off, tap the **DVM** badge on the Settings bar. This adds a DVM badge to the top of the Results Bar, using the source that was selected the last time the DVM was added to the Results bar.
- 2. If the DMV is On, double-tap the **DVM** badge to open its configuration menu.

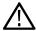

**Note:** Selecting a source in the DVM configuration menu does not automatically turn on (display) the source channel if the source channel is not already on.

### DVM configuration menu fields and controls

| Field or control               | Description                                                                                                    |
|--------------------------------|----------------------------------------------------------------------------------------------------|
| Display                        | Tap to toggle the DVM badge On and Off.                                                                                                    |
| Autorange                      | Tap to toggle autoranging On and Off. Autorange is not available when the oscilloscope is triggering on the same channel that is being measured. |
| Source                         | Tap to select the channel to measure from the drop-down list. The DVM can only measure analog channels.                                          |
| Mode                           | Tap to select measuring DC, AC RMS, or DC+AC RMS measurement modes.                                                                              |
| Show Basic Statistics in Badge | Tap to toggle showing DVM measurement statistics in the DVM badge.                                                                               |

# Horizontal configuration menu

Use this menu to select the horizontal mode, set horizontal parameters, and enable trigger delay.

To open the Horizontal configuration menu, double-tap the Horizontal badge in the Settings bar.

### Horizontal configuration menu fields and controls

| Field or control | Description                                                                                                    |
|------------------|----------------------------------------------------------------------------------------------------|
| Horizontal Mode  | Tap to select either Automatic or Manual horizontal mode.                                                                                                    |
|                  | In Automatic mode you can set the Minimum Sample Rate and Horizontal Scale.                                                                                                    |
|                  | In <b>Manual</b> mode you can set the Sample Rate and Record Length. Horizontal Scale is a dependent variable calculated from the sample rate and record length.                                                                                                    |
| FastAcq          | Tap to toggle FastAcq mode On or Off.                                                                                                    |
|                  | <b>FastAcq</b> provides high-speed waveform capture. It is helpful in finding elusive signal anomalies. Fast Acq mode reduces the dead time between waveform acquisitions, enabling the capture and display of transient events such as glitches and runt pulses. Fast Acq mode can also display waveform phenomena at an intensity that reflects their rate of occurrence. |
| Table continued  |                                                                                                    |

| Field or control                                        | Description                                                                                                    |
|---------------------------------------------------------|----------------------------------------------------------------------------------------------------|
| FastAcq Palette                                         | Tap and select the desired FastAcq Palette from the drop-down list.                                                                                                    |
|                                                         | <b>Temperature</b> uses color-grading to indicate frequency of occurrence, with hot colors like red/yellow indicating frequently occurring waveform data points, and colder colors like blue/green indicating rarely occurring data points.                                        |
|                                                         | <b>Spectral</b> uses color-grading to indicate frequency of occurrence with, colder colors like blue indicating frequently occurring waveform data points, and hot colors like red indicating rarely occurring data points.                                                        |
|                                                         | <b>Normal</b> uses the default channel color (like yellow for channel one) along with gray-scale to indicate frequency of occurrence where frequently occurring events are bright.                                                                                                 |
|                                                         | <b>Inverted</b> uses the default channel color (like yellow for channel one) along with gray-scale, but inverts color intensity such that events that occur less frequently are brighter.                                                                                          |
|                                                         | Only available when FastAcq is On.                                                                                                    |
| Minimum Sample Rate                                     | Sets the minimum sample rate for acquisitions. Changing horizontal scale will not reduce the sample rate below this value. This can result in partial waveform records at lower frequencies, but at the same time would provide more sample points for a few cycles of the signal. |
|                                                         | Available when Horizontal Mode = Automatic and Fast Acq = Off.                                                                                                    |
|                                                         | This setting can be overridden if Allow Horizontal Scale to Override Min Sample Rate is selected.                                                                                                    |
| Allow Horizontal Scale to<br>Override Min Sample Rate   | Select to set the oscilloscope to automatically change the sample rate to acquire a full waveform record. Changes to the sample rate are shown in the Horizontal badge readout, not in the Minimum Sample rate field of the menu.                                                  |
|                                                         | Only available when Horizontal Mode = Automatic and Fast Acq = Off.                                                                                                    |
| Maximum Record Length                                   | Tap and select the Maximum Record Length from the drop-down list.                                                                                                    |
|                                                         | Record length is dependent on the Scale setting. If changing the scale causes the record length to exceed the maximum record length Limit, the sample rate is decreased to the next available setting to keep the record length below the set maximum.                             |
|                                                         | Only available when Horizontal Mode = Automatic and FastAcq = On.                                                                                                    |
| Allow Horizontal Scale to<br>Override Max Record Length | Select to set the oscilloscope to automatically change the record length to acquire a full waveform record. Changes to the sample rate are shown in the Horizontal badge readout, not in the Minimum Sample rate field of the menu.                                                |
|                                                         | Only available when Horizontal Mode = Automatic and FastAcq = On.                                                                                                    |
| Table continued                                         |                                                                                                    |

| Field or control           | Description                                                                                                    |
|----------------------------|----------------------------------------------------------------------------------------------------|
| Horizontal Scale           | Tap to set the Horizontal Scale using the assigned multipurpose knob, double-tap to set the scale using the virtual keypad, or tap the up and down arrows. You can also use the front-panel Horizontal Scale knob to change this value.                                                                                                    |
|                            | The horizontal scale determines the size of the acquisition window relative to the waveform. You can scale the window to contain a single waveform edge, a single cycle, several cycles, or thousands of cycles.                                                                                                    |
| Delay                      | Delay positions the trigger event to a specified time relative to the center of the waveform record. Use delay to focus on events that occur before (pre-trigger) or after the trigger point (post-trigger).                                                                                                    |
| Position                   | Tap to set the trigger Position using the assigned multipurpose knob or double-tap to set the Position using the virtual keypad.                                                                                                    |
|                            | When horizontal Delay is on, the time from the trigger point to the horizontal reference (center of waveform record) is the horizontal delay. The horizontal position determines the number of pre-trigger and post-trigger samples in the waveform record.                                                                                                    |
|                            | When horizontal delay is off, the trigger point and the horizontal reference are at the same time in the middle of the waveform record.                                                                                                    |
| Set to 0 s                 | Tap to set the delay position to 0 s (center of the waveform record.                                                                                                    |
|                            | Available only when Delay = On.                                                                                                    |
| Set to 10%                 | Tap to set the trigger delay to 10% of the waveform record.                                                                                                    |
|                            | Available only when Delay = Off.                                                                                                    |
| Sample Rate Changes Affect | Tap to allow changes to the Sample Rate to affect either the Horizontal Scale or the Record Length.                                                                                                    |
|                            | Available only when Horizontal Mode = Manual.                                                                                                    |
| Sample Rate                | Tap to set the Sample Rate using the assigned multipurpose knob, double-tap to set the rate using the virtual keypad, or tap the up and down arrows. This keeps the oscilloscope at the specified sample rate regardless of the horizontal or record length settings. This limits the available horizontal scale settings to those that can be used with the specified sample rate. |
|                            | Available only when Horizontal Mode = Manual.                                                                                                    |
| Record Length              | Tap to set the Record Length using the assigned multipurpose knob, double-tap to set the length using the virtual keypad, or tap the up and down arrows.                                                                                                    |
|                            | Available only when Horizontal Mode = Manual.                                                                                                    |

# Mask Badge configuration menu

Use the Mask Badge configuration menu to set the total number of eye diagram mask hits needed to fail the mask test.

Prerequisite: an Eye Diagram plot with a mask enabled. See Add Mask Testing to an Eye Diagram plot on page 129.

To open the Mask Badge configuration menu, double-tap a Mask badge in the Results column.

## Mask Badge configuration menu fields and controls

| Field or control | Description                                                    |
|------------------|----------------------------------------------------------------|
| Total            | Sets the total number of hits needed to fail an eye mask test. |

# Mask Definition configuration menu

Use the Mask Definition menu to edit mask segment parameters. Double tapping a mask segment opens the Mask Definition configuration menu.

To open the Mask Definition menu, double-tap on a mask segment.

To create a mask segment, see Create a Mask on page 180

### Mask Settings panel fields and controls

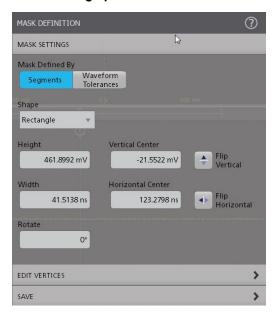

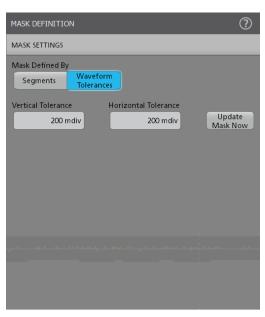

| Field or control     | Description                                                                                                    |
|----------------------|----------------------------------------------------------------------------------------------------|
| Mask Defined By      | Define the way you edit the mask. The default option is <b>Segments</b> .                                                                                                    |
| Shape                | Lists the current shape type, and also lets you change the current shape to a specified shape.  Changing a shape defines the minimum rectangle that includes all vertices of the current segment, and then does a best-fit approach to create the specified shape. |
|                      | If you made changes to a default shaped segment that results in an segment that no longer meets the default shape definition, that segment is listed as a Custom shape in the menu.                                                                                |
| Height               | Sets the segment height, in amplitude units, between the topmost vertex and the bottommost vertex.                                                                                                    |
| Vertical Center      | Sets the segment vertical center, in amplitude units, as the point halfway between the topmost vertex and bottommost vertex.                                                                                                    |
| Flip Vertical        | Flips the segment vertically around its Vertical Center value.                                                                                                    |
| Width                | Sets the segment width, in time units, between the leftmost vertex and the rightmost vertex.                                                                                                    |
| Horizontal Center    | Sets the segment horizontal center, as time units, as the point halfway between the leftmost vertex and rightmost vertex.                                                                                                    |
| Flip Horizontal      | Flips the segment horizontally around its Horizontal Center value.                                                                                                    |
| Rotate               | Rotates the segment in units of degrees, from 0° to 360°.                                                                                                    |
|                      | The rotation is an absolute angle measurement referenced from 0°, where 0° is the position of the segment when it was first created. For example, if you rotate the segment 40°, and then rotate it again with 20°, the resulting segment rotation is 20°.         |
|                      | The segment height and width are relative to the current segment orientation, and automatically change places as needed when the segment is rotated.                                                                                                    |
| Vertical Tolerance   | Tap the Vertical Tolerance field and enter the tolerance value as divisions of the current channel settings (volts, amps, and so on). Or double-tap on the field and use the A knob to change the value.                                                           |
| Horizontal Tolerance | Tap the Horizontal Tolerance field and enter the tolerance value as divisions of the current channel settings (volts, amps, and so on). Or double-tap on the field and use the A knob to change the value.                                                         |
| Update Mask Now      | Updates the mask as per the configured tolerance values.                                                                                                    |

## **Edit Vertices panel fields and controls**

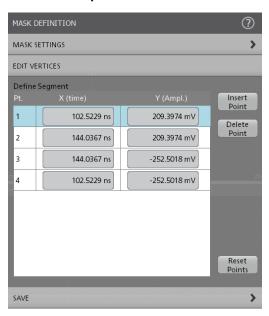

| Field or control | Description                                                                                                    |
|------------------|----------------------------------------------------------------------------------------------------|
| Define Segment   | A table that lists the X (time) and Y (amplitude) values for each vertex (point) of the segment. Use the scroll bar to show points if there are more than nine points in the segment.               |
|                  | Selecting a row in the table highlights the associated vertex on the segment.                                                                                                    |
|                  | Use the Multipurpose knobs to change the value of the X or Y settings, or double-tap a setting and enter the value directly.                                                                        |
| Insert Point     | Inserts a new row above the selected row and creates a new vertex on the segment shape. The new vertex is halfway between the vertices defined in the prior row and the following row in the table. |
| Delete Point     | Deletes the currently selected point, keeps the row selected, and moves all rows below it up one row.                                                                                               |
|                  | The <b>Delete Point</b> button is not available when a triangular segment is selected.                                                                                                    |
| Reset Points     | Deletes all but three data points from the table. The remaining three data points are set to a default triangle, set to two divisions for height and width, and centered in the waveform area.      |

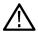

Note: Redo and Undo are available for most Edit Vertices panel controls.

## Save panel fields and controls

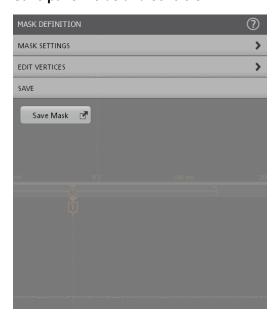

| Field or control | Description                                                      |
|------------------|------------------------------------------------------------------|
| Save Mask        | Saves the mask in the desired location with the given file name. |

## Mask Definition right click menu

See Right click menu functions associated with mask segments on page 448.

# Right click menu functions associated with mask segments

The following mask definition functions are available when you right click on a mask segment.

## **Mask Segments controls**

| Field or control  | Description                                                            |
|-------------------|------------------------------------------------------------------------|
| Triangle          | Sets the shape of the mask to a triangle.                              |
| Rectangle         | Sets the shape of the mask to a rectangle                              |
| Trapezoid         | Sets the shape of the mask to a trapezoid.                             |
| Hexagon           | Sets the shape of the mask to a hexagon.                               |
| Custom            | Sets the shape of your choice.                                         |
| Create Duplicate  | Creates a new segment with the same characteristics.                   |
| Configure Segment | Opens the Mask Definition configuration menu for the selected segment. |
| Delete Segment    | Deletes the selected segment.                                          |
| Delete All        | Deletes all segments associated with the mask.                         |

### **Tolerance Mask controls**

| Field or control | Description                                                         |
|------------------|---------------------------------------------------------------------|
| Configure Mask   | Opens the Mask Definition configuration menu for the selected mask. |
| Delete Mask      | Deletes the selected mask.                                          |

# Mask Test badge configuration menu

Use the Mask Test badge menu to edit the settings of a mask test and define the actions to be taken according to the results. Double tapping the badge opens the Mask Test badge configuration menu.

To open the Mask Test badge menu, double-tap on the badge.

A Mask Test badge is created when the first segment of a mask is defined.

### Test Settings panel fields and controls

| Field or control           | Description                                                                                                    |
|----------------------------|----------------------------------------------------------------------------------------------------|
| Mask Test                  | Turn the mask test On or Off.                                                                                                    |
| Mask Display               | Turn the mask display On (default) or Off.                                                                                                    |
| Label                      | The text field to add a label to the mask test badge. By default, this field is blank.                                                                                                    |
|                            | When you recall a mask from a file, the name of the file is automatically displayed in the label field.                                                                                                    |
| Source                     | Lists the valid source signals for mask testing. Valid sources do not include other sources that are already being used in mask tests.                                                                                             |
| Show segment hits in badge | A checkbox to display the hits on each segment in the badge. By default, the setting is unchecked.                                                                                                    |
| Number of Waveforms        | The numeric field to define the number of waveforms to test against. This value is shared amongst all mask tests. Changing the value in one badge changes it in all mask test badges.                                              |
|                            | This field can be used along with the <b>Single / Seq Stops After</b> control to run a mask test with 100 waveforms ten times.                                                                                                    |
| Failure Threshold          | The numeric field to set the failure threshold in number of acquisitions.                                                                                                    |
| Act on Event               | Tap the <b>Act on Event</b> button to configure the actions the instrument must take when a Mask event occurs (Pass, Fail, or Hits). See <i>Act On Event configuration menu</i> on page 199 for the available fields and controls. |

### Mask Test badge right click menu

See Right click menu functions associated with the Mask Test badge on page 449.

# Right click menu functions associated with the Mask Test badge

The following functions are available when you right click on a mask test badge.

| Field or control    | Description                                                          |
|---------------------|----------------------------------------------------------------------|
| Configure Mask Test | Opens the Mask Test badge configuration menu for the selected badge. |
| Delete Mask Test    | Deletes the selected mask test badge.                                |

# Math configuration menu overview

Math waveforms are created by combining and/or mathematically transforming source waveforms into a new waveform for analysis. Use this menu to create math waveforms (basic or advanced) or add an FFT (Fast Fourier Transform) waveform to the screen.

To access a Math configuration menu, double-tap a **Math** waveform badge on the Settings bar. If no Math badge is present, tap the **Add New Math** button to add a Math waveform and open the configuration menu.

Use the following links to access information on the Math waveform menus and settings.

Math configuration menu on page 450

Equation Editor (Math configuration menu) on page 454

Add Filter menu (math Equation Editor) on page 455

Add Variable menu (math Equation Editor) on page 456

## Math configuration menu

Use this menu to set math waveform parameters, create basic and advanced math waveforms, or add an FFT (Fast Fourier Transformation) plot to analyze frequency components of a waveform.

To access the Math menu, double-tap a **Math** waveform badge. If no Math badge is present, tap the **Add New Math** button to add a math waveform and open the menu.

### Math configuration menu fields and controls

| Field or control | Description                                                                                                    |
|------------------|----------------------------------------------------------------------------------------------------|
| Display          | Turns the math waveform or FFT plot <b>On</b> or <b>Off</b> .                                                                                                    |
| Vertical Scale   | Sets the vertical graticule scale units. Tap the arrows to change the value, tap and use the assigned multipurpose knob to change values, or double-tap to open the virtual keypad to enter a specific value. |
|                  | Only available when <b>Auto Scale</b> is disabled (unchecked) and <b>Math Type</b> = <b>Basic</b> or <b>Advanced</b> .                                                                                        |
| Auto Scale       | Toggles Auto Scale mode on or off. Auto Scale calculates the vertical scale and position to center and display the entire waveform.                                                                           |
|                  | Available when Math Type = Basic or Advanced.                                                                                                    |
| Label            | Enter a label for the math waveform.                                                                                                    |
| Position         | Sets the vertical position of the math waveform.                                                                                                    |
|                  | Available when Math Type = Basic or Advanced.                                                                                                    |
| Set to 0         | Sets the vertical position of the math waveform to zero (vertical center of a slice (Stacked mode) or the screen (Overlay mode).                                                                              |
|                  | Available when Math Type = Basic or Advanced.                                                                                                    |
| Table continued  |                                                                                                    |

| Field or control          | Description                                                                                                    |
|---------------------------|----------------------------------------------------------------------------------------------------|
| Units                     | Sets user-specified units to display on vertical scale readouts and measurement badges.                                                                                                    |
| Average                   | Toggles averaging the waveform On and Off. Use averaging to reduce noise on the waveform.                                                                                                    |
| Number of Averages        | Sets the number of waveform acquisitions to average. Tap and use the assigned multipurpose knob to set the value.  Available when Average = On.                                                                                                   |
| Math Type                 | Sets the type of math waveform to display.                                                                                                    |
|                           | Basic creates a math waveform by adding, subtracting, multiplying, or dividing two analog waveforms.                                                                                                    |
|                           | Note: You cannot mix time and frequency sources for basic math waveforms. To create a spectrum basic math waveform, both sources must be spectrum waveforms. The spectrum math waveform is added in a new slice in the Spectrum View window.      |
|                           | <b>Filter</b> creates user defined IIR and FIR filters on analog waveform. Double-tap on the Create/Edit Filter to open its configuration menu. See <i>Create/Edit filter configuration menu</i> on page 452 for the filter configuration menu.   |
|                           | <b>FFT</b> opens an FFT view of the specified signal to display the frequency components of that signal. Double-tap on the FFT view to open its configuration menu. See <i>Math FFT plot configuration menu (Math waveform)</i> on page 499.      |
|                           | Note: You cannot create an FFT math waveform from a spectrum trace waveform source.                                                                                                    |
|                           | <b>Advanced</b> displays a drop-down from which to select the 20 last-accessed equations created by the Equation Editor. This mode also provides access to the Equation Editor. See <i>Equation Editor (Math configuration menu)</i> on page 454. |
|                           | Note: You cannot create an advanced math waveform using a spectrum trace waveform source.                                                                                                    |
| Source, Source1, Source 2 | Defines the signal source or sources for a Basic, FFT or Filter math waveform.                                                                                                    |
|                           | Basic, FFT, and Filter math waveforms are created from analog channels only (Ch, Math, or Ref).                                                                                                    |
|                           | Available when Math Type = Basic, FFT or Filter.                                                                                                    |
|                           | Note: You cannot mix time and frequency sources for basic math waveforms. To create a spectrum basic math waveform, both sources must be spectrum waveforms.                                                                                      |
| Basic math operation list | Located between the <b>Source 1</b> and <b>Source 2</b> fields. A drop-down list to select a basic math operation (add, subtract, multiply, divide) to apply to the two sources.                                                                  |
|                           | Available when <b>Math Type = Basic</b> .                                                                                                    |

| Field or control   | Description                                                                                                    |
|--------------------|----------------------------------------------------------------------------------------------------|
| Math n =           | Lists the last-accessed advanced equation. Tap the down arrow to display a list of the last-accessed equations (up to a maximum of 20) created by the <b>Equation Editor</b> . Select an equation to display that math waveform.                                              |
|                    | Tap <b>Edit</b> to open the <b>Equation Editor</b> to edit the displayed equation. You can also double-tap on an equation in this field and directly edit the equation using the virtual keyboard. See <i>Equation Editor</i> ( <i>Math configuration menu</i> ) on page 454. |
|                    | Available when Math Type = Advanced.                                                                                                    |
| Edit               | Opens the <b>Equation Editor</b> to create advanced math waveforms from analog channels, reference, math waveform, measurement, filter, and variable sources.                                                                                                    |
|                    | Tap the <b>Edit</b> button to open the <b>Equation Editor</b> . See <i>Equation Editor (Math configuration menu)</i> on page 454.                                                                                                    |
|                    | Available when Math Type = Advanced.                                                                                                    |
| Create/Edit Filter | Open the Filter Editor to create user defined IIR and FIR filters and their responses from analog source. Tap the Create/Edit Filter button to open the Filter Editor. See <i>Create/Edit filter configuration menu</i> on page 452 for the filter configuration menu.        |

### Math waveform guidelines

- Digital channels are not valid in math waveforms.
- You can take measurements on math waveforms in the same way as on channel waveforms.
- Math waveforms derive their horizontal scale and position from the sources in their math expressions. Adjusting these controls for the source waveforms also adjusts the math waveform.
- You cannot create an FFT math waveform from a spectrum trace waveform source.
- You cannot mix time and frequency sources for basic math waveforms. To create a spectrum basic math waveform, both sources must be spectrum waveforms.
- You cannot create an advanced math waveform using a spectrum trace waveform source.
- You can Zoom on math waveforms.

## Create/Edit filter configuration menu

Use the create/edit filter menu to design IIR or FIR filter for a given signal. This menu also allows you to save the configured filter into a file and recall in the future.

To access the Create/Edit Filter menu:

- 1. Double-tap a Math waveform badge on the Settings bar. If no Math badge is present, tap the **Add New Math** button to add a Math waveform and open the configuration menu.
- 2. Set Math Type to Filter.
- 3. Tap Create/Edit Filter to open the Create/Edit menu.

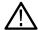

**Note:** If the filter is created successfully for the first time or any filter file is loaded previously, the control **Create Filter** is changed to **Edit Filter**.

| Field or Control      | Description                                                                                                    |
|-----------------------|----------------------------------------------------------------------------------------------------|
| Filter Type           | Select the required filter type from the drop-down.                                                                                                    |
|                       | Low-Pass, High-Pass, Band-Pass, Band-Stop, All-Pass, Hilbert, Differentiator, Raised Cosine, Root-Raised Cosine.                                                                                           |
| Filter Response       | Select the required filter response from the drop-down.                                                                                                    |
|                       | Butterworth, Chebyshev I, Chebyshev II, Elliptical, Gaussian, Bessel-Thompson, Custom.                                                                                                    |
| Filter Order          | Enter the filter order value in the text field.                                                                                                    |
|                       | Supported filter order value for IIR is 8 and below and for FIR is 5001 and below.                                                                                                    |
|                       | Filter order is auto-computed for custom filter.                                                                                                    |
| Cutoff frequency      | Enter the cutoff frequency value in the text field. Available only when <b>Filter Type = Low Pass</b> or <b>High-Pass</b>                                                                                  |
| Low Cutoff Frequency  | Enter the low cutoff frequency value in the text field. Available only when <b>Filter Type = Band-Pass</b> or <b>Band-Stop</b>                                                                             |
| High Cutoff Frequency | Enter the high cutoff frequency value in the text field.                                                                                                    |
|                       | Available only when Filter Type = Band-Pass or Band-Stop                                                                                                    |
| Pass Band Ripple      | Enter the Pass Band Ripple value in the text field.                                                                                                    |
|                       | Available only when Filter Response = Chebyshev I or Elliptical                                                                                                    |
| Transition Width      | Enter the transition width value in the text field. Default value is 15 MHz.                                                                                                    |
|                       | For low-pass filters the transition width cannot exceed (0.45*SR) - cutoff -1.                                                                                                    |
|                       | For high-pass filters it cannot exceed the cutoff frequency.                                                                                                    |
|                       | For band-pass and band-stop, the transition width is minimum of lower cutoff or (0.5 $^{\star}$ SR - high cutoff).                                                                                         |
|                       | Available only when Filter Response = Custom.                                                                                                    |
| Stop Band Attenuation | Enter the stop band attenuation value in the text field. Available only when <b>Filter Response = Chebyshev II</b> or <b>Elliptical</b>                                                                    |
| Delay                 | Enter the delay value. The unit is in seconds. Delay in seconds introduces the appropriate time delay on the filtered output MATH waveform which is equivalent to the phase shift in the frequency domain. |
| Standard Deviation    | The standard deviation defines the Gaussian filter window width.                                                                                                    |
| Symbols               | Enter the number of symbols in the text field by which the filter span. Symbols value is >0. Default value is 1.                                                                                           |
|                       | Available only when Filter Type = Raised Cosine or Root-Raised Cosine                                                                                                    |
| Symbol Duration       | Enter the symbol duration value in the text field. Symbol duration is >0. Default value is 10 ns.                                                                                                    |
|                       | Note: Enter input data signal period for proper filter response.                                                                                                    |
|                       | Available only when Filter Type = Raised Cosine or Root-Raised Cosine                                                                                                    |

| Field or Control      | Description                                                                                                    |
|-----------------------|----------------------------------------------------------------------------------------------------|
| Roll-off Factor       | Enter the roll-off factor value in the text field. Roll off factor is a floating number between 0 to 1. Default value is 1.                                                                                                   |
|                       | Available only when Filter Type = Raised Cosine or Root-Raised Cosine                                                                                                    |
| Filter response image | Displays the selected filter responses.                                                                                                    |
|                       | Magnitude and Phase Response                                                                                                    |
|                       | Impulse Response                                                                                                    |
|                       | Step Response                                                                                                    |
| Apply Filter          | Tap to apply filter, generated on the input source and filtered waveform is shown in MATH.                                                                                                    |
|                       | This button is disabled after you apply the filter by tapping <b>Apply Filter</b> , until a new filter is generated.                                                                                                    |
|                       | Note: If MATH waveform is empty then filter is not applied and error is shown. You may need to adjust the S/R or any filter design parameters accordingly.                                                                    |
| Load Filter File      | Tap to recall the previously saved filter file. In Load Filter window, you can select <b>View filter response image</b> to recall filter response along with the filter file. Supported filter file format is .flt.           |
| Save Filter To File   | Tap to save the created filter into a file for future use. In Save Filter window, user can select <b>Save filter response image</b> to save filter response along with the filter file. Supported filter file format is .flt. |
| Generate Filter       | Tap to generate the filter and to update the filter response.                                                                                                    |
|                       | This button is disabled after you generate the filter by tapping <b>Generate Filter</b> , until any changes are made to the configurations.                                                                                   |
| Abort                 | Tap to stop or cancel the filter design during filter designing flow.                                                                                                    |

### See also

User Defined Filter on page 629

User defined filter errors and warnings on page 684

# **Equation Editor (Math configuration menu)**

Use the Equation Editor to build your advanced math waveform expression using sources, operators, constants, measurements, variables, filters, and functions.

To access the math Equation Editor:

- 1. Double-tap a **Math** waveform badge. If no Math badge is present, tap the **Add New Math** button to add a Math waveform and open the configuration menu.
- 2. Set Math Type to Advanced.
- 3. Tap **Edit** to open the Equation Editor.

### **Equation Editor menu fields and controls**

| Field or control | Description                                                                                                    |
|------------------|----------------------------------------------------------------------------------------------------|
| Sources          | Lists all available sources that you can add to an equation. Tap a source icon to add it to the cursor position in the Math x = input box. Drag the sources field up or down to scroll through selections.          |
|                  | If a source column is empty, there are no active or defined sources for that category.                                                                                                    |
| Add Filter       | Tap to open the <b>Add Filter</b> menu, to create a filter definition to add to the <b>Filters</b> source column in the <b>Equation Editor</b> menu. See <i>Add Filter menu (math Equation Editor)</i> on page 455. |
| Add Variable     | Tap to open the <b>Add Variable</b> menu, to add a defined variable to the <b>Variables</b> source column in the <b>Equation Editor</b> menu. See <i>Add Variable menu (math Equation Editor)</i> on page 456.      |
| Functions        | Select the math functions to apply to your signal or signals. See <i>Add Functions (math Equation Editor)</i> on page 456.                                                                                          |
| Keypad           | Use to enter numeric, basic math operations, and logic conditions.                                                                                                    |
| Math <x> =</x>   | The field that lists the equation components that you add with the equation controls for the numbered Math waveform. You can also directly edit this field.                                                         |
| Clear            | Clears the math equation field.                                                                                                    |
| Arrows           | Use to move the cursor position in the Math <x> = equation field.</x>                                                                                                    |
| Delete           | Deletes the selected part of the equation (recommend that you use a mouse to more easily select equation text).                                                                                                    |
| Backspace        | Deletes the character to the left of the cursor.                                                                                                    |
| Apply            | Tap to apply the math expression shown in the <b>Math <x> =</x></b> field and display the math waveform. The first ~ eight characters of the equation also appears in the Math badge on the Settings bar.           |
|                  | When the editor detects a logic or syntax error with the equation, the editor displays an error message, along with the character position in the equation where the editor considers the error to have occurred.   |
| Cancel           | Closes the editor menu, does not update the equation list if you made any changes from the last time you Applied or OK'd an equation.                                                                               |
| ОК               | Applies the equation to the math waveform, closed the Advanced Editor window, and adds the equation to the available equation list.                                                                                 |

### **Equation editor guidelines**

- Math definitions are not applied if the sources are not valid.
- Syntax or other equation or source errors display a short error message on the Math configuration menu.
- Use parentheses to group terms in the expression to control execution order, for example, 5\*(Ch1 + Ch2).

## Add Filter menu (math Equation Editor)

Use the Add Filter menu to add a high pass, low pass, or arbitrary filter expression to the Filters column of the Equation Editor Sources table.

To access the Add Filter menu:

- 1. Double-tap a Math waveform badge on the Settings bar. If no Math badge is present, tap the **Add New Math** button to add a Math waveform and open the configuration menu.
- 2. Set Math Type to Advanced.
- 3. Tap Edit to open the Equation Editor.
- 4. Tap Add Filter to open the Add Filter menu.

### Add Filter menu fields and controls

| Field or control | Description                                                                                                    |
|------------------|----------------------------------------------------------------------------------------------------|
| Filter Type      | Sets the filter type: <b>High Pass</b> , <b>Low Pass</b> , or <b>ArbFlt</b> (arbitrary filter). ArbFlt requires you to load a FLR-format filter file. |
|                  | If loading a filter file, tap Load to navigate to and select the FLR file to load.                                                                    |
| Cutoff Frequency | Sets the filter cutoff frequency as a predefined fraction of the sample rate (SR).                                                                    |
|                  | Default is 0.25 * SR.                                                                                                    |
| Label            | Shows the filter selections as A:B, where A is the filter type (HP or LP) and B is cutoff frequency setting.                                          |
|                  | Arbitrary filter files use the file name as the label.                                                                                                |

## Add Variable menu (math Equation Editor)

Use the Add Variable menu to add a defined variable source to the Equation Editor Sources table, which you can then add to your math waveform expression.

To open the Add Variable menu:

- 1. Double-tap a Math waveform badge on the Settings bar. If no Math badge is present, tap the **Add New Math** button to add a Math waveform and open the configuration menu.
- 2. Set Math Type to Advanced.
- 3. Tap Edit to open the Equation Editor menu.
- 4. Tap Add Variable to open the Add Variable menu.

### Add Variable menu fields and controls

| Field or control | Description                                                                                                    |
|------------------|----------------------------------------------------------------------------------------------------|
| Variable Type    | Selects a predefined variable to add to the Variables column of the Equation Editor.                                           |
|                  | Sample Rate creates a variable with the value of the current sample rate.                                                      |
|                  | Sample Interval creates a variable with the value of the current sample interval (1/sample rate)                               |
|                  | Record Length creates a variable with the value of the current record length.                                                  |
| Cancel           | Closes the menu without adding a variable to the <b>Equation Editor</b> Variables column.                                      |
| ОК               | Closes the menu and adds the current variable selection to the Variables column of the <b>Equation Editor's Sources</b> table. |

## **Add Functions (math Equation Editor)**

Use the Add Functions controls to add predefined math operations to your math waveform equation.

| Button          | Description                                                                                                    |  |
|-----------------|----------------------------------------------------------------------------------------------------|--|
|                 | Integral. Inserts the text INTG( into the math expression. Enter an argument to the function. The integral function produces the integral of the argument. |  |
| Table continued |                                                                                                    |  |

| Button          | Description                                                                                                    |
|-----------------|----------------------------------------------------------------------------------------------------|
| Max             | Inserts the text MAX( into the math expression. The MAX function accumulates, over time, the maximum value at each point in the vector.                                                                                       |
| Log             | Base 10 logarithm. Inserts the text LOG( into the math expression. Enter an argument to the function. The log function produces the base 10 logarithm of the argument.                                                        |
| e <sup>y</sup>  | Natural antilog. Inserts the text EXP( into the math expression. The EXP function produces the natural antilog of the argument.                                                                                               |
| Ceil            | Ceiling function. Inserts the text CEIL( into the math expression. CEIL returns the smallest integer that is ≥ the expression within the parenthesis.                                                                         |
| Inv             | Inserts the text INV( into the math expression. Enter an argument or channel to the function. The invert function inverts the argument within the parentheses.                                                                |
| FFT<br>Mag      | FFT Magnitude. Inserts the text FftMag( into the math expression. Select one of the waveforms as an argument to the function. This function creates an FFT waveform that shows the magnitude components of the source signal. |
| FFT<br>Phs      | FFT Phase. Inserts the text FftPhase( into the math expression. Select one of the waveforms as an argument to the function. This function creates an FFT math waveform that shows the phase components of the source signal.  |
| d/dx            | Derivative. Inserts the text DIFF( into the math expression. Enter an argument to the function. The derivative function produces the derivative of the argument.                                                              |
| Min             | Inserts the text MIN( into the math expression. The MIN function accumulates over time the minimum value at each point in the vector.                                                                                         |
| Ln              | Natural logarithm. Inserts the text LN( into the math expression. The natural logarithm function produces the natural logarithm of the argument.                                                                              |
| <b>√</b> x      | Square root. Inserts the text SQRT( into the math expression. Enter an argument to the function.                                                                                                    |
| Floor           | Floor function. Inserts the text FLOOR( into the math expression. FLOOR returns the largest integer that is ≤ the expression within the parenthesis.                                                                          |
| [ x ]           | Absolute. Inserts the text FABS( into the math expression. The FABS function takes the absolute value of the expression.                                                                                                    |
| Table continued |                                                                                                    |

| Button            | Description                                                                                                    |
|-------------------|----------------------------------------------------------------------------------------------------|
| FFT<br>Real       | FFT Real. Inserts the text FftReal( into the math expression. Select one of the waveforms as an argument to the function. This function creates an FFT math waveform that displays only the real part of the source signal.                |
| FFT<br>Img        | FFT Imaginary. Inserts the text FftImaginary( into the math expression. Select one of the waveforms as an argument to the function. This function creates an FFT math waveform that displays only the imaginary part of the source signal. |
| SIN               | Inserts the text SIN( into the math expression.                                                                                                    |
| cos               | Inserts the text COS( into the math expression.                                                                                                    |
| TAN               | Inserts the text TAN( into the math expression.                                                                                                    |
| SIN <sup>-1</sup> | Arc sine. Inserts the text ASIN( into the math expression.                                                                                                    |
| COS <sup>-1</sup> | Arc cosine. Inserts the text ACOS( into the math expression.                                                                                                    |
| TAN-1             | Arc tangent. Inserts the text ATAN( into the math expression.                                                                                                    |
| Deg               | Degrees. Inserts the text DEG( into the math expression. The function expresses the value of the expression in degrees.                                                                                                    |
| Rad               | Radians. Inserts the text RAD( into the math expression. The function expresses the value of the expression in Radians.                                                                                                    |

# Menu bar overview

The Menu bar provides access to file, utility, and help functions.

## The Menu bar

| Field or control | Description                                                                                                    |  |  |
|------------------|----------------------------------------------------------------------------------------------------|--|--|
| File             | Provides typical system file management operations such as opening, saving, moving, and renaming files.                                                                               |  |  |
|                  | See Recall configuration menu (File menu) on page 459.                                                                                                    |  |  |
|                  | See Save As configuration menu (File menu) on page 463.                                                                                                    |  |  |
|                  | See File Utilities configuration (File menu) on page 469.                                                                                                    |  |  |
|                  | <b>Autoset</b> executes an immediate Autoset operation. See <i>Quickly display a waveform</i> ( <i>Autoset</i> ) on page 107 .                                                        |  |  |
|                  | <b>Default Setup</b> immediately restores the oscilloscope to factory default settings. See <i>Using Default Setup</i> .                                                              |  |  |
|                  | Restart powers off the oscilloscope and restarts the oscilloscope.                                                                                                    |  |  |
|                  | Shutdown powers off the oscilloscope.                                                                                                    |  |  |
| Edit             | Provides a menu to Undo or Redo the last operation.                                                                                                    |  |  |
|                  | See <i>Undo, Redo (Edit menu)</i> on page 475.                                                                                                    |  |  |
| Utility          | Use to set user preferences, configure input, output, and network settings, run self tests, verify calibration status and run signal path compensation, and erase nonvolatile memory. |  |  |
|                  | See User Preferences (Utility menu) on page 475.                                                                                                    |  |  |
|                  | See I/O (Utility menu) on page 481.                                                                                                    |  |  |
|                  | See Self Test configuration menu (Utility menu) on page 484.                                                                                                    |  |  |
|                  | See Calibration configuration menu (Utility menu) on page 485.                                                                                                    |  |  |
|                  | See Security configuration menu for standard instruments (Utility menu) on page 486.                                                                                                  |  |  |
| Application      | Use to access installed software applications. This menu only appears when testing applications are installed on the oscilloscope. Only valid for Windows OS installations.           |  |  |
|                  | See Application (Menu bar) on page 475.                                                                                                    |  |  |
| Help             | Opens the Help viewer, displays current instrument software, See the links below for more information                                                                                 |  |  |
|                  | See Help (Help menu) on page 491.                                                                                                    |  |  |
|                  | See About (Help menu) on page 491.                                                                                                    |  |  |

# Recall configuration menu (File menu)

Use this menu to recall (load) reference waveforms, instrument setups, mask settings, and sessions (setup plus waveforms).

To open the file Recall configuration menu:

- 1. Tap **File** on the menu bar.
- 2. Tap Recall to open the Recall configuration menu.

## File operations and Microsoft Windows 10 Operating System SSD

Instruments with Windows 10 SSD will display the standard Windows file tools to navigate to and select files and folders.

The Windows operating system assigns the first available drive letter (typically E:) to the first USB device attached to the oscilloscope, regardless of which port the USB device is plugged into. The next plugged-in USB device is assigned the next available drive letter (such as F:) and so on for other installed devices. This is different from standard instruments (without Windows 10 installed), which assign a non-changing drive letter to each USB port.

### Recall configuration menu fields and controls

| Field or control         | Description                                                                                                    |
|--------------------------|----------------------------------------------------------------------------------------------------|
| Look in:                 | Shows the current directory path to the location of a file.                                                                                                    |
|                          | Tap on the file path and use a keyboard to enter a new save location. Or double-tap on the file name to open the virtual keyboard and enter a path.                   |
|                          | Tap the down arrow icon on the right end of the field to open a list of recent file save locations, up to a maximum of 20 locations.                                  |
| File type to open (tabs) | Tabs on the left let you set which type of file to recall (Waveform, Setup, Mask, or Session).                                                                        |
|                          | Selecting a file type sets the file extensions in the Files of Type field to the correct value.                                                                       |
| Drive                    | The Drive column lists the directory structure, opening at the root (/) level. Use to quickly navigate to a location.                                                 |
| ► C:                     | Tap to list the contents of the directory in the Name pane.                                                                                                    |
| ▼ E:  ▶ licenses         | Double-tap an item to display the directory and any subdirectories under it. Double-tap again to close that directory structure.                                      |
| ▶ scrnshots              | Drag the list up and down to show more entries.                                                                                                    |
| ▶ sessions ▶ setups      |                                                                                                    |
| System Volume Infor      |                                                                                                    |
| ▶ wfms                   |                                                                                                    |
| Preview                  | Displays the selected image in the directory on the preview pane. The image file formats supported for displaying are .PNG, .JPG, .TSS, and .BMP.                     |
|                          | Double click on the image file name in the directory or the previewed image to open and display the image widely. This feature is not supported for .TSS file format. |
|                          | Note: When multiple image files are selected in the directory, the last selected image will be displayed in the preview pane.                                         |

| Field or control | Description                                                                                                    |
|------------------|----------------------------------------------------------------------------------------------------|
|                  | Use the arrow buttons to navigate the file directory.                                                                                                    |
|                  | The left arrow navigates back to the previously visited folder.                                                                                               |
|                  | The Right arrow navigates forward to the previously visited folder.                                                                                           |
|                  | The Up arrow navigates up one level from the current folder.                                                                                                  |
| 4                | Use to create a new directory (folder) at the current location. Opens the new directory after it is created.                                                  |
| File name        | Lists the selected file name.                                                                                                    |
| Files of type    | Use to select the file format you want to open. The drop-down list shows all file extension types that the instrument can read for the selected file type.    |
| Cancel           | Cancels the file open action and closes the configuration menu.                                                                                               |
| Recall           | Recalls the selected file.                                                                                                    |
|                  | Recalling a waveform file adds a Reference waveform badge to the Settings bar and displays the waveform as it fits in the current Horizontal setting.         |
|                  | Recalling a Setup or Session immediately sets the oscilloscope to the settings in the file and displays any waveforms that were part of the recalled session. |

## USB port drive names and locations

Use the following table to determine which drive to select when navigating to and/or selecting a file on system memory or a connected USB memory device.

| Drive name   | Drive letter | Drive or physical USB port location         |  |
|--------------|--------------|---------------------------------------------|--|
| MSO44, MSO46 | MSO44, MSO46 |                                             |  |
| Root drive   | С            | User-accessible memory on the oscilloscope. |  |
| Front panel  | E            | USB 2.0 (top)                               |  |
|              | F            | USB 2.0 (middle)                            |  |
|              | G            | USB 2.0 (bottom)                            |  |
| Rear panel   | Н            | USB 2.0 (left)                              |  |
|              | I            | USB 2.0 (right)                             |  |

| Drive name                                                                       | Drive letter | Drive or physical USB port location         |
|----------------------------------------------------------------------------------|--------------|---------------------------------------------|
| MSO54, MSO56, MSO58, MSO64, LPD64, MSO64B, MSO66B, and MSO68B without Windows OS |              |                                             |
| Root drive                                                                       | С            | User-accessible memory on the oscilloscope. |
| Table continued                                                                  | •            |                                             |

| Drive name       | Drive letter                         | Drive or physical USB port location                                                                                                    |
|------------------|--------------------------------------|----------------------------------------------------------------------------------------------------|
| Front panel      | E                                    | USB 3.0 (left)                                                                                                    |
|                  | F                                    | USB 2.0 (center)                                                                                                    |
|                  | G                                    | USB 2.0 (right)                                                                                                    |
| Rear panel       | Н                                    | USB 2.0 (top)                                                                                                    |
|                  | I                                    | USB 2.0 (bottom)                                                                                                    |
|                  | J                                    | USB 3.0 (top)                                                                                                    |
|                  | K                                    | USB 3.0 (bottom)                                                                                                    |
| Instruments with | Windows OS                           |                                                                                                    |
| Root drive       | С                                    | User-accessible memory on the oscilloscope.                                                                                                    |
| USB ports        | Dynamic port<br>letter<br>assignment | If Windows operating system is installed, the Windows operating system assigns the first available drive letter (typically E:) to the first USB device attached to the oscilloscope, regardless of which port the USB device is plugged into. The next plugged-in USB device is assigned the next available drive letter (such as F:) and so on for other installed devices.  Use standard Windows procedures to mount and access |
|                  |                                      | network drives.                                                                                                    |

| Drive name       | Drive letter                         | Drive or physical USB port location                                                                                                    |
|------------------|--------------------------------------|----------------------------------------------------------------------------------------------------|
| MSO58LP withou   | t Windows OS                         |                                                                                                    |
| Root drive       | С                                    | User-accessible memory on the oscilloscope.                                                                                                    |
| Front panel      | E                                    | USB 3.0 (left)                                                                                                    |
|                  | F                                    | USB 2.0 (right)                                                                                                    |
| Rear panel       | G                                    | USB 2.0 (top)                                                                                                    |
|                  | Н                                    | USB 2.0 (bottom)                                                                                                    |
|                  | I                                    | USB 3.0 (top)                                                                                                    |
|                  | J                                    | USB 3.0 (bottom)                                                                                                    |
| Instruments with | Windows OS                           |                                                                                                    |
| Root drive       | С                                    | User-accessible memory on the oscilloscope.                                                                                                    |
| USB ports        | Dynamic port<br>letter<br>assignment | If Windows operating system is installed, the Windows operating system assigns the first available drive letter (typically E:) to the first USB device attached to the oscilloscope, regardless of which port the USB device is plugged into. The next plugged-in USB device is assigned the next available drive letter (such as F:) and so on for other installed devices.  Use standard Windows procedures to mount and access network drives. |

| Drive name       | Drive letter                         | Drive or physical USB port location                                                                                                    |  |
|------------------|--------------------------------------|----------------------------------------------------------------------------------------------------|--|
| LPD64 without W  | LPD64 without Windows OS             |                                                                                                    |  |
| Root drive       | С                                    | User-accessible memory on the oscilloscope.                                                                                                    |  |
| Front panel      | F                                    | USB 3.0 (left)                                                                                                    |  |
|                  | E                                    | USB 2.0 (center)                                                                                                    |  |
|                  | G                                    | USB 2.0 (right)                                                                                                    |  |
| Rear panel       | Н                                    | USB 2.0 (top)                                                                                                    |  |
|                  | I                                    | USB 2.0 (bottom)                                                                                                    |  |
|                  | J                                    | USB 3.0 (top)                                                                                                    |  |
|                  | K                                    | USB 3.0 (bottom)                                                                                                    |  |
| Instruments with | Windows OS                           |                                                                                                    |  |
| Root drive       | С                                    | User-accessible memory on the oscilloscope.                                                                                                    |  |
| USB ports        | Dynamic port<br>letter<br>assignment | If Windows operating system is installed, the Windows operating system assigns the first available drive letter (typically E:) to the first USB device attached to the oscilloscope, regardless of which port the USB device is plugged into. The next plugged-in USB device is assigned the next available drive letter (such as F:) and so on for other installed devices.  Use standard Windows procedures to mount and access network drives. |  |

## Save As configuration menu (File menu)

Use this menu to configure saving screen captures, waveforms, oscilloscope setups, reports, and session files.

To access the Save As configuration menu, tap File on the menu bar and select Save As....

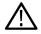

**Note:** Selecting **File > Save** the first time after powering up the oscilloscope opens the **Save As** configuration menu. This lets you set or verify the save locations for all types of information you can save.

Once the **Save As** configuration menu has been opened and closed, the next time you select **Save** causes the instrument to automatically save the file type last selected in the **Save As** configuration menu. This lets you quickly save files with a simple menu selection.

### File operations and Microsoft Windows 10 Operating System SSD

Instruments with Windows 10 SSD will display the standard Windows file tools to navigate to and select files and folders.

The Windows operating system assigns the first available drive letter (typically E:) to the first USB device attached to the oscilloscope, regardless of which port the USB device is plugged into. The next plugged-in USB device is assigned the next available drive letter (such as F:) and so on for other installed devices. This is different from standard instruments (without Windows 10 installed), which assign a non-changing drive letter to each USB port.

### Save As configuration menu fields and controls

The following fields and controls are common to all Save As actions.

| Field or control | Description                                                                                                    |
|------------------|----------------------------------------------------------------------------------------------------|
| File save type   | Tabs on the left let you set which type of file to save ( <b>Screen Capture</b> , <b>Waveform</b> , <b>Setup</b> , <b>Report</b> , or <b>Session</b> ). Selecting a file type sets the file extensions in the Save As Type field to the correct value. |
| Table continued  |                                                                                                    |

| Field or control         | Description                                                                                                    |
|--------------------------|----------------------------------------------------------------------------------------------------|
| Save Location            | Lists the location where the file will be saved. The default value is the last location to which a file was saved.                                                                                                    |
|                          | Tap on the file path and use a keyboard to enter a new save location. Or double-tap on the file name to open the virtual keyboard and enter a path.                                                                                                    |
|                          | Tap the down arrow icon on the right end of the field to open a list of recent file save locations for the current save type.                                                                                                    |
| Browse                   | Tap to open the <b>Browse Save As Location</b> configuration menu, to navigate to and select the location to which to save the file. See <i>Browse Save As Location configuration menu</i> .                                                                                  |
| File Name                | The file name assigned to the file. The default value is either the user-entered name used to last save this file type, or a numeric value calculated by the instrument if this file type has not previously been saved with a custom file name. The default value is Tek000. |
|                          | Tap the down arrow on the right edge of the field to display and select from a list of recently-saved file names.                                                                                                    |
|                          | Tap on the file name and use a keyboard to enter a new file name. Or double-tap on the file name to open the virtual keyboard and enter a file name.                                                                                                    |
| Auto Increment File Name | Select to enable auto-incrementing of the file name. Auto increment adds a number count to the end of the file name, and increments it on each subsequent saving of the same file name.                                                                                       |
| Count                    | Sets the increment count start number. Default is 000.                                                                                                    |
| Save As Type             | Lists the available formats to which you can save files. The available save formats are set by the type of file being saved.                                                                                                    |
|                          | Tap the field and select the save format.                                                                                                    |
| Cancel                   | Cancels the file save action and closes the configuration menu.                                                                                                    |
| ОК                       | Saves the file to the specified location, closes the Save As configuration menu, and displays a confirmation message.                                                                                                    |

### Screen Capture tab fields and controls

The following settings are specific for saving a screen capture

| Field or control | Description                                                                                                    |  |
|------------------|----------------------------------------------------------------------------------------------------|--|
| File save type   | Tap the <b>Screen Capture</b> tab to save a screen image to a file. Selecting Screen Capture sets the file extensions in the Save As Type field to available graphic file formats. |  |
| Save As Type     | Lists the available formats to which you can save files. The available save formats are set by the type of file being saved.                                                       |  |
|                  | Tap the field and select the graphic save format.                                                                                                    |  |

To save screen captures with waveforms on a white background, tap **Utility>User Preferences** and set **Screen Capture** Colors to **Inverted.** When you save the next screen capture, the display inverts colors for just a moment, saves the displayed image to the file, and returns the screen to normal colors. This capability us useful to save ink on printouts of screen captures. See the **Display** panel settings in *User Preferences (Utility menu)* on page 475.

## Waveform tab fields and controls

The following settings are specific for saving a waveform.

| Field or control                       | Description                                                                                                    |  |  |
|----------------------------------------|----------------------------------------------------------------------------------------------------|--|--|
| File save type                         | Tap the <b>Waveform</b> tab to save waveform(s) to a file. Selecting <b>Waveform</b> sets the file extensions in the <b>Save As Type</b> field to available waveform file formats.                                                                                                |  |  |
| Save As Type                           | Lists the available formats to which you can save files. The available save formats are set by the type of file being saved.                                                                                                    |  |  |
|                                        | Tap the field and select the graphic save format.                                                                                                    |  |  |
| Source                                 | Sets the waveform source to save. You can save a single waveform, or save all active (displayed) waveforms.                                                                                                    |  |  |
|                                        | Waveform file names include the source channel or waveform appended to the end of the file name.                                                                                                    |  |  |
| Display as next available Ref waveform | Sets the waveform to be saved and automatically opened (displayed) as the next available reference waveform. It doesn't matter what type of file is saved, that waveform will be opened as a Ref waveform. If gating is in use, a smaller, gated waveform is saved and displayed. |  |  |
|                                        | This control is not present when source is set to All.                                                                                                    |  |  |
| Gating                                 | Sets the method to save a specified part of the waveform data.                                                                                                    |  |  |
|                                        | None saves the full waveform data (default).                                                                                                    |  |  |
|                                        | <b>Cursors</b> saves the waveform data located between the vertical cursors. If cursors aren't on when selecting cursor gating, the cursors are activated.                                                                                                    |  |  |
|                                        | Screen saves the waveform data that is on the screen.                                                                                                    |  |  |
|                                        | <b>Resample</b> saves the waveform data at a sample interval set by the user. The resulting saved waveform is a resampled version of the original waveform with fewer data points.                                                                                                |  |  |
|                                        | Gating notes:                                                                                                    |  |  |
|                                        | Default Setup restores Gated Save to its default setting (None).                                                                                                    |  |  |
|                                        | The state of Gated Save gets saved in Setup and Session files.                                                                                                    |  |  |
|                                        | <ul> <li>Gated saves do not work on plot waveform data.</li> <li>Gating cannot be used to save waveform data while in Fast Frame mode.</li> </ul>                                                                                                    |  |  |
|                                        | Gatting Carrillot be used to save waveloring data writte in Fast Frame mode.                                                                                                    |  |  |

## Setup tab fields and controls

The following settings are specific for saving an instrument setup.

| Field or control            | Description                                                                                                    |  |
|-----------------------------|----------------------------------------------------------------------------------------------------|--|
| File save type              | Tap the <b>Setup</b> tab to save the instrument setup and measurement settings to a file. Selecting Setup sets the file extension in the Save As Type field to .set. |  |
| Include Reference Waveforms | de Reference Waveforms Include the instrument waveforms.                                                                                                    |  |

## Report tab fields and controls

The following settings are specific for saving an instrument report.

A report can include information on instrument settings, measurement results, screen images, individual measurement configuration, source input settings, and error and warning information for measurements. Reports are either a PDF file or a single file Web page.

| Field or control               | Description                                                                                                    |  |
|--------------------------------|----------------------------------------------------------------------------------------------------|--|
| File save type                 | Tap the <b>Report</b> tab to save a report file. Selecting Report sets the file extensions in the Save as Tyl field to available report file formats. |  |
| Save As Type                   | Lists the available formats to which you can save files. The available save formats are set by the t of file being saved.                             |  |
|                                | Tap the field and select the report save format (PDF or Single File Web Pages).                                                                       |  |
| Append Report                  | Appends a report to an existing report file.                                                                                                    |  |
| Comments                       | Add comments to clarify the contents or purpose of the report, or specifics of the signals being measured.                                            |  |
| Include Images and Annotations | Add Waveform and Plot images to the report.                                                                                                    |  |
| Include Setup Configuration    | Add instrument and measurement configuration information to the report.                                                                               |  |

### Session tab fields and controls

The following settings are specific for saving an instrument session.

A session is a zipped file that contains an instrument setup file and all acquired waveform data. Use session file contents to move analysis activities to a PC and free up the instrument for others to use.

| Field or control | Description                                                                                                    |  |
|------------------|----------------------------------------------------------------------------------------------------|--|
| File save type   | Tap the <b>Session</b> tab to enable saving a session file. Selecting Session sets the file extensions in the Save As Type field to .tss. |  |
| Save As Type     | A session file can only be saved to format .tss.                                                                                          |  |

## **Browse Save As Location configuration menu**

Use this menu to select a new file location to save files.

To access the Browse Save As Location configuration menu:

- 1. Select File > Save As....
- 2. In the Save As configuration menu, tap the **Browse** button.

## File operations and Microsoft Windows 10 Operating System SSD

Instruments with Windows 10 SSD will display the standard Windows file tools to navigate to and select files and folders.

The Windows operating system assigns the first available drive letter (typically E:) to the first USB device attached to the oscilloscope, regardless of which port the USB device is plugged into. The next plugged-in USB device is assigned the next available drive letter (such as F:) and so on for other installed devices. This is different from standard instruments (without Windows 10 installed), which assign a non-changing drive letter to each USB port.

## Browse Save As Location configuration menu fields and controls

| Field or control                    | Description                                                                                                    |  |  |
|-------------------------------------|----------------------------------------------------------------------------------------------------|--|--|
| File path field                     | Shows the current directory.                                                                                                    |  |  |
|                                     | Tap on the file path and use a keyboard to enter a new path. Or double-tap on the file name to open the virtual keyboard and enter a path.                            |  |  |
|                                     | Tap the down arrow icon on the right end of the field to open a list of recently accessed file save paths, for the current save type, up to a maximum of 20 paths.    |  |  |
| Drive                               | The Drive column lists the directory structure, opening at the root level. Use to quickly navigate to a location.                                                     |  |  |
| <ul><li>▶ C:</li><li>▼ E:</li></ul> | Tap to list the contents of the directory in the Name pane.                                                                                                    |  |  |
| ▶ licenses                          | Double-tap an item, or tap the small arrow to the left of the directory, to display the subdirectories under it. Double-tap again to close that directory structure.  |  |  |
| ▶ scrnshots ▶ sessions              | Drag the list up and down to show more entries.                                                                                                    |  |  |
| ▶ setups                            |                                                                                                    |  |  |
| System Volume Infor                 |                                                                                                    |  |  |
| Preview                             | Displays the selected image in the directory on the preview pane. The image file formats supported for displaying are .PNG, .JPG, .TSS, and .BMP.                     |  |  |
|                                     | Double click on the image file name in the directory or the previewed image to open and display the image widely. This feature is not supported for .TSS file format. |  |  |
|                                     | Note: When multiple image files are selected in the directory, the last selected image will be displayed in the preview pane.                                         |  |  |
|                                     | Use the arrow buttons to navigate the file directory.                                                                                                    |  |  |
|                                     | The left arrow navigates back to the previously visited folder.                                                                                                    |  |  |
|                                     | The Right arrow navigates forward to the previously visited folder.                                                                                                   |  |  |
|                                     | The Up arrow navigates up one level from the current folder.                                                                                                    |  |  |
| <b>4</b>                            | Use to create a new directory (folder) at the current location. Opens the new directory after it is created.                                                          |  |  |
| Cancel                              | Cancels the file path change, closes the configuration menu, and returns to the Save As configuration menu. No file path change occurs.                               |  |  |
| ОК                                  | Closes the configuration menu, returns to the Save As configuration menu, and updates the Save Location field with the path from the Browse configuration menu.       |  |  |

## **USB** port drive names and locations

| Drive name   | Drive letter | Drive or physical USB port location         |
|--------------|--------------|---------------------------------------------|
| MSO44, MSO46 |              |                                             |
| Root drive   | С            | User-accessible memory on the oscilloscope. |
| Front panel  | E            | USB 2.0 (top)                               |
|              | F            | USB 2.0 (middle)                            |
|              | G            | USB 2.0 (bottom)                            |
| Rear panel   | Н            | USB 2.0 (left)                              |
|              | I            | USB 2.0 (right)                             |

| Drive name                                                                       | Drive letter                         | Drive or physical USB port location                                                                                                    |  |
|----------------------------------------------------------------------------------|--------------------------------------|----------------------------------------------------------------------------------------------------|--|
| MSO54, MSO56, MSO58, MSO64, LPD64, MSO64B, MSO66B, and MSO68B without Windows OS |                                      |                                                                                                    |  |
| Root drive                                                                       | С                                    | User-accessible memory on the oscilloscope.                                                                                                    |  |
| Front panel                                                                      | E                                    | USB 3.0 (left)                                                                                                    |  |
|                                                                                  | F                                    | USB 2.0 (center)                                                                                                    |  |
|                                                                                  | G                                    | USB 2.0 (right)                                                                                                    |  |
| Rear panel                                                                       | Н                                    | USB 2.0 (top)                                                                                                    |  |
|                                                                                  | 1                                    | USB 2.0 (bottom)                                                                                                    |  |
|                                                                                  | J                                    | USB 3.0 (top)                                                                                                    |  |
|                                                                                  | K                                    | USB 3.0 (bottom)                                                                                                    |  |
| Instruments with                                                                 | Instruments with Windows OS          |                                                                                                    |  |
| Root drive                                                                       | С                                    | User-accessible memory on the oscilloscope.                                                                                                    |  |
| USB ports                                                                        | Dynamic port<br>letter<br>assignment | If Windows operating system is installed, the Windows operating system assigns the first available drive letter (typically E:) to the first USB device attached to the oscilloscope, regardless of which port the USB device is plugged into. The next plugged-in USB device is assigned the next available drive letter (such as F:) and so on for other installed devices.  Use standard Windows procedures to mount and access |  |
|                                                                                  |                                      | network drives.                                                                                                    |  |

| Drive name                 | Drive letter | Drive or physical USB port location         |
|----------------------------|--------------|---------------------------------------------|
| MSO58LP without Windows OS |              |                                             |
| Root drive                 | С            | User-accessible memory on the oscilloscope. |
| Front panel                | E            | USB 3.0 (left)                              |
|                            | F            | USB 2.0 (right)                             |
| Table continued            |              |                                             |

| Drive name       | Drive letter                         | Drive or physical USB port location                                                                                                    |
|------------------|--------------------------------------|----------------------------------------------------------------------------------------------------|
| Rear panel       | G                                    | USB 2.0 (top)                                                                                                    |
|                  | Н                                    | USB 2.0 (bottom)                                                                                                    |
|                  | I                                    | USB 3.0 (top)                                                                                                    |
|                  | J                                    | USB 3.0 (bottom)                                                                                                    |
| Instruments with | Windows OS                           |                                                                                                    |
| Root drive       | С                                    | User-accessible memory on the oscilloscope.                                                                                                    |
| USB ports        | Dynamic port<br>letter<br>assignment | If Windows operating system is installed, the Windows operating system assigns the first available drive letter (typically E:) to the first USB device attached to the oscilloscope, regardless of which port the USB device is plugged into. The next plugged-in USB device is assigned the next available drive letter (such as F:) and so on for other installed devices.  Use standard Windows procedures to mount and access network drives. |

| Drive name       | Drive letter                         | Drive or physical USB port location                                                                                                    |  |
|------------------|--------------------------------------|----------------------------------------------------------------------------------------------------|--|
| LPD64 without W  | LPD64 without Windows OS             |                                                                                                    |  |
| Root drive       | С                                    | User-accessible memory on the oscilloscope.                                                                                                    |  |
| Front panel      | F                                    | USB 3.0 (left)                                                                                                    |  |
|                  | E                                    | USB 2.0 (center)                                                                                                    |  |
|                  | G                                    | USB 2.0 (right)                                                                                                    |  |
| Rear panel       | Н                                    | USB 2.0 (top)                                                                                                    |  |
|                  | I                                    | USB 2.0 (bottom)                                                                                                    |  |
|                  | J                                    | USB 3.0 (top)                                                                                                    |  |
|                  | K                                    | USB 3.0 (bottom)                                                                                                    |  |
| Instruments with | Windows OS                           |                                                                                                    |  |
| Root drive       | С                                    | User-accessible memory on the oscilloscope.                                                                                                    |  |
| USB ports        | Dynamic port<br>letter<br>assignment | If Windows operating system is installed, the Windows operating system assigns the first available drive letter (typically E:) to the first USB device attached to the oscilloscope, regardless of which port the USB device is plugged into. The next plugged-in USB device is assigned the next available drive letter (such as F:) and so on for other installed devices.  Use standard Windows procedures to mount and access network drives. |  |

# File Utilities configuration (File menu)

Use this menu to copy, paste, delete, and rename files, and unmount memory devices from USB ports.

To access the File Utilities configuration menu, select File > File Utilities from the Menu bar.

# File operations and Microsoft Windows 10 Operating System SSD

Instruments with Windows 10 SSD will display the standard Windows file tools to navigate to and select files and folders.

The Windows operating system assigns the first available drive letter (typically E:) to the first USB device attached to the oscilloscope, regardless of which port the USB device is plugged into. The next plugged-in USB device is assigned the next available drive letter (such as F:) and so on for other installed devices. This is different from standard instruments (without Windows 10 installed), which assign a non-changing drive letter to each USB port.

### File Utilities configuration menu fields and controls

| Field or control       | Description                                                                                                    |  |  |  |
|------------------------|----------------------------------------------------------------------------------------------------|--|--|--|
| File path field        | Shows the current directory.                                                                                                    |  |  |  |
|                        | Tap on the file path and use a keyboard to enter a new save location. Or double-tap on the file name to open the virtual keyboard and enter a path.                   |  |  |  |
|                        | Tap the down arrow icon on the right end of the field to open a list of recent file save locations, for the current save type, up to a maximum of 20 locations.       |  |  |  |
| Drive<br>▶ C:          | The Drive column lists the directory structure, opening at the root level. Use to quickly navigate to a location.                                                     |  |  |  |
| ▼ E:                   | Tap to list the contents of the directory in the Name pane.                                                                                                    |  |  |  |
| •<br>▶ licenses        | Double-tap an item to display the directory and any subdirectories under it. Double-tap again to close that directory structure.                                      |  |  |  |
| ▶ scrnshots ▶ sessions | Drag the list up and down to show more entries.                                                                                                    |  |  |  |
| <b>▶</b> setups        |                                                                                                    |  |  |  |
| ➤ System Volume Infor  |                                                                                                    |  |  |  |
| Preview                | Displays the selected image in the directory on the preview pane. The image file formats supported for displaying are .PNG, .JPG, .TSS, and .BMP.                     |  |  |  |
|                        | Double click on the image file name in the directory or the previewed image to open and display the image widely. This feature is not supported for .TSS file format. |  |  |  |
|                        | Note: When multiple image files are selected in the directory, the last selected image will be displayed in the preview pane.                                         |  |  |  |
| < □ □ ↑                | Use the arrow buttons to navigate the file directory.                                                                                                    |  |  |  |
| , ,                    | The left arrow navigates back to the previously visited folder.                                                                                                    |  |  |  |
|                        | The Right arrow navigates forward to the previously visited folder.                                                                                                   |  |  |  |
|                        | The Up arrow navigates up one level from the current folder.                                                                                                    |  |  |  |
| 4                      | Use to create a new directory (folder) at the current location. Opens the new directory after it is created.                                                          |  |  |  |
| Table continued        | 1                                                                                                    |  |  |  |

| Field or control | Description                                                                                                    |
|------------------|----------------------------------------------------------------------------------------------------|
| Сору             | Copies the selected file in the filename pane to memory.                                                                                                    |
| Paste            | Pastes the file from the last Copy action in the current File Utilities session into the current location.                                                                                                    |
| Delete           | Deletes the selected file or folder.                                                                                                    |
| Rename           | Renames the selected file or folder.                                                                                                    |
| Mount            | Opens a menu to mount a network drive or a TekDrive. See <i>Mount Drive configuration</i> menu on page 473.                                                                                                    |
| Unmount          | Unmount the selected drive. Select the drive letter and tap <b>Unmount</b> .  For USB drives, <b>Unmount</b> closes the file writing session on the attached USB device to let you disconnect the device from the USB port. The device is also removed from the Drive column of menus that can access drives.  For network drives, <b>Unmount</b> removes the network drive connection information from the instrument. The network drive is also removed from the Drive column of menus that can access drives.  For TekDrive, <b>Unmount</b> removes the TekDrive connection information from the instrument. The TekDrive is also removed from the Drive column of menus that can access drives. |

## **USB** port drive names and locations

Use the following table to determine which drive to select when navigating to and/or selecting a file on system memory or a connected USB memory device.

| Drive name   | Drive letter | Drive or physical USB port location         |
|--------------|--------------|---------------------------------------------|
| MSO44, MSO46 |              |                                             |
| Root drive   | С            | User-accessible memory on the oscilloscope. |
| Front panel  | E            | USB 2.0 (top)                               |
|              | F            | USB 2.0 (middle)                            |
|              | G            | USB 2.0 (bottom)                            |
| Rear panel   | Н            | USB 2.0 (left)                              |
|              | I            | USB 2.0 (right)                             |

| Drive name                                                                       | Drive letter | Drive or physical USB port location         |
|----------------------------------------------------------------------------------|--------------|---------------------------------------------|
| MSO54, MSO56, MSO58, MSO64, LPD64, MSO64B, MSO66B, and MSO68B without Windows OS |              |                                             |
| Root drive                                                                       | С            | User-accessible memory on the oscilloscope. |
| Front panel                                                                      | E            | USB 3.0 (left)                              |
|                                                                                  | F            | USB 2.0 (center)                            |
|                                                                                  | G            | USB 2.0 (right)                             |
| Table continued                                                                  |              |                                             |

| Drive name       | Drive letter                         | Drive or physical USB port location                                                                                                    |
|------------------|--------------------------------------|----------------------------------------------------------------------------------------------------|
| Rear panel       | Н                                    | USB 2.0 (top)                                                                                                    |
|                  | I                                    | USB 2.0 (bottom)                                                                                                    |
|                  | J                                    | USB 3.0 (top)                                                                                                    |
|                  | K                                    | USB 3.0 (bottom)                                                                                                    |
| Instruments with | Windows OS                           |                                                                                                    |
| Root drive       | С                                    | User-accessible memory on the oscilloscope.                                                                                                    |
| USB ports        | Dynamic port<br>letter<br>assignment | If Windows operating system is installed, the Windows operating system assigns the first available drive letter (typically E:) to the first USB device attached to the oscilloscope, regardless of which port the USB device is plugged into. The next plugged-in USB device is assigned the next available drive letter (such as F:) and so on for other installed devices.  Use standard Windows procedures to mount and access network drives. |

| Drive name       | Drive letter                         | Drive or physical USB port location                                                                                                    |
|------------------|--------------------------------------|----------------------------------------------------------------------------------------------------|
| MSO58LP withou   | t Windows OS                         |                                                                                                    |
| Root drive       | С                                    | User-accessible memory on the oscilloscope.                                                                                                    |
| Front panel      | E                                    | USB 3.0 (left)                                                                                                    |
|                  | F                                    | USB 2.0 (right)                                                                                                    |
| Rear panel       | G                                    | USB 2.0 (top)                                                                                                    |
|                  | Н                                    | USB 2.0 (bottom)                                                                                                    |
|                  | I                                    | USB 3.0 (top)                                                                                                    |
|                  | J                                    | USB 3.0 (bottom)                                                                                                    |
| Instruments with | Windows OS                           |                                                                                                    |
| Root drive       | С                                    | User-accessible memory on the oscilloscope.                                                                                                    |
| USB ports        | Dynamic port<br>letter<br>assignment | If Windows operating system is installed, the Windows operating system assigns the first available drive letter (typically E:) to the first USB device attached to the oscilloscope, regardless of which port the USB device is plugged into. The next plugged-in USB device is assigned the next available drive letter (such as F:) and so on for other installed devices.  Use standard Windows procedures to mount and access network drives. |

| Drive name               | Drive letter                                             | Drive or physical USB port location |  |
|--------------------------|----------------------------------------------------------|-------------------------------------|--|
| LPD64 without Windows OS |                                                          |                                     |  |
| Root drive               | Root drive C User-accessible memory on the oscilloscope. |                                     |  |
| Table continued          |                                                          |                                     |  |

| Drive name       | Drive letter                         | Drive or physical USB port location                                                                                                    |
|------------------|--------------------------------------|----------------------------------------------------------------------------------------------------|
| Front panel      | F                                    | USB 3.0 (left)                                                                                                    |
|                  | E                                    | USB 2.0 (center)                                                                                                    |
|                  | G                                    | USB 2.0 (right)                                                                                                    |
| Rear panel       | Н                                    | USB 2.0 (top)                                                                                                    |
|                  | I                                    | USB 2.0 (bottom)                                                                                                    |
|                  | J                                    | USB 3.0 (top)                                                                                                    |
|                  | K                                    | USB 3.0 (bottom)                                                                                                    |
| Instruments with | Windows OS                           |                                                                                                    |
| Root drive       | С                                    | User-accessible memory on the oscilloscope.                                                                                                    |
| USB ports        | Dynamic port<br>letter<br>assignment | If Windows operating system is installed, the Windows operating system assigns the first available drive letter (typically E:) to the first USB device attached to the oscilloscope, regardless of which port the USB device is plugged into. The next plugged-in USB device is assigned the next available drive letter (such as F:) and so on for other installed devices.  Use standard Windows procedures to mount and access network drives. |

# Mount Drive configuration menu

Use this menu to connect to a network or TekDrive. The network menu applies to base instrument only (instrument that do not have the Windows 10 OS SSD option installed) and TekDrive menu applies to all the platforms.

To open the **Mount Drive** menu:

- 1. Select File > File Utilities from the Menu bar.
- 2. Tap Mount to open the Mount Drive menu.

## Mount Drive configuration menu fields and controls

| Field or control  | Description                                                                                                    |  |
|-------------------|----------------------------------------------------------------------------------------------------|--|
| Drive Type        | Select the required drive to mount on your instrument.                                                                                                    |  |
|                   | Network                                                                                                    |  |
|                   | TekDrive                                                                                                    |  |
| Network           | <u> </u>                                                                                                    |  |
| Drive Letter      | Shows the current list of available (unassigned) drive letters. Tap on the list and select a drive letter to assign to the network drive.                           |  |
| Specify Server    | Sets how you specify the server location; by server Name or IP address.                                                                                             |  |
| Server Name       | The server name is associated with the remote drive. Double-tap the field and enter the server name.                                                                |  |
| Server IP Address | The IP address of the server. Tap the field and enter the network drive's IP address.                                                                               |  |
| Path              | The path to the network drive. Double-tap the field and enter the network drive path information.                                                                   |  |
| User Name         | If the drive you are mounting is password-protected, use this field to enter the user name associated with the drive. Double-tap the field and enter the user name. |  |
| Table continued   |                                                                                                    |  |

| Field or control                          | Description                                                                                                    |  |  |
|-------------------------------------------|----------------------------------------------------------------------------------------------------|--|--|
| Password                                  | If the drive you are mounting is password-protected, use this field to enter the password associated with the drive. Double-tap the field and enter the password.                                                                                               |  |  |
| Cancel                                    | Closes the menu without taking any action.                                                                                                    |  |  |
| ок                                        | Submits the drive access information to the network drive server. If successful, the menu is dismisse a confirmation message is displayed, and the drive is added to the <b>Drive</b> column of file menus that access drives.                                  |  |  |
|                                           | If not successful, the menu remains on screen and an error message is displayed. Use the error message to resolve the login problem.                                                                                                    |  |  |
| TekDrive                                  |                                                                                                    |  |  |
| Drive Name                                | Enter the required drive name for mounting.                                                                                                    |  |  |
| Auto Disconnect                           | Select to configure the duration for the TekDrive connection to be active for usage.                                                                                                    |  |  |
|                                           | PowerCycle: Select to unmount the TekDrive after power cycling the oscilloscope. There is no time restriction when this option is chosen.                                                                                                    |  |  |
|                                           | Never: Select to mount the TekDrive connection permanently.                                                                                                    |  |  |
|                                           | Custom: Select to disconnect the TekDrive after a chosen duration.                                                                                                    |  |  |
|                                           | The default selected is PowerCycle.                                                                                                    |  |  |
| Time                                      | Enter the required time for the Auto Disconnect. The mounted TekDrives gets disconnected automatically from the instrument after the specified time.                                                                                                    |  |  |
|                                           | Available only when <b>Auto Disconnect = Custom</b> .                                                                                                    |  |  |
| Restrict connection to current IP Address | Select to enable the restriction of connection to the current IP address. This is performed for security purposes.                                                                                                    |  |  |
|                                           | Enabled checkbox setting is recommended.                                                                                                    |  |  |
|                                           | When the checkbox is disabled, the application displays the error: "This setting is recommended, because it restricts TekDrive access to the current public IP Address making your data secure and inaccessible if the device moves to a new network location." |  |  |
| Connect to TekDrive                       | Select to confirm all the configured settings and connect to the TekDrive.                                                                                                    |  |  |
| Code activation controls                  |                                                                                                    |  |  |
| Cancel                                    | Select to close the menu without performing any action and does not connect to the new TekDrive.                                                                                                    |  |  |
| Back                                      | Select to take you to the previous menu giving an opportunity before connection, to reconfigure all the input control settings to connect to the TekDrive.                                                                                                    |  |  |
| OK, Mount TekDrive                        | Select to confirm the configuration to complete the TekDrive mounting.                                                                                                    |  |  |
|                                           | This will make sure all the file browsers in the application show the connected TekDrives in it for saving or recalling files to TekDrive.                                                                                                    |  |  |

# Undo, Redo (Edit menu)

The Edit menu lets you Undo or Redo recent actions. Tap Undo or Redo. Not all oscilloscope actions can be undone. If the Undo or Redo menu items are grayed out, then the last action cannot be undone or redone.

# **Application (Menu bar)**

Use this menu to access installed software applications. This menu only appears when testing applications are installed on an oscilloscope running the Microsoft Windows operating system (optional).

The Application menu bar item is located between the Edit and Utility menus. Use the drop-down list to select the application software to run. See the application software help for information on using the application.

## **User Preferences (Utility menu)**

Use this menu to set global display, Autoset, measurement, jitter and eye analysis settings, custom waveform colors, and other user preferences.

To open the User Preferences menu:

- 1. Tap Utility menu.
- 2. Tap User Preferences to open the configuration menu.
- 3. Tap a panel.

### Display panel fields and controls

| Field or control                   | Description                                                                                                    |
|------------------------------------|----------------------------------------------------------------------------------------------------|
| Default Waveform View Display Mode | Sets the default waveform view display mode, either <b>Overlay</b> or <b>Stacked</b> .                                                                                                    |
| Waveform View Graticule            | Sets the graticules to be <b>Movable</b> or <b>Fixed</b> for both stacked and overlay modes.                                                                                                    |
|                                    | Movable (default) sets graticules to move along with waveforms, and displays graticule units.                                                                                                    |
|                                    | <b>Fixed</b> sets graticules so that they do not move when you change a waveform's vertical or horizontal position. <b>Fixed</b> graticule mode also does not display the Vertical and Horizontal graticule labels. Use <b>Cursors</b> to take on-screen measurements. |
| Displayed Colors                   | Tap and select either <b>Normal</b> or <b>Inverted</b> colors to set how the instrument displays waveforms and plots.                                                                                                    |
|                                    | Normal shows waveforms and plots in color with a back background.                                                                                                    |
|                                    | <b>Inverted</b> makes the waveform background white, with graticule markings in black. <b>Inverted</b> does not change the Menu bar, Results bar, or Settings bar colors. Use this setting to save ink on printed screen captures.                                     |
| Define Custom Colors               | Opens the <i>Define Custom Colors</i> menu. This menu lets you change channel, math, and reference waveform colors for both <b>Normal</b> and <b>Inverted</b> display modes.                                                                                           |
| Table continued                    |                                                                                                    |

| Field or control      | Description                                                                                                    |
|-----------------------|----------------------------------------------------------------------------------------------------|
| Screen Capture Colors | Sets how the instrument saves screen images (Normal or Inverted colors).                                                                                                    |
|                       | Normal saves waveforms and plots in the colors as shown on the screen.                                                                                                    |
|                       | Inverted makes the waveform background white, with graticule marking in black, just for screen saves. Inverted does not change the Menu bar, Results bar, or Settings bar colors. Also, if <b>Displayed Colors</b> is set to <b>Inverted</b> , selecting <b>Inverted</b> for screen saves does not invert the colors back to normal for the screen save; to save normal colors for a screen save, select <b>Normal</b> . |
| Backlight             | Sets the intensity of the backlight.                                                                                                    |
|                       | Note: Performing an Autoset resets the backlight value to High.                                                                                                    |
| Auto-Dim              | Select On to automatically dim the screen backlight after a specified time.                                                                                                    |
| Time                  | Sets the amount of time to wait before the display is dimmed. Tap in the field and use the knob to change the time value, or double-tap to open the virtual keypad and set a time value.                                                                                                    |
|                       | Only available when <b>Auto-Dim</b> is <b>On</b> .                                                                                                    |

## Autoset panel fields and controls

| Field or control                             | Description                                                                                                    |
|----------------------------------------------|----------------------------------------------------------------------------------------------------|
| Autoset Adjusts                              | Selects which controls to change as part of the Autoset operation (Vertical Settings, Horizontal Settings, Trigger Settings, and Acquisition Settings). The default is for all adjustments to be enabled. |
| Autoset in Overlay Display<br>Mode Optimizes | Sets whether to optimize waveform resolution or visibility when doing an Autoset while in the Overlay display mode.                                                                                       |
|                                              | <b>Resolution</b> uses as much of the ADC's range as possible to provide the best vertical resolution and measurement accuracy, but waveforms will overlap each other.                                    |
|                                              | <b>Visibility</b> scales and positions waveforms so they are visually separated from each other at the expense of vertical resolution and measurement accuracy.                                           |

### Autoset guidelines:

- Autoset uses the current trigger source as its reference for various operations such as setting horizontal scale.
- If the current trigger type is **Bus** or **Sequence**, or if trigger type is **Edge** and the trigger source is **AC Line**, Autoset uses the lowest-numbered active channel as its reference.
- Autoset changes the acquisition mode to **Sample**.
- Doing a **Default Setup** operation does not change Autoset panel settings.
- All analysis and measurements abort immediately when an Autoset is started, and then restart upon Autoset completion.

# Measurements panel fields and controls

| Field or control           | Description                                                                                                    |
|----------------------------|----------------------------------------------------------------------------------------------------|
| Shared Reference Levels    | Tap to select either Global or Per Source reference levels.                                                                                                    |
|                            | Global applies the same reference levels to all measurement sources.                                                                                                    |
|                            | Per Source allows selection of a different reference levels for all measurement sources.                                                                                                    |
| Calculate Reference Levels | Tap to select how often to calculate reference levels.                                                                                                    |
|                            | <b>First Acq</b> only calculates the reference levels on the first acquisition and re-uses them for all subsequent acquisitions. Pushing the Clear front-panel button, or making measurement changes (adding, deleting, or reconfiguring) also clears the reference levels which are then recalculated on the next acquisition. |
|                            | Every Acq calculates the reference levels with every acquisition.                                                                                                    |
| Measurement Interpolation  | Interpolation defines how the waveform is drawn between waveform record data points. Tap and select the measurement interpolation method.                                                                                                    |
|                            | Auto selects the best interpolation method.                                                                                                    |
|                            | Sin(x)/x interpolation computes record points using a curve fit between the actual samples acquired.                                                                                                    |
|                            | <b>Linear</b> interpolation computes record points between actual acquired samples by using a straight line fit.                                                                                                    |
| Measurement Annotations    | Annotations show the exact segment of the waveform from which the measurement is derived. The annotation types consist of horizontal bars, vertical bars, or cross-hatch marks.                                                                                                    |
|                            | <b>Auto</b> sets annotations to display if valid for the measurement. To view annotations for a measurement, select that measurement badge. If annotations are valid for that measurement, they are added to the waveform source for that measurement.                                                                          |
|                            | Off turns off display of measurement annotations.                                                                                                    |

# Jitter and Eye Analysis panel fields and controls

| Field or control             | Description                                                                                                    |
|------------------------------|----------------------------------------------------------------------------------------------------|
| Calculate Reference Levels   | Tap to select calculating the reference levels on the first acquisition or on every acquisition.                                                                                                    |
| Horizontal Measurement Units | Tap to select horizontal measurement units of seconds or unit intervals.                                                                                                    |
| Jitter Separation Model      | Tap to select the jitter separation model (Spectral Only or Spectral + BUJ).                                                                                                    |
| Lock RJ Value                | Selecting <b>Lock RJ Value</b> calculates the measurements at the specified random jitter value. The checkbox is unchecked by default.  Selecting the checkbox displays a text box where you can enter the RJ value. The default value is 1 |
|                              | Note: Lock RJ Value cannot be configured when Jitter Separation Model is Spectral + BUJ.                                                                                                    |

# DDR Analysis panel fields and controls

| Field or control    | Description                                                                                                    |
|---------------------|----------------------------------------------------------------------------------------------------|
| Pass/Fail Limits    | Turns <b>On</b> or <b>Off</b> the validation of the DDR measurements as Pass/Fail in the measurement results, based on the values in the limits file. |
|                     | Tap a measurement row in the Results table to view the limit setting and the Pass/Fail status for that measurement.                                   |
| Limit File Location | Shows the location of the currently-loaded pass/fail limits file.                                                                                     |
| Browse              | Tap <b>Browse</b> to open the <i>Browse Save As Location</i> configuration menu to navigate to and select a location at which to save the file.       |

# Other panel fields and controls

| Field or control                                 | Description                                                                                                    |
|--------------------------------------------------|----------------------------------------------------------------------------------------------------|
| Language                                         | Enables displaying the user interface and Embedded Help files in an available language. Tap the field and select the language. The user interface changes immediately to the specified language. |
|                                                  | Note: Not all UI terms or Help topics may be translated for new UI or menu items at the time of a firmware release. These items will be translated for a future firmware release.                |
|                                                  | Note: The Embedded Help files support English, Japanese, Simplified Chinese, and Russian.  All other language selections will display the Help topics in English.                                |
| Font Size                                        | Sets the font size for UI text elements. Font size range is 12 to 20.                                                                                                    |
| Right Clicks via Touch                           | Turns <b>On</b> or <b>Off</b> the ability to use touch and hold method to open right-click menus on badges and other screen items.                                                               |
| Time                                             | Sets the time it takes to respond to a touch and hold before opening a right-click menu.                                                                                                    |
| Programmatic Interface<br>Backward Compatibility | Allows you to choose an XML file that ensures backward compatibility of the commands defined in the XML file.                                                                                    |
|                                                  | Toggle button turns <b>On</b> or <b>Off</b> the backward compatibility option. Default is Off.                                                                                                   |
|                                                  | For more information refer to 4/5/6 Series Mixed Signal Oscilloscopes Programmer Manual.                                                                                                    |
| Load                                             | Tap to select the XML file.                                                                                                    |
|                                                  | Appears when Programmatic Interface Backward Compatibility = On.                                                                                                    |
| Connected Scope Preferences                      | Enables the connected oscilloscope with additional capabilities and improves the overall experience while using the oscilloscope.                                                                |
|                                                  | Note: The oscilloscope should be connected to the Internet.                                                                                                    |
| Table continued                                  |                                                                                                    |

| Field or control                                                                                                    | Description                                                                                                    |
|----------------------------------------------------------------------------------------------------|----------------------------------------------------------------------------------------------------|
| Oscilloscope tracks feature usage to help reproduce and fix software bugs. User identifiable information, waveform data, analysis results or screenshots are never saved | Enables oscilloscope tracks feature usage to help reproduce and fix software bugs. It will not save user-identifiable information, waveform data, analysis results or screen shots. |

#### **Connected Oscilloscope preferences**

Use the Connected Oscilloscope preferences to make you more efficient and improve the overall user experience while using the oscilloscope (4/5/6 series MSO).

When enabled it provides additional capabilities which improves the overall experience while using the oscilloscope. Whenever the status of checkbox changes it is shared with Tektronix.

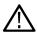

Note: Enabling this checkbox does not send any information that is used to identify a specific company or individual.

Tektronix will not send any information to the oscilloscope unless you enable Oscilloscope tracks feature usage to help reproduce and fix software bugs. User identifiable information, waveform data, analysis results or screenshots are never saved.

When this option is enabled, the oscilloscope will record information about the instrument and its usage. The information includes actions taken in the user or programming interfaces, the model number of the scope, its firmware version, and information about installed options or probe attachments. This information does not include anything that is used to identify a specific company or individual.

This information is stored in a text file on the instrument and is viewed with any text viewing program. Disabling this feature will delete the file. If the instrument is connected to a network while this feature is enabled, this information will be periodically sent to Tektronix.

By enabling this option you agree that the software records anonymous information about the usage of this instrument, and periodically send it to Tektronix.

Click **Legalese** to view legal information within the legal framework.

Click Save Preferences will save the selected preferences.

Click Cancel to discard the changes.

#### Legalese

Tap the Legalese button to view the legal information and details of the functionalities enabled when you check the boxes in the previous dialog (Connected Scope Preferences).

To open the Legalese dialog, select Utility > User Preferences > Other > Connected Scope Preferences > Legalese.

#### **Enabled Connected Scope**

When the check box is enabled in **Connected Scope Preferences** dialog: You agree that the software may contact Tektronix servers periodically. You also agree that the instruments model and serial number and status of the enabled check boxes will be sent to Tektronix.

#### Oscilloscope tracks feature usage to help reproduce and fix software bugs

When the check box is enabled in **Connected Scope Preferences** dialog: You agree that the software may record anonymous usage information about this instrument and send it to Tektronix. You also agree that the instruments model and serial number and status of the enabled check boxes will be sent to Tektronix.

### **DDR Measurement limits file**

The following content provides details about the limits file and a sample limit file for DDR.

A limits file contains the measurements and associated limits used to determine the Pass or Fail status for tests. Each limits file includes a list of one or more measurements, and the ranges of acceptable values for any or all statistics for each measurement. The measurement includes combinations of all measurements and statistical characteristics, and an appropriate range of values for each combination.

The application provides preconfigured limits files for many combinations of standards and speed grades. These preconfigured DDR limits files are located at C:\Users\Public\Tektronix\TekScope\Applications\DDR\Limits. You can create a limit file by specifying limits for any of the result parameters such as Mean, Std Dev, Max, Min, peak-to-peak, population, MaxPosDelta, and MinPosDelta. For each of these result parameters, you can specify the Upper Limit Equality (UL), and the Lower Limit Equality (LL).

To include pass/fail status in the result statistics, create a custom limits file in the following format using an XML editor or any other editor. If the file is created in any other editor such as Notepad, it should be saved in Unicode format.

The following is a sample limit file of DDR3 800MHz Limits.xml.

```
<?xml version="1.0" encoding="utf-8"?>
<Main>
 <!-- DDR3 800 MHz Limits -->
<Measurement>
 <NAME>tDH-Diff(base)</NAME>
 <STATS>
  <STATS NAME>Min</STATS NAME>
  <LIMIT>LL</LIMIT>
  <UL>0</UL>
  <LL>150e-12</LL>
 </STATS>
</Measurement>
 <Measurement>
 <NAME>tDS-Diff(base)</NAME>
 <STATS>
  <STATS NAME>Min</STATS NAME>
  <LIMIT>LL</LIMIT>
  <UL>0</UL>
  <LL>75e-12</LL>
 </STATS>
 </Measurement>
</Main>
```

#### **Define Custom Colors menu**

Use this menu to change the colors used to display channel, math, and reference waveforms in the Waveform view. You can set custom waveform colors for both Normal and Inverted display modes.

To open the **Define Custom Colors** menu:

- 1. Tap **Utility** > **User Preferences** to open the configuration menu.
- 2. Tap Define Custom Colors in the Display panel.

#### **Define Custom Colors menu fields and controls**

| Field or control                           | Description                                                                                                    |
|--------------------------------------------|----------------------------------------------------------------------------------------------------|
| Normal Display Colors                      | Use this menu to change the waveform colors to use when the instrument is in Normal display mode.                                                                                                    |
|                                            | Channels sets the colors used to display instrument channels.                                                                                                    |
|                                            | Maths sets the colors used to display math waveforms.                                                                                                    |
|                                            | Refs sets the colors used to display reference waveforms.                                                                                                    |
|                                            | To change a color, tap a channel, math, or reference color to open a color menu and select a new color. The waveform immediately changes to the selected color if the display is in <b>Normal</b> mode. The color menu stays open to let you experiment with different waveform colors. Tap outside the color menu to close it.   |
| Inverted Display Colors                    | Use this menu to change the waveform colors to use when the instrument is in Inverted display mode.                                                                                                    |
|                                            | Channels sets the colors used to display instrument channels.                                                                                                    |
|                                            | Maths sets the colors used to display math waveforms.                                                                                                    |
|                                            | Refs sets the colors used to display reference waveforms.                                                                                                    |
|                                            | To change a color, tap a channel, math, or reference color to open a color menu and select a new color. The waveform immediately changes to the selected color if the display is in <b>Inverted</b> mode. The color menu stays open to let you experiment with different waveform colors. Tap outside the color menu to close it. |
|                                            | The colors for Math waveforms 1-8 are reused for Math waveforms 9-16, 17-24, and so on.                                                                                                    |
|                                            | The colors for Ref waveforms 1-8 are reused for Ref waveforms 9-16, 17-24, and so on.                                                                                                    |
| Set All Normal Display Colors to Default   | Sets all <b>Normal</b> display mode waveform colors to their factory default settings.                                                                                                    |
| Set All Inverted Display Colors to Default | Sets all <b>Inverted</b> display mode waveform colors to their factory default settings.                                                                                                    |

### **Custom waveform color guidelines**

- There are 48 colors from which to choose.
- There are no restrictions on assigning colors. You can assign different colors to different waveforms, or the same color to many waveforms.
- Changing a waveform color automatically changes all indicators that use that waveform's color (channel handles, vertical scale readout, signal badges, measurement badges, front-panel control LED colors, and so on).
- · Waveform color settings are saved as part of waveform, setup, and session save actions.
- · You cannot change Bus waveform colors.

# I/O (Utility menu)

Use this configuration menu to set up a LAN, USB Device Port, Socket Server, and AUX OUT signal parameters.

To open the I/O menu:

- 1. Tap the **Utility** menu.
- 2. Tap I/O....

### Entering and applying LAN network changes

When first opening the I/O menu LAN panel, the Network Address is set to **Auto** (default setting) and the **Apply Changes** button is grayed out (inactive) in the LAN panel.

When you select any editable input box and start entering data, the **Apply Changes** button becomes active, and the characters being entered are bolded and italicized. Bold italicized text means that the values have not been applied to the oscilloscope settings.

When you tap the **Apply Changes** button, all changes are saved (takes about 10 seconds), the text is changed to normal font (nonbold, nonitalic), and the **Apply Changes** button becomes inactive.

If you tap outside the I/O menu before you tap the Apply Changes button, the menu closes and none of your changes are saved.

### LAN panel fields and controls

| Field or control      | Description                                                                                                    |
|-----------------------|----------------------------------------------------------------------------------------------------|
| LAN Status            | A readout that indicates the status of the LAN connection, either a Green circle with the word Normal or a Red circle with an error message.                      |
| Host Name             | The instrument host name is displayed. To change the name, double-tap and enter a name in the virtual keyboard.                                                   |
| Network Address       | Tap to select Manual or Automatic mode. In Automatic mode, the current Instrument IP Address, Gateway IP Address, Subnet Mask, and DNS IP Address are displayed.  |
| Domain Name           | The instrument domain name is displayed. To change the name, double-tap and enter a name in the virtual keyboard.                                                 |
| Instrument IP Address | Tap and use the multipurpose knobs to enter the address. Use the A knob to select the digit, and the B knob to change the value.                                  |
|                       | Only available to edit when Network Address = Manual                                                                                                    |
| Subnet Mask           | Tap and use the multipurpose knobs to enter the mask. Use the A knob to select the digit, and the B knob to change the value.                                     |
|                       | Only available to edit when Network Address = Manual                                                                                                    |
| Service Name          | The instrument service name is displayed. To change the name, double-tap and enter a name in the virtual keyboard.                                                |
| Gateway IP Address    | Tap and use the multipurpose knobs to enter the address. Use the A knob to select the digit, and the B knob to change the value.                                  |
|                       | Only available to edit when Network Address = Manual                                                                                                    |
| DNS IP Address        | Tap and use the multipurpose knobs to enter the address. Use the A knob to select the digit, and the B knob to change the value.                                  |
|                       | Only available to edit when Network Address = Manual                                                                                                    |
| MAC Address           | A readout of the instrument MAC Address. This field is not editable.                                                                                              |
| e*Scope HTTP Port     | A readout of the instrument e*Scope HTTP port number. This field is not editable.                                                                                 |
| Test Connection       | Tap to test the connection. If the connection test is successful, then <b>OK</b> is displayed. If the test is unsuccessful, then <b>No Response</b> is displayed. |
| LAN Reset             | Tap to display the LAN Reset configuration menu (Utility > I/O menu) on page 484.                                                                                 |
| Table continued       | <del>'</del>                                                                                                    |

| Field or control | Description                                                                              |
|------------------|------------------------------------------------------------------------------------------|
| Apply Changes    | Apply changes made on this panel to the instrument.                                      |
|                  | Note: No changes are made to instrument settings until you tap the Apply Changes button. |

#### **USB Device Port fields and controls**

Use the USB Device Port panel to enable or disable USB ports and set the GPIB Talk/Listen address. Use USB ports to connect a USB memory device, keyboard, or for direct PC control of the oscilloscope using USBTMC protocol.

| Field or control         | Description                                                |
|--------------------------|------------------------------------------------------------|
| USB Device Port          | Tap to toggle all USB device ports On and Off.             |
| USBTMC Configuration     | Displays the USBTMC configuration information.             |
| GPIB Talk/Listen Address | Double-tap and enter the address using the virtual keypad. |

### Socket Server panel fields or controls

Use the following socket server settings to set up and use a socket server between your oscilloscope and a remote terminal or computer.

| Field or control | Description                                                                                                    |
|------------------|----------------------------------------------------------------------------------------------------|
| Socket Server    | Tap to toggle the socket server On or Off.                                                                                                    |
| Protocol         | Tap to select a protocol, either None or Terminal.  A communication session run by a user at a keyboard typically uses a terminal protocol. An automated session might handle its own communications without such protocol from the oscilloscope. |
| Port             | Enter the port number using the multipurpose knob or virtual keypad.                                                                                                    |

### **AUX Out panel fields and controls**

Use the following settings to select the signal that is output on the rear-panel AUX Out signal connector.

| Field or control | Description                                                                                                    |
|------------------|----------------------------------------------------------------------------------------------------|
| AUX Out Signal   | Tap to select the signal type to send to the AUX Out connector.                                                                                               |
|                  | Trigger sends a pulse for each trigger occurrence.                                                                                                    |
|                  | Reference Clock outputs the instrument's reference signal, whether generated internally or supplied from the REF In connector.                                |
|                  | AFG Sync sends a pulse that is synchronized to the AFG output signal.                                                                                         |
| Polarity         | Tap to select the polarity of the trigger signal (positive or negative pulse per trigger event). The polarity control is only present for the Trigger output. |

### Using Telnet to communicate with the oscilloscope

1. After you have set up the socket server parameters, the computer is now ready to communicate with the oscilloscope. If you are running an MS Windows PC, you could run its default client Telnet, which has a command interface. One way to do this is by typing Telnet in the Run window. The Telnet window will open on the PC.

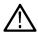

Note: On MS Windows 10, you must first install Telnet.

2. Start a terminal session between your computer and your oscilloscope by typing in an open command with the oscilloscope's LAN address and port number.

You can obtain the LAN address by pushing the Ethernet & LXI lower menu button and the resulting LAN Settings side menu button to view the resulting Ethernet and LXI Settings screen. You can obtain the port # by pushing Socket Server on the lower menu and viewing Current Port on the side menu.

For example, if the oscilloscope IP address was 123.45.67.89 and the port # was the default of 4000, you could open a session by writing into the MS Windows Telnet screen: o 123.45.67.89 4000.

The oscilloscope will send a help screen to the computer when it has finished connecting.

**3.** You can now type in a standard guery, such as, \*idn?.

The Telnet session window will respond by displaying a character string describing your instrument.

You can type in more queries and view more results using this Telnet session window. You can find the syntax for relevant commands, queries and related status codes in the Programmer Manual that is available at the Tektronix website.

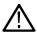

Note: Do not use the computer's backspace key during an MS Windows Telnet session with the oscilloscope.

## LAN Reset configuration menu (Utility > I/O menu)

Use this menu to reset the Local Area Network (LAN) settings to the listed default settings.

To open the LAN Reset dialog:

- 1. Tap **Utility** in the Menu bar.
- 2. Tap I/O....
- 3. Tap the LAN Reset button to open the LAN Reset configuration menu.
- 4. Tap **OK** to reset the LAN settings.
- 5. Tap Cancel to close the dialog without taking any action, and return to the I/O configuration menu.

### LAN Reset default settings

| Function                     | Setting                |
|------------------------------|------------------------|
| Network address              | Automatic              |
| DHCP                         | Enabled                |
| ВООТР                        | Enabled                |
| mDNS & DNS-SD                | Enabled                |
| e* Scope Password Protection | Disabled               |
| LXI Password Protection      | Disabled               |
| e* Scope and LXI Password    | Empty string (default) |

### See also

I/O (Utility menu) on page 481

# Self Test configuration menu (Utility menu)

Use this menu to view power-on diagnostic results, run extended self tests, and verify the 250  $k\Omega$  termination control works on input channels.

To open the **Self Test** configuration menu:

- 1. Tap Utility in the Menu bar.
- 2. Tap Self Test....

Tap anywhere outside of the menu to close the menu.

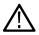

Note: Remove all input signals before running the extended self tests.

## Self Test configuration menu fields and controls

| Field or control                | Description                                                                                                    |
|---------------------------------|----------------------------------------------------------------------------------------------------|
| 250 kΩ Verification             | Opens a menu to verify that 250 k $\Omega$ termination can be enabled or disabled for every channel. Closing the menu restores the normal termination setting of all connected probes.                                          |
| Export Log Files                | Opens a menu that lets you save instrument log files to a .zip-compressed file. The log file is a valuable information resource when working with Tektronix Customer Support to troubleshoot a problem or report an issue.      |
| Power-on Self test Results      | Displays the power-on self test status (Passed or Failed).                                                                                                    |
| Extended Self Test Results      | Lists the status of each Extended self tests (Passed or Failed).                                                                                                    |
|                                 | If one or more tests fail at power-on, tap on <b>Run Self Test</b> and see if the test or tests continue to fail. If tests continue to fail, contact your nearest Tektronix Service Center for help with resolving the problem. |
| Run N Times                     | Sets the number of times to run the extended self tests.                                                                                                    |
| Run Self Test / Abort Self Test | Tap <b>Run Self Test</b> to run the extended self tests. While tests are running, the button changes to <b>Abort Self Test</b> . When self tests are stopped, the button reverts to <b>Run Self Test</b> .                      |
|                                 | Note: Remove all input signals before running the extended self tests.                                                                                                    |
|                                 | Tap the <b>Abort Self Test</b> button anytime to stop testing.                                                                                                    |

# Calibration configuration menu (Utility menu)

Use this menu to perform a signal path compensation or view the factory calibration status.

To open the Calibration configuration menu:

- 1. Tap Utility in the Menu bar
- 2. Tap Calibration....

### Calibration configuration menu fields and controls

| Field or control          | Description                                                                                                    |
|---------------------------|----------------------------------------------------------------------------------------------------|
| Factory Adjustment Status | This area at the top of the menu lists the instrument calibration status. Factory Adjustment Status should be Calibrated.                                                                                                    |
|                           | If an instrument becomes uncalibrated, this displays an Uncalibrated status and a red Warning message bar is shown at the top of the screen in the Menu bar area. Contact your nearest Tektronix Service Center for assistance. |
| SPC Status                | Indicates the status of the last SPC run (Pass or Failed). Also indicates how long ago the last SPC was run.                                                                                                    |
| Run SPC                   | Signal path Compensation (SPC) corrects for internal DC inaccuracies caused by temperature variations and/or long-term drift in circuits.                                                                                       |
|                           | Note: SPC takes 5 or more minutes per channel to run.                                                                                                    |
|                           | Allow the instrument to warm up for 20 minutes before running SPC.                                                                                                    |
|                           | Remove all probes, cables, and adapters from the input connectors before running SPC.                                                                                                    |
|                           | Tap Run SPC to run signal path compensation. The compensation can take up to five minutes per channel.                                                                                                    |

## Security configuration menu for standard instruments (Utility menu)

If you have acquired confidential data, use TekSecure® to erase the oscilloscope memory before you return the oscilloscope to general use. This menu applies to all standard instruments that were not configured with Enhanced Security when ordered.

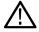

**Note:** This menu applies to all standard instruments that were not ordered with optional Enhanced Security when purchased. For instruments with optional Enhanced Security installed, see *Security configuration menu* on page 487.

To run the Security process:

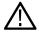

**Note:** Save any important waveform, screen capture, instrument setup, report, and session files to external memory before running TekSecure. All such files will be erased.

- 1. Tap **Utility** in the Menu bar.
- 2. Tap Security....
- 3. Tap Run TekSecure to erase nonvolatile memory. It will take approximately seven minutes to erase the memory.
- 4. Push the **Default Setup** front panel button to load memory with the instrument factory settings.

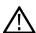

**Note:** You cannot stop the TekSecure process once it is started.

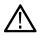

Note: TekSecure does not erase calibration constants or instrument firmware.

# **TekSecure Erase Memory**

Use this menu to use the TekSecure® function to erase the oscilloscope nonvolatile memory.

To open the Security menu and run TekSecure:

- 1. Tap **Utility** in the Menu bar.
- 2. Tap Security....
- 3. Tap Run TekSecure to run the TekSecure memory erase. It will take approximately seven minutes to erase the memory.

4. To exit the dialog without running TekSecure, tap outside of the configuration menu.

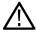

Note: You cannot stop the TekSecure process once it is started.

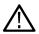

Note: Do not power down the instrument while TekSecure is running.

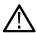

**Note:** Save any important waveform, screen capture, instrument setup, report, and session files to external memory before running TekSecure.

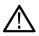

Note: TekSecure does not erase calibration constants or instrument firmware.

## Security configuration menu

Use this menu to enable or disable USB ports, LAN port, Firmware updates, and securely erase the oscilloscope nonvolatile memory (TekSecure®). Access to the functions on this menu are password protected. This menu is only shown on instruments with optional Enhanced Security installed (4-SEC, 5-SEC, or 6-SEC).

To open the Security configuration menu:

- 1. Tap **Utility** in the Menu bar
- 2. Tap Security.
- 3. Tap On or Off to enable or disable USB Ports, LAN port, or Firmware Updates functions. The default setting is On.

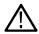

Note: Enabling/Disabling the LAN port is not available on the MSO58LP.

4. Tap Set Password to enter a password for the first time. If a password has already been set, tap Change Password to change the password.

Note: The switches cannot be toggled (off or on) unless a password has been set.

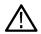

- If a switch is toggled without a password set, a message is shown asking you to set a password.
- If a switch is toggled with a password set, the instrument shows the *Enter Password* menu.

### Security configuration menu fields and controls

| Field or control | Description                                                                          |
|------------------|--------------------------------------------------------------------------------------|
| USB Ports        | Tap to enable (On) or disable (Off) all USB ports (Device and Host).                 |
| LAN Port         | Tap to enable (On) or disable (Off) the Ethernet port.                               |
| Firmware Updates | Tap to enable (On) or disable (Off) the ability to update the oscilloscope firmware. |
| Set Password     | Opens the Set Password menu.                                                         |
| Change Password  | Opens the Change Password menu.                                                      |
| Table continued  | '                                                                                    |

| Field or control       | Description                                                                                                    |
|------------------------|----------------------------------------------------------------------------------------------------|
| TekSecure Erase Memory | Tap Run TekSecure to erase nonvolatile memory. It will take approximately seven minutes to erase the memory.                                |
|                        | Note: You cannot stop the TekSecure process once it is started.                                                                             |
|                        | Note: Do not power down the instrument while TekSecure is running.                                                                          |
|                        | Note: Save any important waveform, screen capture, instrument setup, report, and session files to external memory before running TekSecure. |
|                        | Note: TekSecure does not erase calibration constants or instrument firmware.                                                                |

#### Passwords and sending the instrument for service

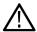

**CAUTION:** If you need to send the instrument for service or repair, make sure to use the **Clear Password** function in the Change Password menu before sending to the Tektronix Service Center. Failure to do so may impede servicing the instrument.

## **Enter Password configuration menu**

Use this function to enter the password to access optional security functions. This menu is only shown on instruments with the optional security function installed (4-SEC, 5-SEC, or 6-SEC).

To enter the password to allow changing the selected security feature state (On or Off):

- 1. Tap Utility in the Menu bar.
- 2. Tap Security.
- 3. Tap the button of a function that you want to change, to open the Enter Password menu.
- 4. Enter the password and tap **OK**. The menu closes and toggles the selected function's button state.

### Enter Password configuration menu fields and controls

| Field or control | Description                                                                                                    |
|------------------|----------------------------------------------------------------------------------------------------|
| Password         | Enter the password. The valid range of characters for the password is from one to 32 characters. Entering no characters or more than 32 characters results in an error message. |
|                  | Note: If you cannot use a keyboard because the USB ports are disabled, double-tap on the password fields to open the virtual keyboard and enter the password.                   |
| ОК               | Closes the menu and toggles the selected function's button when the entered password is correct. Any other conditions result in an error message.                               |
| Cancel           | Closes the menu without taking any action.                                                                                                    |

#### Passwords and sending the instrument for service

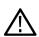

**CAUTION:** If you need to send the instrument for service or repair, make sure to use the **Delete Password** function in the Change Password menu before sending to the Tektronix Service Center. Failure to do so may impede servicing the instrument. See *Change Password configuration menu* on page 489.

# Set Password configuration menu

Use this function to set the password used to access the optional security functions. This menu is only shown on instruments with optional security functions installed (4-SEC, 5-SEC, or 6-SEC).

To access the Set Password configuration menu:

- 1. Tap **Utility** in the Menu bar.
- 2. Tap Security.
- 3. Tap Set Password.

## Set Password menu fields and controls 11

| Field or control    | Description                                                                                                    |
|---------------------|----------------------------------------------------------------------------------------------------|
| New Password        | Enter the new password in this field. The valid range of characters for the password is from one to 32 characters. Entering no characters or more than 32 characters results in an error message. |
|                     | Note: If you cannot use a keyboard because the USB ports are disabled, double-tap on the password fields to open the virtual keyboard and enter the password.                                     |
| Repeat New Password | Re-enter the new password in this field.                                                                                                    |
| Set New Password    | Sets the new password and closes the menu when the new password matches in both new password fields and the new password fields are not empty. Any other conditions result in an error message.   |
| Cancel              | Closes the menu without taking any action.                                                                                                    |

### Passwords and sending the instrument for service

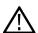

**CAUTION:** If you need to send the instrument for service or repair, make sure to use the *Delete Password* function in the Change Password menu before sending to the Tektronix Service Center. Failure to do so may impede servicing the instrument.

# Change Password configuration menu

Use this function to change an existing password used to access the optional security functions. This menu is only shown on instruments with optional security functions installed (4-SEC, 5-SEC, or 6-SEC).

To access the Change Password configuration menu:

- 1. Tap **Utility** in the Menu bar
- 2. Tap Security.
- 3. Tap Change Password.

## Change Password menu fields and controls <sup>12</sup>

<sup>11</sup> If the instrument has a keyboard attached, and you have disabled the USB ports, double-tap on the password fields and use the virtual keyboard to enter the password.

<sup>12</sup> If the instrument has a keyboard attached, and you have disabled the USB ports, double-tap on the password fields and use the virtual keyboard to enter the password.

| Field or control    | Description                                                                                                    |
|---------------------|----------------------------------------------------------------------------------------------------|
| Current Password    | Enter the current password in this field. The valid range of characters for the password is from one to 32 characters. Entering no characters or more than 32 characters results in an error message.  Note: If you cannot use a keyboard because the USB ports are disabled, double-tap on the password fields to open the virtual keyboard and enter the password.                                                                                                    |
| New Password        | Enter the new password in this field. See Enter Password configuration menu on page 488 for password character information.                                                                                                    |
| Repeat New Password | Re-enter the new password in this field.                                                                                                    |
| Delete Password     | Deletes the password from the security function. You must enter the correct password before you can clear it.  If the password is correct, the password is deleted and the menu closes. The Security menu changes the name of the <b>Delete Password</b> button to <b>Set Password</b> .  If the incorrect password is entered, the instrument shows an error message.  Note: Once you delete the password, you must set a new password before you can change the security access functions. |
| Set New Password    | Sets the new password and closes the menu if the current password is correct, the new password matches in both new password fields, and the new password fields are not empty. Any other conditions result in an error message.                                                                                                    |
| Cancel              | Closes the menu without taking any action.                                                                                                    |

## Passwords and sending the instrument for service

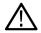

**CAUTION:** If you need to send the instrument for service or repair, make sure to use the Clear Password function before sending to the Tektronix Service Center. Failure to do so may impede servicing the instrument.

# Demo (Utility menu)

Use this menu to access demonstrations of key oscilloscope features.

To open the Demo configuration menu, select **Utility > Demo...** in the Menu bar.

### Demo menu fields and controls

| Field or control    | Description                                                                                                    |
|---------------------|----------------------------------------------------------------------------------------------------|
| Demo overview panel | The upper half of the menu shows an overview of the demonstration available in the selected panel. This pane may also contain a screen shot showing the waveforms and capability being demonstrated.        |
| Connection Details  | Tap this button to open a dialog box that shows how to connect the oscilloscope to a signal source to perform the selected demonstration.                                                                   |
| Recall Demo Session | Tap this button to load the session file for the selected demonstration.                                                                                                    |
| Demo panels         | Each panel provides a demonstration of oscilloscope capabilities within a category. The categories are Miscellaneous and Serial Bus.                                                                        |
|                     | Each panel will have two or more demonstration buttons in them. Selecting a button updates the upper half of the menu to show the relevant content (and image if available) for the selected demonstration. |

## Help... (Help menu)

Tap this item to open the Help viewer. This Help viewer is similar in operation to a traditional Microsoft Windows help viewer.

## License Options...(Help menu)

Use the License Options menu to view the list of possible license options along with the description about the licenses that can be installed in the oscilloscope. This aids you to select the right software licenses before purchasing.

To access this option, select **License Options** from the Help menu. **License Options** dialog is displayed that contains the possible licenses information. Tap on any tab and select a license to know about the selected license.

Select an option to view the related information about the selected option on top, next to the illustration. The related nomenclature and the recommended firmware version required is also displayed.

A small green tick appears when an option is already installed/enabled in the instrument.

## About (Help menu)

Use the About configuration menu to show instrument information and installed options, and to install or uninstall analysis or feature options.

To open the About menu:

- 1. Tap Help on the menu bar.
- 2. Select **About** from the menu to open the About configuration menu.

### About configuration menu fields and controls

| Field or control   | Description                                                                                                    |
|--------------------|----------------------------------------------------------------------------------------------------|
| System information | Provides system-related information such as model, bandwidth, serial number, Host ID, and installed firmware version. Provide this information when communicating with Tektronix to purchase option licenses or communicate with Customer Support. |
| Probes Detected    | Lists probes connected to the instrument. TekVPI probes will list the probe model, serial number, and installed probe firmware version.  Non-TekVPI probes may show their attenuation factor.                                                      |
|                    | Note: Connecting or disconnecting probes while the About menu is open does not update the Probes Detected list. The Probes Detected list is not dynamic.                                                                                           |
| Installed Options  | Lists installed options. Click on an item in the list to show details of the option in the Option Details area below the list.                                                                                                    |
| Option Details     | Lists details of the option selected in the list, including license type, when the license was checked out, when it was installed on the instrument, and the date the license expires.                                                             |
| Remove License     | Opens the Location to Save the Exit Key dialog. Use this to uninstall a floating license option for use by others. See <i>Location to Save Exit Key configuration menu</i> on page 491.                                                            |
| Install License    | Tap this button to open the Browse License Files dialog to navigate to and select an option license file to install. See <i>Browse License Files menu (Help &gt; About)</i> on page 493.                                                           |

# Location to Save Exit Key configuration menu

Use this menu to navigate to and set the location to save the option license key when you uninstall the license.

To access the Location to Save Exit Key menu:

- 1. Tap **Help** on the menu bar.
- 2. Select About from the menu.
- 3. Tap a license in the list that you want to uninstall (return the license).
- **4.** Tap the **Remove License** button to open the Location to Save Exit Key configuration menu.

# Location to Save Exit Key configuration menu fields and controls

| Field or control        | Description                                                                                                    |
|-------------------------|----------------------------------------------------------------------------------------------------|
| Look in                 | Shows the current directory path at which to save the exit key file.                                                                                                    |
|                         | Tap on the file path and use a keyboard to enter a new path. Or double-tap on the file name to open the on-screen keyboard and enter a path.                                                                 |
|                         | Tap the down arrow icon on the right end of the field to open a list of recently accessed paths, up to a maximum of 20.                                                                                      |
| Drive                   | The Drive column lists the directory structure, opening at the root level. Installed USB memory devices are listed. Use to quickly navigate to a location.                                                   |
| ▶ C:<br>▼ E:            | Tap to list the contents of the directory in the Files pane.                                                                                                    |
| ▶licenses               | Double-tap an item, or tap the small arrow to the left of the directory, to display the subdirectories under it. Double-tap again to close that directory structure.                                         |
| ➤ scrnshots  ➤ sessions | Drag the list up and down to show more entries.                                                                                                    |
| ▶setups                 | You can also use the files Name column to navigate to and select a folder in which to save the file.                                                                                                    |
| System Volume Infor     |                                                                                                    |
|                         | Use the arrow buttons to navigate the directory structure.                                                                                                    |
|                         | The left arrow navigates back to the previously visited folder.                                                                                                    |
|                         | The Right arrow navigates forward to the previously visited folder.                                                                                                    |
|                         | The Up arrow navigates up one level from the current folder.                                                                                                    |
| <b>Æ</b>                | Use to create a new directory (folder) at the current location.                                                                                                    |
|                         | Opens the new directory after it is created.                                                                                                    |
| File Name               | Lists the selected license file name to return (uninstall).                                                                                                    |
|                         | Tap the down arrow icon on the right end of the field to open a list of uninstalled license files, up to a maximum of 20.                                                                                    |
| Files of Type           | Use to select the file format you want to open.                                                                                                    |
|                         | Tap the field to show a list of all file extension types that the instrument can read for the selected file type. The Name field (where folder and files are listed) only lists files of the specified type. |

| Field or control | Description                                                                                                    |
|------------------|----------------------------------------------------------------------------------------------------|
|                  | Cancels the license uninstall process, closes the configuration menu without saving any changes that were made, and returns to the About configuration menu. |
| Create           | Closes the configuration menu and saves the license information to the specified location.                                                                   |

# **Browse License Files menu (Help > About)**

Use this menu to select and install an option license file to enable new functions.

To access the Browse License Files menu:

- 1. Tap Help > About... on the menu bar.
- 2. Tap Install License button to open the Browse License Files configuration menu.

# Browse License Files configuration menu fields and controls

| Field or control                                                                        | Description                                                                                                    |
|-----------------------------------------------------------------------------------------|----------------------------------------------------------------------------------------------------|
| Look in                                                                                 | Shows the current directory path and file name.  Tap on the file path and use a keyboard to enter a new path. Or double-tap on the file name to open the on-screen keyboard and enter a path.  Tap the down arrow icon on the right end of the field to open a list of recently accessed files, up to a maximum of 20.                                                                                                    |
| Drive  ► C:  ▼ E:  ► licenses  ► scrnshots  ► sessions  ► setups  ► System Volume Infor | The Drive column lists the directory structure, opening at the root level. Installed USB memory devices are listed. Use to quickly navigate to a location.  Tap to list the contents of the directory in the files listing.  Double-tap an item, or tap the small arrow to the left of the directory, to display the subdirectories under it. Double-tap again to close that directory structure.  Drag the list up and down to show more entries. |
|                                                                                         | Use the arrow buttons to navigate the directory structure.  The left arrow navigates back to the previously visited folder.  The Right arrow navigates forward to the previously visited folder.  Use to create a new directory (folder) at the current location.  Opens the new directory after it is created.                                                                                                    |

| Field or control | Description                                                                                                    |
|------------------|----------------------------------------------------------------------------------------------------|
| File Name        | Lists the selected file name.                                                                                                    |
|                  | Tap on the file name and use a keyboard to enter a new file name. Or double-tap on the file name to open the on-screen keyboard and enter the new name.                  |
|                  | Tap the down arrow icon on the right end of the field to open a list of recently accessed files, up to a maximum of 20.                                                  |
| Files of Type    | Use to select the file format you want to open.                                                                                                    |
|                  | Tap the field to show a list of all file extension types that the instrument can read for the selected file type. The files pane only lists files of the specified type. |
| Cancel           | Cancels the configuration menu changes, closes the menu, and returns to the prior menu without making any changes.                                                       |
| Open             | Closes the configuration menu, returns to the About configuration menu, and installs the license. Follow any instructions that may be shown during the installation.     |

# Font Color menu (Text Settings configuration)

Use this menu to change the label color. Touch and hold on callout or label text, select **Format Text** in the right-click menu, and select **Color** to open this menu. Click on a color to change the text color.

# Text Settings configuration menu (Callout and Waveform labels text)

Use this menu to change and format existing Callout or Waveform labels (font type and size, color, bold, italic, and underline).

Prerequisite: There is callout or waveform label on the screen.

To open the **Text Settings** configuration menu, double-tap on the Callout or Waveform label. You can also touch and hold on the Callout/label text and select **Format Text** from the right-click menu.

To delete a Callout or label, touch and hold on the Callout/label and select **Delete** from the right-click menu.

### Text Settings configuration menu fields and controls

| Field or control | Description                                                       |
|------------------|-------------------------------------------------------------------|
| Text             | Double-tap and enter the desired text using the virtual keyboard. |
| Font             | Tap and select the desired font from the drop-down list.          |
| Size             | Tap and select the desired font size from the drop-down list.     |
| Color            | Tap and select the desired font color from the color palette.     |
| В                | Tap to toggle text bolding On or Off.                             |
| I                | Tap to toggle text italics On or Off.                             |
| U                | Tap to toggle text underlining On or Off.                         |

# Plot configuration menus

Use plot configuration menus to change settings of a displayed plot. Double-tap a plot view to open its configuration menu.

Use the following links to access information on a specific Plot configuration menu.

Eye Diagram plot configuration menu on page 495

Math FFT plot configuration menu (Math waveform) on page 499

Histogram plot configuration menu on page 502

Bathtub plot configuration menu on page 508

Spectrum plot configuration menu on page 509

Trend Plot configuration menu on page 511

Plot XY configuration menu on page 514

XYZ plot configuration menu on page 515

Harmonics Bar Graph plot configuration menu on page 516

SOA plot configuration menu on page 524

Trajectory plot configuration menu (Switching Loss power measurement) on page 525

# Eye Diagram plot configuration menu

Use this menu to change settings of a displayed Eye Diagram plot.

To open the Eye Diagram plot menu, double-tap anywhere in the Eye Diagram plot view.

To display an eye diagram plot, see Add Plot configuration menu on page 320.

### Settings panel (Eye Diagram plot configuration menu) fields and controls

| Field or control | Description                                                                                                    |
|------------------|----------------------------------------------------------------------------------------------------|
| AutoScale        | Toggles <b>AutoScale</b> on or off. Turn AutoScale off to manually set the X and Y-axis range to view an area of interest.                                                                                                    |
|                  | When <b>AutoScale</b> is <b>Off</b> , a small Zoom window appears in the plot. Drag the blue vertical bar in the <b>Zoom</b> window to view that area in the main Plot view. Use the <b>Zoom</b> and <b>Pan</b> front-panel knobs to change the zoom area and position. |
| X-Axis From, To  | Sets the beginning and end scale range to display in the plot for the X-Axis scales.                                                                                                    |
|                  | Only available when AutoScale is Off (unchecked).                                                                                                    |
| Y-Axis From, To  | Sets the beginning and end scale range to display in the plot for the Y-Axis scales.                                                                                                    |
|                  | Only available when AutoScale is Off (unchecked).                                                                                                    |
| Gridlines        | Selects which gridlines to show in the plot. Select the grid style that meets your measurement needs.                                                                                                    |
| Eye Rendering    | Fast Eye Rendering shows the UIs (Unit Intervals) that define the boundaries of the eye along with a user specified number of surrounding UIs for added visual context.                                                                                                 |
|                  | Complete Eye Rendering shows all valid UIs (Unit Intervals).                                                                                                    |

## Mask panel (Eye Diagram plot configuration menu) fields and controls

| Field or control              | Description                                                                                                    |
|-------------------------------|----------------------------------------------------------------------------------------------------|
| Mask Test                     | Toggles mask display on or off.                                                                                                    |
|                               | Setting Mask Test to Off clears and stops mask test calculations.                                                                                                    |
| Autofit Mask to Minimize Hits | Autofit Mask adjusts the horizontal value of the central mask segment to minimize the mask hits in the central segment. This offset is then applied to all the other segments in the mask.                                                                                |
|                               | Autofit Mask needs a minimum of two segments in the mask.                                                                                                    |
|                               | Autofit Mask assumes that segment 2 (Seg2) is the central mask.                                                                                                    |
| Mask File                     | Lists the path and file name of the mask file to load.                                                                                                    |
|                               | You can directly enter the path of the mask file, or use the <b>Browse</b> button to navigate to a mask file. The field also has a drop-down list of recently selected files from which you can also select a mask file to load.                                          |
|                               | The supported mask file types are:                                                                                                    |
|                               | <ul> <li>Legacy base firmware mask files (.msk). Legacy base firmware mask files contain commands that define mask segment geometry and other commands to configure the instrument controls. Only the commands that define the segment geometry are processed.</li> </ul> |
|                               | <ul> <li>DPOJET mask files (.msk). DPOJET mask files use the same format as legacy base firmware mask files but only contain commands that define the segment geometry.</li> <li>5/6 Series MSO mask files (.xml).</li> </ul>                                             |
| Browse                        | Opens the <b>Recall Mask File</b> menu that lets you navigate to and select a mask file to load. See <i>Recall Mask File configuration menu</i> on page 497.                                                                                                    |
| Bit Type                      | Sets which waveform bit types (Transition, Non-Transition, orAll) to include for eye height analysis.                                                                                                    |
|                               | All does eye analysis using both transition and non-transition bits.                                                                                                    |
|                               | <b>Transition</b> does eye analysis only on transition bits. A transition bit is a bit that is changing from low to high or high to low.                                                                                                    |
|                               | <b>Non-Transition</b> does eye analysis only on nontransition bits. A nontransition bit is a bit that is not changing state.                                                                                                    |

# Save panel fields and controls

Use the Save panel controls to save the plot image or date to a file, for inclusion in reports or further analysis in other applications.

| Field or control | Description                                                                                                    |
|------------------|----------------------------------------------------------------------------------------------------|
| Save Plot Image  | Tap to open the Save As menu. Navigate to the location where you want to save the plot image. Enter a file name in the File Name field. Select the image file format (PNG, BMP, or JPG).  Tap OK to save the plot image. |
| Table continued  |                                                                                                    |

| Field or control | Description                                                                                                    |
|------------------|----------------------------------------------------------------------------------------------------|
| Save Plot Data   | Tap to open the Save As menu. Navigate to the location where you want to save the plot data. Enter a file name in the File Name field. |
|                  | Tap OK to save the plot data as a comma-separated values (.csv) file.                                                                  |

### Closing a plot view

To close (delete) a Plot view, tap the X in the upper right corner of the view.

Deleting the Measurement badge that enabled the plot also closes the plot.

# **Recall Mask File configuration menu**

Use this menu to recall (load) an eye diagram mask definition file to apply to an eye diagram plot.

To open the Recall Mask File configuration menu:

- 1. Double-tap anywhere in the Eye Diagram plot view to open its configuration menu.
- 2. Tap the Mask panel.
- 3. Tap Browse.

To display an eye diagram plot, see Add Plot configuration menu on page 320.

### Browse Mask File Location configuration menu fields and controls

| Field or control      | Description                                                                                                    |
|-----------------------|----------------------------------------------------------------------------------------------------|
| Look in:              | Shows the current directory path to the location of a file.                                                                                           |
|                       | Tap on the file path and use a keyboard to enter the location location. Or double-tap on the file name to open the virtual keyboard and enter a path. |
|                       | Tap the down arrow icon on the right end of the field to open a list of recalled mask file locations, up to a maximum of 20 locations.                |
| Drive                 | The <b>Drive</b> column lists the accessible directories, opening at the root (/) level. Use to quickly navigate to a location.                       |
| ▶ C:<br>▼ E:          | Tap a name in the <b>Drive</b> list to show the contents of the directory in the Name pane.                                                           |
| ▶ licenses            | Double-tap an item to display the directory and any subdirectories under it. Double-tap again to close that directory structure.                      |
| ► scrnshots           | Drag the list up and down to show more entries.                                                                                                    |
| ▶ sessions            | Drag the list up and down to show more entities.                                                                                                    |
| ▶ setups              |                                                                                                    |
| ▶ System Volume Infor |                                                                                                    |
| Table continued       |                                                                                                    |

Table continued...

| Field or control | Description                                                                                                    |
|------------------|----------------------------------------------------------------------------------------------------|
| <b>⇔ ↔</b>       | Navigation buttons. Use the arrow buttons to navigate the file directory.                                                                                    |
|                  | The left arrow navigates back to the previously visited folder.                                                                                              |
|                  | The Right arrow navigates forward to the previously visited folder.                                                                                          |
|                  | The Up arrow navigates up one level from the current folder.                                                                                                 |
| 4                | Create new Directory icon. Use to create a new directory (folder) at the current location. Opens the new directory after it is created.                      |
| File name        | Shows the selected file path and name.                                                                                                    |
| Files of type    | Use to select the file format you want to recall. The drop-down list shows all file extension types that the instrument can read for the selected file type. |
| Cancel           | Cancels the file open action and closes the menu.                                                                                                    |
| Open             | Opens (loads) the selected file.                                                                                                    |
|                  | Recalling a mask file adds a Mask badge to the Settings bar and displays the masks in the eye diagram plot.                                                  |

# Fast Frame Timestamp Trend plot configuration menu

Use this menu to change settings of a displayed Fast Frame Timestamp plot.

To open the Fast Frame Timestamp Plot configuration menu, double-tap anywhere in a Fast Frame Timestamp Plot view.

# Fast Frame Timestamp plot configuration menu fields and controls

| Field or control | Description                                                                                                    |
|------------------|----------------------------------------------------------------------------------------------------|
| AutoScale        | Toggles AutoScale On or Off (Default is On). Turn AutoScale off to set the X and Y-axis range to view an area of interest.                                                                                                    |
|                  | When AutoScale is Off (unchecked), the Plot view zoom mode enables and a small Zoom window appears in the plot. Drag the blue zoom area box in the small Zoom window to view that area in the main Plot view. You can also use the Zoom and Pan front-panel knobs to change the zoom area and horizontal position. |
| Gridlines        | Selects which gridlines to show in the plot. Available gridlines are Horizontal, Vertical, and Both.                                                                                                    |
| X-Axis From, To  | Sets the beginning and end scale range to display in the plot for the X-Axis scales.                                                                                                    |
|                  | These values also define the horizontal area shown in the small Zoom window.                                                                                                    |
|                  | Available when AutoScale is Off.                                                                                                    |
| Y-Axis From, To  | Sets the beginning and end scale range to display in the plot for the Y-Axis scales.                                                                                                    |
|                  | These values also define the vertical area shown in the small Zoom window.                                                                                                    |
|                  | Available when AutoScale is Off.                                                                                                    |

## Save panel fields and controls

Use the Save panel controls to save the plot image or date to a file, for inclusion in reports or further analysis in other applications.

| Field or control | Description                                                                                                    |
|------------------|----------------------------------------------------------------------------------------------------|
| Save Plot Image  | Tap to open the Save As menu. Navigate to the location where you want to save the plot image. Enter a file name in the File Name field. Select the image file format (PNG, BMP, or JPG). |
|                  | Tap OK to save the plot image.                                                                                                    |
| Save Plot Data   | Tap to open the Save As menu. Navigate to the location where you want to save the plot data. Enter a file name in the File Name field.                                                   |
|                  | Tap OK to save the plot data as a comma-separated values (.csv) file.                                                                                                    |

### Closing a plot view

To close (delete) a Plot view, tap the X in the upper right corner of the view.

Deleting the Measurement badge that enabled the plot also closes the plot.

## Math FFT plot configuration menu (Math waveform)

Use the Math FFT plot menu to change settings of a displayed FFT plot, including source, FFT window type, plot type, and gating.

To open the FFT plot configuration menu, double-tap anywhere in the Math FFT Plot view.

## Plot Settings panel (Math FFT plot configuration menu) fields and controls

| Field or control | Description                                                                                                    |
|------------------|----------------------------------------------------------------------------------------------------|
| Auto Scale       | Toggles auto scaling of the plot on or off. When AutoScale is off, a small Zoom window appears in the plot. Drag the blue zoom area box in the small Zoom window to view that area in the main Plot view. |
|                  | Use the Zoom and Pan front-panel knobs to change the zoom area and horizontal position.                                                                                                    |
| Gridlines        | Sets which gridlines to show in the plot (Horizontal, Vertical, or Both).                                                                                                    |
| X-Axis Scale     | Sets the horizontal frequency scale to either Log or Linear.                                                                                                    |
|                  | A <b>Log</b> scale is useful when the frequency component magnitudes cover a wide dynamic range, letting you show both lesser and greater- magnitude frequency components on the same display.            |
|                  | A <b>Linear</b> scale is useful when the frequency component magnitudes are all close in value, allowing direct comparison of their magnitudes.                                                           |
| Table continued  | •                                                                                                    |

| Field or control | Description                                                                                                    |
|------------------|----------------------------------------------------------------------------------------------------|
| Y-Axis Scale     | Sets the vertical amplitude scale to dBm or Vrms, when the FFT type is Magnitude.                                                                                                    |
|                  | Sets the vertical amplitude scale to Linear, when the FFT type is Phase, Real or Imaginary.                                                                                                    |
|                  | A <b>Log dB</b> scale is useful when the frequency component magnitudes cover a wide dynamic range, letting you show both lesser and greater magnitude frequency components on the same display. |
|                  | A <b>Linear</b> scale is useful when the frequency component magnitudes are all close in value, enabling direct comparison of their magnitudes.                                                  |
| X-Axis From, To  | Sets the beginning and end scale range to display in the plot for the X-Axis scale. These values also define the horizontal zoom area shown in the small Zoom window.                            |
|                  | Available when AutoScale is off.                                                                                                    |
| Y-Axis From, To  | Sets the beginning and end scale range to display in the plot for the Y-Axis scale. These values also define the vertical zoom area shown in the small Zoom window.                              |
|                  | Available when AutoScale is off.                                                                                                    |

# FFT Settings panel (Math FFT plot configuration menu) fields and controls

| Field or control | Description                                                                                                    |
|------------------|----------------------------------------------------------------------------------------------------|
| FFT Type         | Magnitude plots the                                                                                                    |
|                  | magnitude values of the frequency components.                                                                             |
|                  | Phase plots the phase of the signal as a function of frequency.                                                           |
| Window           | Sets the FFT window type to use for the waveform plot. See FFT windows on page 501.                                       |
| Gating           | Sets the region of the waveform to analyze for the FFT plot.                                                              |
|                  | None uses the entire waveform record to create the FFT plot.                                                              |
|                  | <b>Screen</b> uses the part of the waveform record displayed on the screen (such as in Zoom mode) to create the FFT plot. |
|                  | Cursors uses the waveform data between the cursors to create the FFT plot.                                                |
| Vertical Units   | Sets the vertical scale to Degrees, Radians, or Group Delay.                                                              |
|                  | Note: The Vertical Units set when FFT Type = Phase override the Y-Axis scale setting in the Plot Settings panel.          |
|                  | Only available when FTT Type set to Phase.                                                                                |
| Table continued  |                                                                                                    |

| Field or control | Description                                                                                                    |
|------------------|----------------------------------------------------------------------------------------------------|
| Phase Wrap       | When checked, the phase trace is unwrapped where the trace jumps more than the number of degrees set in the adjacent field.                                                                                                    |
|                  | Only available when FTT Type set to Phase.                                                                                                    |
| Squelch          | When checked, the phase trace excludes points that have a voltage smaller than the specified voltage. The squelch voltage should be set to the expected noise voltage level. Minimum value is 100 mV, and increments in units of 100 mV. |
|                  | When unchecked, the phase trace includes all values.                                                                                                    |
|                  | Only available when FTT Type set to Phase.                                                                                                    |

## Save panel (Math FFT plot configuration menu) fields and controls

| Field or control | Description                                                                                                    |
|------------------|----------------------------------------------------------------------------------------------------|
|                  | Opens the <i>Save As</i> configuration menu to specify the location and name at which to save an image file of the Plot view. |
|                  | Opens the Save As configuration menu to specify the location and name at which to save the Plot view data to a CSV file.      |

### **FFT windows**

Each FFT window is a trade-off between frequency resolution and magnitude accuracy. What you want to measure and your source signal characteristics help determine which window to use. Use the following guidelines to select the best window.

| FFT window      | Characteristics                                                                                                    | Best for measuring                                                                                                    |
|-----------------|----------------------------------------------------------------------------------------------------|----------------------------------------------------------------------------------------------------|
| Hanning         | Better frequency, poorer magnitude accuracy than Rectangular. Hanning has slightly poorer frequency resolution than Hamming. | Sine, periodic, and narrow-band random noise. Transients or bursts where the signal levels before and after the event are significantly different.         |
| Rectangular     | Best frequency, worst magnitude resolution. This is essentially the same as no window.                                       | Transients or bursts where the signal levels before and after the event are nearly equal. Equal-amplitude sine waves with frequencies that are very close. |
| Hamming         | Better frequency, poorer magnitude accuracy than Rectangular. Hamming has slightly better frequency resolution than Hanning. | Sine, periodic, and narrow-band random noise. Transients or bursts where the signal levels before and after the event are significantly different.         |
| Blackman-Harris | Best magnitude, worst frequency resolution.                                                                                  | Predominantly single frequency signals to look for higher order harmonics.                                                                                 |
| Kaiser-Bessel   | Less spectral leakage than the Hanning, Hamming, or Rectangular windows.                                                     | Predominantly single frequency signals to look for higher order harmonics.                                                                                 |
| Table continued |                                                                                                    | ,                                                                                                    |

| FFT window | Characteristics                                                                                                    | Best for measuring                                                                                     |
|------------|----------------------------------------------------------------------------------------------------|----------------------------------------------------------------------------------------------------|
| Gaussian   | The time-domain shape of an exponential Gaussian function transforms into a Gaussian exponential shape in the frequency domain.                                                                                                    | Optimal localization in both the time and frequency domain.                                            |
| Flattop2   | Wider resolution bandwidth but lower side lobe attenuation. Also, it is unique because the time domain shape has negative values.                                                                                                    | Useful for high accuracy magnitude measurements for signals that do not require very narrow bandwidth. |
| TekExp     | The Tek Exponential window was invented at Tektronix. In the time domain, it is not asymmetrical bell shape as is the case with the other windows. Instead, it is exponential with a peak at the 20% position of the time domain gate. The frequency domain shape is triangular. More of the acquired data record length is used to capture the impulse response. | Use this window for impulse-response testing where the 20% position is the zero phase reference point. |

You can also determine the best window empirically by first selecting the Rectangular window, and then selecting (in the following order) the Hamming, Hanning, and Blackman-Harris windows until the frequency components merge. Use the window just prior to where the frequencies emerge for the best compromise between resolution and amplitude accuracy.

### Closing a plot view

To close (delete) a Plot view, tap the **X** in the upper right corner of the view.

Deleting the Measurement badge that enabled the plot also closes the plot.

# Histogram plot configuration menu

Use this menu to change settings of a displayed Histogram plot.

To open the Histogram plot configuration menu, double-tap anywhere in a **Histogram** Plot view.

## Settings panel (Histogram plot configuration menu) fields and controls

| Field or control      | Description                                                                                                    |
|-----------------------|----------------------------------------------------------------------------------------------------|
| AutoScale             | Toggles AutoScale on or off. Turn AutoScale off to set the X and Y-axis range to view an area of interest.                                                                                                    |
|                       | When AutoScale is off, the Plot view zoom mode enables and a small Zoom window appears in the plot. Drag the blue zoom area box in the small Zoom window to view that area in the main Plot view. Use the Zoom and Pan front-panel knobs to change the zoom area and horizontal position. |
| Gridlines             | Selects which gridlines to show in the plot.                                                                                                    |
| X-Axis Number of Bins | Sets the resolution by the number of bins into which the X axis is divided.                                                                                                    |
| X-Axis From, To       | Sets the beginning and end scale range to display in the plot for the X-Axis scales.                                                                                                    |
|                       | These values also define the horizontal area shown in the small Zoom window.                                                                                                    |
|                       | Available when AutoScale is off.                                                                                                    |
| Table continued       | •                                                                                                    |

| Field or control | Description                                                                                                    |
|------------------|----------------------------------------------------------------------------------------------------|
| Y-Axis From, To  | Sets the beginning and end scale range to display in the plot for the Y-Axis scales.                                                                                       |
|                  | These values also define the vertical area shown in the small Zoom window.                                                                                                 |
|                  | Available when AutoScale is off.                                                                                                    |
| Y-Axis Scale     | Sets the Y axis scale to Linear or Log.                                                                                                    |
|                  | A <b>Log</b> scale is useful when the component magnitudes cover a wide dynamic range, letting you show both lesser- and greater-magnitude components on the same display. |
|                  | A <b>Linear</b> scale is useful when the component magnitudes are all close in value, allowing direct comparison of their magnitudes.                                      |

### Save panel fields and controls

Use the Save panel controls to save the plot image or date to a file, for inclusion in reports or further analysis in other applications.

| Field or control | Description                                                                                                    |
|------------------|----------------------------------------------------------------------------------------------------|
| Save Plot Image  | Tap to open the Save As menu. Navigate to the location where you want to save the plot image. Enter a file name in the File Name field. Select the image file format (PNG, BMP, or JPG). |
|                  | Tap OK to save the plot image.                                                                                                    |
| Save Plot Data   | Tap to open the Save As menu. Navigate to the location where you want to save the plot data. Enter a file name in the File Name field.                                                   |
|                  | Tap OK to save the plot data as a comma-separated values (.csv) file.                                                                                                    |

## Closing a plot view

To close (delete) a Plot view, tap the **X** in the upper right corner of the view.

Deleting the Measurement badge that enabled the plot also closes the plot.

# Harmonics Bar Graph plot configuration menu (IMDA)

Use this menu to change settings of a displayed harmonics bar plot (IMDA Harmonics measurement).

Settings panel (Harmonics Bar Graph configuration menu) fields and controls

| Field or control              | Description                                                                                                    |
|-------------------------------|----------------------------------------------------------------------------------------------------|
| Wiring: 3 Phase-3 Wire (2V2I) | Set to measure 2V2I or 3V3I for 3P3W and 3P4W based on motor configuration. They can also use Line-to-Line and Line-to-Neutral for mathematical conversion. |
|                               | 1 Phase-2 Wire (1V1I)                                                                                                    |
|                               | 1 Phase-3 Wire (2V2I)                                                                                                    |
|                               | 3 Phase-3 Wire (2V2I)                                                                                                    |
|                               | 3 Phase-3 Wire (3V3I)                                                                                                    |
|                               | 3 Phase-4 Wire (3V3I)                                                                                                    |
|                               | Tap the field to show the list of available sources.                                                                                                    |
|                               | Both ABC and XYZ combination.                                                                                                    |
| Plot Display                  | Select the magnitude and the phase angle. The number of V and I depends on the wiring configuration.                                                        |
|                               | All                                                                                                    |
|                               | One pair V and I                                                                                                    |
|                               | One pair V                                                                                                    |
|                               | One pair I                                                                                                    |
| V and I Pair                  | Vac (Math 2), la (Ch 1)                                                                                                    |
|                               | Vbc (Ch2), lb (Ch 3)                                                                                                    |
|                               | Available when Plot Display = One pair V and I                                                                                                    |
| Voltage Pair                  | Vac (Ch 1), Vbc (Ch 3)                                                                                                    |
|                               | Available when Plot Display = One pair V                                                                                                    |
| Current Pair                  | la (Ch 2), lb (Ch 4)                                                                                                    |
|                               | Available when Plot Display = One pair I                                                                                                    |

# Save panel fields and controls

Use the Save panel controls to save the plot image or date to a file, for inclusion in reports or further analysis in other applications.

| Field or control | Description                                                                                       |
|------------------|---------------------------------------------------------------------------------------------------|
| Save Plot Image  | Tap to open the Save As menu. Navigate to the location where you want to save the plot image.     |
|                  | Enter a file name in the <b>File Name</b> field. Select the image file format (PNG, BMP, or JPG). |
|                  | Tap <b>OK</b> to save the plot image.                                                             |

## Closing a plot view

To close (delete) a Plot view, tap the **X** in the upper right corner of the view.

Deleting the Measurement badge that opened the plot also closes the plot.

## Phasor Diagram plot configuration menu (IMDA-Power Quality)

Use this menu to change settings of a displayed phasor plot (IMDA Power Quality measurement).

### Settings panel (Phasor Diagram configuration menu) fields and controls

The Phasor diagram displays the magnitude and phase angle between the voltage and current. The number of V and I depends on the wiring configuration. The Phasor plot includes:

- All voltage magnitudes with phase values
- · All current magnitudes with phase values
- Phase angle between the V and I pairs
- Power Factor for all voltages and currents

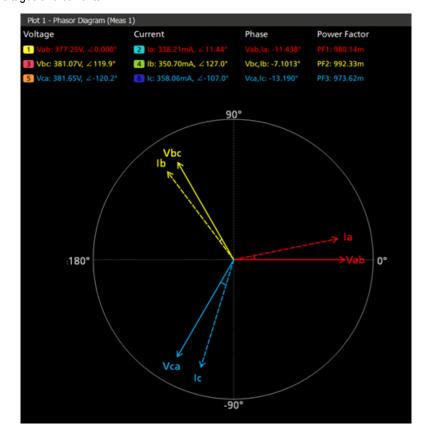

| Field or control | Description                                                                                                    |
|------------------|----------------------------------------------------------------------------------------------------|
| Wiring           | Allows to measure 2V2I or 3V3I for 3P3W and 3P4W based on motor configuration. They can also use Line-to-Line and Line-to-Neutral for mathematical conversion. |
|                  | 1 Phase-2 Wire (1V1I)                                                                                                    |
|                  | 1 Phase-3 Wire (2V2I)                                                                                                    |
|                  | 3 Phase-3 Wire (2V2I)                                                                                                    |
|                  | 3 Phase-3 Wire (3V3I)                                                                                                    |
|                  | 3 Phase-4 Wire (3V3I)                                                                                                    |
| Table continued  | I                                                                                                    |

4/5/6/6B Series MSO (MSO4X, MSO5X, MSO64, MSO6XB, MSO58LP, LPD64) Printable Help

| Field or control | Description                                                                                                    |
|------------------|----------------------------------------------------------------------------------------------------|
| Plot Display     | Select the magnitude and the phase angle. The number of V and I depends on the wiring configuration.                                |
|                  | All                                                                                                    |
|                  | One pair V and I                                                                                                    |
|                  | One pair V                                                                                                    |
|                  | One pair I                                                                                                    |
| V and I Pair     | Vac (Math 2), la (Ch 1)                                                                                                    |
|                  | Vbc (Ch2), lb (Ch 3)                                                                                                    |
|                  | Available when Plot Display = One pair V and I                                                                                      |
| Voltage Pair     | Vac (Math 2), Vbc (Ch 2)                                                                                                    |
|                  | Available when Plot Display = One pair V                                                                                            |
| Current Pair     | la (Ch 1), lb (Ch 3)                                                                                                    |
|                  | Available when Plot Display = One pair I                                                                                            |
| Phasor Type      | Allows to select amplitude computation method either RMS or Magnitude.                                                              |
|                  | RMS is computed on the time domain waveform. Magnitude values are computed at the fundamental or operating frequency of the signal. |

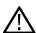

**Note:** Change in vector naming is based on Line-to-Line and Line-to-Neutral selection in the high level.

The Vector displays RMS values of Voltage and Current and not the magnitude. The voltage and current values are RMS vector results, while Phase uses DFT method.

#### Save panel fields and controls

Use the Save panel controls to save the plot image or date to a file, for inclusion in reports or further analysis in other applications.

| Field or control | Description                                                                                       |
|------------------|---------------------------------------------------------------------------------------------------|
| Save Plot Image  | Tap to open the Save As menu. Navigate to the location where you want to save the plot image.     |
|                  | Enter a file name in the <b>File Name</b> field. Select the image file format (PNG, BMP, or JPG). |
|                  | Tap <b>OK</b> to save the plot image.                                                             |

### Closing a plot view

To close (delete) a Plot view, tap the **X** in the upper right corner of the view.

Deleting the Measurement badge that opened the plot also closes the plot.

## Phasor Diagram plot configuration menu (IMDA-DQ0)

Use this menu to change settings of a displayed phasor plot (IMDA-DQ0 measurement).

### Settings panel (Phasor Diagram configuration menu) fields and controls

The Phasor diagram displays the magnitude and phase angle between the voltage or current. The number of V and I is always 3 phasor. The Phasor plot includes either voltage or current magnitudes with phase values.

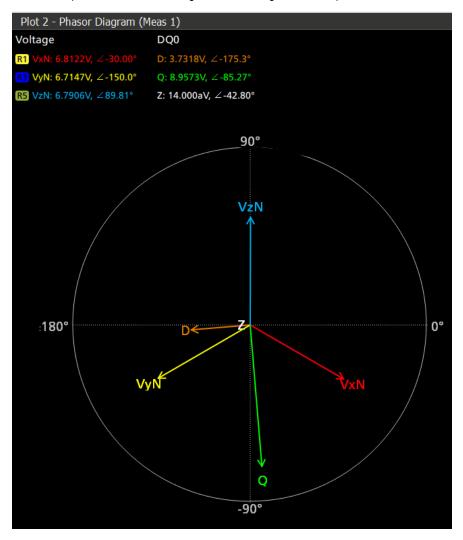

| Field or control | Description                                        |
|------------------|----------------------------------------------------|
| Wiring           | Allows to measure selected input or output wiring. |
| Plot Display     | Select the plot display.                           |
|                  | All: Displays both DQ0 and ABC components.         |
|                  | ABC: Displays 3 phase voltage components.          |
|                  | XYZ: Displays 3 phase current components.          |
| Table continued  |                                                    |

| Field or control | Description              |
|------------------|--------------------------|
| Phasor Type      | Select RMS or Magnitude. |
|                  | RMS:                     |
|                  | Magnitude:               |

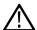

Note: Change in vector naming is based on Line-to-Line and Line-to-Neutral selection in the source setup panel.

The plot configuration has phasor type to choose RMS or Magnitude. The voltage or current values are RMS vector results, while Phase uses DFT method.

#### Save panel fields and controls

Use the Save panel controls to save the plot image or date to a file, for inclusion in reports or further analysis in other applications.

| Field or control | Description                                                                                       |
|------------------|---------------------------------------------------------------------------------------------------|
| Save Plot Image  | Tap to open the Save As menu. Navigate to the location where you want to save the plot image.     |
|                  | Enter a file name in the <b>File Name</b> field. Select the image file format (PNG, BMP, or JPG). |
|                  | Tap <b>OK</b> to save the plot image.                                                             |

### Closing a plot view

To close (delete) a Plot view, tap the **X** in the upper right corner of the view.

Deleting the Measurement badge that opened the plot also closes the plot.

## Bathtub plot configuration menu

Use this menu to change settings of a displayed jitter versus BER (bathtub) plot.

To open the Bathtub plot configuration menu, double-tap anywhere in the Bathtub plot view.

To close a plot view, tap the X in the upper right corner of the view. Deleting the Measurement badge that opened the plot also closes the plot.

### Settings panel (Bathtub plot configuration menu) fields and controls

| Field or control | Description                                                                                                    |
|------------------|----------------------------------------------------------------------------------------------------|
| Autoscale        | Toggles auto scaling of the plot on or off.                                                                                                    |
|                  | When AutoScale is off, a small Zoom window appears in the plot. Drag the blue zoom area box in the small Zoom window to view that area in the main Plot view. Use the Zoom and Pan front-panel knobs to change the zoom area and horizontal position. |
| Gridlines        | Sets which gridlines to show in the plot. Available gridlines are Horizontal, Vertical, and Both.                                                                                                    |
| X-Axis Units     | Sets the X-axis units to be unit intervals or seconds.                                                                                                    |
| Table continued  | •                                                                                                    |

| Field or control | Description                                                                                                    |
|------------------|----------------------------------------------------------------------------------------------------|
| X-Axis From, To  | Sets the beginning and end scale range to display in the plot for the X-Axis scales, in unit intervals.                                                                    |
|                  | These values also define the horizontal area shown in the small Zoom window.                                                                                               |
|                  | Available when AutoScale is off.                                                                                                    |
| Y-Axis From, To  | Sets the beginning and end scale range to display in the plot for the Y-Axis scales, in BER units.                                                                         |
|                  | These values also define the vertical area shown in the small Zoom window.                                                                                                 |
|                  | Available when AutoScale is off.                                                                                                    |
| Y-Axis scale     | Sets the Y axis scale to Linear (default) or Log.                                                                                                    |
|                  | A <b>Log</b> scale is useful when the component magnitudes cover a wide dynamic range, letting you show both lesser- and greater-magnitude components on the same display. |
|                  | A <b>Linear</b> scale is useful when the component magnitudes are all close in value, allowing direct comparison of their magnitudes.                                      |

Use the Save panel controls to save the plot image or date to a file, for inclusion in reports or further analysis in other applications.

| Field or control | Description                                                                                                    |
|------------------|----------------------------------------------------------------------------------------------------|
| Save Plot Image  | Tap to open the Save As menu. Navigate to the location where you want to save the plot image. Enter a file name in the File Name field. Select the image file format (PNG, BMP, or JPG). |
|                  | Tap OK to save the plot image.                                                                                                    |
| Save Plot Data   | Tap to open the Save As menu. Navigate to the location where you want to save the plot data. Enter a file name in the File Name field.                                                   |
|                  | Tap OK to save the plot data as a comma-separated values (.csv) file.                                                                                                    |

### Closing a plot view

To close (delete) a Plot view, tap the **X** in the upper right corner of the view.

Deleting the Measurement badge that enabled the plot also closes the plot.

# Spectrum plot configuration menu

Use this menu to change settings of a displayed Spectrum plot.

To open the Spectrum plot configuration menu, double-tap anywhere in the **Spectrum** plot view.

## Settings panel (Spectrum plot configuration menu) fields and controls

| Field or control | Description                                                                                                    |
|------------------|----------------------------------------------------------------------------------------------------|
| AutoScale        | Toggles Autoscale on or off. Turn AutoScale off to set the X and Y-axis range to view an area of interest.                                                                                                    |
|                  | When AutoScale is off, a small Zoom window appears in the plot. Drag the blue zoom area box in the small Zoom window to view that area in the main Plot view. Use the Zoom and Pan front-panel knobs to change the zoom area and horizontal position. |
| Gridlines        | Sets which gridlines to show in the plot. Use the grid style best suited to your measurement needs.                                                                                                    |
| X-Axis Scale     | Sets the X axis scale to Linear or Log.                                                                                                    |
|                  | A <b>Log</b> scale is useful when the component magnitudes cover a wide dynamic range, letting you show both lesser- and greater-magnitude components on the same display.                                                                            |
|                  | A <b>Linear</b> scale is useful when the component magnitudes are all close in value, allowing direct comparison of their magnitudes.                                                                                                    |
| Y-Axis Scale     | Sets the Y axis scale to Linear or Log.                                                                                                    |
|                  | A <b>Log</b> scale is useful when the component magnitudes cover a wide dynamic range, letting you show both lesser- and greater-magnitude components on the same display.                                                                            |
|                  | A <b>Linear</b> scale is useful when the component magnitudes are all close in value, allowing direct comparison of their magnitudes.                                                                                                    |
| Dynamic Range    | Sets the vertical scale dynamic range.                                                                                                    |
|                  | Available when Y-Axis Scale is set to Log.                                                                                                    |
| X-Axis From, To  | Sets the beginning and end scale range to display in the plot for the X-Axis scales.                                                                                                    |
|                  | These values also define the horizontal area shown in the small Zoom window.                                                                                                    |
|                  | Available when AutoScale is off.                                                                                                    |
| Y-Axis From, To  | Sets the beginning and end scale range to display in the plot for the Y-Axis scales.                                                                                                    |
|                  | These values also define the vertical area shown in the small Zoom window.                                                                                                    |
|                  | Available when AutoScale is off.                                                                                                    |

## Save panel fields and controls

| Field or control | Description                                                                                                    |
|------------------|----------------------------------------------------------------------------------------------------|
| Save Plot Image  | Tap to open the Save As menu. Navigate to the location where you want to save the plot image. Enter a file name in the File Name field. Select the image file format (PNG, BMP, or JPG).  Tap OK to save the plot image. |
| Table continued  | <u>'</u>                                                                                                    |

| Field or control | Description                                                                                                    |
|------------------|----------------------------------------------------------------------------------------------------|
| Save Plot Data   | Tap to open the Save As menu. Navigate to the location where you want to save the plot data. Enter a file name in the File Name field. |
|                  | Tap OK to save the plot data as a comma-separated values (.csv) file.                                                                  |

To close (delete) a Plot view, tap the X in the upper right corner of the view.

Deleting the Measurement badge that enabled the plot also closes the plot.

## **Trend Plot configuration menu**

Use the Trend configuration menu to set the trend plot waveform vertical scale and position, as well as add a label.

To open the Trend configuration menu, double-tap the **Trend** badge in the Settings bar. You can also double-tap the Trend Plot handle.

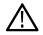

Note: Measurements that can use the trend plot as a source will list the plot in the Source menu list.

### Trend configuration menu fields and controls

| Field or control | Description                                                                                                    |
|------------------|----------------------------------------------------------------------------------------------------|
| Display          | Toggles displaying the Trend plot <b>On</b> or <b>Off</b> .                                                                                                    |
| Vertical Scale   | Shows the vertical scale setting (when Auto Scale is on), or sets the vertical scale (when Auto Scale is off).                                                               |
|                  | Use the up and own arrow buttons to set the vertical scale value when Auto Scale is turned off. You can also use the multipurpose knob or screen keypad to change the value. |
| Auto Scale       | Enables or disables the AutoScale mode. Auto Scale uses the signal data to dynamically set the vertical scale units.                                                         |
| Label            | Adds a label to the Trend waveform (appears next to the Trend plot handle).                                                                                                  |
| Position         | Shows the vertical position setting (when Auto Scale is on), or sets the vertical position (when Auto Scale is off).                                                         |
| Set to 0         | Sets the trend plot to the center (zero) of the graticule (zero).                                                                                                    |
| Save Plot Data   | Saves the plot data to the specified location.                                                                                                    |

#### Deleting a trend plot

To delete a Trend plot, touch and hold the **Trend** badge to open the right-click menu, and select **Delete Trend**. Deleting the Measurement badge that enabled the plot also closes the plot.

# Time Trend plot configuration menu

Use the Time Trend configuration menu to set the time trend plot waveform vertical scale and position, as well as add a label.

To open the Time Trend configuration menu, double-tap the **Time Trend** badge in the Settings bar. You can also double-tap the Time Trend Plot handle.

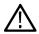

Note: Measurements that can use the trend plot as a source will list the plot in the Source menu list.

## Time Trend configuration menu fields and controls

| Field or control | Description                                                                                                    |
|------------------|----------------------------------------------------------------------------------------------------|
| Display          | Toggles displaying the <b>On</b> or <b>Off</b> .                                                                                                    |
| Vertical Scale   | Shows the vertical scale setting (when Auto Scale is on), or sets the vertical scale (when Auto Scale is off).                                                               |
|                  | Use the up and own arrow buttons to set the vertical scale value when Auto Scale is turned off. You can also use the multipurpose knob or screen keypad to change the value. |
| Auto Scale       | Enables or disables the Auto Scale mode. Auto Scale uses the signal data to dynamically set the vertical scale units.                                                        |
| Label            | Adds a label to the Time Trend waveform (appears next to the Time Trend plot handle).                                                                                        |
| Position         | Shows the vertical position setting (when Auto Scale is on), or sets the vertical position (when Auto Scale is off).                                                         |
| Set to Center    | Sets the time trend plot to the center (zero) of the graticule (zero).                                                                                                    |
| Phase Display    | Available values are  Phase 1(Vxy, Ix)  Phase 2(Vyz, Iy)  Phase 3(Vzx, Iz)                                                                                                   |
| Measurements     | Available measurements are  • Vrms • Irms • Frequency • True Power • Apparent Power • Reactive Power • ∑ True Power • ∑ Reactive Power • ∑ Apparent Power                    |
| Save Plot Data   | Saves the plot data to the specified location.                                                                                                    |

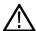

Note: In IMDA Time Trend is displayed only for Power Quality measurements.

### Deleting a time trend plot

To delete a Time Trend plot, touch and hold the **Time Trend** badge to open the right-click menu, and select **Delete Time Trend**. Deleting the Measurement badge that enabled the plot also closes the plot.

## Acq (Acquisition) Trend plot configuration menu

Use the Acq Trend configuration menu to set the acq trend plot waveform vertical scale and position, as well as add a label.

To open the Acq Trend configuration menu, double-tap the **Acq Trend** badge in the Measurement badge. You can also double-tap the Acq Trend Plot handle.

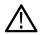

Note: Acq Trend plot is available for Power Quality and Efficiency measurements.

Acq Trend represents plotting of a selected measurement for each acquisition on a separate plot.

#### Note:

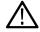

- Measurements that can use the Acq trend plot as a source will list the plot in the Source menu list.
- Acq trend plot resets when scope acquisition resets because of change in scope settings and measurement sources.

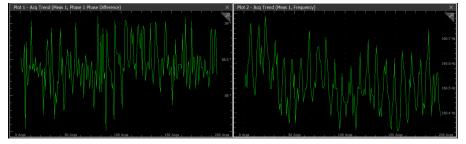

Figure 40: Phase Frequency

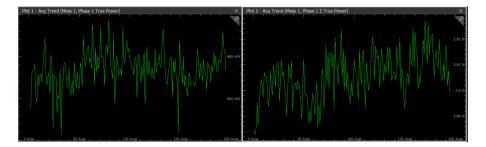

Figure 41: True Power

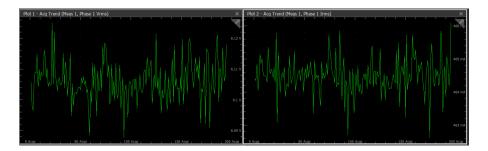

Figure 42: Vrms and Irms

## Acq Trend configuration menu fields and controls

| Field or control | Description                                                                                                    |
|------------------|----------------------------------------------------------------------------------------------------|
| Auto Scale       | Enables or disables the Auto Scale mode. Auto Scale uses the signal data to dynamically set the vertical scale units.                                                    |
| Plot Display     | Available values are  • Phase 1(V, I)  • Phase 2(V, I)  • Phase 3(V, I)                                                                                                  |
| Measurements     | Available measurements are:  Vrms Irms Phase Difference Frequency True Power Apparent Power Reactive Power Sum of True Power Sum of Apparent Power Sum of Reactive Power |
| Save             | Saves the plot data along with time stamp at the specified location.                                                                                                    |

#### Deleting a trend plot

To delete a Acq Trend plot, touch and hold the **Acq Trend** badge to open the right-click menu, and select **Delete Acq Trend**. Deleting the Measurement badge that enabled the plot also closes the plot.

## Plot XY configuration menu

Use this menu to change settings of a displayed XY plot.

To open the XY plot menu, double-tap anywhere in the XY Plot view.

#### Settings panel (Plot XY configuration menu) fields and controls

| Field or control | Description                            |
|------------------|----------------------------------------|
| X-Axis           | Sets the source for the X-axis signal. |
| Y-Axis           | Sets the source for the Y-axis signal. |

- Use the vertical scale and position controls of the waveform connected to the X- and Y-axis sources to set horizontal scale and position of the XY waveform.
- XY format is particularly useful for studying phase relationships between two similar signals, creating Lissajous Patterns.
- XY format is a dot-only display, although it can have persistence. The Vector style selection has no effect when you select XY format.

#### Save panel fields and controls

| Field or control | Description                                                                                                    |
|------------------|----------------------------------------------------------------------------------------------------|
| Save Plot Image  | Tap to open the Save As menu. Navigate to the location where you want to save the plot image. Enter a file name in the File Name field. Select the image file format (PNG, BMP, or JPG). |
|                  | Tap OK to save the plot image.                                                                                                    |
| Save Plot Data   | Tap to open the Save As menu. Navigate to the location where you want to save the plot data. Enter a file name in the File Name field.                                                   |
|                  | Tap OK to save the plot data as a comma-separated values (.csv) file.                                                                                                    |

To close (delete) a Plot view, tap the X in the upper right corner of the view.

Deleting the Measurement badge that enabled the plot also closes the plot.

## XYZ plot configuration menu

Use this menu to change settings of a displayed XYZ plot.

To open the XYZ plot menu, double-tap anywhere in the XYZ plot view.

### Settings panel (Plot XYZ configuration menu) fields and controls

| Field or control | Description                            |
|------------------|----------------------------------------|
| X-Axis           | Sets the source for the X-axis signal. |
| Y-Axis           | Sets the source for the Y-axis signal. |
| Z-Axis           | Sets the source for the Z-axis signal. |

- XYZ format compares the voltage levels of the X and Y channel waveform records point-by-point, as in XY format. The displayed waveform intensity is modulated by the Z channel waveform amplitude.
- XYZ format is a dot-only display, although it can have persistence. The Vector style selection has no effect when you select XYZ format.

#### Save panel fields and controls

| Field or control | Description                                                                                                    |
|------------------|----------------------------------------------------------------------------------------------------|
| Save Plot Image  | Tap to open the Save As menu. Navigate to the location where you want to save the plot image. Enter a file name in the File Name field. Select the image file format (PNG, BMP, or JPG).  Tap OK to save the plot image. |
| Table continued  |                                                                                                    |

| Field or control | Description                                                                                                    |
|------------------|----------------------------------------------------------------------------------------------------|
| Save Plot Data   | Tap to open the Save As menu. Navigate to the location where you want to save the plot data. Enter a file name in the File Name field. |
|                  | Tap OK to save the plot data as a comma-separated values (.csv) file.                                                                  |

To close (delete) a Plot view, tap the X in the upper right corner of the view.

Deleting the Measurement badge that enabled the plot also closes the plot.

## Harmonics Bar Graph plot configuration menu

Use this menu to change settings of a displayed harmonics bar plot (Power Harmonics measurement).

To open the Bar Graph plot configuration menu, double-tap anywhere in a harmonics Plot view.

### Settings panel (Harmonics Bar Graph configuration menu) fields and controls

| Field or control                  | Description                                                                                                    |
|-----------------------------------|----------------------------------------------------------------------------------------------------|
| AutoScale                         | Toggles <b>AutoScale On</b> or <b>Off</b> . Turn <b>AutoScale</b> off to manually set the X and Y-axis range to view an area of interest.                                                                                                    |
|                                   | When <b>AutoScale</b> is <b>Off</b> , a small Zoom window appears in the plot. Drag the blue vertical bar in the Zoom window to view that area in the main Plot view. Use the <b>Zoom</b> and <b>Pan</b> front-panel knobs to change the zoom area and position. |
| Gridlines                         | Selects which gridlines to show in the plot. Select the grid style that meets your measurement needs.                                                                                                    |
| Unit panel                        | Set the unit to Linear or Log.                                                                                                    |
|                                   | A Log scale is useful when the component magnitudes cover a wide dynamic range, letting you show both lesser- and greater- magnitude components on the same display.                                                                                             |
|                                   | A Linear scale is useful when the component magnitudes are all close in value, allowing direct comparison of their magnitudes.                                                                                                    |
| Harmonics (Inside the Unit panel) | Select All/Odd/Even.                                                                                                    |

#### Save panel fields and controls

| Field or control | Description                                                                                                    |
|------------------|----------------------------------------------------------------------------------------------------|
| Save Plot Image  | Tap to open the <b>Save As</b> menu. Navigate to the location where you want to save the plot image.  Enter a file name in the <b>File Name</b> field. Select the image file format (PNG, BMP, or JPG).  Tap <b>OK</b> to save the plot image. |
| Table continued  |                                                                                                    |

| Field or control | Description                                                                                                    |
|------------------|----------------------------------------------------------------------------------------------------|
| Save Plot Data   | Tap to open the <b>Save As</b> menu. Navigate to the location where you want to save the plot data.  Enter a file name in the <b>File Name</b> field.  Tap <b>OK</b> to save the plot data as a comma-separated values (.csv) file. It saves the selected standard limits and computed Harmonic values. |

To close (delete) a Plot view, tap the **X** in the upper right corner of the view.

Deleting the Measurement badge that opened the plot also closes the plot.

## **Inductance Curve configuration menu (Magnetic Analysis power measurement)**

Use this menu to change settings of a displayed Inductance curve plot (Inductance measurement).

To open the Inductance Curve plot configuration menu, double-tap anywhere in an Inductance Curve Plot view.

### Settings panel (Inductance Curve configuration menu) fields and controls

| Field or control | Description                                                                                                    |
|------------------|----------------------------------------------------------------------------------------------------|
| AutoScale        | Toggles <b>AutoScale On</b> or <b>Off</b> . Turn <b>AutoScale</b> off to manually set the X and Y-axis range to view an area of interest.                                                                                                    |
|                  | When <b>AutoScale</b> is <b>Off</b> , a small Zoom window appears in the plot. Drag the blue vertical bar in the Zoom window to view that area in the main Plot view. Use the <b>Zoom</b> and <b>Pan</b> front-panel knobs to change the zoom area and position. |
| Gridlines        | Selects which gridlines to show in the plot. Select the grid style that meets your measurement needs.                                                                                                    |
| Display          | Vectors draws waveforms with lines between record points.                                                                                                    |
|                  | Dots draws waveform record points as dots on the screen.                                                                                                    |
| X-Axis           | Sets the beginning and end scale range to display in the plot for the X-Axis scales.                                                                                                    |
|                  | This is displayed when AutoScale is Off (deselected).                                                                                                    |
| Y-Axis           | Sets the beginning and end scale range to display in the plot for the Y-Axis scales. This is displayed when <b>AutoScale</b> is <b>Off</b> (deselected).                                                                                                    |

#### Save panel fields and controls

| Field or control | Description                                                                                                    |
|------------------|----------------------------------------------------------------------------------------------------|
| Save Plot Image  | Tap to open the Save As menu. Navigate to the location where you want to save the plot image.                                                    |
|                  | Enter a file name in the <b>File Name</b> field. Select the image file format (PNG, BMP, or JPG).                                                |
|                  | Tap <b>OK</b> to save the plot image.                                                                                                    |
| Save Plot Data   | Tap to open the Save As menu. Navigate to the location where you want to save the plot data.                                                     |
|                  | Enter a file name in the <b>File Name</b> field.                                                                                                 |
|                  | Tap <b>OK</b> to save the plot data as a comma-separated values (.csv) file. It saves the selected standard limits and computed Harmonic values. |

To close (delete) a Plot view, tap the **X** in the upper right corner of the view.

Deleting the Measurement badge that opened the plot also closes the plot.

## BH curve configuration menu (Magnetic Analysis power measurement)

Use this menu to change the settings of a displayed BH curve plot (Magnetic Property measurement).

To open the BH curve plot configuration menu, double-tap anywhere in a **BH curve** Plot view.

### Settings panel (BH curve configuration menu) fields and controls

| Field or control | Description                                                                                                    |
|------------------|----------------------------------------------------------------------------------------------------|
| AutoScale        | Toggles <b>AutoScale On</b> or <b>Off</b> . Turn <b>AutoScale</b> of to manually set the X and Y-axis range to view an area of interest.                                                                                                    |
|                  | When <b>AutoScale</b> is Off, a small Zoom window appears in the plot. Drag the blue vertical bar in the Zoom window to view that area in the main Plot view. Use the <b>Zoom</b> and <b>Pan</b> front-panel knobs to change the zoom area and position. |
| Gridlines        | Selects which gridlines to show in the plot. Select the grid style that meets your measurement needs.                                                                                                    |
| Display          | Vectors draws waveforms with lines between record points.                                                                                                    |
|                  | Dots draws waveform record points as dots on the screen.                                                                                                    |
| X-Axis           | Sets the beginning and end scale range to display in the plot for the X-Axis scales.                                                                                                    |
|                  | This is displayed only when <b>AutoScale</b> is Off (deselected).                                                                                                    |
| Y-Axis           | Sets the beginning and end scale range to display in the plot for the Y-Axis scales.                                                                                                    |
|                  | This is displayed only when <b>AutoScale</b> is Off (deselected).                                                                                                    |
| Displayed Cycles | Select either All or B <sub>Peak</sub> .                                                                                                    |

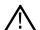

Note:

- You can move the cursor symbols in the BH curve plot by placing waveform cursors at the correct positions in Waveform
  view. However, to place cursor symbols correctly at exact positions in Waveform view with precision, you need to enable zoom
  scale on the Waveform view and increase the zoom scale if you need higher resolution, and then move the waveform cursors
  using MPH knob in fine mode.
- When you configure a BH plot to Bpeak from All cycles, the waveform cursors does not get placed automatically on the peak
  cycle in the time domain waveform. You have to manually move the waveform cursors until you view the cursor symbols value
  in the Bpeak plot. This cycle relates to Bpeak.

Use the Save panel controls to save the plot image or date to a file, for inclusion in reports or further analysis in other applications.

| Field or control | Description                                                                                                    |
|------------------|----------------------------------------------------------------------------------------------------|
| Save Plot Image  | Tap to open the Save As menu. Navigate to the location where you want to save the plot image.                                                    |
|                  | Enter a file name in the <b>File Name</b> field. Select the image file format (PNG, BMP, or JPG).                                                |
|                  | Tap <b>OK</b> to save the plot image.                                                                                                    |
| Save Plot Data   | Tap to open the Save As menu. Navigate to the location where you want to save the plot data.                                                     |
|                  | Enter a file name in the <b>File Name</b> field.                                                                                                 |
|                  | Tap <b>OK</b> to save the plot data as a comma-separated values (.csv) file. It saves the selected standard limits and computed Harmonic values. |

#### Closing a plot view

To close (delete) a Plot view, tap the X in the upper right corner of the view.

Deleting the Measurement badge that opened the plot also closes the plot.

## I vs (integral of) V plot configuration menu (Magnetic Analysis power measurement)

Use this menu to change settings of a displayed I vs. JV plot (I vs. JV measurement).

To open the I vs. JV plot configuration menu, double-tap anywhere in the I vs. JV Plot view.

## Settings panel (I vs. JV plot configuration menu) fields and controls

| Field or control | Description                                                                                                    |
|------------------|----------------------------------------------------------------------------------------------------|
| AutoScale        | Toggles <b>AutoScale On</b> or <b>Off</b> . Turn <b>AutoScale</b> off to manually set the X and Y-axis range to view an area of interest.                                                                                                    |
|                  | When <b>AutoScale</b> is off, a small Zoom window appears in the plot. Drag the blue vertical bar in the Zoom window to view that area in the main Plot view. Use the <b>Zoom</b> and <b>Pan</b> front-panel knobs to change the zoom area and position. |
| Gridlines        | Selects which gridlines to show in the plot. Select the grid style that meets your measurement needs.                                                                                                    |
| Table continued  |                                                                                                    |

| Field or control | Description                                                                                                    |
|------------------|----------------------------------------------------------------------------------------------------|
| Display          | Vectors draws waveforms with lines between record points.  Dots draws waveform record points as dots on the screen.                                   |
| X-Axis           | Sets the beginning and end scale range to display in the plot for the X-Axis scales.  It is displayed only when <b>AutoScale</b> is off (deselected). |
| Y-Axis           | Sets the beginning and end scale range to display in the plot for the Y-Axis scales.  It is displayed only when <b>AutoScale</b> is off (deselected). |

Use the Save panel controls to save the plot image or date to a file, for inclusion in reports or further analysis in other applications.

| Field or control | Description                                                                                                    |
|------------------|----------------------------------------------------------------------------------------------------|
| Save Plot Image  | Tap to open the Save As menu. Navigate to the location where you want to save the plot image.                                                    |
|                  | Enter a file name in the <b>File Name</b> field. Select the image file format (PNG, BMP, or JPG).                                                |
|                  | Tap <b>OK</b> to save the plot image.                                                                                                    |
| Save Plot Data   | Tap to open the Save As menu. Navigate to the location where you want to save the plot data.                                                     |
|                  | Enter a file name in the File Name field.                                                                                                    |
|                  | Tap <b>OK</b> to save the plot data as a comma-separated values (.csv) file. It saves the selected standard limits and computed Harmonic values. |

### Closing a plot view

To close (delete) a Plot view, tap the X in the upper right corner of the view.

Deleting the Measurement badge that opened the plot also closes the plot.

## Control Loop Response (Bode) plot configuration menu

Use this menu to change the settings of a displayed Control Loop Response plot (Control Loop Response measurement).

To open the Control Loop Response plot configuration menu, double-tap anywhere in a **Control Loop Response** Plot view.

### Settings panel (Control Loop Response plot configuration menu) fields and controls

| Field or control | Description                                                                                                    |
|------------------|----------------------------------------------------------------------------------------------------|
| AutoScale        | Toggles <b>AutoScale On</b> or <b>Off</b> . Turn <b>AutoScale</b> of to manually set the X and Y-axis range to view an area of interest.                                                                                                    |
|                  | When <b>AutoScale</b> is Off, a small Zoom window appears in the plot. Drag the blue vertical bar in the Zoom window to view that area in the main Plot view. Use the <b>Zoom</b> and <b>Pan</b> front-panel knobs to change the zoom area and position. |
| Table continued  |                                                                                                    |

| Field or control         | Description                                                                                                    |
|--------------------------|----------------------------------------------------------------------------------------------------|
| Gridlines                | Selects which gridlines to show in the plot. Select the grid style that meets your measurement needs.                                                                     |
| Display                  | Vectors draws waveforms with lines between record points.                                                                                                    |
|                          | Dots draws waveform record points as dots on the screen.                                                                                                    |
| Interpolation            | Select the method to display the record points between sampled points.                                                                                                    |
|                          | Sin(x)/x connects using a Sin(x)/x curve between the computed values. This makes the gain or phase curve smoother than linear interpolation.                              |
|                          | <b>Linear</b> connects between computed points (Gain or Phase value) using a straight-line fit. Measurement annotations are displayed for Linear mode interpolation only. |
| X-Axis (Frequency) Scale | Sets the beginning and end scale range to display in the plot for the X-Axis scales.                                                                                      |
|                          | This is displayed only when <b>AutoScale</b> is Off (deselected).                                                                                                    |
| Y-Axis (Gain) Scale      | Sets the beginning and end scale range to display in the plot for the Y-Axis scales.                                                                                      |
|                          | This is displayed only when <b>AutoScale</b> is Off (deselected).                                                                                                    |
| Y-Axis (Phase) Scale     | Sets the beginning and end scale range to display in the plot for the Y-Axis scales.                                                                                      |
|                          | This is displayed only when <b>AutoScale</b> is Off (deselected).                                                                                                    |

Use the Save panel controls to save the plot image or date to a file, for inclusion in reports or further analysis in other applications.

| Field or control | Description                                                                                                    |
|------------------|----------------------------------------------------------------------------------------------------|
| Save Plot Image  | Tap to open the <b>Save As</b> menu. Navigate to the location where you want to save the plot image.  Enter a file name in the <b>File Name</b> field. Select the image file format (PNG, BMP, or JPG). |
|                  | Tap <b>OK</b> to save the plot image.                                                                                                    |
| Save Plot Data   | Tap to open the <b>Save As</b> menu. Navigate to the location where you want to save the plot data.  Enter a file name in the <b>File Name</b> field.                                                   |
|                  | Tap <b>OK</b> to save the plot data as a comma-separated values (.csv) file. It saves the selected standard limits and computed Harmonic values.                                                        |

## Closing a plot view

To close (delete) a Plot view, tap the **X** in the upper right corner of the view.

Deleting the Measurement badge that opened the plot also closes the plot.

## Impedance plot configuration menu

Use this menu to change the settings of a displayed Impedance plot (Impedance measurement).

To open the Impedance configuration menu, double-tap anywhere in a Impedance Plot view.

## Settings panel (Impedance plot configuration menu) fields and controls

| Field or control | Description                                                                                                    |
|------------------|----------------------------------------------------------------------------------------------------|
| AutoScale        | Toggles <b>AutoScale On</b> or <b>Off</b> . Turn <b>AutoScale</b> of to manually set the X and Y-axis range to view an area of interest.                                                                                                    |
|                  | When <b>AutoScale</b> is Off, a small Zoom window appears in the plot. Drag the blue vertical bar in the Zoom window to view that area in the main Plot view. Use the <b>Zoom</b> and <b>Pan</b> front-panel knobs to change the zoom area and position. |
| Gridlines        | Selects which gridlines to show in the plot. Select the grid style that meets your measurement needs.                                                                                                    |
| Display          | Vectors draws waveforms with lines between record points.                                                                                                    |
|                  | <b>Dots</b> draws waveform record points as dots on the screen.                                                                                                    |
| X-Axis           | Sets the beginning and end scale range to display in the plot for the X-Axis scales.                                                                                                    |
|                  | This is displayed only when <b>AutoScale</b> is Off (deselected).                                                                                                    |
| Y-Axis           | Sets the beginning and end scale range to display in the plot for the Y-Axis scales.                                                                                                    |
|                  | This is displayed only when <b>AutoScale</b> is Off (deselected).                                                                                                    |

### Save panel fields and controls

Use the Save panel controls to save the plot image or date to a file, for inclusion in reports or further analysis in other applications.

| Field or control | Description                                                                                                    |
|------------------|----------------------------------------------------------------------------------------------------|
| Save Plot Image  | Tap to open the <b>Save As</b> menu. Navigate to the location where you want to save the plot image.  Enter a file name in the <b>File Name</b> field. Select the image file format (PNG, BMP, or JPG).                                                            |
|                  | Tap <b>OK</b> to save the plot image.                                                                                                    |
| Save Plot Data   | Tap to open the <b>Save As</b> menu. Navigate to the location where you want to save the plot data.  Enter a file name in the <b>File Name</b> field.  Tap <b>OK</b> to save the plot data as a comma-separated values (.csv) file. It saves the selected standard |
|                  | limits and computed Harmonic values.                                                                                                    |

#### Closing a plot view

To close (delete) a Plot view, tap the X in the upper right corner of the view.

Deleting the Measurement badge that opened the plot also closes the plot.

## Power Supply Rejection Ratio plot configuration menu

Use this menu to change the settings of a displayed Power Supply Rejection Ratio plot (Power Supply Rejection Ratio measurement).

To open the Power Supply Rejection Ratio plot configuration menu, double-tap anywhere in a **Power Supply Rejection Ratio** Plot view.

## Settings panel (Power Supply Rejection Ratio plot configuration menu) fields and controls

| Field or control | Description                                                                                                    |
|------------------|----------------------------------------------------------------------------------------------------|
| AutoScale        | Toggles <b>AutoScale On</b> or <b>Off</b> . Turn <b>AutoScale</b> of to manually set the X and Y-axis range to view an area of interest.                                                                                                    |
|                  | When <b>AutoScale</b> is Off, a small Zoom window appears in the plot. Drag the blue vertical bar in the Zoom window to view that area in the main Plot view. Use the <b>Zoom</b> and <b>Pan</b> front-panel knobs to change the zoom area and position. |
| Gridlines        | Selects which gridlines to show in the plot. Select the grid style that meets your measurement needs.                                                                                                    |
| Display          | Vectors draws waveforms with lines between record points.                                                                                                    |
|                  | <b>Dots</b> draws waveform record points as dots on the screen.                                                                                                    |
| Interpolation    | Select the method to display the record points between sampled points.                                                                                                    |
|                  | Sin(x)/x connects using a Sin(x)/x curve between the computed values. This makes the gain or phase curve smoother than linear interpolation.                                                                                                    |
|                  | <b>Linear</b> connects between computed points (Gain or Phase value) using a straight-line fit. Measurement annotations are displayed for Linear mode interpolation only.                                                                                |
| X-Axis           | Sets the beginning and end scale range to display in the plot for the X-Axis scales.                                                                                                    |
|                  | This is displayed only when <b>AutoScale</b> is Off (deselected).                                                                                                    |
| Y-Axis           | Sets the beginning and end scale range to display in the plot for the Y-Axis scales.                                                                                                    |
|                  | This is displayed only when <b>AutoScale</b> is Off (deselected).                                                                                                    |

### Save panel fields and controls

Use the Save panel controls to save the plot image or date to a file, for inclusion in reports or further analysis in other applications.

| Field or control | Description                                                                                                    |
|------------------|----------------------------------------------------------------------------------------------------|
| Save Plot Image  | Tap to open the <b>Save As</b> menu. Navigate to the location where you want to save the plot image.                                             |
|                  | Enter a file name in the <b>File Name</b> field. Select the image file format (PNG, BMP, or JPG).                                                |
|                  | Tap <b>OK</b> to save the plot image.                                                                                                    |
| Save Plot Data   | Tap to open the <b>Save As</b> menu. Navigate to the location where you want to save the plot data.                                              |
|                  | Enter a file name in the <b>File Name</b> field.                                                                                                 |
|                  | Tap <b>OK</b> to save the plot data as a comma-separated values (.csv) file. It saves the selected standard limits and computed Harmonic values. |

## Closing a plot view

To close (delete) a Plot view, tap the **X** in the upper right corner of the view.

Deleting the Measurement badge that opened the plot also closes the plot.

### Power plots and cursors

Use cursors in I vs. JV and B-H curve plots to take measurements at any point on these power measurement plot waveforms.

Cursor readouts display the voltage and current values at their position and the difference (delta) between the cursors. You can display cursors in I vs. JV and B-H curve plots.

- 1. Select the plot to which you want to add cursors.
- 2. Tap the Add New...Cursors button, or push the front-panel Cursors button.

The cursors are displayed on the plot. By default, the Cursor read-out box is displayed on the left corner of the plot view.

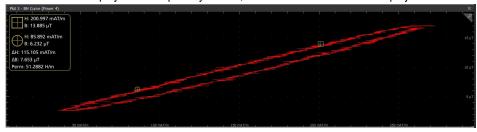

3. Use Multipurpose Knobs A and B to move the cursors on the waveform, or touch and drag a cursor.

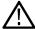

Note: Moving the waveform cursor in the Waveform View moves the respective cursors in the plot view.

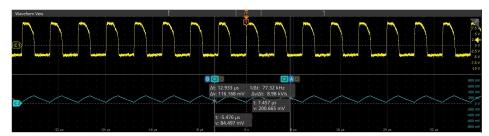

Cursors readouts show the position with B and H coordinates, the difference of B and H between the cursors, and the permeability value.

- **4.** To further configure cursors, double-tap on either cursor line or the cursor readouts to open the **Cursors** configuration menu.
- 5. Tap the Help icon on the menu title for more information on the menu settings.
- **6.** To stop showing cursors, push the front panel **Cursor** button, or press and hold on a cursor to open the right-click menu and turn cursors off, or open the Cursors configuration menu and set Display to **Off**.

## SOA plot configuration menu

Use this menu to change settings of a displayed SOA (XY) plot.

To open the SOA (XY) plot menu, double-tap anywhere in the SOA Plot view to open the configuration.

Settings panel (SOA plot configuration menu) fields and controls

| Field or control       | Description                                                                                                    |
|------------------------|----------------------------------------------------------------------------------------------------|
| AutoScale              | Toggles <b>AutoScale On</b> or <b>Off</b> . Turn <b>AutoScale</b> off to manually set the X and Y-axis range to view an area of interest.                                                                                                  |
|                        | When <b>AutoScale</b> is off, a small Zoom window appears in the plot. Drag the blue vertical bar in the Zoom window to view that area in the main Plot view. Use the Zoom and Pan front-panel knobs to change the zoom area and position. |
| Gridlines              | Selects which gridlines to show in the plot. Select the grid style that meets your measurement needs.                                                                                                    |
| Display                | Vectors draws waveforms with lines between record points.                                                                                                    |
|                        | Dots draws waveform record points as dots on the screen.                                                                                                    |
| X-Axis (Voltage) Scale | To change the scale from linear to log or vice versa, click on the button (linear or log).                                                                                                    |
|                        | This scale applies on the plot data as well as on the mask data.                                                                                                    |
| Y-Axis (Current) Scale | To change the scale from linear to log or vice versa, click on the button (linear or log).                                                                                                    |
|                        | This scale applies on the plot data as well as on the mask data.                                                                                                    |

Use the Save panel controls to save the plot image or date to a file, for inclusion in reports or further analysis in other applications.

| Field or control | Description                                                                                                    |
|------------------|----------------------------------------------------------------------------------------------------|
| Save Plot Image  | Tap to open the <b>Save As</b> menu. Navigate to the location where you want to save the plot image.                             |
|                  | Enter a file name in the <b>File Name</b> field. Select the image file format (PNG, BMP, or JPG).                                |
|                  | Tap OK to save the plot image.                                                                                                   |
| Save Plot Data   | Tap to open the <b>Save As</b> menu. Navigate to the location where you want to save the plot data.                              |
|                  | Enter a file name in the <b>File Name</b> field.                                                                                 |
|                  | Tap OK to save the plot data as a comma-separated values (.csv) file. It saves the selected standard limits and computed values. |

## Closing a plot view

To close (delete) a Plot view, tap the **X** in the upper right corner of the view.

Deleting the Measurement badge that opened the plot also closes the plot.

## **Trajectory plot configuration menu (Switching Loss power measurement)**

Use this menu to change settings of a displayed SWL (Switching Loss) Trajectory plot.

To open the Trajectory plot menu, double-tap anywhere in the Plot view.

## Settings panel (Trajectory plot configuration menu) fields and controls

| Field or control          | Description                                                                                                    |
|---------------------------|----------------------------------------------------------------------------------------------------|
| AutoScale                 | Toggles <b>AutoScale On</b> or <b>Off</b> . Turn <b>AutoScale</b> off to manually set the X and Y-axis range to view an area of interest.                                                                                                  |
|                           | When <b>AutoScale</b> is off, a small Zoom window appears in the plot. Drag the blue vertical bar in the Zoom window to view that area in the main Plot view. Use the Zoom and Pan front-panel knobs to change the zoom area and position. |
| Gridlines                 | Selects which gridlines to show in the plot. Select the grid style that meets your measurement needs.                                                                                                    |
| Display                   | Vectors draws waveforms with lines between record points.  Dots draws waveform record points as dots on the screen.                                                                                                    |
| X-Axis (Voltage) From, To | Sets the beginning and end scale range to display in the plot for the X-Axis scales.                                                                                                    |
|                           | It is displayed only when AutoScale is off (unchecked).                                                                                                    |
| Y-Axis (Voltage) From, To | Sets the beginning and end scale range to display in the plot for the Y-Axis scales.                                                                                                    |
|                           | It is displayed only when AutoScale is off (unchecked).                                                                                                    |

### Save panel fields and controls

Use the Save panel controls to save the plot image or date to a file, for inclusion in reports or further analysis in other applications.

| Field or control | Description                                                                                                    |
|------------------|----------------------------------------------------------------------------------------------------|
| Save Plot Image  | Tap to open the <b>Save As</b> menu. Navigate to the location where you want to save the plot image.                                    |
|                  | Enter a file name in the <b>File Name</b> field. Select the image file format (PNG, BMP, or JPG).                                       |
|                  | Tap <b>OK</b> to save the plot image.                                                                                                   |
| Save Plot Data   | Tap to open the <b>Save As</b> menu. Navigate to the location where you want to save the plot data.                                     |
|                  | Enter a file name in the <b>File Name</b> field.                                                                                        |
|                  | Tap <b>OK</b> to save the plot data as a comma-separated values (.csv) file. It saves the selected standard limits and computed values. |

#### Closing a plot view

To close (delete) a Plot view, tap the X in the upper right corner of the view.

Deleting the Measurement badge that opened the plot also closes the plot.

## Save As configuration menu (plot Save panel, Save Plot Image button)

Use this menu to specify the name and location at which to save an image file for the selected plot.

To access the **Save As** configuration menu to save an image of a plot to a file:

- 1. Double-tap anywhere in a Plot view top open the plot configuration menu.
- 2. Tap the Save panel.
- 3. Tap the Save Plot Image button.

### Save As configuration menu (plot Save panel, Save Plot Image button) fields and controls

| Field or control | Description                                                                                                    |
|------------------|----------------------------------------------------------------------------------------------------|
| Save Location    | Lists the location where the file will be saved. The default value is the last location to which a file was saved.                                                                                                    |
|                  | Tap on the file path and use a keyboard to enter a new save location. Or double-tap on the file name to open the virtual keyboard and enter a path.                                                                                                    |
|                  | Tap the down arrow icon on the right end of the field to open a list of recent file save locations for the current save type.                                                                                                    |
| Browse           | Opens the <i>Browse Save As Location</i> configuration menu to navigate to and select a location at which to save the file.                                                                                                    |
| File name        | The file name assigned to the file. The default value is either the user-entered name used to last save this file type, or a numeric value calculated by the instrument if this file type has not previously been saved with a custom file name. The default value is Tek000. |
|                  | Tap the down arrow on the right edge of the field to display and select from a list of recently-saved file names.                                                                                                    |
|                  | Tap on the file name and use a keyboard to enter a new file name. Or double-tap on the file name to open the virtual keyboard and enter a file name.                                                                                                    |
| Save As Type     | Lists the available graphic formats to which you can save files.                                                                                                    |
|                  | Tap the field and select the graphic save format.                                                                                                    |
| Cancel           | Cancels the file save action and closes the configuration menu.                                                                                                    |
| ОК               | Saves the file to the specified location, closes the Save As menu, and displays a confirmation message.                                                                                                    |

## Save As configuration menu (plot Save panel, Save Plot Data button)

Use this menu to specify the name and location at which to save a comma separated value (csv) file of the data for a specific plot.

To access the Save As configuration menu for plots:

- 1. Double-tap anywhere in a Plot view top open the plot configuration menu.
- 2. Tap the Save panel.
- 3. Tap the Save Plot Data button.

### Save As configuration menu (plot Save panel, Save Plot Data button) fields and controls

| Field or control | Description                                                                                                    |
|------------------|----------------------------------------------------------------------------------------------------|
| Save Location    | Lists the location where the file will be saved. The default value is the last location to which a file was saved.                                                                                                    |
|                  | Tap on the file path and use a keyboard to enter a new save location. Or double-tap on the file name to open the virtual keyboard and enter a path.                                                                                                    |
|                  | Tap the down arrow icon on the right end of the field to open a list of recent file save locations for the current save type.                                                                                                    |
| Browse           | Opens the <i>Browse Save As Location</i> configuration menu to navigate to and select a location at which to save the file.                                                                                                    |
| File name        | The file name assigned to the file. The default value is either the user-entered name used to last save this file type, or a numeric value calculated by the instrument if this file type has not previously been saved with a custom file name. The default value is Tek000. |
|                  | Tap the down arrow on the right edge of the field to display and select from a list of recently-saved file names.                                                                                                    |
|                  | Tap on the file name and use a keyboard to enter a new file name. Or double-tap on the file name to open the virtual keyboard and enter a file name.                                                                                                    |
| Cancel           | Cancels the file save action and closes the configuration menu.                                                                                                    |
| ОК               | Saves the file to the specified location, closes the Save As menu, and displays a confirmation message.                                                                                                    |

# Reference waveform configuration menu

Use this menu to configure display settings for a reference waveform.

To open a reference waveform configuration menu, double-tap a **Ref** badge on the Settings bar.

## Reference waveform configuration menu fields and controls

| Field or control | Description                                                                                                    |
|------------------|----------------------------------------------------------------------------------------------------|
| Display          | Turns On or Off displaying the waveform.                                                                                                    |
| Vertical Scale   | Set the vertical scale by using the assigned multipurpose knob, a virtual keypad, or tap the up or down arrows.                                                         |
| Label            | Adds a label to the waveform. Tap and enter text using a keyboard, or double-tap to open the virtual keyboard. The label text is the same color as the waveform.        |
|                  | Once you have entered the label, close the menu and double-tap the label text to open the Text Settings menu to change the font color, size, and other characteristics. |
| Units            | Set the units label that you want to display on the vertical scale.                                                                                                    |
| Position         | Set the vertical position of the waveform using the assigned multipurpose knob or the virtual keypad.                                                                   |
| Set to 0         | Tap to set the vertical position to 0 (vertical center of the graticule).                                                                                               |
| Table continued  |                                                                                                    |

| Field or control           | Description                                                                                                    |
|----------------------------|----------------------------------------------------------------------------------------------------|
| Reference File             | Shows the path and file name of the current Reference waveform.                                                                                                    |
|                            | Double-tap the field to open the on-screen keyboard to enter or edit the path to open a different waveform file.                                                                                                    |
|                            | Tap the down arrow icon to list the 20 most recently accessed reference waveform files.                                                                                                    |
| Browse                     | Opens the Browse Waveform File dialog. Use this dialog to navigate to and select a waveform file to load. See Recall configuration menu (Ref waveform configuration menu) on page 529.                                                                                                    |
| Sample Rate, Record Length | Readout-only text that show the sample rate and record length values of the reference waveform.                                                                                                    |
|                            | These fields are replaced with <b>Center Frequency</b> , <b>Span</b> , and <b>RBW</b> readouts for spectrum reference waveforms.                                                                                                    |
| Deskew                     | Changes the horizontal position of the reference waveform. Use this function to align the reference waveform to meet your measurement needs.                                                                                                    |
|                            | This field is not displayed for spectrum reference waveforms.                                                                                                    |
| Set to 0                   | Sets the reference waveform deskew value to zero.                                                                                                    |
|                            | This field is not displayed for spectrum reference waveforms.                                                                                                    |
| Selected Frame             | Sets the frame to view of a recalled Fast Frame waveform file. This control is only available if the recalled waveform includes Fast Frame acquisitions.                                                                                                    |
|                            | Note: This control has nothing to do with the selected frame of current acquired data.  Adjusting this field does not change the selected frame in acquisition data. Conversely, adjusting the selected frame in the acquisition data does not change the selected frame of the reference waveform. |
|                            | Navigating through the frames of a reference waveform does not require the Fast Frame feature to be active.                                                                                                    |
|                            | If more than one fast frame reference waveform is active, the Selected Frame in each waveform's configuration menu is independent of the others.                                                                                                    |

## Recall configuration menu (Ref waveform configuration menu)

Use this menu to locate and load a reference waveform file.

Prerequisite: a Ref badge must be present on the Settings bar. See Add a math, reference, or bus waveform on page 117.

To open the Recall configuration menu:

- 1. Double-tap a Ref badge on the Settings bar.
- 2. Tap Browse to open the Recall configuration menu.

## Recall configuration menu (Ref configuration menu) fields and controls

| Field or control        | Description                                                                                                    |
|-------------------------|----------------------------------------------------------------------------------------------------|
| Look in                 | Shows the current directory path and file name.                                                                                                    |
|                         | Tap on the file path and use a keyboard to enter a new path. Or double-tap on the file name to open the virtual keyboard and enter a path.                                                                                 |
|                         | Tap the down arrow icon on the right end of the field to open a list of recently accessed files, up to a maximum of 20.                                                                                                    |
| Drive                   | The Drive column lists the directory structure, including any network-connected drives. Use to quickly navigate to a location.                                                                                             |
| ▶ C:<br>▼ E:            | Tap to list the contents of the directory in the file list area.                                                                                                    |
| ▶ licenses              | Double-tap an item, or tap the small arrow to the left of the directory, to display the subdirectories under it. Double-tap again to close that directory structure.                                                       |
| ► scrnshots  ► sessions | If there is a scroll bar, drag the list up and down to show more entries.                                                                                                    |
| <b>▶</b> setups         |                                                                                                    |
| ► System Volume Infor   |                                                                                                    |
| <b>⇔ ↔</b>              | Use the arrow buttons to navigate the directory structure.                                                                                                    |
| _                       | The left arrow navigates back to the previously visited folder.                                                                                                    |
|                         | The Right arrow navigates forward to the previously visited folder.                                                                                                    |
|                         | The Up arrow navigates up one level from the current folder.                                                                                                    |
| 4                       | Use to create a new directory (folder) at the current location.                                                                                                    |
|                         | Opens the new directory after it is created.                                                                                                    |
| File Name               | Lists the selected file name.                                                                                                    |
|                         | Tap on the file path and use a keyboard to enter a new path. Or double-tap on the file name to open the on-screen keyboard and enter a path.                                                                               |
|                         | Tap the down arrow icon on the right end of the field to open a list of recently accessed files, up to a maximum of 20.                                                                                                    |
| Files of Type           | Use to select the file format you want to open. Tap the field to show a list of all file extension types that the instrument can read for the selected file type. The files column only lists files of the specified type. |
| Cancel                  | Cancels any changes, closes the menu, and returns to the prior menu without loading a file.                                                                                                    |
| OK                      | Closes the dialog, returns to the prior menu, and loads and displays the specified file.                                                                                                    |

# Search configuration menu

Use the Search configuration menu to define conditions that you want to search for on a channel or waveform signal. Each occurrence of the search condition is marked on the signal with a triangle along the top of the waveform slice or view.

To open the Search menu, double-tap on a **Search** badge in the Results bar.

See the following links for information on the search type menus.

Bus Search configuration menus on page 330

Edge Search configuration menu on page 406

Logic search configuration menu on page 407

Pulse Width Search configuration menu on page 409

Rise/Fall Time Search configuration menu on page 411

Runt Search configuration menu on page 412

Setup and Hold Search configuration menu on page 413

Timeout Search configuration menu on page 415

Window Search configuration menu on page 416

DDR Read Search configuration menu on page 418

DDR Write Search configuration menu on page 419

DDR Read & Write Search configuration menu on page 421

# **Spectrum View menus**

Use the Spectrum View menus to activate and configure frequency-domain spectrum traces for analog channel time-domain signals.

## Spectrum View window configuration menu

Use the Spectrum View window configuration menu to change waveform intensity, graticule style and intensity, and peak marker settings that apply to all spectrum waveforms in the Spectrum View.

To open the Spectrum View window configuration menu, double-tap anywhere on the **Spectrum View** window other than on a waveform readout, or trace handle.

#### View Settings panel, fields and controls

| Field or control   | Description                                                                                                    |
|--------------------|----------------------------------------------------------------------------------------------------|
| Display Mode       | Sets the spectrum View window mode to <b>Overlay</b> (all waveforms overlaid on a single graticule) or <b>Stacked</b> (all waveforms in their own row or slice of the Spectrum View window). |
| Waveform Intensity | Sets the brightness level of all waveforms.                                                                                                    |
| Table continued    |                                                                                                    |

| Field or control    | Description                                                                                                    |
|---------------------|----------------------------------------------------------------------------------------------------|
| Graticule Style     | Sets the graticule style to display.                                                                                                    |
|                     | Grid displays a grid, cross hairs, and frame.                                                                                                    |
|                     | Time displays a vertical grid of time marks, cross hairs, and a frame.                                                                                                    |
|                     | <b>Full</b> displays a frame and a grid. This style is useful for making quick, full-screen measurements with cursors and automatic readouts when cross hairs are not needed.                |
|                     | None displays a frame without a grid and cross hairs.                                                                                                    |
|                     | When you display a grid in the <b>Spectrum View</b> , the horizontal zero line is the Reference level, and the vertical zero line is the center frequency.                                   |
| Graticule Intensity | Sets the brightness of all graticules.                                                                                                    |
|                     | Changing the graticule intensity also changes the intensity of vertical and horizontal scales and readouts. Graticule intensity does not change the intensity of callout text on the screen. |
| X-Axis              | Sets the X-Axis scale to Linear (default) or Logarithmic.                                                                                                    |

# Markers panel, fields and controls

| Field or control | Description                                                                                                    |
|------------------|----------------------------------------------------------------------------------------------------|
| Peak Markers     | Enables ( <b>On</b> ) or disables ( <b>Off</b> ) showing triangular marker icons on the top edge of each spectrum trace for a specified quantity of waveform peaks. Default is <b>On</b> . |
|                  | The highest peak on the currently selected trace is the reference marker, and is marked with a red triangle.                                                                               |
|                  | Other peaks are shown in the color of the selected spectrum trace.                                                                                                    |
| Quantity         | Sets the maximum number of highest peak markers to show for each trace in the Spectrum View window. The default value is 5.                                                                |
|                  | When the display mode is <b>Stacked</b> , this control sets the maximum number of peaks that can be marked in each waveform slice.                                                         |
|                  | When the display mode is <b>Overlay</b> , this control set the maximum number of peaks that can be marked on the currently selected spectrum waveform trace.                               |
|                  | If there are fewer peaks in the Spectrum View window than this control is set for, only the displayed peaks will be marked.                                                                |
| Table continued  |                                                                                                    |

| Field or control | Description                                                                                                    |
|------------------|----------------------------------------------------------------------------------------------------|
| Threshold        | Sets the minimum amplitude that a signal must exceed to be a valid peak. The default value is -50.0 dBm.                                                                                                    |
|                  | The instrument shows a temporary horizontal line on the spectrum traces (like the Trigger Level indicator) when changing this value, to show the peak threshold level in relationship to the spectrum trace. |
| Excursion        | Sets the minimum magnitude ( Pk <sub>MAX</sub>   -  Peak <sub>MIN</sub>  ) a peak must exceed to be marked. The default value is 30.0 dB.                                                                    |
|                  | <b>Threshold</b> and <b>Excursion</b> are AND functions; both must be true for a marker to be placed on a peak (including the Reference marker).                                                             |
| Readout          | Sets the marker readouts to show <b>Absolute</b> or <b>Delta</b> values. The default value is <b>Absolute</b> .                                                                                              |
|                  | Absolute readouts show the actual frequency and peak value.                                                                                                    |
|                  | <b>Delta</b> readouts show the frequency and amplitude values of the markers relative to the Reference Marker values.                                                                                        |

## **Selected Trace configuration menu (Spectrum View)**

Use this menu to display any combination of normal, average, minimum, and maximum spectrum trace data to show.

To open the **Spectrum View Selected** Trace configuration menu, double-tap the spectrum trace handle.

### Selected Trace menu, fields and controls

| Field or control | Description                                                                                                    |
|------------------|----------------------------------------------------------------------------------------------------|
| Normal           | Sets the spectrum trace of the selected channel to show the first sample point data in each sample interval.                                                                                                    |
| Max Hold         | Sets the spectrum trace of the selected channel to show the highest amplitude points in each sample interval over several acquisitions.                                                                                    |
| Min Hold         | Sets the spectrum trace of the selected channel to show the lowest amplitude points in each sample interval over several acquisitions.  Sets the trace mode to show all available sample point data in the spectrum trace. |
| Average          | Sets the spectrum trace of the selected channel to show the average of the normal points in each sample interval over several acquisitions.                                                                                |
|                  | The number of averages is set in the Spectrum View panel of the Channel configuration menu. See Spectrum View panel (Channel configuration menu) on page 433.                                                              |

## **Spectrum View Cursors menu**

Use the Spectrum View cursors to take manual measurements on spectrum signals.

To open the **Spectrum View Cursors** menu, double-tap on a cursor or its readout in the **Spectrum View** window.

#### Cursors menu (Spectrum View), fields and controls

| Field or control                    | Description                                                                                                    |
|-------------------------------------|----------------------------------------------------------------------------------------------------|
| Display                             | Tap to toggle the spectrum cursor display <b>On</b> or <b>Off</b> .                                                                              |
| Source Waveform                     | Sets the cursor trace mode (the trace(s) on which to display the cursors).                                                                       |
|                                     | Same places both cursors on the same trace.                                                                                                    |
|                                     | Split allows each cursor to be on a different trace.                                                                                             |
| Source                              | Moves the spectrum trace cursors and readouts to the selected source (default) or a specific selected from the list.                             |
|                                     | Selected Waveform lets you tap the screen or use a mouse to quickly move the cursors to a selected trace (Overlay mode) or slice (Stacked mode). |
|                                     | Available only when Source Waveform = Same.                                                                                                    |
| Cursor A Source, Cursor B<br>Source | Sets the waveform sources for Cursor A and B when in split cursor mode. Available only when <b>Source</b> Waveform = Split.                      |
| Cursor A X-Position                 | Sets a specific x-axis (frequency) position for Cursor A using the multipurpose knob or the virtual keypad.                                      |
| Cursor B X-Position                 | Sets a specific x-axis (frequency) position for Cursor B using the multipurpose knob or the virtual keypad.                                      |
| Readout                             | Sets the cursor readouts to show <b>Absolute</b> or <b>Delta</b> values. The default value is <b>Absolute</b> .                                  |
|                                     | Delta readouts are relative to the Reference Marker.                                                                                             |

#### Spectrum cursors guidelines

- Spectrum View only supports waveform cursors.
- Cursor readouts only appear in the selected spectrum slice. The cursor bar extends through all slices (similar to waveform cursors in **Stacked Waveform View** slices).
- Cursors maintain their screen position if you change the center frequency or span.
- Cursor measurements are taken on the currently selected trace (**Normal**, **Average**, **Max Hold** or **Min Hold**) which is indicated by the MANm trace handle. See *Spectrum trace handle and trace types* on page 172.
- Cursor A becomes the Reference marker. The cursor A readout shows Frequency, Amplitude and Noise Density values. The automatic peak markers still show the same number of peaks as before, but they use the cursor A reference marker for delta measurements.
- The cursor B readout depends on the Absolute/Delta mode:
  - When cursor readouts are set to Absolute mode, the cursor B readout shows Frequency, Amplitude, and Noise Density values.
  - When cursor readouts are set to **Delta** mode, the cursor B readout shows the delta Frequency from cursor A, the delta Amplitude from cursor A, and the Phase Noise of cursor B relative to cursor A (dBc/Hz).
  - Split cursors readouts only display frequency readouts when the cursor sources are using different vertical units.

## Magnitude Vs. Time badge menu

Use this menu to set the vertical scale, label, trace offset position, and the vertical scale format of the Spectrum View Magnitude Vs. Time trace.

To open the **Magnitude Vs. Time** badge menu, double-tap the badge.

### Magnitude Vs. Time menu fields and controls

| Field or control | Description                                                                                                    |
|------------------|----------------------------------------------------------------------------------------------------|
| Display          | Tap to toggle the trace display <b>On</b> or <b>Off</b> . Each Magnitude Vs. Time trace is drawn in its own slice (stacked mode).                 |
| Vertical Scale   | Sets the vertical scale. Use the multipurpose knob, double-tap to bring up the virtual keypad, or tap the up and down arrows to change the scale. |
| Label            | Adds a label to the channel display using the virtual keypad. Drag the label to move it.                                                          |
| Position         | Sets the vertical position of the trace. Use the multipurpose knob, or double-tap to bring up the virtual keypad, to change the trace position.   |
| Set to 0         | Sets the channel signal vertical offset to 0 units (centers the 0 unit level vertically in the trace).                                            |
| Format           | Sets the vertical scale mode to Amplitude (Vrms), Power (linear), or Power (log).                                                                 |

## Frequency Vs. Time badge menu

Use this menu to set the vertical scale, label, and the trace offset position of the Spectrum View Frequency vs Time trace.

To open the **Frequency Vs. Time** badge menu, double-tap the badge.

### Frequency Vs. Time menu fields and controls

| Field or control | Description                                                                                                    |
|------------------|----------------------------------------------------------------------------------------------------|
| Display          | Tap to toggle the trace display <b>On</b> or <b>Off</b> . Each Frequency Vs. Time trace is drawn in its own slice (stacked mode).                 |
| Vertical Scale   | Sets the vertical scale. Use the multipurpose knob, double-tap to bring up the virtual keypad, or tap the up and down arrows to change the scale. |
| Label            | Adds a label to the trace. Double-tap the field to use the virtual keyboard. Drag the label to move it.                                           |
| Position         | Sets the vertical position of the trace. Use the multipurpose knob, or double-tap to bring up the virtual keypad, to change the trace position.   |

## Phase Vs. Time badge menu

Use this menu to set the vertical scale, label, trace ofset position, and the vertical scale format of the Spectrum View Phase Vs. Time trace. To open the **Phase Vs. Time** badge menu, double-tap the badge.

## Phase Vs. Time menu fields and controls

| Field or control          | Description                                                                                                    |
|---------------------------|----------------------------------------------------------------------------------------------------|
| Vertical Settings panel   |                                                                                                    |
| Display                   | Tap to toggle the trace display <b>On</b> or <b>Off</b> . Each Phase Vs. Time trace is drawn in its own slice (stacked mode).                                                                                                    |
| Vertical Scale            | Sets the vertical scale. Use the multipurpose knob, double-tap to bring up the virtual keypad, or tap the up and down arrows to change the scale.                                                                                                    |
| Label                     | Adds a label to the trace. Double-tap the field to use the virtual keyboard. Drag the label to move it.                                                                                                    |
| Position                  | Sets the vertical position of the trace. Use the multipurpose knob, or double-tap to bring up the virtual keypad, to change the trace position.                                                                                                    |
| Phase Wrap                | Enables the <b>Phase Wrap</b> mode and opens a field in which to set the Phase Wrap value in degrees (default value is 180°).                                                                                                    |
|                           | Phase Wrap <b>On</b> constrains the phase values in the <b>Phase vs. Time</b> waveform to be within ± the specified limit. Calculated phase values that are below (or above) the limit are <i>wrapped</i> by repeatedly adding (or subtracting) 360° until they are within range. This can create a discontinuity in the output waveform but all the phase values will be in the default display position and scaling range. |
|                           | Phase Wrap <b>Off</b> would be for applications where the discontinuity is undesirable.                                                                                                    |
| Phase Reference panel     |                                                                                                    |
| Master Reference          | Sets the channel used for this trace as a master phase reference for all other Phase Vs. Time traces. This function is only available when all source spectrum channels use the same center frequency.                                                                                                    |
| Set Phase Reference Using | Sets the phase reference point to either the <b>Trigger Point</b> or the <b>Cursor A</b> position.                                                                                                    |
|                           | When <b>Set Phase Reference Using</b> is set to <b>Trigger Point</b> , the reference source is based on the phase at the trigger point.                                                                                                    |
|                           | When <b>Set Phase Reference Using</b> is set to <b>Cursor A</b> , use Cursor A to set the <b>Phase Reference</b> field value. This is intended for the user who can use a cursor to visually identify a phase reference in the waveform and set the reference relative to the cursor position.                                                                                                    |
| Phase Reference           | Sets or shows the reference phase angle to use to draw the Phase Vs. Time trace.                                                                                                    |
|                           | When <b>Set Phase Reference Using</b> is set to <b>Trigger Point</b> , this field shows the phase angle at the signal trigger point.                                                                                                    |
|                           | When <b>Set Phase Reference Using</b> is set to <b>Cursor A</b> , use Cursor A to set the <b>Phase Reference</b> field value, or directly enter a phase value in the field.                                                                                                    |
| Set Now                   | Sets the <b>Phase Reference</b> to the specified value. You must tap this button to enter and set the phase value to update the trace with this setting.                                                                                                    |
|                           | This control is only present when <b>Set Phase Reference Using</b> is set to <b>Cursor A</b> .                                                                                                    |

# Spectrum badge menu

Use the Spectrum badge menu to set spectrum parameters including source, center frequency, span, RBW, FFT window type, and spectrum time.

To open the Spectrum badge menu, double-tap the badge.

## Spectrum badge menu, fields and controls

| Field or control                             | Description                                                                                                    |
|----------------------------------------------|----------------------------------------------------------------------------------------------------|
| Lock Center Frequency Across<br>All Channels | Enables or disables locking all spectrum center frequencies to the currently selected channel's center frequency. The default value is enabled (selected).                                                       |
|                                              | When selected, sets all spectrum traces to use the same center frequency as set in the <b>Center Frequency</b> field.                                                                                            |
|                                              | When not selected, each spectrum trace can be set to a different center frequency.                                                                                                    |
| Source                                       | Sets the channel source to use for settings in the menu. Select a source from the drop-down list.                                                                                                    |
|                                              | Note: The Source field value is the last source channel set in the menu. The Source field does not update to reflect the active Spectrum trace channel when the menu is opened.                                  |
|                                              | Only available when Lock Center Frequency Across All Channels is disabled (not selected).                                                                                                    |
| Center Frequency                             | Sets or shows the center frequency value of the selected trace.                                                                                                    |
|                                              | If Lock Center Frequency Across All Channels is unchecked, then this field updates as different channels are selected in the Source field.                                                                       |
|                                              | If <b>Lock Center Frequency Across All Channels</b> is checked, then this field sets all spectrum traces to use the frequency shown in the field.                                                                |
|                                              | Use the field to enter a specific center frequency value for the current source or all channels, depending on the setting of the <b>Lock Center Frequency Across All Channels</b> control.                       |
| Span                                         | Sets the range of frequencies to display, centered on the center frequency value. Use the arrow controls to increment or decrement the span value in a 1-2-5 sequence, or double-tap the field to enter a value. |
|                                              | Note: The Span setting applies to all spectrum traces. Making a span change for one source changes the span for all signal sources.                                                                              |
| Table continued                              | I .                                                                                                    |

| Field or control                          | Description                                                                                                    |
|-------------------------------------------|----------------------------------------------------------------------------------------------------|
| Window                                    | Sets the FFT window to apply to the signal. Windows are mathematical filters applied to provide more accurate frequency or magnitude traces. Each window offers a trade-off between frequency resolution and magnitude accuracy. |
|                                           | The choice of which window to use depends upon what you want to measure and your source's signal characteristics. See <i>FFT windows</i> on page 501 for more FFT window information.                                            |
|                                           | Note: The Window setting applies to all spectrum traces. Changing the FFT for one source changes the FFT for all signal sources.                                                                                                 |
| RBW Mode                                  | Sets either <b>Auto</b> or <b>Manual</b> resolution bandwidth mode.                                                                                                    |
|                                           | <b>Auto</b> sets the resolution bandwidth to change automatically as you change the span. The default behavior is RBW = Span/1000.                                                                                               |
|                                           | Manual lets you enter a specific resolution bandwidth.                                                                                                    |
| Span:(RBW)                                | Sets the resolution bandwidth as a ratio of the span. Use the arrow controls to increment or decrement the span ratio in a 1-2-5 sequence, or double-tap the field to enter a value.                                             |
|                                           | Only available when <b>RBW Mode</b> is set to <b>Auto</b> .                                                                                                    |
| RBW                                       | Sets a specific resolution bandwidth value. Use the arrow controls to increment or decrement the RBW in a 1-2-5 sequence, or double-tap the field to enter a value.                                                              |
|                                           | Only available when <b>RBW Mode</b> is set to <b>Manual</b> .                                                                                                    |
| Lock Spectrum Time Across<br>All Channels | Enables or disables locking all spectrum times to the currently selected channel's spectrum time location, shown as a percent of the record length. The default value is enabled (selected).                                     |
|                                           | When enabled, this function sets all spectrum traces to use the spectrum time as set in the <b>Spectrum Time</b> field.                                                                                                    |
|                                           | When not selected, each spectrum trace can be set to a different spectrum time. See <i>Spectrum View</i> and <i>Spectrum Time</i> on page 169.                                                                                   |
| Source (Lock Spectrum Time)               | Sets the source to use for the spectrum time value. Select a source from the drop-down list.                                                                                                    |
|                                           | Only available when Lock Spectrum Time Across All Channels is enabled (selected).                                                                                                    |
| Spectrum Time                             | Sets the channel's spectrum time location, shown as a percent of the record length. Double-tap the field to enter a value.                                                                                                    |
|                                           | If Lock Spectrum Time Across All Channels is unchecked, then this field updates as different channels are selected in the upper-menu Source field.                                                                               |
|                                           | If <b>Lock Spectrum Time Across All Channels</b> is checked, then this field sets all spectrum traces to use the spectrum time shown in the upper-menu <b>Source</b> field.                                                      |

# Trigger configuration menu overview

Use the Trigger menu to define the channel or waveform signal conditions on which to trigger the oscilloscope. The trigger event establishes the time-reference point in the waveform record. All waveform record data is located in time with respect to the trigger point.

To quickly change the trigger source from one channel to another when using a single source trigger type, single-tap on the **Trigger** badge. Select the new trigger source from the list. If you select a Digital channel, the list expands to show the individual digital channels. Single source trigger types include **Edge**, **Pulse Width**, **Timeout**, **Runt**, **Window** and **Rise/Fall Time**. When the trigger type is **Edge**, **Pulse Width** or **Timeout**, selecting a new source also initiates a **Set to 50**% operation on the new source.

To access the Trigger configuration menu, double-tap the **Trigger** badge on the Settings bar. The Trigger menu opens to show the settings for the current trigger type.

Use the following links to see more information on specific trigger types and their configuration menus.

- · Bus Trigger Menu
- Video Trigger configuration menu on page 541
- Edge Trigger menu
- Logic Trigger
- · Pulse Width Trigger menu
- Rise/Fall Time Trigger menu
- Runt Trigger menu
- Sequence Trigger menu
- Setup & Hold Trigger menu
- Timeout Trigger menu
- Window Trigger menu

## **Edge Trigger configuration menu**

Use the edge Trigger menu to trigger the instrument when a signal rises and/or falls through a specified level.

To open the Edge trigger menu:

- 1. Double-tap the **Trigger** badge on the Settings bar.
- 2. Set the Trigger Type to Edge.

#### Settings panel (Edge Trigger configuration menu) fields and controls

| Field or control | Description                                                                                                    |
|------------------|----------------------------------------------------------------------------------------------------|
| Trigger Type     | Set to Edge.                                                                                                    |
| Source           | Lists the source channel or waveform to use to trigger or search. Types that require multiple inputs will replace this control with a different source definition control.                                                                                                    |
|                  | <b>AC Line</b> source ( <b>Edge</b> trigger): The instrument uses the AC line to generate a trigger based on the power line frequency. The trigger level is fixed at zero volts. This source is often used to look at signals related to the power line frequency (for example, signals from devices such as lighting equipment and power supplies). Because the instrument generates the trigger from the power line, you do not have to use a channel input.      |
|                  | <b>AUX In</b> : The MSO58LP and 6 Series MSO also have an <b>AUX In</b> (auxiliary) edge trigger source. <b>AUX In</b> provides an extra trigger signal source when you need to use the input channels for other signals. For example, you might want to trigger on a clock while displaying related logic signals. The <b>AUX In</b> input connector is not compatible with most probes, and you cannot display the auxiliary trigger signal in the Waveform view. |
| Table continued  |                                                                                                    |

| Field or control | Description                                                                                                    |
|------------------|----------------------------------------------------------------------------------------------------|
| Coupling         | Set the conditioning to apply to the source signal trigger circuit from the source signal.                                                                                                    |
|                  | DC coupling passes all input signals directly to the trigger circuitry.                                                                                                    |
|                  | HF Reject coupling attenuates signals above 50 kHz before passing the signal to the trigger circuitry.                                                                                               |
|                  | LF Reject coupling attenuates signals below 50 kHz before passing the signal to the trigger circuitry.                                                                                               |
|                  | <b>Noise Reject</b> coupling provides stable triggering by increasing the trigger hysteresis. Increased hysteresis reduces the trigger sensitivity to noise so may require greater signal amplitude. |
| Level            | Sets the amplitude level that the signal must pass through to be considered a valid transition.                                                                                                    |
| Set to 50%       | Sets the threshold at 50% of the measured signal transition range. 50% is calculated as (Top + Bottom)/2.                                                                                            |
| Slope            | Sets the signal transition direction to detect. (rising, falling, or either direction).                                                                                                    |

# Mode & Holdoff panel (Edge Trigger configuration menu) fields and controls

| Field or control | Description                                                                                                    |
|------------------|----------------------------------------------------------------------------------------------------|
| Trigger Mode     | The trigger mode determines how the instrument behaves in the absence or presence of a trigger event:                                                                                                    |
|                  | <b>Auto</b> trigger mode enables the instrument to acquire and display a waveform even if a trigger does not occur. Auto mode uses a timer that starts when the acquisition is started, and the pretrigger information is obtained. If a trigger event is not detected before the timer times out, the instrument forces a trigger. The length of time it waits for a trigger event depends on the time base setting. |
|                  | When forcing triggers in the absence of valid triggering events, Auto mode does not synchronize the waveform on the display. The waveform will appear to jump across the screen.                                                                                                    |
|                  | If valid triggers occur, the display will become stable.                                                                                                    |
|                  | <b>Normal</b> trigger mode enables the instrument to acquire a waveform only when it is triggered. If no trigger occurs, the last waveform record acquired remains on the display. If no last waveform exists, no waveform is displayed.                                                                                                    |
| Force Trigger    | Forces a trigger event regardless of whether the waveform meets any trigger conditions.                                                                                                    |
| Holdoff          | Trigger holdoff sets the amount of time the oscilloscope waits after a trigger event before detecting and triggering on the next trigger event.                                                                                                    |
|                  | <b>Random</b> sets the instrument to wait for a random amount of time before recognizing another trigger event. This means that successive acquisitions are unrelated to the previous trigger signal.                                                                                                    |
|                  | <b>Time</b> sets the instrument to wait the specified time before recognizing another trigger event. Use this option when the signal that you want to trigger on has several possible trigger points or is a burst signal.                                                                                                    |
| Holdoff Time     | Tap the <b>Holdoff Time</b> field and use the multipurpose knob to adjust the holdoff time value. Or double-tap the field and use the virtual keypad to enter a time holdoff period.                                                                                                    |

| Field or control          | Description                                                                                                    |
|---------------------------|----------------------------------------------------------------------------------------------------|
| Act on Trigger            | Tap the <b>Act on Trigger</b> button to configure the actions the instrument must take when a trigger event occurs.                                                                                               |
|                           | See Act On Event configuration menu on page 199 for the available fields and controls.                                                                                                    |
| Trigger Frequency Counter | Turn <b>On</b> to display the trigger event frequency in the <b>Trigger</b> badge.                                                                                                    |
|                           | The trigger frequency can help you troubleshoot signal problems where the frequency of the trigger event may be related to a clock, switching power supply, or other recurrent frequency that occurs on your DUT. |
|                           | Only available if you have installed the DVM option, which is available when you register your instrument with Tektronix.                                                                                         |

#### Other trigger types

- Bus Trigger Menu
- · Logic Trigger menu
- Pulse Width Trigger menu
- Rise Fall Time Trigger menu
- Runt Trigger menu
- Sequence Trigger menu
- Setup and Hold Trigger menu
- Timeout Trigger menu
- Window Trigger menu

### Video Trigger configuration menu

Use the Video Trigger menu to trigger on specified fields or lines of a composite video signal, such as NTSC, PAL, or SECAM.

To open the Video trigger menu:

- 1. Double-tap the **Trigger** badge on the Settings bar.
- 2. Set the Trigger Type to Video.

#### Settings panel (Video Trigger configuration menu) fields and controls

| Field or control | Description                                                                                                    |
|------------------|----------------------------------------------------------------------------------------------------|
| Trigger Type     | Set to Video.                                                                                                    |
| Source           | Lists the source channel or waveform to use to trigger or search. Video trigger only operates on a single source. |
| Standard         | Select the video format apply to source signal.                                                                   |
|                  | Available formats are:                                                                                            |
|                  | • 525i/NTSC                                                                                                    |
|                  | • 625i/PAL                                                                                                    |
|                  | • SECAM                                                                                                    |
| Table continued  |                                                                                                    |

| Field or control            | Description                                         |
|-----------------------------|-----------------------------------------------------|
| Trigger On                  | Select the type of information on which to trigger. |
|                             | Available trigger on types:                         |
|                             | All Lines                                           |
|                             | Line Number                                         |
|                             | Odd Fields                                          |
|                             | Even Fields                                         |
|                             | All Fields                                          |
| Line Number                 | Enter the line number.                              |
|                             | Available when Trigger On = Line Number             |
| Line Number Information box | Displays the odd or even number.                    |
|                             | Available when Line Number = Interlaced.            |
| Polarity                    | Sets the polarity of the video.                     |
|                             | Allows you to toggle between Normal or Inverted.    |

#### Other requirements:

- For all the displayed waveforms, a special vertical scale setting of 114 mV/div is inserted into both the coarse and fine vertical 1-2-5 sequence.
- When a waveform is set to the special vertical scale, the graticule shown for that waveform is IRE for NTSC and mV for all other video types.
- If one or more waveforms are overlaid, the correct graticule is used for the waveform which is 'on top' within the slice/view. For example:
  - Channel 1 is the trigger source, is set to NTSC and its vertical scale is set to 114 mV/div.
  - Channel 2 is set to 2 V/div.
  - User overlays channel 1 and 2 (either in a slice or in overlay display mode).
  - · When channel 1 is selected (on top), the IRE graticule is displayed.
  - When channel 2 is selected (on top), the regular graticule is displayed.

| Field or control          | Description                                                                                                    |
|---------------------------|----------------------------------------------------------------------------------------------------|
| Trigger Mode              | The trigger mode determines how the instrument behaves in the absence or presence of a trigger event:                                                                                                    |
|                           | <b>Auto</b> trigger mode enables the instrument to acquire and display a waveform even if a trigger does not occur. Auto mode uses a timer that starts when the acquisition is started, and the pretrigger information is obtained. If a trigger event is not detected before the timer times out, the instrument forces a trigger. The length of time it waits for a trigger event depends on the time base setting. |
|                           | When forcing triggers in the absence of valid triggering events, Auto mode does not synchronize the waveform on the display. The waveform will appear to jump across the screen.                                                                                                    |
|                           | If valid triggers occur, the display will become stable.                                                                                                    |
|                           | <b>Normal</b> trigger mode enables the instrument to acquire a waveform only when it is triggered. If no trigger occurs, the last waveform record acquired remains on the display. If no last waveform exists, no waveform is displayed.                                                                                                    |
| Force Trigger             | Forces a trigger event regardless of whether the waveform meets any trigger conditions.                                                                                                    |
| Holdoff                   | Trigger holdoff sets the amount of time the oscilloscope waits after a trigger event before detecting and triggering on the next trigger event.                                                                                                    |
|                           | Random sets the instrument to wait for a random amount of time before recognizing another trigger event. This means that successive acquisitions are unrelated to the previous trigger signal.                                                                                                    |
|                           | <b>Time</b> sets the instrument to wait the specified time before recognizing another trigger event. Use this option when the signal that you want to trigger on has several possible trigger points or is a burst signal.                                                                                                    |
| Holdoff Time              | Tap the <b>Holdoff Time</b> field and use the multipurpose knob to adjust the holdoff time value. Or double-tap the field and use the virtual keypad to enter a time holdoff period.                                                                                                    |
| Act on Trigger            | Tap the <b>Act on Trigger</b> button to configure the actions the instrument must take when a trigger event occurs.                                                                                                    |
|                           | See Act On Event configuration menu on page 199 for the available fields and controls.                                                                                                    |
| Trigger Frequency Counter | Turn <b>On</b> to display the trigger event frequency in the <b>Trigger</b> badge.                                                                                                    |
|                           | The trigger frequency can help you troubleshoot signal problems where the frequency of the trigger event may be related to a clock, switching power supply, or other recurrent frequency that occurs on your DUT.                                                                                                    |
|                           | Only available if you have installed the DVM option, which is available when you register your instrument with Tektronix.                                                                                                    |

### Other trigger types

- Bus Trigger Menu
- Logic Trigger menu
- Pulse Width Trigger menu
- Rise Fall Time Trigger menu
- Runt Trigger menu
- Sequence Trigger menu

- · Setup and Hold Trigger menu
- Timeout Trigger menu
- Window Trigger menu

### **Bus Trigger configuration**

Use the Bus trigger menus to trigger on bus-related events (Start, Stop, Missing Ack, Address, Data, and so on).

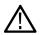

**Note:** You must add a bus to the Waveform view before you can trigger on it. *Add a math, reference, or bus waveform* on page 117.

To open the Bus trigger menu:

- 1. Double-tap the **Trigger** badge on the Settings bar.
- 2. Set the Trigger Type to Bus.
- 3. Select the bus on which to trigger in the **Source** field.

Use the following links to access trigger setting information for specific serial buses.

ARINC 429 serial bus trigger settings panel on page 544

Audio serial bus trigger settings panel on page 547

CAN serial bus trigger settings panel on page 549

Ethernet serial bus trigger settings panel on page 551

FlexRay serial bus trigger settings panel on page 554

I2C serial bus trigger settings panel on page 557

LIN serial bus trigger settings panel on page 559

MIL-STD-1553 serial bus trigger settings panel on page 560

Parallel serial bus trigger settings panel on page 563

RS-232 serial bus trigger settings panel on page 565

SENT serial bus trigger settings panel on page 566

SPI serial bus trigger settings panel on page 569

SPMI serial bus trigger settings panel on page 571

USB serial bus trigger settings panel on page 573

#### Other trigger types

- Edge Trigger menu
- Logic Trigger
- Pulse Width Trigger menu
- Rise/Fall Time Trigger menu
- Runt Trigger menu
- Sequence Trigger menu
- Setup & Hold Trigger menu
- Timeout Trigger menu
- Window Trigger menu

#### ARINC 429 serial bus trigger settings panel

| Field or control   | Description                                                                                                    |
|--------------------|----------------------------------------------------------------------------------------------------|
| Source             | Select the ARINC429 bus on which you want to trigger.                                                                                                    |
| Trigger On         | Select the type of information on which to trigger.                                                                                                    |
| Trigger When Label | Trigger when the label data meets the specified condition                                                                                                    |
|                    | Available when <b>Trigger On = Label</b> .                                                                                                    |
| Label              | Sets the label pattern on which to trigger.                                                                                                    |
|                    | Tap the <b>Binary</b> , <b>Hex</b> , or <b>Octal</b> field and use the <b>A</b> and <b>B</b> knobs to select and change the values. Or double-tap on the field and use the virtual keypad to enter values. |
|                    | Available when Trigger On = Label or Label & Data.                                                                                                    |
| Label Low          | Sets the low value of the label pattern range on which to trigger.                                                                                                    |
|                    | Tap the <b>Binary</b> , <b>Hex</b> , or <b>Octal</b> field and use the <b>A</b> and <b>B</b> knobs to select and change the values. Or double-tap on the field and use the virtual keypad to enter values. |
|                    | Available when Trigger On = Label and Trigger When Label = Inside Range or Outside Range.                                                                                                    |
| Label High         | Sets the high value of the label pattern range on which to trigger.                                                                                                    |
|                    | Tap the <b>Binary</b> , <b>Hex</b> , or <b>Octal</b> field and use the A and B knobs to select and change the values. Or double-tap on the field and use the virtual keypad to enter values.               |
|                    | Available when Trigger On = Label and Trigger When Label = Inside Range or Outside Range.                                                                                                    |
| Data               | Sets to trigger when the specified data bits condition occurs.                                                                                                    |
|                    | Tap the <b>Binary</b> or <b>Hex</b> field and use the <b>A</b> and <b>B</b> knobs to select and change the values. Or double-tap on the field and use the virtual keypad to enter values.                  |
|                    | Available when <b>Trigger On = Data</b> or <b>Label &amp; Data</b> .                                                                                                    |
| Data Low           | Sets the low value of the data pattern range on which to trigger.                                                                                                    |
|                    | Tap the <b>Binary</b> , <b>Hex</b> , or <b>Octal</b> field and use the <b>A</b> and <b>B</b> knobs to select and change the values. Or double-tap on the field and use the virtual keypad to enter values. |
|                    | Available when Trigger On = Data and Trigger When Data = Inside Range or Outside Range.                                                                                                    |
| Data High          | Sets the high value of the data pattern range on which to trigger.                                                                                                    |
|                    | Tap the <b>Binary</b> , <b>Hex</b> , or <b>Octal</b> field and use the A and B knobs to select and change the values. Or double-tap on the field and use the virtual keypad to enter values.               |
|                    | Available when <b>Trigger On = Data</b> and <b>Trigger When Data = Inside Range</b> or <b>Outside Range</b> .                                                                                              |

| Field or control   | Description                                                                                                    |
|--------------------|----------------------------------------------------------------------------------------------------|
| SSM                | Sets to trigger when the specified Sign/Status Matrix (SSM) bit condition occurs.                                                                                                    |
|                    | Tap the <b>Binary</b> or <b>Hex</b> field and use the <b>A</b> and <b>B</b> knobs to select and change the values. Or double-tap on the field and use the virtual keypad to enter values. |
|                    | Available when <b>Trigger On = Data</b> .                                                                                                    |
| SDI                | Sets to trigger when the specified Source/Destination Identifier (SDI) bit condition occurs.                                                                                              |
|                    | Tap the <b>Binary</b> or <b>Hex</b> field and use the <b>A</b> and <b>B</b> knobs to select and change the values. Or double-tap on the field and use the virtual keypad to enter values. |
|                    | Available when <b>Trigger On = Data</b> .                                                                                                    |
| Error Type         | Sets the error condition on which to trigger.                                                                                                    |
|                    | Available when <b>Trigger On = Error</b> .                                                                                                    |
| A, B knob controls | Use the A knob to select (highlight) the digit(s) to change in data or bit fields.                                                                                                    |
|                    | Use the <b>B</b> knob to change the value of the digit(s) in the selected field.                                                                                                    |

| Field or control | Description                                                                                                    |
|------------------|----------------------------------------------------------------------------------------------------|
| Trigger Mode     | The trigger mode determines how the instrument behaves in the absence or presence of a trigger event:                                                                                                    |
|                  | <b>Auto</b> trigger mode enables the instrument to acquire and display a waveform even if a trigger does not occur. Auto mode uses a timer that starts when the acquisition is started, and the pretrigger information is obtained. If a trigger event is not detected before the timer times out, the instrument forces a trigger. The length of time it waits for a trigger event depends on the time base setting. |
|                  | When forcing triggers in the absence of valid triggering events, Auto mode does not synchronize the waveform on the display. The waveform will appear to jump across the screen.                                                                                                    |
|                  | If valid triggers occur, the display will become stable.                                                                                                    |
|                  | <b>Normal</b> trigger mode enables the instrument to acquire a waveform only when it is triggered. If no trigger occurs, the last waveform record acquired remains on the display. If no last waveform exists, no waveform is displayed.                                                                                                    |
| Force Trigger    | Forces a trigger event regardless of whether the waveform meets any trigger conditions.                                                                                                    |
| Table continued  |                                                                                                    |

| Field or control          | Description                                                                                                    |
|---------------------------|----------------------------------------------------------------------------------------------------|
| Holdoff                   | Trigger holdoff sets the amount of time the oscilloscope waits after a trigger event before detecting and triggering on the next trigger event.                                                                            |
|                           | Random sets the instrument to wait for a random amount of time before recognizing another trigger event. This means that successive acquisitions are unrelated to the previous trigger signal.                             |
|                           | <b>Time</b> sets the instrument to wait the specified time before recognizing another trigger event. Use this option when the signal that you want to trigger on has several possible trigger points or is a burst signal. |
| Holdoff Time              | Tap the <b>Holdoff Time</b> field and use the multipurpose knob to adjust the holdoff time value. Or double-tap the field and use the virtual keypad to enter a time holdoff period.                                       |
| Act on Trigger            | Tap the <b>Act on Trigger</b> button to configure the actions the instrument must take when a trigger event occurs.                                                                                                    |
|                           | See Act On Event configuration menu on page 199 for the available fields and controls.                                                                                                    |
| Trigger Frequency Counter | Turn <b>On</b> to display the trigger event frequency in the <b>Trigger</b> badge.                                                                                                    |
|                           | The trigger frequency can help you troubleshoot signal problems where the frequency of the trigger event may be related to a clock, switching power supply, or other recurrent frequency that occurs on your DUT.          |
|                           | Only available if you have installed the DVM option, which is available when you register your instrument with Tektronix.                                                                                                  |

## Audio serial bus trigger settings panel

| Field or control | Description                                                                                                    |
|------------------|----------------------------------------------------------------------------------------------------|
| Source           | Select the <b>Audio</b> bus on which to trigger.                                                                                                    |
| Trigger On       | Select the type of information on which to trigger.                                                                                                    |
| Data             | Sets the data pattern on which to trigger. Use in conjunction with the <b>Trigger When</b> field to specify the exact trigger condition.                                                                     |
|                  | Tap the <b>Binary</b> , <b>Hex</b> , or <b>Decimal</b> field and use the <b>A</b> and <b>B</b> knobs to select and change the values. Or double-tap on the field and use the virtual keypad to enter values. |
|                  | Available when <b>Trigger On = Data</b> .                                                                                                    |
| Word             | Sets the audio word channel on which to trigger (Either, Left, Right).                                                                                                    |
|                  | Available when Trigger On = Data.                                                                                                    |
| Table continued  |                                                                                                    |

| Field or control   | Description                                                                                                    |
|--------------------|----------------------------------------------------------------------------------------------------|
| Trigger When       | Sets the trigger when condition for the specified data pattern.                                                                                                    |
|                    | When set to <b>Inside Range</b> or <b>Outside Range</b> , fields are displayed to set a high and low boundary pattern for the specified trigger type.                                                        |
|                    | Tap the <b>Binary</b> , <b>Hex</b> , or <b>Decimal</b> field and use the <b>A</b> and <b>B</b> knobs to select and change the values. Or double-tap on the field and use the virtual keypad to enter values. |
|                    | Available when <b>Trigger On = Data</b> .                                                                                                    |
| A, B knob controls | Use the A knob to select (highlight) the digit(s) to change.                                                                                                    |
|                    | Use the <b>B</b> knob to change the value of the digit(s).                                                                                                    |

| Field or control | Description                                                                                                    |
|------------------|----------------------------------------------------------------------------------------------------|
| Trigger Mode     | The trigger mode determines how the instrument behaves in the absence or presence of a trigger event:                                                                                                    |
|                  | <b>Auto</b> trigger mode enables the instrument to acquire and display a waveform even if a trigger does not occur. Auto mode uses a timer that starts when the acquisition is started, and the pretrigger information is obtained. If a trigger event is not detected before the timer times out, the instrument forces a trigger. The length of time it waits for a trigger event depends on the time base setting. |
|                  | When forcing triggers in the absence of valid triggering events, Auto mode does not synchronize the waveform on the display. The waveform will appear to jump across the screen.                                                                                                    |
|                  | If valid triggers occur, the display will become stable.                                                                                                    |
|                  | <b>Normal</b> trigger mode enables the instrument to acquire a waveform only when it is triggered. If no trigger occurs, the last waveform record acquired remains on the display. If no last waveform exists, no waveform is displayed.                                                                                                    |
| Force Trigger    | Forces a trigger event regardless of whether the waveform meets any trigger conditions.                                                                                                    |
| Holdoff          | Trigger holdoff sets the amount of time the oscilloscope waits after a trigger event before detecting and triggering on the next trigger event.                                                                                                    |
|                  | <b>Random</b> sets the instrument to wait for a random amount of time before recognizing another trigger event. This means that successive acquisitions are unrelated to the previous trigger signal.                                                                                                    |
|                  | <b>Time</b> sets the instrument to wait the specified time before recognizing another trigger event. Use this option when the signal that you want to trigger on has several possible trigger points or is a burst signal.                                                                                                    |
| Holdoff Time     | Tap the <b>Holdoff Time</b> field and use the multipurpose knob to adjust the holdoff time value. Or double-tap the field and use the virtual keypad to enter a time holdoff period.                                                                                                    |
| Table continued  | ·                                                                                                    |

| Field or control          | Description                                                                                                    |
|---------------------------|----------------------------------------------------------------------------------------------------|
| Act on Trigger            | Tap the <b>Act on Trigger</b> button to configure the actions the instrument must take when a trigger event occurs.                                                                                               |
|                           | See Act On Event configuration menu on page 199 for the available fields and controls.                                                                                                    |
| Trigger Frequency Counter | Turn <b>On</b> to display the trigger event frequency in the <b>Trigger</b> badge.                                                                                                    |
|                           | The trigger frequency can help you troubleshoot signal problems where the frequency of the trigger event may be related to a clock, switching power supply, or other recurrent frequency that occurs on your DUT. |
|                           | Only available if you have installed the DVM option, which is available when you register your instrument with Tektronix.                                                                                         |

## CAN serial bus trigger settings panel

| Field or control  | Description                                                                                                    |
|-------------------|----------------------------------------------------------------------------------------------------|
| Source            | Select the CAN bus on which you want to trigger.                                                                                                    |
| Trigger On        | Select the type of information on which to trigger.                                                                                                    |
| Frame Type        | Sets the frame type on which to trigger.                                                                                                    |
|                   | Available when <b>Trigger On = Type of Frame</b> .                                                                                                    |
| Direction         | Sets the transfer direction on which to trigger (Read, Write, Either).                                                                                                    |
|                   | Available when <b>Trigger On = Identifier</b> .                                                                                                    |
| Identifier Format | Sets the identifier for standard (11-bit) or extended (29-bit for CAN 2.0B) length.                                                                                                    |
|                   | Available when <b>Trigger On = Identifier</b> or <b>ID &amp; Data</b> .                                                                                                    |
| Identifier        | Sets the identifier pattern on which to trigger. The number of bits shown depends on the <b>Identifier Format</b> setting.                                                                |
|                   | Tap the <b>Binary</b> or <b>Hex</b> field and use the <b>A</b> and <b>B</b> knobs to select and change the values. Or double-tap on the field and use the virtual keypad to enter values. |
|                   | Available when Trigger On = Identifier or ID & Data.                                                                                                    |
| Data Bytes        | Sets the number of data bytes on which to trigger (one to eight bytes). Use the A knob to change the value.                                                                               |
|                   | Available when <b>Trigger On = Data</b> or <b>ID &amp; Data</b> .                                                                                                    |
| Table continued   |                                                                                                    |

| Field or control                 | Description                                                                                                    |
|----------------------------------|----------------------------------------------------------------------------------------------------|
| Data                             | Sets the data pattern on which to trigger. The number of bits shown depends on the <b>Data Bytes</b> setting.                                                                             |
|                                  | Tap the <b>Binary</b> or <b>Hex</b> field and use the <b>A</b> and <b>B</b> knobs to select and change the values. Or double-tap on the field and use the virtual keypad to enter values. |
|                                  | Available when <b>Trigger On = Data</b> or <b>ID &amp; Data</b> .                                                                                                    |
| Data Offset                      | Sets the byte offset value.                                                                                                    |
|                                  | Available when <b>Trigger On = Data</b> or <b>ID &amp; Data</b> .                                                                                                    |
| Trigger When                     | Sets the trigger when condition.                                                                                                    |
|                                  | Available when Trigger On = Data or ID & Data.                                                                                                    |
| Bit Rate Switch (BRS) Bit        | Sets the BRS bit state on which to trigger.                                                                                                    |
|                                  | Available when <b>Source</b> is a <b>CAN FD</b> bus and <b>Trigger On = FD Bits</b> .                                                                                                    |
| Error Status Indicator (ESI) Bit | Sets the ESI bit state on which to trigger.                                                                                                    |
|                                  | Available when <b>Source</b> is a <b>CAN FD</b> bus and <b>Trigger On = FD Bits</b> .                                                                                                    |
| Error Type                       | Sets the error type on which to trigger.                                                                                                    |
|                                  | Available when Trigger On = Error.                                                                                                    |
| A, B knob controls               | Use the <b>A</b> knob to select (highlight) the digit(s) to change.                                                                                                    |
|                                  | Use the <b>B</b> knob to change the value of the digit(s).                                                                                                    |

Mode & Holdoff panel (Bus Trigger configuration panel) fields and controls

| Field or control          | Description                                                                                                    |
|---------------------------|----------------------------------------------------------------------------------------------------|
| Trigger Mode              | The trigger mode determines how the instrument behaves in the absence or presence of a trigger event:                                                                                                    |
|                           | <b>Auto</b> trigger mode enables the instrument to acquire and display a waveform even if a trigger does not occur. Auto mode uses a timer that starts when the acquisition is started, and the pretrigger information is obtained. If a trigger event is not detected before the timer times out, the instrument forces a trigger. The length of time it waits for a trigger event depends on the time base setting. |
|                           | When forcing triggers in the absence of valid triggering events, Auto mode does not synchronize the waveform on the display. The waveform will appear to jump across the screen.                                                                                                    |
|                           | If valid triggers occur, the display will become stable.                                                                                                    |
|                           | <b>Normal</b> trigger mode enables the instrument to acquire a waveform only when it is triggered. If no trigger occurs, the last waveform record acquired remains on the display. If no last waveform exists, no waveform is displayed.                                                                                                    |
| Force Trigger             | Forces a trigger event regardless of whether the waveform meets any trigger conditions.                                                                                                    |
| Holdoff                   | Trigger holdoff sets the amount of time the oscilloscope waits after a trigger event before detecting and triggering on the next trigger event.                                                                                                    |
|                           | Random sets the instrument to wait for a random amount of time before recognizing another trigger event. This means that successive acquisitions are unrelated to the previous trigger signal.                                                                                                    |
|                           | <b>Time</b> sets the instrument to wait the specified time before recognizing another trigger event. Use this option when the signal that you want to trigger on has several possible trigger points or is a burst signal.                                                                                                    |
| Holdoff Time              | Tap the <b>Holdoff Time</b> field and use the multipurpose knob to adjust the holdoff time value. Or double-tap the field and use the virtual keypad to enter a time holdoff period.                                                                                                    |
| Act on Trigger            | Tap the <b>Act on Trigger</b> button to configure the actions the instrument must take when a trigger event occurs.                                                                                                    |
|                           | See Act On Event configuration menu on page 199 for the available fields and controls.                                                                                                    |
| Trigger Frequency Counter | Turn <b>On</b> to display the trigger event frequency in the <b>Trigger</b> badge.                                                                                                    |
|                           | The trigger frequency can help you troubleshoot signal problems where the frequency of the trigger event may be related to a clock, switching power supply, or other recurrent frequency that occurs on your DUT.                                                                                                    |
|                           | Only available if you have installed the DVM option, which is available when you register your instrument with Tektronix.                                                                                                    |

# Ethernet serial bus trigger settings panel

| Field or control | Description                                         |
|------------------|-----------------------------------------------------|
| Source           | Select the Ethernet bus on which to trigger.        |
| Trigger On       | Select the type of information on which to trigger. |
| Table continued  | ·                                                   |

| Field or control                          | Description                                                                                                    |
|-------------------------------------------|----------------------------------------------------------------------------------------------------|
| MAC Address Destination,<br>Source        | Sets the MAC destination and/or source address pattern on which to trigger.                                                                                                    |
|                                           | Tap a <b>Binary</b> or <b>Hex</b> field and use the <b>A</b> and <b>B</b> knobs to select and change the values. Or double-tap on the field and use the virtual keypad to enter values.                  |
|                                           | Available when Trigger On = MAC Addresses.                                                                                                    |
| MAC Length/Type                           | Sets the MAC length/type pattern on which to trigger.                                                                                                    |
|                                           | Tap a <b>Binary</b> or <b>Hex</b> field and use the <b>A</b> and <b>B</b> knobs to select and change the values. Or double-tap on the field and use the virtual keypad to enter values.                  |
|                                           | Available when Trigger On = MAC Length / Type.                                                                                                    |
| MAC Length/Type Low, MAC Length/Type High | Sets the boundary MAC length type conditions when testing for in-range or out of range conditions.                                                                                                    |
| Length Type Tilgii                        | Available when Trigger On = MAC Length / Type and Trigger When = Inside Range or Outside Range.                                                                                                    |
| IP Protocol                               | Sets the IP protocol pattern on which to trigger.                                                                                                    |
|                                           | Tap a <b>Binary</b> or <b>Hex</b> field and use the <b>A</b> and <b>B</b> knobs to select and change the values. Or double-tap on the field and use the virtual keypad to enter values.                  |
|                                           | Available when <b>Trigger On = IP Header</b> .                                                                                                    |
| Source, Destination Address               | Sets the source and/or destination IP address pattern on which to trigger.                                                                                                    |
|                                           | Tap a <b>Hex</b> or <b>Decimal</b> field and use the <b>A</b> and <b>B</b> knobs to select and change the values. Or double-tap on the field and use the virtual keypad to enter values.                 |
|                                           | Available when <b>Trigger On = IP Header</b> .                                                                                                    |
| Source Port, Destination Port             | Sets the source and/or destination TCP header port pattern on which to trigger.                                                                                                    |
|                                           | Tap a <b>Binary</b> , <b>Hex</b> or <b>Decimal</b> field and use the <b>A</b> and <b>B</b> knobs to select and change the values. Or double-tap on the field and use the virtual keypad to enter values. |
|                                           | Available when <b>Trigger On = TCP Header</b> .                                                                                                    |
| Sequence Number                           | Sets the TCP header sequence number pattern on which to trigger.                                                                                                    |
|                                           | Tap a <b>Binary</b> , <b>Hex</b> or <b>Decimal</b> field and use the A and B knobs to select and change the values. Or double-tap on the field and use the virtual keypad to enter values.               |
|                                           | Available when <b>Trigger On = TCP Header</b> .                                                                                                    |
| Table continued                           | 1                                                                                                    |

| Field or control                     | Description                                                                                                    |
|--------------------------------------|----------------------------------------------------------------------------------------------------|
| Ack Number                           | Sets the TCP header ack number pattern on which to trigger.                                                                                                    |
|                                      | Tap a <b>Binary</b> , <b>Hex</b> or <b>Decimal</b> field and use the <b>A</b> and <b>B</b> knobs to select and change the values. Or double-tap on the field and use the virtual keypad to enter values.                                             |
|                                      | Available when <b>Trigger On = TCP Header</b> .                                                                                                    |
| Data Bytes                           | Sets the number of client data bytes on which to trigger (one to sixteen bytes).                                                                                                    |
|                                      | Tap the field and use the <b>A</b> knob to change the value. Or double-tap on the field and use the virtual keypad to enter values.                                                                                                    |
|                                      | Available when Trigger On = Client Data.                                                                                                    |
| Byte Offset                          | Sets the client data byte offset (Don't Care or the number of bytes).                                                                                                    |
|                                      | Tap the field and use the <b>A</b> knob to change the value. Or double-tap on the field and use the virtual keypad to enter values.                                                                                                    |
|                                      | Available when <b>Trigger On = Client Data</b> .                                                                                                    |
| Client Data                          | Sets the data pattern on which to trigger. The number of bits shown depends on the <b>Data Bytes</b> setting. Use in conjunction with the <b>Trigger When</b> field to specify the exact trigger condition.                                          |
|                                      | Tap the <b>Binary</b> , <b>Hex</b> or <b>ASCII</b> field and use the <b>A</b> and <b>B</b> knobs to select and change the values. Or double-tap on the field and use the virtual keypad to enter values.                                             |
|                                      | Available when <b>Trigger On = Client Data</b> .                                                                                                    |
| Client Data Low, Client Data<br>High | Sets the boundary data values when testing for in-range or out of range conditions. The number of bits shown depends on the <b>Data Bytes</b> setting. Use in conjunction with the <b>Trigger When</b> field to specify the exact trigger condition. |
|                                      | Tap the <b>Binary</b> , <b>Hex</b> or <b>ASCII</b> field and use the <b>A</b> and <b>B</b> knobs to select and change the values. Or double-tap on the field and use the virtual keypad to enter values.                                             |
|                                      | Available when Trigger On = Client Data and Trigger When = Inside Range or Outside Range.                                                                                                    |
| Trigger When                         | Sets the trigger when condition.                                                                                                    |
|                                      | When set to <b>Inside Range</b> or <b>Outside Range</b> , fields are displayed to set a high and low boundary pattern for the specified trigger type.                                                                                                |
|                                      | Tap the <b>Binary</b> or <b>Hex</b> field and use the <b>A</b> and <b>B</b> knobs to select and change the values. Or double-tap on the field and use the virtual keypad to enter values.                                                            |
|                                      | Available when Trigger On = MAC Length/Type or Client Data.                                                                                                    |
| A, B knob controls                   | Use the <b>A</b> knob to select (highlight) the digit(s) to change.                                                                                                    |
|                                      | Use the <b>B</b> knob to change the value of the digit(s).                                                                                                    |

| Field or control          | Description                                                                                                    |
|---------------------------|----------------------------------------------------------------------------------------------------|
| Trigger Mode              | The trigger mode determines how the instrument behaves in the absence or presence of a trigger event:                                                                                                    |
|                           | <b>Auto</b> trigger mode enables the instrument to acquire and display a waveform even if a trigger does not occur. Auto mode uses a timer that starts when the acquisition is started, and the pretrigger information is obtained. If a trigger event is not detected before the timer times out, the instrument forces a trigger. The length of time it waits for a trigger event depends on the time base setting. |
|                           | When forcing triggers in the absence of valid triggering events, Auto mode does not synchronize the waveform on the display. The waveform will appear to jump across the screen.                                                                                                    |
|                           | If valid triggers occur, the display will become stable.                                                                                                    |
|                           | <b>Normal</b> trigger mode enables the instrument to acquire a waveform only when it is triggered. If no trigger occurs, the last waveform record acquired remains on the display. If no last waveform exists, no waveform is displayed.                                                                                                    |
| Force Trigger             | Forces a trigger event regardless of whether the waveform meets any trigger conditions.                                                                                                    |
| Holdoff                   | Trigger holdoff sets the amount of time the oscilloscope waits after a trigger event before detecting and triggering on the next trigger event.                                                                                                    |
|                           | Random sets the instrument to wait for a random amount of time before recognizing another trigger event. This means that successive acquisitions are unrelated to the previous trigger signal.                                                                                                    |
|                           | <b>Time</b> sets the instrument to wait the specified time before recognizing another trigger event. Use this option when the signal that you want to trigger on has several possible trigger points or is a burst signal.                                                                                                    |
| Holdoff Time              | Tap the <b>Holdoff Time</b> field and use the multipurpose knob to adjust the holdoff time value. Or double-tap the field and use the virtual keypad to enter a time holdoff period.                                                                                                    |
| Act on Trigger            | Tap the <b>Act on Trigger</b> button to configure the actions the instrument must take when a trigger event occurs.                                                                                                    |
|                           | See Act On Event configuration menu on page 199 for the available fields and controls.                                                                                                    |
| Trigger Frequency Counter | Turn <b>On</b> to display the trigger event frequency in the <b>Trigger</b> badge.                                                                                                    |
|                           | The trigger frequency can help you troubleshoot signal problems where the frequency of the trigger event may be related to a clock, switching power supply, or other recurrent frequency that occurs on your DUT.                                                                                                    |
|                           | Only available if you have installed the DVM option, which is available when you register your instrument with Tektronix.                                                                                                    |

### FlexRay serial bus trigger settings panel

| Field or control | Description                                                                                                    |
|------------------|----------------------------------------------------------------------------------------------------|
| Source           | Select the FlexRay bus on which to trigger.                                                                                                    |
| Trigger On       | Select the type of information on which to trigger.                                                                                                    |
| Indicator Bits   | Select the indicator bits type on which to trigger.                                                                                                    |
|                  | Tap the <b>Binary</b> or <b>Hex</b> field and use the A and B knobs to select and change the values. Or double-tap on the field and use the virtual keypad to enter values.                                  |
|                  | Available when Trigger On = Indicator Bits or Header Fields.                                                                                                    |
| Identifier       | Sets the frame identifier pattern on which to trigger.                                                                                                    |
|                  | Tap the <b>Binary</b> , <b>Hex</b> , or <b>Decimal</b> field and use the <b>A</b> and <b>B</b> knobs to select and change the values. Or double-tap on the field and use the virtual keypad to enter values. |
|                  | Available when <b>Trigger On = Frame ID</b> , <b>Header Fields</b> , or <b>Identifier &amp; Data</b> .                                                                                                    |
| Cycle Count      | Sets the cycle count pattern on which to trigger. Use in conjunction with the Trigger When field to specify the exact trigger condition.                                                                     |
|                  | Tap the <b>Binary</b> , <b>Hex</b> , or <b>Decimal</b> field and use the <b>A</b> and <b>B</b> knobs to select and change the values. Or double-tap on the field and use the virtual keypad to enter values. |
|                  | Available when <b>Trigger On = Cycle Count</b> or <b>Header Fields</b> .                                                                                                    |
| Payload Length   | Tap the <b>Binary</b> , <b>Hex</b> , or <b>Decimal</b> field and use the A and B knobs to select and change the values. Or double-tap on the field and use the virtual keypad to enter values.               |
|                  | Available when <b>Trigger On = Header Fields</b> .                                                                                                    |
| Header CRC       | Tap the <b>Binary</b> or <b>Hex</b> field and use the <b>A</b> and <b>B</b> knobs to select and change the values. Or double-tap on the field and use the virtual keypad to enter values.                    |
|                  | Available when <b>Trigger On = Header Fields</b> .                                                                                                    |
| Data Bytes       | Sets the number of data bytes on which to trigger (one to sixteen bytes). Use the <b>A</b> knob to change the value. Or double-tap on the field and use the virtual keypad to enter values.                  |
|                  | Available when <b>Trigger On = Data</b> or <b>Identifier &amp; Data</b> .                                                                                                    |
| Data             | Sets the data pattern on which to trigger. The number of bits shown depends on the <b>Data Bytes</b> setting. Use in conjunction with the <b>Trigger When</b> field to specify the exact trigger condition.  |
|                  | Tap the <b>Binary</b> or <b>Hex</b> field and use the <b>A</b> and <b>B</b> knobs to select and change the values. Or double-tap on the field and use the virtual keypad to enter values.                    |
|                  | Available when <b>Trigger On = Data</b> or <b>Identifier &amp; Data</b> .                                                                                                    |
| Byte Offset      | Sets the byte offset ( <b>Don't Care</b> or the number of bytes). Tap the input box and use the <b>A</b> knob to change the value.                                                                           |
|                  | Available when <b>Trigger On = Data</b> or <b>Identifier &amp; Data</b> .                                                                                                    |

| Field or control   | Description                                                                                                    |
|--------------------|----------------------------------------------------------------------------------------------------|
| Trigger When       | Sets the trigger when condition.                                                                                                    |
|                    | When set to <b>Inside Range</b> or <b>Outside Range</b> , fields are displayed to set a high and low boundary pattern for the specified trigger type.                                     |
|                    | Tap the <b>Binary</b> or <b>Hex</b> field and use the <b>A</b> and <b>B</b> knobs to select and change the values. Or double-tap on the field and use the virtual keypad to enter values. |
|                    | Available when Trigger On = Frame ID, Cycle Count, Data, or Identifier & Data.                                                                                                    |
| Frame Type         | Sets the end of frame type on which to trigger (Static, Dynamic (DTS), ALL).                                                                                                    |
|                    | Available when Trigger On = End of Frame.                                                                                                    |
| A, B knob controls | Use the A knob to select (highlight) the digit(s) to change.                                                                                                    |
|                    | Use the <b>B</b> knob to change the value of the digit(s).                                                                                                    |

| Description                                                                                                    |
|----------------------------------------------------------------------------------------------------|
| The trigger mode determines how the instrument behaves in the absence or presence of a trigger event:                                                                                                    |
| <b>Auto</b> trigger mode enables the instrument to acquire and display a waveform even if a trigger does not occur. Auto mode uses a timer that starts when the acquisition is started, and the pretrigger information is obtained. If a trigger event is not detected before the timer times out, the instrument forces a trigger. The length of time it waits for a trigger event depends on the time base setting. |
| When forcing triggers in the absence of valid triggering events, Auto mode does not synchronize the waveform on the display. The waveform will appear to jump across the screen.                                                                                                    |
| If valid triggers occur, the display will become stable.                                                                                                    |
| <b>Normal</b> trigger mode enables the instrument to acquire a waveform only when it is triggered. If no trigger occurs, the last waveform record acquired remains on the display. If no last waveform exists, no waveform is displayed.                                                                                                    |
| Forces a trigger event regardless of whether the waveform meets any trigger conditions.                                                                                                    |
| Trigger holdoff sets the amount of time the oscilloscope waits after a trigger event before detecting and triggering on the next trigger event.                                                                                                    |
| Random sets the instrument to wait for a random amount of time before recognizing another trigger event. This means that successive acquisitions are unrelated to the previous trigger signal.                                                                                                    |
| <b>Time</b> sets the instrument to wait the specified time before recognizing another trigger event. Use this option when the signal that you want to trigger on has several possible trigger points or is a burst                                                                                                    |
|                                                                                                    |

| Field or control          | Description                                                                                                    |
|---------------------------|----------------------------------------------------------------------------------------------------|
| Holdoff Time              | Tap the <b>Holdoff Time</b> field and use the multipurpose knob to adjust the holdoff time value. Or double-tap the field and use the virtual keypad to enter a time holdoff period.                               |
| Act on Trigger            | Tap the <b>Act on Trigger</b> button to configure the actions the instrument must take when a trigger event occurs.  See <i>Act On Event configuration menu</i> on page 199 for the available fields and controls. |
| T: 5 0 /                  |                                                                                                    |
| Trigger Frequency Counter | Turn <b>On</b> to display the trigger event frequency in the <b>Trigger</b> badge.                                                                                                    |
|                           | The trigger frequency can help you troubleshoot signal problems where the frequency of the trigger event may be related to a clock, switching power supply, or other recurrent frequency that occurs on your DUT.  |
|                           | Only available if you have installed the DVM option, which is available when you register your instrument with Tektronix.                                                                                          |

# I2C serial bus trigger settings panel

| Field or control | Description                                                                                                    |
|------------------|----------------------------------------------------------------------------------------------------|
| Source           | Select the I <sup>2</sup> C bus on which to trigger.                                                                                                    |
| Trigger On       | Select the type of information on which to trigger.                                                                                                    |
| Direction        | Sets the transfer direction on which to trigger (Read, Write, Either).                                                                                                    |
|                  | Available when <b>Trigger On = Address</b> .                                                                                                    |
| Addressing Mode  | Sets the slave device address length (7 bits or 10 bits long).                                                                                                    |
|                  | Available when <b>Trigger On = Address</b> or <b>Address &amp; Data</b> .                                                                                                    |
| Address          | Sets the address pattern on which to trigger. The number of bits shown depends on the <b>Address Mode</b> setting.                                                                        |
|                  | Tap the <b>Binary</b> or <b>Hex</b> field and use the <b>A</b> and <b>B</b> knobs to select and change the values. Or double-tap on the field and use the virtual keypad to enter values. |
|                  | Available when Trigger On = Address or Address & Data.                                                                                                    |
| Data Bytes       | Sets the number of data bytes on which to trigger (one to five bytes). Use the <b>A</b> knob to change the value.                                                                         |
|                  | Available when <b>Trigger On = Data</b> or <b>Address &amp; Data</b> .                                                                                                    |
| Data             | Sets the data pattern on which to trigger. The number of bits shown depends on the <b>Data Bytes</b> setting.                                                                             |
|                  | Tap the <b>Binary</b> or <b>Hex</b> field and use the <b>A</b> and <b>B</b> knobs to select and change the values. Or double-tap on the field and use the virtual keypad to enter values. |
|                  | Available when <b>Trigger On = Data</b> or <b>Address &amp; Data</b> .                                                                                                    |
| Table continued  | I                                                                                                    |

| Field or control   | Description                                                                                                    |
|--------------------|----------------------------------------------------------------------------------------------------|
| A, B knob controls | Use the <b>A</b> knob to select (highlight) the digit(s) to change.                                                               |
| 1                  | Use the <b>B</b> knob to change the value of the digit(s). Or double-tap on the field and use the virtual keypad to enter values. |

| Field or control | Description                                                                                                    |
|------------------|----------------------------------------------------------------------------------------------------|
| Trigger Mode     | The trigger mode determines how the instrument behaves in the absence or presence of a trigger event:                                                                                                    |
|                  | <b>Auto</b> trigger mode enables the instrument to acquire and display a waveform even if a trigger does not occur. Auto mode uses a timer that starts when the acquisition is started, and the pretrigger information is obtained. If a trigger event is not detected before the timer times out, the instrument forces a trigger. The length of time it waits for a trigger event depends on the time base setting. |
|                  | When forcing triggers in the absence of valid triggering events, Auto mode does not synchronize the waveform on the display. The waveform will appear to jump across the screen.                                                                                                    |
|                  | If valid triggers occur, the display will become stable.                                                                                                    |
|                  | <b>Normal</b> trigger mode enables the instrument to acquire a waveform only when it is triggered. If no trigger occurs, the last waveform record acquired remains on the display. If no last waveform exists, no waveform is displayed.                                                                                                    |
| Force Trigger    | Forces a trigger event regardless of whether the waveform meets any trigger conditions.                                                                                                    |
| Holdoff          | Trigger holdoff sets the amount of time the oscilloscope waits after a trigger event before detecting and triggering on the next trigger event.                                                                                                    |
|                  | Random sets the instrument to wait for a random amount of time before recognizing another trigger event. This means that successive acquisitions are unrelated to the previous trigger signal.                                                                                                    |
|                  | <b>Time</b> sets the instrument to wait the specified time before recognizing another trigger event. Use this option when the signal that you want to trigger on has several possible trigger points or is a burst signal.                                                                                                    |
| Holdoff Time     | Tap the <b>Holdoff Time</b> field and use the multipurpose knob to adjust the holdoff time value. Or double-tap the field and use the virtual keypad to enter a time holdoff period.                                                                                                    |
| Act on Trigger   | Tap the <b>Act on Trigger</b> button to configure the actions the instrument must take when a trigger event occurs.                                                                                                    |
|                  | 000010.                                                                                                    |

| Field or control          | Description                                                                                                    |
|---------------------------|----------------------------------------------------------------------------------------------------|
| Trigger Frequency Counter | Turn <b>On</b> to display the trigger event frequency in the <b>Trigger</b> badge.                                                                                                    |
|                           | The trigger frequency can help you troubleshoot signal problems where the frequency of the trigger event may be related to a clock, switching power supply, or other recurrent frequency that occurs on your DUT. |
|                           | Only available if you have installed the DVM option, which is available when you register your instrument with Tektronix.                                                                                         |

# LIN serial bus trigger settings panel

| Field or control   | Description                                                                                                    |
|--------------------|----------------------------------------------------------------------------------------------------|
| Source             | Select the LIN bus on which to trigger.                                                                                                    |
| Trigger On         | Select the type of information on which to trigger.                                                                                                    |
| Identifier         | Sets the identifier pattern on which to trigger.                                                                                                    |
|                    | Tap the <b>Binary</b> , <b>Hex</b> , or <b>Decimal</b> field and use the <b>A</b> and <b>B</b> knobs to select and change the values. Or double-tap on the field and use the virtual keypad to enter values. |
|                    | Available when <b>Trigger On = Identifier</b> or <b>Identifier &amp; Data</b> .                                                                                                    |
| Data               | Sets the data pattern on which to trigger. The number of bits shown depends on the <b>Data Bytes</b> setting.                                                                                                |
|                    | Tap the <b>Binary</b> or <b>Hex</b> field and use the <b>A</b> and <b>B</b> knobs to select and change the values. Or double-tap on the field and use the virtual keypad to enter values.                    |
|                    | Available when Trigger On = Data or Identifier & Data.                                                                                                    |
| Trigger When       | Sets the trigger when condition.                                                                                                    |
|                    | When set to <b>Inside Range</b> or <b>Outside Range</b> , fields are displayed to set a high and low boundary pattern for the specified trigger type.                                                        |
|                    | Available when <b>Trigger On = Data</b> or <b>Identifier &amp; Data</b> .                                                                                                    |
| Data Bytes         | Sets the number of data bytes on which to trigger (one to eight bytes). Use the <b>A</b> knob to change the value.                                                                                           |
|                    | Available when Trigger On = Data or Identifier & Data.                                                                                                    |
| A, B knob controls | Use the A knob to select (highlight) the digit(s) to change.                                                                                                    |
|                    | Use the <b>B</b> knob to change the value of the digit(s). Or double-tap on the field and use the virtual keypad to enter values.                                                                            |
| Error Type         | Sets the LIN error type on which to trigger.                                                                                                    |
|                    | Available when <b>Trigger On = Error</b> .                                                                                                    |

| Field or control          | Description                                                                                                    |
|---------------------------|----------------------------------------------------------------------------------------------------|
| Trigger Mode              | The trigger mode determines how the instrument behaves in the absence or presence of a trigger event:                                                                                                    |
|                           | <b>Auto</b> trigger mode enables the instrument to acquire and display a waveform even if a trigger does not occur. Auto mode uses a timer that starts when the acquisition is started, and the pretrigger information is obtained. If a trigger event is not detected before the timer times out, the instrument forces a trigger. The length of time it waits for a trigger event depends on the time base setting. |
|                           | When forcing triggers in the absence of valid triggering events, Auto mode does not synchronize the waveform on the display. The waveform will appear to jump across the screen.                                                                                                    |
|                           | If valid triggers occur, the display will become stable.                                                                                                    |
|                           | <b>Normal</b> trigger mode enables the instrument to acquire a waveform only when it is triggered. If no trigger occurs, the last waveform record acquired remains on the display. If no last waveform exists, no waveform is displayed.                                                                                                    |
| Force Trigger             | Forces a trigger event regardless of whether the waveform meets any trigger conditions.                                                                                                    |
| Holdoff                   | Trigger holdoff sets the amount of time the oscilloscope waits after a trigger event before detecting and triggering on the next trigger event.                                                                                                    |
|                           | Random sets the instrument to wait for a random amount of time before recognizing another trigger event. This means that successive acquisitions are unrelated to the previous trigger signal.                                                                                                    |
|                           | <b>Time</b> sets the instrument to wait the specified time before recognizing another trigger event. Use this option when the signal that you want to trigger on has several possible trigger points or is a burst signal.                                                                                                    |
| Holdoff Time              | Tap the <b>Holdoff Time</b> field and use the multipurpose knob to adjust the holdoff time value. Or double-tap the field and use the virtual keypad to enter a time holdoff period.                                                                                                    |
| Act on Trigger            | Tap the <b>Act on Trigger</b> button to configure the actions the instrument must take when a trigger event occurs.                                                                                                    |
|                           | See Act On Event configuration menu on page 199 for the available fields and controls.                                                                                                    |
| Trigger Frequency Counter | Turn <b>On</b> to display the trigger event frequency in the <b>Trigger</b> badge.                                                                                                    |
|                           | The trigger frequency can help you troubleshoot signal problems where the frequency of the trigger event may be related to a clock, switching power supply, or other recurrent frequency that occurs on your DUT.                                                                                                    |
|                           | Only available if you have installed the DVM option, which is available when you register your instrument with Tektronix.                                                                                                    |

### MIL-STD-1553 serial bus trigger settings panel

| Field or control        | Description                                                                                                    |
|-------------------------|----------------------------------------------------------------------------------------------------|
| Source                  | Select the MIL-STD-1553 bus on which you want to trigger.                                                                                                    |
| Trigger On              | Select the type of information on which to trigger.                                                                                                    |
| Sync                    | Sets to trigger on a Sync condition.                                                                                                    |
|                         | Available when <b>Trigger On = Sync</b> .                                                                                                    |
| Transmit/Receive Bit    | Sets the transmit or receive bit on which to trigger.                                                                                                    |
|                         | Available when Trigger On = Command.                                                                                                    |
| Trigger When RT Address | Sets to trigger when the specified RT address condition occurs.                                                                                                    |
|                         | Available when Trigger On = Command or Status.                                                                                                    |
| Parity                  | Sets to trigger on the selected parity bit logic state.                                                                                                    |
|                         | Available when Trigger On = Command, Status, or Data.                                                                                                    |
| Address                 | Sets the address pattern on which to trigger.                                                                                                    |
|                         | Tap the <b>Binary</b> , <b>Hex</b> , or <b>Decimal</b> field and use the <b>A</b> and <b>B</b> knobs to select and change the values. Or double-tap on the field and use the virtual keypad to enter values. |
|                         | Available when Trigger On = Command or Status.                                                                                                    |
| Low Address             | Sets the low value of the address pattern range on which to trigger.                                                                                                    |
|                         | Tap the <b>Binary</b> , <b>Hex</b> , or <b>Decimal</b> field and use the A and <b>B</b> knobs to select and change the values. Or double-tap on the field and use the virtual keypad to enter values.        |
|                         | Available when <b>Trigger When RT Address</b> = <b>Inside Range</b> or <b>Outside Range</b> .                                                                                                    |
| High Address            | Sets the high address of the address pattern range on which to trigger.                                                                                                    |
|                         | Tap the <b>Binary</b> , <b>Hex</b> , or <b>Decimal</b> field and use the <b>A</b> and <b>B</b> knobs to select and change the values. Or double-tap on the field and use the virtual keypad to enter values. |
|                         | Available when <b>Trigger When RT Address</b> = <b>Inside Range</b> or <b>Outside Range</b> .                                                                                                    |
| Subaddress/Mode         | Sets the subaddress or mode pattern on which to trigger.                                                                                                    |
|                         | Tap the <b>Binary</b> , <b>Hex</b> , or <b>Decimal</b> field and use the <b>A</b> and <b>B</b> knobs to select and change the values. Or double-tap on the field and use the virtual keypad to enter values. |
|                         | Available when <b>Trigger On = Command</b> .                                                                                                    |

| Field or control   | Description                                                                                                    |
|--------------------|----------------------------------------------------------------------------------------------------|
| Status Word Bits   | Sets the status word pattern on which to trigger.  Tap the <b>Binary</b> , <b>Hex</b> , or <b>Decimal</b> field and use the <b>A</b> and <b>B</b> knobs to select and change the values. Selecting a bit shows a short description of that bit's function. Or double-tap on the field and use the virtual keypad to enter values. |
|                    | Available when <b>Trigger On = Status</b> .                                                                                                    |
| Data               | Sets the data pattern on which to trigger.                                                                                                    |
|                    | Available when <b>Trigger On = Data</b> .                                                                                                    |
| Trigger When       | Sets to trigger when the specified RT/IMG signal time condition occurs.                                                                                                    |
|                    | Available when Trigger On = Time (RT/IMG).                                                                                                    |
| Minimum Time       | Sets the minimum time for a valid RT/IMG signal.                                                                                                    |
|                    | Available when <b>Trigger On = Time (RT/IMG)</b> .                                                                                                    |
| Maximum Time       | Sets the maximum time for a valid RT/IMG signal.                                                                                                    |
|                    | Available when Trigger On = Time (RT/IMG).                                                                                                    |
| Error Type         | Sets the error condition on which to trigger.                                                                                                    |
|                    | Available when <b>Trigger On = Error</b> .                                                                                                    |
| A, B knob controls | Use the A knob to select (highlight) the digit(s) to change in data or bit fields.                                                                                                    |
|                    | Use the <b>B</b> knob to change the value of the digit(s). Or double-tap on the field and use the virtual keypad to enter values.                                                                                                    |

Mode & Holdoff panel (Bus Trigger configuration panel) fields and controls

| Field or control          | Description                                                                                                    |
|---------------------------|----------------------------------------------------------------------------------------------------|
| Trigger Mode              | The trigger mode determines how the instrument behaves in the absence or presence of a trigger event:                                                                                                    |
|                           | <b>Auto</b> trigger mode enables the instrument to acquire and display a waveform even if a trigger does not occur. Auto mode uses a timer that starts when the acquisition is started, and the pretrigger information is obtained. If a trigger event is not detected before the timer times out, the instrument forces a trigger. The length of time it waits for a trigger event depends on the time base setting. |
|                           | When forcing triggers in the absence of valid triggering events, Auto mode does not synchronize the waveform on the display. The waveform will appear to jump across the screen.                                                                                                    |
|                           | If valid triggers occur, the display will become stable.                                                                                                    |
|                           | <b>Normal</b> trigger mode enables the instrument to acquire a waveform only when it is triggered. If no trigger occurs, the last waveform record acquired remains on the display. If no last waveform exists, no waveform is displayed.                                                                                                    |
| Force Trigger             | Forces a trigger event regardless of whether the waveform meets any trigger conditions.                                                                                                    |
| Holdoff                   | Trigger holdoff sets the amount of time the oscilloscope waits after a trigger event before detecting and triggering on the next trigger event.                                                                                                    |
|                           | Random sets the instrument to wait for a random amount of time before recognizing another trigger event. This means that successive acquisitions are unrelated to the previous trigger signal.                                                                                                    |
|                           | <b>Time</b> sets the instrument to wait the specified time before recognizing another trigger event. Use this option when the signal that you want to trigger on has several possible trigger points or is a burst signal.                                                                                                    |
| Holdoff Time              | Tap the <b>Holdoff Time</b> field and use the multipurpose knob to adjust the holdoff time value. Or double-tap the field and use the virtual keypad to enter a time holdoff period.                                                                                                    |
| Act on Trigger            | Tap the <b>Act on Trigger</b> button to configure the actions the instrument must take when a trigger event occurs.                                                                                                    |
|                           | See Act On Event configuration menu on page 199 for the available fields and controls.                                                                                                    |
| Trigger Frequency Counter | Turn <b>On</b> to display the trigger event frequency in the <b>Trigger</b> badge.                                                                                                    |
|                           | The trigger frequency can help you troubleshoot signal problems where the frequency of the trigger event may be related to a clock, switching power supply, or other recurrent frequency that occurs on your DUT.                                                                                                    |
|                           | Only available if you have installed the DVM option, which is available when you register your instrument with Tektronix.                                                                                                    |

# Parallel serial bus trigger settings panel

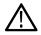

Note: Parallel bus triggering is standard on all instruments.

| Field or control   | Description                                                                                                    |
|--------------------|----------------------------------------------------------------------------------------------------|
| Source             | Select the type of information on which to trigger.                                                                                                    |
| Data               | Sets the data pattern on which to trigger. The number of bits shown depends on how the parallel bus is defined.                                                                           |
|                    | Tap the <b>Binary</b> or <b>Hex</b> field and use the <b>A</b> and <b>B</b> knobs to select and change the values. Or double-tap on the field and use the virtual keypad to enter values. |
| A, B knob controls | Use the A knob to select (highlight) the digit(s) to change.                                                                                                    |
|                    | Use the <b>B</b> knob to change the value of the digit(s).                                                                                                    |

| Field or control | Description                                                                                                    |
|------------------|----------------------------------------------------------------------------------------------------|
| Trigger Mode     | The trigger mode determines how the instrument behaves in the absence or presence of a trigger event:  Auto trigger mode enables the instrument to acquire and display a waveform even if a trigger does not occur. Auto mode uses a timer that starts when the acquisition is started, and the pretrigger information is obtained. If a trigger event is not detected before the timer times out, the instrument forces a trigger. The length of time it waits for a trigger event depends on the time base setting.  When forcing triggers in the absence of valid triggering events, Auto mode does not synchronize the waveform on the display. The waveform will appear to jump across the screen. |
|                  | If valid triggers occur, the display will become stable.  Normal trigger mode enables the instrument to acquire a waveform only when it is triggered. If no trigger occurs, the last waveform record acquired remains on the display. If no last waveform exists, no waveform is displayed.                                                                                                    |
| Force Trigger    | Forces a trigger event regardless of whether the waveform meets any trigger conditions.                                                                                                    |
| Holdoff          | Trigger holdoff sets the amount of time the oscilloscope waits after a trigger event before detecting and triggering on the next trigger event.  Random sets the instrument to wait for a random amount of time before recognizing another trigger event. This means that successive acquisitions are unrelated to the previous trigger signal.  Time sets the instrument to wait the specified time before recognizing another trigger event. Use this option when the signal that you want to trigger on has several possible trigger points or is a burst signal.                                                                                                    |
| Holdoff Time     | Tap the <b>Holdoff Time</b> field and use the multipurpose knob to adjust the holdoff time value. Or double-tap the field and use the virtual keypad to enter a time holdoff period.                                                                                                    |
| Act on Trigger   | Tap the <b>Act on Trigger</b> button to configure the actions the instrument must take when a trigger event occurs.                                                                                                    |
|                  | See Act On Event configuration menu on page 199 for the available fields and controls.                                                                                                    |

| Field or control          | Description                                                                                                    |
|---------------------------|----------------------------------------------------------------------------------------------------|
| Trigger Frequency Counter | Turn <b>On</b> to display the trigger event frequency in the <b>Trigger</b> badge.                                                                                                    |
|                           | The trigger frequency can help you troubleshoot signal problems where the frequency of the trigger event may be related to a clock, switching power supply, or other recurrent frequency that occurs on your DUT. |
|                           | Only available if you have installed the DVM option, which is available when you register your instrument with Tektronix.                                                                                         |

# RS-232 serial bus trigger settings panel

| Field or control   | Description                                                                                                    |
|--------------------|----------------------------------------------------------------------------------------------------|
| Source             | Select the RS232 bus on which to trigger.                                                                                                    |
| Trigger On         | Select the type of information on which to trigger.                                                                                                    |
| Data Bytes         | Sets the number of data bytes (1 byte = 8 bits) on which to trigger (one to ten bytes). Use the <b>A</b> knob to change the value.                                                                         |
|                    | Available when <b>Trigger On = Data</b> .                                                                                                    |
| Data               | Sets the data pattern on which to trigger. The number of bits shown depends on the <b>Data Words</b> setting.                                                                                              |
|                    | Tap the <b>Binary</b> , <b>Hex</b> , or <b>ASCII</b> field and use the <b>A</b> and <b>B</b> knobs to select and change the values. Or double-tap on the field and use the virtual keypad to enter values. |
|                    | Available when <b>Trigger On = Data</b> .                                                                                                    |
| A, B knob controls | Use the <b>A</b> knob to select (highlight) the digit(s) to change.                                                                                                    |
|                    | Use the <b>B</b> knob to change the value of the digit(s).                                                                                                    |

Mode & Holdoff panel (Bus Trigger configuration panel) fields and controls

| Field or control          | Description                                                                                                    |
|---------------------------|----------------------------------------------------------------------------------------------------|
| Trigger Mode              | The trigger mode determines how the instrument behaves in the absence or presence of a trigger event:                                                                                                    |
|                           | <b>Auto</b> trigger mode enables the instrument to acquire and display a waveform even if a trigger does not occur. Auto mode uses a timer that starts when the acquisition is started, and the pretrigger information is obtained. If a trigger event is not detected before the timer times out, the instrument forces a trigger. The length of time it waits for a trigger event depends on the time base setting. |
|                           | When forcing triggers in the absence of valid triggering events, Auto mode does not synchronize the waveform on the display. The waveform will appear to jump across the screen.                                                                                                    |
|                           | If valid triggers occur, the display will become stable.                                                                                                    |
|                           | <b>Normal</b> trigger mode enables the instrument to acquire a waveform only when it is triggered. If no trigger occurs, the last waveform record acquired remains on the display. If no last waveform exists, no waveform is displayed.                                                                                                    |
| Force Trigger             | Forces a trigger event regardless of whether the waveform meets any trigger conditions.                                                                                                    |
| Holdoff                   | Trigger holdoff sets the amount of time the oscilloscope waits after a trigger event before detecting and triggering on the next trigger event.                                                                                                    |
|                           | Random sets the instrument to wait for a random amount of time before recognizing another trigger event. This means that successive acquisitions are unrelated to the previous trigger signal.                                                                                                    |
|                           | <b>Time</b> sets the instrument to wait the specified time before recognizing another trigger event. Use this option when the signal that you want to trigger on has several possible trigger points or is a burst signal.                                                                                                    |
| Holdoff Time              | Tap the <b>Holdoff Time</b> field and use the multipurpose knob to adjust the holdoff time value. Or double-tap the field and use the virtual keypad to enter a time holdoff period.                                                                                                    |
| Act on Trigger            | Tap the <b>Act on Trigger</b> button to configure the actions the instrument must take when a trigger event occurs.                                                                                                    |
|                           | See Act On Event configuration menu on page 199 for the available fields and controls.                                                                                                    |
| Trigger Frequency Counter | Turn <b>On</b> to display the trigger event frequency in the <b>Trigger</b> badge.                                                                                                    |
|                           | The trigger frequency can help you troubleshoot signal problems where the frequency of the trigger event may be related to a clock, switching power supply, or other recurrent frequency that occurs on your DUT.                                                                                                    |
|                           | Only available if you have installed the DVM option, which is available when you register your instrument with Tektronix.                                                                                                    |

# SENT serial bus trigger settings panel

| Field or control | Description                                         |
|------------------|-----------------------------------------------------|
| Source           | Select the <b>SENT</b> bus on which to trigger.     |
| Trigger On       | Select the type of information on which to trigger. |
| Table continued  |                                                     |

| Field or control        | Description                                                                                                    |
|-------------------------|----------------------------------------------------------------------------------------------------|
| Channel                 | Sets the SENT channel type on which to trigger.                                                                                                    |
|                         | Available when Trigger On = Start of Packet.                                                                                                    |
| Status / Communications | Sets the value of the status/communications nibble on which to trigger.                                                                                                    |
|                         | Tap the <b>Binary</b> or <b>Hex</b> field and use the <b>A</b> and <b>B</b> knobs to select and change the values. Or double-tap on the field and use the virtual keypad to enter values. |
|                         | Available when <b>Trigger On = Fast Channel</b> .                                                                                                    |
| Fast Channel 1          | Sets the condition and value of the fast channel 1 data on which to trigger.                                                                                                    |
|                         | Tap the down arrow and select the condition on which to trigger $(=, \neq, >, <, \geq, \leq)$ . The default is =.                                                                         |
|                         | Tap the <b>Binary</b> or <b>Hex</b> field and use the <b>A</b> and <b>B</b> knobs to select and change the values. Or double-tap on the field and use the virtual keypad to enter values. |
|                         | Available when Trigger On = Fast Channel.                                                                                                    |
| Fast Channel 2          | Sets the condition and value of the fast channel 2 data on which to trigger.                                                                                                    |
|                         | Tap the down arrow and select the condition on which to trigger $(=, \neq, >, <, \geq, \leq)$ . The default is =.                                                                         |
|                         | Tap the <b>Binary</b> or <b>Hex</b> field and use the <b>A</b> and <b>B</b> knobs to select and change the values. Or double-tap on the field and use the virtual keypad to enter values. |
|                         | Available when <b>Trigger On = Fast Channel</b> .                                                                                                    |
| Counter                 | Sets the condition and value of the counter data on which to trigger.                                                                                                    |
|                         | Tap the down arrow and select the condition on which to trigger $(=, \neq, >, <, \geq, \leq)$ . The default is =.                                                                         |
|                         | Tap the <b>Binary</b> or <b>Hex</b> field and use the <b>A</b> and <b>B</b> knobs to select and change the values. Or double-tap on the field and use the virtual keypad to enter values. |
|                         | Available when <b>Trigger On = Fast Channel</b> .                                                                                                    |
| Inverted Nibble         | Sets the value of the inverted nibble data on which to trigger.                                                                                                    |
|                         | Tap the <b>Binary</b> or <b>Hex</b> field and use the <b>A</b> and <b>B</b> knobs to select and change the values. Or double-tap on the field and use the virtual keypad to enter values. |
|                         | Available when <b>Trigger On = Fast Channel</b> and the bus is set up for <b>1</b> fast data channel and Data Nibbles is set to <b>6 Secure</b> .                                         |
| Message ID              | Sets the value of the message ID data on which to trigger.                                                                                                    |
|                         | Available when <b>Trigger On = Slow Channel</b> .                                                                                                    |
| Table continued         |                                                                                                    |

| Field or control       | Description                                                                                                    |
|------------------------|----------------------------------------------------------------------------------------------------|
| Data                   | Sets the condition and value of the slow channel data on which to trigger.                                                                                                    |
|                        | Tap the down arrow and select the condition on which to trigger $(=, \neq, >, <, \geq, \leq)$ . The default is =.                                                                         |
|                        | Tap the <b>Binary</b> or <b>Hex</b> field and use the <b>A</b> and <b>B</b> knobs to select and change the values. Or double-tap on the field and use the virtual keypad to enter values. |
|                        | Available when <b>Trigger On = Slow Channel</b> .                                                                                                    |
| Trigger When           | Sets the trigger when condition.                                                                                                    |
|                        | Tap the down arrow and select the condition on which to trigger $(=, \neq, >, <, \geq, \leq, $ <b>Inside Range</b> , <b>Outside Range</b> ). The default is $=$ .                         |
|                        | When set to <b>Inside Range</b> or <b>Outside Range</b> , fields are displayed to set high and low boundary values for the number of clock ticks on which to trigger.                     |
|                        | Available when <b>Trigger On = Pause Pulse</b> .                                                                                                    |
| Number of Ticks        | Sets the number of Pause Pulse ticks on which to trigger.                                                                                                    |
|                        | Tap the <b>Ticks High</b> or <b>Tick Low</b> field and use the <b>A</b> and <b>B</b> knobs to set the values.                                                                             |
|                        | Available when <b>Trigger On = Pause Pulse</b> and <b>Trigger When</b> is set to $=$ , $\neq$ , $>$ , $<$ , $\geq$ , or $\leq$ .                                                          |
| Ticks High, Ticks Low) | Sets the highest and lowest range of the number of Pause Pulse ticks on which to trigger.                                                                                                 |
|                        | Tap the <b>Ticks High</b> or <b>Tick Low</b> field and use the <b>A</b> and <b>B</b> knobs to set the values.                                                                             |
|                        | Available when Trigger On = Pause Pulse and Trigger When = Inside Range or Outside Range.                                                                                                 |
| Error Type             | Sets the error type on which to trigger. Tap the arrow and select the error condition.                                                                                                    |
|                        | Available when <b>Trigger On = Error</b> .                                                                                                    |
| CRC Type               | Sets the CRC error type on which to trigger (Fast Channel or Slow Channel).                                                                                                    |
|                        | Available when <b>Trigger On = Error</b> and <b>Error Type = CRC</b> .                                                                                                    |

Mode & Holdoff panel (Bus Trigger configuration panel) fields and controls

| Field or control          | Description                                                                                                    |
|---------------------------|----------------------------------------------------------------------------------------------------|
| Trigger Mode              | The trigger mode determines how the instrument behaves in the absence or presence of a trigger event:                                                                                                    |
|                           | <b>Auto</b> trigger mode enables the instrument to acquire and display a waveform even if a trigger does not occur. Auto mode uses a timer that starts when the acquisition is started, and the pretrigger information is obtained. If a trigger event is not detected before the timer times out, the instrument forces a trigger. The length of time it waits for a trigger event depends on the time base setting. |
|                           | When forcing triggers in the absence of valid triggering events, Auto mode does not synchronize the waveform on the display. The waveform will appear to jump across the screen.                                                                                                    |
|                           | If valid triggers occur, the display will become stable.                                                                                                    |
|                           | <b>Normal</b> trigger mode enables the instrument to acquire a waveform only when it is triggered. If no trigger occurs, the last waveform record acquired remains on the display. If no last waveform exists, no waveform is displayed.                                                                                                    |
| Force Trigger             | Forces a trigger event regardless of whether the waveform meets any trigger conditions.                                                                                                    |
| Holdoff                   | Trigger holdoff sets the amount of time the oscilloscope waits after a trigger event before detecting and triggering on the next trigger event.                                                                                                    |
|                           | Random sets the instrument to wait for a random amount of time before recognizing another trigger event. This means that successive acquisitions are unrelated to the previous trigger signal.                                                                                                    |
|                           | <b>Time</b> sets the instrument to wait the specified time before recognizing another trigger event. Use this option when the signal that you want to trigger on has several possible trigger points or is a burst signal.                                                                                                    |
| Holdoff Time              | Tap the <b>Holdoff Time</b> field and use the multipurpose knob to adjust the holdoff time value. Or double-tap the field and use the virtual keypad to enter a time holdoff period.                                                                                                    |
| Act on Trigger            | Tap the <b>Act on Trigger</b> button to configure the actions the instrument must take when a trigger event occurs.                                                                                                    |
|                           | See Act On Event configuration menu on page 199 for the available fields and controls.                                                                                                    |
| Trigger Frequency Counter | Turn <b>On</b> to display the trigger event frequency in the <b>Trigger</b> badge.                                                                                                    |
|                           | The trigger frequency can help you troubleshoot signal problems where the frequency of the trigger event may be related to a clock, switching power supply, or other recurrent frequency that occurs on your DUT.                                                                                                    |
|                           | Only available if you have installed the DVM option, which is available when you register your instrument with Tektronix.                                                                                                    |

# SPI serial bus trigger settings panel

| Field or control | Description                                         |
|------------------|-----------------------------------------------------|
| Source           | Select the SPI bus on which you want to trigger.    |
| Trigger On       | Select the type of information on which to trigger. |
| Table continued  |                                                     |

| Field or control   | Description                                                                                                    |
|--------------------|----------------------------------------------------------------------------------------------------|
| Data Words         | Sets the number of data words (1 word = 8 bits) on which to trigger (one to sixteen bytes). Use the <b>A</b> knob to change the value.                                                    |
|                    | Available when Trigger On = Data.                                                                                                    |
| Data               | Sets the data pattern on which to trigger. The number of bits shown depends on the <b>Data Words</b> setting.                                                                             |
|                    | Tap the <b>Binary</b> or <b>Hex</b> field and use the <b>A</b> and <b>B</b> knobs to select and change the values. Or double-tap on the field and use the virtual keypad to enter values. |
|                    | Available when <b>Trigger On = Data</b> .                                                                                                    |
| A, B knob controls | Use the A knob to select (highlight) the digit(s) to change.                                                                                                    |
|                    | Use the <b>B</b> knob to change the value of the digit(s).                                                                                                    |

| Field or control | Description                                                                                                    |
|------------------|----------------------------------------------------------------------------------------------------|
| Trigger Mode     | The trigger mode determines how the instrument behaves in the absence or presence of a trigger event:                                                                                                    |
|                  | <b>Auto</b> trigger mode enables the instrument to acquire and display a waveform even if a trigger does not occur. Auto mode uses a timer that starts when the acquisition is started, and the pretrigger information is obtained. If a trigger event is not detected before the timer times out, the instrument forces a trigger. The length of time it waits for a trigger event depends on the time base setting. |
|                  | When forcing triggers in the absence of valid triggering events, Auto mode does not synchronize the waveform on the display. The waveform will appear to jump across the screen.                                                                                                    |
|                  | If valid triggers occur, the display will become stable.                                                                                                    |
|                  | <b>Normal</b> trigger mode enables the instrument to acquire a waveform only when it is triggered. If no trigger occurs, the last waveform record acquired remains on the display. If no last waveform exists, no waveform is displayed.                                                                                                    |
| Force Trigger    | Forces a trigger event regardless of whether the waveform meets any trigger conditions.                                                                                                    |
| Holdoff          | Trigger holdoff sets the amount of time the oscilloscope waits after a trigger event before detecting and triggering on the next trigger event.                                                                                                    |
|                  | <b>Random</b> sets the instrument to wait for a random amount of time before recognizing another trigger event. This means that successive acquisitions are unrelated to the previous trigger signal.                                                                                                    |
|                  | <b>Time</b> sets the instrument to wait the specified time before recognizing another trigger event. Use this option when the signal that you want to trigger on has several possible trigger points or is a burst signal.                                                                                                    |
| Holdoff Time     | Tap the <b>Holdoff Time</b> field and use the multipurpose knob to adjust the holdoff time value. Or double-tap the field and use the virtual keypad to enter a time holdoff period.                                                                                                    |

| Field or control          | Description                                                                                                    |
|---------------------------|----------------------------------------------------------------------------------------------------|
| Act on Trigger            | Tap the <b>Act on Trigger</b> button to configure the actions the instrument must take when a trigger event occurs.                                                                                               |
|                           | See Act On Event configuration menu on page 199 for the available fields and controls.                                                                                                    |
| Trigger Frequency Counter | Turn <b>On</b> to display the trigger event frequency in the <b>Trigger</b> badge.                                                                                                    |
|                           | The trigger frequency can help you troubleshoot signal problems where the frequency of the trigger event may be related to a clock, switching power supply, or other recurrent frequency that occurs on your DUT. |
|                           | Only available if you have installed the DVM option, which is available when you register your instrument with Tektronix.                                                                                         |

## **SPMI** serial bus trigger settings panel

| Field or control | Description                                                                                                    |
|------------------|----------------------------------------------------------------------------------------------------|
| Source           | Select the <b>SPMI</b> bus on which to trigger.                                                                                                    |
| Trigger On       | Select the type of information on which to trigger.                                                                                                    |
| Slave Address    | Sets the slave address value on which to trigger.                                                                                                    |
|                  | Tap the <b>Binary</b> or <b>Hex</b> field and use the <b>A</b> and <b>B</b> knobs to select and change the values. Or double-tap on the field and use the virtual keypad to enter values.                                     |
|                  | Available when Trigger On = Reset, Authenticate, Register Read, Register Write, Extended Register Read, Extended Register Write, Ext. Register Read Long, Ext. Register Write Long, DD Block Slave Read, or Register 0 Write. |
| Authenticate     | Sets the authentication condition on which to trigger.                                                                                                    |
|                  | Available when <b>Trigger On = Authenticate</b> .                                                                                                    |
| Master Address   | Sets the master address value on which to trigger.                                                                                                    |
|                  | Tap the <b>Binary</b> or <b>Hex</b> field and use the <b>A</b> and <b>B</b> knobs to select and change the values. Or double-tap on the field and use the virtual keypad to enter values.                                     |
|                  | Available when Trigger On = Master Read, Master Write, or DD Block Master Read.                                                                                                    |
| Register Address | Sets the register address value on which to trigger.                                                                                                    |
|                  | Tap the <b>Binary</b> or <b>Hex</b> field and use the <b>A</b> and <b>B</b> knobs to select and change the values. Or double-tap on the field and use the virtual keypad to enter values.                                     |
|                  | Available when Trigger On = Master Read, Master Write, Register Read, Register Write, Extended Register Read, Extended Register Write, Ext. Register Read Long, or Ext. Register Write Long.                                  |
| Table continued  |                                                                                                    |

| Field or control | Description                                                                                                    |
|------------------|----------------------------------------------------------------------------------------------------|
| Data             | Sets the data value on which to trigger.                                                                                                    |
|                  | Tap the <b>Binary</b> or <b>Hex</b> field and use the <b>A</b> and <b>B</b> knobs to select and change the values. Or double-tap on the field and use the virtual keypad to enter values.                                                                 |
|                  | Available when Trigger On = Master Read, Master Write, Register Read, Register Write, Extended Register Read, Extended Register Write, Ext. Register Read Long, Ext. Register Write Long, DD Block Master Read, DD Block Slave Read, or Register 0 Write. |
| Data Bytes       | Sets the number of data bytes on which to trigger. Tap the field and use the <b>A</b> knob to change the value. Or double-tap on the field and use the virtual keypad to enter a value.                                                                   |
|                  | Available when Trigger On = Extended Register Read, Extended Register Write, Ext. Register Read Long, or Ext. Register Write Long.                                                                                                    |
| No Response      | Sets to trigger on data that is all zeros (no response). All values in the Data field are set to zero and cannot be edited.                                                                                                    |
|                  | Available when Trigger On = Master Read, Register Read, Extended Register Read, Ext. Register Read Long, DD Block Master Read, DD Block Slave Read, or Transfer Bus Ownership.                                                                            |

| Field or control | Description                                                                                                    |
|------------------|----------------------------------------------------------------------------------------------------|
| Trigger Mode     | The trigger mode determines how the instrument behaves in the absence or presence of a trigger event:                                                                                                    |
|                  | <b>Auto</b> trigger mode enables the instrument to acquire and display a waveform even if a trigger does not occur. Auto mode uses a timer that starts when the acquisition is started, and the pretrigger information is obtained. If a trigger event is not detected before the timer times out, the instrument forces a trigger. The length of time it waits for a trigger event depends on the time base setting. |
|                  | When forcing triggers in the absence of valid triggering events, Auto mode does not synchronize the waveform on the display. The waveform will appear to jump across the screen.                                                                                                    |
|                  | If valid triggers occur, the display will become stable.                                                                                                    |
|                  | <b>Normal</b> trigger mode enables the instrument to acquire a waveform only when it is triggered. If no trigger occurs, the last waveform record acquired remains on the display. If no last waveform exists, no waveform is displayed.                                                                                                    |
| Force Trigger    | Forces a trigger event regardless of whether the waveform meets any trigger conditions.                                                                                                    |
| Table continued  | '                                                                                                    |

| Field or control          | Description                                                                                                    |
|---------------------------|----------------------------------------------------------------------------------------------------|
| Holdoff                   | Trigger holdoff sets the amount of time the oscilloscope waits after a trigger event before detecting and triggering on the next trigger event.                                                                            |
|                           | Random sets the instrument to wait for a random amount of time before recognizing another trigger event. This means that successive acquisitions are unrelated to the previous trigger signal.                             |
|                           | <b>Time</b> sets the instrument to wait the specified time before recognizing another trigger event. Use this option when the signal that you want to trigger on has several possible trigger points or is a burst signal. |
| Holdoff Time              | Tap the <b>Holdoff Time</b> field and use the multipurpose knob to adjust the holdoff time value. Or double-tap the field and use the virtual keypad to enter a time holdoff period.                                       |
| Act on Trigger            | Tap the <b>Act on Trigger</b> button to configure the actions the instrument must take when a trigger event occurs.                                                                                                    |
|                           | See Act On Event configuration menu on page 199 for the available fields and controls.                                                                                                    |
| Trigger Frequency Counter | Turn <b>On</b> to display the trigger event frequency in the <b>Trigger</b> badge.                                                                                                    |
|                           | The trigger frequency can help you troubleshoot signal problems where the frequency of the trigger event may be related to a clock, switching power supply, or other recurrent frequency that occurs on your DUT.          |
|                           | Only available if you have installed the DVM option, which is available when you register your instrument with Tektronix.                                                                                                  |

# USB serial bus trigger settings panel

| Field or control | Description                                           |
|------------------|-------------------------------------------------------|
| Source           | Select the <b>USB</b> bus on which to trigger.        |
| Trigger On       | Select the type of information on which to trigger.   |
| Handshake Type   | Sets the handshake packet type on which to trigger.   |
|                  | Available when <b>Trigger On = Handshake Packet</b> . |
| Packet Type      | Sets the special packet type on which to trigger.     |
|                  | Available when Trigger On = Special Packet.           |
| Error Type       | Sets the error type on which to trigger.              |
|                  | Available when <b>Trigger On = Error</b> .            |
| Table continued  |                                                       |

| Field or control          | Description                                                                                                    |
|---------------------------|----------------------------------------------------------------------------------------------------|
| Address                   | Sets the token packet address pattern on which to trigger. Use in conjunction with the <b>Trigger When</b> field to specify the exact trigger condition.                                                     |
|                           | Tap the <b>Binary</b> , <b>Hex</b> , or <b>Decimal</b> field and use the A and B knobs to select and change the values. Or double-tap on the field and use the virtual keypad to enter values.               |
|                           | Available when <b>Trigger On = Token Packet</b> and <b>Token Type =</b> all except SOF (0101).                                                                                                    |
| Address Low, Address High | Sets the boundary address conditions when testing for in-range or out of range conditions.                                                                                                    |
|                           | Available when Trigger On = Token Packet and Trigger When = Inside Range or Outside Range.                                                                                                    |
| Data Low, Data High       | Sets the boundary data conditions when testing for in-range or out of range conditions.                                                                                                    |
|                           | Available when Trigger On = Data Packet and Trigger When = Inside Range or Outside Range.                                                                                                    |
| Token Type                | Sets the token packet type on which to trigger.                                                                                                    |
|                           | Available when Trigger On = Token Packet.                                                                                                    |
| Endpoint                  | Sets the token packet endpoint pattern on which to trigger.                                                                                                    |
|                           | Use in conjunction with the <b>Trigger When</b> field to specify the exact trigger condition.                                                                                                    |
|                           | Tap the <b>Binary</b> , <b>Hex</b> , or <b>Decimal</b> field and use the <b>A</b> and <b>B</b> knobs to select and change the values. Or double-tap on the field and use the virtual keypad to enter values. |
|                           | Available when <b>Trigger On = Token Packet</b> and <b>Token Type =</b> all except SOF (0101).                                                                                                    |
| Frame Number              | Sets the frame number pattern on which to trigger. Use in conjunction with the <b>Trigger When</b> field to specify the exact trigger condition.                                                             |
|                           | Tap the <b>Binary</b> , <b>Hex</b> , or <b>Decimal</b> field and use the <b>A</b> and <b>B</b> knobs to select and change the values. Or double-tap on the field and use the virtual keypad to enter values. |
|                           | Available when Trigger On = Token Packet and Token Type = SOF (0101).                                                                                                    |
| Data Packet Type          | Sets the data packet type on which to trigger.                                                                                                    |
|                           | Available when <b>Trigger On = Data Packet</b> .                                                                                                    |
| Data Bytes                | Sets the number of data bytes on which to trigger (one to two bytes). Tap the field and use the <b>A</b> knob to change the value.                                                                           |
|                           | Available when <b>Trigger On = Data Packet</b> .                                                                                                    |
| Byte Offset               | Sets the byte offset ( <b>Don't Care</b> or the number of bytes). Tap the field and use the <b>A</b> knob to change the value.                                                                               |
|                           | Available when Trigger On = Data Packet.                                                                                                    |

| Field or control   | Description                                                                                                    |
|--------------------|----------------------------------------------------------------------------------------------------|
| Data               | Sets the data packet pattern on which to trigger. The number of bits shown depends on the <b>Data Bytes</b> setting. Use in conjunction with the <b>Trigger When</b> field to specify the exact trigger condition. |
|                    | Tap the <b>Binary</b> , <b>Hex</b> , or <b>ASCII</b> field and use the <b>A</b> and <b>B</b> knobs to select and change the values. Or double-tap on the field and use the virtual keypad to enter values.         |
|                    | Available when <b>Trigger On = Data Packet</b> and <b>Trigger When =</b> anything but <b>Inside Range</b> or <b>Outside Range</b> .                                                                                |
| Trigger When       | Sets the trigger when condition.                                                                                                    |
|                    | When set to <b>Inside Range</b> or <b>Outside Range</b> , fields are displayed to set a high and low boundary pattern for the specified trigger type.                                                              |
|                    | Tap the Binary or Hex field and use the <b>A</b> and <b>B</b> knobs to select and change the values. Or double-tap on the field and use the virtual keypad to enter values.                                        |
|                    | Available when <b>Trigger On = Token Packet</b> or <b>Data Packet</b> .                                                                                                    |
| A, B knob controls | Use the A knob to select (highlight) the digit(s) to change.                                                                                                    |
|                    | Use the <b>B</b> knob to change the value of the digit(s).                                                                                                    |

| Field or control | Description                                                                                                    |
|------------------|----------------------------------------------------------------------------------------------------|
| Trigger Mode     | The trigger mode determines how the instrument behaves in the absence or presence of a trigger event:                                                                                                    |
|                  | Auto trigger mode enables the instrument to acquire and display a waveform even if a trigger does not occur. Auto mode uses a timer that starts when the acquisition is started, and the pretrigger information is obtained. If a trigger event is not detected before the timer times out, the instrument forces a trigger. The length of time it waits for a trigger event depends on the time base setting.  When forcing triggers in the absence of valid triggering events, Auto mode does not synchronize the |
|                  | waveform on the display. The waveform will appear to jump across the screen.                                                                                                    |
|                  | If valid triggers occur, the display will become stable.                                                                                                    |
|                  | <b>Normal</b> trigger mode enables the instrument to acquire a waveform only when it is triggered. If no trigger occurs, the last waveform record acquired remains on the display. If no last waveform exists, no waveform is displayed.                                                                                                    |
| Force Trigger    | Forces a trigger event regardless of whether the waveform meets any trigger conditions.                                                                                                    |
| Table continued  |                                                                                                    |

| Field or control          | Description                                                                                                    |
|---------------------------|----------------------------------------------------------------------------------------------------|
| Holdoff                   | Trigger holdoff sets the amount of time the oscilloscope waits after a trigger event before detecting and triggering on the next trigger event.                                                                            |
|                           | <b>Random</b> sets the instrument to wait for a random amount of time before recognizing another trigger event. This means that successive acquisitions are unrelated to the previous trigger signal.                      |
|                           | <b>Time</b> sets the instrument to wait the specified time before recognizing another trigger event. Use this option when the signal that you want to trigger on has several possible trigger points or is a burst signal. |
| Holdoff Time              | Tap the <b>Holdoff Time</b> field and use the multipurpose knob to adjust the holdoff time value. Or double-tap the field and use the virtual keypad to enter a time holdoff period.                                       |
| Act on Trigger            | Tap the <b>Act on Trigger</b> button to configure the actions the instrument must take when a trigger event occurs.                                                                                                    |
|                           | See Act On Event configuration menu on page 199 for the available fields and controls.                                                                                                    |
| Trigger Frequency Counter | Turn <b>On</b> to display the trigger event frequency in the <b>Trigger</b> badge.                                                                                                    |
|                           | The trigger frequency can help you troubleshoot signal problems where the frequency of the trigger event may be related to a clock, switching power supply, or other recurrent frequency that occurs on your DUT.          |
|                           | Only available if you have installed the DVM option, which is available when you register your instrument with Tektronix.                                                                                                  |

#### Logic Trigger configuration menu

Use the Logic trigger to trigger the oscilloscope when the specified logic conditions occur on any combination of analog and digital inputs. The logic conditions include the state of each input, the condition to test (inputs go true, false, or are within a time limit), and the Boolean function of the inputs.

To open the Logic Trigger menu:

- 1. Double-tap the Trigger badge on the Settings bar.
- 2. Set the Trigger Type to Logic.

#### Settings panel (Logic Trigger configuration menu) - fields and controls

| Field or control            | Description                                                                                                    |
|-----------------------------|----------------------------------------------------------------------------------------------------|
| Use Clock Edge?             | Enables or disables finding logic patterns that occur on the specified clock edge.                                                                                                    |
| Logic Pattern Define Inputs | Opens the <b>Logic Trigger - Define Inputs</b> menu where you define the logic state ( <b>High</b> , <b>Low</b> , or <b>Don't Care</b> ), and the signal threshold level that defines the logic state (high or low), for each analog or digital signal. See <i>Logic Trigger - Define Inputs configuration menu</i> on page 578. |
| Table continued             |                                                                                                    |

| Field or control                          | Description                                                                                                    |
|-------------------------------------------|----------------------------------------------------------------------------------------------------|
| Trigger When                              | Defines the waveform condition on which to trigger.                                                                                                    |
| (Use Clock Edge = No)                     | <ul> <li>Goes True: All conditions change to a true state.</li> <li>Goes False: All conditions change to a false state.</li> <li>Is True &gt; Limit: Condition remains true longer than a specified time.</li> <li>Is True &lt; Limit: Condition remains true for less than a specified time.</li> <li>Is True = Limit: Condition remains true for a specified time (within ± 5%).</li> <li>Is True ≠ Limit: Condition does not remain true for a specified time (within ± 5%).</li> </ul> |
| Clock Source<br>(Use Clock Edge = Yes)    | Sets the signal to use as the clock. The clock signal can be a digital, analog, or math waveform                                                                                                    |
| Clock Edge<br>(Use Clock Edge = Yes)      | Sets the signal transition edge (rising, falling, or either) for evaluating the logic condition at that clock transition.                                                                                                    |
| Clock Threshold<br>(Use Clock Edge = Yes) | Sets the threshold level that the clock signal must pass through to be considered a valid transition. The clock threshold value is independent of the input signal threshold(s).                                                                                                    |
| Define Logic                              | Sets the logic condition that must occur with all inputs to cause a trigger event.  Sets the logic condition that must occur with all inputs.  • AND: All conditions are true.  • OR: Any condition is true.  • NAND: One or more conditions are true.  • NOR: No conditions are true.                                                                                                    |

# Mode & Holdoff panel (Logic Trigger configuration menu) - fields and controls

| Field or control | Description                                                                                                    |
|------------------|----------------------------------------------------------------------------------------------------|
| Trigger Mode     | The trigger mode determines how the instrument behaves in the absence or presence of a trigger event:                                                                                                    |
|                  | <b>Auto</b> trigger mode enables the instrument to acquire and display a waveform even if a trigger does not occur. Auto mode uses a timer that starts when the acquisition is started, and the pretrigger information is obtained. If a trigger event is not detected before the timer times out, the instrument forces a trigger. The length of time it waits for a trigger event depends on the time base setting. |
|                  | When forcing triggers in the absence of valid triggering events, Auto mode does not synchronize the waveform on the display. The waveform will appear to jump across the screen.                                                                                                    |
|                  | If valid triggers occur, the display will become stable.                                                                                                    |
|                  | <b>Normal</b> trigger mode enables the instrument to acquire a waveform only when it is triggered. If no trigger occurs, the last waveform record acquired remains on the display. If no last waveform exists, no waveform is displayed.                                                                                                    |
| Force Trigger    | Forces a trigger event regardless of whether the waveform meets any trigger conditions.                                                                                                    |
| Table continued  |                                                                                                    |

| Field or control          | Description                                                                                                    |
|---------------------------|----------------------------------------------------------------------------------------------------|
| Holdoff                   | Trigger holdoff sets the amount of time the oscilloscope waits after a trigger event before detecting and triggering on the next trigger event.                                                                            |
|                           | <b>Random</b> sets the instrument to wait for a random amount of time before recognizing another trigger event. This means that successive acquisitions are unrelated to the previous trigger signal.                      |
|                           | <b>Time</b> sets the instrument to wait the specified time before recognizing another trigger event. Use this option when the signal that you want to trigger on has several possible trigger points or is a burst signal. |
| Holdoff Time              | Tap the <b>Holdoff Time</b> field and use the multipurpose knob to adjust the holdoff time value. Or double-tap the field and use the virtual keypad to enter a time holdoff period.                                       |
| Act on Trigger            | Tap the <b>Act on Trigger</b> button to configure the actions the instrument must take when a trigger event occurs.                                                                                                    |
|                           | See Act On Event configuration menu on page 199 for the available fields and controls.                                                                                                    |
| Trigger Frequency Counter | Turn <b>On</b> to display the trigger event frequency in the <b>Trigger</b> badge.                                                                                                    |
|                           | The trigger frequency can help you troubleshoot signal problems where the frequency of the trigger event may be related to a clock, switching power supply, or other recurrent frequency that occurs on your DUT.          |
|                           | Only available if you have installed the DVM option, which is available when you register your instrument with Tektronix.                                                                                                  |

- Bus Trigger Menu
- Edge Trigger menu
- Pulse Width Trigger menu
- Rise Fall Time Trigger menu
- Runt Trigger menu
- Sequence Trigger menu
- Setup and Hold Trigger menu
- Timeout Trigger menu
- Window Trigger menu

# Logic Trigger - Define Inputs configuration menu

Use this menu to set the signal sources, logic states, and threshold levels to use for the Logic trigger.

To open the Logic Trigger - Define Inputs configuration menu:

- 1. Double-tap the Trigger badge on the Settings bar.
- 2. Set **Trigger Type** to **Logic** (if it is not already set to this).
- 3. Tap the Logic Pattern Define Inputs button.

#### Logic Trigger - Define Inputs configuration menu fields and controls

| Field or control                               | Description                                                                                                    |
|------------------------------------------------|----------------------------------------------------------------------------------------------------|
| Chx (analog channels) or Dx (digital channels) | Use to select the signal sources logic condition on which to perform the logic search ( <b>High</b> , <b>Low</b> , <b>Don't Care</b> ). Tap to select.                   |
|                                                | If a channel is a digital channel, tap the + symbol to open the list of digital inputs (D0-D7) from which to select individual logic conditions for the digital signals. |
|                                                | Use the <b>Threshold</b> field to set the signal level that must be exceeded for that signal to be true (logical 1).                                                     |
| Set All                                        | Sets all signal sources to detect a logic <b>High</b> , <b>Low</b> , or <b>Don't Care</b> condition.                                                                     |

### Pulse Width Trigger configuration menu

Use the Pulse Width Trigger to trigger on specific pulse width conditions, including when a pulse width is within or outside a range of specified times. Pulse Width triggers are often used to troubleshoot digital signals.

To open the Pulse Width trigger configuration menu:

- 1. Double-tap the Trigger badge on the Settings bar.
- 2. Set the Trigger Type to Pulse Width.

### Settings panel (Pulse Width Trigger configuration menu) fields and controls

| Field or control                                               | Description                                                                                                    |
|----------------------------------------------------------------|----------------------------------------------------------------------------------------------------|
| Source                                                         | Lists the source channel or waveform to use to trigger or search. Types that require multiple inputs will replace this control with a different source definition control.                                                                                                    |
| Trigger When                                                   | <ul> <li>&lt; Limit: A pulse width is less than the specified time limit.</li> <li>&gt; Limit: A pulse width is greater than the specified time limit.</li> <li>= Limit: A pulse width is equal to the specified time limit.</li> <li>≠ Limit: A pulse width does not equal (is greater than or less than) the specified time limit.</li> <li>Inside Range: A pulse width is in the specified time range.</li> <li>Outside Range: A pulse width is outside of the specified time range.</li> </ul> |
| Level                                                          | Sets the amplitude level that the signal must pass through to be considered a valid transition.                                                                                                    |
| Set to 50%                                                     | Sets the threshold at 50% of the measured signal transition range. 50% is calculated as (Top + Bottom)/2.                                                                                                    |
| Time Limit                                                     | Sets the time period condition to be met.                                                                                                    |
| High Time Limit (Trigger When = Inside Range or Outside Range) | Sets the longest acceptable pulse width time period for the range condition.                                                                                                    |
| Low Time Limit (Trigger When = Inside Range or Outside Range)  | Sets the shortest acceptable pulse width time period for the range condition.                                                                                                    |
| Polarity                                                       | Sets the polarity of the pulse to detect (positive pulse only, negative pulse only, or a positive or negative pulse).                                                                                                    |
| Table continued                                                |                                                                                                    |

| Field or control    | Description                                                                                                    |
|---------------------|----------------------------------------------------------------------------------------------------|
| Logic Qualification | Set to On to enable logic qualification to further refine the trigger condition by setting the required logic conditions on the source signals to generate a trigger event.                                                                                                 |
| Define Inputs       | Opens the Logic Qualification - Define Inputs dialog. Use this dialog to set the logic state, threshold levels, and logic operation of the input signals. See Logic Qualification - Define Inputs configuration menu on page 592.  Available when Logic Qualification = On. |

# Mode & Holdoff panel (Pulse Width Trigger configuration menu) fields and controls

| Field or control | Description                                                                                                    |
|------------------|----------------------------------------------------------------------------------------------------|
| Trigger Mode     | The trigger mode determines how the instrument behaves in the absence or presence of a trigger event:                                                                                                    |
|                  | <b>Auto</b> trigger mode enables the instrument to acquire and display a waveform even if a trigger does not occur. Auto mode uses a timer that starts when the acquisition is started, and the pretrigger information is obtained. If a trigger event is not detected before the timer times out, the instrument forces a trigger. The length of time it waits for a trigger event depends on the time base setting. |
|                  | When forcing triggers in the absence of valid triggering events, Auto mode does not synchronize the waveform on the display. The waveform will appear to jump across the screen.                                                                                                    |
|                  | If valid triggers occur, the display will become stable.                                                                                                    |
|                  | <b>Normal</b> trigger mode enables the instrument to acquire a waveform only when it is triggered. If no trigger occurs, the last waveform record acquired remains on the display. If no last waveform exists, no waveform is displayed.                                                                                                    |
| Force Trigger    | Forces a trigger event regardless of whether the waveform meets any trigger conditions.                                                                                                    |
| Holdoff          | Trigger holdoff sets the amount of time the oscilloscope waits after a trigger event before detecting and triggering on the next trigger event.                                                                                                    |
|                  | <b>Random</b> sets the instrument to wait for a random amount of time before recognizing another trigger event. This means that successive acquisitions are unrelated to the previous trigger signal.                                                                                                    |
|                  | <b>Time</b> sets the instrument to wait the specified time before recognizing another trigger event. Use this option when the signal that you want to trigger on has several possible trigger points or is a burst signal.                                                                                                    |
| Holdoff Time     | Tap the <b>Holdoff Time</b> field and use the multipurpose knob to adjust the holdoff time value. Or double-tap the field and use the virtual keypad to enter a time holdoff period.                                                                                                    |
| Act on Trigger   | Tap the <b>Act on Trigger</b> button to configure the actions the instrument must take when a trigger event occurs.                                                                                                    |
|                  | See Act On Event configuration menu on page 199 for the available fields and controls.                                                                                                    |

| Field or control          | Description                                                                                                    |
|---------------------------|----------------------------------------------------------------------------------------------------|
| Trigger Frequency Counter | Turn <b>On</b> to display the trigger event frequency in the <b>Trigger</b> badge.                                                                                                    |
|                           | The trigger frequency can help you troubleshoot signal problems where the frequency of the trigger event may be related to a clock, switching power supply, or other recurrent frequency that occurs on your DUT. |
|                           | Only available if you have installed the DVM option, which is available when you register your instrument with Tektronix.                                                                                         |

- Bus Trigger Menu
- Edge Trigger menu
- Logic Trigger menu
- · Rise Fall Time Trigger menu
- Runt Trigger menu
- Sequence Trigger menu
- Setup and Hold Trigger menu
- Timeout Trigger menu
- · Window Trigger menu

### Rise/Fall Time Trigger configuration menu

Use the Rise/Fall Time trigger to trigger when the rise or fall time of a signal is less than, greater than, equal to, or not equal to a specified time limit.

To open the Rise/Fall Time trigger configuration menu:

- 1. Double-tap the Trigger badge on the Settings bar.
- 2. Set the Trigger Type to Rise/Fall Time.

### Settings panel (Rise/Fall Time Trigger configuration menu) fields and controls

| Field or control | Description                                                                                                    |
|------------------|----------------------------------------------------------------------------------------------------|
| Source           | Lists the source channel or waveform to use to trigger or search. Types that require multiple inputs will replace this control with a different source definition control.                                                                                                    |
| Trigger When     | <ul> <li>&lt; Limit: A signal has a rise/fall time less than the specified time limit.</li> <li>&gt; Limit: A signal has a rise/fall time greater than the specified time limit.</li> <li>= Limit: A signal has a rise/fall time that is equal to the specified time limit (±5%).</li> <li>≠ Limit: A signal has a rise/fall time that does not equal (is greater than or less than) the specified time limit (±5%).</li> </ul> |
| Time Limit       | Sets the time period condition to be met.                                                                                                    |
| Slope            | Sets the signal transition direction to detect. (rising, falling, or either direction).                                                                                                    |
| Upper Threshold  | Sets the upper amplitude level through which the signal must pass to be considered a valid transition.                                                                                                    |
| Lower Threshold  | Sets the lower amplitude level through which the signal must pass to be considered a valid transition.                                                                                                    |
| Table continued  |                                                                                                    |

| Field or control    | Description                                                                                                    |
|---------------------|----------------------------------------------------------------------------------------------------|
| Logic Qualification | When set to On enables logic qualification to further refine the trigger condition by setting the required logic conditions on the source signals to generate a trigger event.                                                                            |
| Define Inputs       | Opens the <b>Logic Qualification - Define Inputs</b> configuration menu. Use this menu to set the logic state, threshold levels, and logic operation of the input signals. See <i>Logic Qualification - Define Inputs configuration menu</i> on page 592. |
|                     | Available when Logic Qualification = On.                                                                                                    |

# Mode & Holdoff panel (Rise/Fall Time Trigger configuration menu) fields and controls

| Field or control | Description                                                                                                    |
|------------------|----------------------------------------------------------------------------------------------------|
| Trigger Mode     | The trigger mode determines how the instrument behaves in the absence or presence of a trigger event:                                                                                                    |
|                  | <b>Auto</b> trigger mode enables the instrument to acquire and display a waveform even if a trigger does not occur. Auto mode uses a timer that starts when the acquisition is started, and the pretrigger information is obtained. If a trigger event is not detected before the timer times out, the instrument forces a trigger. The length of time it waits for a trigger event depends on the time base setting. |
|                  | When forcing triggers in the absence of valid triggering events, Auto mode does not synchronize the waveform on the display. The waveform will appear to jump across the screen.                                                                                                    |
|                  | If valid triggers occur, the display will become stable.                                                                                                    |
|                  | <b>Normal</b> trigger mode enables the instrument to acquire a waveform only when it is triggered. If no trigger occurs, the last waveform record acquired remains on the display. If no last waveform exists, no waveform is displayed.                                                                                                    |
| Force Trigger    | Forces a trigger event regardless of whether the waveform meets any trigger conditions.                                                                                                    |
| Holdoff          | Trigger holdoff sets the amount of time the oscilloscope waits after a trigger event before detecting and triggering on the next trigger event.                                                                                                    |
|                  | <b>Random</b> sets the instrument to wait for a random amount of time before recognizing another trigger event. This means that successive acquisitions are unrelated to the previous trigger signal.                                                                                                    |
|                  | <b>Time</b> sets the instrument to wait the specified time before recognizing another trigger event. Use this option when the signal that you want to trigger on has several possible trigger points or is a burst signal.                                                                                                    |
| Holdoff Time     | Tap the <b>Holdoff Time</b> field and use the multipurpose knob to adjust the holdoff time value. Or double-tap the field and use the virtual keypad to enter a time holdoff period.                                                                                                    |
| Act on Trigger   | Tap the <b>Act on Trigger</b> button to configure the actions the instrument must take when a trigger event occurs.                                                                                                    |
|                  | See Act On Event configuration menu on page 199 for the available fields and controls.                                                                                                    |

| Field or control          | Description                                                                                                    |
|---------------------------|----------------------------------------------------------------------------------------------------|
| Trigger Frequency Counter | Turn <b>On</b> to display the trigger event frequency in the <b>Trigger</b> badge.                                                                                                    |
|                           | The trigger frequency can help you troubleshoot signal problems where the frequency of the trigger event may be related to a clock, switching power supply, or other recurrent frequency that occurs on your DUT. |
|                           | Only available if you have installed the DVM option, which is available when you register your instrument with Tektronix.                                                                                         |

- Bus Trigger Menu
- Edge Trigger menu
- Logic Trigger menu
- Pulse Width Trigger menu
- · Runt Trigger menu
- Sequence Trigger menu
- Setup and Hold Trigger menu
- Timeout Trigger menu
- Window Trigger menu

### **Runt Trigger configuration menu**

Use the Runt trigger to trigger on waveforms where a short pulse crosses one threshold but fails to cross a second threshold before recrossing the first.

To open the Runt trigger configuration menu:

- 1. Double-tap the Trigger badge on the Settings bar.
- 2. Set the Trigger Type to Runt.

### Settings panel (Runt Trigger configuration menu) fields and controls

| Field or control | Description                                                                                                    |
|------------------|----------------------------------------------------------------------------------------------------|
| Source           | Lists the source channel or waveform to use to trigger or search. Types that require multiple inputs will replace this control with a different source definition control.                                                                                                    |
| Trigger When     | <ul> <li>Occurs: A runt signal event occurs.</li> <li>&lt; Limit: A runt signal event occurs that has a pulse width less than the specified time limit.</li> <li>&gt; Limit: A runt signal event occurs that has a pulse width greater than the specified time limit.</li> <li>= Limit: A runt signal event occurs that has a pulse width that is equal to the specified time limit (±5%).</li> <li>≠ Limit: A runt signal event occurs that has a pulse width that does not equal (is greater than or less than) the specified time limit (±5%).</li> </ul> |
| Polarity         | Sets the polarity of the pulse to detect (positive pulse only, negative pulse only, or a positive or negative pulse).                                                                                                    |
| Time Limit       | Sets the time period condition to be met.                                                                                                    |
| Upper Threshold  | Sets the upper amplitude level through which the signal must pass to be considered a valid transition.                                                                                                    |
| Table continued  |                                                                                                    |

| Field or control    | Description                                                                                                    |
|---------------------|----------------------------------------------------------------------------------------------------|
| Lower Threshold     | Sets the lower amplitude level through which the signal must pass to be considered a valid transition.                                                                                                    |
| Logic Qualification | Set to On to enable logic qualification to further refine the trigger condition by setting the required logic conditions on the source signals to generate a trigger event.                                                                                                    |
| Define Inputs       | Opens the Logic Qualification - Define Inputs configuration menu. Use this menu to set the logic state, threshold levels, and logic operation of the input signals. See Logic Qualification - Define Inputs configuration menu on page 592.  Available when Logic Qualification = On. |

# Mode & Holdoff panel (Runt Trigger configuration menu) fields and controls

| Field or control | Description                                                                                                    |
|------------------|----------------------------------------------------------------------------------------------------|
| Trigger Mode     | The trigger mode determines how the instrument behaves in the absence or presence of a trigger event:                                                                                                    |
|                  | <b>Auto</b> trigger mode enables the instrument to acquire and display a waveform even if a trigger does not occur. Auto mode uses a timer that starts when the acquisition is started, and the pretrigger information is obtained. If a trigger event is not detected before the timer times out, the instrument forces a trigger. The length of time it waits for a trigger event depends on the time base setting. |
|                  | When forcing triggers in the absence of valid triggering events, Auto mode does not synchronize the waveform on the display. The waveform will appear to jump across the screen.                                                                                                    |
|                  | If valid triggers occur, the display will become stable.                                                                                                    |
|                  | <b>Normal</b> trigger mode enables the instrument to acquire a waveform only when it is triggered. If no trigger occurs, the last waveform record acquired remains on the display. If no last waveform exists, no waveform is displayed.                                                                                                    |
| Force Trigger    | Forces a trigger event regardless of whether the waveform meets any trigger conditions.                                                                                                    |
| Holdoff          | Trigger holdoff sets the amount of time the oscilloscope waits after a trigger event before detecting and triggering on the next trigger event.                                                                                                    |
|                  | <b>Random</b> sets the instrument to wait for a random amount of time before recognizing another trigger event. This means that successive acquisitions are unrelated to the previous trigger signal.                                                                                                    |
|                  | <b>Time</b> sets the instrument to wait the specified time before recognizing another trigger event. Use this option when the signal that you want to trigger on has several possible trigger points or is a burst signal.                                                                                                    |
| Holdoff Time     | Tap the <b>Holdoff Time</b> field and use the multipurpose knob to adjust the holdoff time value. Or double-tap the field and use the virtual keypad to enter a time holdoff period.                                                                                                    |
| Act on Trigger   | Tap the <b>Act on Trigger</b> button to configure the actions the instrument must take when a trigger event occurs.                                                                                                    |
|                  |                                                                                                    |

| Field or control          | Description                                                                                                    |
|---------------------------|----------------------------------------------------------------------------------------------------|
| Trigger Frequency Counter | Turn <b>On</b> to display the trigger event frequency in the <b>Trigger</b> badge.                                                                                                    |
|                           | The trigger frequency can help you troubleshoot signal problems where the frequency of the trigger event may be related to a clock, switching power supply, or other recurrent frequency that occurs on your DUT. |
|                           | Only available if you have installed the DVM option, which is available when you register your instrument with Tektronix.                                                                                         |

- Bus Trigger Menu
- Edge Trigger menu
- Logic Trigger menu
- · Pulse Width Trigger menu
- Rise Fall Time Trigger menu
- Sequence Trigger menu
- Setup and Hold Trigger menu
- Timeout Trigger menu
- Window Trigger menu

### Sequence Trigger configuration menu

Use Sequence triggers to trigger on a second (B) event after a first (A) event occurs. You can specify to trigger on the first occurrence of event B (with or without a time delay), or trigger after a specified number of B events occur.

To open the Sequence trigger configuration menu:

- 1. Double-tap the Trigger badge on the Settings bar.
- 2. Set the Trigger Type to Sequence.

### Settings panel (Sequence Trigger configuration menu) fields and controls

| Field or control | Description                                                                                                    |
|------------------|----------------------------------------------------------------------------------------------------|
| A Trigger Event  | Tap to open the <b>A Trigger Event</b> menu to select the first (A) event trigger condition. See <i>A Trigger Event configuration menu</i> on page 587.  |
|                  | If the A event does not occur, no trigger event is generated.                                                                                            |
|                  | The <b>Sequence</b> trigger type is not available in the A Trigger Event menu.                                                                           |
| B Trigger Event  | Tap to open the <b>B Trigger Event</b> menu to select the second (B) event trigger condition. See <i>B Trigger Event configuration menu</i> on page 587. |
|                  | If the A event occurs but the B event does not occur, no trigger event is generated.                                                                     |
|                  | The <b>Sequence</b> trigger type is not available in the B Trigger Event menu.                                                                           |
| Table continued  |                                                                                                    |

| Field or control                                               | Description                                                                                                    |
|----------------------------------------------------------------|----------------------------------------------------------------------------------------------------|
| After the A Trigger Event is found: Trigger on the 1st B event | Sets the oscilloscope to trigger on the first occurrence of the B event trigger conditions.                                                                                                    |
| After a Delay of:                                              | Sets a time delay condition for the Trigger on 1st B event condition. The oscilloscope waits the specified time period after the A event before detecting and triggering on the B event condition.  Available when After the A Trigger Event is found = Trigger on the 1st B event. |
| After the A Trigger Event is found: Trigger on the Nth B event | Sets the B trigger event to wait for a specified number of trigger events before generating a trigger.                                                                                                    |
| Where N is:                                                    | Sets the number of B trigger events that must occur before triggering the oscilloscope.  Available when After the A Trigger Event is found = Trigger on the Nth B event.                                                                                                    |

# Mode & Holdoff panel (Sequence Trigger configuration menu) fields and controls

| Field or control          | Description                                                                                                    |
|---------------------------|----------------------------------------------------------------------------------------------------|
| Trigger Mode              | The trigger mode determines how the instrument behaves in the absence or presence of a trigger event:                                                                                                    |
|                           | <b>Auto</b> trigger mode enables the instrument to acquire and display a waveform even if a trigger does not occur. Auto mode uses a timer that starts when the acquisition is started, and the pretrigger information is obtained. If a trigger event is not detected before the timer times out, the instrument forces a trigger. The length of time it waits for a trigger event depends on the time base setting. |
|                           | When forcing triggers in the absence of valid triggering events, Auto mode does not synchronize the waveform on the display. The waveform will appear to jump across the screen.                                                                                                    |
|                           | If valid triggers occur, the display will become stable.                                                                                                    |
|                           | <b>Normal</b> trigger mode enables the instrument to acquire a waveform only when it is triggered. If no trigger occurs, the last waveform record acquired remains on the display. If no last waveform exists, no waveform is displayed.                                                                                                    |
| Force Trigger             | Forces a trigger event regardless of whether the waveform meets any trigger conditions.                                                                                                    |
| Holdoff                   | Holdoff is not compatible with Sequence triggering.                                                                                                    |
| Trigger Frequency Counter | Turn <b>On</b> to display the trigger event frequency in the <b>Trigger</b> badge.                                                                                                    |
|                           | The trigger frequency can help you troubleshoot signal problems where the frequency of the trigger event may be related to a clock, switching power supply, or other recurrent frequency that occurs on your DUT.                                                                                                    |
|                           | Only available if you have installed the DVM option, which is available when you register your instrument with Tektronix.                                                                                                    |

### Other trigger types

• Bus Trigger Menu

- Edge Trigger menu
- · Logic Trigger menu
- · Pulse Width Trigger menu
- Rise Fall Time Trigger menu
- Runt Trigger menu
- Setup and Hold Trigger menu
- Timeout Trigger menu
- Window Trigger menu

### A Trigger Event configuration menu

Use this menu to set the trigger conditions for the A trigger event of a Sequence trigger.

To open the A Trigger Event menu:

- 1. Double-tap the **Trigger** badge on the Settings bar.
- 2. Set the Trigger Type to Sequence.
- 3. Tap the A Trigger Event button.

#### A Trigger Event menu (Sequence Trigger configuration menu) fields and controls

| Field or control          | Description                                                                                                    |
|---------------------------|----------------------------------------------------------------------------------------------------|
| Trigger Type              | Select the A event trigger type.                                                                                                    |
| Other fields and controls | The fields and controls shown depend on the selected Trigger Type. Use the following links to access setting information on a specific trigger. |
|                           | Bus Trigger Menu                                                                                                    |
|                           | Edge Trigger menu                                                                                                    |
|                           | Logic Trigger                                                                                                    |
|                           | Pulse Width Trigger menu                                                                                                    |
|                           | Rise/Fall Time Trigger menu                                                                                                    |
|                           | Runt Trigger menu                                                                                                    |
|                           | Sequence Trigger menu                                                                                                    |
|                           | Setup & Hold Trigger menu                                                                                                    |
|                           | Timeout Trigger menu                                                                                                    |
|                           | Window Trigger menu                                                                                                    |
|                           | Note: The Sequence Trigger type is not available in the A Trigger Event menu.                                                                   |

## **B Trigger Event configuration menu**

Use this menu to set the trigger conditions for the B trigger event of a Sequence trigger.

To open the B-Trigger Event configuration menu:

- 1. Double-tap the **Trigger** badge on the Settings bar.
- 2. Set the Trigger Type to Sequence.
- 3. Tap the B Trigger Event button.

#### B Trigger Event menu (Sequence Trigger configuration menu) fields and controls

| Field or control          | Description                                                                                                    |
|---------------------------|----------------------------------------------------------------------------------------------------|
| Trigger Type              | Select the B event trigger type.                                                                                                    |
| Other fields and controls | The fields and controls shown depend on the selected Trigger Type. Use the following links to access setting information on a specific trigger.                                                                                                    |
|                           | <ul> <li>Bus Trigger Menu</li> <li>Edge Trigger menu</li> <li>Logic Trigger</li> <li>Pulse Width Trigger menu</li> <li>Rise/Fall Time Trigger menu</li> <li>Runt Trigger menu</li> <li>Sequence Trigger menu</li> <li>Setup &amp; Hold Trigger menu</li> <li>Timeout Trigger menu</li> <li>Window Trigger menu</li> <li>Window Trigger menu</li> <li>Note: The Sequence Trigger type is not available in the A Trigger Event menu.</li> </ul> |

### Setup and Hold Trigger configuration menu

Use the Setup & Hold trigger to trigger on a waveform when a data signal changes state inside of a specified setup and hold time, relative to a clock edge.

To open the Setup & Hold trigger configuration menu:

- 1. Double-tap the Trigger badge on the Settings bar.
- 2. Set the Trigger Type to Setup & Hold.

### Settings panel (Setup & Hold Trigger configuration menu) fields and controls

| Field or control            | Description                                                                                                    |
|-----------------------------|----------------------------------------------------------------------------------------------------|
| Clock Source                | Sets the signal to use as the clock. The clock source can be an analog, digital, math, or reference waveform.                                                                                          |
| Clock Level                 | Sets the threshold level that the clock signal must pass through to be considered a valid transition. The clock threshold value is independent of the input signal threshold(s).                       |
| Clock Edge                  | Sets the polarity of the clock edge (rising or falling) for evaluating the other menu conditions. The Logic menu also lets you set the clock edge to either edge.                                      |
| Data Sources: Define Inputs | Opens the Setup & Hold Trigger - Define Inputs menu. Use this menu to select the input signals and their thresholds. See <i>Setup and Hold Trigger - Define Inputs configuration menu</i> on page 590. |
| Setup Time                  | Sets the length of time that data signal should be stable and not change before a clock edge occurs.                                                                                                   |
| Hold Time                   | Sets the length of time that data signal should be stable and not change after a clock edge occurs.                                                                                                    |

#### Mode & Holdoff panel (Setup & Hold Trigger configuration menu) fields and controls

| Field or control          | Description                                                                                                    |
|---------------------------|----------------------------------------------------------------------------------------------------|
| Trigger Mode              | The trigger mode determines how the instrument behaves in the absence or presence of a trigger event:                                                                                                    |
|                           | <b>Auto</b> trigger mode enables the instrument to acquire and display a waveform even if a trigger does not occur. Auto mode uses a timer that starts when the acquisition is started, and the pretrigger information is obtained. If a trigger event is not detected before the timer times out, the instrument forces a trigger. The length of time it waits for a trigger event depends on the time base setting. |
|                           | When forcing triggers in the absence of valid triggering events, Auto mode does not synchronize the waveform on the display. The waveform will appear to jump across the screen.                                                                                                    |
|                           | If valid triggers occur, the display will become stable.                                                                                                    |
|                           | <b>Normal</b> trigger mode enables the instrument to acquire a waveform only when it is triggered. If no trigger occurs, the last waveform record acquired remains on the display. If no last waveform exists, no waveform is displayed.                                                                                                    |
| Force Trigger             | Forces a trigger event regardless of whether the waveform meets any trigger conditions.                                                                                                    |
| Holdoff                   | Trigger holdoff sets the amount of time the oscilloscope waits after a trigger event before detecting and triggering on the next trigger event.                                                                                                    |
|                           | Random sets the instrument to wait for a random amount of time before recognizing another trigger event. This means that successive acquisitions are unrelated to the previous trigger signal.                                                                                                    |
|                           | <b>Time</b> sets the instrument to wait the specified time before recognizing another trigger event. Use this option when the signal that you want to trigger on has several possible trigger points or is a burst signal.                                                                                                    |
| Holdoff Time              | Tap the <b>Holdoff Time</b> field and use the multipurpose knob to adjust the holdoff time value. Or double-tap the field and use the virtual keypad to enter a time holdoff period.                                                                                                    |
| Act on Trigger            | Tap the <b>Act on Trigger</b> button to configure the actions the instrument must take when a trigger event occurs.                                                                                                    |
|                           | See Act On Event configuration menu on page 199 for the available fields and controls.                                                                                                    |
| Trigger Frequency Counter | Turn <b>On</b> to display the trigger event frequency in the <b>Trigger</b> badge.                                                                                                    |
|                           | The trigger frequency can help you troubleshoot signal problems where the frequency of the trigger event may be related to a clock, switching power supply, or other recurrent frequency that occurs on your DUT.                                                                                                    |
|                           | Only available if you have installed the DVM option, which is available when you register your instrument with Tektronix.                                                                                                    |

- Bus Trigger Menu
- Edge Trigger menu
- Logic Trigger menu
- Pulse Width Trigger menu
- Rise Fall Time Trigger menu
- Runt Trigger menu

- Sequence Trigger menu
- Timeout Trigger menu
- Window Trigger menu

### Setup and Hold Trigger - Define Inputs configuration menu

Use this menu to set the input signals and their threshold levels for the Setup & Hold trigger.

To open the Setup & Hold Trigger - Define Inputs dialog:

- 1. Double-tap the Trigger Badge.
- 2. Set the Trigger Type to Setup & Hold.
- 3. Tap the Data Sources Define Inputs button.

#### Setup & Hold Trigger - Define Inputs configuration menu fields and controls

| Field or control                               | Description                                                                                                    |
|------------------------------------------------|----------------------------------------------------------------------------------------------------|
| Chx (analog channels) or Dx (digital channels) | Use to select the signal sources to test for the setup and hold condition. Tap to select for each input source.                                 |
|                                                | If a channel is a digital channel, tap the + symbol to open the list of digital inputs (D0-D7) from which to select individual digital signals. |
|                                                | Use the Threshold field to set the signal level that must be exceeded for that signal to be true.                                               |
| Set All                                        | Sets all signal sources to be included or not included.                                                                                         |

### **Timeout Trigger configuration menu**

Use the Timeout Trigger to trigger on a waveform when an expected signal does not transition within a specified period of time, such as when a signal gets stuck either high or low.

To open the Timeout trigger menu:

- 1. Double-tap the **Trigger** badge on the Settings bar.
- 2. Set the Trigger Type to Timeout.

#### Settings panel (Timeout Trigger configuration menu) fields and controls

| Field or control | Description                                                                                                    |
|------------------|----------------------------------------------------------------------------------------------------|
| Source           | Lists the source channel or waveform to use to trigger or search. Types that require multiple inputs will replace this control with a different source definition control.                                                                                                    |
| Trigger When     | <ul> <li>Stays High: The signal stays above the specified threshold level longer than the specified time.</li> <li>Stays Low: The signal stays below the specified threshold level longer than the specified time.</li> <li>Either: The signal stays above or below the specified threshold level longer than the specified time.</li> </ul> |
| Threshold        | Sets the amplitude level that the signal must pass through to be considered a valid transition.                                                                                                    |
| Set to 50%       | Sets the threshold at 50% of the measured signal transition range. 50% is calculated as (Top + Bottom)/2.                                                                                                    |
| Time Limit       | Sets the time period condition to be met.                                                                                                    |
| Table continued  |                                                                                                    |

| Field or control    | Description                                                                                                    |
|---------------------|----------------------------------------------------------------------------------------------------|
| Logic Qualification | When set to On, enables logic qualification to further refine the trigger condition by setting the required logic conditions on the source signals to generate a trigger event.                                                                                                    |
| Define Inputs       | Opens the <b>Logic Qualification - Define Inputs</b> configuration menu. Use this menu to set the logic state, threshold levels, and logic operation of the input signals. See <i>Logic Qualification - Define Inputs configuration menu</i> on page 592.  Available when Logic Qualification = On. |

### Mode & Holdoff panel (Timeout Trigger configuration menu) fields and controls

| Field or control | Description                                                                                                    |
|------------------|----------------------------------------------------------------------------------------------------|
| Trigger Mode     | The trigger mode determines how the instrument behaves in the absence or presence of a trigger event:                                                                                                    |
|                  | <b>Auto</b> trigger mode enables the instrument to acquire and display a waveform even if a trigger does not occur. Auto mode uses a timer that starts when the acquisition is started, and the pretrigger information is obtained. If a trigger event is not detected before the timer times out, the instrument forces a trigger. The length of time it waits for a trigger event depends on the time base setting. |
|                  | When forcing triggers in the absence of valid triggering events, Auto mode does not synchronize the waveform on the display. The waveform will appear to jump across the screen.                                                                                                    |
|                  | If valid triggers occur, the display will become stable.                                                                                                    |
|                  | <b>Normal</b> trigger mode enables the instrument to acquire a waveform only when it is triggered. If no trigger occurs, the last waveform record acquired remains on the display. If no last waveform exists, no waveform is displayed.                                                                                                    |
| Force Trigger    | Forces a trigger event regardless of whether the waveform meets any trigger conditions.                                                                                                    |
| Holdoff          | Trigger holdoff sets the amount of time the oscilloscope waits after a trigger event before detecting and triggering on the next trigger event.                                                                                                    |
|                  | <b>Random</b> sets the instrument to wait for a random amount of time before recognizing another trigger event. This means that successive acquisitions are unrelated to the previous trigger signal.                                                                                                    |
|                  | <b>Time</b> sets the instrument to wait the specified time before recognizing another trigger event. Use this option when the signal that you want to trigger on has several possible trigger points or is a burst signal.                                                                                                    |
| Holdoff Time     | Tap the <b>Holdoff Time</b> field and use the multipurpose knob to adjust the holdoff time value. Or double-tap the field and use the virtual keypad to enter a time holdoff period.                                                                                                    |
| Act on Trigger   | Tap the <b>Act on Trigger</b> button to configure the actions the instrument must take when a trigger event occurs.                                                                                                    |
|                  |                                                                                                    |

| Field or control          | Description                                                                                                    |
|---------------------------|----------------------------------------------------------------------------------------------------|
| Trigger Frequency Counter | Turn <b>On</b> to display the trigger event frequency in the <b>Trigger</b> badge.                                                                                                    |
|                           | The trigger frequency can help you troubleshoot signal problems where the frequency of the trigger event may be related to a clock, switching power supply, or other recurrent frequency that occurs on your DUT. |
|                           | Only available if you have installed the DVM option, which is available when you register your instrument with Tektronix.                                                                                         |

- Bus Trigger Menu
- Edge Trigger menu
- Logic Trigger menu
- · Pulse Width Trigger menu
- Rise Fall Time Trigger menu
- Runt Trigger menu
- Sequence Trigger menu
- Setup and Hold Trigger menu
- Window Trigger menu

### Logic Qualification - Define Inputs configuration menu

Use this menu to set the logic state, and threshold levels to use for the trigger.

This menu is available when the trigger type is set to Pulse Width, Timeout, Runt, Window or Rise / Fall Time.

To open the Logic Qualification - Define Inputs menu:

- 1. Double-tap the Trigger badge on the Settings bar.
- 2. Set the Trigger Type to Pulse Width, Timeout, Runt, Window or Rise / Fall Time.
- 3. Tap Logic Qualification to On.
- 4. Tap the Define Inputs button.

#### Logic Qualification - Define Inputs (Trigger configuration menu) fields and controls

| Field or control                               | Description                                                                                                    |
|------------------------------------------------|----------------------------------------------------------------------------------------------------|
| Chx (analog channels) or Dx (digital channels) | Use to select the signal source logic condition on which to perform the logic trigger (High, Low, Don't Care). Tap to select for each input source.                      |
|                                                | If a channel is a digital channel, tap the + symbol to open the list of digital inputs (D0-D7) from which to select logic conditions for the individual digital signals. |
|                                                | Use the Threshold field to set the signal level that must be exceeded for that signal to be true (logical 1).                                                            |
| Set All                                        | Sets all signal sources to detect a logic High, Low, or Don't Care condition.                                                                                            |
| Table continued                                | •                                                                                                    |

| Field or control | Description                                                                                                    |
|------------------|----------------------------------------------------------------------------------------------------|
| Define Logic     | Sets the logic condition that must occur with all inputs.  • AND: All conditions are true.  • OR: Any condition is true. |
|                  | <ul> <li>NAND: One or more conditions are true.</li> <li>NOR: No conditions are true.</li> </ul>                         |

# Window Trigger configuration menu

Use the Window Trigger to trigger when a signal rises above an upper threshold level or falls below a lower threshold level (the 'window'), with or without a time limit constraint.

To open the Window trigger menu:

- 1. Double-tap the **Trigger** badge on the Settings bar.
- 2. Set the Trigger Type to Window.

### Settings panel (Window Trigger configuration menu) fields and controls

| Lists the source channel or waveform to use to trigger or search. Types that require multiple inputs will                                                                                                    |
|----------------------------------------------------------------------------------------------------|
| replace this control with a different source definition control.                                                                                                    |
| <ul> <li>Enters Window: The signal outside a window enters the window defined by the upper and lower threshold settings.</li> <li>Exits Window: The signal exits the window defined by the upper and lower threshold settings.</li> <li>Inside &gt; Limit: The signal remains inside the window longer then the specified time limit.</li> <li>Outside &gt; Limit: The signal remains outside the window longer then the specified time limit.</li> </ul> |
| Sets the amplitude threshold value for the upper edge of the window.                                                                                                    |
| Sets the amplitude threshold value for the lower edge of the window.                                                                                                    |
| Sets the time period condition to be met.                                                                                                    |
| Available when Trigger When = Inside > Limit or Outside > Limit.                                                                                                    |
| Upper: A signal remains above the upper threshold level for longer than the specified time limit before crossing the upper threshold level to a lower level.                                                                                                    |
| Lower: A signal remains below the lower threshold level for longer than the specified time limit before crossing the lower threshold level to a higher level.                                                                                                    |
| • <b>Either</b> : A signal remains outside (above or below) the two threshold levels for longer than the specified time limit before crossing either threshold level.                                                                                                    |
| None: A signal remains outside the two specified threshold levels for longer than a specified time limit.                                                                                                    |
|                                                                                                    |

| Field or control                                   | Description                                                                                                    |
|----------------------------------------------------|----------------------------------------------------------------------------------------------------|
| Threshold Crossing (Trigger When = Inside > Limit) | <ul> <li>Upper: A signal remains between two thresholds for longer than the specified time limit before crossing through the upper threshold.</li> <li>Lower: A signal remains between two thresholds for longer than the specified time limit before crossing through the lower threshold.</li> <li>Either: A signal remains between two thresholds for longer than the specified time limit before crossing through either the upper or lower threshold.</li> <li>None: A signal remains between two threshold levels for longer than a specified time limit.</li> </ul> |
| Logic Qualification                                | When set to On, enables logic qualification to further refine the trigger condition by setting the required logic conditions on the source signals to generate a trigger event.                                                                                                    |
| Define Inputs                                      | Opens the <b>Logic Qualification - Define Inputs</b> configuration menu. Use this menu to set the logic state, threshold levels, and logic operation of the input signals. See <i>Logic Qualification - Define Inputs configuration menu</i> on page 592.  Available when Logic Qualification = On.                                                                                                    |

# Mode & Holdoff panel (Window Trigger configuration menu) fields and controls

| Field or control | Description                                                                                                    |
|------------------|----------------------------------------------------------------------------------------------------|
| Trigger Mode     | The trigger mode determines how the instrument behaves in the absence or presence of a trigger event:                                                                                                    |
|                  | <b>Auto</b> trigger mode enables the instrument to acquire and display a waveform even if a trigger does not occur. Auto mode uses a timer that starts when the acquisition is started, and the pretrigger information is obtained. If a trigger event is not detected before the timer times out, the instrument forces a trigger. The length of time it waits for a trigger event depends on the time base setting. |
|                  | When forcing triggers in the absence of valid triggering events, Auto mode does not synchronize the waveform on the display. The waveform will appear to jump across the screen.                                                                                                    |
|                  | If valid triggers occur, the display will become stable.                                                                                                    |
|                  | <b>Normal</b> trigger mode enables the instrument to acquire a waveform only when it is triggered. If no trigger occurs, the last waveform record acquired remains on the display. If no last waveform exists, no waveform is displayed.                                                                                                    |
| Force Trigger    | Forces a trigger event regardless of whether the waveform meets any trigger conditions.                                                                                                    |
| Holdoff          | Trigger holdoff sets the amount of time the oscilloscope waits after a trigger event before detecting and triggering on the next trigger event.                                                                                                    |
|                  | <b>Random</b> sets the instrument to wait for a random amount of time before recognizing another trigger event. This means that successive acquisitions are unrelated to the previous trigger signal.                                                                                                    |
|                  | <b>Time</b> sets the instrument to wait the specified time before recognizing another trigger event. Use this option when the signal that you want to trigger on has several possible trigger points or is a burst signal.                                                                                                    |

| Field or control          | Description                                                                                                    |
|---------------------------|----------------------------------------------------------------------------------------------------|
| Holdoff Time              | Tap the <b>Holdoff Time</b> field and use the multipurpose knob to adjust the holdoff time value. Or double-tap the field and use the virtual keypad to enter a time holdoff period.                              |
| Act on Trigger            | Tap the <b>Act on Trigger</b> button to configure the actions the instrument must take when a trigger event occurs.                                                                                               |
|                           | See Act On Event configuration menu on page 199 for the available fields and controls.                                                                                                    |
| Trigger Frequency Counter | Turn <b>On</b> to display the trigger event frequency in the <b>Trigger</b> badge.                                                                                                    |
|                           | The trigger frequency can help you troubleshoot signal problems where the frequency of the trigger event may be related to a clock, switching power supply, or other recurrent frequency that occurs on your DUT. |
|                           | Only available if you have installed the DVM option, which is available when you register your instrument with Tektronix.                                                                                         |

- Bus Trigger Menu
- Edge Trigger menu
- Logic Trigger menu
- Pulse Width Trigger menu
- Rise Fall Time Trigger menu
- Runt Trigger menu
- Sequence Trigger menu
- Setup and Hold Trigger menu
- Timeout Trigger menu

## **Visual Trigger panel**

Use the Visual Trigger panel in the Trigger badge to enable Visual Trigger mode and set area combinatorial logic.

To access the Visual Trigger panel:

- 1. Double-tap the Trigger badge on the Settings bar.
- 2. Tap the Visual Trigger panel.

#### Visual Trigger panel (Trigger configuration menu) fields and controls

| Field or control | Description                             |
|------------------|-----------------------------------------|
| Visual Trigger   | Enables or disables Visual Trigger mode |
| Table continued  |                                         |

| Field or control | Description                                                                                                    |
|------------------|----------------------------------------------------------------------------------------------------|
| Display          | Areas: When this is checked, draws the visual trigger areas in the Waveform View.                                                                                                    |
|                  | <b>Criteria</b> : When this is checked, the text associated with areas is displayed (for example, the area name (A1), the criteria symbol (in, out, don't care), and the source (in overlay)).                                                                                                    |
|                  | <b>Logic Equation</b> : When this is checked, the Area Combinatorial Logic equation is displayed in white text in the upper left of the Waveform View. You can move the equation by dragging it to a new position.                                                                                  |
|                  | When zoom is on, the equation is in the upper left of the Zoom Overview area.                                                                                                    |
|                  | To create or edit the area combinatorial logic equation, double tap on the equation to open the <b>Area Combinatorial Logic</b> keypad. Note that you can only open the keypad if more than one visual trigger area is defined. See <i>Visual Trigger Area Combinatorial Logic menu</i> on page 599 |

## Virtual Keyboard

Use the onscreen virtual keyboard to enter textual information such as a file path, file name, label text, or on-screen callout.

To access the virtual keyboard, double-tap in a menu or dialog text input box. Enter your text and tap **Enter** to close the keyboard and add your text to the menu or dialog field.

Tap ESC, Cancel, or anywhere outside the keyboard, to dismiss it without adding text to the input box.

Single-tap in the keyboard text field to position the insertion cursor at that location. Double-tap to select individual words. Triple-tap to select all text in the field.

Touch and drag the title bar to move the keyboard on the screen.

Other than the standard English language, the virtual keyboard also supports German, French, and Italian languages for interacting with the oscilloscope.

# Bus trigger radix-specific virtual keypads

Use the virtual Logic keypad to edit bus logic values for trigger settings. Using a logic keypad is faster to set larger logic trigger values than using the multipurpose knobs in the trigger menu.

To open the virtual Logic keypad, double-tap inside a bus trigger field that requires logic values. Which field you select (Binary, Hex, and so on) sets which Logic keypad is displayed.

#### Virtual Keypad fields and controls

| Field or control | Description                                                                                                    |
|------------------|----------------------------------------------------------------------------------------------------|
| Clear            | Sets all digits to X (don't care) for binary, hex, octal and ASCII formats. Decimal gets set to 0.                                                                                                    |
| <                | Moves the insertion point left and highlights the character that can be edited.                                                                                                    |
| >                | Moves the insertion point right and highlights the character that can be edited.                                                                                                    |
| Radix keypad     | Provides a keypad associated with the logic entry radix field that was double-tapped in the Trigger menu. Tapping a key sets the selected digit to the specified value and moves the selected digit indicator to the next (right) digit. |
|                  | You can also use an attached keyboard to enter values in the keypad character field.                                                                                                    |
| Table continued  |                                                                                                    |

| Field or control | Description                                                                                                    |  |
|------------------|----------------------------------------------------------------------------------------------------|--|
| Enter            | Closes the number pad and assigns the entered value to the field. Also updates all other formats in the trigger menu so that all formats are indicating the same value. |  |
| Cancel           | Closes the logic keypad without saving entered values.                                                                                                    |  |

# Virtual Keypad

Use the virtual Keypad to enter numeric values and units for settings.

To open the virtual keypad, double-tap inside a field that requires numeric values.

### Virtual Keypad fields and controls

| Field or control | Description                                                                      |  |
|------------------|----------------------------------------------------------------------------------|--|
| Clear            | Clears all values from the input entry field.                                    |  |
| Ехр              | ets you enter exponential notation entries.                                      |  |
| Max              | inters the maximum value allowed for this setting.                               |  |
| Min              | Enters the minimum value allowed for this setting.                               |  |
| Bksp ←           | Deletes characters to the left of the insert text marker position.               |  |
| Enter            | Closes the number pad and assigns the entered value to the field.                |  |
| ±                | Tap the button to set a numeric value to a positive (default) or negative value. |  |
| Unit buttons     | Use to set the units of the entered value.                                       |  |

# Visual Trigger Area configuration menu

Use the Visual Trigger Area menu to edit visual trigger area parameters. Double tapping a Visual Trigger area opens the Area configuration menu and makes the related source the selected source.

To open the Visual Trigger Area menu, double-tap on a visual trigger area.

To create a visual trigger area, see Create Visual Trigger areas on page 154

#### Area Settings panel fields and controls

| Field or control | Description                                                                                                    |
|------------------|----------------------------------------------------------------------------------------------------|
| Source           | Lists the available source signals for which to create an area. The default value is the signal source of the selected area.                                                                                                    |
| Shape            | Lists the current shape type, and also lets you change the current shape to a specified shape. Changing a shape defines the minimum rectangle that includes all vertices of the current area, and then does a best-fit approach to create the specified shape. |
|                  | If you made changes to a default shaped area that results in an area that no longer meets the default shape definition, that area is listed as a Custom shape in the menu.                                                                                     |
| Table continued  |                                                                                                    |

| Field or control  | Description                                                                                                    |  |
|-------------------|----------------------------------------------------------------------------------------------------|--|
| Waveform Must Be  | Sets the logic condition for how the area logic equation interprets when a waveform intersects an area.                                                                                                    |  |
|                   | In (✓): A waveform must intersect this area for the area logic to be true.                                                                                                    |  |
|                   | Out (X): A waveform must not intersect this area for the area logic to be true.                                                                                                    |  |
|                   | <b>Don't Care (?)</b> : Don't care if a waveform intersects the area. This setting lets you ignore an area during visual trigger development, instead of having to delete and recreate areas.                                                     |  |
| Height            | Sets the area height, in amplitude units, between the topmost vertex and the bottommost vertex.                                                                                                    |  |
| Vertical Center   | Sets the area vertical center, in amplitude units, as the point halfway between the topmost vertex and bottommost vertex.                                                                                                    |  |
| Flip Vertical     | Flips the area vertically around its Vertical Center value.                                                                                                    |  |
| Width             | Sets the area width, in time units, between the leftmost vertex and the rightmost vertex.                                                                                                    |  |
| Horizontal Center | Sets the area horizontal center, as time units, as the point halfway between the leftmost vertex and rightmost vertex.                                                                                                    |  |
| Flip Horizontal   | Flips the area horizontally around its Horizontal Center value.                                                                                                    |  |
| Rotate            | Rotates the area in units of degrees, from 0° to 360°.                                                                                                    |  |
|                   | The rotation is an absolute angle measurement referenced from 0°, where 0° is the position of the area when it was first created. For example, if you rotate the area 40°, and then rotate it again with 20°, the resulting area rotation is 20°. |  |
|                   | The area height and width are relative to the current area orientation, and automatically change places as needed when the area is rotated.                                                                                                    |  |

### Edit Vertices panel fields and controls

| Field or control | Description                                                                                                    |
|------------------|----------------------------------------------------------------------------------------------------|
| Define Area      | A table that lists the X (time) and Y (amplitude) values for each vertex (point) of the area. Use the scroll bar to show points if there are more than nine points in the area.                  |
|                  | Selecting a row in the table highlights the associated vertex on the area.                                                                                                    |
|                  | Use the Multipurpose knobs to change the value of the X or Y settings, or double-tap a setting and enter the value directly.                                                                     |
| Insert Point     | Inserts a new row above the selected row and creates a new vertex on the area shape. The new vertex is halfway between the vertices defined in the prior row and the following row in the table. |
| Delete Point     | Deletes the currently selected point, keeps the row selected, and moves all rows below it up one row.                                                                                            |
|                  | The <b>Delete Point</b> button is not available when a triangular area is selected.                                                                                                    |
| Table continued  | ·                                                                                                    |

| Field or control | Description                                                                                                    |  |
|------------------|----------------------------------------------------------------------------------------------------|--|
| 1                | Deletes all but three data points from the table. The remaining three data points are set to a default triangle, set to two divisions for height and width, and centered in the waveform area. |  |

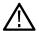

Note: Redo and Undo are available for most Edit Vertices panel controls.

#### Visual trigger right click menu

See Right click menu functions associated with visual trigger areas on page 600.

## Visual Trigger Area Combinatorial Logic menu

Use the Area Combinatorial Logic menu to describe the logic conditions required for a true condition of all associated areas.

To open the Visual Trigger Area Combinatorial Logic menu:

- 1. Double-tap the Trigger badge.
- 2. Tap the Visual Trigger panel.
- 3. Double-tap the Area Combinatorial Logic field to open the Area Combinatorial Logic menu.

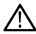

Note: There must be at least two areas before you can open the Area Combinatorial Logic menu.

#### Area Combinatorial Logic menu fields and controls

| Field or control       | Description                                                                                                    |  |
|------------------------|----------------------------------------------------------------------------------------------------|--|
| Logic expression field | Displays the area combination logic for all areas associated with the same signal source. All areas are ANDed by default, including areas set as Don't Care.                    |  |
|                        | Use the buttons in the menu to edit or define the area combination logic, or double-tap the field and enter the logic expression directly.                                      |  |
|                        | You must tap the <b>Enter</b> button to check and save the logic expression to make it valid.                                                                                   |  |
| Clear                  | Deletes all text in the logic expression field.                                                                                                    |  |
| Move insertion point   | Moves the insertion point left or right in the logic expression field.                                                                                                    |  |
| Logic action buttons   | Inserts the selected logic function or grouping parenthesis at the insertion point in the logic expression field.                                                               |  |
| Bksp                   | Deletes the character to the left of the insertion point.                                                                                                    |  |
| Insert Area buttons    | Inserts the selected area text into the logic expression. Only available areas are listed.                                                                                      |  |
|                        | If more than nine areas are defined, use the scroll bar to view area buttons greater than A9.                                                                                   |  |
| Cancel                 | Closes the menu without saving any changes.                                                                                                    |  |
| Enter                  | Checks the syntax of the logic expression. If it is valid, the changes are saved and the menu is closed.                                                                        |  |
|                        | If the logic expression syntax is not valid, or the logic expression field is empty, the instrument displays an error message, the menu remains open, and no changes are saved. |  |

# Right click menu functions associated with visual trigger areas

The following functions are available when you right click on a visual trigger area.

| Field or control | Description                                                                                                    |  |
|------------------|----------------------------------------------------------------------------------------------------|--|
| In               | Sets the area's Waveform Must Be control to In.                                                                           |  |
| Out              | Sets the area's Waveform Must Be control to <b>Out</b> .                                                                  |  |
| Don't Care       | Sets the area's Waveform Must Be control to <b>Don't Care</b> .                                                           |  |
| Rectangle        | Sets the area's shape to a rectangle                                                                                      |  |
| Triangle         | Sets the area's shape to a triangle.                                                                                      |  |
| Trapezoid        | Sets the area's shape to a trapezoid.                                                                                     |  |
| Hexagon          | Sets the area's shape to a hexagon.                                                                                       |  |
| Create Duplicate | Creates a new area with the same characteristics as the current area, but offset from the original area by X+50 and Y+50. |  |
| Configure Area   | Opens the Area configuration menu for the selected area.                                                                  |  |
| Delete Area      | Deletes the selected area.                                                                                                |  |

# **Waveform View configuration menu**

Use this menu to configure the Waveform View to set display mode (Stacked or Overlay), waveform interpolation method, persistence, and other parameters.

To open the Waveform View menu, double-tap anywhere in the Waveform View screen.

#### Waveform View menu fields and controls

| Fields or controls | Description                                                                                                    |  |
|--------------------|----------------------------------------------------------------------------------------------------|--|
| Display Mode       | Sets how waveforms are shown on the screen.                                                                                                    |  |
|                    | <b>Overlay</b> mode displays all waveforms on the screen, overlaid on each other. This is the traditional way that oscilloscopes displayed waveforms, and lets you overlay waveforms to do direct comparisons of waveform shape. The grid vertical position and scale values change for each selected waveform.                                       |  |
|                    | <b>Stacked</b> mode draws each waveform in an individual section, or slice, of the screen, stacked one on top of the other. This lets you view each waveform uncluttered by overlaying waveforms. Each waveform slice displays its own vertical scale units. A trigger level indicator in a slice indicates that that waveform is the trigger source. |  |
|                    | Note: Grouping badges requires the display mode be set to <b>Stacked</b> to display the grouped waveforms in slices. When grouping badges, the display mode is a combination of Overlay and Stacked modes, where each group of signals is overlaid in a slice for that group.                                                                         |  |
|                    | See the <i>Group badges</i> topic in the Help.                                                                                                    |  |
| Table continued    |                                                                                                    |  |

| Fields or controls                                    | Description                                                                                                    |  |  |
|-------------------------------------------------------|----------------------------------------------------------------------------------------------------|--|--|
| Interpolation                                         | Selects the method used to display record points between sampled points.                                                                                                    |  |  |
|                                                       | Sin(x)/x computes record points along a curve between the actual acquired samples. This form of interpolation is useful when acquiring rounded waveforms such as sine waves. It is good for general-purpose uses but may introduce overshoot or undershoot in signals with fast rise times. This interpolation is also useful for looking at high-frequency signals, especially where the frequency components are just below the Nyquist frequency. |  |  |
|                                                       | <b>Linear</b> computes record points between actual acquired samples using a straight-line fit. This interpolation is useful for measuring waveforms with fast rise times, such as pulse trains.                                                                                                    |  |  |
| Persistence                                           | Sets the length of time data points are displayed on screen before being erased.                                                                                                    |  |  |
|                                                       | Off sets the record points to appear for the current acquisition only.                                                                                                    |  |  |
|                                                       | <b>Infinite</b> continuously accumulates record points on the waveform until you change one of the acquisition display settings or clear the acquisition memory. Use infinite persistence for displaying record points that may occur outside the normal acquisition envelope.                                                                                                    |  |  |
|                                                       | Variable lets you specify a time length to retain data points on screen. Each record point decays independently according to the time interval.                                                                                                    |  |  |
|                                                       | Auto sets the Waveform Intensity field to control the persistence time.                                                                                                    |  |  |
| Variable Persistence Time<br>(Persistence = Variable) | Sets the length of time data points remain displayed. Tap the field and use the A knob to adjust, or double-tap and use the keypad to set a time.                                                                                                    |  |  |
| Waveform Style                                        | Sets how waveforms are drawn on the screen.                                                                                                    |  |  |
|                                                       | Vectors draws waveforms with lines between record points.                                                                                                    |  |  |
|                                                       | <b>Dots</b> draws waveform record points as dots on the screen, and adds crosshair markers to real sampled points.                                                                                                    |  |  |
| Waveform Intensity                                    | Sets the brightness of the waveform. Tap the field and use the A knob to set the waveform intensity.                                                                                                    |  |  |
| Graticule Style                                       | Sets the type of graticule to display.                                                                                                    |  |  |
|                                                       | <b>Grid</b> shows a traditional grid on the instrument display. This is the default grid mode.                                                                                                    |  |  |
|                                                       | Time displays vertical graticules for just the horizontal (time) scale units.                                                                                                    |  |  |
|                                                       | Full displays the same style graticule lines for both horizontal and vertical scale units                                                                                                    |  |  |
|                                                       | None turns off the graticule, including the vertical scale readouts.                                                                                                    |  |  |
| Graticule Intensity                                   | Sets the brightness of the graticule. Tap the field and use the A knob to set the graticule intensity.                                                                                                    |  |  |

# Waveform acquisition concepts

## **Acquisition concepts**

The Acquisition system sets which data points are used to acquire waveforms.

### **Acquisition hardware**

Before a signal is displayed, it must pass through the input channel where it is scaled and digitized. Each channel has a dedicated input amplifier and digitizer. Each channel produces a stream of digital data from which the instrument extracts waveform records.

### Sampling process

Acquisition is the process of sampling an analog signal, converting it into digital data, and assembling it into a waveform record, which is then stored in acquisition memory.

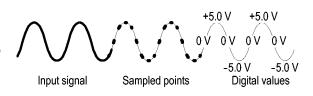

### **Real-Time sampling**

In real-time sampling, the instrument digitizes all of the points it acquires using one trigger event. Use real-time sampling to capture single-shot or transient events.

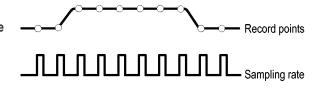

### Interpolated Real-Time sampling

In interpolated real-time sampling, the instrument digitizes all of the points it acquires using one trigger event. If the instrument cannot acquire enough samples for a complete waveform at the maximum real-time sample rate, it interpolates. Use interpolated real-time sampling to capture single-shot or transient events.

#### Waveform record

The instrument builds the waveform record through use of the following parameters:

- · Sample interval: The time between sample points.
- · Record length: The number of samples required to fill a waveform record.
- Trigger point: The zero time reference in a waveform record.

Horizontal position: When horizontal delay is off, the horizontal position is a percentage of the waveform record between 0 and 99.9
percent. The trigger point and the horizontal reference are at the same time in the waveform record. For example, if the horizontal
position is 50 percent, then the trigger point is in the middle of the waveform record. When horizontal delay is on, the time from the
trigger point to the horizontal reference is the horizontal delay.

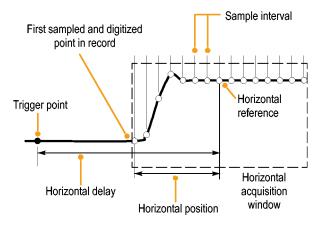

### Interpolation

Your instrument can interpolate between the samples it acquires when it does not have all of the actual samples it needs to fill the waveform record. Linear interpolation computes record points between actual acquired samples by using a straight line fit.

Sin(x)/x interpolation computes record points using a curve fit between the actual values acquired. Sin(x)/x interpolation is the default interpolation mode because it requires fewer actual sample points than linear interpolation to accurately represent the waveform.

## **Acquisition modes**

Acquisition is the process of sampling an analog signal, converting it into digital data, and assembling it into a waveform record, which is then stored in acquisition memory. The acquisition mode determines how the waveform record points are calculated from the sampled waveform data.

# How the acquisition modes work

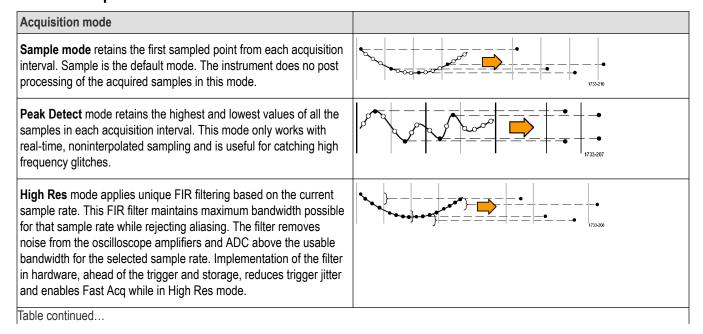

| Acquisition mode                                                                                                    |  |
|----------------------------------------------------------------------------------------------------|--|
| <b>Envelope</b> mode finds the highest and lowest record points over many acquisitions. Envelope uses Peak Detect for each individual acquisition.                                                                                                    |  |
| Average mode calculates the average value for each record point over many acquisitions. Average uses Sample mode for each individual acquisition. Use Average mode to reduce random noise.                                                                                                    |  |
| FastAcq™ mode is helpful in finding elusive signal anomalies. Fast acquisition mode reduces the dead time between waveform acquisitions, enabling the capture and display of transient events such as glitches and runt pulses. Fast acquisition mode can also display waveform phenomena at an intensity that reflects their rate of occurrence. |  |
| FastFrame™ segmented memory acquisition uses multiple trigger events to capture widely spaced events of interest at high sample rates while conserving acquisition memory. Capturing thousands of frames is possible, allowing analysis of long-term trends and changes in the bursting signal.                                                   |  |
| Roll Mode scrolls sequential waveform points across the display in a right-to-left rolling motion. Roll mode starts automatically when the timebase is set to ≥40 ms/div. Roll mode works at sample rates up to 10 MS/s.                                                                                                    |  |

### **Fast Frame concepts**

FastFrame™ lets you to capture only the waveform, or waveform segment of interest, eliminating the dead space between conditions of interest. Each captured event is stored in its own numbered memory segment. Multiple memory segments, or frames, can then be viewed individually in the order they were captured, or layered to show their similarity and contrast.

Advantages of using Fast Frame include:

- · The high waveform capture rate increases the probability of capturing infrequent events
- · The waveform detail is preserved by using high sample rates
- The events are captured while ignoring the dead time between them, ensuring efficient use of the record length memory
- The segments can be quickly and visually compared to determine if an anomaly "sticks out" of the overlaid stack

Each frame can be viewed individually and you can scroll through them by selecting frame numbers with a mouse, virtual keypad or the multi-purpose knob on the instrument's main console. When a particular frame of interest is identified, you can use the instrument's features to characterize, measure, zoom and analyze the waveform in detail.

To quickly see anomalies that stand out from the common shape of the waveform, multiple frames can be overlaid to show common and outlying points. Enabling Overlay Frames in the Fast Frame configuration menu overlays all frames in the current acquisition using color to highlight how frequently the points are overlaid on each other.

You can also view multiple signal input frames simultaneously by using stacked waveform display mode. When you scroll through the frames, the oscilloscope displays the acquisition frame for all waveforms captured.

#### Debugging signal errors with time stamps

Fast Frame mode provides a different type of functionality for digital designers. For example, if your processor system is being infrequently interrupted, it can be difficult to gather timing information with an oscilloscope. If you don't know when or how frequently the event occurs, you can't set up the instrument in normal acquisition mode and be assured of capturing the information you need.

Fast Frame mode can do this easily by providing information on the interval between frames. For example, the active high interrupt strobe on a microprocessor system is measured to be roughly 100 nanoseconds wide, so we set up the oscilloscope to capture 100 frames of 1250 points. In this example, the shape of the pulse is not of particular interest. We are, however, interested in the time of the pulses' rising edges.

After turning Fast Frame on and selecting "Single Acquisition" to capture 100 frames, you use the readouts in the Fast Frame results badge to compare the time stamp data at the trigger point. The "Reference Frame" was chosen to be the first interrupt pulse and the "Selected Frame" is the fourth pulse. The time difference between these pulses is shown in the Delta readout on the badge.

The time stamps of all the frames can be output in tabular form for in-depth analysis using Excel or a wide variety of other popular software tools that read comma-delimited files (.CSV).

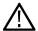

**Note:** Enabling Fast Frame mode disables FastAcq mode (if it was enabled). Likewise, enabling FastAcq mode disables Fast Frame mode (if it was enabled).

## Waveform sample interpolation

When the sample density falls to less than one sample per display column, the instrument must calculate intermediate points to display a waveform. This process is called interpolation.

There are three options for interpolation:

- Sin(x)/x interpolation. Computes record points using a curve fit between the actual values acquired. It assumes that all the interpolated
  points fall along that curve.
- Linear interpolation. Computes record points between actual acquired samples by using a straight line fit. It assumes that all the
  interpolated points fall in their appropriate point in time on that straight line.
- Auto interpolation. Select the best interpolation method.

### Coupling

All instruments and probes specify a maximum signal level. Do not exceed the limit, even momentarily, as the input channel or probe may be damaged. Use external attenuators if necessary to prevent exceeding the limits.

Coupling determines whether an input signal is directly connected to the input channel (DC coupling), connected through a DC blocking capacitor (AC coupling), or not connected at all (GND coupling).

The input resistance of each input channel can be 1 M $\Omega$  <sup>13</sup> or 50  $\Omega$ . To properly terminate signals when using coaxial cables, or to support active probes with different termination requirements, select the termination in the Channel menu Vertical Settings panel.

All probes expect a specific coupling and input termination. Both coupling and input termination are displayed on the screen. If the instrument determines the coupling and termination required by the probe, either implicitly because of the TekProbe/TekVPI interface or through performing a probe compensation, the instrument sets the required coupling and input termination.

Consider the following when you use 50  $\Omega$  termination with any channel:

- The instrument does not accurately display frequencies under 200 kHz if AC coupling is selected.
- The instrument reduces the maximum volts per division setting for the channel, since input amplitudes appropriate for the higher settings would overload the 50 Ω input.

# Scaling and positioning

The scaling and positioning controls determine the portion of the input signal received by the acquisition system. Set vertical scaling, positioning, and DC offsets to display the features of interest on your waveform and to avoid clipping.

Each waveform Slice or Graticule contains ten major divisions. This represents the maximum digitizing range of the instrument for any given vertical scale. Vertical waveform data that is outside (above and/or below) of the waveform Slice or Graticule is clipped; that

 $<sup>^{\</sup>rm 13}$   $\,$  The LPD64 does not have a 1  $M\Omega$  input impedance setting.

is, the data values exceed the digitizing capability of the ADC at the current settings. This causes inaccuracies in amplitude-related measurements. For more information see *Vertical acquisition considerations* on page 606.

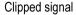

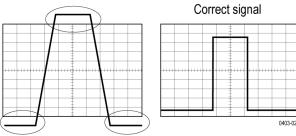

Set the horizontal scale, position, and resolution (record length) to include the acquired waveform record waveform attributes of interest with good sampling density on the waveform. These settings define the horizontal acquisition window, described in *Horizontal acquisition considerations* on page 606.

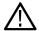

**Note:** The terms vertical acquisition window and horizontal acquisition window refer to the vertical and horizontal range of the segment of the input signal that the acquisition system acquires. The terms do not refer to any display windows on screen.

### **Vertical acquisition considerations**

You can set the vertical scale, position, and offset of each channel independently of other channels. Vertical scale and offset specify the vertical parameters of the waveform display for each channel. The oscilloscope only acquires signals that fall within these parameters.

The offset control subtracts a constant DC level from the input signal before the vertical scale factor is applied, and the vertical position control adds a constant number of divisions of signal after the scale factor is applied to the resulting difference.

The vertical scale and position controls have the following effects on the waveform display and the displayed waveform:

The vertical volts per division you set determines the vertical size of the waveform display, allowing you to scale it to contain all of a waveform amplitude or only part.

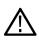

**Note:** Amplitude-related automatic measurements (for example, peak-to-peak and RMS) will be accurate for vertical windows if the waveform is not clipped (that is, the waveforms are acquired). But if signal amplitude were to extend outside the vertical acquisition window, the data acquired is clipped. Clipped data causes inaccurate results if used in amplitude-related automatic measurements. Clipping also causes inaccurate amplitude values in waveforms that are stored or exported for use in other programs.

If the scale of a math waveform is changed so that the math waveform is clipped, it will affect the amplitude measurements on that math waveform as follows:

- The vertical position adjusts the display of the graticule relative to the waveform display (position is a display control). That is all position does; it does not determine what data is acquired as do vertical scale and offset.
- As you vary vertical offset, the middle voltage level moves relative to zero. This moves the waveform display up or down relative to the
  acquired waveform. With input signals that are smaller than the window, it appears the waveform moves in the waveform view. Actually,
  the offset moves the middle of the waveform display up and down on the input signal. Offset moves the waveform display to control the
  portion of the waveform amplitude the display captures.
- Applying a negative offset moves the vertical range down relative to the DC level of the input signal. Likewise, applying a positive offset moves the vertical range up.

# Horizontal acquisition considerations

The instrument lets you define the horizontal waveform display parameters that determine which segment of an incoming signal becomes the waveform record, following acquisition.

These common parameters specify a horizontal scale and position that is applied to all channels simultaneously.

These parameters are shown in the next figure (horizontal window with delay on):

- The trigger position determines where the trigger event will be located in the waveform record. To see more pretrigger data move your trigger position to the right on the graticule.
- The horizontal position determines the number of pretrigger and posttrigger samples. Samples before the trigger point are pretrigger samples and those after the trigger point are posttrigger samples. When Delay is off, the horizontal position is the same as the trigger position.
- The horizontal delay determines the time from the trigger point to the Horizontal Reference.
- The horizontal scale determines the horizontal size of the display relative to any waveform, allowing you to scale it to contain a waveform edge, a cycle, or several cycles.

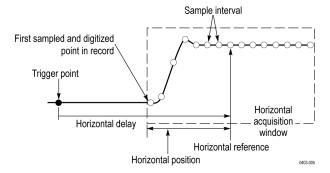

# **Trigger concepts**

# **Triggering concepts**

#### Overview

User selected trigger conditions are used to capture waveforms for measurement and analysis.

The next figure shows how triggers fit into the overall instrument operation.

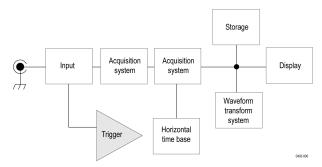

Triggers help you capture meaningful waveforms to display on screen. This instrument has simple edge triggers as well as a variety of advanced triggers.

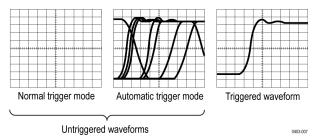

#### The trigger event

The trigger event establishes the time-zero point in the waveform record. All waveform record data are located in time with respect to that point. The instrument continuously acquires and retains enough sample points to fill the pretrigger portion of the waveform record (that part of the waveform that is displayed before, or to the left of, the triggering event on screen).

When a trigger event occurs, the instrument starts acquiring samples to build the posttrigger portion of the waveform record (displayed after, or to the right of, the trigger event). Once a trigger is recognized, the instrument will not accept another trigger until the acquisition is complete and the holdoff time has expired.

### **Trigger sources**

The trigger source provides the signal that triggers acquisition. Use a trigger source that is synchronized with the signal that you are acquiring and displaying.

You can derive your trigger from the following sources:

- **Input channels**. Analog input channels are the most commonly used trigger sources. You can select any of the input channels. The channel that you select as a trigger source will function whether it is displayed or not.
- **Digital channels**. These sources are available if you have a digital probe connected to a FlexChannel. You can select any combination of digital channels.

• **Bus**. This source is used to trigger a parallel bus or a serial bus. You can include any combination of analog, math, or digital channels to build a parallel bus, or use any channel as a component in a serial bus.

## **Trigger types**

The available trigger types include:

Edge. This is the simplest and most commonly used trigger type, used with both analog and digital signals. An edge trigger event occurs when the trigger source passes through a specified voltage level in the specified direction (rising or falling signal voltage). When the edge trigger source is set to AC Line, the instrument uses the instrument's AC power line signal to generate a trigger based on the power line frequency. The 6MSO series and the MSO58LP instruments also have an AUX In connector that is available as another source for the Edge trigger.

Video Trigger. Trigger on specified fields or lines of a composite video signal, such as NTSC, PAL, or SECAM.

Pulse Width. Trigger on pulses that are inside or outside a specified time range. Can trigger on positive or negative pulses.

**Timeout.** Trigger when no edge transition is detected within a specified time.

**Runt.** Use Runt trigger to trigger on a pulse amplitude that crosses one threshold but fails to cross a second threshold before recrossing the first. Can detect positive or negative runts, or only those wider than a specified width. These pulses can also be qualified by the logical state of other channels.

**Window.** Use the Window trigger to trigger when the input signal is enters or leaves a window set by two threshold levels. You can further qualify the trigger event in terms of time by using the **Trigger When** controls, or by using the logical state of other channels by using the **Logic Qualification** control.

**Logic.** These are special-purpose triggers that are primarily used with digital logic signals. Logic triggers are available on the main (A) and B event triggers.

**Setup & Hold.** Trigger when a logic input changes state inside the setup and hold times relative to the clock. This type triggers on a setup and hold violation.

**Rise/Fall Time.** Trigger on pulse edges that traverse between two thresholds at faster or slower rates than the specified time. The pulse edges can be positive or negative.

**Sequence.** Use the A Trigger Event with the B Trigger Event to capture complex data.

**Bus.** This trigger is used with both analog and digital signals to set up parallel and serial buses. A bus trigger event occurs when the instrument detects a bus pattern that you set in a bus trigger configuration menu. You must add a bus to the Waveform view before you can set the trigger parameters for that bus.

# **Trigger modes**

The trigger mode determines how the instrument behaves in the absence of a trigger event:

- **Normal** trigger mode enables the instrument to acquire a waveform only when it is triggered. If no trigger occurs, the instrument does not acquire a waveform, and the last waveform record acquired remains "frozen" on the display. If no last waveform exists, no waveform is displayed.
- Auto trigger mode enables the instrument to acquire a waveform even if a trigger does not occur. Auto mode uses a timer that starts
  after a trigger event occurs. If another trigger event is not detected before the time out, the instrument forces a trigger. The length of
  time it waits for a trigger event depends on the time base setting.

Auto mode, when forcing triggers in the absence of valid triggering events, does not synchronize the waveform on the display. In other words, successive acquisitions are not triggered at the same point on the waveform; therefore, the waveform will appear to roll across the screen. If valid triggers occur, the display will become stable.

## **Trigger holdoff**

Trigger holdoff can help stabilize triggering. When the instrument recognizes a trigger event, it disables the trigger system until acquisition is complete. In addition, the trigger system remains disabled during the holdoff period that follows each acquisition. Adjust holdoff to obtain stable triggering when the instrument is triggering on undesired trigger events.

A digital pulse train is a good example of a complex waveform. Each pulse looks like any other, so many possible trigger points exist. Not all of these will result in the same display. The holdoff period allows the instrument to trigger on the correct edge, resulting in a stable display.

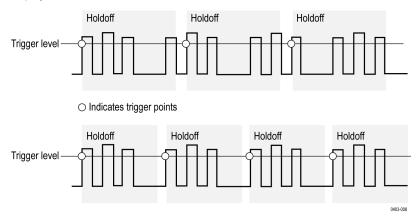

At the longer holdoff time for the top waveform, unstable triggering occurs. With a shorter holdoff set for the bottom waveform, triggers all occur on the first pulse in the burst to remedy the unstable trigger.

The Holdoff setting range is 0 s (minimum holdoff available) to 10 s (maximum holdoff available). For more information on how to set holdoff, see *Set Trigger Holdoff* on page 153. If you select Auto holdoff, the instrument selects a holdoff value for you. When Trigger Holdoff is set to Random, the instrument delays the trigger a random amount of time between triggers. This means that successive acquisitions are unrelated to the previous trigger signal.

Learn about Trigger coupling

# Trigger coupling

Trigger coupling determines what part of the signal is passed to the trigger circuit. Edge triggering can use all available coupling types: DC, Low Frequency Rejection, High Frequency Rejection, and Noise Rejection. All of the advanced trigger types use DC coupling only.

- DC. This coupling passes all input signals to the trigger circuitry.
- HF Reject. This coupling attenuates signals above 50 kHz before passing the signal to the trigger circuitry.
- LF Rej. This coupling attenuates signals below 50 kHz before passing the signal to the trigger circuitry.
- Noise Rej. This coupling provides stable triggering by increasing the trigger hysteresis. Increased hysteresis reduces the trigger sensitivity to noise but may require greater signal amplitude.

### Trigger slope and level

The slope control determines whether the instrument finds the trigger point on the rising or the falling edge of a signal. The level control determines where on that edge the trigger point occurs. See the next figure.

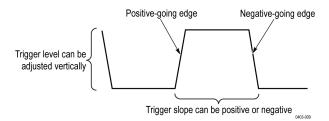

Learn about trigger position

### Trigger position in waveform record

Trigger position is an adjustable feature that defines where the trigger occurs on the waveform record. It lets you choose how much the instrument acquires before and after the trigger event. The part of the record that occurs before the trigger is the pretrigger portion. The part that occurs after the trigger is the posttrigger portion. A longer posttrigger period may be useful when you want to see the effects an event has on your system under test.

Pretrigger data can be valuable when troubleshooting. For example, if you are trying to find the cause of an unwanted glitch in your test circuit, you can trigger on the glitch and make the pretrigger period large enough to capture data before the glitch. By analyzing what happens before the glitch, you may uncover information that helps you find the source of the glitch.

# Trigger delay

Use the Trigger Delay to trigger the instrument a specified period of time after the A trigger. After the A trigger arms the trigger system, the instrument triggers on the next B trigger event that occurs after the time that you specify.

You can trigger with the A trigger system alone or you can combine the A trigger with the B (Delayed) trigger to trigger on sequential events. When using sequential triggering, the A trigger event arms the trigger system, and the B trigger event triggers the instrument when the B trigger conditions are met.

A and B triggers can (and typically do) have separate sources. The B trigger condition can be based on a time delay or a specified number of counted events.

# Advanced triggering

You can check the advanced trigger status in the settings bar. The readout indicates the trigger type and then shows sources, levels, or any other parameters that are important for the particular trigger type.

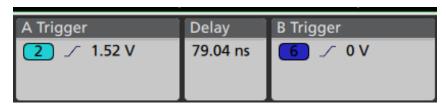

### **Bus triggering concepts**

A bus trigger occurs when a supported instrument detects a bus pattern that you specify for a parallel bus, or a bus cycle you select for a serial bus.

You can set the instrument to trigger on a parallel bus when the instrument detects a match to the bus pattern, or when the instrument detects that the value on the bus is < or > the value of the bus pattern. The pattern can be in Binary or Hex format.

You can set the instrument to trigger on an SPI bus when the instrument detects an SS Active bus cycle or Data.

You can set the instrument to trigger on an I2C bus when the instrument detects a Start, Stop, Repeated Start, Missing Ack, Address, Data, or Addr + Data bus cycle or activity.

You can set the instrument to trigger on a USB bus when the instrument detects a Sync, Reset, Suspend, Resume, End of Packet, Token (Address) Packet, Data Packet, Handshake Packet, Special Packet, or Error bus cycle or activity.

You can set the instrument to trigger on an RS232 bus when the instrument detects a Start, End of Packet, Data, or Parity Error bus cycle or activity.

You can set the instrument to trigger on an CAN bus when the instrument detects a Start of Frame, Type of Frame, Identifier, Data, Id and Data, End of Frame, Missing Acq, or Bit Stuffing Error bus cycle or activity.

You can set the instrument to trigger on an LIN bus when the instrument detects a Sync, Identifier, Data, Identifier & Data, Wakeup Frame, Sleep Frame, or Error bus cycle or activity.

You can set the instrument to trigger on an FlexRay bus when the instrument detects a Start of Frame, Indicator Bits, Frame Id, Cycle Count, Header Fields, Data, Identifier & Data, End of Frame, or Error bus cycle or activity.

You can set the instrument to trigger on an Ethernet bus when the instrument detects a Start of Frame, MAC Address, MAC Length/Type, IP Header, TCP Header, Client Data, End of Packet, Idle, or FCS (CRC) Error bus cycle or activity.

You can set the instrument to trigger on an AUDIO bus when the instrument detects a Word Select, or Data bus cycle or activity.

For all the serial standard buses, you can also set the component threshold levels through the Bus Setup menu

### Pulse width trigger concepts

A pulse width trigger occurs when the instrument detects a pulse that is inside or outside some specified time range. The instrument can trigger on positive or negative width pulses. Pulse width triggers can also be qualified by the logical state of other channels.

### Timeout trigger

A timeout trigger occurs when the instrument does not detect an expected pulse transition within a user specified period of time, such as when a signal gets stuck either high or low. If the pulse transition occurs prior to a specified timeout time (the expected case), then no trigger results.

### Runt trigger

A runt trigger occurs when the instrument detects a short pulse that crosses one threshold but fails to cross a second threshold before recrossing the first.

- You can set the instrument to detect any positive or negative runt pulse, or only those wider than a specified minimum width.
- · Runt pulses can also be qualified by the logical state of other channels.

### Window trigger

Use the Window trigger to trigger the instrument when the input signal rises above an upper threshold level or falls below a lower threshold level.

After setting these levels, you can specify whether you want to trigger the instrument as the signal is entering or leaving the threshold window. You can further qualify the trigger event in terms of time, or by the logical state of other channels.

## Logic trigger concepts

For various trigger types, touch Logic Qualification to toggle logic qualification On to trigger the instrument when the logic patterns are true. You can set each bit to be active High, Low, or Don't Care. You can also set the logic thresholds and define the logic (AND, OR, NOR, or NAND).

### Setup and Hold trigger concepts

A setup/hold trigger occurs when a data signal changes state inside of the user specified setup and hold times relative to the clock. When you use setup/hold triggering, you define:

- The channel containing the logic input (the data source) and the channel containing the clock (the clock source)
- · The direction of the clock edge to use
- The clocking level and data threshold that the instrument uses to determine if a clock or data transition has occurred
- The setup and hold times that together define a time range relative to the clock

Data that changes state within the setup/hold violation zone triggers the instrument. The next figure shows how the setup and hold times that you choose position the violation zone relative to the clock.

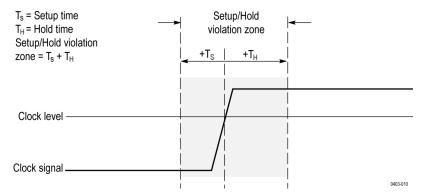

Setup/hold triggering uses the setup/hold violation zone to detect when data is unstable too near the time it is clocked. Each time trigger holdoff ends, the instrument monitors the data and clock sources. When a clock edge occurs, the instrument checks the data stream it is processing (from the data source) for transitions occurring within the setup/hold violation zone. If any occur, the instrument triggers with the trigger point located at the clock edge.

The setup/hold violation zone spans the clocking edge as shown above. The instrument detects and triggers on data that does not become stable long enough before the clock (setup time violation) or that does not stay stable long enough after the clock (hold time violation).

## Rise/Fall time trigger concepts

Rise/Fall time triggering is based on the slope (change in voltage/change in time) of a pulse edge.

Use the Rise/Fall trigger to trigger the instrument on pulse edges that traverse between two thresholds at faster or slower rates than the specified time. You can set up the instrument to trigger on positive or negative edges. The trigger can be logic qualified.

# Sequential (A B) trigger concepts

In applications that involve two or more signals, you may be able to use sequential triggering to capture more complex events. Sequential triggering uses the A (Main) trigger to arm the trigger system, and then uses the B (Delayed) trigger to trigger the instrument if a specific condition is met.

You can choose one of two trigger conditions:

- Trigger after a Delay. After the A trigger arms the trigger system, the instrument triggers on the next B-trigger event that occurs after the trigger delay time. You can set the trigger delay time with the keypad or a multipurpose knob.
- Trigger on the Nth event. After the A trigger arms the trigger system, the instrument triggers on the Nth B event. You can set the number of B events with the keypad or a multipurpose knob.

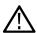

**Note:** The traditional delayed trigger mode called "Runs After" is controlled by the Horizontal Delay feature. You can use horizontal delay to delay acquisition from any trigger event, whether from the A trigger alone or from a sequential trigger that uses both the A and B triggers.

# **Visual Trigger concepts**

Visual Trigger makes the identification of the desired waveform events quick and easy by scanning through all acquired analog waveforms and graphically comparing them to geometric shapes on the display. By discarding acquired waveforms that do not meet the graphical definition, Visual Triggering extends the oscilloscope's trigger capabilities beyond the traditional hardware trigger system.

Although Visual Trigger is similar in appearance to mask testing, where acquired waveforms are graphically compared to mask regions on the display, there is an important difference. Visual Trigger only displays waveforms that conform to the specified shape, so only conforming waveforms are measured.

Creating a visual trigger always begins with setting up the oscilloscope's hardware trigger system to acquire the waveforms in a standard trigger mode. The trigger can be as simple as an edge trigger or as complex as a pulse width, runt, logic multi-state trigger.

Once a standard trigger is set up, create visual trigger areas to refine the trigger condition. Each visual trigger areas is associated with a specific analog input channel, and you can define areas for multiple channels. See *Create Visual Trigger areas* on page 154. By default, newly-created areas are rectangular, are associated with the selected channel, and are assigned the logic condition In when created.

Once areas are created on the oscilloscope's display, they can be re-positioned, re-sized, and/or edited interactively on the screen to create the required shape to define the visual trigger condition. See *Edit visual trigger areas using the Area menu* on page 156.

The visual trigger **Area** menu enables more precise editing of each Visual Trigger area. You can set exact coordinates for the vertices of each area in amplitude and time values, and assign the area to a specified signal source (channel). The menu also lets you set the logic condition for each shape (the waveform must be inside the area, outside the area, or don't care). Double-tap on an area to open the Area menu. See *Edit visual trigger areas using the Area menu* on page 156.

Finally, a logical equation is automatically generated when two or more areas are added to the display. This equation describes how Visual Trigger uses the areas to determine which acquired waveforms are displayed and which are discarded. For example, the equation A1 & A2 & A3 specifies that the waveform must meet the area logic condition for all three areas to display a waveform.

#### Visual trigger areas

How an area is shown depends on the instrument display mode. In Stacked mode, areas are outlined in cyan and have a semi-transparent cyan fill. The areas display the area number and the logic condition setting icon. Areas in Stacked mode do not include a channel label.

In Overlay mode, areas are outlined in the source channel's color and have a semi-transparent fill in the same color. The areas display the area number, the logic condition setting icon, and the channel with which the area is associated.

When zoom is active, areas are drawn in both the overview and zoomed view.

Area vertices all have specific time and amplitude values associated with them. These values are maintained as you change other controls. This means that the size of the areas change to when you change horizontal or vertical scale settings. The areas will also move up or down with vertical position changes. Any text that is displayed as part of the area is still displayed in the standard size, so you can still easily identify the location visual trigger areas.

If a visual trigger area is off the display, the instrument displays a directional arrow that points to the location of the visual trigger area. If zoom is on, the directional arrows are drawn in both the zoom overview and the zoomed view as needed.

#### Moving visual trigger areas

To move a visual trigger area, just touch and drag the area to a new position.

When dragging a visual trigger area while in Stacked or Overlay display mode, the area source remains the same.

When dragging a visual trigger area while in Stacked display mode, you cannot drag a visual trigger area from one waveform slice to another.

#### Visual trigger caveats

- Visual triggering is not compatible with Fast Acq or Fast Frame modes. If visual triggering is active and you turn on one of these
  modes, then visual triggering is turned off and vice versa.
- You cannot save or recall visual trigger definitions as individual items. However, you can save visual trigger definitions as part of Session and Setup files.

# Waveform display concepts

# Waveform display overview

This instrument includes a flexible, customizable display that lets you control how waveforms appear. The figure shows how the display features fit into the overall instrument operation.

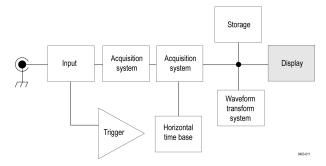

The display shows analog, digital, math, reference and bus waveforms. The waveforms include channel markers, individual waveform graticule readings, and trigger source and level indicators. You can set the display to stack each waveform vertically in separate graticules, called 'slices' (the default mode), or overlay all the waveforms on the screen (traditional waveform view).

You can also add histogram, spectral, eye, and measurement results views (plots) for individual measurements. These plot views are contained within their own view window and can be moved within the overall view area.

# Waveform preview mode

The waveform preview attempts to show what the next acquisition will look like when the acquisition is delayed due to slow triggers or long acquisition duration, or when the acquisitions have stopped. Waveform preview recalculates math waveforms, but does not represent changes in trigger levels, trigger modes, or different acquisition modes.

# Horizontal position and the horizontal reference point

The time value you set for horizontal position is measured from the trigger point to the horizontal reference point. This is not the same as the time value from the trigger point to the start of the waveform record, unless you set the horizontal reference to 0%. See the next figure.

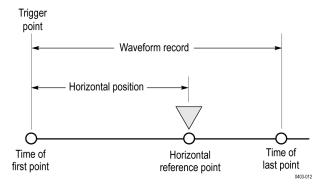

# **Measurement concepts**

### Measurement variables

By knowing how the instrument makes calculations, you may better understand how to use your instrument and how to interpret your results. The instrument uses a variety of variables in its calculations. These include:

#### **Definition of Base and Top**

Base is the value used as the 0% level in measurements such as fall time and rise time.

**Top** is the value used as the 100% level in measurements such as fall time and rise time. For example, if you set the 10% to 90% rise time, then the instrument calculates 10% and 90% as percentages of Top and Base, with Top representing 100%.

The exact value of Base and Top depends on which Base Top Method you select in the Reference Levels panel of a Measurement configuration menu. It also depends on if you set the reference level to be Global (applies to all measurements set as Global in the Reference Levels panel), or Local (just applies to the measurement that is set to Local).

#### Base, Top calculation methods

The Base Top calculation method is set in the Reference Levels panel of a Measurement configuration menu.

**Auto** is the default method, and automatically determines the best Base Top method to use. Most commonly sets the Base Top method to Histogram Mode.

**MinMax** defines the 0% and the 100% waveform levels as the lowest value and the highest value samples of the waveform record. This setting is best for examining waveforms that have no large, flat portions at a common value, such as sine waves and triangle waves - almost any waveform except for pulses.

The MinMax method calculates the Top and Base values as follows:

Top = Max

and

Base = Min

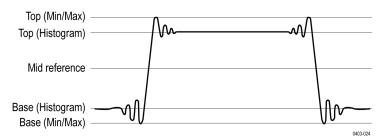

**Histogram Mean** uses histogram analysis to calculate the mean or average value using all values above and below the waveform midpoint. Top is set to the mean high value, and Base is set to the mean low value. This setting is best for examining eye patterns and optical signals.

**Histogram Mode** uses histogram analysis to select the most common values either above or below the midpoint. Since this statistical approach ignores short-term aberrations (overshoot, ringing, and so on), Mode is the best setting for examining pulses.

The oscilloscope calculates the histogram-based *Top* and *Base* values as follows:

- 1. It makes a histogram of the record with one bin for each digitizing level.
- 2. It splits the histogram into two sections at the halfway point between Min and Max (also called Mid).

3. The level with the most points in the upper histogram is the *Top* value, and the level with the most points in the lower histogram is the *Base* value.

If *Mid* gives the largest peak value within the histogram, the oscilloscope returns the *Mid* value for both *Top* and *Base* (this is probably a very low amplitude waveform).

If more than one histogram level (bin) has the maximum value, the oscilloscope chooses the bin farthest from Mid.

This algorithm does not work well for two-level waveforms with greater than about 100% overshoot.

**Histogram Eye Center** uses histogram analysis of the amplitudes in the center of each bit (unit interval) while ignoring the waveform during bit transitions. The histogram sets the Top at the nominal high level and Base at the nominal low level. This is similar to the Histogram Mode, except it is less influenced by the shape of the waveform during transitions between bits.

#### HighRef, MidRef, LowRef

You set the various reference levels, through the Reference Levels tab of the Measure menu. They include:

**High** is the waveform high reference level (also HighRef). Used in all measurements. Typically set to 90%. You can set it from 0% to 100% or to a voltage level.

**Mid** is the waveform middle reference level (also MidRef). Mid reference levels are used in all measurements that need to find edges. Typically set to 50%. You can set it from 0% to 100% or to a voltage level.

**Low** is the waveform low reference level (also LowRef). Used in all measurements. Typically set to 10%. You can set it from 0% to 100% or to a voltage level.

High, mid and low reference levels can be set uniquely for each measurement source. Reference levels can also be set differently for rising edge detection and falling edge detection.

#### Other variables

The instrument also measures several values itself that it uses to help calculate measurements.

Record Length is the number of data points in the time base. You set it with the Horizontal menu Record Length item.

**Start** is the location of the start of the measurement zone (X-value). It is 0.0 samples unless you are making a gated measurement. When you use cursor gated measurements, it is the location of the left vertical cursor.

**End** is the location of the end of the measurement zone (X-value). It is (*RecordLength* – 1.0) samples unless you are making a gated measurement. When you use cursor gated measurements, it is the location of the right vertical cursor.

**Hysteresis** Is the hysteresis band of the waveform amplitude.

For example, once a crossing has been measured in a negative direction, the waveform data must fall below the hysteresis value of the amplitude from the *Mid* reference point before the measurement system is armed and ready for a positive crossing. Similarly, after a positive *Mid* reference crossing, waveform data must go above the hysteresis value of the amplitude before a negative crossing can be measured. Hysteresis is useful when you are measuring noisy signals, because it allows the oscilloscope to ignore minor fluctuations in the signal.

#### **Edge calculations**

Edge1, Edge2, and Edge3 refer to the first, second, and third Mid reference edge times, respectively.

An edge can be detected when the waveform is either rising or falling past Midref. The direction of the edges alternates, that is, if Edge1 is rising, Edge2 will be falling.

A rising edge has positive polarity. A falling edge has negative polarity.

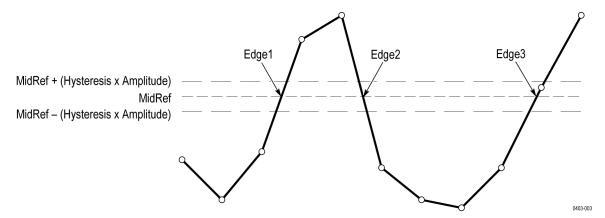

The instrument calculates these values as follows:

- 1. Find the first *Mid* reference edge in the waveform record or the gated region. This is *Edge1*.
- 2. Continuing from *Edge1*, find the next *Mid* reference edge in the waveform record (or the gated region) of the opposite direction of *Edge1*. This is *Edge2*.
- Continuing from Edge2, find the next Mid reference edge in the waveform record (or the gated region) of the same direction as Edge1.
  This is Edge3.

Cycle-cycle measurements are made on each cycle of the waveform. In the diagram above a cycle starts at Edge1 and ends at Edge3.

**TPOS** is the location of the sample just before the trigger point (the time reference zero sample). In other terms, it contains the domain reference location. This location is where time = 0.

**TSOFF** is the offset between *TPOS* and the actual trigger point. In other words, it is the trigger sample offset. Values range between 0.0 and 1.0 samples. This value is determined by the instrument when it receives a trigger. The actual zero reference (trigger) location in the measurement record is at (*TPOS* + *TSOFF*).

# Missing or out-of-range samples

If some samples in the waveform are missing or off-scale, the measurements will interpolate between known samples to make an appropriate guess as to the sample value. Missing samples at the ends of the measurement record will be assumed to have the value of the nearest known sample. The interpolation method can be changed in User Preferences.

When samples are out of range, the measurement will give a warning to that effect (for example, CLIPPING) if the measurement could change by extending the measurement range slightly. The algorithms assume the samples recover from an overdrive condition instantaneously.

For example, if the *Mid* reference level is set directly, then *Mid* would not change even if samples were out of range. However, if *Mid* was chosen using the % choice from the **Set Levels in** % selection of the Measure menu Reference Levels tab, then *Mid* could give a CLIPPING warning.

### Math waveforms

Once you have acquired waveforms or taken measurements on waveforms, the instrument can mathematically combine them to create a waveform that supports your data-analysis task. For example, you might have a waveform clouded by background noise. You can obtain

a cleaner waveform by subtracting the background noise from your original waveform. Or, you can integrate a single waveform into an integral math waveform as shown below.

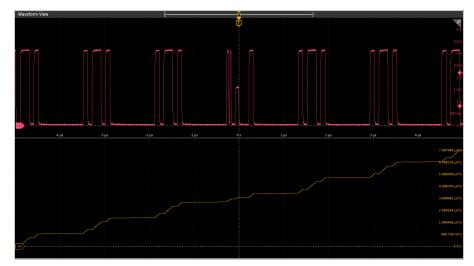

With spectral analysis you can analyze waveforms in the frequency domain. See the next figure.

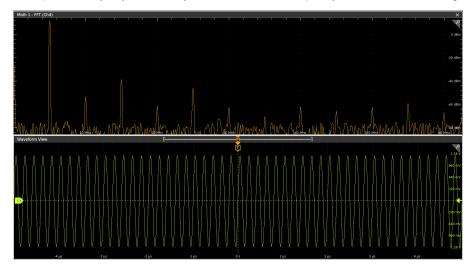

This instrument supports mathematical combination and functional transformations of waveforms it acquires. The next figure shows this concept:

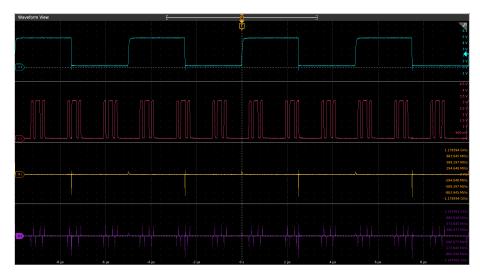

You create math waveforms to support the analysis of your channel and reference waveforms. By combining and transforming source waveforms and other data into math waveforms, you can derive the data view that your application requires. Create math waveforms that result from:

- Mathematical operations on one or several waveforms: add, subtract, multiply, and divide.
- Functional transformations of waveforms, such as integration, differentiation, and so on.
- · Spectral analysis of waveforms, such as testing impulse response.

Measurement scalars can be used in math expressions. For example, you can measure the average of a waveform (using the measurement capabilities of the instrument) and subtract it from the original waveform to define a new math waveform. For example: Ch1 - mean(amplitude(Ch1)).

# Math waveform elements

You can create Math waveforms from the following:

- · Channel waveforms
- · Reference waveforms
- Measurement scalars (automated measurements) that measure channel, reference, or math waveforms, or histograms.
- · Other math waveforms
- Variables
- Filters

#### **Dependencies**

In general, math waveforms that include sources as operands are affected by updates to those sources:

- Shifts in amplitude or DC level of input sources that cause the source to clip also clip the waveform data supplied to the math waveform.
- Changes to the vertical offset setting for a channel source that clips its data also clips the waveform data supplied to the math waveform.
- Changes to the acquisition mode globally affects all input channel sources, modifying any math waveforms using them. For example, with the acquisition mode set to Envelope, a Ch1 + Ch2 math waveform will receive enveloped channel 1 and channel 2 data, and will also be an envelope waveform.
- Clearing the data in a waveform source causes a baseline (ground) to be delivered to any math waveform that includes that source
  until the source receives new data.

### Math waveform sources

You can create Math waveforms from the following:

- · Channel waveforms
- Reference waveforms
- Measurement scalars (automated measurements) that measure channel, reference, or math waveforms, or histograms.
- Other math waveforms
- Variables

# Guidelines for working with math waveforms

Use the following guidelines when working with math waveforms:

- Keep math waveforms simple. If the math expression becomes too complex, try separating the expression into more than one math
  waveform and then combining the waveforms (for example, Math1 = Math2 + Math4).
- Math calculations are not available on digital channels.
- · Math waveforms cannot be turned on without a math expression.
- To avoid syntax errors in a math expression, verify the use of operators, parentheses, operands, and the spelling of functions.
- If one or more reference waveforms are used in a math waveform, the record length is equal to the smallest of all the source
  waveforms (reference, math, or channel waveforms). The math is calculated using the first point from each source, followed by the
  next point, and so forth. This is true even if the sources have different times between points in the record.

# Math waveform editor syntax

You can build math waveforms using the predefined expressions or the equation editor. To help you create valid math waveforms, the following tools will block most illegal entries by disabling any window element that would create an invalid entry in the math waveform expression.

Predefined expressions are accessible using the FFT or Basic Math Types.

The following syntax describes the valid math expressions you can use with the Equation Editor for the Advanced Math Type:

A math expression is composed of settings, functions, scalars and sources.

Settings have the syntax [settingName=settingValue] and are generally applied to measurements. The setting applies to everything to the right of the closing square brackets.

Example: [CoefFileName="highpass\_0.25bw.flt"]HighPass(Ch1)

CoefFileName is the setting and is used as the high pass filter on channel 1.

Example: [CoefFileName="highpass\_0.25bw.flt"] HighPass(Ch1) + [CoefFileName="lowpass\_0.05bw.flt"] LowPass(Ch2)

The high pass filter file is applied to channel 1 and lowpass\_0.05bw.flt is applied to channel 2.

Functions, except for basic and logic functions, have the syntax function(source).

In the previous examples the functions are HighPass and LowPass.

Basic and logic functions have the syntax

source1 function source2.

Examples: Ch1 \* Ch2

Ch1 AND Ch2

Ch1 >= Ch2

Logic functions, ==|<|>|!=|<=|>=|AND|OR|NAND|NOR|XOR|EQV result in a waveform consisting of binary 0 and 1 values.

Scalars can be integers, floating point values, PI or meas<x>.

Sources can be Ch<x>, Ref<x>, Math<x>

### Math waveform differentiation

The math capabilities of the instrument include waveform differentiation. This allows you to display a derivative math waveform that indicates the instantaneous rate of change of the waveform acquired.

Derivative waveforms are used in the measurement of slew rate of amplifiers and in educational applications. You can create a derivative math waveform and then use it as a source for another derivative waveform. The result is the second derivative of the waveform that was first differentiated.

The math waveform, derived from the sampled waveform, is computed based on the following equation:

$$Yn = (X(n + 1) - Xn) * 1/T$$

Where: X is the source waveform, Y is the derivative math waveform, and T is the time between samples.

Since the resultant math waveform is a derivative waveform (see the next figure), its vertical scale is in volts/second (its horizontal scale is in seconds). The source signal is differentiated over its entire record length; therefore, the math waveform record length equals that of the source waveform.

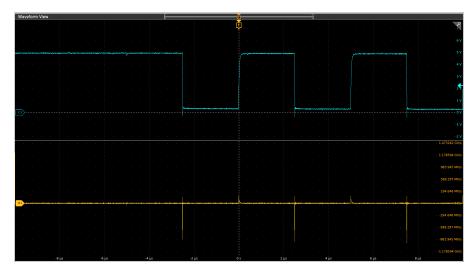

# Math waveform offset, position, and scale

The settings that you make for offset, scale, and position affect the math waveform you obtain. Here are some tips for obtaining a good display:

- Scale and position the source waveform so that it is contained on the screen. (Off-screen waveforms may be clipped, resulting in errors
  in the derivative waveform).
- Use vertical position and vertical offset to position your source waveform. The vertical position and offset will not affect your derivative waveform unless you position the source waveform off screen so that it is clipped.

# Waveform integration

The math capabilities of the instrument include waveform integration. This allows you to display an integral math waveform that is an integrated version of the acquired waveform.

Use integral waveforms in the following applications:

Measuring power and energy, such as in switching power supplies.

· Characterizing mechanical transducers, as when integrating the output of an accelerometer to obtain velocity.

The integral math waveform, derived from the sampled waveform, is computed based on the following equation:

$$y(n) = scale \sum_{i=1}^{n} \frac{x(i) + x(i-1)}{2} T$$

Where: **x(i)** is the source waveform, **y(n)** is a point in the integral math waveform, **scale** is the output scale factor, and **T** is the time between samples.

Since the resultant math waveform is an integral waveform, its vertical scale is in volt-seconds (its horizontal scale is in seconds). The source signal is integrated over its entire record length; therefore, the math waveform record length equals that of the source waveform.

#### Offset and position

When creating integrated math waveforms from live channel waveforms, consider the following:

- You should scale and position the source waveform so that it is contained on screen. (Off screen waveforms may be clipped, which will result in errors in the integral waveform.)
- You can use vertical position and vertical offset to position your source waveform. The vertical position and vertical offset will not affect
  your integral waveform unless you position the source waveform off screen so that it is clipped.

#### DC offset

The source waveforms that you connect to the instrument often have a DC offset component. The instrument integrates this offset along with the time-varying portions of your waveform. Even a few divisions of offset in the source waveform may be enough to ensure that the integral waveform saturates (clips), especially with long record lengths.

## **FFT process**

The FFT process mathematically converts the standard time-domain signal (repetitive or single-shot acquisition) into its frequency components.

The FFT function processes the waveform record and displays the FFT frequency domain record, which contains the input signal frequency components from DC (0 Hz) to ½ the sample rate (also called the *Nyquist frequency*).

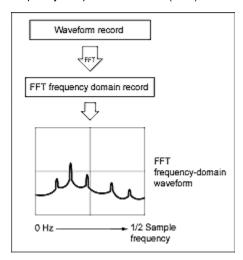

#### **Nyquist frequency**

The highest frequency that any digital oscilloscope can measure without errors is one-half of the sample rate. This frequency is called the Nyquist frequency.

The FFT waveform displays the input signal frequency components from DC (0 Hz) to the Nyquist frequency.

# FFT and aliasing

Aliasing occurs when the input frequency of a signal is greater than one half of the sampling frequency (the sample rate).

Set the sample rate high enough so that the signals in the spectrum appear at their correct frequency as opposed to a lower aliased frequency value. Also, complex signal shapes that have many harmonics in them, such as a triangle or square wave, can appear to be OK in the time domain when in fact many of the harmonics in that signal are aliased.

One way to check for aliasing is to increase the sample rate and observe whether any of the harmonics unwrap to different frequency locations.

Another way to recognize aliasing is to realize that higher order harmonics usually have decreasing magnitudes compared to lower order harmonics. Thus, if you see a series of increasing harmonic magnitude values as frequency increases then you can suspect that they may be aliased. In the spectral math waveform, the actual higher frequency components are under sampled, and therefore they appear as lower frequency aliases that "fold back" around the Nyquist point. (See the next figure.) You may test by increasing the sample rate and observing if aliases unwrap to different frequency positions.

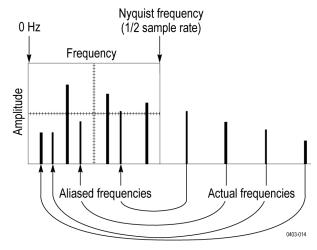

If you have a variable-frequency signal source, another way to observe aliasing is to adjust the frequency slowly while watching the spectral display. If some of the harmonics are aliased, you will see the harmonics decreasing in frequency when they should be increasing or vice versa.

# Blackman-Harris FFT window concepts

FFT windows have various resolution bandwidths and scallop losses (see the figure below). Choose the one that best allows you to view the signal characteristics you are interested in.

The Blackman-Harris window has a low amount of energy leakage compared to the other windows. Its best use is for single frequency signals to look for higher order harmonics.

#### **Blackman-Harris window**

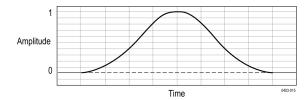

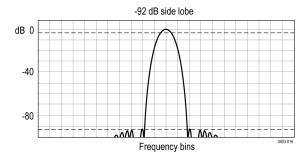

# Flattop2 window

This window has the lowest scallop loss of any of the windows. It also has a wider resolution bandwidth but lower side lobe attenuation. Also, it is unique because the time domain shape has negative values.

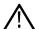

**Note:** The Flattop2 window is useful for high accuracy magnitude measurements for signals that do not require very narrow bandwidth.

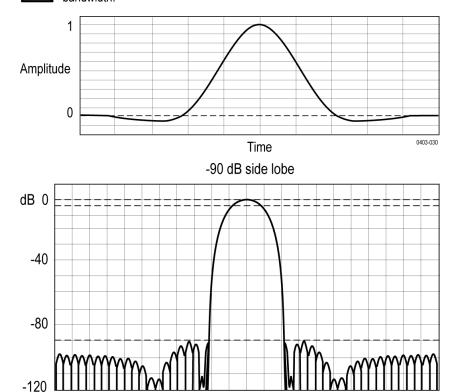

### **Gaussian window**

This is the default window function (see the next figure). It is unique in that the time-domain shape of an exponential Gaussian function transforms into a Gaussian exponential shape in the frequency domain.

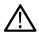

**Note:** This window provides optimal localization in both the time and the frequency domain.

Frequency bins

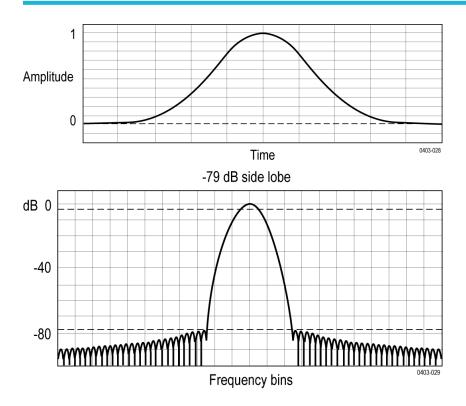

# **Hanning FFT window**

FFT windows have various resolution bandwidths and scallop losses (see the figure below). Choose the one that best allows you to view the signal characteristics you are interested in.

The Hanning window has the narrowest resolution bandwidth, but higher side lobes. Hanning has slightly poorer frequency resolution than Hamming. Hanning is best for measuring sine, periodic, and narrow-band random noise, and transients or bursts where the signal levels before and after the event are significantly different.

### Hanning window

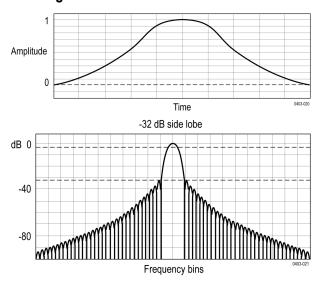

# **Hamming window**

This window is unique in that the time domain shape does not taper all the way to zero at the ends. This makes it a good choice if you wanted to process the real and imaginary parts of the spectrum off line and inverse transform it back to the time domain. Because the data does not taper to zero, you can remove the effect of the window function from the result.

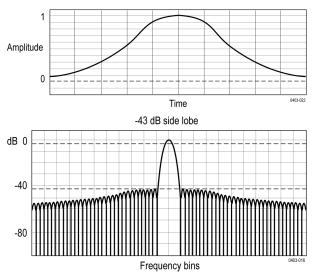

# Kaiser-Bessel FFT window

A Kaiser-Bessel window balances amplitude accuracy, side lobe distance, and side lobe height. Although similar to the Blackman-Harris window, the near side lobes in a Kaiser- Bessel window tend to be higher for the same main lobe width, while the further-out side lobes are lower. This window can reveal signals close to the noise floor, and analyze two tones with close frequencies but different amplitudes.

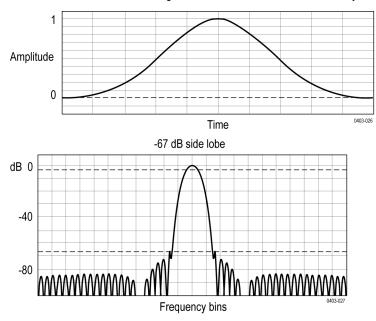

# Rectangular window

This window is equal to unity (see the next figure). This means the data samples in the gate are not modified before input to the spectral analyzer. Rectangular windows are best for measuring transients or bursts where the signal levels before and after the event are nearly equal.

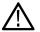

**Note:** This window has the narrowest resolution bandwidth of any of the windows, but it also has the most spectral leakage and the highest side lobes.

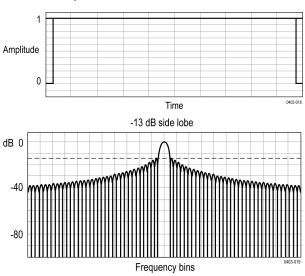

# **Tek-Exponential window**

In the time domain, it is not a symmetrical bell shape as is the case with the other windows. Instead, it is exponential with a peak at the 20% position of the time domain gate. The frequency domain shape is triangular.

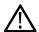

**Note:** Use this window for impulse-response testing where the 20% position is the zero phase reference point. More of the acquired data record length is used to capture the impulse response.

Exact details of how to compute its values were published in the article; *Impulse-Response Testing Lets a Single Test Do the Work of Thousands*, by John Pickerd, EDN magazine, April 27, 1995.

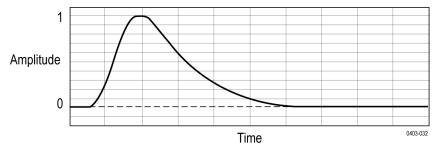

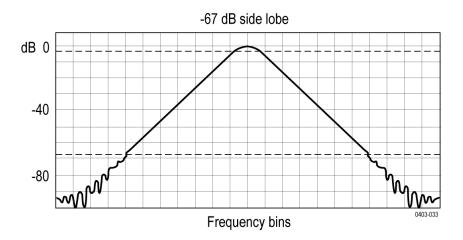

# **User Defined Filter**

User Defined Filter (UDF) can be implemented as Infinite Impulse Response (IIR) or Finite Impulse Response filters (FIR).

The choice of IIR or FIR filter is based on the design requirements and application. For example, when linearity of phase is important, a FIR filter is a better choice. Normally, IIR filters have asymmetric impulse responses and non-linear phases.

Following are the list of supported filter types:

- Low-Pass
- · High-Pass
- · Band-Pass
- · Band-Stop
- All-Pass
- Hilbert
- Differentiator
- · Raised Cosine
- Root-Raised Cosine

Following are the list of supported filter responses:

- Butterworth
- Chebyshev I
- · Chebyshev II
- · Elliptical
- Gaussian
- · Bessel-Thompson
- Custom

The filters are designed up to [Sample Rate (Fs)]/2, hence the UDF magnitude plot shows the frequency axis from 0 Hz to Fs/2 Hz, where Fs is the Sample Rate Frequency. At the cutoff frequency, the gain will be 0.707 (or -3dB). For example, if passband gain is 0 dB then the gain at cutoff frequency should be -3 dB.

### Low-Pass Filter (LPF)

A low-pass filter passes all the frequencies up to the specified cutoff frequency. It rejects all the frequencies above the cutoff.

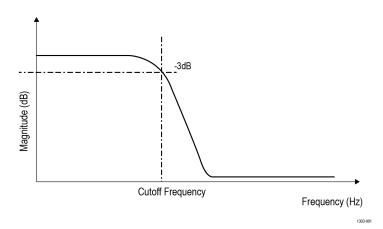

LPF are used to remove background and high frequency noise.

#### **High-Pass Filter (HPF)**

A high-pass filter passes all the frequencies above the specified cutoff frequency. It rejects all the frequencies below the cutoff.

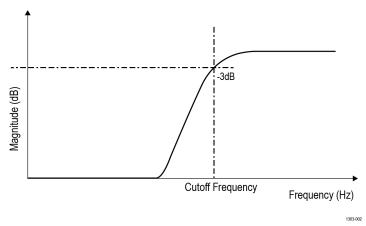

HPF can be used to remove DC and low-frequency components. Both LPF and HPF are commonly used in HSS (High Speed Serial) and data communication applications.

#### **Band-Pass Filter (BPF)**

A band-pass filter passes the band of frequencies between configured lower and upper cut off frequencies. Specify the upper and lower cut off frequencies for the filter.

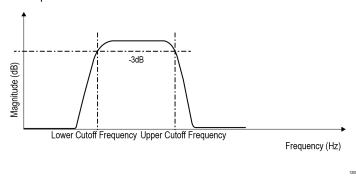

BPF is used in HSS (High Speed Serial) analysis for doing jitter measurements over a frequency range of interest. BPF can be used in Pre-amplification, Equalization and Control in Audio Systems applications.

### **Band-Stop Filter (BSF)**

A band-stop filter passes all frequencies except a configured frequency band between lower and upper cut off frequencies.

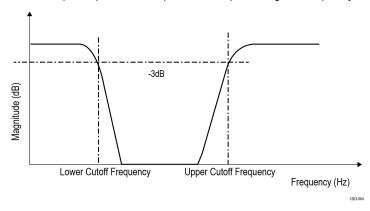

BSF filters are extensively used in Medical electronic systems.

#### **All-Pass Filter**

The All-pass filter is whose amplitude is constant and passes all frequencies between DC to Fs /2. Enter the delay in seconds which introduces appropriate delay on the filtered output MATH waveform which is equivalent to phase shift in the frequency domain. The application computes and displays the plots of magnitude and phase responses.

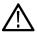

Note: Displays magnitude and Phase response plot for all-pass filters.

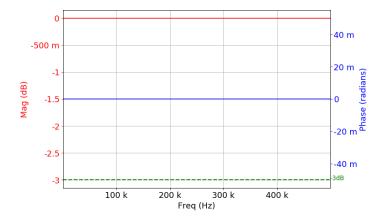

#### Gaussian

This is an FIR filter designed using the Gaussian window method. This function computes the coefficients of a finite impulse response filter. The different types of filters which can be designed using the Gaussian window method are Low-pass, High-pass, Band-pass, and Band-stop.

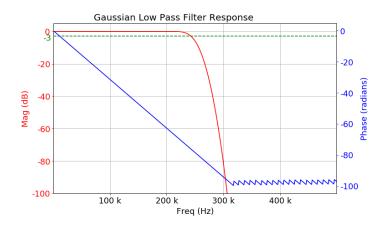

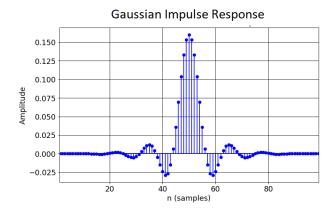

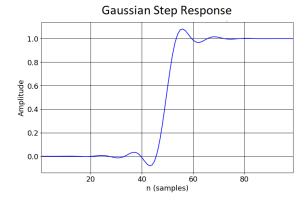

The standard deviation is a user input that defines the Gaussian window width.

#### Hilbert

The ideal Hilbert transform filter has a gain of 1 dB at all frequencies and shifts the phase of all frequencies by 90 degrees. Hilbert filter can be used to create quadrature signals over a wide frequency range.

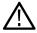

Note: Displays magnitude response plot for Hilbert filters.

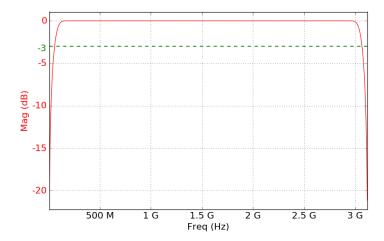

#### Differentiator

The ideal differentiator is a high pass filter that shifts phase by 90 degrees. Its frequency response would be linear all the way from DC to Fs/2.

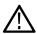

Note: Displays magnitude response plot for Differentiator filters.

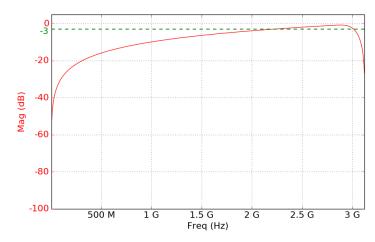

If the REF waveform sample rate does not match with Scope horizontal sample rate, then the user must change the oscilloscope sample rate to match with the REF sample rate. If REF is taken from other platforms like 5K/7K/70K oscilloscopes, the oscilloscope horizontal rate will mismatch, since compatible sample rates are not there in MSO 5/6 series oscilloscopes.

#### **Butterworth**

Butterworth filters do not have passband and stop-band ripple, and commonly known as maximally flat magnitude filters. This has the flattest amplitude response of all the available filters.

The plot diagram is the example showing a low-pass filter. This filter also supports High-pass, Band-pass, and Band-stop filters. The application computes and displays plots of magnitude, phase, impulse, and step responses.

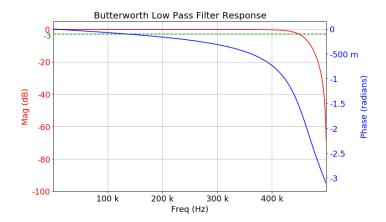

As the filter order is increased, the passband and stop-band performance improve, with the transition from passband to stop-band becoming sharper. The Butterworth method is best suited for design problems that focus on controlling passband and stop-band ripple.

This filter is used in electrophysiology and also a good choice for DC measurement applications.

#### Chebyshev I

There are two types of Chebyshev filter namely Type-1 and Type-2. Generally, Type 1 is referred to as a regular filter, and this is the most common Chebyshev filter. The transition from passband to stop-band is more rapid than the Butterworth filter.

Type-1 filter has an equi-ripple in passband and no-ripple in the stop-band. The application provides control of passband ripple as part of this filter.

The plot diagram is the example showing for low pass filter, this is also applicable for High-pass, Band-pass, and Band reject filters.

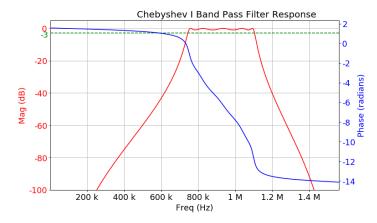

The application computes and displays plots of magnitude, phase, impulse, and step responses.

#### Chebyshev II

Chebyshev II is also known as the inverse Chebyshev filter. The type-2 has equiripple in stop-band and no-ripples in the passband. These filters have a maximally flat passband response. The application provides control of Stop-band attenuation as part of this filter.

The plot diagram is the example showing for low-pass filter, this is also applicable for High-pass, Band-pass, and Band reject filters.

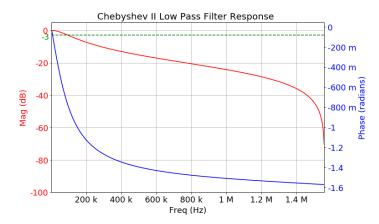

The application computes and displays plots of magnitude, phase, impulse, and step responses.

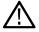

**Note:** Chebyshev II filter considers stop-band attenuation value to design the filter. The passband gain is measured above the stop-band attenuation.

#### **Elliptical**

Elliptical filters have passband and stop-band ripple and the sharpest roll-off near the cutoff frequency. This type of filter contains ripple behavior in both the passband and stop-band.

The elliptical filter has fastest roll-off and lowest order filter than others. The application provides control of Passband ripple and Stop-band attenuation as part of this filter.

The plot diagram is the example showing high-pass filter. This filter also supports Low-pass, Band-pass and Band reject filters. The application computes and displays plots of magnitude, phase, impulse, and step responses.

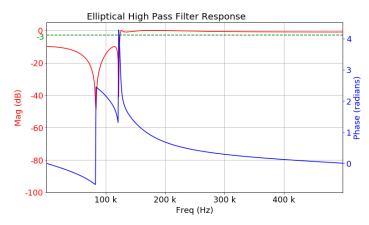

This filter is used in many RF and microwave applications where a very fast transition between the passband and stop-band frequencies is required.

#### **Bessel Thompson**

The Bessel filter is optimized to obtain a better transient response due to a linear phase that is a constant delay in the passband.

The plot diagram is the example showing a low-pass filter. This filter supports High-pass, Band-pass and Band reject filters. The application computes and displays the plots of magnitude, phase, impulse, and step responses.

The Bessel Thompson class of filters are commonly used as the analog bandwidth limit filter in oscilloscope channels. It is also used as the filter response type for optical reference receiver mask testing applications. The reason for its popularity is that it is the closest one can get to realizing an ideal Gaussian filter response that is not physically realizable.

Bessel Thompson can be used in some RF and in particular audio applications where the preservation of the wave shape and phase of components within a signal are important.

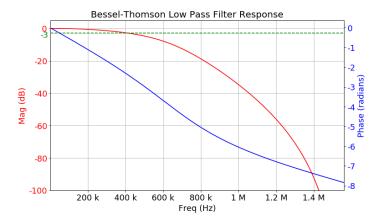

These filters are used in applications where a constant group delay is critical, such as in analog video signal processing.

### Raised Cosine (RC) and Root Raised Cosine (RRC) filters

Raised Cosine and RRC filters are low-pass filters.

-40

-50

3dB: 70.95 MHz

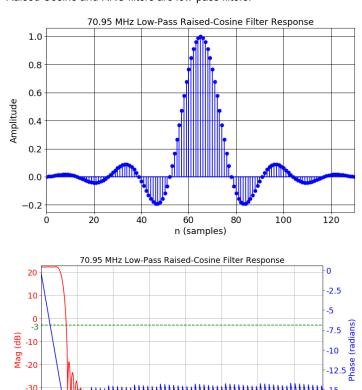

300 M

200 M

400 M

Ideal pulse shaping filters will have infinite number of taps. The UDF will window the filter span based on number of symbols. Symbols configuration helps in setting window width. RC and RRC need number of samples per symbol, hence Symbol Duration configuration is utilized. Samples per symbol is the product of current sample rate of oscilloscope and symbol duration. Since the sample rate is inherently a configuration of filter, the filter response changes for different sample rate. The UDF designs just for the current oscilloscope sample rate.

-20

600 M

The filter order is computed as Symbols x Symbol Duration x Sample Rate.

Number of taps is an odd number, in order to maintain even symmetry in impulse response.

### Troubleshooting RC and RRC filters

For a fixed sample rate, rate of transition falls and side lobes gain can be varied by changing Symbols (filter span). Impulse response is a good indicator of transition.

Example: RC filter with Symbol Duration = 50 ns, Roll off factor = 0.5, and Sample rate = 1.5625 GS/s

#### For Symbols = 1:

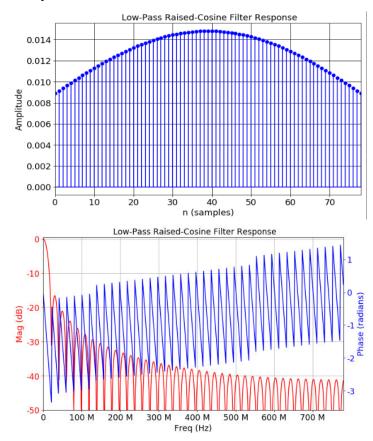

For Symbols = 4:

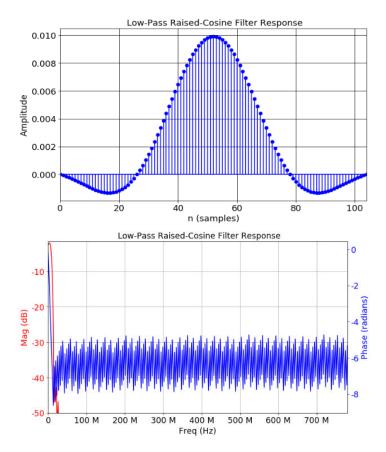

As impulse response starts, looking closer to a sinc response, the rate of magnitude transition increases rapidly to an extent where gain of output waveform start decreasing and also ripples in output waveform increases. It is advised to decrease the sample rate and symbols configuration in such situations. There will be a constant group delay in filtered output which can be removed by UDF "All Pass filter" if necessary.

#### **Custom filters**

The custom filter order is calculated using the remez order formula. It depends on the transition width, pass band ripple, stop band attenuation, and the sample rate. The maximum supported filter order is 15k. So, the transition width and other parameters can be adjusted accordingly to get the filter order below 15k.

Constraints on transition width:

- In case of low-pass filter the maximum value of transition width allowed is (0.45 \* sample rate) cutoff frequency.
- · In case of high-pass filter it cannot exceed the cutoff frequency.
- In case of band-pass or band-stop filters the maximum value of transition width can be the minimum of the low cutoff frequency and (0.5 \* sample rate high cutoff frequency).

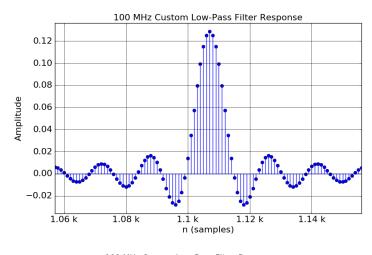

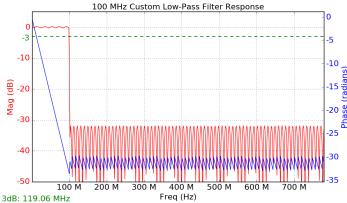

### **Key filter parameters**

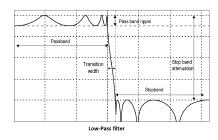

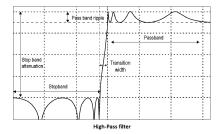

1303-02

- A filter's response to different frequencies is characterized as passband, transition band, or stop-band.
- · Passband response is the filter's effect on frequency components that are passed through (mostly) unchanged.
- Stop-band response: Band of frequencies that are highly attenuated post filtering.
- Transition band (Transition width): It represents frequencies in the middle, which may receive some attenuation but are not removed completely from the output signal.
- Cut off Frequency: Used to specify the bandwidth of high-pass, low-pass, band-pass, and band-stop filters. The cutoff frequency is the point at which the magnitude is close to -3 dB from passband gain. This represents a 3 dB point.
- Filter Roll off rate: The slope of the transition band of a filter is referred to as its roll off rate. This is commonly specified in dB per octave or in dB per decade.
- · Filter order: The order refers to the order of the filter's system function. The filter roll-off is a function of the filter order.

- The transition region: This region is between passband and stop-band enclosing the cutoff frequency and is defined as the transition band. Larger the filter roll off rate smaller the transition region.
- Impulse response: The impulse describes the transfer function of a filter in the time domain. The effect of a filter on the signal input
  resulting in a filtered output. Therefore, it is essential to understand the filter responses for a good filter design. This is the output from
  the filter when the input is unit impulse.
- Step response: This response represents the integral of the impulse response for the digital filter transfer function. This is the output from the filter when the input is a unit step function.
- Stop-band attenuation: Describes dB value of stop-band attenuation down from the peak passband value.
- passband Ripple: Describes dB of peak-to-peak passband ripple in the passband region.

#### Note:

- Filter Designer may not be able to achieve the desired response using different design methods, regardless of the filter order. So, you are expected to tune the filter based on the filter response and any warning messages.
- You can design a filter for the configured cutoff frequency and the corresponding filter response is shown. However, the filtered signal on math is shown when the cutoff frequency is between 0.05 to 0.45 times the sample rate. You need to adjust the oscilloscope sample rate to one of the valid sample rates for which the filter is designed to see the filtered signal.

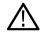

- Filter Blanking time: Filter blanking time is the duration of the filter output that is suppressed. The blanked portion of the output is not included in the measurement statistics or in any plots. To overcome this, increase the input waveform to a higher record length if MATH does not show the filtered waveform. This happens due to filter blanking. If there is no output on the math waveform, it also could be due to this reason.
- The magnitude response shows the Cutoff frequency annotation at bottom left of the graph. This is obtained by finding intersection of magnitude curve with -3 dB horizontal line. This is applicable for all filters except All Pass filter.

#### Known limitations of the user-defined filter

Following are the limitations to design user defined filter:

- The delay range is (-5 \* configured horizontal scale) to (+ 5 \* configured horizontal scale). The MATH supports only positive values of delay. So user inputs are in the range of 0 to (5 \* configured horizontal scale).
- Response and output magnitude will mismatch in FIR Filters. This applies to All-Pass, Hilbert, and Differentiator.
- If REF is taken from other platforms like 5K/7K/70K oscilloscopes, scope horizontal rate will mismatch, since compatible sample rates are not there in MSO 5/6 series oscilloscopes. On recalling the user defined filter session or a setup file, user needs to click on apply filter button to see the responses.

#### Filter file format

Filter file is unique to Tektronix User Defined Filter software. When filter file is saved, it will be in the below format.

```
// Do not edit. Generated from Tektronix Filter Editor.
// FIR or IIR Filter
// Filter Header
// Sample Rate; Filter Coefficients
```

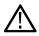

Note: Filter coefficients are saved for all the valid sample rates for which filter can be designed.

#### For Example:

1. Filter file created for 2nd order low pass butterworth filter.

```
// Do not edit. Generated from Tektronix Filter Editor.

// Tool converts IIR filter response to FIR filter response.

// {filter_type: lowPass, filter_name: butterworth, filter_order: 2, fs: 6250000000.0, fir taps: 5001, cutoff freqs: 1000000000.0}
```

6250000000.0; 1.453238838770423980e-01, 3.881643214198569058e-01, and so on

2. Filter file created for Hilbert filter.

```
// Do not edit. Generated from Tektronix Filter Editor.
// FIR filter.
// {filter type: hilbert}
@6250000000.0; -7.035076590000000241e-17, 1.304761389999999890e-04, and so on
```

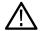

Note: If the recalled filter file is not in the above format, it is unable to restore the filter settings. However, filtered signal will display on math if the sample rate in the filter file matches with the oscilloscope sample rate.

# **Measurement algorithms**

# Amplitude measurement algorithms

### AC RMS measurement algorithm

AC RMS is the true Root Mean Square of the data points about the Mean  $(\mu)$ . This measurement can be made across the entire record or on each cycle in the record.

### Area measurement algorithm

Area is the arithmetic area for one waveform. The area measured above ground is positive. The area measured below ground is negative. Remember that one waveform is not necessarily equal to one cycle. For cyclical data you may prefer to use the cycle area rather than the arithmetic area.

$$Area = \int_{Start}^{End} Waveform(t) dt$$

Details of the integration algorithm are given later Integration Algorithm.

### Amplitude measurement algorithm

Amplitude is the difference between the Top value and the Base value.

Amplitude = Top - Base

### Base measurement algorithm

Base is calculated using the selected Base Top method. Base is the most common data value below the midpoint of the waveform, when the default Base Top method Histogram Mode is selected. This measurement can be made across the entire record or on each cycle in the record.

## Integration algorithm

The integration algorithm used by the instrument is as follows:

$$\int_{A}^{B} W(t)dt$$
 is approximated by 
$$\int_{A}^{B} \hat{W}(t)dt$$
 where:

W(t) is the sampled waveform

 $\hat{W}(t)$  is the continuous function obtained by interpolation of W(t)

A and B are numbers between 0.0 and RecordLength – 1.0

If A and B are integers, then:

$$\int_{A}^{B} \hat{W}(t)dt = s \times \sum_{i=A}^{B-1} \frac{W(i) + W(i+1)}{2}$$

where *s* is the sample interval.

Similarly,

$$\int_{A}^{B} (W(t))^{2} dt$$
 is approximated by 
$$\int_{A}^{B} (\hat{W}(t))^{2} dt$$
 where:

W(t) is the sampled waveform

 $\hat{W}(t)$  is the continuous function obtained by interpolation of W(t)

A and B are numbers between 0.0 and RecordLength - 1.0

If A and B are integers, then:

$$\int_{A}^{B} \left( \hat{W}(t) \right)^{2} dt = s \times \sum_{i=A}^{B-1} \frac{\left( W(i) \right)^{2} + W(i) \times W(i+1) + \left( W(i+1) \right)^{2}}{3}$$

where *s* is the sample interval.

### Maximum measurement algorithm

Maximum is the maximum data point. Typically the most positive peak voltage.

### Mean measurement algorithm

Mean is the arithmetic mean of the data points. Remember that one waveform is not necessarily equal to one cycle. For cyclical data you may prefer to use the cycle mean rather than the arithmetic mean.

$$Mean = \frac{\int_{Start}^{End} Waveform(t)dt}{(End - Start) \times SampleInterval}$$

Details of the integration algorithm are given in *Integration algorithm* on page 642

## Minimum measurement algorithm

Minimum is the minimum data point. Typically the most negative peak voltage.

# **Negative Overshoot measurement algorithm**

Negative Overshoot is the difference between Minimum and Base, divided by the amplitude. It is the percent that the waveform goes below base.

Negative Overshoot = 
$$\frac{\text{Base-Min}}{\text{Amplitude}} X100 \%$$

Note that overshoot values should never be negative (unless *Top* or *Base* are set out-of-range).

## Positive Overshoot measurement algorithm

Positive Overshoot is the difference between Maximum and Top, divided by the amplitude. It is the percent that the waveform goes above top.

Positive Overshoot = 
$$\frac{\text{Max-Top}}{\text{Amplitude}} \times 100 \%$$

Note that this value should never be negative.

# Peak-To-Peak measurement algorithm

Peak to peak is the difference between Maximum and Minimum.

PeaktoPeak = Max - Min

### RMS measurement algorithm

RMS is the true root mean square of the data points.

### Top measurement algorithm

Top is calculated using the selected Base Top method. Top is the most common data value above the midpoint of the waveform, when the default Base Top method Histogram Mode is selected. This measurement can be made across the entire record or on each cycle in the record.

# **Timing measurement algorithms**

### **Burst Width measurement algorithm**

Burst Width is the duration of a series of adjacent crossings of the mid reference level. The duration of a burst. Bursts are separated by a user-defined idle time.

### Data Rate measurement algorithm

Data Rate is the reciprocal of Unit Interval. This measurement is made on each bit in the record.

### Delay measurement algorithm

Delay is the time between a mid reference level edge on one source to a mid reference level edge on a second source. The direction of each edge can be configured by the user.

# Falling slew rate

Falling Slew Rate is the rate of change in value as an edge transitions from the high or mid reference level to the mid or low reference level. The levels are configurable.

In the diagram below, the Falling Slew Rate from mid ref to low ref is calculated using the following equation:

Falling Slew Rate = (VREF - VREFLO)/ΔTF

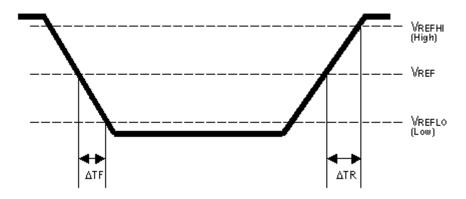

### Fall Time measurement algorithm

Fall Time is the time required for an edge to fall from the high reference level to the low reference level. By default the measurement is from reference level 90% amplitude to 10% amplitude.

The following figure shows a falling edge with the two edges necessary to calculate a Fall measurement. The figure shows the default high reference level which is 90% of Top and the default low reference level which is 10% of Base.

- 1. Searching from Start to End, find the first sample in the measurement zone greater than HighRef.
- 2. From this sample, continue the search to find the first (negative) crossing of edge of *HighRef*. The time of this edge is *THF*. (Use interpolation if necessary.)

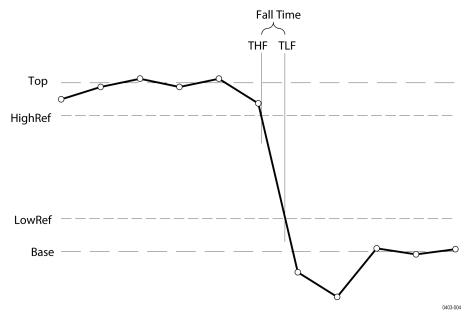

Figure 43: Fall Time

- **3.** From *THF*, continue the search, looking for a crossing of *LowRef*. Update *THF* if subsequent *HighRef* crossings are found. When a *LowRef* crossing is found, it becomes *TLF*. (Use interpolation if necessary.)
- 4. FallTime = TLF THF

## Frequency measurement algorithm

Frequency is the reciprocal of the period. Frequency is typically measured in Hertz (Hz) where 1 Hz = 1 cycle per second.

Frequency = 1 / Period

# High Time measurement algorithm

High Time is the amount of time that a waveform cycle is above the High reference voltage level.

The application calculates the measurement using the following equation:

$$T_n^{Hagh} = T_n^{Ha-} - T_n^{Ha+}$$

Where:

T High is the high time.

*T Hi*- is the High reference crossing on the falling edge.

*T Hi*+ is the High reference crossing on the rising edge.

### Hold Time measurement algorithm

Hold Time is the time between the mid reference level crossing of the clock source (Source1) and the next mid reference level crossing of the data source (Source2). The crossings (edges) may be configured to be rising, falling or either.

The application calculates this measurement using the following equation:

$$T_n^{Hold} = T_n^{2nd} - T_i^{Main}$$

Where:

T Hold is the hold time.

T Main is the source 1 (clock) Mid reference edge time in the configured direction.

*T 2nd* is the source 2 (data) Mid2 reference edge time in the configured direction.

### Low Time measurement algorithm

Low Time is the amount of time that a waveform cycle is below the Low reference voltage level.

The application calculates this measurement using the following equation:

$$T_{\rm w}^{Low} = T_{\rm w}^{Lo+} - T_{\rm w}^{Lo-}$$

Where:

T Low is the low time.

T Lo+ is the Low reference crossing on the rising edge.

T Lo- is the Low reference crossing on the falling edge.

## N-Periods Duration measurement algorithm

Duration N-Periods is the time required to complete N cycles.

The source can be configured to be treated as either a clock or data waveform. Given a voltage waveform, the N-Period is calculated as follows:

#### If the Signal Type is Clock

The N–Period measurement calculates the elapsed time for N consecutive crossings of the mid reference voltage level in the direction specified.

The application calculates this measurement using the following equation:

$$NP_n^{Clock} = T_{n+N}^{Clock} - T_n^{Clock}$$

Where:

NP Clock is the accumulated period for N clock cycles.

T Clock is the VRefMid crossing time for the configured edge direction.

### If the Signal Type is Data

The N-Period measurement calculates the elapsed time for N consecutive unit intervals.

The application calculates this measurement using the following equation:

$$NP_n^{Data} = T_{n+N}^{Data} - T_n^{Data}$$

Where:

NP Data is the duration for N unit intervals.

*T Data* is the VRefMid crossing time in either direction.

If *T n+N Data* does not exist for a given n, no measurement is recorded for that position.

### Negative Duty Cycle measurement algorithm

Negative Duty Cycle is the ratio of the negative pulse width to the signal period expressed as a percentage.

Negative Width is defined in Negative Pulse Width, below.

If Period = 0 or undefined then return an error.

$$NegativeDutyCycle = \frac{NegativeWidth}{Period} \times 100\%$$

### **Negative Pulse Width measurement algorithm**

Negative Pulse Width is the time (or distance) the signal remains below the mid reference level. It is the distance from a falling edge to the next rising edge.

## Period measurement algorithm

Negative Pulse Width is the time (or distance) the signal remains below the mid reference level. It is the distance from a falling edge to the next rising edge. Period is measured in horizontal units, typically seconds.

Period = Edge3 - Edge1

# Phase measurement algorithm

Phase is the ratio of the Skew between two sources to the Period of the first source. It is the amount of phase shift between edges of the two waveforms. The phase shift is expressed in degrees of the Source1 waveform cycle, where 360 degrees is one complete cycle (Period) of Source1. For best results, Source1 and Source2 should be of the same frequency or one waveform should be a harmonic of the other.

Phase is determined in the following manner for each cycle of the record:

- 1. The first two adjacent edges of the configured 'from' edge type are found in Source1.
- 2. The period of Source1 is calculated (see *Period* above). If the "from" edge is set to either, the half-period of Source1 is calculated.
- 3. The first edge in Source2 in the configured 'to' edge direction is found.
- **4.** The Skew from the first Source1 edge to the next Source2 edge is calculated.

(Skew/Period)\*360

5. When "from" edge is either, the calculation is (Skew/half-Period)\*180.

# Positive Duty Cycle measurement algorithm

Positive Duty Cycle is the ratio of the positive pulse width to the signal period, expressed as a percentage.

Positive Width is defined in Positive Pulse Width, following.

$$PositiveDutyCycle = \frac{PositiveWidth}{Period} \times 100\%$$

### Positive Pulse Width measurement algorithm

Positive Pulse Width is the time the signal remains above the mid reference level. It is the distance from a rising edge to the next falling edge.

### Rising Slew Rate measurement algorithm

Rising Slew Rate is the rate of change in value as an edge transitions from the low or mid reference level to the mid or high reference level. The levels are configurable.

In the diagram below, the Rising Slew Rate from mid ref to high ref is calculated using the following equation:

(VREFHI - VREF)/ΔTR

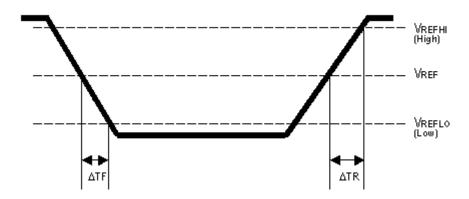

# Rise Time measurement algorithm

Rise Time is the time required for an edge to rise from the low reference level to the high reference level. By default the measurement is from reference level 10% amplitude to 90% amplitude.

The following figure shows a rising edge with the two crossings necessary to calculate a Rise Time measurement.

- 1. Searching from *Start* to *End*, find the first sample in the measurement zone less than *LowRef*.
- 2. From this sample, continue the search to find the first (positive) crossing of *LowRef*. The time of this crossing is the low rise time or *TLR*. (Use linear or sin interpolation if necessary.)
- 3. From *TLR*, continue the search, looking for a crossing of *HighRef*. Update *TLR* if subsequent *LowRef* crossings are found. If a *HighRef* crossing is found, it becomes the high rise time or *THR*. (Use linear or sin interpolation if necessary.)
- 4. RiseTime = THR TLR

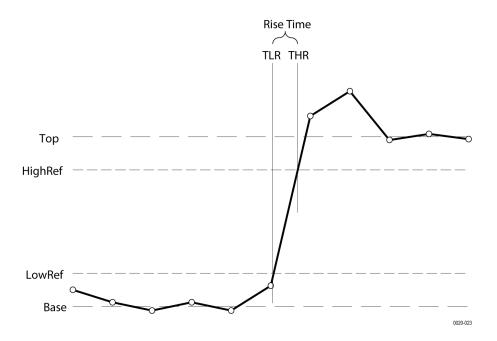

### Setup

Setup Time is the time between the mid reference level crossing of the clock source (Source1) and the closest previous mid reference level crossing of the data source (Source2). The crossings (edges) may be configured to be rising, falling or either.

The application calculates this measurement using the following equation:

$$T_n^{Setup} = T_i^{Main} - T_n^{2nd}$$

Where:

T Setup is the setup time.

T Main is the Main input (clock) Mid reference crossing time in the specified direction.

T 2nd is the 2nd input (data) Mid2 reference crossing time in the specified direction.

#### Skew

Skew is the time between the mid reference level crossing on Source1 to the mid reference level crossing on Source2. The direction of the edge crossing is configurable.

The application calculates this measurement using the following equation:

$$T_n^{Skew} = T_n^{Main} - T_n^{2nd}$$

Where:

T Skew is the timing skew.

T Main is the Main input Mid reference crossing time in the configured direction.

T 2nd is the 2nd input Mid2 reference crossing time in the configured direction.

# Time Outside Level measurement algorithm

Time Outside Level is the time the signal remains above the high reference level and/or below the low reference level.

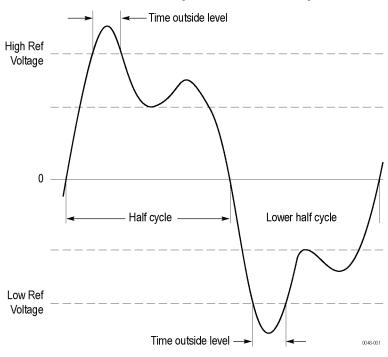

#### **Time to Max**

Time to Max is the amount of time from the trigger point to the maximum data point. This measurement can be made across the entire record or on each cycle in the record.

#### Time to Min

Time to Min is the amount of time from the trigger point to the minimum data point. This measurement can be made across the entire record or on each cycle in the record.

## Unit Interval measurement algorithm

Unit Interval is the time difference between two successive bits. This measurement is made on each bit in the record. The bits are calculated using clock recovery method constant mean.

## Jitter measurement algorithms

#### **AC Common Mode**

AC Common Mode (Pk-Pk) is the peak-to-peak amplitude of the common mode of the sources. Voltage sources are typically filtered to include only the frequency components above the cutoff frequency (30 kHz). The filter can be disabled in the measurement configuration. The measurement can be configured to take one or two sources, and the cutoff frequency may be enabled or disabled. The application calculates this measurement using the following equation:

Peak-to-Peak(High Pass Filter((Source1 + Source2)/2))

### Bit Amplitude measurement algorithm

Bit Amplitude is the difference between the levels of the "1" and "0" bits surrounding each transition, measured over a specified range at the center of the recovered unit interval. This measurement is made on each transition bit (Mean) or across the entire record (Mode).

### Bit High measurement algorithm

Bit High is the amplitude of a "1" bit. The amplitude is measured over a user-specified portion at the center of the recovered unit interval. This measurement is made on each high bit in the record (Mean) or across the entire record (Mode).

### Bit Low measurement algorithm

Bit Low is the amplitude of a "0" bit. The amplitude is measured over a user-specified portion at the center of the recovered unit interval. This measurement is made on each low bit in the record (Mean) or across the entire record (Mode).

### DC Common Mode measurement algorithm

DC Common Mode is the arithmetic mean of the common mode of two sources. This measurement is made across the entire record.

### **Differential Crossover measurement algorithm**

Differential Crossover is the voltage level of a differential signal pair at the crossover point(s). This measurement is made at each crossover point in the record.

### SSC Freq Dev measurement algorithm

SSC Freq Dev is the spread spectrum clock frequency deviation from the nominal frequency in ppm (parts per million).

Clock recovery is used on the measurement. The method is constant clock mean.

## SSC Modulation Rate measurement algorithm

SSC Modulating Rate is the modulating frequency of a spread spectrum clock. It is the rate that the clock frequency changes.

Clock recovery is used on the measurement. The method is constant clock mean.

#### TIE

TIE (Time Interval Error) is the difference in time between an edge in the source waveform and the corresponding edge in a reference clock. The reference clock is usually determined by a clock recovery process performed on the source waveform. For Explicit-Clock clock recovery, the process is performed on an explicitly identified source.

#### If the Signal Type is Clock

The application calculates Clock TIE measurement using the following equation:

$$TIE_n^{Clock} = T_n^{Clock} - T_n^{Clock}$$

Where:

TIE Clock is the clock time interval error.

T Clock is the Mid reference crossing time for the specified clock edge.

*T 'Clock* is the corresponding edge time for the specified reference clock.

#### If the Signal Type is Data

The application calculates Data TIE measurement using the following equation:

$$TIE_{k}^{Data} = T_{k}^{Data} - T_{k}^{Data}$$

Where:

TIE Data is the data time interval error.

T Data is the Mid reference crossing time in either direction.

T 'Data is the corresponding edge time for the specified reference clock.

The subscript k is used to indicate that there is one measurement per actual edge.

### T/nT Ratio measurement algorithm

T/nT Ratio is the ratio in dB of the midpoint level of the 1st bit after each transition to the midpoints of the 2nd and subsequent non-transition bit levels prior to the next transition. This measurement is made for each non-transition bit in the record.

#### DCD

Duty Cycle Distortion (DCD) is the peak-to-peak amplitude for that portion of the deterministic jitter directly correlated with signal polarity, that is the difference between the mean positive edge displacement versus that on negative edges. A single DCD value is determined for each acquisition, by means of RJ-DJ separation analysis.

#### DDJ

Data-Dependent Jitter (DDJ) is the peak-to-peak amplitude for that portion of the deterministic jitter directly correlated with the data pattern in the waveform. A single DDJ value is determined for each acquisition, by means of RJ-DJ separation analysis.

#### DJ

Deterministic Jitter (DJ) is the peak-to-peak amplitude for all timing errors that follow deterministic behavior. A single DJ value is determined for each acquisition, by means of RJ-DJ separation analysis.

## **Dual Dirac deterministic jitter**

Dual Dirac Deterministic Jitter ( $DJ-\delta\delta$ ) the peak-to-peak magnitude for all timing errors exhibiting deterministic behavior, calculated based on a simplifying assumption that the histogram of all deterministic jitter can be modeled as a pair of equal magnitude dirac functions (impulses). A single  $DJ-\delta\delta$  value is determined for each acquisition, by means of RJ-DJ separation analysis.

## F/2 measurement algorithm

F/2 is the peak-to-peak amplitude of the periodic jitter occurring at a rate of Fb (data rate) divided by 2. This measurement is made across the entire record.

## F/4 measurement algorithm

F/4 is the peak-to-peak amplitude of the periodic jitter occurring at a rate of Fb (data rate) divided by 4. This measurement is made across the entire record.

## F/8 measurement algorithm

F/8 is the peak-to-peak amplitude of the periodic jitter occurring at a rate of Fb (data rate) divided by 8. This measurement is made across the entire record.

#### J2

J2 is Total Jitter at a Bit Error Rate (BER) value of 2.5E-3. This statistical value predicts a peak-to-peak jitter that will only be exceeded with a probability equal to the BER.

#### J9

J9 is Total Jitter at a Bit Error Rate (BER) value of 2.5E-10. This statistical value predicts a peak-to-peak jitter that will only be exceeded with a probability equal to the BER.

### **Jitter Summary measurement**

The Jitter Summary measurement is a predefined set of jitter measurements displayed in a single badge. The measurements include TIE, TJ@BER, Eye Width@BER, RJ-66, DJ-66, PJ, DDJ, and DCD. This measurement also adds Eye Diagram, TIE Histogram, Tie Spectrum, and Bathtub plots to the screen.

#### NPJ

Non-Periodic Jitter (NPJ) is the dual-dirac magnitude of that portion of Bounded Uncorrelated Jitter (BUJ) that is not periodic. Since it is not periodic and is not correlated with the data pattern, NPJ is frequently difficult to distinguish from (Gaussian) RJ.

This component of jitter is not analyzed by default, but you can enable it by switching the jitter analysis mode to Spectral + BUJ. Since it typically requires high populations to distinguish, you may need to acquire multiple waveforms before jitter results are available when Spectral + BUJ mode is enabled.

#### Phase noise

The Phase Noise measurement performs a jitter measurement, converts the result into the frequency domain, and reports the rms jitter integrated between two specific frequencies selected by the user.

The phase noise measurement is defined only for clock signals. If the source waveform appears to be a data signal, a warning message will be produced but the measurement will proceed.

#### PJ

Periodic Jitter (PJ) is the peak-to-peak amplitude for that portion of the deterministic jitter which is periodic, but for which the period is not correlated with any data pattern in the waveform. A single PJ value is determined for each acquisition, by means of RJ-DJ separation analysis.

#### RJ

Random Jitter (RJ) is the rms magnitude of all timing errors not exhibiting deterministic behavior. A single RJ value is determined for each acquisition, by means of RJ-DJ separation analysis.

## RJ 66 measurement algorithm

RJDIRAC (dual-dirac random jitter) is random jitter based on a simplifying assumption that the histogram of all deterministic jitter can be modeled as a pair of equal-magnitude Dirac functions. This measurement is made across the entire record.

#### SRJ

Sub-Rate Jitter is periodic jitter at a rate that integrally divides the data rate. For example, if the data rate is F bits/second, sub-rate jitter components could occur at F/2 or F/4. It typically occurs when a serial data stream is formed by multiplexing (interleaving) an integral number of lower-rate bit streams together, although there can be other causes. Sub-rate jitter is a sub-component of PJ.

The SRJ measurement is the peak-to-peak amplitude for the sum of all F/N jitter components that are tracked by DPOJET. Since different F/N components are correlated with each other, the peak-to-peak SRJ depends on relative phases and is not simply the sum of the individual F/N components.

The SRJ measurement always tracks and accounts for N = 2, 4 and 8 regardless of whether the corresponding F/N measurements have been selected.

### TJ@BER

Total Jitter at a specified Bit Error Rate (BER). This extrapolated value predicts a peak-to-peak jitter that will only be exceeded with a probability equal to the BER. It is generally not equal to the total jitter actually observed in any given acquisition. A single TJ@BER value is determined for each acquisition, by means of RJ-DJ separation analysis.

## Eye measurement algorithms

### Eye Height measurement algorithm

Eye Height is the minimum vertical eye opening at the mid of the unit interval. This measurement is made across the entire record.

### Eye high

Eye High calculates the voltage at a selected horizontal position across the unit interval, for all High bits in the waveform. You specify the offset at which the measurement takes place from 0% to 100% of the unit interval. Configure the measurement to include all bits, only transition bits, or only non-transition bits. (Note that some of the waveform can be omitted from the measurement due to initialization of clock recovery or filtering.) A histogram of the Eye High measurement corresponds to a vertical slice through the upper half of a three-dimensional eye diagram.

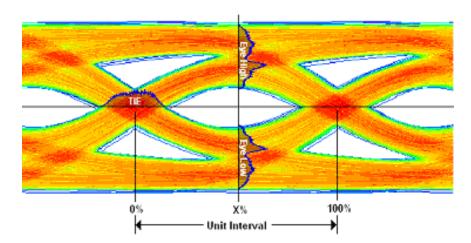

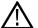

**Note:** This illustration shows how the measurement is made, and does not represent how the oscilloscope actually displays an eve diagram or histograms on an eve diagram plot.

# Eye low

Eye Low calculates the voltage at the selected horizontal position across the unit interval, for all Low bits in the waveform. A histogram of the Eye Low measurement corresponds to a vertical slice through the lower half of a three-dimensional eye diagram.

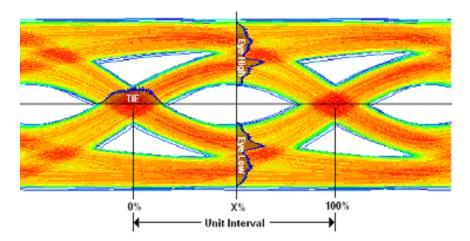

 $\dot{\mathbb{M}}$ 

**Note:** This illustration shows how the measurement is made, and does not represent how the oscilloscope actually displays an eye diagram or histograms on an eye diagram plot.

### **Eye Width measurement algorithm**

Eye Width is the minimum horizontal eye opening at the user-specified reference level. This measurement is made across the entire record.

## Height@BER

Height@BER is the Eye Height at a specified Bit Error Rate (BER). This extrapolated value predicts a vertical eye opening that will be violated with a probability equal to the BER. It is generally not equal to the eye height actually observed in any given acquisition. A single Height@BER value, in the given interval, is determined for each acquisition by means of Q-scale extrapolation.

#### Q-factor

Quality Factor is the ratio of eye size to noise.

The final measurement value would be computed according to the equation below:

```
Q-factor = [mean(EyeHigh) - mean(EyeLow)] / [stddev(EyeHigh) + stddev(EyeLow)]
```

Where:

Eye High: the sample values of positive UI at x%.

Eye Low: the sample values of negative UI at x%.

For more details refer Eye Height

## Width@BER

Width@BER is the Eye Width at a specified Bit Error Rate (BER). This extrapolated value predicts a horizontal eye opening that will be violated with a probability equal to the BER. It is generally not equal to the eye width actually observed in any given acquisition. A single Width@BER value is determined for each acquisition, by means of RJ-DJ separation analysis.

## **Power measurements: Input Analysis algorithms**

### Power Quality measurement algorithm

The Power Quality measurement calculates the Frequency and RMS values of the voltage and current, Crest Factors of the voltage and current, True Power (TrPwr), Reactive Power (RePwr), Apparent Power (ApPwr), Power Factor (PF), and Phase Angle (θ) of the AC signal.

RMS Voltage: The application calculates the RMS voltage using the following equation:

$$V_{RMS} = \sqrt{\frac{1}{N} \sum_{n=0}^{N-1} v^2(n)}$$

Where:

 $V_{RMS}$  is the RMS voltage in Volts.

*N* is the number of samples.

n is the data point.

v(n) is the absolute value of the voltage at the particular data point.

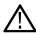

Note: The voltage RMS is for all the time domain cycles in the acquisition.

RMS Current: The application calculates the RMS current using the following equation:

$$I_{RMS} = \sqrt{\frac{1}{N} \sum_{n=0}^{N-1} i^2(n)}$$

Where:

 $I_{RMs}$  is the RMS current in Amps.

N is the number of samples.

n is the data point.

i(n) is the absolute value of the current at the particular data point.

Apparent Power (ApPwr): It is the product of the RMS voltage and current (mathematically, the absolute value of the vector sum of
the true and reactive power), measured in Volt-Amperes or VA. The application calculates the Apparent Power (ApPwr) using the
following equation:

$$ApPwr = V_{RMS} \times I_{RMS}$$

Where:

ApPwr is the Apparent Power, Volt-Amperes (VA).

 $V_{RMS}$  is the root mean square of the voltage.

*I<sub>RMS</sub>* is the root mean square of the current.

 Reactive Power (RePwr): The reactive power or the imaginary power delivered to and temporarily stored in the reactive (inductive or capacitive) elements of the load, measured in units of Volt-Amperes-Reactive or VAR. The application calculates the Reactive power using the following equation:

$$RePwr = \sqrt{ApPwr^2 - TpPwr^2}$$

Where, *RePwr* is the Reactive Power, Volt-Amperes-Reactive or VAR.

Power Factor (PF): It is calculated using the following equation:

$$PF = \frac{TrPwr}{ApPwr}$$

Where, PF is the Power Factor.

In PQ measurement True, Apparent and Reactive Power's and Power Factor will be computed only when connection type is Line-to-Neutral.

• Crest Factor (CF): It is the ratio of the peak voltage value of the signal to the RMS value of the signal. Use the following equation to calculate the crest factor for the voltage and current:

$$VCF = \frac{V_{pk}}{V_{RMS}}$$

Where:

VCF is the Voltage Crest Factor.

 $V_{PK}$  is the peak value of the voltage.

*V<sub>RMS</sub>* is the Root Mean Square of the voltage.

$$ICF = \frac{I_{pk}}{I_{RMS}}$$

Where:

ICF is the Current Crest Factor.

*I<sub>RMS</sub>* is the Root Mean Square of the current.

• Phase Angle (σ): It is the angle (-90 to +90) whose cosine is the true power factor. Unit of Phase Angle is degrees. The angle is positive if the Ch1 waveform (typically voltage) leads the Ch2 waveform (typically current). The angle is negative if the Ch1 waveform lags behind the Ch2 waveform. The application calculates the phase angle using the following equation:

$$\emptyset = Cos^{-1} \frac{TrPwr}{ApPwr}$$

Where,  $\sigma$  is the Phase Angle, Degree.

## Harmonics algorithm

Harmonics are the sinusoidal voltages or currents having frequencies that are integer multiples of the frequency at which the supply system is designed to operate (termed the fundamental frequency). Distorted waveforms can be decomposed into sum of the fundamental frequency and its harmonics.

• The measurement uses the Discrete Fourier Transform (DFT) to calculate the Real component (Re(k)) and Imaginary component Im(k). The Real component (Re(k)) and Imaginary component Im(k) are calculated using the following equation:

$$Re[k] = \sum_{i=0}^{N-1} x[i] \cos(2\pi ki/N)$$

$$Im[k] = -\sum_{i=0}^{N-1} x[i] \sin(2\pi ki/N)$$

Where:

Re[k] is the Real component of kth harmonic.

Im[k] is the Imaginary component of kth harmonic.

i is the Index of the input data value.

k is the Index of the harmonics, k index is calculated using the harmonics number.

x[i] is the discrete set of acquire time samples.

Harmonics Fk is calculated using the following equation:

$$F[k] = \sqrt{2\left\{\left(\frac{Re(k)}{N}\right)^2 + \left(\frac{Im(k)}{N}\right)^2\right\}}$$

Where:

F[k] is the kth harmonic, in Amp/Volt.

Unit of F[k] for voltage signal is Volt and for current signal is Ampere.

Harmonics is converted into dB using the following equation:

$$F[k]^{dB} = 20 \times log_{10} (F[k]) + 120dB$$

F[k]<sup>dB</sup> is the k<sup>th</sup> harmonic, dBA or dBV based on the harmonics input source configuration.

 $\triangle$ 

**Note:** In case of 'AM 14' standard, acquired signal is divided into 15 chunks and all harmonics are calculated for each chunk. For each individual harmonics maximum is taken out of 15 values.

RMS: The RMS of harmonics is calculated in unit of volt or ampere using the following equation:

$$RMS = \sqrt{F1^2 + F2^2 + \cdots + FOH^2}$$

F1 is the fundamental harmonics or line harmonics.

 Total Harmonic distortion (THD-F): It is measured as the ratio to the RMS value of the fundamental component of the source waveform. Reported as a percentage and calculated using the following equation:

$$THD - F = \sqrt{\frac{RMS^2 - F^2[k]}{F_1}} \times 100\%$$

• Total Harmonic Distortion (THD-R): It is measured as a ratio to the RMS value of the source waveform. Reported as a percentage and calculated using the following equation:

$$THD - R = \sqrt{\frac{RMS^2 - F^2[k]}{RMS}} \times 100\%$$

• Phase calculation: The frequency domain can be expressed in polar form. In this notation, real (Re[])& imaginary (Im[]) component in frequency domain are replaced with two other arrays, called the Magnitude is Mag[i], and the Phase is written as: σ. The magnitude and phase are a pair-for-pair replacement for the real and imaginary parts.

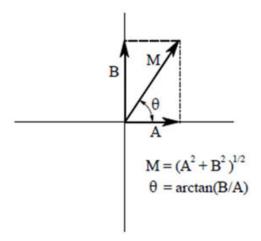

$$Mag[i] = \sqrt{Rel[i]^2 + Img[i]^2}$$

Where:

i is the Index of harmonics.

Rel[i] is the Real component of the harmonics (Cos frequency).

Img[i] is the Imaginary component of the harmonics (Sin frequency).

$$Phase[k] = tan \frac{Img[k]}{Rel[k]}$$

If, Rel [k] < 0 & Im[k] < 0 Phase[k] = Phase[k] -  $\pi$ 

If,  $Rel[k] < 0 \& Im[k] > 0 Phase[k] = Phase[k] + \pi$ 

Partial Odd Harmonics Current (POHC(M)):

For the 21st standard higher odd order harmonics, the average values obtained for each individual odd harmonic over the full observation period, are calculated from the acquired waveform. The measured partial odd harmonic current does not exceed the partial odd harmonic current which can be calculated from the applicable limits.

POHC(M) = 
$$\sqrt{\sum_{k=21,23}^{OH} F[k]^2}$$

Where:

M is the measured value.

POHC(S) and POHC(L) is the (S) is pass and fail status based on (L) limits.

## Input Capacitance algorithm

Input capacitance measures the input capacitance of a DUT using the input voltage and current signals. Supports annotation where you can navigate between Previous and Next regions from the Results badge.

The equation for input capacitance is c = q/v. where:

· c - capacitance in farads

- · q accumulated charge, which is the integration of the current waveform
- v peak-peak voltage

### Inrush Current algorithm

Inrush Current measures the peak value of the inrush current of the DUT. It is a single source current measurement. Supports annotation where you can navigate between Previous and Next regions from the Results badge.

## Power measurements: Amplitude Analysis algorithms

### Cycle Base measurement algorithm

Cycle Base is calculated using the selected Base Top method. Cycle Base is the most common data value below the midpoint of the waveform, when the default Base Top method Histogram Mode is selected. This measurement is made across each cycle in the record.

### Cycle Maximum measurement algorithm

Cycle Maximum is the maximum data point. Typically the most positive peak voltage.

Measurements are calculated on each cycle within the record.

### Cycle Minimum measurement algorithm

Cycle Minimum is the minimum data point. Typically the most negative peak voltage.

Measurements are calculated on each cycle within the record.

### Cycle Pea-to-Peak measurement algorithm

Cycle Peak to peak is the difference between Cycle Maximum and Cycle Minimum calculated for each cycle.

PeaktoPeak = Max - Min

Measurements are calculated on each cycle within the record.

## Cycle Top measurement algorithm

Cycle Top is calculated using the selected Base Top method. Cycle Top is the most common data value above the midpoint of the waveform, when the default Base Top method Histogram Mode is selected. This measurement is made across each cycle in the record.

## Cycle Amplitude measurement algorithm

Cycle Amplitude is the difference between the Top value and the Base value. This is applicable for each cycle.

Cycle Amplitude = Top - Base

## **Power measurements: Timing Analysis algorithms**

## Frequency measurement algorithm

Frequency is the reciprocal of the period. Frequency is typically measured in Hertz (Hz) where 1 Hz = 1 cycle per second.

Frequency = 1 / Period

### **Negative Duty Cycle measurement algorithm**

Negative Duty Cycle is the ratio of the negative pulse width to the signal period, expressed as a percentage.

$$Negative Duty Cycle = \frac{Negative Width}{Period} \times 100\%$$

NegativeWidth is defined in Negative Pulse Width measurement algorithm.

If *Period* = 0 or undefined then return an error.

### **Negative Pulse Width measurement algorithm**

Negative Pulse Width is the time the signal remains below the mid reference level. This measurement is made on each cycle in the record.

### Period measurement algorithm

Period is the time required to complete a cycle. This measurement is made on each cycle in the record.

### Positive Duty Cycle measurement algorithm

Positive Duty Cycle is the ratio of the positive pulse width to the signal period, expressed as a percentage.

$$PositiveDutyCycle = \frac{PositiveWidth}{Period} \times 100\%$$

Positive Width is defined in Positive Pulse Width algorithm.

### Positive Pulse Width measurement algorithm

Positive Pulse Width is the time the signal remains above the mid reference level. It is the distance from a rising edge to the next falling edge.

## Power measurements: Switching Analysis algorithms

## Switching Loss algorithm

Switch-Mode Power Supply (SMPS) design has three types of losses, they are Turn-On  $(T_{on})$ , Turn-off  $(T_{off})$ , and Conduction loss (Cond). To achieve the maximum efficiency, losses should be reduced. This section details about the basics of Switching Loss Analysis. A simplified SMPS schematic is shown below:

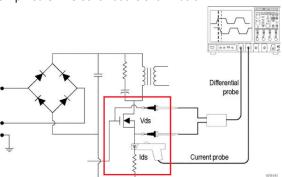

SMPS circuit diagram shows the points where switching loss can be measured. After full wave rectification, the current signal should pass through the harmonic standard and enters for DC conversation. MOSFIT plays an important role to meet the design of SMPS.

Regions of  $T_{on}$ ,  $T_{off}$ , and Conduction loss (Cond) with voltage source (Vds) and current source (Ids) are shown in Switching Loss  $T_{on}$ ,  $T_{off}$ , and Conduction loss regions.

All the switching losses are measured on Power signal, based on Vds and lds transition.

T<sub>on</sub> Loss region: When Vds starts rolling towards zero, the lds starts to roll upward.

T<sub>off</sub> Loss region: When Vds starts rolling upwards, the lds start to roll towards zero.

Conduction Loss region: The region when the lds is high and Vds is low.

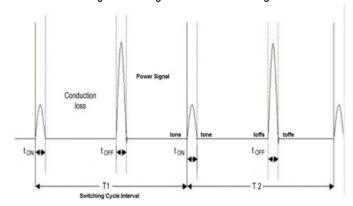

T1 is the First switching cycle.

T2 is the Second switching cycle.

#### T on and T off losses

T<sub>on</sub> and T<sub>off</sub> losses per switching cycle are computed as in the following equations:

$$T_{oni} = f_{swi} \times \int_{T_{on}-Start_i}^{T_{on}-Stop_i} (V_{ds} \times I_{ds}) dt Watt$$

$$T_{offi} = f_{swi} \times \int_{T_{off}-Start_i}^{T_{off}-Stop_i} (V_{ds} \times I_{ds}) dt Watt$$

Where.

T<sub>oni</sub> is the Turn on loss of the i<sup>th</sup> switching cycle, in watt.

T<sub>OFFi</sub> is the Turn off loss of the i<sup>th</sup> switching cycle, in watt.

fswi is the Switching frequency of the ith switching cycle, in Hz.

(T<sub>off</sub>-Stop<sub>i</sub>) is the stop point of T<sub>off</sub> region of the i<sup>th</sup> switching cycle, in time unit.

(T<sub>on</sub>-Stop<sub>i</sub>) is the stop point of T<sub>on</sub> region of the i<sup>th</sup> switching cycle, in time unit.

(T<sub>on</sub>-Start<sub>i</sub>) is the start point of a power T<sub>on</sub> region of the i<sup>th</sup> switching cycle.

(Toff-Start;) is the start point of TOffi region, in time unit Vds - Voltage drain current, in Volts.

Ids is the drain current, in Amps.

#### Energy Loss Computation

Energy loss computation for T<sub>on</sub> and T<sub>off</sub> are calculated using the following equation:

$$T_{Eoni} = f_{swi} \times \int_{T_{on}-Start_{i}}^{T_{on}-Start_{i}} (V_{ds} \times I_{ds}) \, dt \, Watt$$

$$T_{Eoffi} = f_{swi} \times \int_{T_{off}-Start_i}^{T_{off}-Stop_i} (V_{ds} \times I_{ds}) dt Watt$$

Where:

T<sub>Eoni</sub> is the i<sup>th</sup> switching cycle turn on energy loss in joule.

T<sub>Eoffi</sub> is the i<sup>th</sup> switching cycle turn off energy loss in joule.

#### Computation of Conduction

Conduction is computed as RDS(on) value for the MOSFET is used to calculate total loss in the application. To measure conduction loss and energy in a MOSFET, using the following equation:

$$Cond_i = f_{swi} \times \int_{T_{on}-Stop_i}^{T_{off}-Start_i} \! \left(R_{ds}(on) \times I_{ds}^2\right) dt \; Watt$$

$$Cond_{Ei} = \int_{T_{on}-Stop_i}^{T_{off}-Start_i} (R_{ds}(on) \times I_{ds}^2) dt$$
 Joule

Where:

 $R_{DS}(on)$  is the Dynamic resistance, in  $\Omega$ .

Cond<sub>i</sub> is the Conduction Loss in Watt, Cond<sub>Ei</sub> is the Conduction Energy Loss in Joule.

Cond<sub>i</sub> is the i<sup>th</sup> switching cycle conduction loss in watt. Cond<sub>Fi</sub> is the i<sup>th</sup> switching cycle conduction energy in joules.

f<sub>swi</sub> is the i<sup>th</sup> switching cycle frequency, in Hz.

I is the Cycle number.

Nc is the Number of conduction cycles.

To measure conduction loss in a BJT/IGBT, using the following equation:

$$Cond_i = f_{swi} \times \int_{T_{on}-Stop_i}^{T_{off}-Start_i} (V_{ce}(SAT) \times I_{ds}) dt$$
 watt

$$Cond_{ei} = \int_{T_{on}-Stop_i}^{T_{off}-Start_i} (V_{ce}(SAT) \times I_{ds}) dt joule$$

Where, V<sub>CE</sub>(sat) is the voltage in volt, which should be configure in application.

#### Computation of Average Loss and Total Loss

Average and Total loss are calculated using the following equation:

$$T_{on_{Avg}} = \frac{1}{Nc} \sum_{i=1}^{Nc} T_{on_i}$$

$$T_{off_{Avg}} = \frac{1}{Nc} \sum_{i=1}^{Nc} T_{off_i}$$

$$Cond_{Avg} = \frac{1}{Nc} \sum_{i=1}^{Nc} Cond_i$$

$$TotalLoss = T_{on_{Avg}} + T_{off_{Avg}} + Cond_{Avg}$$

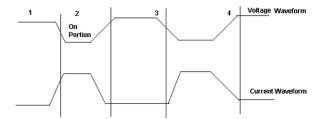

Total Switching Loss=Ton Loss+Toff Loss+Conduction Loss

Concept to identify Ton and Toff using gate voltage for edge analysis:

Use gate voltage for edge analysis with default 50% edge level and hysteresis 10%.

- To find the start of Ton: The start of the Ton is 5% or 1.5 V whichever is lower on the rise slope of the gate voltage.
- To find the stop of Ton: The start index on the switch voltage is 5% or 1.5 V of the rise slope gate voltage. Move forward on the switch voltage from the start index until 5% or the configured level is met.
- To find the start of Toff: The start index is 80% of the gate voltage. From the Stop index, search for 5% of the switch voltage (on rise slope).
- To find the stop of Toff: The 80% of the gate voltage is start index. From this start index on switch current (fall slope) move forward until 5% of the max (switch current) is met.

### dv/dt algorithm

dv/dt represents the rate at which the voltage changes during switching. The application uses the math feature to provide a differentiation waveform of the voltage input.

When you run the measurement, the application calculates dv/dt for the first edge by taking the default levels as 10% and 90% and displays the results.

Select a specific section of the waveform on the live signal by providing inputs for high and low levels in terms of percentage and absolute value of voltage and current. Select the edge of interest by viewing it visually on the oscilloscope. You can also enter the edge number on the results panel. The application displays the results for the selected edge and levels on the results panel.

The application calculates dv/dt using the following equation:

$$\frac{dv}{dt} = \frac{v(R_t) - v(R_B)}{R_T - R_A}$$

Where:

X is the timing values.

Y is the vertical (voltage) values of the waveform data between the cursors.

## di/dt algorithm

di/dt measurement represents the rate at which the current changes during switching. The application uses the oscilloscope's built in math feature to provide a differentiation waveform of the current input.

When you run the measurement, the application calculates di/dt for the first edge by considering the default levels as 10% and 90% and displays the results.

Select a specific section of the waveform on the live signal by providing inputs for high and low levels in terms of percentage and absolute value of voltage and current. Select the edge of interest by viewing it visually on the oscilloscope. You can also enter the edge number on the results panel. The application displays the results for the selected edge and levels on the results panel.

The application calculates di/dt using the following equation:

$$\frac{di}{dt} = \frac{i(R_t) - i(R_B)}{R_T - R_A}$$

Where:

I is the timing value.

t is the vertical values of the waveform data.

## **SOA** algorithm

SOA plots the graph of the voltage and current waveform. You can configure SOA mask by creating voltage and current co-ordinates in the mask table. You can save and recall mask files. The extension of the mask file name is .pwrmsk.

SOA has two outputs:

- 1. SOA X-Y plot with mask showing hits on the mask.
- SOA summary on the measurement badge displays the number of hits with Pass/Fail status.

## R<sub>DS(on)</sub> algorithm

Dynamic resistance ( $R_{DS(on)}$ ) is the resistance offered by a switching device when it is in the ON condition. Power helps to monitor the dynamic resistance using a Time Trend plot. You can calculate  $R_{DS(on)}$  by using the below formula:

$$R_{DS(on)} = v/i = v(t)/i(t)$$

where, v/i is the ratio of voltage to current sample points. It is applicable for switching semiconductors.

## **Power measurements: Magnetic Analysis algorithms**

The Magnetic measurements include I vs. ∫V, Inductance, Magnetic Property, and Magnetic Loss. When using I vs. ∫V measurement, take care to check that the voltage 'V' does not have any DC components.

Use AC coupling on the input signal to avoid any DC shifts on the integral of the voltage waveform.

Magnetic Analysis is supported for 4\*/5/6 series.

\* For 4 Series Oscilloscopes the record length is limited to 5 M.

## Inductance algorithm

It measures the inductance (the integral of the voltage divided by the current) of a magnetic component during in-circuit operation. The application creates a single cycle by averaging multiple cycles of current and integrated voltage.

An electric circuit has electromotive force created by a change of current in the same circuit known as self-inductance or in a neighboring circuit as mutual-inductance. Inductance displays the Inductance plot. The unit of Inductance is Henry.

The Inductance provides a view of the core behavior while it is under operation.

## I vs (integral of) V algorithm

The XY plot of integral of voltage against current. The integral of the voltage is proportional to B. The integral of current is proportional to H.

## **Magnetic Loss algorithm**

The average value of the product of the voltage times current through the inductor. This represents the total loss of the magnetic device and consists of resistive and eddy current losses during circuit operation.

### **Magnetic Property algorithm**

The following diagram shows a plot of Hysteresis in a typical magnetic material (magnetic field strength (H) versus saturation flux density (B)).

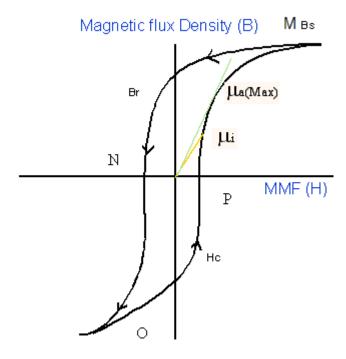

Figure 44: B-H curve

B<sub>s</sub> is the Saturation Flux Density

B<sub>r</sub> is the Remanence Flux Density

H<sub>c</sub> is the Coercive Force (Hc)

Ui is the Initial Permeability

U<sub>a</sub> is the Max Amplitude permeability

H is the magnetic field used to induce Magnetic Flux in the magnetic material

MMF is Magneto Motive Force, it is also known as Magnetic Field Strength

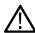

Note: The data waveform starts from the Max value of H, decreases, and then increases again (M-N-O-P).

#### Magnetic Field Strength (H)

The previous figure shows the hysteresis in a typical magnetic material. The magnetic field induces a magnetic flux in the DUT. The units of measurement are Ampere per meter in SI unit, and Oersted in CGS unit.

#### Saturation Flux Density (B s)

The Saturation Flux Density represents maximum magnetic flux density that can be induced in the magnetic material regardless of the magnitude of the externally applied field H. This is represented in the B-H curve were B value is considered, when H is maximum.

$$B_s = Max (Bk)$$

The Magnetic Field Intensity H is also calculated on the maximum flux density cycle Bk.

$$B_s = Max(B)$$

Index I where H is maximum

I = Index of (Max(H))

 $B_s = B(I) (2)$ 

#### Remanence (B<sub>r</sub>):

Remanence is the Induced magnetic flux density that remains in the material after the externally applied magnetic field (H) is returned to zero during the generation of the hysteresis loop. This represents max value of B for all values of zero value of H in the B waveform.

Find the index at zero value of H on the H waveform and calculate the maximum value of B from these indices.

Let 'q' be the index at zero value of H on H waveform. Let the q1 and q2 be the indices of the waveform. Calculate the value of B at the Indices q1 and q2 on the K<sup>th</sup> cycle. The maximum magnitude value of B is the remanence Flux density.

#### Coercive Force(H<sub>c</sub>)

Coercivity is the value of H found at the intersection of the H-axis with the hysteresis loop. This represents the external field required to cause the induced flux density (B) to reach zero during the measurement cycle of a hysteresis loop. H<sub>C</sub> is symmetrical with the positive and negative axis.

Coercivity H<sub>c</sub> is calculated on the cycle where the maximum flux density occurs in the entire acquired waveform.

Finding the index at zero B value on the B waveform: Let 'q' be the index at zero value of B on B waveform. Let q1 and q2 be the indices on the B waveform where B is zero.

Coercivity is the maximum magnitude of the H data at the indices of q1 and q2 is the coercivity.

#### Permeability

The ratio of B and H calculated on the B<sub>k</sub> cycle. Select the points on the B-H plot using the cursor and calculate the slope of the B-H curve using the data selected between the cursor. You can choose the portion of the plot using the cursor to obtain the results.

In the B-H curve plot there is a provision to select the points using the waveform cursors 1 and 2. This is used to calculate the slope of B-H curve using the data between the cursors 1 and 2. The computed slope as explained below displays the scalar value of the permeability  $(\mu)$  in the results badge and table.

In slope calculation, there are N points between the cursors:

Find

 $H_{av} = (H1+H2+...Hn)/N$ 

 $B_{av} = (B1+B2+...Bn)/N$ 

H<sub>normi</sub> = Hi-Hav, i=1..N

B<sub>normi</sub> = Bi-Bav, i=1..N

 $B/H = SUM (H_{normi}1*B_{normi}1+H_{normi}2*B_{normi}2+...+H_{normi}N*B_{normi}N) / SUM (H_{normi}1*H_{normi}1+H_{normi}2*H_{normi}2+...+H_{normi}N*H_{normi}N) / SUM (H_{normi}1*H_{normi}1+H_{normi}1+H_{norm$ 

Where.

B/H is the Permeability (μ)

#### **Magnetic Loss**

Magnetic property computes total magnetic loss and reports hysteresis loss (Hys)

The total magnetic loss and its components account for multiple secondary current windings along with primary windings for the computation.

## Power measurements: Output Analysis algorithms

### Line Ripple algorithm

Line Ripple measures the voltage of a power supply which has been derived from an alternating current (AC) source, displaying the results as a peak-to-peak value and RMS value. In Line Ripple measurements, the time base is set to display three cycles of 50 Hz or 60 Hz in the input waveform.

Depending upon the coupling type you select, the application sets the required offset and adjusts the vertical scale to the appropriate sensitivity.

### Switching Ripple algorithm

Switching Ripple measures the voltage ripple at operating the specified power supply switching frequency, up to 1 MHz.

### Efficiency algorithm

Efficiency measures the ratio of output power to input power for a power conversion circuit. The measurement supports three outputs, the maximum and efficiency is computed at each output. If there are more than one output, then the total efficiency value will be computed. You can configure AC/DC type at input and output sides.

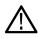

**Note:** This measurement uses a minimum of four sources and a maximum of eight sources. Two sources are used to measure the input voltage and current to the power supply. Two to six sources are used to measure the power supply output voltage and current.

Math is used to compute Input Power waveform using V \* I equation. Computation happens over an exact integer number of cycles to get an accurate result, that is, from the first zero crossing to the last zero crossing.

Math calculates the Input Power, using

$$Math1 = V(t)_{in} * I(t)_{in}$$

Similarly another math calculates the Output Power using V \* I at the output side

$$Math2 = V(t)_{01} * I(t)_{01}$$

Power Efficiency = Output Power / Input Power

Efficiency in 
$$\% = \frac{\sum (Math1)}{\sum (Math2)} * 100$$

#### Note:

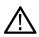

- If more cycles are captured, then the power solution will automatically consider all the integral cycles, starting from first (mid) crossing to the last valid (mid) crossing.
- For multiple outputs, the total efficiency is computed as the ratio of input power to the sum of output(s) power. The total efficiency is expected to be within 100%, since all the outputs are from a same input power. If the efficiency is greater than 100 %, then the application displays a warning message.

### **Turn On Time**

Turn On Time is the time taken to get the steady state output voltage of the power supply after the input voltage is applied.

- The Maximum Voltage value should be greater than the Input Trigger level.
- The Maximum Voltage level value sets the waveform vertical settings to approximately one-fourth of the specified level.
- The Maximum Time field sets the horizontal units so as to display the entire time in which the output is supposed to reach zero.
- The **Input Trigger** level is set based on the 50 % level of the input channel.
- Turn Off Time sets the trigger slope to rising edge.

#### **Turn Off Time**

Turn Off Time is the time taken to get the output voltage to low level (close to zero) after the input voltage is removed.

- The Maximum Voltage value should be greater than the Input Trigger level.
- The Maximum Voltage level value sets the waveform vertical settings to approximately one-fourth of the specified level.
- The Maximum Time field sets the horizontal units so as to display the entire time in which the output is supposed to reach zero.
- The Input Trigger level is set based on the 50 % level of the input channel.
- · Turn Off Time sets the trigger slope to rising edge.

## Power measurements: Frequency Response Analysis algorithms

### Control loop response measurement algorithm

Control Loop Response computes and plots gain as 20 log ( $V_{out}/V_{in}$ ) and phase difference between  $V_{in}$  and  $V_{out}$  at each frequency within the swept band. The resulting plot is commonly referred to as a Bode Plot.

Points per decade is 10 by default, maximum is 100.

Start frequency is 100 Hz

Stop frequency is 10 MHz

Number of frequency points = 
$$ppd * (6-2)$$

where:

$$10^6 = 10 \, MHz$$

$$_{2 \text{ is}} 10^2 = 100 \, Hz$$

The gain and phase margin are two metrics to tell the stability of the system.

$$Bode = 20 * LOG10(\frac{V_{out}}{V_{in}})$$

Gain for

where:

- V<sub>out</sub> is the amplitude of the input signal
- V<sub>in</sub> is the input signal

Phase for Bode is the time shift between the output and input signals.

### Power supply rejection ratio measurement algorithm

Power Supply Rejection Ratio (PSRR) measures both the modulated input and output AC voltage levels and then computes the rejection ratio as 20 log (V<sub>in</sub>/V<sub>out</sub>) at each frequency within the swept band.

### Impedance measurement algorithm

Impedance is computed as the channel ratio of V<sub>out</sub>/V<sub>in</sub> for each frequency.

## IMDA measurements: Electrical Analysis algorithms

### **Power Quality measurement algorithm**

Refer to Power Quality measurement algorithm on page 656.

Power Quality is available under Input Analysis. This computes sub-measurements for all phases (3 phases) based on the wiring configuration. Phase of each voltage and current is found using DFT at operation frequency. Phase angle is calculated as difference between current phase and voltage phase. Voltage is always considered as reference. Power Factor is computed based on cos (Phase difference). Reactive power is computed based on formula.

$$RePwr = \sqrt{ApPwr^2 - TpPwr^2}$$

The sign of the RePwr is derived from sign of V and I Phase difference.

The results for all the configured phases are displayed.

 $V_{MAG}$  and  $I_{MAG}$  are the sub measurements of IMDA Power Quality measurement.

**V<sub>MAG</sub>** (**V**) and **I<sub>MAG</sub>** (**A**) computes the RMS value at fundamental frequency of the 3 Phase signal using FFT method. This represents RMS value calculated from the frequency domain.

## Harmonics measurement algorithm

Refer to *Harmonics algorithm* on page 657Harmonics is available under Input Analysis. This computes sub-measurements for all phases (3 phases) based on the wiring configuration. The algorithm is same as in 5-PWR Harmonics measurement where as in 5-PWR computation happens for one pair of Voltage and Current.

## Ripple Analysis algorithms

The Ripple Analysis measures RMS at configured Ripple frequency and peak to peak of time domain waveform for the configured phases.

## Efficiency measurement algorithm

Refer to Efficiency algorithm on page 668

Efficiency measures the ratio of output power to input power for a Motor and Drive per phase. Displays efficiency results for each phase and total system efficiency.

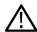

Note: Efficiency may not report proper results with zero input signals

#### Table 18: Invaild Input and Ouput Wiring for Efficiency measurement

| Input           | Output               |
|-----------------|----------------------|
| DCIn            | 3V3I (3P3W) No LL-LN |
| Table continued |                      |

| Input                | Output               |
|----------------------|----------------------|
| 1V1I (1P2W)          | 3V3I (3P3W) No LL-LN |
| 3V3I (3P3W) No LL-LN | DCOut                |
| 3V3I (3P3W) No LL-LN | 1V1I (1P2W)          |
| 3V3I (3P3W)          | 2V2I (3P3W)          |
| 3V3I (3P3W)          | 3V3I (3P3W)          |
| 3V3I (3P3W)          | 3V3I (3P4W)          |
| 2V2I (1P3W)          | 3V3I (3P3W)          |
| 2V2I (3P3W)          | 3V3I (3P3W)          |

Table 19: Not Supported Input and Ouput Wiring for Efficiency measurement

| Input       | Output      |
|-------------|-------------|
| 3V3I (3P4W) | 2V2I (3P3W) |
| 3V3I (3P4W) | 3V3I (3P3W) |
| 3V3I (3P4W) | 3V3I (3P4W) |
| 2V2I (1P3W) | 3V3I (3P4W) |
| 2V2I (3P3W) | 3V3I (3P4W) |

Line-to-Line and Line-to-Neutral: When selected converts mathematically from Line-to-Line results to Line-to-Neutral. This is available only for 3V3I wiring.

## DQ0 measurement algorithm

Direct Quadrature Zero Transformation (DQ0) transforms from three phase output voltage or current signals into D-Q-0 components using matrix coefficients.

## IMDA measurements: Mechanical Analysis algorithms

IMDA Mechanical Analysis group supports input of HALL sensor signals to calculate speed, acceleration, and direction. This needs the number of pole pairs and corresponding gear ratio to properly measure key parameters.

The Direction measurement expects sequence of HALL sensor rising edges, so that measurement validates this. You can use TPP1000 passive probes or High Voltage Differential Probe THDP0200/100, depending on the motor output power and noise levels.

For digital channels, you can use TLP logic probes on any oscilloscope channel. This helps to utilize single flex channel for the measurement.

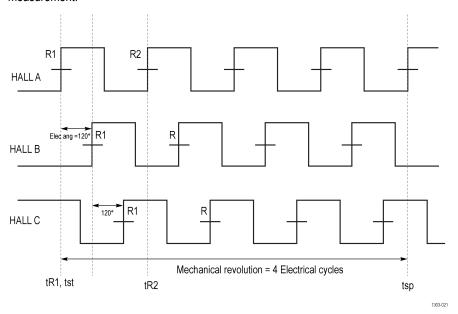

Figure 45: This transition is for 4 pole pairs motor.

## Direction measurement algorithm

The order of rising edges or the order of falling edges of HALL sensor output determines the direction of rotation. The direction of rotation differs in the case of two pole pairs.

Consider a two pole pair motor as shown below image. A-B-C represents HALL sensor position. North pole (N1) of the first rotor magnet crosses HALL sensor A since its position starts from 0 degrees. That means HALL A output rising edge represents N1 crossing.

If the configured direction of rotation is A-B-C, it appears that North pole (N1) crosses at next near HALL sensor B, at 120 degrees from HALL A. However, considering the current position of magnet N1 at 0 degrees, the north pole N2 is away from HALL sensor C by an angle of 60 degrees and N2 crosses HALL C before N1 crosses HALL C. This can be observed with rising edges of acquired electrical signals and hence proper sequence is A-C-B. Checking of the order of rising edges may not be correct in all cases. The measurement validates by comparing the first rising edge on HALL A sensor with the next edge that is after 120 degrees.

For example, if the first rising edge is from HALL A and a rising edge of HALL B exists at 120 degrees, then the rotor rotation sequence is A-B-C. Another example is, if the second rising edge of HALL C occurs at 120 degrees, then the sequence is A-C-B.

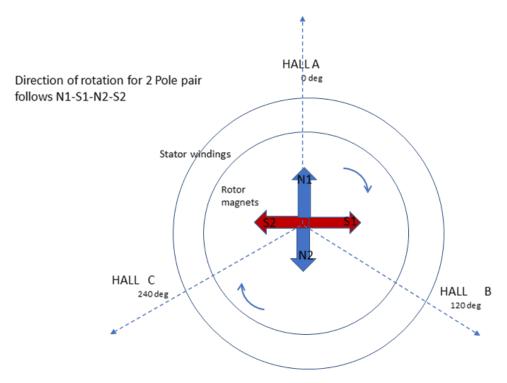

#### Speed:

Speed in RPM = 
$$\left(\left(\frac{1}{tsp-tst}\right)*60\right)*G$$

Where difference between  $t_{sp}$  and  $t_{st}$  is defined by the number of pole pairs.

60 is the RPM that is revolutions per minute.

G is Gear ratio.

#### Direction:

 $fORDERf("ORDER") = (R1_A - R1_B - R1_C)$ 

$$fORDERf("ORDER") = (R1_A - R1_C - R1_B)$$

Where Order function checks for the sequence of rising edges on all three HALL Sensor signals.

#### Acceleration:

Acceleration is rate of change of speed per unit time.

$$AccIr = \frac{Speed(t_{t_{n+1}} - Speed(t_n)}{(((t_{n+1}) - t_n)))}$$

## **DDR Amplitude Measurement algorithms**

### AOS (DDR)

AOS is the total area of the signal above specified reference level.

### AOS Per tCK (DDR)

AOS Per tCK is the total area of the signal that crosses the specified reference level, calculated over consecutive periods. It is applicable to clock and address/command waveforms.

### **AOS Per UI (DDR)**

AOS Per UI is the total area of the signal that crosses specified reference level, calculated over consecutive unit intervals. It is applicable to data and data strobe waveforms.

### AUS (DDR)

AUS is the total area of the signal below specified reference level.

### AUS Per tCK (DDR)

AUS Per tCK is the total area of the signal that crosses the specified reference level, calculated over consecutive periods. It is applicable to clock and address/command waveforms.

## AUS Per UI (DDR)

AUS Per UI is the total area of the signal that crosses specified reference level, calculated over consecutive unit intervals. It is applicable to data and data strobe waveforms.

## Vix(ac) (DDR)

Vix(ac) is the differential input cross-point voltage measured from the actual crossover voltage and its complement signal to a specified reference voltage. This is measured on the single ended signal.

## **DDR Time Measurement algorithms**

## tRPRE (DDR)

tRPRE is the width of the Read burst' preamble. This is measured from the exit of tristate to the first driving edge of the differential strobe.

## tWPRE (DDR)

tWPRE is the width of Write burst preamble. It is measured from the exit of tristate to the first driving edge of the differential strobe.

## tPST (DDR)

tPST is the width of Read or Write burst postamble. It is measured from the last falling edge crossing mid reference level to the start of an undriven state (judged by a rising trend as per JEDEC specification).

### Hold Diff (DDR)

Hold Diff is the elapsed time between the designated edge of the single ended waveform and the designated edge of a differential waveform. The closest single-ended waveform edge to the differential waveform edge that falls within the range limits is used for the measurement.

### Setup Diff (DDR)

Setup Diff is the elapsed time between the designated edge of a single ended waveform and when the differential waveform crosses its own voltage reference level. The closest single ended waveform edge to the differential waveform edge that falls within the range limits is used for the measurement.

### tCK(avg) (DDR)

tCK(avg) is the average clock period across a sliding 200-cycle window.

$$tCK(avg) = \left[\sum_{j=1}^{N} tCK_{j}\right] / N$$

Where,

N=200 (configurable)

## tCH(avg) (DDR)

tCH(avg) is the average high pulse width calculated across a sliding 200 cycle window of consecutive high pulses.

$$tCH(avg) = \left[\sum_{j=1}^{N} tCH_{j}\right] / (N * tCK(avg))$$

Where.

N=200 (configurable)

## tCL(avg) (DDR)

tCL(avg) is the average low pulse width calculated across a sliding 200 cycle window of consecutive low pulses.

$$tCL(avg) = \left[\sum_{j=1}^{N} tCL_{j}\right] / (N * tCK(avg))$$

Where,

N=200 (configurable)

### tCH(abs) (DDR)

tCH(abs) is the high pulse width of the differential clock signal. It is the time duration, the waveform remains above the mid reference voltage level.

$$tCH(abs) = tCH/tCK(avg)$$

### tCL(abs) (DDR)

tCL(abs) is the low pulse width of the differential clock signal. It is the amount of time the waveform remains below the mid reference voltage level.

$$tCL(abs) = tCL/tCK(avg)$$

### tJIT(duty) (DDR)

tJIT(duty) is the largest elapsed time between tCH from tCH(avg) or tCL from tCL(avg) for a 200-cycle window.

$$tJIT(duty) = Min/max \ of \{tJIT(CH), tJIT(CL)\}$$

Where,

tJIT(CH) = {tCHi - tCH(avg)} tJIT(CL) = {tCLi- tCL(avg)} i =1 to N

N=200 (configurable)

## tJIT(per) (DDR)

tJIT(per) is the largest elapsed time between the tCK from tCK(avg) for a 200-cycle sliding window.

$$tJIT(per) = Min/Max \ of \{tCK_i - tCK_{(avg)}\}$$

Where,

i =1 to N

N=200 (configurable)

## tJIT(cc) (DDR)

tJIT(cc) is the absolute difference in clock period between two consecutive clock cycles.

$$tJIT(cc) = Max \ of \ |tCK_{i+1} - tCk_i|$$

### tERR(n) (DDR)

tERR(n) is the cumulative error across multiple consecutive cycles from tCK(avg). It measures time difference between the sum of clock period for a 200-cycle window to n times tCK(avg).

$$tERR(nper) = \left(\sum_{j=1}^{i+n-1} tCK_j\right) - n * tCK(avg)$$

Where.

n = 2 for tERR(2 per)

n = 3 for tERR(3 per) and so on.

### tERR(m-n) (DDR)

tERR(m-n)

tERR(m-n) is the cumulative error across multiple consecutive predefined cycles from tCK(avg). This is measured similar to tERR(n per).

$$tERR(nper) = \left(\sum_{j=1}^{i+n-1} tCK_j\right) - n * tCK(avg)$$

Where,

 $6 \le n \le 10$  for tERR (6-10 per)

 $11 \le n \le 50$  for tERR (11-50 per)

## tDQSCK (DDR)

tDQSCK is the strobe output access time from differential clock. tDQSCK is measured between the rising edge of clock before or after the differential strobe Read preamble time. The edge locations are determined by the mid-reference voltage levels.

#### **tCKSRE**

tCKSRE is the valid clock cycles required after Self Refresh Entry (SRE) command. Changing the input clock frequency or the supply voltage is permissible only after tCKSRE time when the SRE command is registered.

#### **tCKSRX**

tCKSRX is the valid clock cycles required before the Self Refresh Exit (SRX) command. Changing the input clock frequency or the supply voltage is permissible provided the new clock frequency or supply voltage is stable for the tCKSRX time prior to SRX command.

#### tCMD-CMD

tCMD-CMD is the elapsed time between two logic states.

## **DPM Ripple analysis measurement**

### **Ripple**

Ripple computes the DC rail output by setting up the horizontal and vertical parameters for the power rail probe. The power rail autoset sets the horizontal and vertical parameters for the power rail probe. Ripple computes peak-to-peak and RMS values and the RMS is computed at configured ripple frequency. You can also select Record or Cycle mode. Select Cycle mode to specify the clock edges.

## **DPM Power sequence analysis algorithm**

#### **Overshoot**

Overshoot is the difference between signal Maximum and a user-configured Reference voltage. This measurement can be made across the entire record or on each cycle in the record. For a cycle measurement, the user can specify to use the CLK source as an edge qualifier.

#### **Undershoot**

Undershoot is the difference between signal Minimum and a user-configured Reference voltage. This measurement can be made across the entire record or on each cycle in the record. For a cycle measurement, the user can specify to use the CLK source as an edge qualifier.

### DC Rail Voltage

DC Rail Voltage is the mean value of each rail output. This can be performed per cycle or for the entire record. In cycle mode, the user can specify Edge qualifier as the source to find edges. Annotation and navigation available in cycle mode. One can traverse in navigation mode using Prev and Next buttons.

#### **Turn on Overshoot**

Turn on Overshoot computes the maximum amplitude value of the dc rail output voltage during turn ON of the DUT. This supports multiple rail outputs. User has to provide input signal level to trigger properly and measurement happens on output rail. Annotation of max value on the output is shown as cross hair per rail output.

## **DPM Transient analysis measurement algorithm**

#### Turn on time

Turn On Time measures the time delay between load current going high to other rail outputs going high when power on happens. Annotation will happen on input and corresponding output waveforms.

#### Turn off time

Turn Off Time measures the time delay between current going low to other rail outputs going low when power down happens.

# References

# Power badge error and warning messages

These tables provide information to help resolve error or warning messages that appear on the power measurement badges.

### Error messages displayed on the power measurement badges

| Error Message                       | Cause                                                                                                    | Suggestion                                                                                                    |
|-------------------------------------|----------------------------------------------------------------------------------------------------|----------------------------------------------------------------------------------------------------|
| Empty input                         | The oscilloscope is waiting for a Single Seq trigger.                                                                                                    | Check that the oscilloscope has a valid input waveform.                                                                                                    |
| Input source mismatch               | Incorrect combination of live (active) and Ref source waveforms.  In the case of two Ref waveforms, the two waveforms recalled must have the same record length and have been acquired with the same timebase setting. | Acquire two waveforms of the same type (active or ref)  Reacquire the Ref waveforms with the same time base and record length.                                                                                                    |
| Too few edges                       | No edges found on the input waveform as the waveform could be very noisy.                                                                                                    | Increase the Hysteresis band and rerun the measurement. The Hysteresis values are set in the measurement configuration menu Reference Levels panel.  Change the Acquisition mode and BW limit to reduce the noise in the waveform. |
| Error from Frequency<br>measurement | Not able to measure frequency value on the input waveform due to noisy waveform.                                                                                                    | Adjust the measurement Hysteresis band to compute edges properly so that frequency can be measured. The Hysteresis values are set in the measurement configuration menu Reference Levels panel.                                    |
| Error from RMS measurement          | Not able to measure RMS value on the input waveform due to noisy waveform.                                                                                                    | Adjust the measurement Hysteresis band to compute edges properly so that RMS can be measured. The Hysteresis values are set in the measurement configuration menu Reference Levels panel.                                          |
| Error from MaxElement measurement   | Not able to measure MIN/MAX value on the input waveform due to noisy waveform.                                                                                                    | Adjust Hysteresis band to compute edges properly so that MIN/MAX can be measured. The Hysteresis values are set in the measurement configuration menu Reference Levels panel.                                                      |
| Invert probing points               | Polarity mismatch between the probe to test points on the DUT                                                                                                    | Check and inverse the probe polarity to match with DUT test points.                                                                                                    |
| Too few edges                       | The oscilloscope has acquired less than one complete SW cycle.                                                                                                    | Increase time base to capture more than one complete cycle. Use <b>Power Autoset</b> to optimize the oscilloscope settings for power measurements.                                                                                 |
| Insufficient sampling rate          | Not enough sampling rate used to capture signal                                                                                                    | Increase the sample rate proportional to input signal frequency. Use <b>Power Autoset</b> to optimize the oscilloscope settings for power measurements.                                                                            |
| Table continued                     |                                                                                                    |                                                                                                    |

| Error Message                                                     | Cause                                                                                                    | Suggestion                                                                                                    |
|-------------------------------------------------------------------|----------------------------------------------------------------------------------------------------|----------------------------------------------------------------------------------------------------|
| Too few cycles                                                    | Not enough sampling rate used to capture signal                                                                                                    | Increase the sample rate proportional to input signal frequency. Use <b>Power Autoset</b> to optimize the oscilloscope settings for power measurements.                         |
| Not enough data                                                   | The oscilloscope has acquired less than one complete SW cycle.                                                                                                    | Increase time base to capture more than one complete cycle. Use <b>Power Autoset</b> to optimize the oscilloscope settings for power measurements.                              |
| Input source mismatch. Current signal expected in current source. | Mismatch between input waveform and wrong source set. For example, if current waveform is used for voltage configuration, this error is shown.                                                                         | Make sure a Current waveform is set as the input to Current Harmonics measurement.                                                                                              |
| Input source mismatch. Voltage signal expected in voltage source. | Mismatch between input waveform and wrong source set. For example if voltage waveform is used for current configuration, this error is shown.                                                                          | Make sure a Voltage waveform is set as the input to Voltage Harmonics measurement.                                                                                              |
| Invalid input                                                     | Incorrect combination of live (active) and Ref source waveforms.  In the case of two Ref waveforms, the two waveforms recalled must have the same record length and have been acquired with the same timebase setting. | Acquire two waveforms of the same type (active or ref)  Reacquire the Ref waveforms with the same time base and record length.                                                  |
| Insufficient horizontal resolution                                | Not enough sampling rate used to capture signal                                                                                                    | Increase the sample rate proportional to input signal frequency. Use <b>Power Autoset</b> to optimize the oscilloscope settings for power measurements.                         |
| Invalid signal frequency                                          | Not able to measure frequency value on the input waveform due to noisy waveform                                                                                                    | Adjust Hysteresis band to compute edges properly so that frequency can be measured. The Hysteresis values are set in the measurement configuration menu Reference Levels panel. |
| Not enough data                                                   | The oscilloscope has acquired less than one complete SW cycle.                                                                                                    | Increase time base to capture more than one complete cycle. Use <b>Power Autoset</b> to optimize the oscilloscope settings for power measurements.                              |
| Warning from RMS measurement                                      | Not able to measure RMS value on the input waveform due to noisy waveform                                                                                                    | Adjust Hysteresis band to compute edges properly so that RMS can be measured. The Hysteresis values are set in the measurement configuration menu Reference Levels panel.       |
| Too few cycles                                                    | The oscilloscope has acquired less than one complete SW cycle.                                                                                                    | Increase time base to capture more than one complete cycle. Use <b>Power Autoset</b> to optimize the oscilloscope settings for power measurements.                              |
| Not enough data                                                   | Table results will not show values.                                                                                                    | Check input waveforms and configuration. Recommended to run Power Autoset and then observe the measurement results.                                                             |

| Error Message                                             | Cause                                                                                                    | Suggestion                                                                                              |
|-----------------------------------------------------------|----------------------------------------------------------------------------------------------------|----------------------------------------------------------------------------------------------------|
| Too few edges                                             | No of edges found in the gated region is less than the number of edges required for the algorithm for calculation. | Increase the record length.                                                                             |
| Pos clipping                                              | Vertical scale is not set properly.                                                                                | Use Power Autoset to set the vertical scale automatically.                                              |
| Neg clipping                                              | Vertical scale is not set properly.                                                                                | Use Power Autoset to set the vertical scale automatically.                                              |
| Invalid range Indices                                     | No data in the gated region.                                                                                       | Make sure that the input waveforms are valid.                                                           |
| Empty Input                                               | Input waveform has no data.                                                                                        | Make sure to set all the valid inputs.                                                                  |
| Input all DC                                              | Input signal is pure DC.                                                                                           | Change the input signal to AC or add some AC component to DC signal.                                    |
| No data in range                                          | No data in the gated region.                                                                                       | Make sure that the input waveforms are valid.                                                           |
| Unable to connect to generator                            | Unable to connect to the generator at the specified IP address.                                                    | Check the IP address, verify that the generator is powered on, and try to run the measurement again.    |
| No AFG option                                             | AFG option is disabled.                                                                                            | An AFG license is needed.                                                                               |
| No Results                                                | Results are not available                                                                                          | An Internal error has occurred. Results are not available.                                              |
|                                                           |                                                                                                    | Check the connections and try again.                                                                    |
| Ampl set error                                            | Measurement Runtime Error.                                                                                         | The generator amplitude and impedance values do not match. Restart the measurement.                     |
| V/H scale error                                           | Unable to perform vertical or horizontal scaling                                                                   | Restart the measurement.                                                                                |
| Runtime error                                             | Measurement Runtime Error.                                                                                         | Windows OS: Exit the TekScope application and relaunch again.                                           |
|                                                           |                                                                                                    | Standard instrument (not Windows OS): Restart the oscilloscope.                                         |
| Incompatible meas                                         | When any other measurement is added in addition to FRA measurement.                                                | Delete all the measurements other than FRA measurement. There should be only one measurement at a time. |
| Input Trigger Level is greater than Maximum Input Voltage | Input Trigger Level provided is more than the Maximum Input Voltage in Turn On/ Turn Off measurement.              | Adjust the Input Trigger Level such that it is within the range of Maximum Input Voltage waveform.      |
| Not Supported                                             | Selected configurations is not applicable for the IMDA measurement                                                 | Change Input or Output Wiring                                                                           |
| Invalid Wiring                                            | Selected wiring is not applicable for IMDA Efficiency measurement                                                  | Change Input or Output Wiring                                                                           |

## Warning messages displayed on the Power measurement badges

| Warning Message  | Cause                                      | Suggestion                       |
|------------------|--------------------------------------------|----------------------------------|
| No data in range | There are no data between the two cursors. | Place the cursors appropriately. |
| Table continued  |                                            |                                  |

| Warning Message                                    | Cause                                                                                                    | Suggestion                                                                                                    |
|----------------------------------------------------|----------------------------------------------------------------------------------------------------|----------------------------------------------------------------------------------------------------|
| Warning from Frequency measurement                 | Not able to measure frequency value on the input waveform due to noisy waveform.                                             | Adjust Hysteresis band to compute edges properly so that frequency can be measured. The Hysteresis values are set in the measurement configuration menu Reference Levels panel. |
| Warning from RMS measurement                       | Not able to measure RMS value on the input waveform due to noisy waveform.                                                   | Adjust Hysteresis band to compute edges properly so that RMS can be measured. The Hysteresis values are set in the measurement configuration menu Reference Levels panel.       |
| Warning from MaxElement measurement                | Not able to measure MIN/MAX value on the input waveform due to noisy waveform.                                               | Adjust Hysteresis band to compute edges properly so that MIN/MAX can be measured. The Hysteresis values are set in the measurement configuration menu Reference Levels panel.   |
| Voltage source expected                            | Mismatch between input waveform and measurement. For example if a current waveform is used for dv/dt, this warning is shown. | Make sure a voltage waveform is set as the voltage source input.                                                                                                    |
| Current source expected                            | Mismatch between input waveform and measurement. For example if a voltage waveform is used for di/dt, this warning is shown. | Make sure a current waveform is set as the current source input.                                                                                                    |
| Warning from RMS measurement                       | Not able to measure RMS value on the input waveform due to noisy waveform                                                    | Adjust the Hysteresis band to compute edges properly so that RMS can be measured. The Hysteresis values are set in the measurement configuration menu Reference Levels panel.   |
| Invalid Mask                                       | Mask is not of the standard format, cannot have closed mask coordinates or intersection of the coordinate points             | Recreate the mask from the SOA mask configure table such that inner mask coordinates do not intersect.                                                                          |
| No data in range                                   | No data in the gated region.                                                                                                 | Make sure that the input waveforms are valid.                                                                                                    |
| Input > 80% DC                                     | Input signal has higher DC component.                                                                                        | Change the input signal to AC or add more AC component to the DC signal.                                                                                                    |
| Trigger Level is greater than maximum voltage      | Trigger level set is greater then the maximum voltage.                                                                       | Set the maximum voltage higher than the trigger level.                                                                                                    |
| Output Voltage Level reached before input trigger  | Output is turned on before the input or there is a spike in the output voltage.                                              | Make sure that the input and output voltage are not interchanged, output is dependent on the input, and run the measurement again.                                              |
| No PM value                                        | No zero dB crossing on the Gain curve.                                                                                       | Check the test setup connections and try again.                                                                                                    |
| No GM value                                        | No zero degree crossing on the Phase curve.                                                                                  | Check the test setup connections and try again.                                                                                                    |
| Incorrect Input Trigger level                      | Not able to find the specified Input Trigger Level provided in input source of Turn On/Turn Off measurement.                 | Adjust the Input Trigger Level such that voltage is within the span of input source waveform of measurement.                                                                    |
| Actual Input Level used in calculation is <n>V</n> | Input Trigger Level provided is over ridden to value <n> by Turn On or Turn Off measurement.</n>                             | Information about automation of feature of Turn On or Turn Off measurement. Increase the sample rate for better accuracy.                                                       |

| Warning Message                 | Cause | Suggestion                                                                                                    |
|---------------------------------|-------|----------------------------------------------------------------------------------------------------|
| TACIDAL OUIDUI XX VOILAGE LEVEL | , ,   | Information about automation of feature of Turn On or Turn Off measurement. Increase the sample rate for better accuracy. |

### Information messages displayed on the Power measurement badges

| Information messages                              | Description                                                                                                    |
|---------------------------------------------------|----------------------------------------------------------------------------------------------------|
| Actual Input Level used in calculation is n V.    | In Turn On Time and Turn Off Time measurements, if the input level is not equal to the maximum of input waveform (n), the maximum of the input waveform is used for computation and the same is displayed as the information message.       |
| Actual Output x Level used in calculation is n V. | In Turn On Time and Turn Off Time measurements, if the output x level is not equal to the maximum output x waveform (x), the maximum of the output x waveform is used for computation and the same is displayed as the information message. |

# **DPM** badge error and warning messages

These tables provide information to help resolve error or warning messages that appear on the DPM measurement badges.

### Error messages displayed on the DPM measurement badges

| Error Message                                             | Cause                                                      | Suggestion                                                                                   |
|-----------------------------------------------------------|------------------------------------------------------------|----------------------------------------------------------------------------------------------|
| Empty input                                               | The oscilloscope is waiting for a Single Sequence trigger. | Check that the oscilloscope has a valid input waveform.                                      |
| Input Trigger Level is greater than Maximum Input Voltage |                                                            | Adjust the Input Trigger Level to be within the range of the Maximum Input Voltage waveform. |

### Warning messages displayed on the DPM measurement badges

| Warning Message                                            | Cause                                                                                                    | Suggestion                                                                                                    |
|------------------------------------------------------------|----------------------------------------------------------------------------------------------------|----------------------------------------------------------------------------------------------------|
| Incorrect Input Trigger level                              | Not able to trigger on the specified Input Trigger Level as set in the DPM Turn On/Turn Off measurement.                                      | Adjust the Input Trigger Level to be within the range of the input source waveform.                                                                |
| Output <x> Voltage Level reached before input trigger.</x> | Turn On Time value is negative for the given configuration in the DPM Turn On/Turn Off measurement.                                           | Adjust the Output Voltage Level given for Rail <x> or Adjust the Input Trigger Level for a positive Turn On Time.</x>                              |
| Incorrect Output <x> Voltage level.</x>                    | Not able to find the specified<br>Output Voltage level for Rail <x><br/>output source as set in the DPM<br/>Turn On/Turn Off measurement.</x> | Adjust the Output Voltage Level given for Rail <x> such that voltage is within the span of the Rail<x> source waveform of the measurement.</x></x> |

# User defined filter errors and warnings

The following table lists the errors and warning messages for the user defined filters:

Table 20: User defined filter errors and warnings

| Message                                                                                                    | Description                                                                                                    |
|----------------------------------------------------------------------------------------------------|----------------------------------------------------------------------------------------------------|
| Info: To generate filter response, click on Apply Filter                                                                    | The Filter response will be blank by default. Run filter to generate the response.                                                                                                    |
| Info: Filter is valid for these sample rates 1 MS/s - 12.5 GS/s                                                             | Filter is designed for cutoff frequencies in the range of 0.05 to 0.45 times the Oscilloscope Sample Rate. This message informs the user on the range of valid sample rates for which the filter can be designed.                                                                                  |
| Error: Odd order is recommended for High-Pass Gaussian filter Error: Odd order is recommended for Band-Stop Gaussian filter | For Gaussian Filters, results are unreliable with the even filter order. So design the filter for Odd order to get a valid filter response.                                                                                                    |
| Error: Filter settings could not be restored                                                                                | When the loaded filter file is not created using UDF, filter settings cannot be restored and the message indicates that the filter file is not readable.                                                                                                    |
| Error: Invalid SR. Filter is incompatible with the current sample rate                                                      | This message will display on the Math badge when there is a mismatch between sample rate configured in Oscilloscope horizontal time base and the sample rates for which filter is designed. To view the filtered signal, set the Oscilloscope sample rate to any of the valid filter sample rates. |
| Error: Insuf time. Filter requires longer acquisition time                                                                  | This message will display on the Math badge when the horizontal time base is insufficient. Increase the horizontal scale to view the filtered signal on math.                                                                                                    |
| Error: No valid sample rates for given filter settings                                                                      | This message will display when the tool couldn't get valid oscilloscope sample rate for the requested cut off frequency/ frequencies. Math Badge displays No Filter applied.                                                                                                    |
| Error: Filter order cannot exceed 15k. Increase the transition width                                                        | This message will display on filter creator window when the calculated order is greater than 15k. Increase the transition width to generate a valid response.                                                                                                    |
| Error: Reduce sample rate to get the filter response                                                                        | This message will display on filter creator window when the number of coefficients go beyond 64000. Reduce the sample rate to generate a valid response.                                                                                                    |
| Error: Invalid Pole Pairs                                                                                                   | This message will display on the measurement badge if pole pairs are a multiple of 3. Enter a valid number of pole pairs to get results.                                                                                                    |

## Index

| Numerics                               | add (continued)                                              |
|----------------------------------------|--------------------------------------------------------------|
| 1-Wire serial bus menu 289             | mask to a screen 180                                         |
| 250 Kohm termination 484               | measurement statistical readouts to badge 78                 |
| 8b10b serial bus menu 281              | signal to the screen 112                                     |
| ob lob Seliai bus lileliu 201          | statistic readouts to measurement badge 223                  |
| <b>A</b>                               | visual trigger area to screen 154 waveform to the screen 112 |
| A                                      | add a plot 320                                               |
| A B Sequence trigger 585               | Add Filter (math equation editor) 455                        |
| A event trigger menu 587               | Add Filter (math waveform) 454                               |
| A knob 59                              | Add Measurements menu 204                                    |
| about the instrument 491               | Add New                                                      |
| AC common mode 650                     | Bus waveform button 74                                       |
| AC line voltage 608                    | Math waveform button 74                                      |
| AC RMS 206                             | Ref waveform button 74                                       |
| accessories, standard 34               | add results table menu 321                                   |
| Accessory pouch 34                     | Add Variable (math waveform) 454                             |
| ACQ acquisition status LED 67          | Add Variable dialog 456                                      |
| acq trend plot 126                     | adding math waveforms 450                                    |
| Acq Trend Plot menu 513                | advanced math waveform 450                                   |
| Acquired waveform 605                  | advanced triggering 147                                      |
| acquiring a signal 107                 | AFG option 74                                                |
| Acquisition                            | AFG Out (rear panel) 70                                      |
| input channels and digitizers 602      | AFG Settings 436                                             |
| sampling                               | AFG Sync out 481                                             |
| Acquisition concepts 602               | aliasing 624                                                 |
| Acquisition controls 59                | Aliasing                                                     |
| Acquisition menu                       | recognizing 624                                              |
| Clear 200                              | Amplitude Analysis                                           |
| Run/Stop 200                           | cycle maximum 660                                            |
| Single/Seq 200                         | cycle minimum 660                                            |
| acquisition menu, open 111             | Amplitude Measurement algorithms                             |
| acquisition mode 200                   | amplitude 660                                                |
| acquisition modes 603                  | cycle base 660                                               |
| Actions on Failure 234                 | Cycle Top 660                                                |
| Actions panel (Mask Testing) 449       | amplitude measurements                                       |
| Active probes 37, 605                  | AC RMS 206                                                   |
| add                                    | Amplitude 206                                                |
| a bus waveform to the display 279      | Area 206                                                     |
| a callout to the screen 140            | Base 206                                                     |
| a channel to the display 112           | Maximum 206                                                  |
| a label to a waveform 140              | Mean 206                                                     |
| a measurement badge 118                | Minimum 206                                                  |
| a measurement plot 124                 | Negative Overshoot 206                                       |
| a search badge 133                     | Peak-To-Peak 206                                             |
| a vertex (mask) 180                    | Positive Overshoot 206                                       |
| a vertex (visual trigger) 154          | RMS 206                                                      |
| DDR measurement plot 278               | Top 206                                                      |
| DDR measurements 220                   | Amplitude Measurements panel 206                             |
| filter expression to math equation 455 | analog channels 429                                          |
| function to math equation 456          | annotations 475                                              |

| AOS Per tCK measurement (DDR) 220             | bus inputs, parallel 304                                                                                                    |
|-----------------------------------------------|----------------------------------------------------------------------------------------------------|
| AOS Per UI measurement (DDR) 220              | bus menu, parallel 303                                                                                                    |
| arbitrary/function generator 436              | bus search 330                                                                                                    |
| Area 206                                      | bus setup 143                                                                                                    |
| Area configuration menu (Visual Trigger) 597  | bus setup menus 279                                                                                                    |
| ARINC429 282                                  | Bus trigger                                                                                                    |
| Audio bus trigger settings 544                | defined 611                                                                                                    |
| audio serial bus menu 283                     | bus waveforms 117                                                                                                    |
| AUS Per tCK measurement (DDR) 220             | Butterworth filter 233                                                                                                    |
| AUS per UI measurement (DDR) 220              |                                                                                                    |
| Auto Ethernet serial bus menu 284             | С                                                                                                    |
| auto serial bus menu 286                      | C                                                                                                    |
| auto-dim screen 475                           | cable lock 70                                                                                                    |
| automatic probe compensation (TPP series) 95  | calculate reference levels 475                                                                                                    |
| Autoset 107                                   | Calibration certificate 34                                                                                                    |
| Autoset button 59                             | callout 140                                                                                                    |
| Autoset button 65 Autoset, disable/enable 475 | Callout button 72                                                                                                    |
| AUX Out <i>481</i>                            | Callouts 494                                                                                                    |
|                                               | CAN bus                                                                                                    |
| AUX Out (rear panel) 70                       | .dbc symbolic search config menu 341                                                                                                    |
| Aux Trig trigger input 67                     | CAN bus trigger settings 544                                                                                                    |
| AUX trigger 153                               | CAN dbc 288                                                                                                    |
| Average                                       | CAN serial bus menu 286                                                                                                    |
| acquisition mode 200                          | capturing screen shots 463                                                                                                    |
| average trace (spectrum view) 533             | The state of the state of the s |
| avoid pinching when rotate handle 46          | change area height (visual trigger) 156                                                                                                    |
|                                               | change area source (visual trigger) 156                                                                                                    |
| В                                             | change area width (visual trigger) 156                                                                                                    |
| D                                             | change area's center (visual trigger) 156                                                                                                    |
| B knob 59                                     | change display settings 135                                                                                                    |
| B trigger event menu 587                      | change mask definition (mask) 182                                                                                                    |
| B-H curve plot 130                            | change measurement settings 121                                                                                                    |
| backlight 475                                 | change password (Opt 4-SEC) 489                                                                                                    |
| badge groups                                  | change password (Opt 5-SEC) 489                                                                                                    |
| badge group caveats 86                        | change password (Opt 6-SEC) 489                                                                                                    |
| badge group characteristics 86                | change security password (Opt 4-SEC) 489                                                                                                    |
| how to create a group 86                      | change security password (Opt 5-SEC) 489                                                                                                    |
| badge types 76                                | change security password (Opt 6-SEC) 489                                                                                                    |
| badges 76, 129, 174                           | change segment height (mask) 182                                                                                                    |
| bar graph 129, 132                            | change segment width (mask) 182                                                                                                    |
| bar graph plot menu 516                       | change segment's center (mask) 182                                                                                                    |
| Base 206                                      | change waveform colors 480                                                                                                    |
| Bathtub Plot menu 508                         | changing Callout font, color, size 494                                                                                                    |
| bench conversion kit (LPD64) 58               | changing channel handle font, color, size 494                                                                                                    |
| bench conversion kit (MSO58LP) 58             | changing waveform handle font, color, size 494                                                                                                    |
| BH curve plot menu 518                        | channel badge 76                                                                                                    |
| binary virtual keypad 596                     | channel badge (spectrum view) 174                                                                                                    |
| Blackman-Harris FFT window 499                | channel badge menu 429                                                                                                    |
| Blackman-Harris window                        | Channel buttons (front panel) 59                                                                                                    |
| defined 624                                   | channel settings menu 429                                                                                                    |
| browse save as location menu 466              | Channel Settings menu                                                                                                    |
| Burst Width 207                               | Other drawer 434                                                                                                    |
| Bus badge 279                                 | Clear 112                                                                                                    |
| Bus button 59                                 | clear acquired waveform data 200                                                                                                    |
| Bus Decode Results table 322                  | Clear button 59                                                                                                    |
| Bus Decode Table menu 326                     | Clipping 605                                                                                                    |
| Dad Doddad Table Mond OLV                     | Culphuid 000                                                                                                    |

| clipping message 76 Clock Edge 227 clock format (12/24 hr), how to set 93 Clock Offset 227 Clock Recovery panel 227 | cursors menu (spectrum view) 533 Custom Results table menu 327 custom waveform colors 480 customizing measurements 188 CXPI serial bus menu 291 |
|----------------------------------------------------------------------------------------------------|----------------------------------------------------------------------------------------------------|
| Clock Recovery- Advanced Settings 230                                                                               |                                                                                                    |
| common touchscreen UI tasks 90                                                                                      | D                                                                                                    |
| compensate passive probes 97                                                                                        | D                                                                                                    |
| compensate probes 432                                                                                               | Damping 227                                                                                                    |
| compensate TPP series probes 95                                                                                     | Data Rate 207                                                                                                    |
| configuration menus 87                                                                                              | date 440                                                                                                    |
| configure a measurement 121                                                                                         | dbc (CAN bus) 341                                                                                                    |
| configure cursors (spectrum view) 533                                                                               | DC offset 622                                                                                                    |
| Configure panel (DDR) 278                                                                                           | DCD 652                                                                                                    |
| configure profile 250                                                                                               | DDJ 652                                                                                                    |
| connect a monitor 106                                                                                               | DDR                                                                                                    |
| connect digital signals 142                                                                                         | add plot 278                                                                                                    |
| connect lock cable 54                                                                                               | amplitude measurements 220                                                                                                    |
| connect to a network 98                                                                                             | AOS 674                                                                                                    |
| connect to the AFG 250                                                                                              | AOS Per tCK 674                                                                                                    |
| connected scope preferences, legalese 479                                                                           | AOS Per tCK measurement 220                                                                                                    |
| connecting probes 55                                                                                                | AOS Per UI 674                                                                                                    |
| Constant Clock 227                                                                                                  | AOS Per UI measurement 220                                                                                                    |
| contact Tektronix 33                                                                                                | AUS 674                                                                                                    |
| Control Loop Response 250                                                                                           | AUS Per tCK 674                                                                                                    |
| Control Loop Response plot 133                                                                                      | AUS Per tCK measurement 220                                                                                                    |
| Control Loop Response plot menu 520                                                                                 | AUS Per UI 674                                                                                                    |
| Control windows                                                                                                    | AUS per UI measurement 220                                                                                                    |
| vertical acquisition 606                                                                                            | Configure panel 278                                                                                                    |
| conversion kit, LPD64 to bench use 58                                                                               | Filter/Limit Results panel 279                                                                                                    |
| conversion kit, MSO58LP to bench use 58                                                                             | Gating panel 279                                                                                                    |
| copy files 469                                                                                                    | Hold Diff 675                                                                                                    |
| correct handle rotate 46                                                                                            | Hold Diff measurement 220                                                                                                    |
| Coupling 605                                                                                                    | measurement configuration 278                                                                                                    |
| CPHY serial bus menu 290                                                                                            | measurements tab 220                                                                                                    |
| create a mask 180                                                                                                   | Reference Levels panel 279                                                                                                    |
| create visual trigger 154                                                                                           | Setup Diff 675                                                                                                    |
| Create/edit filter configuration menu 452                                                                           | Setup Diff measurement 220                                                                                                    |
| Creating                                                                                                    | tCH(abs) 676                                                                                                    |
| create math waveforms 618                                                                                           | tCH(abs) measurement 220                                                                                                    |
| Current probes 37                                                                                                   | tCH(avg) 675                                                                                                    |
| Cursor measurements 622                                                                                             | tCH(avg) measurement 220                                                                                                    |
| cursor readout (spectrum view) 533                                                                                  | tCK(avg) 675                                                                                                    |
| cursor readout badge 80                                                                                             | tCK(avg) measurement 220                                                                                                    |
| cursor settings 438                                                                                                 | tCKSRE 677                                                                                                    |
| cursors H Bar 438                                                                                                   | tCKSRE measurement 220                                                                                                    |
| linked 438                                                                                                    | tCKSRX measurement 220                                                                                                    |
|                                                                                                    | tCL(abs) 676                                                                                                    |
| split 438                                                                                                    | tCL(abs) measurement 220                                                                                                    |
| V Bar 438                                                                                                    | tCL(avg) 675                                                                                                    |
| V&H Bar 438                                                                                                    | tCL(avg) measurement 220                                                                                                    |
| waveform 438                                                                                                    | tCMD-CMD 677                                                                                                    |
| Cursors button 59                                                                                                   | tCMD-CMDmeasurement 220                                                                                                    |
| Cursors button (touchscreen) 72                                                                                     | tDQSCK 677                                                                                                    |
| cursors menu 136                                                                                                    | tDQSCK measurement 220                                                                                                    |

| DDR (continued)                            | disable Ethernet part (Opt 6 CEC) 407                          |
|--------------------------------------------|----------------------------------------------------------------|
| tERR(m-n) 677                              | disable Ethernet port (Opt 6-SEC) 487                          |
| tERR(m-n) measurement 220                  | disable firmware updates (Opt 4-SEC) 487                       |
|                                            | disable firmware updates (Opt 5-SEC) 487                       |
| tERR(n) 677                                | disable firmware updates (Opt 6-SEC) 487                       |
| tERR(n) measurement 220                    | disable LAN port (Opt 4-SEC) 487                               |
| timing measurements 220                    | disable LAN port (Opt 5-SEC) 487                               |
| tJIT(cc) 676                               | disable LAN port (Opt 6-SEC) 487                               |
| tJIT(cc) measurement 220                   | disable USB ports (Opt 4-SEC) 487                              |
| tJIT(duty) 676                             | disable USB ports (Opt 5-SEC) 487                              |
| tJIT(duty) measurement 220                 | disable USB ports (Opt 6-SEC) 487                              |
| tJIT(per) 676                              | disconnect a network drive 101                                 |
| tJIT(per) measurement 220                  | display                                                        |
| tPST 674                                   | eye diagram 128                                                |
| tPSTmeasurement 220                        | display a channel 112                                          |
| tRPRE 674                                  | display cursors 136                                            |
| tRPRE measurement 220                      | display cursors (spectrum view) 533                            |
| ttCKSRX 677                                | display mode 178                                               |
| tWPRE 674                                  | display parameters 178                                         |
| tWPRE measurement 220                      | display settings 475                                           |
| Vix(ac) 674                                | Displayed waveform 605                                         |
| DDR measurement configuration menu 277     | DJ 652                                                         |
| DDR Read & Write search 421                | domain name 481                                                |
| DDR Read search                            | DPHY serial bus menu 288                                       |
| DDR Input Configure menu 424               | DPM Measurement Name panel 269                                 |
| DQ/DQS Levels Configure menu 423           | DQ0 measurement                                                |
| DDR Read/Write search                      |                                                                |
| DDR Input Configure menu 424               | phasor diagram 128 dragging waveform and measurement badges 85 |
| DQ/DQS Levels Configure menu 423           |                                                                |
| DDR Write search                           | draw a mask on the screen 180                                  |
| DDR Input Configure menu 424               | draw visual trigger area on screen 154                         |
| · · · · · · · · · · · · · · · · · · ·      | draw-a-box button 185                                          |
| DQ/DQS Levels Configure menu 423           | Draw-a-Box button (Zoom) 89                                    |
| decimal virtual logic keypad 596           | Dual Dirac Deterministic Jitter 652                            |
| Default Setup button 59                    | dual-dirac random jitter 653                                   |
| define custom colors 480                   | Duration N-Periods 207                                         |
| define inputs (Setup and Hold trigger) 590 | DVM 442                                                        |
| Define Inputs menu (Logic search) 409      | DVM option 74                                                  |
| define inputs, Logic trigger 578           | dynamic range limit marker 74                                  |
| define parallel bus inputs 304             |                                                                |
| definition 612                             | E                                                              |
| Delay 207                                  | -                                                              |
| delay measurement 644                      | e* Scope HTTP Port 481                                         |
| delay trigger 611                          | e*Scope 102                                                    |
| delete a measurement badge 123             | Edge search menu 406                                           |
| delete files 469                           | Edge trigger menu 539                                          |
| Demo 490                                   | edit a segment (mask)                                          |
| deskew channels 435                        | change a segment's 182                                         |
| deskew probes 104, 105                     | change a segment's height 182                                  |
| Deskew pulse generator accessory 35        | change a segment's horizontal center 182                       |
| diagnostics 484                            | change a segment's shape 182                                   |
| digital acquisition 142                    | change a segment's source 182                                  |
| digital channel configuration 440          | change a segment's vertical center 182                         |
| digital voltmeter 442                      | change a segment's width 182                                   |
| disable Autoset 475                        | flip a segment horizontally 182                                |
| disable Ethernet port (Opt 4-SEC) 487      | flip a segment vertically 182                                  |
| disable Ethernet port (Opt 9-SEC) 487      | rotate a segment 182                                           |
| alouble Ethornet port (opt o-oco) Tor      | Totale a Seyment 102                                           |

| edit an area (visual trigger)             | Ethernet bus trigger settings 544        |
|-------------------------------------------|------------------------------------------|
| change an area's 156                      | Ethernet port (rear panel) 70            |
| change an area's height 156               | Ethernet serial bus menu 294             |
| change an area's horizontal center 156    | Ethernet, connect to 98                  |
| change an area's logic true condition 156 | eUSB serial bus menu 308                 |
| change an area's shape 156                | excursion (spectrum view) 531            |
| change an area's source 156               | expansion point, waveform 74             |
| change an area's vertical center 156      | Explicit Clock 227                       |
| change an area's width 156                | export log files 484                     |
| flip an area horizontally 156             | external                                 |
| flip an area vertically 156               | triggering 153                           |
| rotate an area 156                        | external monitor 106                     |
| edit mask segment                         | eye diagram                              |
| add a vertex 180                          | display 128                              |
| move a vertex 180                         | mask testing 129                         |
| remove a vertex 180                       | plot 128                                 |
| resize 180                                | eye diagram plot                         |
| rotate 180                                | load mask test file 198                  |
| edit menu 458                             | recall mask test file 198                |
| Edit Vertices panel (Mask Testing) 445    | eye diagram plot mask 497                |
| Edit Vertices panel (Visual Trigger) 597  | eye diagram plot menu                    |
| edit visual trigger area                  | Settings 495                             |
| add a vertex 154                          | Eye high 654                             |
| move a vertex 154                         | Eye low 655                              |
| remove a vertex 154                       | eye mask test configuration menu 444     |
| resize 154                                |                                          |
| rotate 154                                | F                                        |
| eject USB devices 469                     | •                                        |
| electrostatic damage, preventing 106      | F/2 measurement 652                      |
| elements                                  | F/4 measurement 652                      |
| math waveforms 620                        | F/8 measurement 653                      |
| energy plot 132                           | factory calibration 485                  |
| enter password (Opt 4-SEC) 488            | Fail When 234                            |
| enter password (Opt 5-SEC) 488            | Fall slew rate 644                       |
| enter password (Opt 6-SEC) 488            | Fall Time 207                            |
| enter security password (Opt 4-SEC) 488   | fall time trigger 151                    |
| enter security password (Opt 5-SEC) 488   | Falling Slew Rate 207                    |
| enter security password (Opt 6-SEC) 488   | Fast Acq button 59                       |
| Envelope 200                              | Fast Frame acquisition mode 603          |
| envelope acquisition mode 603             | Fast Frame concepts 604                  |
| Environment requirements 47               | fast frame panel (acquisition badge) 201 |
| equation editor (math waveform) 454       | FastAcq 442                              |
| erase memory 486                          | FastAcq acquisition mode 603             |
| erase memory (Opt 4-SEC) 487              | FastFrames 621                           |
| erase memory (Opt 5-SEC) 487              | FFT                                      |
| erase memory (Opt 6-SEC) 487              | process 623                              |
| erase nonvolatile memory 486              | FFT aliasing 624                         |
| erase nonvolatile memory (Opt 4-SEC) 487  | FFT math waveforms 130, 450              |
| erase nonvolatile memory (Opt 5-SEC) 487  | FFT windows 499                          |
| erase nonvolatile memory (Opt 6-SEC) 487  | file menu 458                            |
| Errors 83                                 | file utilities menu 469                  |
| ESD, preventing 106                       | filter                                   |
| eSPI serial bus menu 292                  | high pass 190                            |
| EtherCAT serial bus menu 295              | low pass 190                             |
| EtherCAT serial bus search menu 372       | measurement 190                          |

| Filter 629                                       | front panel (continued)               |
|--------------------------------------------------|---------------------------------------|
| filter configuration menu 452                    | Zoom/Pan knobs (horizontal) 59        |
| Filter/Limit Results panel 233                   | front panel controls 67               |
| Filter/Limit Results panel (DDR) 279             | functional test 93                    |
| firmware, how to update 94                       |                                       |
| fixed graticule mode 475                         | G                                     |
| Flattop2 window                                  |                                       |
| defined 625                                      | gating 258, 268                       |
| FlexChannel connectors (front panel) 59          | Gating panel (DDR) 279                |
| FlexChannel inputs 67                            | Gaussian FFT window                   |
| FlexRay bus trigger settings 544                 | definition 625                        |
| FlexRay serial bus menu 296                      | getting help 33                       |
| flip a segment (mask) 182                        | GPIB address 481                      |
| flip an area (visual trigger) 156                | GPIB talk/listen address 101          |
| font color 494                                   | graticule intensity 135               |
| Force button 59                                  | graticule intensity, setting 600      |
| Frequency 207                                    | graticule style 135, 179              |
| front cover 45                                   | graticule style, setting 600          |
| Front cover 34                                   | grouping badges and waveforms 86      |
| front panel                                      |                                       |
| Acquisition 59                                   | Н                                     |
| Autoset button 59                                | II Day 20072 420                      |
| Aux In 59                                        | H Bar cursors 438                     |
| Aux Trig 59                                      | Hamming FFT window 499 Hamming window |
| Bus button (front panel) 59                      | defined 627                           |
| Channel buttons (front panel) 59 Clear button 59 | handle rotate 46                      |
| Cursors button 59                                | handles, analog and digital 74        |
|                                                  | Hanning FFT window 499                |
| Default Setup 59 description 59                  | Hanning window                        |
| Fast Acq button 59                               | defined 626                           |
| FlexChannel connectors 59                        | Hard transit case 35                  |
| Force button 59                                  | harmonics 624                         |
| High Res button 59                               | Harmonics 213, 217                    |
| Horizontal 59                                    | Harmonics algorithms                  |
| Level knob 59                                    | harmonics algorithm 657               |
| Math button (front panel) 59                     | Height@BER 655                        |
| Miscellaneous 59                                 | help menu 458                         |
| Mode button 59                                   | Help system 91                        |
| multipurpose knobs 59                            | hex virtual keypad 596                |
| Navigate buttons (front panel) 59                | Hi Res                                |
| Position knob 59                                 | acquisition mode 200                  |
| Position knob (horizontal) 59                    | high pass filter 190, 233             |
| probe compensation connectors 59                 | High Res acquisition mode 603         |
| Ref button (front panel) 59                      | High Res button 59                    |
| Run/Stop button 59                               | High Time 207                         |
| Scale knob 59                                    | histogram plot 126                    |
| Scale knob (horizontal) 59                       | Histogram plot menu 502               |
| Single/Seq button 59                             | Hold Diff measurement (DDR) 220       |
| Slope button 59                                  | Hold Time 207                         |
| Touch Off button 59                              | holdoff, trigger 153                  |
| Trigger 59                                       | Horizontal acquisition                |
| USB ports 59                                     | delay 606                             |
| Vertical 59                                      | position 606, 615                     |
| Zoom button (front panel) 59                     | reference point 615                   |

| Horizontal acquisition (continued)                      | how to (continued)                         |
|---------------------------------------------------------|--------------------------------------------|
| window 605                                              | save a screen image 193                    |
| Horizontal controls 59                                  | save a session 195                         |
| horizontal measurement units 475                        | save a spectrum trace file 193             |
| horizontal menu, open 108                               | save a waveform file 193                   |
| horizontal mode 442                                     | save instrument settings 194               |
| horizontal scale 442                                    | save plot data to a file 527               |
| horizontal settings 442                                 | search on an event 133                     |
| host name 481                                           | set acquisition parameters 111             |
| how to                                                  | set clock format (12/24 hr) 93             |
| add a callout to the screen 140                         | set custom waveform colors 480             |
| add a harmonics results table to the screen 327         | set Date/Time badge on, off 93             |
| add a measurement 118                                   | set fall time trigger 151                  |
| add a measurement plot 124                              | set GPIB talk/listen address 101           |
| add a measurement results table to the screen 322       | set horizontal parameters 108              |
| Add bus waveform 117                                    | set logic trigger 150                      |
| add label to a measurement 224, 236, 261, 270           | set pulse width trigger 148                |
| Add math waveform 117                                   | set rise time trigger 151                  |
| Add reference waveform 117                              | set setup/hold trigger 150                 |
| add waveform to screen 112                              | set time zone 93, 440                      |
| change display settings 135                             | set time 2016 33, 440                      |
| change graticule intensity 135                          | set trigger holdoff 153                    |
| change graticule style 135                              | set trigger holdon 703                     |
| change measurement settings 121                         |                                            |
| change persistence 135                                  | set window trigger 149                     |
| change waveform colors 480                              | update firmware 94                         |
| -                                                       | use Autoset 107                            |
| change waveform intensity 135                           | use mouse with the UI 90                   |
| change waveform interpolation 135                       | How to                                     |
| check power-on self tests results 51                    | change display mode (stacked, Overlay) 135 |
| compensate TPP series probes 95                         |                                            |
| configure a results table 322                           | I                                          |
| connect probes 55                                       | Lon Walet 420                              |
| connect to network 98                                   | I vs. \( \text{V} \) plot \( 130 \)        |
| connect to PC using USB cable 101                       | I vs. JV plot menu 519                     |
| Define Mask 252                                         | 1/0 481                                    |
| delete a measurement 123                                | I2C bus trigger settings 544               |
| delete columns in a results table 322                   | I2C serial bus menu 297                    |
| delete individual measurements from a results table 322 | 12\$ 283                                   |
| display a spectrum trace 166                            | I3C serial bus menu 297                    |
| display cursors 136                                     | idata, plot 527                            |
| download, install firmware 94                           | image, plot 526                            |
| enable daylight saving time mode 440                    | IMDA Autoset 266                           |
| load a reference waveform 196                           | IMDA measurement algorithms                |
| load a Session file. 197                                | efficiency 670                             |
| move columns in a results table 322                     | harmonics 670                              |
| open acquisition menu 1111                              | IMDA Measurement Name panel 259            |
| open horizontal menu 108                                | IMDA Measurements                          |
| quickly display waveform (Autoset) 107                  | Electrical analysis 217                    |
| recall a reference waveform 196                         | IMDA autoset 266                           |
| recall a Session file. 197                              | IMDI measurement algorithms                |
| recall an instrument setup 197                          | power quality 670                          |
| remote access the instrument (from Web) 102             | Impedance plot menu 521                    |
| run signal path compensation (SPC) 95                   | Impulse-response testing 628               |
| save a plot image to a file 526                         | inactive channel buttons 74                |
| save a report to a file 195                             | inductance 131                             |
|                                                         |                                            |

| Inductance Curve plot menu 517                             | L                                                              |
|------------------------------------------------------------|----------------------------------------------------------------|
| ink saver mode 464, 475                                    |                                                                |
| Input                                                      | label, measurement 224, 236, 261, 270                          |
| resistance 605                                             | LAN 481                                                        |
| termination 605                                            | LAN port (rear panel) 70                                       |
| Input Capacitance algorithms                               | LAN reset 481                                                  |
| Input Capacitance algorithm 659                            | LAN Reset 484                                                  |
| Input channel                                              | LAN status 481                                                 |
| trigger sources 608                                        | LAN status LEDs 67                                             |
| input signal level requirements 48                         | LAN, connect to 98                                             |
| Inrush Current algorithms                                  | Left Justified (LJ) audio bus 283                              |
| Inrush Current algorithm 660                               | Level 610                                                      |
| install license 491                                        | Level knob 59                                                  |
| install option license                                     | Level knob LED 59                                              |
| how to 51, 55, 90, 93–95, 98, 101, 102, 107–109, 111, 112, | license file (option install) 493                              |
| 117, 118, 121, 123, 124, 133, 135, 136, 140, 148–151, 153, | license file (option) 39                                       |
| 166, 193–197, 224, 236, 252, 261, 270, 322, 324, 327, 328, | license key uninstall 491                                      |
| 440, 480, 491, 493, 526, 527                               | limits                                                         |
| installed options 491                                      | measurement 191                                                |
| installed probes 491                                       | LIN bus trigger settings 544                                   |
| instrument settings                                        | LIN serial bus menu 299                                        |
| saving 194                                                 | linked cursors 438                                             |
| instrument setup                                           | load                                                           |
| recalling 197                                              | waveform 196                                                   |
| intensity, graticule 135                                   | load a mask for an eye diagram plot 497                        |
| intensity, waveform 135                                    |                                                                |
| interpolation 178, 605                                     | load an eye diagram mask file 198 load option license file 493 |
| Interpolation 603                                          | loading                                                        |
| Interpolation mode, setting 600                            | files 459                                                      |
| Invert channel guidelines 430                              | mask files 459                                                 |
| inverted screen color mode 475                             | reference waveforms 459                                        |
| IP address 481                                             | setup files 459                                                |
| 11 4441000 101                                             | lock to bench or rack 54                                       |
| 1                                                          |                                                                |
| J                                                          | log files, how to export 484                                   |
| jitter measurements                                        | logic keypad 596                                               |
| Phase Noise 209, 210                                       | Logic search menu 407                                          |
| TIE 209, 210                                               | Logic Search- Define Inputs menu 409                           |
| jitter separation model 475                                | logic trigger 150, 576                                         |
| Jitter summary 653                                         | Logic trigger input settings 578                               |
| JTF BW 227                                                 | Loop BW 227                                                    |
| OTI DVV ZZ7                                                | low pas filter 190                                             |
|                                                            | low pass filter 233                                            |
| K                                                          | Low time 646                                                   |
| Kaiser-Bessel FFT window                                   | Low Time 207                                                   |
| defined 627                                                | LPD64 bench conversion kit 58                                  |
| key features 27                                            | LXI 102                                                        |
| keyboard 596                                               |                                                                |
| keyboard, installing 106                                   | M                                                              |
| keypad 597                                                 |                                                                |
| **                                                         | MAC address 481                                                |
| knob A 59                                                  | Magnetic property                                              |
| knob B 59                                                  | B-H curve <i>130</i>                                           |
|                                                            | Manchester serial bus menu 309                                 |
|                                                            | markers (spectrum view 167                                     |
|                                                            | markers (spectrum view) 173                                    |
|                                                            |                                                                |

| marking waveform events (search) 133            | measurement (continued)       |
|-------------------------------------------------|-------------------------------|
| mask                                            | customizing 188               |
| change a segment's height 182                   | Hold Diff (DDR) 220           |
| change a segment's horizontal center 182        | plots 124                     |
| change a segment's shape 182                    | reference levels 188          |
| change a segment's vertical center 182          | Setup Diff (DDR) 220          |
| change a segment's width 182                    | tCH(abs) (DDR) 220            |
| change the mask definition 182                  | tCH(avg) (DDR) 220            |
| flip a segment horizontally 182                 | tCK(avg) (DDR) 220            |
| flip a segment vertically 182                   | tCKSRE (DDR) 220              |
| rotate a segment 182                            | tCKSRX (DDR) 220              |
| mask badge configuration menu 444               | tCL(abs) (DDR) 220            |
| mask hits badge 129                             | tCL(avg) (DDR) 220            |
| Mask Test badge 80                              | tCMD-CMD (DDR) 220            |
| Mask Test configuration menu (Mask Testing) 449 | tDQSCK (DDR) 220              |
| mask testing                                    | tERR(m-n) (DDR) 220           |
| create a mask 180                               | tERR(n) (DDR) 220             |
| Mask Testing                                    | tJIT(cc) (DDR) 220            |
| Actions To Take On 449                          | tJIT(duty) (DDR) 220          |
| badge settings 449                              | tJIT(per) (DDR) 220           |
| Edit Vertices panel 445                         | tPST(DDR) 220                 |
| Mask Test configuration menu 449                | tRPRE (DDR) 220               |
| Segment configuration menu 445                  | tWPRE (DDR) 220               |
| segment settings panel 445                      | Vix(ac) (DDR) 220             |
| mask testing (eye diagram) 129                  | Measurement algorithm         |
| Math button 59                                  | bit amplitude 651             |
| math editor 621                                 | Measurement algorithms        |
| Math equation 618                               | amplitude 642                 |
| math syntax 621                                 | AOS (DDR) 674                 |
| Math waveform                                   | AOS Per tCK (DDR) 674         |
| differentiation 622                             | AOS Per UI (DDR) 674          |
| elements 620                                    | AUS (DDR) 674                 |
| guidelines 621                                  | AUS Per tCK (DDR) 674         |
| interactions 618                                | AUS Per UI (DDR) 674          |
| offset 622                                      | base 642                      |
| position 622                                    | bit high <i>651</i>           |
| scale 622                                       | bit low <i>651</i>            |
| sources 621                                     | burst width 644               |
| math waveform equation editor 454               | cycle peak-to-peak 660        |
| math waveform menu 450                          | DC common mode 651            |
| math waveforms                                  | differential crossover 651    |
| FFT 130                                         | Edge1 618                     |
| max hold trace (spectrum view) 533              | Edge1Polarity 618             |
| Maximum 206                                     | Edge2 618                     |
| Maximum signal level 605                        | Edge3 618                     |
| MDIO serial bus menu 307                        | end 617                       |
| Mean 206                                        | EndCycle 618                  |
| Measure button 72                               | frequency 645                 |
| measurement                                     | HighRef 617                   |
| adding a label 188                              | histogram method 616          |
| AOS (DDR) 220                                   | Hold Diff (DDR) 675           |
| AOS Per UI (DDR) 220                            | hysteresis 617                |
| AUS (DDR) 220                                   | integration algorithm 642     |
| AUS Per tCK (DDR) 220                           | LowRef 617                    |
| AUS per UI (DDR) 220                            | maximum 643                   |
| - r \ / ==-                                     | IIIaXIIIIUIII <del>U4</del> 0 |

| Measurement algorithms (continued) | measurement label 224, 236, 261, 270  |
|------------------------------------|---------------------------------------|
| mean <i>643</i>                    | measurement limits 191                |
| MidRef 617                         | Measurement Name panel 224            |
| min-max method 616                 | Measurement Results table 322         |
| minimum 643                        | Measurement Results table menu 322    |
| missing samples 618                | measurement units, horizontal 475     |
| N-Periods 646                      | measurements                          |
| negative duty cycle 647            | AC RMS 206                            |
| negative overshoot 643             | Amplitude 206                         |
| negative pulse width 647           | Base 206                              |
| out of range samples 618           | Burst Width 207                       |
| peak to peak 644                   | Data Rate 207                         |
| period 647                         | Delay 207                             |
| phase 647                          | Duration N-Periods 207                |
| positive duty cycle 647            | Fall Time 207                         |
| positive overshoot 643             | Falling Slew Rate 207                 |
| positive width 648                 | Frequency 207                         |
| power quality algorithm 656        | High Time 207                         |
| record length 617                  | Hold Time 207                         |
| rise time 648                      | Low Time 207                          |
| RMS 644                            | Maximum 206                           |
|                                    | Mean 206                              |
| Setup Diff (DDR) 675               | Minimum 206                           |
| start 617                          |                                       |
| tCH(abs) (DDR) 676                 | Negative Duty Cycle 207               |
| tCH(avg) (DDR) 675                 | Negative Overshoot 206                |
| tCK(avg) (DDR) 675                 | Negative Pulse Width 207              |
| tCKSRE (DDR) 677                   | Peak-To-Peak 206                      |
| tCKSRX (DDR) 677                   | Period 207                            |
| tCL(abs) (DDR) 676                 | Phase 207                             |
| tCL(avg) (DDR) 675                 | Phase Noise 209, 210                  |
| tCMD-CMD (DDR) 677                 | Positive Duty Cycle 207               |
| tDQSCK (DDR) 677                   | Positive Overshoot 206                |
| tERR(m-n) (DDR) 677                | Positive Pulse Width 207              |
| tERR(n) (DDR) 677                  | Rise Time 207                         |
| tJIT(cc) (DDR) 676                 | Rising Slew Rate 207                  |
| tJIT(duty) (DDR) 676               | RMS 206                               |
| tJIT(per) (DDR) 676                | Setup Time 207                        |
| top, base 616                      | Skew 207                              |
| TPOS 618                           | TIE 209, 210                          |
| tPST (DDR) 674                     | Time Outside Level 207                |
| tRPRE (DDR) 674                    | Top 206                               |
| TSOFF 618                          | Unit Interval 207                     |
| tWPRE (DDR) 674                    | Mechanical analysis 217               |
| variables 616, 645                 | memory erase 486                      |
| Vix(ac) (DDR) 674                  | menu                                  |
| waveform record length 618         | Add Measurements menu 204             |
| measurement annotations 475        | DDR measurement configuration 277     |
| measurement badge 76               | math configuration 450                |
| measurement badge, delete 123      | Reference waveform 528                |
| Measurement configuration menu 223 | Menu bar 72                           |
| measurement filters 190            | menu panels 87                        |
|                                    | menus 87                              |
| measurement gates                  |                                       |
| setting 189                        | MIL-STD-1553 bus trigger settings 544 |
| measurement gating settings 231    | min hold trace (spectrum view) 533    |
| measurement interpolation mode 475 | Mini keyboard 35                      |

| Minimum 206                                      | operating (continued)             |
|--------------------------------------------------|-----------------------------------|
| Miscellaneous controls 59                        | humidity range 47                 |
| Mode button (front panel) 59                     | temperature range 47              |
| monitor, connecting 106                          | operating power requirements 47   |
| More button 72                                   | option details 491                |
| mount a network drive (standard instrument 98    | option license 491                |
| mount a network drive (Windows OS instrument) 99 | option license file, load 493     |
| mount a TekDrive 100                             | option license, uninstall 41, 491 |
| mount drive menu 473                             | options                           |
| Mouse 34                                         | install an option 39              |
| mouse touchscreen UI equivalents 90              | option license file 39            |
| mouse, installing 106                            | Other drawer                      |
| movable graticule mode 475                       | Channel Settings menu 434         |
| move a vertex (mask) 180                         | overlay display mode 178          |
| move a vertex (visual trigger) 154               | overlay mode (waveforms) 135      |
| move cursors 136                                 | Overlay mode, setting 600         |
| moving badges 85                                 |                                   |
| MSO58LP bench conversion kit 58                  | P                                 |
| multipurpose knobs 59                            |                                   |
|                                                  | packing list 34                   |
| N                                                | Pan 89                            |
| N .                                              | panels, menu 87                   |
| Navigate buttons (horizontal) 59                 | parallel bus                      |
| navigation buttons, badges 76                    | trigger 151                       |
| Negative Duty Cycle 207                          | parallel bus inputs 304           |
| Negative Overshoot 206                           | parallel bus menu 303             |
| Negative Pulse Width 207                         | parallel bus search 330           |
| network address 481                              | parallel bus trigger settings 544 |
| network drive (standard instrument               | Pass/Fail Testing panel 234       |
| mount a network drive 98                         | password, change (Opt 4-SEC) 489  |
| unmount a network drive 100                      | password, change (Opt 5-SEC) 489  |
| network drive (Windows 10 instrument             | password, change (Opt 6-SEC) 489  |
| unmount a network drive 101                      | password, enter (Opt 4-SEC) 488   |
| network drive (Windows OS instrument             | password, enter (Opt 5-SEC) 488   |
| mount a network drive 99                         | password, enter (Opt 6-SEC) 488   |
| network, connect to 98                           | password, set (Opt 4-SEC) 489     |
| nonvolatile memory erase 486                     | password, set (Opt 5-SEC) 489     |
| Normal screen color mode 475                     | password, set (Opt 6-SEC) 489     |
| normal trace (spectrum view) 533                 | paste files 469                   |
| NPJ measurement 653                              | Peak Detect                       |
| NRZ serial bus menu 301                          | acquisition mode 200              |
| numeric keypad 597                               | peak detect acquisition mode 603  |
| Nyquist point 624                                | peak markers (spectrum view) 531  |
|                                                  | Peak-To-Peak 206                  |
| 0                                                | Period 207                        |
|                                                  | persistence 178                   |
| octal virtual keypad 596                         | persistence, waveform 135         |
| Offset                                           | Phase 207                         |
| math offset and position 622                     | Phase noise 209, 210              |
| on screen keyboard 596                           | phasor diagram 128                |
| open acquisition menu 111                        | pinching and handle rotate 46     |
| open horizontal menu 108                         | PJ 653                            |
| opening files 459                                | PLL clock recovery 227            |
| operating                                        | PLL model 227                     |
| altitude range 47                                | plot                              |

| plot (continued) BH Curve 130                    | Power Measurements (continued) power autoset 251 |
|--------------------------------------------------|--------------------------------------------------|
| Control Loop Response (Bode) 133                 | power preset 252                                 |
| I vs. JV 130                                     | power plot 132                                   |
| Power Supply Rejection Ratio (PSRR) 132          | Power Preset 252                                 |
| PSRR 132                                         | Power Quality 213, 217                           |
| safe operating area (SOA) 131                    | Power Quality measurement                        |
| SOA 131                                          | phasor diagram 128                               |
| spectrum 127                                     | Power Rail Autoset 274, 275                      |
| time trend 126                                   | Power Rail Preset 275                            |
| Trajectory 131                                   | power requirements 47                            |
| XY 127                                           | Power Sequence Analysis Measurements             |
| XYZ 127                                          | turn off time 218                                |
| Plot                                             | turn on time 218                                 |
|                                                  | power standby mode 49                            |
| acq trend 126                                    | Power Supply Rejection Ratio 250                 |
| bar graph 129, 132                               |                                                  |
| energy 132                                       | Power Supply Rejection Ratio plot 132            |
| histogram 126                                    | Power Supply Rejection Ratio plot menu 522       |
| inductance 131                                   | power-on self tests 484                          |
| phasor diagram 128                               | power-on test results 51                         |
| power 132                                        | powering on or off 49                            |
| plot a measurement 124                           | preventing ESD 106                               |
| Plot button 72                                   | probe                                            |
| plot data file 527                               | unsupported 432                                  |
| plot image file 526                              | probe comp connectors 67                         |
| plot menu                                        | probe compensation 432                           |
| Histogram 502                                    | probe compensation (TPP series) 95               |
| plot menu, Acq Trend 513                         | probe compensation connectors 59                 |
| plot menu, Time Trend 512                        | Probe errors 83                                  |
| plot menu, Trend 511                             | probe inputs 59                                  |
| plot view configuration menus 494                | probe setup                                      |
| Plot XY menu 514                                 | analog <i>431</i>                                |
| plot XYZ menu 515                                | probes, connecting 55                            |
| plots, adding 320                                | product description 27                           |
| Position 622                                     | projector, connecting 106                        |
| Position control 605                             | proper handle rotate 46                          |
| Position knob 59                                 | PSI5 serial bus menu 305                         |
| Position knob (horizontal) 59                    | Pulse Width search menu 409                      |
| Positive Duty Cycle 207                          | pulse width trigger 148, 579                     |
| Positive Overshoot 206                           | Pulse width trigger 612                          |
| Positive Pulse Width 207                         |                                                  |
| Power Autoset 251                                | Q                                                |
| Power cord 34                                    | <b>Q</b>                                         |
| power cord connector (rear panel) 70             | Q-factor 655                                     |
| power cord wrap 49                               |                                                  |
| Power measurement algorithms                     | D                                                |
| frequency 660                                    | R                                                |
| negative duty cycle 661                          | rack mount kit information 58                    |
| negative duty cycle 007 negative pulse width 661 | Rackmount kit accessory 35                       |
| period 661                                       | readout (spectrum view) 531                      |
| •                                                | rear panel                                       |
| positive duty cycle 661                          | AFG Out 70                                       |
| positive width 661                               | AUX Out 70                                       |
| Power Measurement Name panel 235                 | cable lock 70                                    |
| Power Measurements                               |                                                  |
| Input analysis 213                               | Ethernet port (RJ-45) 70                         |

| rear panel (continued)                                  | Results Table button 72                                                                                                    |
|---------------------------------------------------------|----------------------------------------------------------------------------------------------------|
| LAN port (RJ-45) 70                                     | results tables 322                                                                                                    |
| power cord 70                                           | return license 491                                                                                                    |
| security cable lock 70                                  | right click settings 475                                                                                                    |
| USB Device port 70                                      | Right Justified (RJ) audio bus 283                                                                                                    |
| USB Host ports 70                                       | Ripple Analysis Measurements                                                                                                    |
| video output 70                                         | ripple 218                                                                                                    |
| rear panel connections 70                               | Rise Time 207                                                                                                    |
| recall                                                  | rise time trigger 151                                                                                                    |
| instrument setup 197                                    | Rise/Fall Time search menu 411                                                                                                    |
| waveform 196                                            | rise/fall time trigger 581, 613                                                                                                    |
| recall an eye diagram mask file 198                     | Rising Slew Rate 207                                                                                                    |
| recall mask (SOA plot) 254                              | Rj 653                                                                                                    |
| recall mask configuration file for eye diagram plot 497 | RJ 66 653                                                                                                    |
| recall reference file menu 529                          | RJDIRAC 653                                                                                                    |
| recall spectrum trace file to spectrum view 177         | RMS 206                                                                                                    |
| recalling 193                                           | Rollmode acquisition mode 603                                                                                                    |
| record length 442                                       | rotate a segment (mask) 180, 182                                                                                                    |
| Record length 606                                       | rotate an area (visual trigger) 154, 156                                                                                                    |
| record view, waveform 74                                | RS232 bus trigger settings 544                                                                                                    |
| Rectangular FFT window 499                              | RS232 serial bus menu 312                                                                                                    |
| Rectangular window                                      | run signal path compensation 95                                                                                                    |
| defined 628                                             | Run/Stop                                                                                                    |
| redo last action 475                                    | Acquisition menu 200                                                                                                    |
| Ref button 59                                           | Run/Stop button 59                                                                                                    |
| Ref In 70                                               | Runt search menu 412                                                                                                    |
| Ref In (rear panel) 70                                  | Runt trigger 612                                                                                                    |
| reference clock out 481                                 | Numering Grant Control of the Control of the Contro |
| reference levels                                        |                                                                                                    |
| measurement 188                                         | \$                                                                                                    |
| reference levels panel 258, 268, 274                    | cafe energting area plot 131                                                                                                    |
| Reference Levels panel (DDR) 279                        | safe operating area plot <i>131</i><br>Sample                                                                                                    |
| reference marker (spectrum view) 173                    | acquisition mode 200                                                                                                    |
| Reference waveform menu 528                             | sample acquisition mode 603                                                                                                    |
| reference waveforms 117                                 | sample interpolation 605                                                                                                    |
| remote access (e*Scope) 102                             | sample rate 442                                                                                                    |
| remote access (Web-based) 102                           | Sampling process                                                                                                    |
| remote access to Windows instrument 102                 | defined                                                                                                    |
| remove a vertex (mask) 180                              | save                                                                                                    |
| remove a vertex (risual trigger) 154                    | instrument settings 194                                                                                                    |
| remove AC power from instrument 49                      | reports 195                                                                                                    |
| rename files 469                                        | screen image 193                                                                                                    |
| reports                                                 | sessions 195                                                                                                    |
| saving 195                                              | spectrum trace file 193                                                                                                    |
| requirements                                            | waveform file 193                                                                                                    |
| altitude 47                                             | save a plot image to a file 526                                                                                                    |
| environment 47                                          | Save As dialog 326, 463                                                                                                    |
| humidity 47                                             | save bus decode results table to file 326                                                                                                    |
| power 47                                                | Save button 59                                                                                                    |
| signal inputs 48                                        | save files on trigger event 202                                                                                                    |
|                                                         | save harmonics results table to file                                                                                                    |
| temperature 47                                          | how to 51, 55, 90, 93–95, 98, 101, 102, 107–109, 111, 112,                                                                                                    |
| resize a segment (mask) 180                             | 117, 118, 121, 123, 124, 133, 135, 136, 140, 148–151, 153,                                                                                                    |
| resize an area (visual trigger) 154                     | 166, 193–197, 224, 236, 252, 261, 270, 322, 324, 327, 328,                                                                                                    |
| Results bar 72 results table (bus) 326                  | 440, 480, 491, 493, 526, 527                                                                                                    |
|                                                         | 774. 744. <b>7</b> 84. <b>7</b> 84. UCU. UCI                                                                                                    |

| save mask (SOA plot) 253                                   | sequential acquisition mode 200            |
|------------------------------------------------------------|--------------------------------------------|
| save measurement results table to file                     | sequential triggering 152                  |
| how to 51, 55, 90, 93–95, 98, 101, 102, 107–109, 111, 112, | Sequential triggering 613                  |
| 117, 118, 121, 123, 124, 133, 135, 136, 140, 148–151, 153, | serial bus                                 |
| 166, 193–197, 224, 236, 252, 261, 270, 322, 324, 327, 328, | triggering 151                             |
| 440, 480, 491, 493, 526, 527                               | serial bus configuration 279               |
| Save menu action 463                                       | serial bus menu                            |
| save plot data to a file 527                               | SENT 313                                   |
| save spectrum trace to a file 177                          | SPMI 317                                   |
| saving 193                                                 | serial bus search settings 330             |
| saving ink on printed screen captures 464, 475             | serial bus trigger settings 544            |
| scale buttons, badge 76                                    | serial bus, 1-Wire 289                     |
| Scale controls                                             | serial bus, audio 283                      |
| math 622                                                   | serial bus, auto 286                       |
| positioning 605                                            | serial bus, CPHY 290                       |
| Scale knob 59                                              | serial bus, CXPI 291                       |
| Scale knob (horizontal) 59                                 | serial bus, DPHY 288                       |
| screen capture 193                                         | serial bus, eSPI 292                       |
| screen captures, saving 463                                | serial bus, EtherCAT 295, 372              |
| screen color mode 475                                      | serial bus, Ethernet 294                   |
| screen dim 475                                             | serial bus, FlexRay 296                    |
| screen image                                               | serial bus, I2C 297                        |
| saving 193                                                 | serial bus, I3C 297                        |
| screen keyboard 596                                        | serial bus, LIN 299                        |
| search 330                                                 | serial bus, MDIO 307                       |
| search badge 76                                            | serial bus, PSI5 305                       |
| Search button 72                                           | serial bus, RS232 312                      |
| search menu                                                | serial bus, SMBus 298, 380                 |
| DDR Read 418                                               | serial bus, SVID 306                       |
| DDR Read & Write 421                                       |                                            |
| DDR Write 419                                              | service name 481 Session file              |
| Edge 406                                                   | how to load 197                            |
| Pulse Width 409                                            | how to recall 197                          |
| Rise/Fall Time 411                                         | sessions                                   |
| Runt 412                                                   | saving 195                                 |
| Setup and Hold 413                                         | set                                        |
| Timeout 415                                                | clock format (12/24 hr) 93                 |
| Window 416                                                 | Date/Time badge display on, off 93         |
| Search menu                                                | GPIB talk/listen address 101               |
| Logic 407                                                  | time zone 93                               |
| search serial bus 330                                      | set custom waveform colors 480             |
| search tables and zoom mode 186                            | set eye mask hits 444                      |
|                                                            |                                            |
| searching for events 133                                   | set measurement gates 189                  |
| security 486                                               | set password (Opt 4-SEC) 489               |
| security (Opt 4-SEC) 487                                   | set password (Opt 5-SEC) 489               |
| security (Opt 5-SEC) 487                                   | set password (Opt 6-SEC) 489               |
| security (Opt 6-SEC) 487                                   | set security password (Opt 4-SEC) 489      |
| security cable lock 70                                     | set security password (Opt 5-SEC) 489      |
| Segment configuration menu (Mask Testing) 445              | set security password (Opt 6-SEC) 489      |
| self tests 484                                             | set trigger logic qualification inputs 592 |
| SENT bus trigger settings 544                              | setting up a bus 279                       |
| SENT serial bus menu 313                                   | Settings bar 72                            |
| Sequence trigger menu 585                                  | settings, Edge trigger 539                 |
| sequence trigger- A event 587                              | settings, Video trigger 541                |
| sequence trigger- B event 587                              | setup                                      |

| setup (continued)                              | spectrum view (continued)                   |
|------------------------------------------------|---------------------------------------------|
| parallel bus 145                               | M, A, N, m traces 167                       |
| Setup 649                                      | markers 167, 173                            |
| Setup and Hold Search - Define Inputs menu 414 | max hold trace mode 533                     |
| Setup and Hold search menu 413                 | menus 531                                   |
| Setup and hold trigger 613                     | min hold trace mode 533                     |
| Setup Diff measurement (DDR) 220               | normal trace mode 533                       |
| Setup Time 207                                 | peak markers 531                            |
| setup/hold trigger 150                         | quantity (markers per waveform 531          |
| shared reference levels 475                    | readout 531                                 |
| shipped probes 45                              | recall trace 177                            |
| show a measurement 118                         | reference marker 173                        |
| signal input levels 48                         | save trace to a file 177                    |
| signal path compensation 485                   | selected trace configuration menu 533       |
| single acquisition mode 200                    | source waveform 533                         |
| single sequence 112                            | spectrum badge 174                          |
| Single Sequence/Stop After                     | spectrum trace file names 177               |
| Acquisition menu 200                           | spectrum view window configuration menu 531 |
| Single/Seq                                     | threshold 531                               |
| Acquisition menu 200                           | time-domain vs frequency domain 162         |
| Single/Seq button 59                           | trace handle 167                            |
| Skew 207, 649                                  | trace mode 533                              |
| Slope                                          | user interface 167                          |
| trigger 610                                    | waveform intensity 531                      |
| Slope button (front panel) 59                  | x-axis scale 531                            |
| SMBus serial bus menu 298                      | Spectrum View                               |
| SMBus serial bus search menu 380               | Spectrum Time Bar 169                       |
| SOA plot                                       | spectrum view panel (channel menu) 433      |
| recall mask 254                                | SPI bus trigger settings 544                |
| save mask 253                                  | SPI serial bus <i>315</i>                   |
| SOA plot menu 524                              | split cursors 438                           |
| Sources                                        | SPMI bus trigger settings 544               |
| math waveforms 621                             | SPMI serial bus menu 317                    |
| SpaceWire serial bus menu 314                  | SSC FREQ DEV 651                            |
| SPC 485                                        | stacked display mode 178                    |
| SPC (signal path compensation) 95              | stacked display mode 776                    |
| spectral FastAcq setting 442                   | Stacked mode, setting 600                   |
| spectrum plot 127                              | standard accessories 34, 45                 |
| Spectrum Plot menu 509                         | statistic readouts on measurement badge 223 |
| Spectrum Time 169                              | statistic readouts on measurement badge 223 |
| spectrum view                                  | storage pouch 45                            |
| automatic markers 173                          | subnet mask 481                             |
| average trace mode 533                         | Support 33                                  |
| channel badge 174                              |                                             |
| concepts 162                                   | SVID serial bus menu 306                    |
| cursor display on-off 533                      | Switching Loss<br>Trajectory <i>131</i>     |
| cursor mode 533                                | symbolic search config menu (CAN bus) 341   |
| cursors configuration menu 533                 | syntax                                      |
| display mode 531                               | math editor 621                             |
| excursion 531                                  | system information 491                      |
| FFT versus Spectrum View 162                   | System intornation 431                      |
| front panel controls 173                       | -                                           |
| graticule intensity 531                        | T                                           |
| graticule style 531                            | 40H(aba) magazira                           |
| how to display a spectrum trace 166            | tCH(abs) measurement (DDR) 220              |
| to anoping a opposition today 100              | tCH(avg) measurement (DDR) 220              |

| tCK(avg) measurement (DDR) 220          | timing measurements (continued)    |
|-----------------------------------------|------------------------------------|
| tCL(abs) measurement (DDR) 220          | Rising Slew Rate 207               |
| tCL(avg) measurement (DDR) 220          | Setup Time 207                     |
| TDM audio bus 283                       | Skew 207                           |
| tDQSCK measurement (DDR) 220            | Time Outside Level 207             |
| Technical support 33                    | Unit Interval 207                  |
| Tek exponential FFT window              | TJ@BER 654                         |
| defined 628                             | tJIT(cc) measurement (DDR) 220     |
| TekDrive drive (                        | tJIT(duty) measurement (DDR) 220   |
| unmount a TekDrive 101                  | tJIT(per) measurement (DDR) 220    |
| TekExp FFT window 628                   | Top 206                            |
| TekSecure 486, 487                      | Touch Off button 59                |
| TekSecure memory erase 486              | touchscreen UI tasks 90            |
| TEKTRONIX END USER LICENSE AGREEMENT 21 | TPP0500B 34                        |
| Tektronix Technical Support 33          | TPP1000 34                         |
| TekVPI input connectors 59              | tPST measurement (DDR) 220         |
| TekVPI probes 37                        | Trajectory plot 131                |
| Termination 605                         | Trajectory plot menu 525           |
| tERR(m-n) measurement (DDR) 220         | Transient Analysis Measurements    |
| tERR(n) measurement (DDR) 220           | overshoot 218                      |
| text 494                                | undershoot 218                     |
| threshold (spectrum view) 531           | Transit case, hard plastic 35      |
| TIE 209, 210, 651                       | Trend Plot menu 511                |
| time 440                                | trigger                            |
| Time outside level 650                  | external signal 153                |
| Time Outside Level 207                  | level indicators 74                |
|                                         | logic 576                          |
| Time to Max 650                         |                                    |
| Time to Min 650                         | parallel bus 151                   |
| time trend plot 126                     | position indicator 74              |
| Time Trend Plot menu 512                | pulse width 579                    |
| time zone 440                           | rise/fall time 581                 |
| time zone, how to set 93                | serial bus 151                     |
| Timebase Reference Source               | timeout 590                        |
| Acquisition menu 200                    | window 593                         |
| Timeout search menu 415                 | Trigger                            |
| timeout trigger 148, 149, 590           | considerations 606                 |
| Timeout trigger 612                     | logic qualification conditions 612 |
| timing measurements                     | modes 609                          |
| Burst Width 207                         | slope and level 610                |
| Data Rate 207                           | sources 608                        |
| Delay 207                               | Trigger controls 59                |
| Duration N-Periods 207                  | trigger delay 611                  |
| Fall Time 207                           | trigger event file save 202        |
| Falling Slew Rate 207                   | trigger holdoff 153                |
| Frequency 207                           | trigger menu 109                   |
| High Time 207                           | Trigger menus 539                  |
| Hold Time 207                           | trigger out 481                    |
| Low Time 207                            | trigger the oscilloscope 109       |
| Negative Duty Cycle 207                 | Trigger types 609                  |
| Negative Pulse Width 207                | Triggering                         |
| Period 207                              | advanced 611                       |
| Phase 207                               | modes 609                          |
| Positive Duty Cycle 207                 | sources 608                        |
| Positive Pulse Width 207                | triggering concepts 147, 608       |
| Rise Time 207                           | tRPRE measurement (DDR) 220        |

| turn instrument on or off 49                               | visual trigger (continued)                                   |
|------------------------------------------------------------|--------------------------------------------------------------|
| tWPRE measurement (DDR) 220                                | change an area's horizontal center 156                       |
| , ,                                                        | change an area's logic true condition 156                    |
| U                                                          | change an area's shape 156                                   |
| 0                                                          | change an area's source 156                                  |
| UDF 629                                                    | change an area's vertical center 156                         |
| UDF errors and warnings 684                                | change an area's width 156                                   |
| undo last action 475                                       | create a visual trigger area 154                             |
| uninstall an option license 491                            | flip an area horizontally 156                                |
| uninstall option license                                   | flip an area vertically 156                                  |
| how to 51, 55, 90, 93–95, 98, 101, 102, 107–109, 111, 112, | rotate an area 156                                           |
| 117, 118, 121, 123, 124, 133, 135, 136, 140, 148–151, 153, | Visual Trigger                                               |
| 166, 193–197, 224, 236, 252, 261, 270, 322, 324, 327, 328, | Area configuration menu 597                                  |
| 440, 480, 491, 493, 526, 527                               | area settings panel 597                                      |
| Unit Interval 207                                          | Edit Vertices panel 597                                      |
| unmount a network drive 100                                | visual trigger concepts 614                                  |
| unmount a network drive (Windows 10 instrument 101         | voltmeter 442                                                |
| unmount a TekDrive 101                                     | Volts per division                                           |
| unmount USB devices 469                                    | maximum 605                                                  |
|                                                            |                                                              |
| unsupported probe 432<br>USB 481                           | \A/                                                          |
|                                                            | W                                                            |
| USB bus trigger settings 544                               | Wave Inspector 186                                           |
| USB cable, connect to PC 101                               | waveform                                                     |
| USB Device port (rear panel) 70                            | expansion point 74                                           |
| USB Host ports (rear panel) 70                             | intensity 135                                                |
| USB ports (front panel) 59                                 | persistence 135                                              |
| USB serial bus menu 318                                    | recalling 196                                                |
| use cursors 136                                            | record view 74                                               |
| user button 463                                            | waveform badge 76                                            |
| User Defined Filter 629                                    | _                                                            |
| User defined filter errors and warnings 684                | waveform colors, how to change 475, 480 waveform cursors 438 |
| user preferences                                           | Waveform differentiation 622                                 |
| define custom (waveform) colors 475                        |                                                              |
| define custom colors 480                                   | waveform dots style, setting 600                             |
| display settings 475                                       | waveform editor 621 waveform file                            |
| graticule settings (movable or fixed 475                   |                                                              |
| using mouse with the touchscreen 90                        | saving 193                                                   |
| utility menu 458                                           | Waveform integration 622                                     |
|                                                            | waveform intensity, setting 600                              |
| V                                                          | waveform interpolation 178                                   |
|                                                            | waveform persistence 178                                     |
| V Bar cursors 438                                          | waveform persistence, setting 600                            |
| V&H Bar cursors 438                                        | waveform preview 615                                         |
| variables (math equation editor) 456                       | waveform style, setting 600                                  |
| Vertical acquisition 606                                   | waveform vectors style, setting 600                          |
| Vertical acquisition window 605                            | Waveform View 72                                             |
| Vertical controls 59                                       | Waveform View settings 600                                   |
| Vertical offset 606                                        | Waveforms                                                    |
| vertical settings 429                                      | math 621                                                     |
| video output (rear panel) 70                               | waveforms, saving 463                                        |
| Video trigger menu 541                                     | Width@BER 655                                                |
| virtual keyboard 596                                       | Window search menu 416                                       |
| virtual keypad 596, 597                                    | window trigger 149, 593, 612                                 |
| visual trigger                                             | Windows instrument, remote access 102                        |
| change an area's height 156                                |                                                              |

## X

x-axis scale (spectrum view) 531 XY plot 127 XY plot menu 514 XYZ plot 127 XYZ plot menu 515

## Z

zoom 185, 186
Zoom 442
Zoom box 89
Zoom button (front panel) 59
zoom icon 74
zoom mode 185
Zoom overview 89
Zoom title bar 89
Zoom/Pan knobs (horizontal) 59
zooming on search events 186